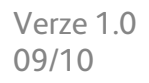

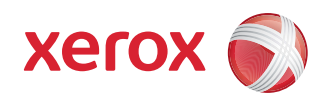

# Xerox® ColorQube™ 9301/9302/9303 Uživatelská příručka

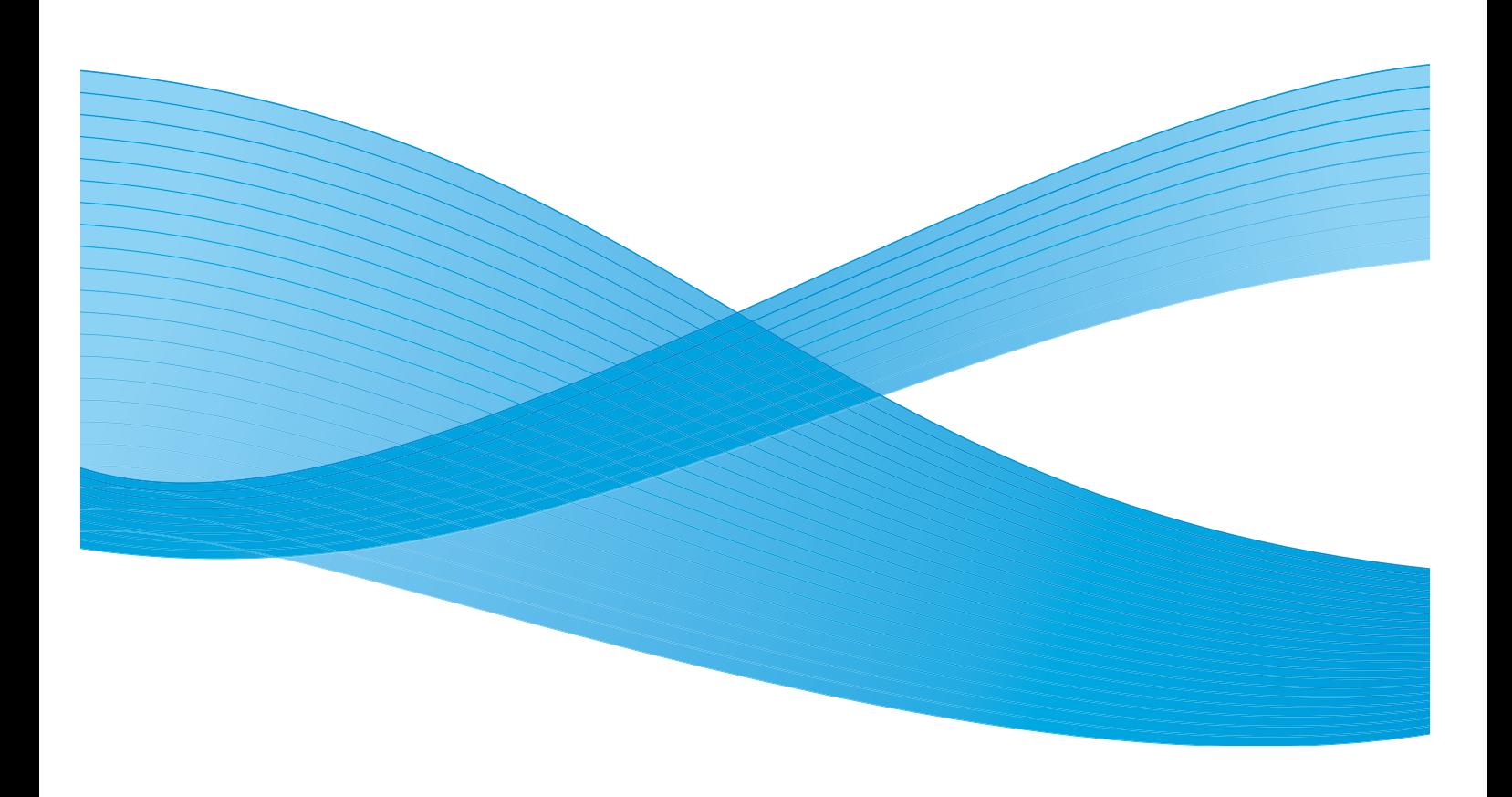

©2010 Xerox Corporation. Všechna práva vyhrazena. Nepublikovaná práva vyhrazena podle zákonů Spojených států na ochranu autorských práv. Obsah této publikace nesmí být v žádné podobě reprodukován bez svolení společnosti Xerox Corporation.

XEROX®, XEROX and Design® a ColorQube® jsou ochrannými známkami společnosti Xerox Corporation ve Spojených státech a dalších zemích.

V tomto dokumentu jsou pravidelně prováděny změny. Změny, technické nepřesnosti a typografické chyby budou opraveny v pozdějších vydáních.

Verze dokumentu 1.0: Září 2010

# Obsah

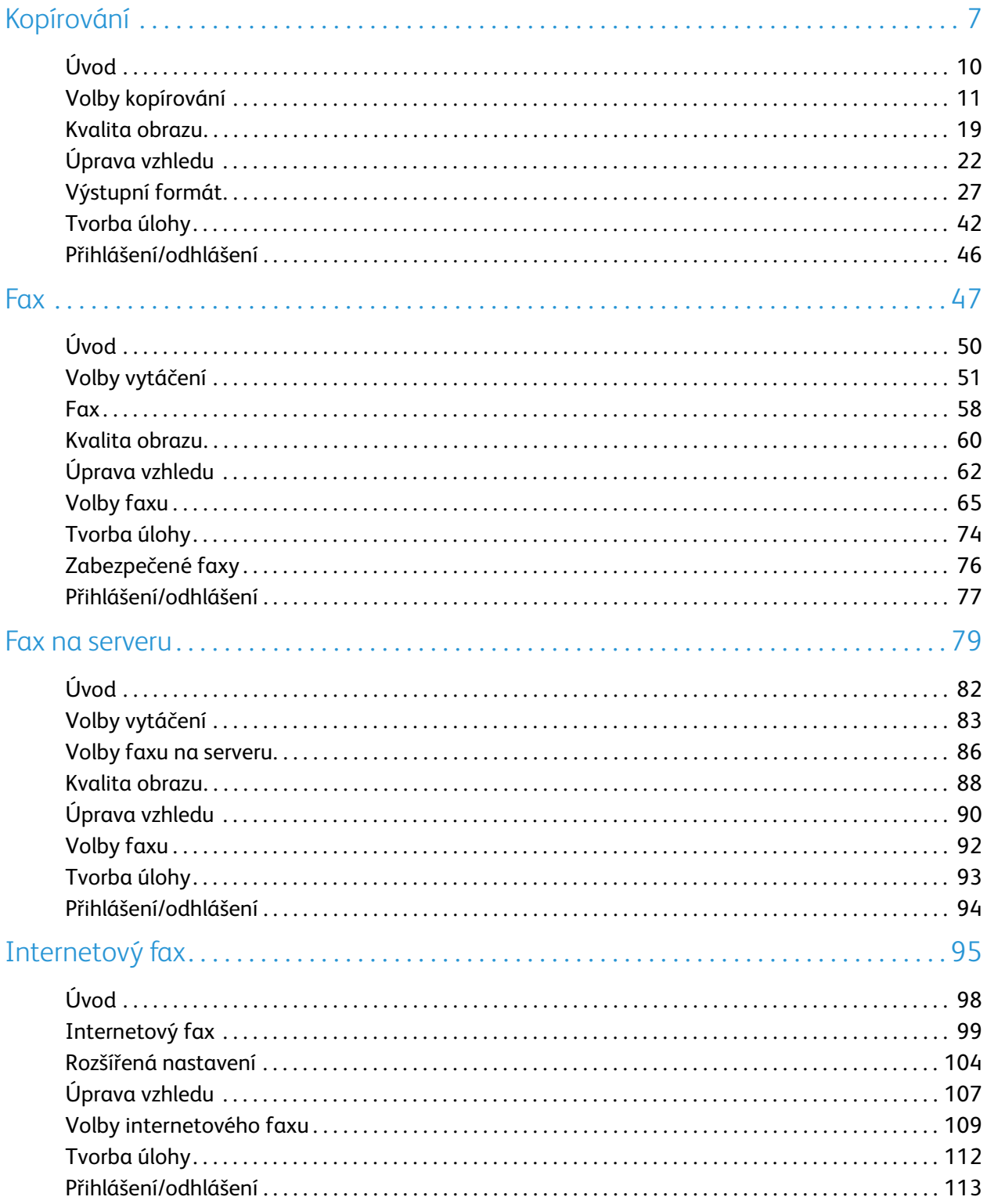

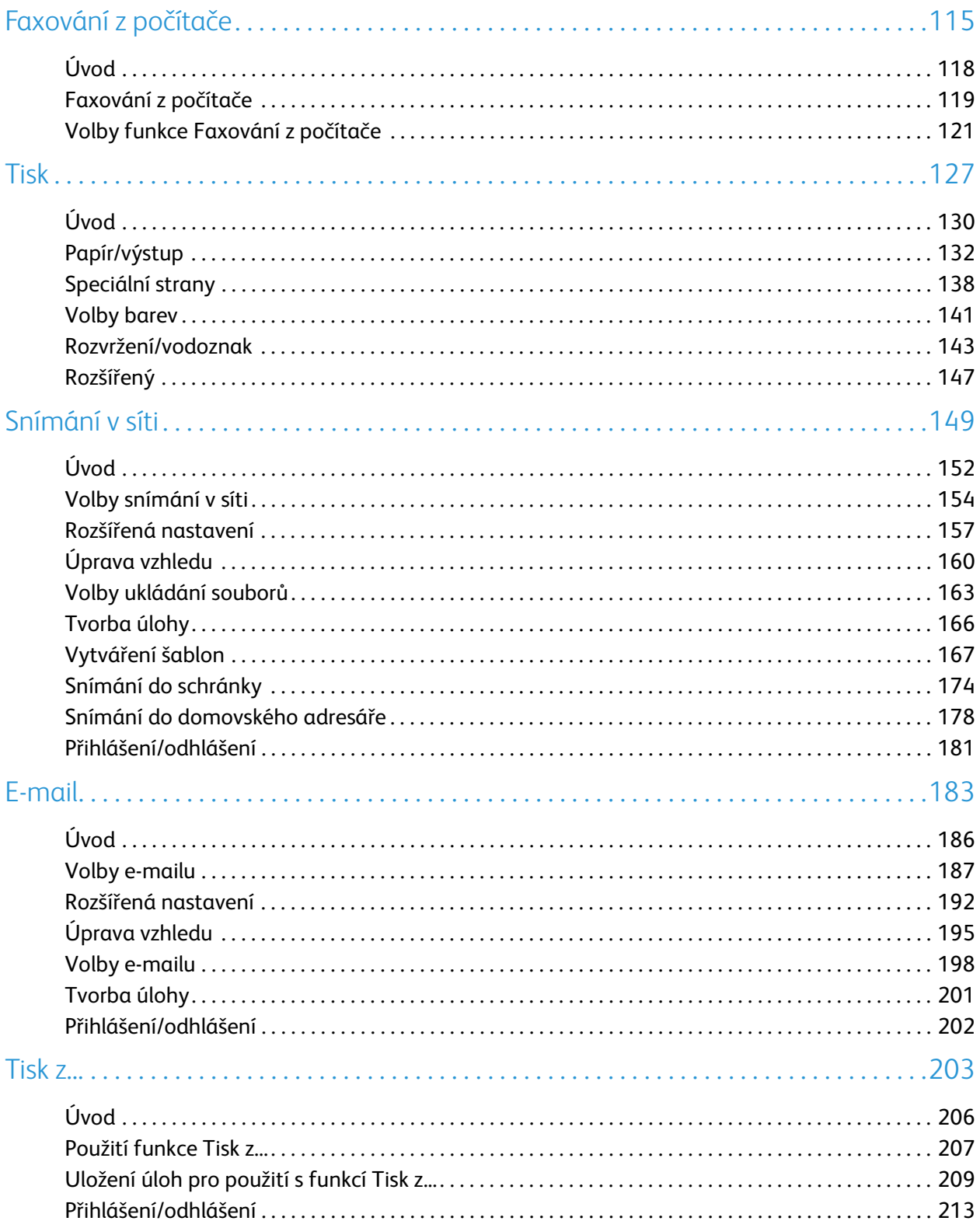

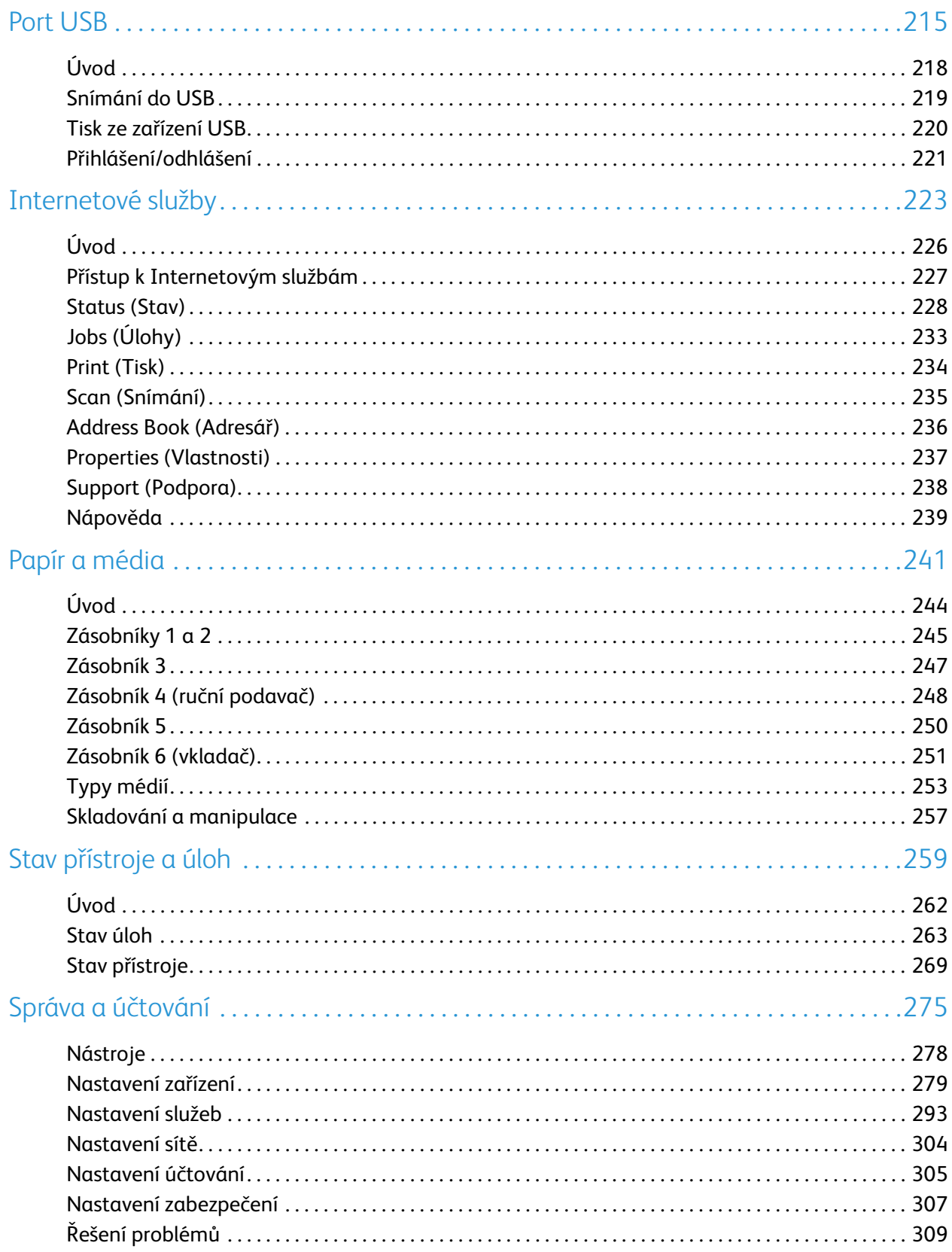

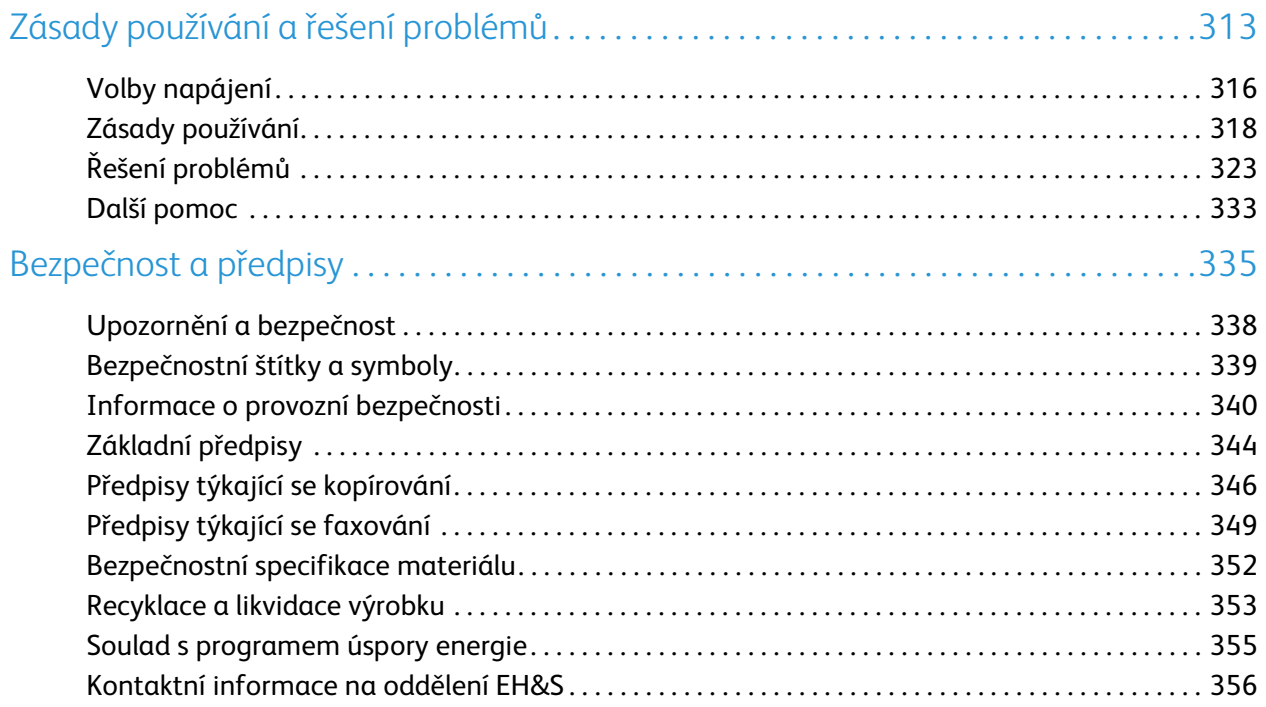

Verze 1.0 09/10

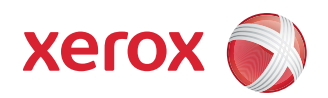

# <span id="page-6-0"></span>Xerox® ColorQube™ 9301/9302/9303 Kopírování

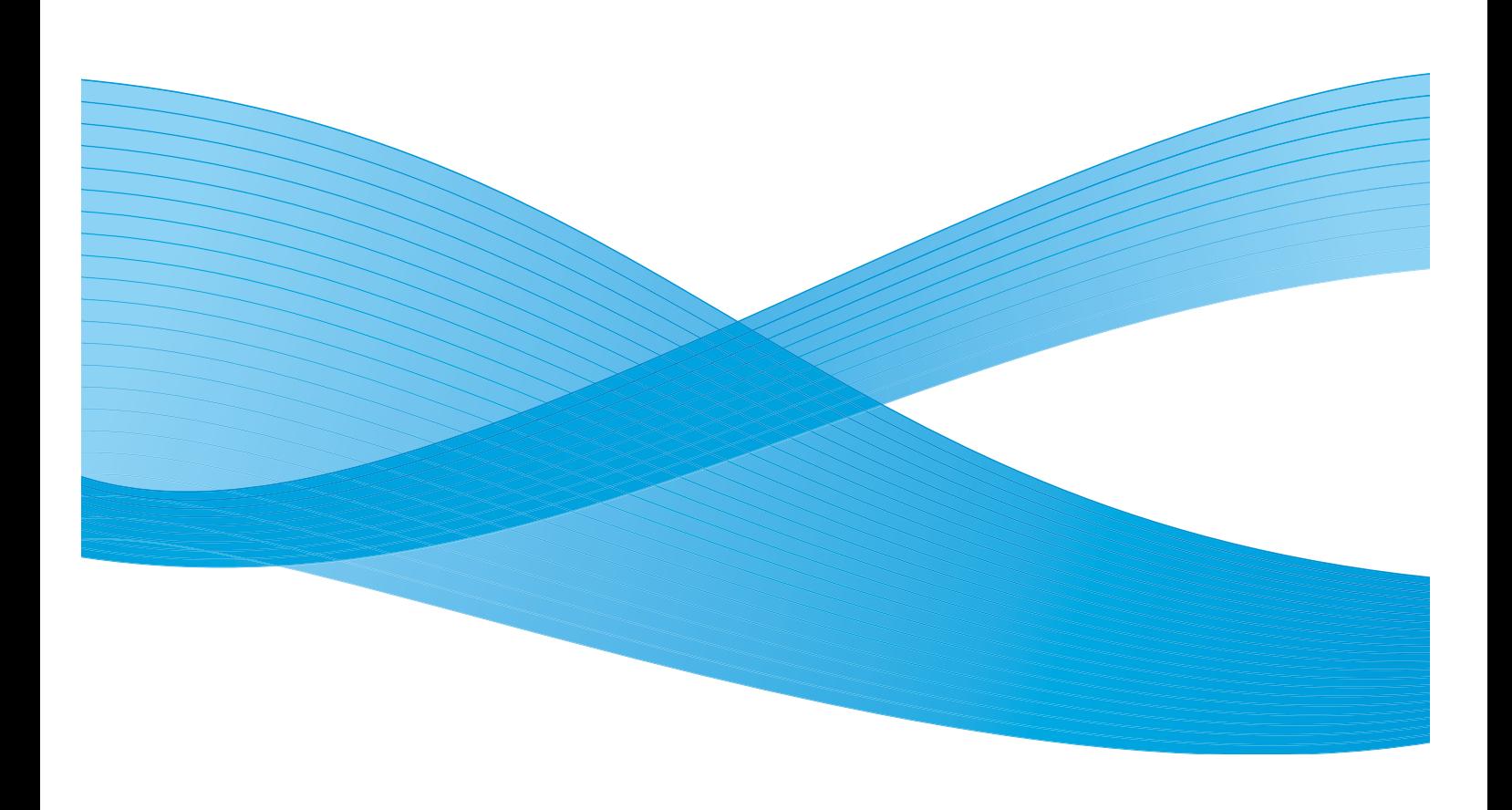

©2010 Xerox Corporation. Všechna práva vyhrazena. Nepublikovaná práva vyhrazena podle zákonů Spojených států na ochranu autorských práv. Obsah této publikace nesmí být v žádné podobě reprodukován bez svolení společnosti Xerox Corporation.

XEROX®, XEROX and Design® a ColorQube® jsou ochrannými známkami společnosti Xerox Corporation ve Spojených státech a dalších zemích.

V tomto dokumentu jsou pravidelně prováděny změny. Změny, technické nepřesnosti a typografické chyby budou opraveny v pozdějších vydáních.

Verze dokumentu 1.0: září 2010

# Obsah

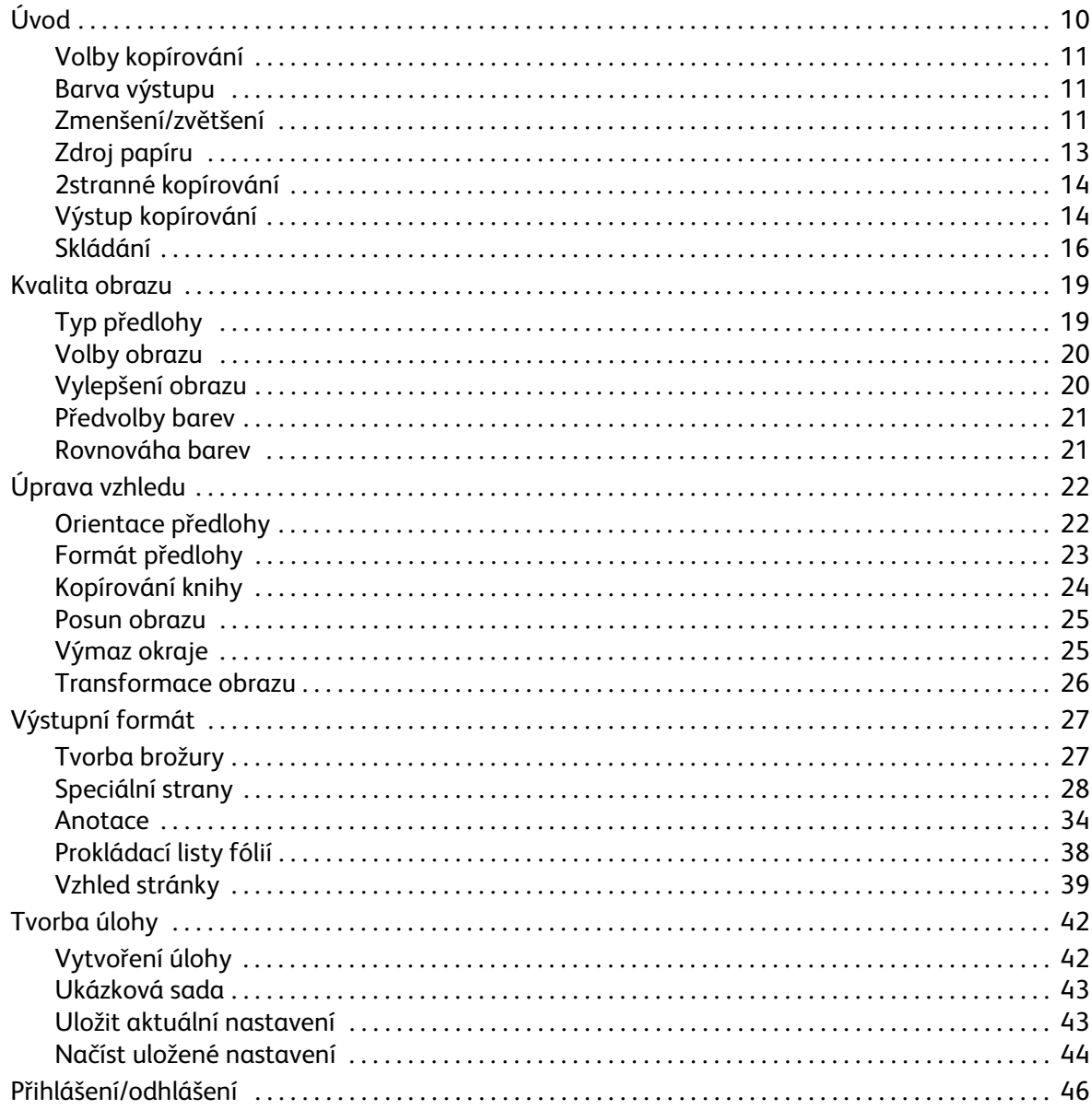

# <span id="page-9-0"></span>Úvod

Tato příručka popisuje kopírovací funkce zařízení včetně možností funkcí *Barva výstupu*, *Zmenšení/zvetšení*, *2stranné kopírování*, *Úprava vzhledu*, *Kvalita obrazu*, *Výstupní formát*, *Tvorba úlohy* a dalších funkcí kopírování.

*Kopírování* je standardní funkce a lze ji vybrat stisknutím tlačítka **Domovská stránka služeb** a výběrem možnosti **Kopírování**.

Pokud vyberete funkci **Kopírování**, zařízení nasnímá předlohy a obrazy uloží. Potom obrazy vytiskne podle zvoleného nastavení.

Většina obrazovek funkcí obsahuje tato tlačítka pro potvrzení nebo zrušení volby.

- Tlačítko **Vrátit zpět** vrátí aktuální obrazovku na hodnoty, které byly zobrazeny při jejím otevření.
- Tlačítkem **Zrušit** obnovíte původní nastavení obrazovky a vrátíte se na předchozí obrazovku.
- Tlačítkem **Uložit** uložíte provedený výběr a vrátíte se na předchozí obrazovku.
- Tlačítkem **Zavřít** zavřete obrazovku a vrátíte se na předchozí obrazovku.

Pokyny pro vytváření kopií a pou ívání základních funkcí jsou uvedeny v Mapě nabídek k zařízení ColorQube™ 9301/9302/9303. Pokud jsou na zařízení povolené funkce oprávnění či účtování, budete muset zadat při přístupu k funkcím přihlašovací údaje. Viz část [Přihlášení/odhlášení na straně 46.](#page-45-0)

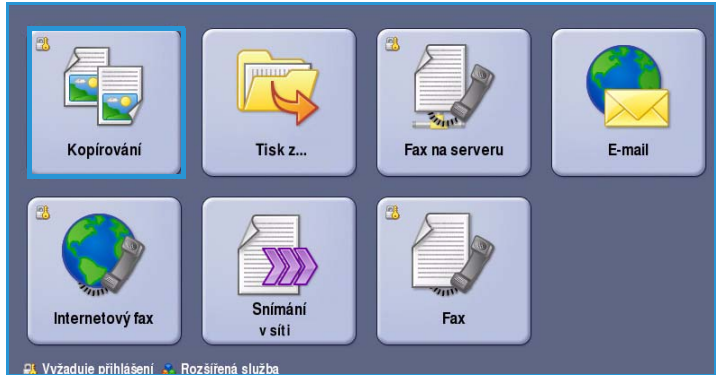

Úvod

Výstup kopírování

野駒

Tříděný

1 svorka<br>(na výšku)

1 svorka<br>(na šířku)

Skládání.

Další.

# <span id="page-10-0"></span>Volby kopírování

Karta *Kopírování* obsahuje základní nastavení kopírování, například *Barva výstupu*, *Zmenšení/zvětšení*, *Zdroj papíru*, *2stranné kopírování* a *Výstup kopírování*. Všechny tyto možnosti jsou podrobně popsány níže.

## <span id="page-10-1"></span>Barva výstupu

Pomocí voleb *Barva výstupu* lze automaticky rozpoznat barvu předlohy

a nastavit shodu s touto barvou nebo vytvořit z předlohy černobílý, plně barevný nebo jednobarevný výstup. Pomocí tlačítka **Další...** získáte přístup ke všem možnostem. K dispozici jsou tyto možnosti:

Kopírování

 $\mathbf \Omega$ 

Autom. zjištění

Černobílá

Další.

 $100\%$   $(-$ 

 $\ddot{\phantom{1}}$ 

7menšení/zvětšen

J Další.

Barva výstupu

- **Autom. zjištění** výběr výstupu, který odpovídá předloze.
- **Černobílá** výběr černobílého výstupu bez ohledu na barvu předlohy.
- **Barevná** výběr barevného výstupu z předlohy.
- **Jedna barva** výběr jednobarevného výstupu bez ohledu na barvu předlohy. Možnosti výběru:
	- Červená
	- Zelená
	- Modrá
	- Azurová
	- Zelená
	- Žlutá
	- **Purpurová**

# <span id="page-10-2"></span>Zmenšení/zvětšení

Zařízení poskytuje řadu možností zmenšení nebo zvětšení výstupu z předlohy. Patří k nim výběr určitého poměru, a to proporcionálně nebo nezávisle, a výběr pomocí tlačítek předdefinovaných předvoleb. K výběru poměru lze snadno přistupovat na kartě *Kopírování* v části *Zmenšení/zvětšení*. Pomocí tlačítka **Další...** získáte přístup ke všem možnostem.

Obrazy z předloh umístěných na *sklo pro předlohy* lze zvětšit nebo zmenšit v libovolném poměru v rozmezí 400 % až 25 %. Obrazy z předloh podávaných pomocí *podavače předloh* lze zvětšit nebo zmenšit v libovolném poměru v rozmezí 200 % až 25 %.

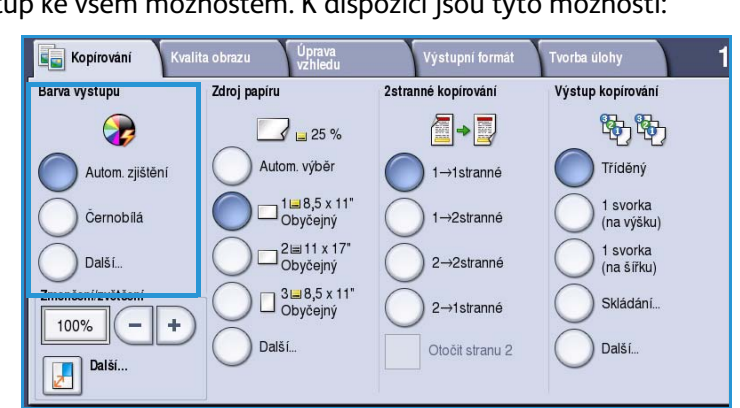

Úprava<br>Izbledu

 $\overline{\phantom{0}}$   $\Box$  25 % Autom. výběr

\_<br>\_] 1⊫8,5 x 11"<br>Obyčejný

 $\Box$  3  $\Box$  8,5 x 11'

Další

2stranné kopírování

A-D

 $1 \rightarrow 1$ stranné

 $1 \rightarrow 2$ stranné

2→2stranné

2→1stranné

Otočit stranu 2

Zdroj papíru

#### Volby kopírování

- Pomocí tlačítek / + (-<sup>1</sup>+) na obrazovce *Kopírování* vyberte požadované procento zmenšení nebo zvětšení.
- Můžete také stisknout tlačítko **Poměr a** zadat požadovaný poměr pomocí číselné klávesnice.
- Pokud chcete, aby výstupní obraz měl stejnou velikost jako předloha, nastavte poměr 100 %.

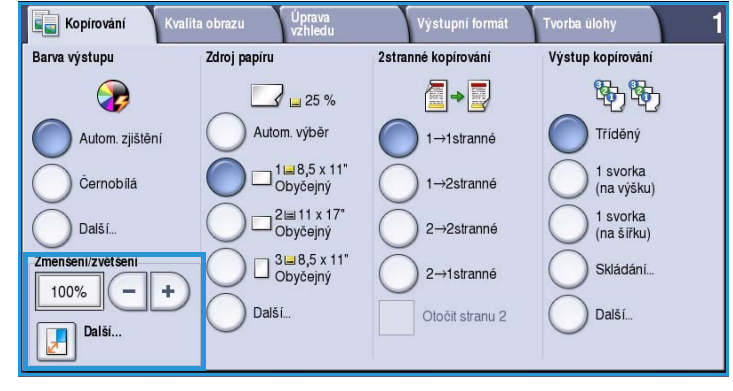

#### **Proporcionální %**

Výběr, který provedete na této obrazovce, zmenší nebo zvětší obraz ve stejném poměru v obou směrech, takže obraz se zvětší nebo zmenší, ale poměry obou stran zůstanou stejné.

- Stiskněte tlačítko **Proměnlivé %** a pomocí číselné klávesnice nebo tlačítek se *šipkami* zadejte požadovaný poměr.
- Pomocí tlačítek **Předvolby** můžete vybrat možnost **100 %**, **Auto %** nebo

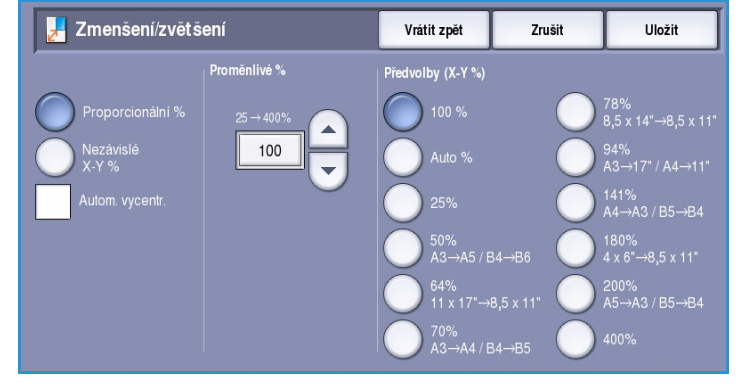

často používané poměry, které může nastavit správce. Vybrané proporcionální poměry v procentech jsou zobrazeny vedle tlačítek spolu s příkladem použití.

Pokud vyberete možnost **Auto %**, zařízení zvolí nejlepší poměr zmenšení nebo zvětšení předlohy na vybraný formát papíru. Před použitím této volby musíte vybrat konkrétní zásobník papíru.

### **Nezávislé X-Y %**

Tento výběr umožňuje nastavit různý poměr zmenšení nebo zvětšení pro šířku **(X)** a výšku **(Y)** obrazu. Vznikne tak nerovnoměrná kopie předlohy.

- Stiskněte tlačítka **Proměnlivé X-Y % a** a pomocí číselné klávesnice nebo tlačítek se *šipkami* zadejte požadované poměry **Šířka - X %** a **Délka - Y %**.
- Pomocí tlačítek **Předvolby (X/Y %)** můžete vybrat možnost **100 % /**

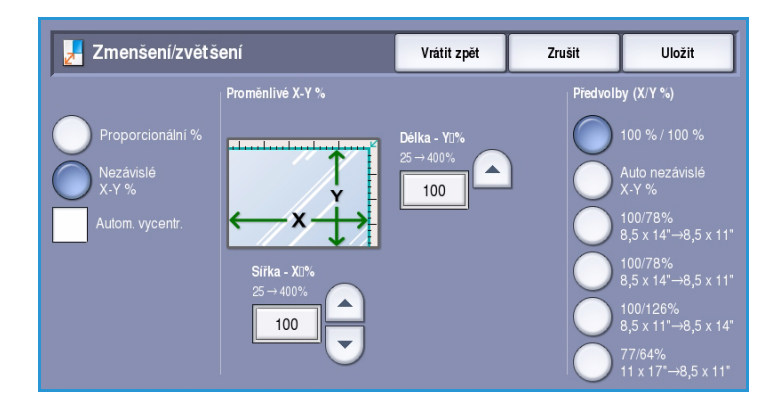

**100 %**, **Auto nezávislé X-Y %** nebo často používané poměry, které může nastavit správce. Vybrané poměry X a Y v procentech jsou zobrazeny vedle tlačítek spolu s příkladem použití.

Pomocí možnosti **100 % / 100 %** vytvoříte obraz stejné velikosti jako předloha.

Možnost **Auto nezávislé X-Y %** automaticky přizpůsobí obraz předlohy vybranému papíru. Zmenšení nebo zvětšení nebude proporcionální; zařízení obraz zkreslí tak, aby byl na papíře celý. Před použitím této volby musíte vybrat konkrétní zásobník papíru.

#### **Autom. vycentr.**

Tuto možnost lze vybrat s možností *Proporcionální* nebo *Nezávislé* a umístit tak obraz do středu vybraného papíru.

### <span id="page-12-0"></span>Zdroj papíru

V části *Zdroj papíru* na kartě *Kopírování* můžete vybrat zásobník papíru, požadovaný formát papíru nebo možnost **Autom. výběr**. Pomocí tlačítka **Další...** získáte přístup ke všem možnostem.

- Možnost **Autom. výběr** automaticky vybírá vhodný formát papíru pro každou předlohu podle formátu předlohy a přímo zvoleného poměru zvětšení.
- Můžete také vybrat zásobník, který obsahuje papír požadovaného formátu a typu. Zobrazí se formát a typ média vloženého do každého zásobníku.

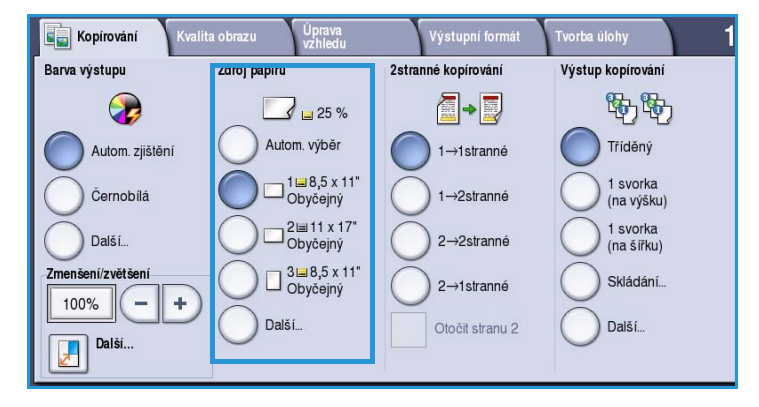

#### Stisknutím tlačítka **Další...** zobrazíte

obrazovku *Zdroj papíru*, na které jsou uvedeny všechny zásobníky a potvrzený formát a typ média vloženého do jednotlivých zásobníků.

- Uživatel si může vybrat zásobník z tohoto seznamu. Vybraný zásobník je zvýrazněn modře.
- Pokud správce systému aktivoval funkci *automatického přepínání zásobníků* a do více než jednoho zásobníku je vloženo médium stejného formátu a typu, zařízení automaticky přepne z jednoho zásobníku na druhý, jakmile se aktivní zásobník vyprázdní.

# <span id="page-13-0"></span>2stranné kopírování

Zařízení je vybaveno funkcemi, které umožňují vytvářet jednostranné nebo dvoustranné kopie jednostranných nebo dvoustranných předloh pomocí *podavače předloh* nebo *skla pro předlohy*. K dispozici jsou tyto možnosti:

- **1>1stranné** tuto možnost použijte v případě, že předlohy jsou vytištěny na jedné straně a požadujete jednostranné kopie.
- **1>2stranné** tuto možnost použijte v případě, že předlohy jsou vytištěny na jedné straně a požadujete dvoustranné kopie. Stisknutím tlačítka **Otočit stranu 2** můžete druhou stranu otočit o 180°.

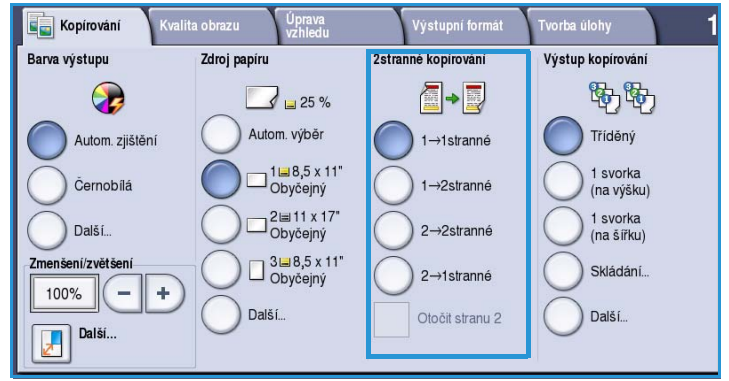

- **2>2stranné** tuto možnost použijte v případě, že požadujete dvoustranné kopie dvoustranných předloh. Stisknutím tlačítka **Otočit**  stranu 2 můžete druhou stranu otočit o 180<sup>o</sup>.
- **2>1stranné** tato možnost vytvoří jednostranné kopie dvoustranných předloh.

Poznámka Pokud předlohy snímáte pomocí *skla pro předlohy*, na displeji zařízení se před snímáním strany 2 zobrazí zpráva.

# <span id="page-13-1"></span>Výstup kopírování

Nejběžněji používané možnosti pro *Výstup kopírování* se vybírají přímo na kartě *Kopírování*. Dostupné volby závisí na nainstalovaném dokončovacím zařízení a sadách. Další informace naleznete v části [Dokončovací zařízení na straně 17.](#page-16-0)

- Možnost **Tříděný** setřídí kopie do sad v pořadí 1,2,3 1,2,3 1,2,3.
- Možnost **Netříděný** setřídí kopie do sad v pořadí 1,1,1 2,2,2 3,3,3.
- Možnost **1 svorka (na výšku)** umístí svorku do jednoho z rohů na kratší straně v závislosti na způsobu vložení předloh.
- Možnost **1 svorka (na šířku)** umístí svorku do jednoho z rohů na delší straně v závislosti na způsobu vložení předloh.

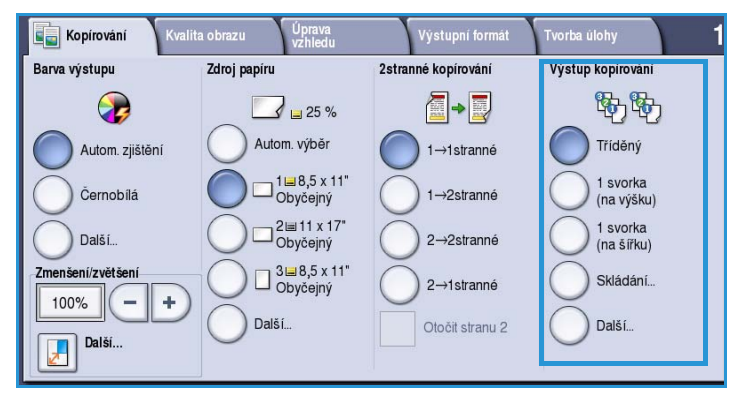

- Možnost **Skládání** otevře nové okno s možnostmi skládání. Více informací v části [Skládání na](#page-15-0)  [straně 16.](#page-15-0)
- Pomocí tlačítka **Další...** získáte přístup k dalším možnostem výstupu. Informace o možnostech *sešívání* získáte v části [Volby sešívání na straně 15](#page-14-0). Informace o možnostech *děrování* získáte v části [Děrování na straně 16](#page-15-1).
- ColorQube™ 9301/9302/9303 Kopírování 14

### <span id="page-14-0"></span>**Volby sešívání**

Dostupné volby sešívání závisí na dostupném dokončovacím zařízení a nastavené konfiguraci. Informace o dostupných dokončovacích zařízeních naleznete v části [Dokončovací zařízení na straně 17.](#page-16-0)

- **1 svorka** pokud vyberete tuto možnost, bude do levého horního rohu výstupu umístěna jedna svorka.
- **2 svorky** pokud vyberete tuto možnost, budou umístěny dvě svorky rovnoběžně s levým nebo horním okrajem kopií.
- **Více svorek** pokud vyberete tuto možnost, budou v závislosti na formátu papíru pro kopírování umístěny tři nebo čtyři svorky

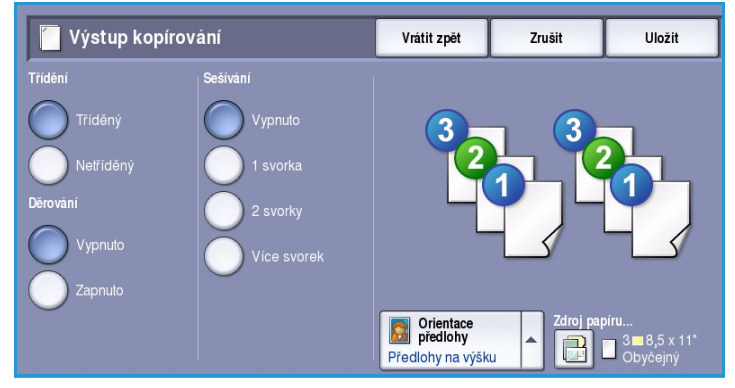

rovnoběžně s levým okrajem kopií. Příklad:

- 4 svorky = A4 PDS, A3, 8,5x11" PDS, 11x17", 8x10" PDS
- 3 svorky = 8x10" PKS, 8,5x11" PKS, 8,5x5,5" PDS, A4 PKS, A5 PDS, 8,5x14" PKS, B5 PKS

Poznámka Zkratka PKS znamená podávání kratší stranou, PDS podávání delší stranou.

- Pomocí možnosti *Orientace předlohy* vyberte orientaci snímaných předloh. Vyberte možnost **Na výšku** nebo **Na šířku**.
- Možnost *Zdroj papíru* slouží k výběru požadovaného výstupního média.

Aby bylo možné dosáhnout některých možností sešívání, musí být papír pro kopírování vložen v určité orientaci – pro podávání delší stranou (PDS) nebo pro podávání kratší stranou (PKS), jak je uvedeno v následující tabulce.

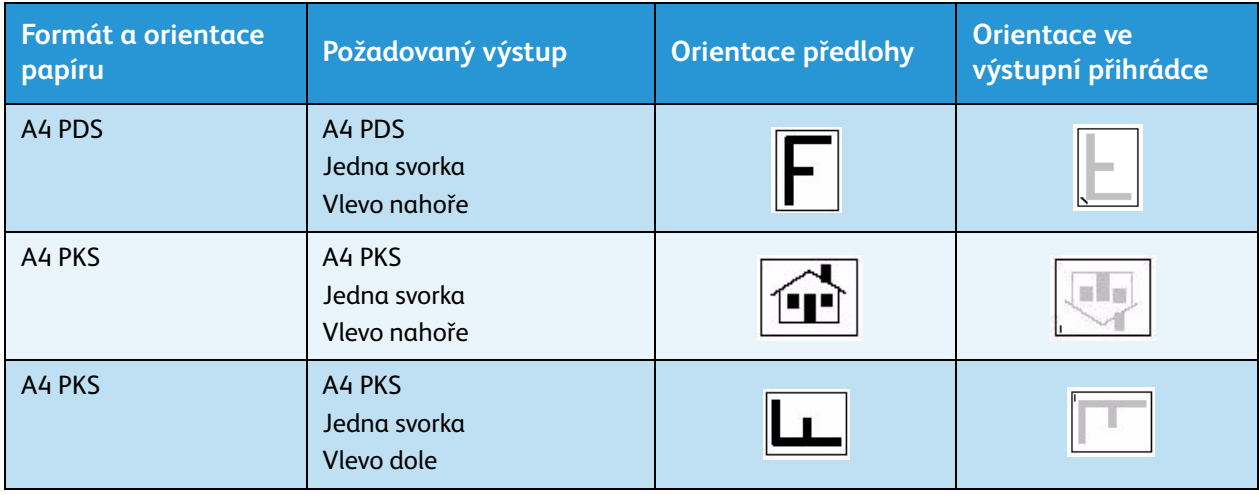

Poznámka V případě některých vybraných možností zařízení otočí obraz. Pokud nemůžete sešívat, zkontrolujte, zda je v **Nástrojích zapnuta** funkce Otočení obrazu. Další informace najdete v příručce Správa a účtování.

#### Volby kopírování

#### <span id="page-15-1"></span>**Děrování**

Pokud je zařízení vybaveno některou z volitelných sad pro děrování, bude k dispozici děrování *2 otvorů*, *3 otvorů, 4 otvorů, švédské děrování 4 otvorů nebo děrování 2 otvorů pro právní dokumenty.*

- Děrování lze použít pouze pro papír formátu A4 PDS, Legal PKS a A3 a lze jej v případě potřeby kombinovat se sešíváním.
- Každý list je děrován samostatně, počet stránek v sadě proto není omezen.

#### <span id="page-15-0"></span>**Skládání**

Pokud je na zařízení nainstalovaný volitelný modul na tři složení, mohou se média A4 nebo 8,5 x 11" v gramáži rozsahu 60 až 105 g/m<sup>2</sup> skládat jako Jednoduché složení, Skládanka ve tvaru C a Skládanka ve tvaru Z. Předlohy je vždy nutné vkládat krátkou stranou (PKS) a je možné vybrat si orientaci předloh – jestli jsou obrazy na stránce **na výšku** nebo na šířku.

- **Jednoduché složení**  stránka bude přeložena na polovinu a můžete vybrat následující možnosti:
	- **Jednotlivě** každá stránka bude přeložena jednotlivě.
	- **Společně jako sadu** všechny stránky budou přeloženy společně, aby byla vytvořena jedna brožura.
	- **Svorka brožury** umožňuje přeložení a sešití výstupu. Tato

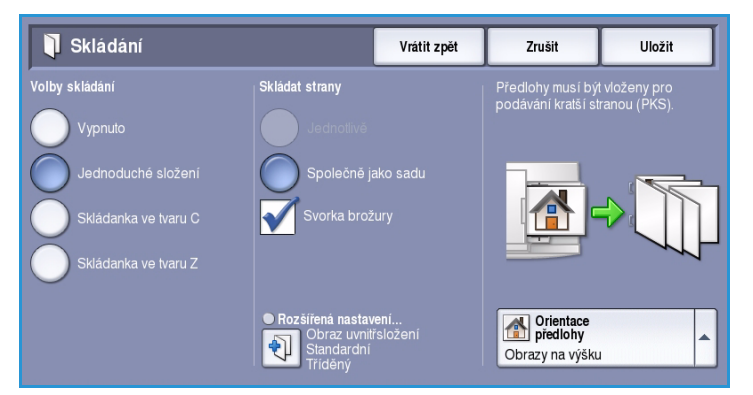

možnost je k dispozici pouze s možností **Společně jako sadu**.

- **Rozšířená nastavení** umožňuje vybrat další možnosti rozvržení:
	- Pomocí možností **Předlohy** můžete vybrat, zda jsou předlohy standardní nebo již zformátované jako brožura.
	- Pomocí možností **Obraz strany 1** můžete vybrat, zda je obraz na první straně vytištěn uvnitř nebo vně složení.
	- Funkce **Třídění** umožňuje zvolit tříděný nebo netříděný výstup.
- **Skládanka ve tvaru C**  stránka bude složena, jak je znázorněno na obrázku. Vyberte, zda má být obraz vytištěn uvnitř nebo vně složení, a možnost **Tříděný** pro tříděné sady a **Netříděný** pro netříděné sady.
- **Skládanka ve tvaru Z** stránka bude složena, jak je znázorněno na obrázku. Vyberte, zda má být obraz vytištěn uvnitř nebo vně složení, a možnost **Tříděný** pro tříděné sady a **Netříděný** pro netříděné sady.
- Pomocí možnosti **Orientace předlohy** vyberte orientaci snímaných předloh. Vyberte možnost **Obrazy na výšku** nebo **Obrazy na šířku**. Obrazy budou podle potřeby otočeny.

#### <span id="page-16-0"></span>**Dokončovací zařízení**

Zařízení je vybaveno jedním z následujících dokončovacích zařízení:

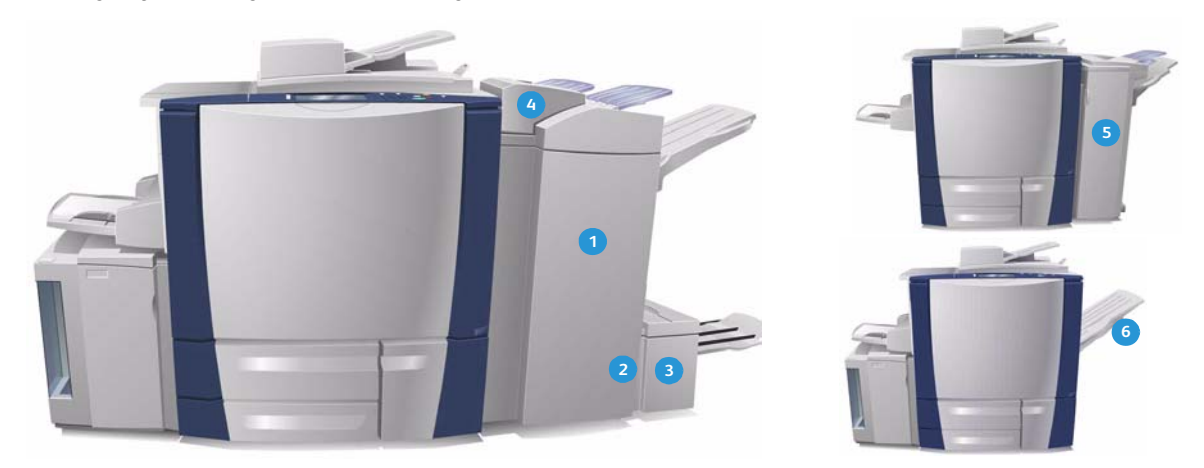

- **Vysokoobjemový finišer:** Vysokoobjemový **1 4** finišer poskytuje širokou škálu možností dokončení. Provádí třídění, odsazování, stohování a sešívání výstupu. Horní přihrádka pojme až 250 listů papíru a přihrádka stohovače až 3000 listů papíru. Tento finišer lze vybavit volitelnou sadou pro děrování 2, 3 nebo 4 otvorů a sadou zásobníku 6 (vkládače pro následné zpracování).
- **Vazač brožur:** Vysokoobjemový finišer je také **2 5** k dispozici s vazačem brožur, který umožňuje skládání a sešívání brožur. Složené listy a brožury jsou dopravovány do přihrádka pro brožury, která pojme 10 až 30 brožur v závislosti na počtu stránek. Pokud složíte klapku na pravé straně přihrádky, je možné do vhodné nádoby uložit neomezený počet brožur.

**Modul pro trojnásobné skládání:** Pokud máte **3 6**vysokoobjemový finišer s vazačem brožur, lze také osadit modul pro trojnásobné skládání. S tímto modulem může zařízení provádět trojnásobné skládání brožur. Je-li osazen modul pro trojnásobné skládání, kapacita přihrádky stohovače finišeru je snížena na 2000 listů. Další informace o možnostech skládání najdete v části [Skládání na straně 16](#page-15-0).

Poznámka Silné stohy papíru lze z finišeru snáze odebrat pomocí funkce pozastavení. Stiskem tlačítka podle obrázku snižte přihrádku stohovače do pohodlnější výšky. Dalším stiskem tlačítka vrátíte přihrádku stohovače do normální výšky. Přihrádka se také vrátí automaticky po 30 sekundách.

- **Zásobník 6 (vkládač pro následné zpracování):**  Toto volitelné příslušenství je podavač, který je umístěn na horní části jednotky finišeru. Umožňuje vkládání předtištěných listů do sad vytvořených zařízením. Vkládané listy neprocházejí procesem kopírování nebo tisku v zařízení. Další informace o použití zásobníku 6 (vkládače) najdete v příručce Papír a média.
- **Kancelářský finišer:** Tento finišer pojme až 250 listů papíru v horní přihrádce a až 2000 listů papíru v přihrádce stohovače. Kancelářský finišer lze vybavit volitelnou sadou pro děrování 2, 3 nebo 4 otvorů.
- **Zásobník s funkcí odsazení (OCT):** Do zásobníku s funkcí odsazení se vejde až 500 listů papíru gramáže 80 g/m2 a nachází na pravé straně zařízení.

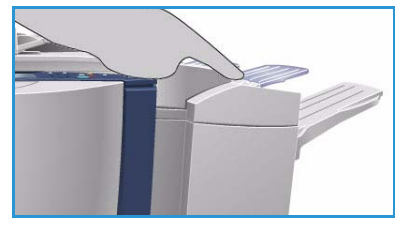

#### **Samostatná sešívačka**

Pomocí tohoto volitelného zařízení můžete ručně sešívat dokumenty. Dokumenty lze sešívat rovně nebo pod určitým úhlem. Samostatná sešívačka může sešívat od 2 listů gramáže 64 g/m2 do 50 listů gramáže 80 g/m2. Zásobník svorek obsahuje 5 000 svorek.

- Při použití samostatné sešívačky uchopte dokumenty lícovou stranou nahoru a zasuňte roh, který chcete sešít, do sešívačky. Během sešívání svítí indikátor na horní části sešívačky.
- Sešívačka automaticky sešije dokumenty.

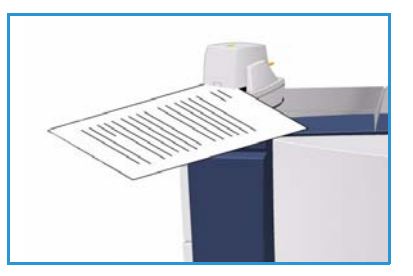

# <span id="page-18-0"></span>Kvalita obrazu

V této části je popsán způsob zvýšení kvality výstupu a dostupné možnosti. Pomocí možností lze nastavit typ předlohy, upravit světlost, tmavost, kontrast a ostrost obrazu a také přizpůsobit nastavení barevného výstupu.

#### **Expirovant** Kvalita obrazu Úprava<br>vzhledu ● Typ předlohy... Volby obrazu... Vylepšení obrazu... Potlačení: Vypnuto Světlejší/tmavší: Střední<br>Ostrost: Střední<br>Saturace: Střední Foto a text<br>
Předloha s tuhým inkoustem Předvolby barev... Rovnováha barev.. Střední Vypnuto П  $\mathbb{R}$

# <span id="page-18-1"></span>Typ předlohy

Pomocí této možnosti určete typ kopírované předlohy. Správný výběr zvýší kvalitu výstupu. K dispozici jsou tyto možnosti:

### **Typ obsahu**

- Možnost **Foto a text** je doporučena pro předlohy, které obsahují vysoce kvalitní fotografie a polotóny. Při použití tohoto nastavení bude výstup obsahovat obrázky průměrné kvality, ale text a kresby budou poněkud méně ostré.
- Možnost **Text** vytváří ostřejší okraje a je doporučena pro text a kresby.
- Možnost **Foto** se používá zejména pro předlohy, které obsahují fotografie,

obrázky z časopisů nebo souvislé odstíny bez textu a kreseb. Představuje nejvyšší kvalitu pro fotografie, ale horší kvalitu pro text a kresby.

- Možnost **Mapa** se používá, je-li předlohou mapa nebo pokud předloha obsahuje propracovanou čárovou grafiku a text.
- Možnost **Noviny/časopis** se používá, pokud je předloha z časopisu nebo z novin a obsahuje fotografie nebo text.

### **Jak byla předloha vytvořena**

- Možnost **Tištěná předloha** je určena pro předlohy, které pocházejí z časopisu, knihy nebo novin a byly vytištěny na velkém tiskovém zařízení.
- Možnost **Fotokopie předlohy** je určena pro předlohy, které jsou fotokopiemi.
- Možnost **Fotografie** je určena pro vysoce kvalitní fotografické předlohy.
- Možnost **Inkoustová předloha** je určena pro předlohy, které byly vytvořeny pomocí inkoustové tiskárny.
- Možnost **Předloha s tuhým inkoustem** je určena pro předlohy, které byly vytištěny pomocí tuhého inkoustu, jako je například výstup z tohoto zařízení.

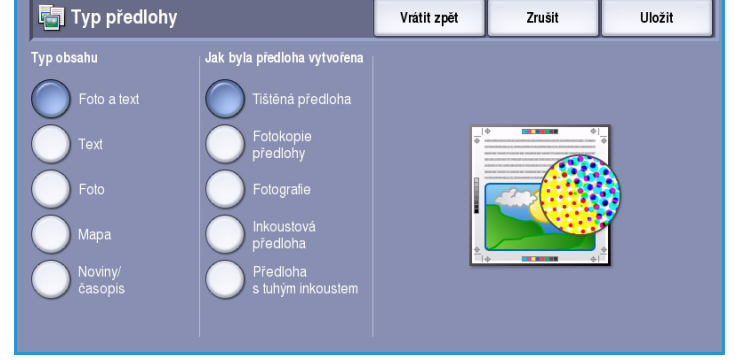

# <span id="page-19-0"></span>Volby obrazu

*Volby obrazu* umožňují změnit vzhled výstupu kopírování. K dispozici jsou tyto možnosti:

- Volba **Světlejší/tmavší** poskytuje manuální ovládací prvky k určení toho, jak světlé nebo tmavé budou nasnímané obrazy. Posunutím indikátoru dolů obraz ztmavíte, posunutím nahoru obraz zesvětlíte.
- Volba **Ostrost** poskytuje manuální ovládací prvky k úpravě ostrosti

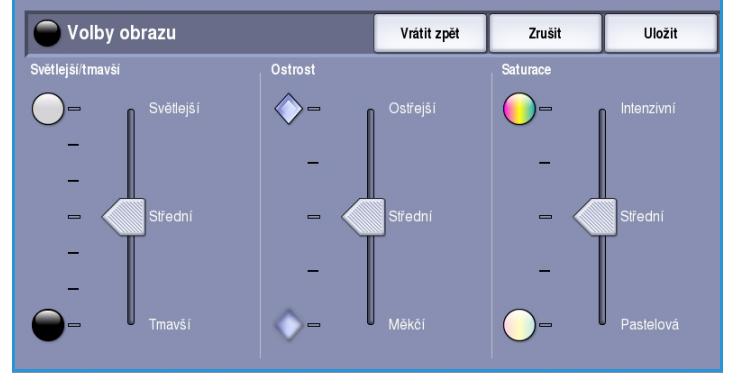

nasnímaných obrazů. Posunutím indikátoru nahoru obraz zaostříte. Posunutím indikátoru dolů nasnímaný obraz změkčíte.

• Volba **Saturace** řídí rovnováhu mezi živými a pastelovými odstíny obrazu. Posunutím indikátoru směrem k nastavení *Intenzivní* nastavíte sytější barvy. Posunutím indikátoru směrem k nastavení *Pastelová* nastavíte méně syté barvy.

# <span id="page-19-1"></span>Vylepšení obrazu

Volby funkce *Vylepšení obrazu* umožňují zlepšit kvalitu výstupu potlačením pozadí nebo úpravou kontrastu. K dispozici jsou tyto možnosti:

• Funkce **Potlačení pozadí** vylepšuje kvalitu předloh s barevným pozadím tím, že omezí nebo zruší pozadí na výstupní kopii. Tato volba je vhodná v případě, že předlohy jsou na barevném papíře.

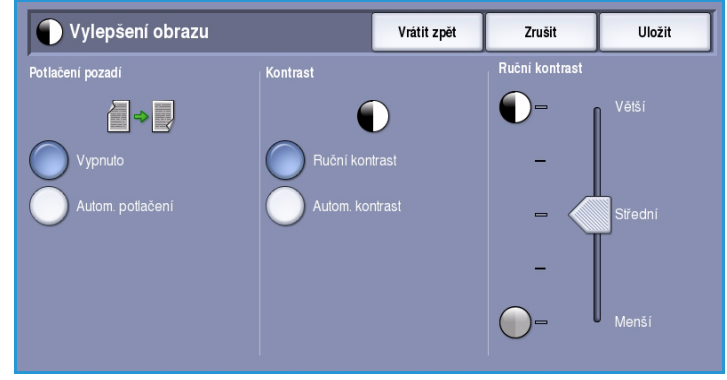

- Chcete-li automaticky potlačit nežádoucí pozadí, vyberte možnost **Autom. potlačení**.
	- Výběrem možnosti **Vypnuto** funkci Potlačení pozadí vypnete, zejména pokud:
		- Nastavení **Tmavší** nevede k uspokojivému výstupu světlých předloh.
		- Předlohy mají šedý nebo barevný okraj, například různá potvrzení.
		- Chcete vyzdvihnout jemné detaily, které na kopii zanikly v důsledku tmavého okraje při použití vázaných předloh.
- Funkce **Kontrast** řídí hustotu obrazu na výstupu a kompenzuje předlohu, která má na obrazu příliš mnoho nebo málo kontrastu.
	- Chcete-li nastavit úroveň kontrastu sami, vyberte možnost **Ruční kontrast**. Posunutím indikátoru směrem k nastavení *Větší* lze vytvořit živější černé a bílé odstíny a tím ostřejší text, ale dosáhnete menšího detailu v obrázcích. Posunutím indikátoru směrem k nastavení *Menší* získáte na kopii více detailů ze světlých a tmavých ploch předlohy.
	- Chcete-li nastavit úroveň kontrastu automaticky podle snímané předlohy, vyberte možnost **Autom. kontrast**.

ColorQube™ 9301/9302/9303 Kopírování 20

### <span id="page-20-0"></span>Předvolby barev

*Předvolby barev* umožňují zvýšení kvality barevných kopií. Výběrem možnosti předvoleb barev optimalizujete všechny funkce kvality obrazu. K dispozici jsou tyto možnosti:

- **Živý** zvýší hloubku barev kopií.
- **Jasný** zvýší jasnost kopií.
- **Teplý** vyzdvihne na výstupu červené tóny.
- **Studený** vyzdvihne na výstupu modré tóny.

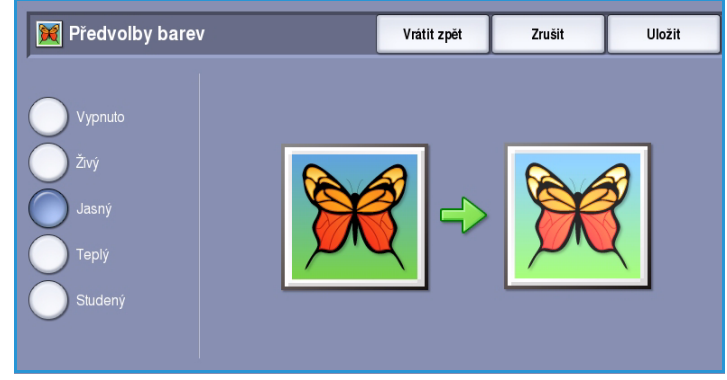

### <span id="page-20-1"></span>Rovnováha barev

*Rovnováha barev* umožňuje nastavit rovnováhu mezi jednotlivými barvami a celkovým množstvím barvy na kopiích. K dispozici jsou tyto možnosti:

- **Střední** barva zůstane stejná jako na předloze.
- **Základní barva** nastavuje jednotlivé úrovně sytosti všech čtyř základních barev – žluté, purpurové, azurové a černé. Posunutím indikátoru pro jednotlivé barvy po stupnici nahoru sytost zvýšíte, posunutím dolů sytost snížíte.

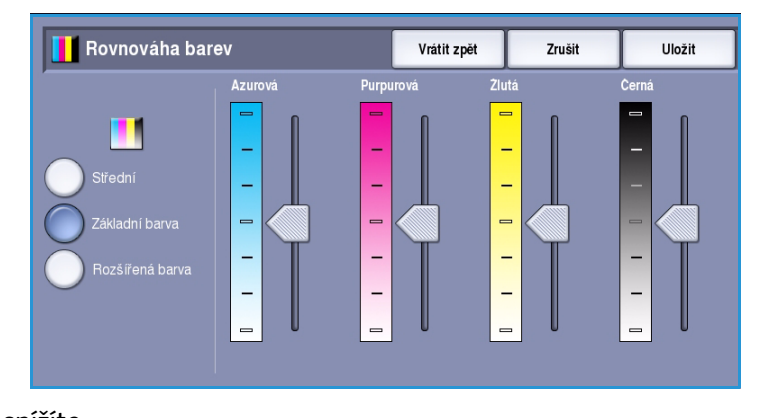

• **Rozšířená barva** nastavuje úrovně sytosti zvýraznění, středního tónu a stínování čtyř základních barev. Vyberte základní barvu; posunutím indikátoru pro každou ze tří možností po stupnici nahoru sytost zvýšíte, posunutím dolů sytost snížíte.

# <span id="page-21-0"></span>Úprava vzhledu

Pomocí funkcí *Úprava vzhledu* můžete změnit vzhled výstupního obrazu. Tyto funkce zahrnují posunutí obrazu, vytvoření zrcadlového obrazu, vymazání oblasti od kteréhokoli okraje nebo všech okrajů předlohy a kopírování knižních předloh.

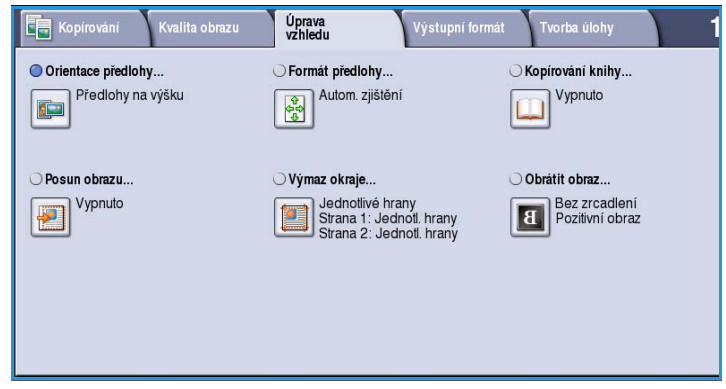

# <span id="page-21-1"></span>Orientace předlohy

Tuto funkci použijte k zadání orientace snímaných předloh. K dispozici jsou tyto možnosti:

- Možnost **Obrazy na výšku** se týká směru, v němž jsou obrazy vkládány do *podavače předloh*. Tuto možnost použijte, jsou-li obrazy po vložení do *podavače předloh* orientovány tak, jak je znázorněno na obrázku.
- Možnost **Obrazy na šířku** se týká směru, v němž jsou obrazy vkládány do *podavače předloh*. Tuto možnost použijte, jsou-li obrazy po vložení do *podavače předloh* orientovány tak, jak je znázorněno na obrázku.

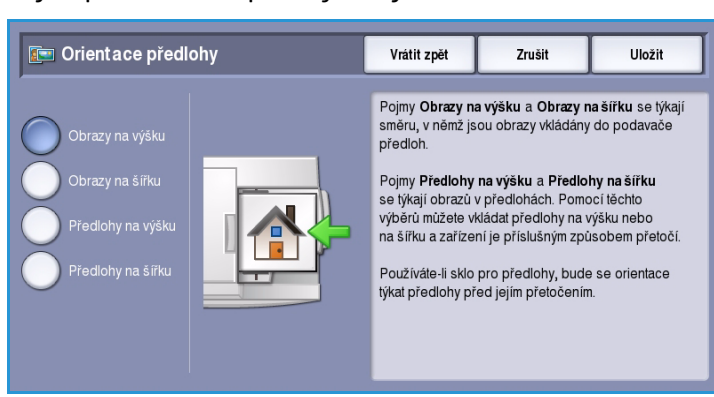

- Možnost **Předlohy na výšku** se týká orientace obrazů na předlohách. Pomocí této možnosti vyberte orientaci obrazu na výšku. Předlohy lze vkládat v libovolném směru.
- Možnost **Předlohy na šířku** se týká orientace obrazů na předlohách. Pomocí této možnosti vyberte orientaci obrazu na šířku. Předlohy lze vkládat v libovolném směru.

Pomocí tlačítka **Uložit** provedený výběr uložte a opusťte obrazovku.

# <span id="page-22-0"></span>Formát předlohy

Funkce *Formát předlohy* umožňuje zadat automatické zjišťování formátu předloh, předlohy různých formátů nebo určitý formát snímaného obrazu. K dispozici jsou tyto možnosti:

• Možnost **Automat. zjištění** představuje výchozí nastavení a aktivuje automatické zjištění formátu. Podle zjištěného formátu bude zvolen standardní formát papíru.

Formát předlohy

• Pomocí možnosti **Předvolené oblasti snímání** můžete určit formát předlohy ze seznamu předem nastavených standardních formátů. Seznam můžete procházet pomocí posuvníku.

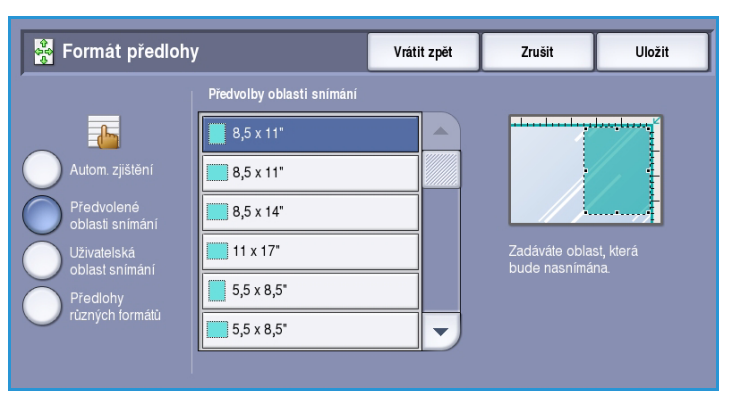

Oblast snímání

8.5

.<br>Vrátit zpět

11.0

Zrušit

l lložit

• Pomocí možnosti **Uživatelská oblast snímání** lze zadat specifickou oblast snímání. Změřte na předloze oblast, kterou chcete nasnímat, a zadejte naměřené hodnoty X a Y do příslušných polí. Nasnímána bude pouze zadaná oblast.

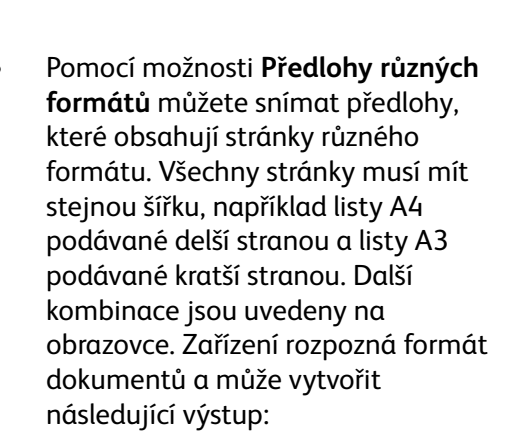

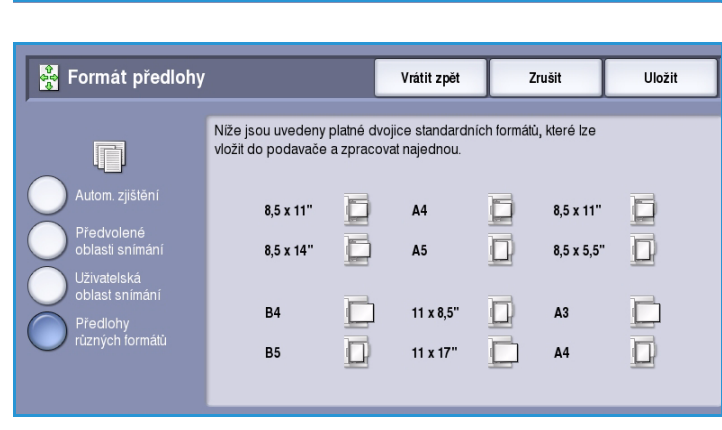

- Pokud je vybrána možnost **Automatické zmenšení/zvětšení** a určitý **zdroj papíru**, všechny obrazy budou zmenšeny nebo zvětšeny a zkopírovány na papír stejného formátu.
- Pokud je vybrána možnost **Automatický zdroj papíru**, obrazy budou kopírovány beze změny formátu a výstupem bude kombinace formátů papíru.

# <span id="page-23-0"></span>Kopírování knihy

**UPOZORNĚNÍ:** Při snímání vázaných předloh **nezavírejte** podavač předloh.

Tato funkce umožňuje určit, která stránka či stránky v knize mají být nasnímány. Knižní předloha je umístěna lícem dolů na *sklo pro předlohy* a hřbet knihy je zarovnán se značkou na zadní hraně skla. Horní okraj vázané předlohy vyrovnejte se zadním okrajem *skla pro předlohy*.

Zařízení při snímání rozpozná formát předlohy. Pokud mají stránky černý nebo tmavě zbarvený okraj, zařízení je bude považovat za menší, než ve skutečnosti

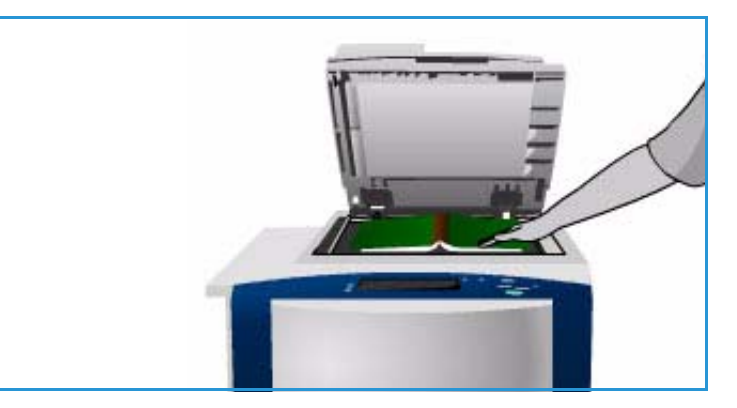

jsou. Tento problém lze vyřešit zadáním přesného formátu stránky pomocí funkce **Uživatelská oblast snímání** ve funkci **Formát předlohy**. Více informací v části [Formát předlohy na straně 23.](#page-22-0)

- **Obě strany** tuto možnost použijte, chcete-li snímat obě stránky. Jako první bude nasnímána levá stránka knihy. Chcete-li vymazat nežádoucí otisky hřbetu knihy, zadejte pomocí tlačítek se *šipkami* rozměr od 0 do 50 mm, který má být vymazán ze středu knihy.
- **Pouze levá strana** tato možnost slouží ke snímání pouze levé stránky. Chcete-li vymazat nežádoucí otisky hřbetu knihy, zadejte pomocí tlačítek

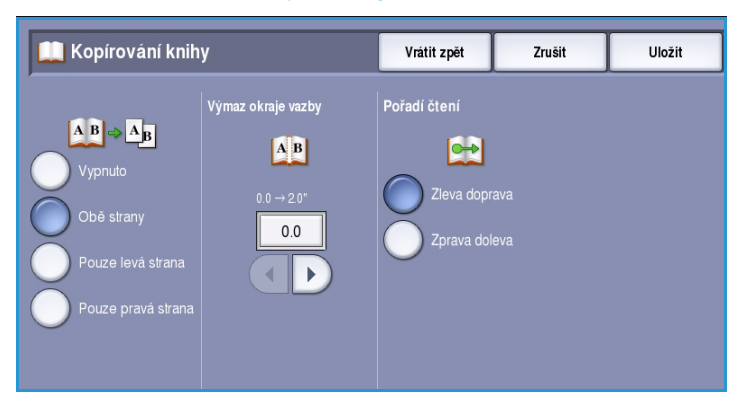

se *šipkami* rozměr od 0 do 25 mm, který má být vymazán od pravého okraje stránky.

- **Pouze pravá strana** tato možnost slouží ke snímání pouze pravé stránky. Chcete-li vymazat nežádoucí otisky hřbetu knihy, zadejte pomocí tlačítek se *šipkami* rozměr od 0 do 25 mm, který má být vymazán od levého okraje stránky.
- **Pořadí čtení** vyberte, zda se stránky čtou **Zleva doprava** nebo **Zprava doleva**.

Poznámka Možnost **Pořadí čtení** nemusí být zobrazena, pokud nebyla zapnuta v části **Nástroje**. Další informace najdete v příručce Správa a účtování.

Pomocí tlačítka **Uložit** provedený výběr uložte a opusťte obrazovku.

Několik stránek vázaného dokumentu je možné kopírovat pomocí funkce *Vytvoření úlohy*. Více informací v části [Vytvoření úlohy na straně 42](#page-41-1).

#### ColorQube™ 9301/9302/9303 Kopírování 24

Uložit

 $0.0\,$ 

◂∥

 $\blacktriangleright$ 

## <span id="page-24-0"></span>Posun obrazu

Funkce *Posun obrazu* umožňuje zvolit pozici obrazu na výstupní kopii. K dispozici jsou tyto možnosti:

• Možnost **Autom. vycentr.** automaticky vycentruje nasnímaný obraz na výstupním papíře. Aby byla účinná, musí být předloha menší než zvolené výstupní médium, nebo musí být obraz zmenšený.

**D** Posun obrazu

• Funkce **Posun okraje** posune obraz na stránce nahoru, dolů, doleva či doprava a umožní tak zvětšit nebo zmenšit horní a levý okraj. Zadejte požadované posunutí pomocí pole nebo tlačítek se šipkami.

> Posunutí se zadává v krocích 1 mm až do velikosti 50 mm.

Při dvoustranném kopírování jsou k dispozici dvě možnosti:

- Upravit okraj na druhé straně nezávisle na první straně
- $0<sub>0</sub>$  $0<sub>0</sub>$ Není vybráno Strana 1,<br>posun doprava Strana 1,<br>posun doleva  $0.0\,$  $\blacktriangleright$  $\blacksquare$ Předvolby Není vybráno

Strana 1

Vrátit zpět

Zrušit

- Vytvořit zrcadlový obraz první strany a vytvořit tak okraj pro vazbu
- **Předvolby** poskytují přístup k často používaným nastavením posunutí a může je přizpůsobit správce systému pomocí **Nástrojů**.

# <span id="page-24-1"></span>Výmaz okraje

Funkce *Výmaz okraje* umožňuje zadat velikost oblasti obrazu kolem okrajů dokumentu, která má být vymazána. Můžete například odstranit stopy po děrování nebo svorkách v předloze.

Poznámka Zařízení používá automatické odstranění okraje na veškerý tištěný výstup.

K dispozici jsou tyto možnosti:

- Možnost **Všechny okraje** se používá k vymazání stejné vzdálenosti od všech okrajů. Pomocí tlačítek se *šipkami* nastavte velikost, která se má vymazat, v rozmezí od 0 do 50 mm. Všechny skvrny a vady v nastavené vzdálenosti budou vymazány.
- Možnost **Jednotlivé okraje** umožňuje vymazat různou vzdálenost od každého okraje, a to na první i druhé straně.

Pomocí tlačítek se *šipkami* nastavte velikost pro každý okraj v rozmezí od 0 do 50 mm.

- Pomocí možnosti **Zrcadlově strana 1** lze vybrat vymazání přesně stejné vzdálenosti na obrazu strany 2 jako na straně 1.
- **Předvolby** poskytují přístup k často používaným nastavením vymazání a může je přizpůsobit správce systému pomocí **Nástrojů**.

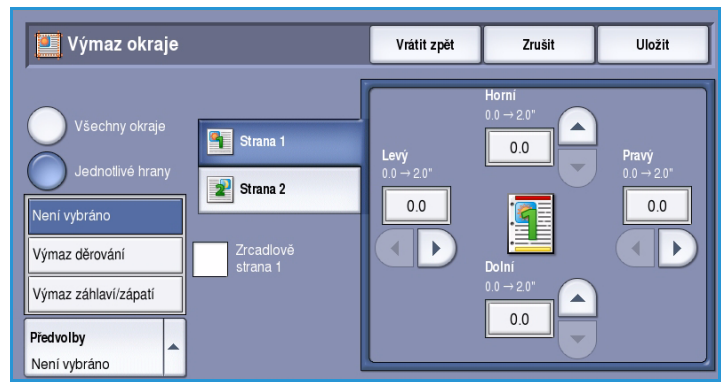

# <span id="page-25-0"></span>Transformace obrazu

*Transformace obrazu* umožňuje převrátit obraz nebo vytvořit negativ. Tato funkce je vhodná pro předlohy, na kterých jsou velké plochy tmavého pozadí nebo světlého textu a obrazů; sníží se tak spotřeba inkoustu.

K dispozici jsou tyto možnosti:

• Možnost **Zrcadlový obraz** převrátí původní obraz a vytvoří zrcadlový obraz předlohy.

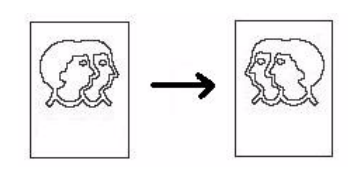

• Možnost **Negativní obraz** změní tmavé plochy obrazu na světlé a světlé plochy na tmavé.

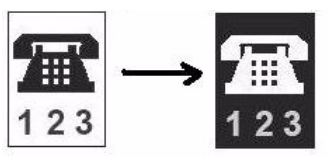

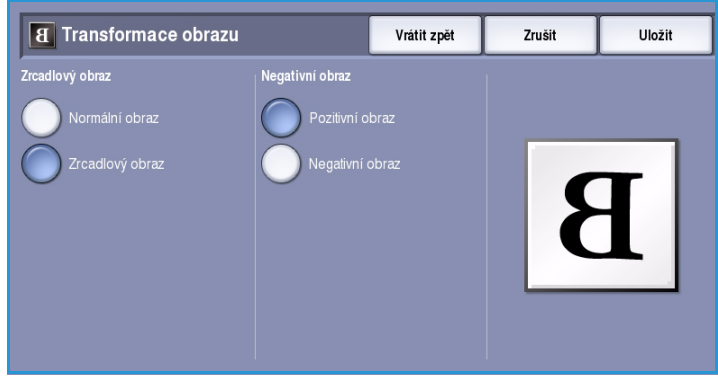

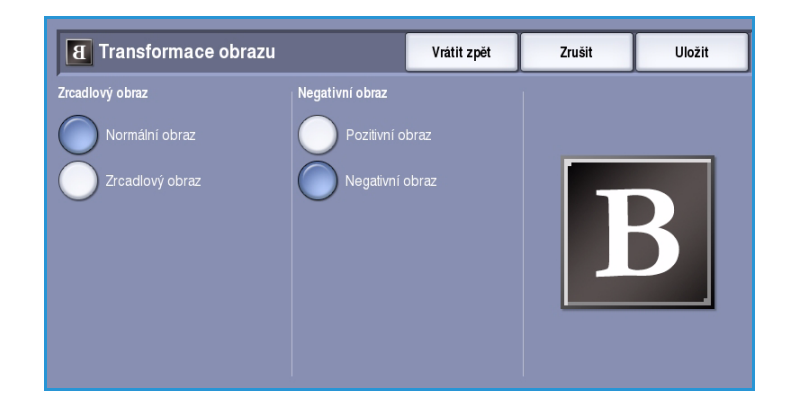

#### ColorQube™ 9301/9302/9303 Kopírování 26

# <span id="page-26-0"></span>Výstupní formát

Volby *výstupu* umožňují manipulovat s kopírovanými obrazy a vylepšit vzhled a styl výsledných kopií. Můžete například přidávat obaly a anotace, vytvářet brožury, kombinovat několik obrazů na jednu stránku a prokládat fólie.

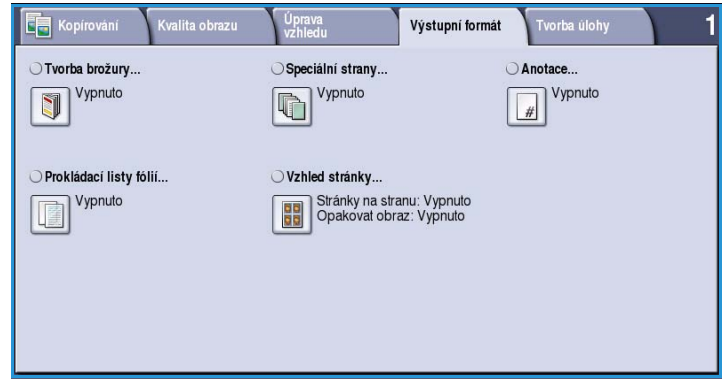

### <span id="page-26-1"></span>Tvorba brožury

Funkce *Tvorba brožury* umožňuje vytvářet brožury z 1stranných nebo 2stranných předloh. Zařízení nasnímá předlohy a automaticky zmenší a uspořádá obrazy ve správném pořadí na vybraném výstupním papíru, takže po přeložení kopie napůl vznikne brožura.

Výběrem volby **Speciální strany** na kartě *Výstupní formát* lze brožuru automaticky opatřit obalem.

Pokud je zařízení vybaveno vysokoobjemovým finišerem s vazačem brožur, můžete pomocí funkce *Tvorba brožury* automaticky vytvářet složené a sešité brožury. Pro vazač brožur platí následující specifikace:

- Formáty papíru A3, 11 x 17", A4, 8,5 x 11", 8,5 x 13" a 8,5 x 14"
- Všechna média je nutno podávat kratší stranou (PKS).
- Tloušťka brožury:
	- U *složených a sešitých* brožur maximálně 15 listů gramáže 80 g/m2 nebo odpovídající tloušťka. Můžete mít například 13 listů o hmotnosti 80 g/m2 a list obalu o hmotnosti 160  $q/m^2$ .
	- U *složených a sešitých* brožur maximálně 5 listů gramáže 80 g/m2 nebo odpovídající tloušťka. Můžete mít například 3 listy o hmotnosti 80 g/m<sup>2</sup> a list obalu o hmotnosti 200 g/m<sup>2</sup>.

Více informací v části [Dokončovací zařízení na straně 17](#page-16-0).

#### Vytvoření brožury:

1. Vyberte možnost **Tvorba brožury** a potom možnost **Zapnuto**.

Poznámka Volbu Tvorba brožury nelze použít s volbou **Automatický zdroj papíru**. Vyberte jinou volbu funkce **Zdroj papíru**.

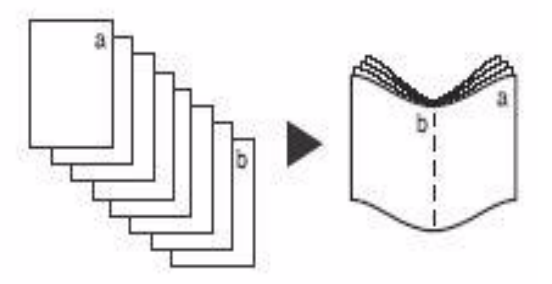

#### Výstupní formát

2. Stiskněte tlačítko **Zdroj papíru** a vyberte zásobník, který obsahuje požadovaný papír. Jestliže výstup skládáte a sešíváte

pomocí vysokoobjemového finišeru s vazačem brožur, je nutné vybrat zdroj papíru s podáváním kratší stranou (PKS).

- 3. V rozevírací nabídce *Vstup předloh* vyberte možnost **1stranné předlohy** nebo **2stranné předlohy** podle toho, jaké předlohy používáte.
- 4. Jsou-li k dispozici možnosti **Pouze složení** nebo **Složení a sešití**, vyberte některou z nich podle potřeby a potvrďte výběr stisknutím tlačítka **Uložit**.
- 5. Vložte předlohy do *podavače předloh*.
- 6. Pomocí volby **Orientace předlohy** na kartě *Úprava vzhledu* vyberte pro předlohy správné podávání a orientaci obrazu. Více informací v části [Orientace předlohy na straně 22.](#page-21-1)
- 7. Pomocí tlačítka **Uložit** potvrďte provedený výběr a spusťte úlohu.

Poznámka Výchozí pořadí čtení brožury je zleva doprava. Požadujete-li jiné pořadí čtení, správce systému může změnit nastavení pořadí čtení

v **Nástrojích**. Další informace najdete v příručce Správa a účtování.

### <span id="page-27-0"></span>Speciální strany

Funkce *Speciální strany* řídí způsob přidávání speciálních stran, jako například obalu a vkládacích listů, do úlohy kopírování. Pokud je nainstalován vysokoobjemový finišer a volitelný zásobník 6 (vkládač), lze obaly či vkládací listy podávat z tohoto zásobníku. Médium vložené do zásobníku 6 (vkládače) není součástí tiskového procesu. Pokud požadujete potištěné obaly, je nutné použít předtištěné médium nebo jiný zásobník. Další informace najdete v příručce Papír a média.

Tvorba brožury

Poznámka Funkci *Speciální strany* nelze použít s nastavením **Automatický zdroj papíru**, je nutné zadat zdroj papíru.

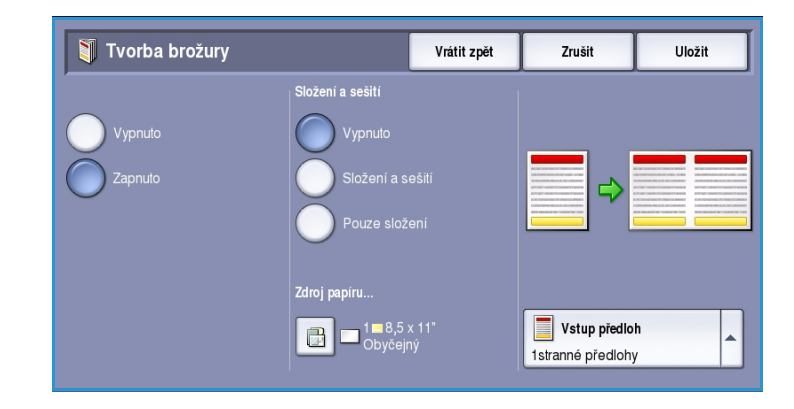

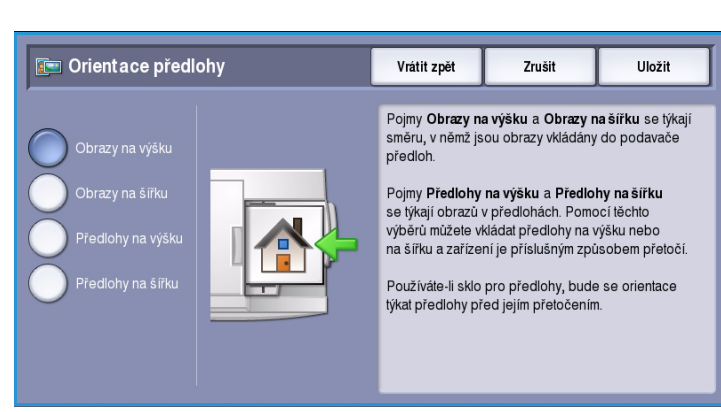

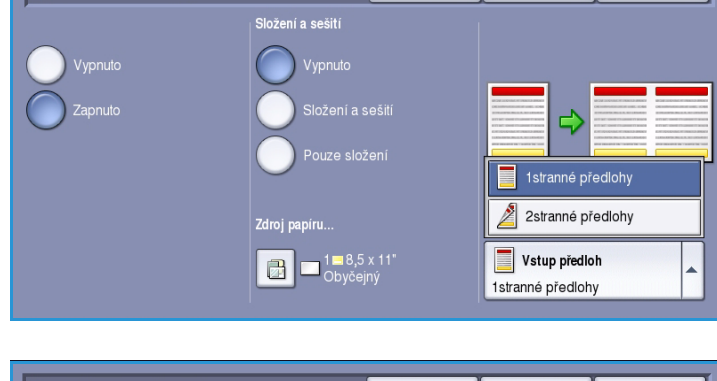

Vrátit zpět

**Zrušit** 

**Illožit** 

Možnosti funkce **Speciální strany**:

- Možnost **Obaly** umožňuje přidání prázdných nebo potištěných stran na začátek, na konec nebo na obě strany sady. Médium obalu může být jiné než médium zbývající části úlohy. Další informace naleznete v části [Obaly na straně 29.](#page-28-0)
- Možnost **Začátky kapitol** zajišťuje, že kapitola bude začínat na pravé nebo levé stránce a v případě potřeby se vloží automaticky prázdná strana. Více informací v části [Začátky kapitol na](#page-29-0)  [straně 30.](#page-29-0)
- Možnost **Vkládací listy** umožňuje vložení prázdných stran na určená místa v sadách kopií. Lze vkládat jednotlivé stránky nebo více stránek. Tato možnost se také používá ke vkládání předem nařezaných záložek do dokumentu. Více informací v části [Vkládací listy na straně 31](#page-30-0).
- Možnost **Výjimky** se používá na programování stran, které vyžadují tisk na odlišná média než zbytek úlohy. Více informací v části [Výjimky na straně 33](#page-32-0).

Poznámka Snímáte-li 2strannou předlohu, při zadávání čísel stránek pro funkce *Začátky kapitol*, *Vkládací listy* a *Výjimky* počítejte každou stranu jako samostatnou stránku.

#### <span id="page-28-0"></span>**Obaly**

Při programování **obalů** postupujte následujících pokynů:

1. Na kartě *Kopírování* vyberte zásobník papíru, který chcete použít pro hlavní část kopií.

> Poznámka Volbu **Speciální strany** nelze použít s volbou **Automatický zdroj papíru**.

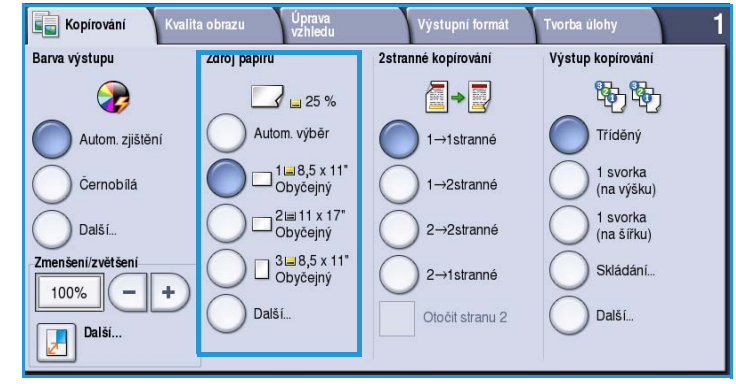

2. V případě potřeby vložte do jiného zásobníku papíru speciální médium, a to ve stejné orientaci jako papír, který používáte pro hlavní část kopií.

Aktualizujte obrazovku *Nastavení papíru* a **potvrďte** nastavení.

3. Stiskněte kartu **Výstupní formát**, dále tlačítko **Speciální strany** a potom položku **Obaly**.

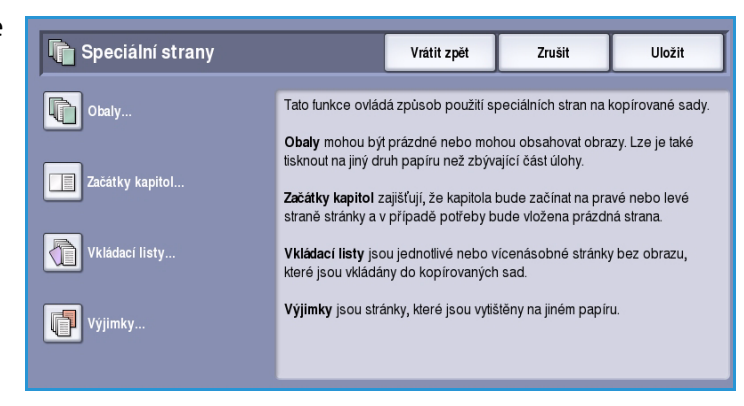

- 4. Vyberte požadované *volby pro obaly*:
	- **Přední a zadní stejný** používá se, pokud pro oba obaly požadujete stejné volby médií a tisku.
	- **Přední a zadní odlišný** používá se, chcete-li pro přední a zadní obal naprogramovat jiné nastavení.
	- **Pouze přední obal** používá se, pokud požadujete pouze přední obal.

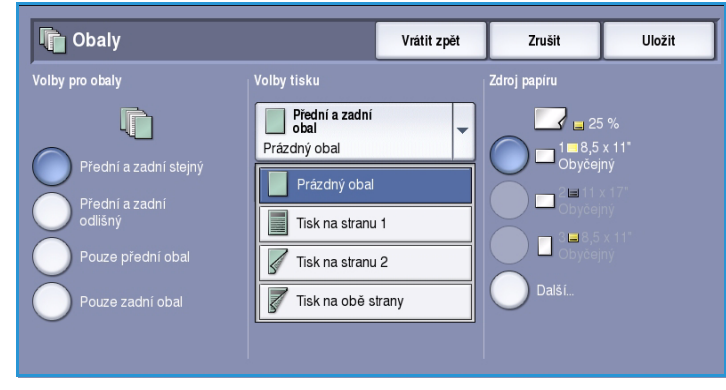

- **Pouze zadní obal** používá se, pokud požadujete pouze zadní obal.
- 5. V rozevírací nabídce *Volby tisku* vyberte nastavení pro každý požadovaný obal:
	- **Prázdný obal** používá se, pokud nepožadujete žádný tisk.
	- **Tisk na stranu 1** používá se k vytištění první nebo poslední stránky dokumentu na první stranu listu předního nebo zadního obalu.
	- **Tisk na stranu 2** používá se k vytištění první nebo poslední stránky dokumentu na druhou stranu listu předního nebo zadního obalu.
	- **Tisk na obě strany** používá se k vytištění prvních nebo posledních dvou stránek dokumentu na první a druhou stranu listu předního nebo zadního obalu.

Poznámka Pokud vyberete možnost **Přední a zadní stejný**, bude na přední i zadní obal použito stejné nastavení.

- 6. Vyberte zásobník, který obsahuje médium obalu.
- 7. Stisknutím tlačítka **Zavřít** se vraťte na obrazovku *Speciální strany*.
	- Seznam vybraných *speciálních stran* se zobrazí na obrazovce. Změny provedete volbou položky v seznamu, kterou chcete změnit, a volbou **Upravit**. Volbami **Vymazat** nebo **Vymazat vše** odstraníte nežádoucí položky. Volbou **Zavřít** rozevírací nabídku ukončíte.
- 8. Pomocí tlačítka **Uložit** potvrďte provedený výběr a spusťte úlohu.

### <span id="page-29-0"></span>**Začátky kapitol**

Při programování **začátků kapitol** postupujte následujících pokynů:

1. Na kartě *Kopírování* vyberte papír, který chcete použít pro úlohu.

> Poznámka Volbu **Speciální strany** nelze použít s volbou **Automatický zdroj papíru**.

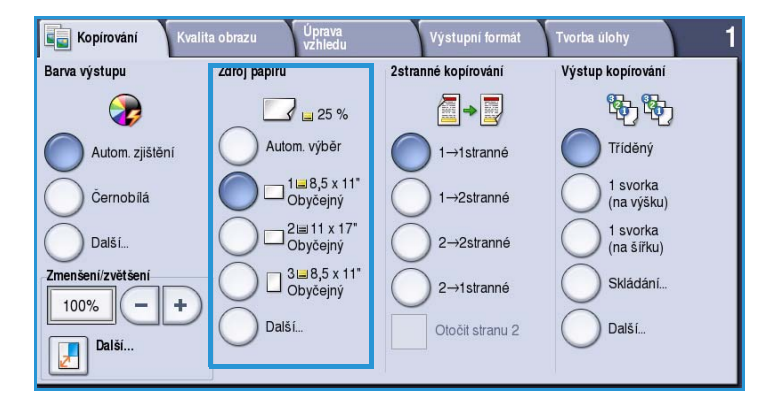

**Zavřít** 

u

Napravo

2. Stiskněte kartu **Výstupní formát**, dále tlačítko **Speciální strany** a potom položku **Začátky kapitol**.

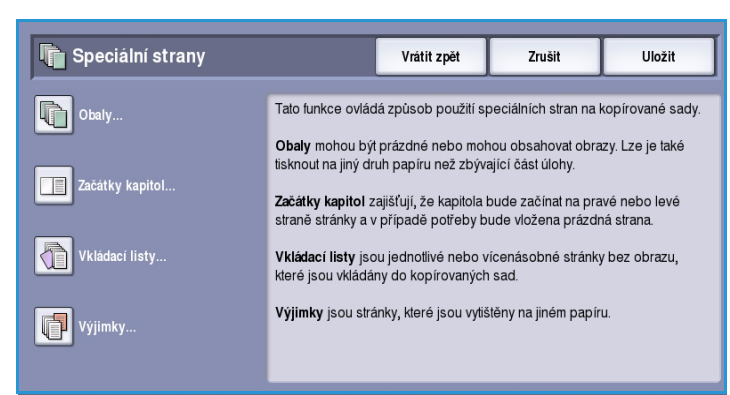

 $\bullet$ Přidat

Zadejte číslo strany<br>předlohy a stiskem tl.<br>Přidat jej nastavte<br>jako začátek kapitoly.

- 3. Stiskněte tlačítko **Začátky kapitol**.
- 4. Vyberte pole **Číslo strany** a pomocí číselné klávesnice zadejte číslo strany, na které začíná kapitola.
- 5. Vyberte možnost **Na pravé straně**, pokud chcete tisknout na první stránce, nebo **Na levé straně**, pokud chcete tisknout na druhé stránce.
- 6. Stisknutím tlačítka **Přidat** potvrďte výběr a přidejte naprogramovaný *začátek kapitoly* do seznamu napravo.

Přidejte další *začátky kapitol* podle potřeby.

7. Stisknutím tlačítka **Zavřít** se vraťte na obrazovku *Speciální strany*. Seznam vybraných *speciálních stran* se zobrazí na obrazovce. Změny provedete volbou položky v seznamu, kterou chcete změnit, a volbou **Upravit**. Volbami **Vymazat** nebo **Vymazat vše** odstraníte nežádoucí položky. Volbou **Zavřít** rozevírací nabídku ukončíte.

**E Začátky kapitol** 

la pravé straně

Číslo strany  $\mathbf{8}$ 

.<br>Zaháiit kanitolí

8. Pomocí tlačítka **Uložit** potvrďte provedený výběr a spusťte úlohu.

#### <span id="page-30-0"></span>**Vkládací listy**

Při programování **vkládacích listů** postupujte následujících pokynů:

1. Na kartě *Kopírování* vyberte zásobník papíru, který chcete použít pro hlavní část kopií.

> Poznámka Volbu **Speciální strany** nelze použít s volbou **Automatický zdroj papíru**.

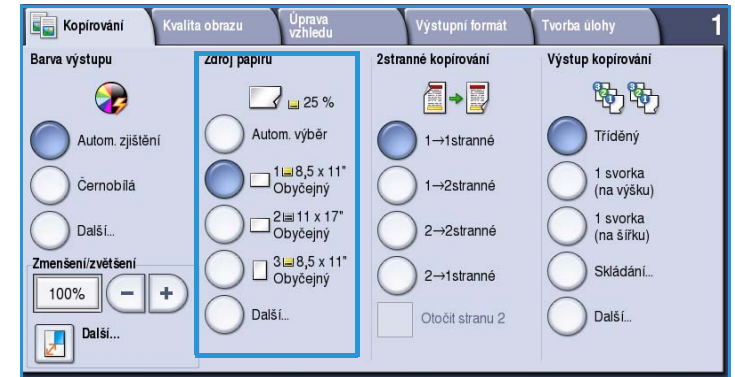

2. V případě potřeby vložte do jiného zásobníku papíru speciální médium, a to ve stejné orientaci jako papír, který používáte pro hlavní část kopií.

Při použití záložek pro vkládací listy vyhledejte informace o vkládání záložek v příručce Papír a média.

Aktualizujte obrazovku *Nastavení papíru* a **potvrďte** nastavení.

3. Stiskněte kartu **Výstupní formát**, dále tlačítko **Speciální strany** a potom položku **Vkládací listy**.

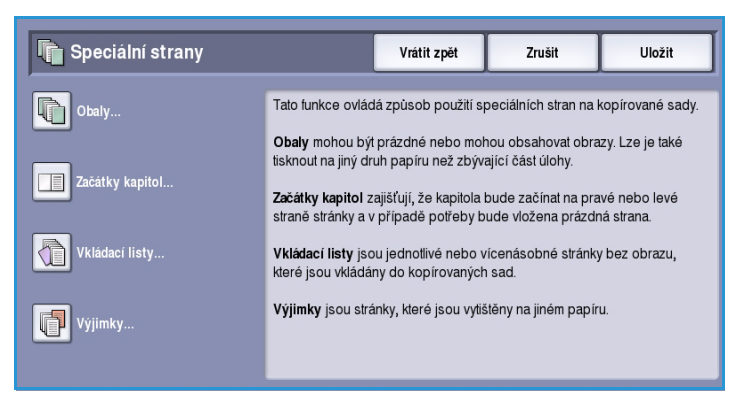

4. Vyberte pole **Po číslu strany** a pomocí číselné klávesnice zadejte číslo strany, za kterým má vkládací list následovat.

> Poznámka Chcete-li přidat vkládací list před první stránku dokumentu, použijte možnost Obaly. Další informace naleznete v části Obaly na [straně 29.](#page-28-0)

- Vkládací listy Zavří .<br>Po číslu strany  $\overline{5}$  $1. (3)$  Za  $1 = 8,5 \times 11$ **Přidat** Zadeite číslo strany předlohy a stiskem tl.<br>Přidat jej nastavte<br>jako vkládací list.
- 5. Pomocí tlačítek se *šipkami* zadejte požadovaný počet vkládacích listů.
- 6. Stiskněte tlačítko **Zdroj papíru** a vyberte zásobník, který obsahuje médium vkládacích listů. Uložte výběr stisknutím tlačítka **Uložit**.
- 7. Stisknutím tlačítka **Přidat** potvrďte výběr a přidejte naprogramovaný *vkládací list* do seznamu napravo. Přidejte další *vkládací listy* podle potřeby.
- 8. Stisknutím tlačítka **Zavřít** se vraťte na obrazovku *Speciální strany*. Seznam vybraných *speciálních stran* se zobrazí na obrazovce. Změny provedete volbou položky v seznamu, kterou chcete změnit, a volbou **Upravit**. Volbami **Vymazat** nebo **Vymazat vše** odstraníte nežádoucí položky. Volbou **Zavřít** rozevírací nabídku ukončíte.
- 9. Pomocí tlačítka **Uložit** potvrďte provedený výběr a spusťte úlohu.

### <span id="page-32-0"></span>**Výjimky**

Při programování **výjimek** postupujte následujících pokynů:

1. Na kartě *Kopírování* vyberte zásobník papíru, který chcete použít pro hlavní část kopií.

> Poznámka Volbu **Speciální strany** nelze použít s volbou **Automatický zdroj papíru**.

2. V případě potřeby vložte do jiného zásobníku papíru speciální médium, a to ve stejné orientaci jako papír, který používáte pro hlavní část kopií.

Aktualizujte obrazovku *Nastavení papíru* a **potvrďte** nastavení.

3. Stiskněte kartu **Výstupní formát**, dále tlačítko **Speciální strany** a potom položku **Výjimky**.

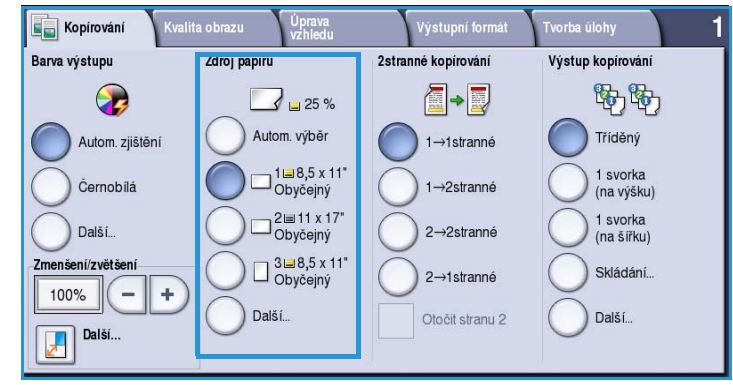

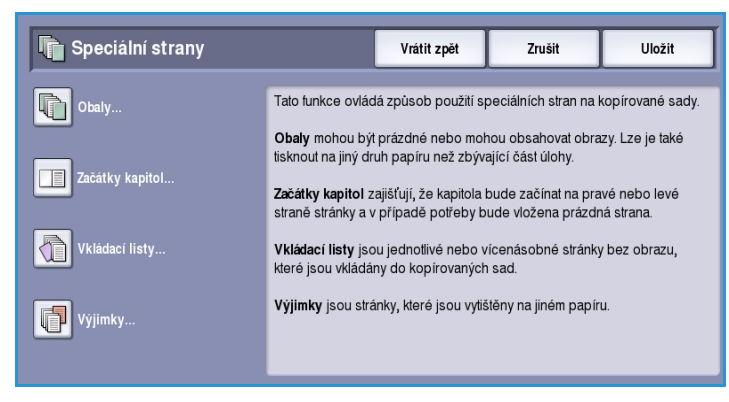

- 4. Vyberte pole **Číslo strany** a pomocí číselné klávesnice zadejte číslo strany nebo posloupnost stran, které chcete vytisknout na jiné médium.
- 5. Stiskněte tlačítko **Zdroj papíru** a vyberte zásobník, který obsahuje médium výjimek. Uložte výběr stisknutím tlačítka **Uložit**.
- 6. Stisknutím tlačítka **Přidat** potvrďte výběr a přidejte naprogramované *výjimky* do seznamu napravo. Přidejte další *výjimky* podle potřeby.

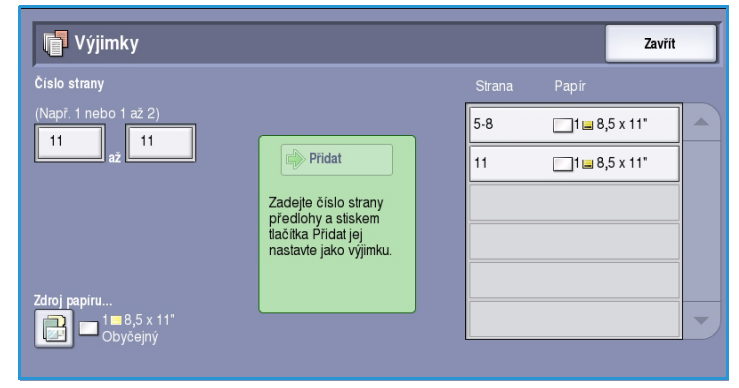

- 7. Stisknutím tlačítka **Zavřít** se vraťte na obrazovku *Speciální strany*. Seznam vybraných *speciálních stran* se zobrazí na obrazovce. Změny provedete volbou položky v seznamu, kterou chcete změnit, a volbou **Upravit**. Volbami **Vymazat** nebo **Vymazat vše** odstraníte nežádoucí položky. Volbou **Zavřít** rozevírací nabídku ukončíte.
- 8. Pomocí tlačítka **Uložit** potvrďte provedený výběr a spusťte úlohu.

# <span id="page-33-0"></span>Anotace

Funkce **Anotace** umožňuje automaticky přidat na výstup kopírování poznámku, číslo stránky, datum a Batesovo razítko. Můžete vybrat kteroukoli z těchto možností anotací nebo všechny z nich a určit, kde mají být na výstupní kopii uvedeny. Můžete také vybrat vzhled anotací, jako například velikost a barvu písma. K dispozici jsou tyto možnosti:

Důvěrný

• **Čísla stran** – automatický tisk čísla stránky na určené pozici na stránce. Čísla stran se automaticky zvyšují o jedna. V případě 2straného výstupu kopírování se čísla stran tisknou na obě strany papíru, které jsou počítány jako dvě stránky.

- **Poznámka** přidání až 50 alfanumerických znaků na určenou pozici na stránce. Lze přidat stávající poznámku nebo můžete vytvořit či upravit novou poznámku.
- **Datum** přidání dnešního data v určeném formátu na určenou pozici na stránce. Bude vytištěno datum, které je nastaveno na zařízení.
- **Batesovo razítko** přidání vybraného Batesova razítka na určenou pozici na stránce. Batesovo razítko se používá především v oblasti práva a obchodu a skládá se z pevné předpony (například čísla případu nebo označení klienta) a čísla stránky, které jsou přidány na dokument v průběhu jeho zpracování. Předpona může obsahovat až 8 alfanumerických znaků. Můžete přidat novou předponu nebo zvolit stávající ze zobrazeného seznamu.

# **Čísla stran**

Při programování *čísel stran* postupujte následujících pokynů:

1. Stiskněte kartu **Výstupní formát**, dále tlačítko **Anotace** a potom položku **Čísla stran**.

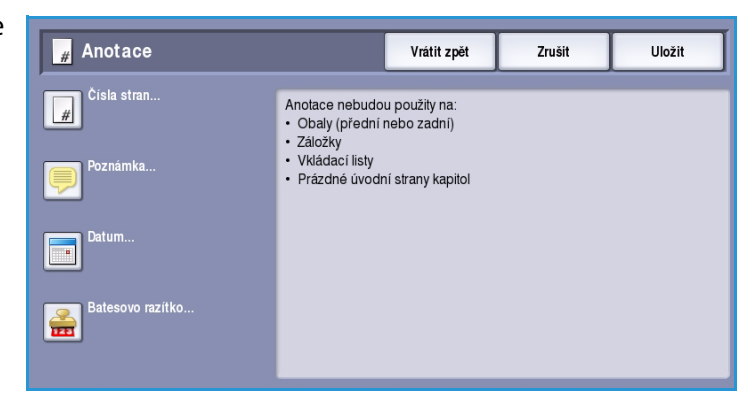

- 2. Stiskněte tlačítko **Zapnuto**.
- 3. Pomocí tlačítek se šipkami napravo zadejte umístění čísla strany.
- 4. Vyberte vstupní pole **Číslo strany** a pomocí číselné klávesnice zadejte počáteční číslo strany, které má být vytištěno na výstupu kopírování.

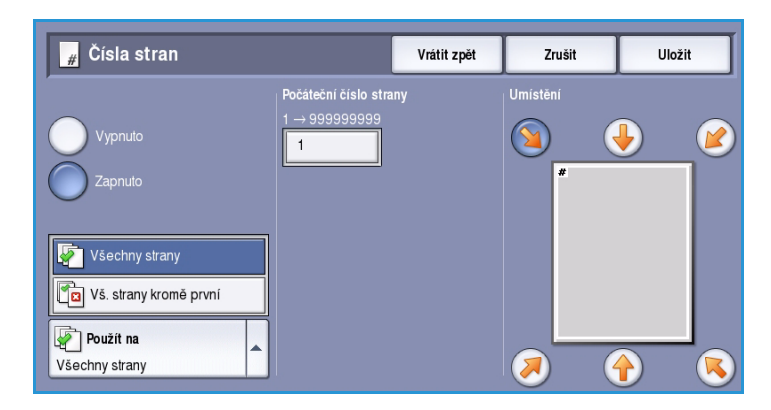

ColorQube™ 9301/9302/9303 Kopírování 34

- 5. V rozevírací nabídce nalevo výběrem možnosti **Všechny strany** nebo **Vš. strany kromě první** určete, na kterých stranách bude číslo strany použito.
- 6. Stisknutím tlačítka **Uložit** uložte výběr a vraťte se na obrazovku *Anotace*. Naprogramujte další anotace podle potřeby.
- 7. Naprogramujte možnosti **formátu a stylu** požadované pro anotace. Pokyny najdete v části [Formát a styl na straně 37.](#page-36-0)
- 8. Pomocí tlačítka **Uložit** potvrďte provedený výběr a spusťte úlohu.

#### **Poznámka**

Při přidávání *poznámky* postupujte následujících pokynů:

1. Stiskněte kartu **Výstupní formát**, dále tlačítko **Anotace** a potom položku **Poznámka**.

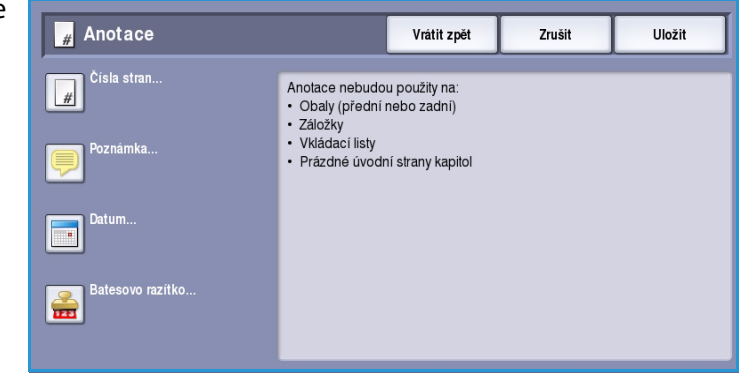

- 2. Stiskněte tlačítko **Zapnuto**.
- 3. Pomocí tlačítek se šipkami zadejte umístění poznámky na stránce.
- 4. Vyberte, na kterých stránkách má být poznámka vytištěna: **Všechny strany**, **Vš. strany kromě první** nebo **Pouze první strana**.
- 5. Pomocí *posuvníku* projděte seznam dostupných poznámek a vyberte požadovanou poznámku.
- 6. Chcete-li přidat do seznamu novou poznámku, zvýrazněte prázdnou položku a pomocí klávesnice zadejte až 50 alfanumerických znaků. Chcete-li upravit existující poznámku, zvýrazněte poznámku v seznamu a stiskněte tlačítko **Upravit**. Upravte položku pomocí klávesnice a stisknutím tlačítka **Uložit** klávesnici zavřete.
- 7. Stisknutím tlačítka **Uložit** uložte výběr a vraťte se na obrazovku *Anotace*. Naprogramujte další *anotace* podle potřeby.
- 8. Naprogramujte možnosti **formátu a stylu** požadované pro *anotace*. Pokyny najdete v části [Formát a styl na straně 37.](#page-36-0)
- 9. Pomocí tlačítka **Uložit** potvrďte provedený výběr a spusťte úlohu.

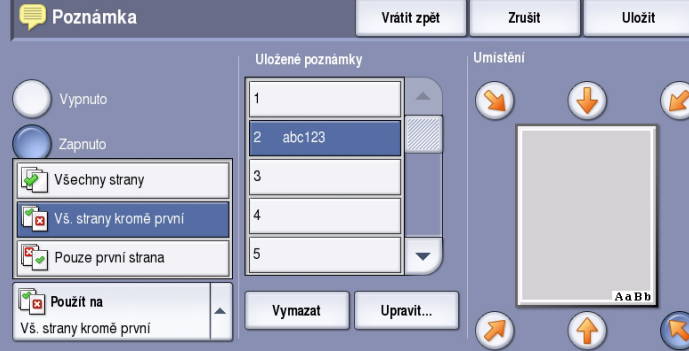

#### Výstupní formát

#### **Datum**

Při přidávání *data* postupujte následujících pokynů:

1. Stiskněte kartu **Výstupní formát**, dále tlačítko **Anotace** a potom položku **Datum**.

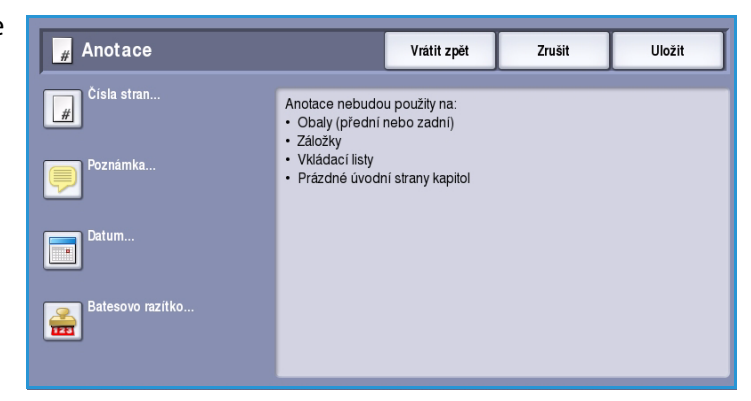

- 2. Stiskněte tlačítko **Zapnuto**.
- 3. Pomocí tlačítek se šipkami zadejte umístění data na stránce.
- 4. Zadejte formát data výběrem možnosti **DD/MM/RRRR**, **MM/DD/RRRR** nebo **RRRR/MM/DD**.
- 5. Vyberte, na kterých stránkách má být datum vytištěno: **Všechny strany**, **Vš. strany kromě první** nebo **Pouze první strana**.

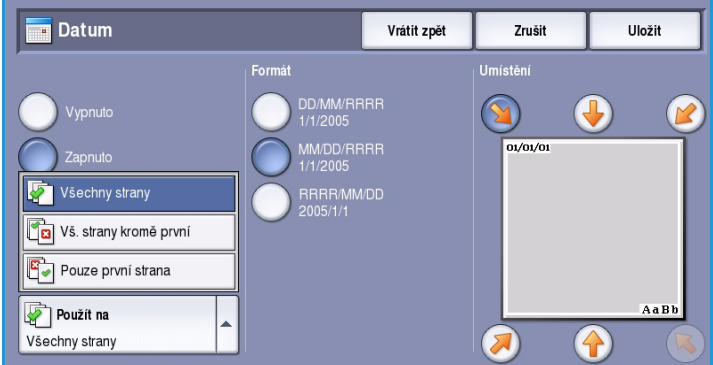

- 6. Stisknutím tlačítka **Uložit** uložte výběr a vraťte se na obrazovku *Anotace*. Naprogramujte další *anotace* podle potřeby.
- 7. Naprogramujte možnosti **formátu a stylu** požadované pro *anotace*. Pokyny najdete v části [Formát a styl na straně 37.](#page-36-0)
- 8. Pomocí tlačítka **Uložit** potvrďte provedený výběr a spusťte úlohu.

#### **Batesovo razítko**

Při programování *Batesova razítka* postupujte následujících pokynů:

1. Stiskněte kartu **Výstupní formát**, dále tlačítko **Anotace** a potom položku **Batesovo razítko**.

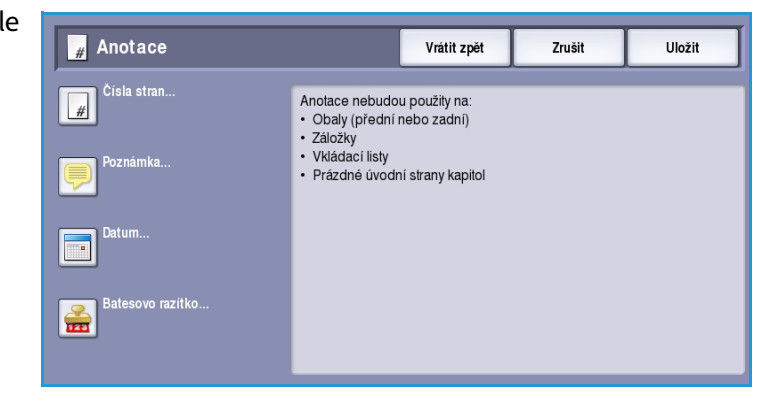
- 2. Stiskněte tlačítko **Zapnuto**.
- 3. Pomocí tlačítek se šipkami zadejte umístění *Batesova razítka* na stránce.
- 4. Vyberte pole **Počáteční číslo strany** a pomocí číselné klávesnice zadejte počáteční číslo stránky. Délku počátečního čísla strany lze nastavit zadáním úvodních nul, například 000000001.
- 5. Vyberte, na kterých stránkách má být *Batesovo razítko* vytištěno: **Všechny strany** nebo **Vš. strany kromě první**.

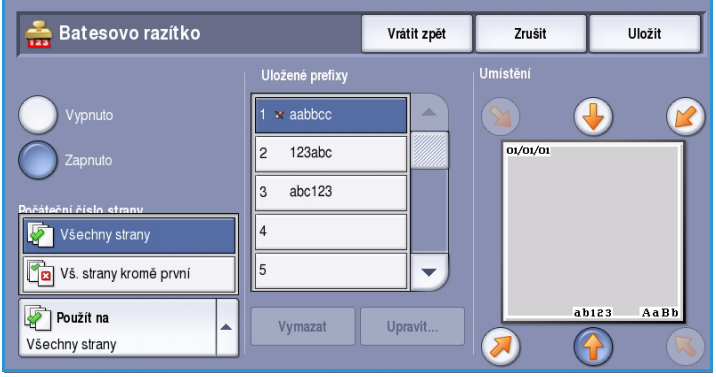

- 6. Pomocí *posuvníku* projděte seznam dostupných předpon a vyberte požadovanou předponu. Chcete-li přidat do seznamu novou předponu, zvýrazněte prázdnou položku a pomocí klávesnice zadejte až 8 alfanumerických znaků. Chcete-li upravit existující předponu, zvýrazněte předponu v seznamu a stiskněte tlačítko **Upravit**. Upravte položku pomocí klávesnice a stisknutím tlačítka **Uložit** klávesnici zavřete.
- 7. Stisknutím tlačítka **Uložit** uložte výběr a vraťte se na obrazovku *Anotace*. Naprogramujte další *anotace* podle potřeby.
- 8. Naprogramujte možnosti **formátu a stylu** požadované pro *anotace*. Pokyny najdete v části [Formát a styl na straně 37.](#page-36-0)
- 9. Pomocí tlačítka **Uložit** potvrďte provedený výběr a spusťte úlohu.

### <span id="page-36-0"></span>**Formát a styl**

Po naprogramování požadovaných *anotací* pomocí následujících pokynů vyberte požadovaný formát a styl:

1. Stiskněte kartu **Výstupní formát**, dále tlačítko **Anotace** a potom položku **Formát a styl**.

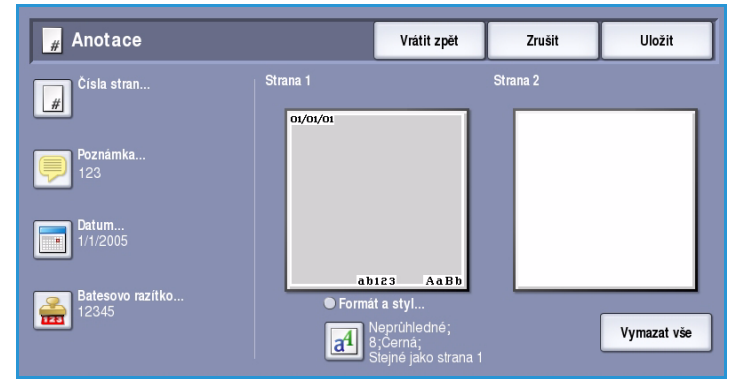

- 2. Zadejte vzhled textu anotace:
	- **Neprůhledné** text anotace je umístěn na výstup kopírování s bílým okrajem. Pod textem anotace není viditelný žádný text kopie.
	- **Průhledné** text anotace je umístěn na výstup kopírování tak, že je pod ním viditelný text kopie.
- 3. Pomocí tlačítek se *šipkami* zadejte hodnotu **Velikost písma v bodech**,

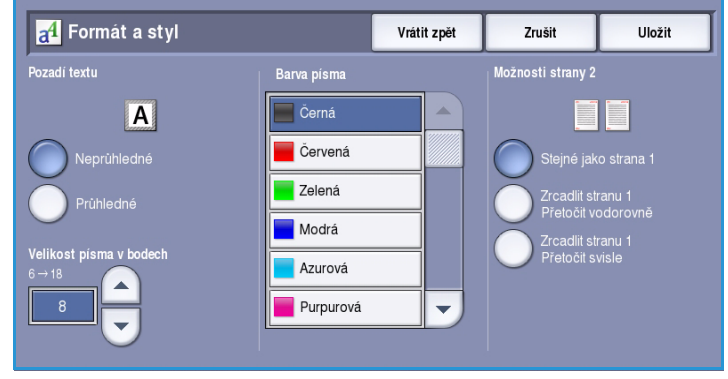

která určuje velikost položek anotace použitých na výstupu kopírování.

- 4. Pomocí *posuvníku* projděte seznam barev písma a vyberte požadovanou barvu.
- 5. V části **Možnosti strany 2** vyberte z následujících možností:
	- **Stejné jako strana 1** zvolené nastavení bude použito na první i druhou stranu výstupu.
	- Výstup **Zrcadlit stranu 1 Přetočit vodorovně** se bude otvírat zprava doleva jako kniha, přičemž hrana s vazbou je nalevo. Anotace na druhé straně bude umístěna zrcadlově k první straně. Je-li například číslo stránky umístěno na první straně v levém dolním rohu, bude na druhé straně umístěno v pravém dolním rohu.
	- Výstup **Zrcadlit stranu 1 Přetočit svisle** se bude otvírat zdola nahoru jako kalendář, přičemž hrana s vazbou je nahoře. Anotace na druhé straně bude umístěna zrcadlově k první straně. Je-li například číslo stránky umístěno na první straně v levém dolním rohu, bude na druhé straně umístěno v pravém dolním rohu.
- 6. Stisknutím tlačítka **Uložit** uložte možnosti *Formát a styl* pro anotace.
- 7. Pomocí tlačítka **Uložit** potvrďte provedený výběr a spusťte úlohu.

# Prokládací listy fólií

Pomocí *prokládacích listů fólií* lze každou potištěnou fólii proložit prázdným listem papíru z určeného zásobníku.

1. Vložte fólie do zásobníku 4 (ručního podavače), aktualizujte obrazovku *Nastavení papíru* a **potvrďte** nastavení. Pokyny ke vkládání médií najdete v příručce Papír a média.

> Poznámka **Prokládací listy fólií** nelze použít s volbou **Automatický zdroj papíru**.

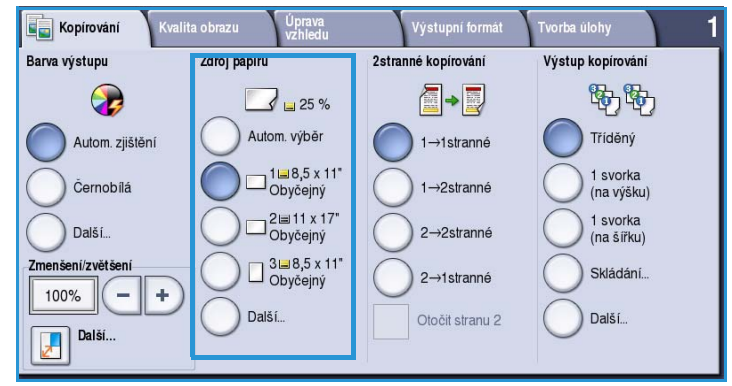

- 2. Vyberte kartu **Výstupní formát** a potom stiskněte položky **Prokládací listy fólií** a **Zapnuto**.
- 3. Vyberte zásobník obsahující papír pro prokládací listy.
- 4. Vyberte zásobník, který obsahuje fólie.
- 5. Pomocí tlačítka **Uložit** potvrďte provedený výběr a spusťte úlohu.

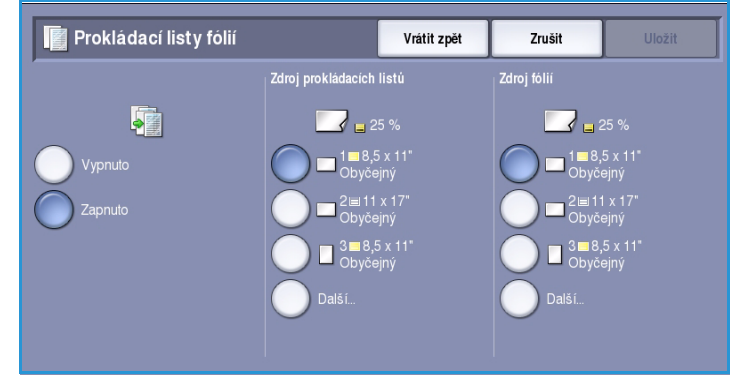

# Vzhled stránky

Funkce *Vzhled stránky* je ideální pro letáky, obrázkové scénáře nebo pro archivní účely. Umožňuje vytisknout až 36 obrazů na jeden list papíru. Zařízení obrazy podle potřeby zmenší nebo zvětší a umístí je na stránku na délku nebo na výšku podle vybraného papíru. K dispozici jsou tyto možnosti:

• **Stránky na stranu** – jednotlivé obrazy budou zmenšeny na jeden list papíru.

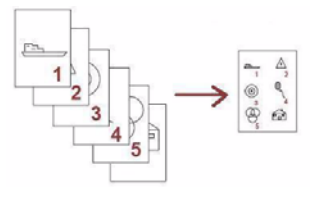

• **Opakovat obraz** – více kopií stejného obrazu bude zmenšeno na jeden list papíru. Skutečný počet řádků a sloupců je omezen minimální  $F_{\Pi}$ <sup>o</sup> hodnotou zmenšení (25 %) a vybraným výstupním papírem.

Poznámka Některé funkce nelze s funkcí *Vzhled stránky* použít; tyto funkce budou na dotykové obrazovce zobrazeny šedou barvou.

Zde uvedené příklady představují typický výstup, který lze vytvořit pomocí funkce *Vzhled stránky*.

> Poznámka Doporučený limit je 16 obrazů na stránku formátu A4.

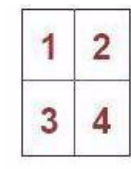

4 předlohy při použití 2 řádků a 2 sloupců

6 předloh při použití 3 řádků a 2 sloupců

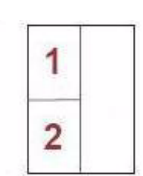

क़  $6\frac{1}{10}$ 

 $\widehat{\mathbf{m}}$  $\widehat{\mathrm{Era}}$ 6 6

2 předlohy při použití 2 řádků a 1 sloupce

1. Na kartě *Kopírování* vyberte papír, který chcete použít pro kopie.

- 2. Vyberte kartu **Výstupní formát** a stiskněte položku **Vzhled stránky**.
- 3. Vyberte požadované možnosti vzhledu stránky:

#### **Stránky na stranu**

- Stiskněte tlačítko, které představuje požadovaný počet obrazů na stránku.
- Můžete také stisknout tlačítko **Určit řádky a sloupce** a pomocí tlačítek se *šipkami* vybrat počet řádků a sloupců od 1 do 15.

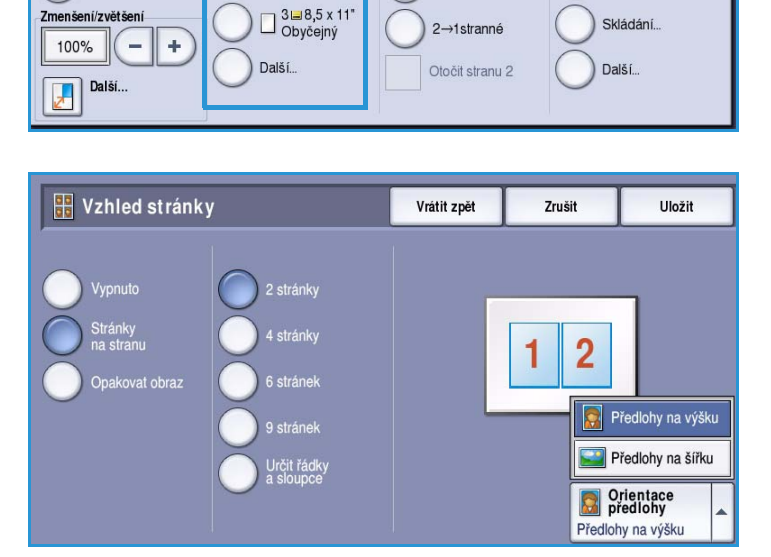

.<br>Výstupní formát

A-D

 $1 \rightarrow 1$ stranné

1→2stranné

2→2stranné

2→1stranné

2stranné konírování

.<br>Tvorba úlohy

Výstup kopírování

野野

Tříděný

1 svorka<br>(na výšku)

1 svorka<br>(na šířku)

Skládání.

.<br>Kvalita obrazu

Zoroi papiru

Úprava

■ 25 % Autom. výběr

— 1⊫8,5 x 11"<br>— Obyčejný

<sup>2</sup> al 11 x 17"<br>Obyčejný

**Kopírování** 

 $\mathbf \Omega$ 

Černobílá

Další

Zmenšení/zvětšení

Autom. zjištění

Barva výstupu

• V rozevírací nabídce napravo vyberte možnost **Předlohy na výšku** nebo **Předlohy na šířku**.

#### **Opakovat obraz**

- Stiskněte tlačítko, které představuje požadovaný počet obrazů na stránku.
- Můžete také stisknout tlačítko **Určit řádky a sloupce** a pomocí tlačítek se *šipkami* vybrat počet řádků a sloupců od 1 do 15.
- V rozevírací nabídce napravo vyberte možnost **Předlohy na výšku** nebo **Předlohy na šířku**.

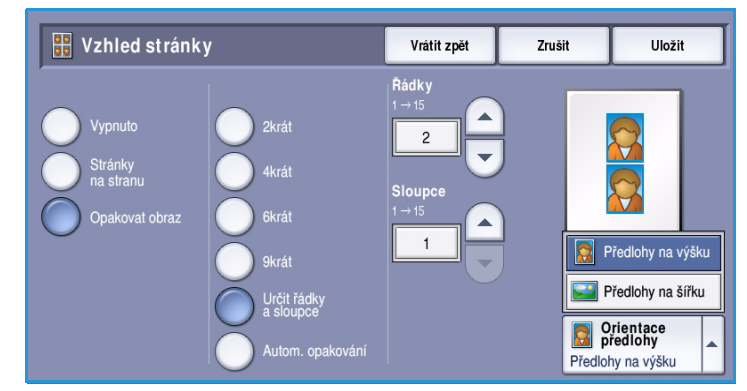

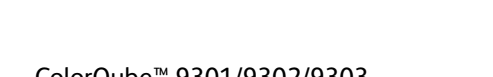

- Pokud vyberete možnost **Autom. opakování**, bude pomocí formátu předlohy automaticky vypočítán maximální počet řádků a sloupců, které lze umístit na aktuálně vybraný formát papíru.
- Výběrem možnosti **Obrazy na výšku** nebo **Obrazy na šířku** v rozevírací nabídce napravo určete způsob tisku obrazů.
- 4. Po dokončení výběru stisknutím tlačítka **Uložit** uložte nastavení a spusťte úlohu.

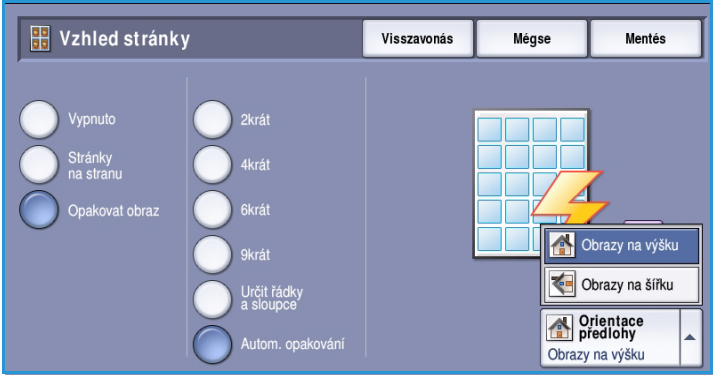

# Tvorba úlohy

Pomocí funkce *Tvorba úlohy* můžete naprogramovat úlohu, která vyžaduje pro určité stránky nebo oddíly individuální nastavení, vytvořit před vytištěním celé úlohy *ukázkovou sadu* a ukládat a načítat často používané programy.

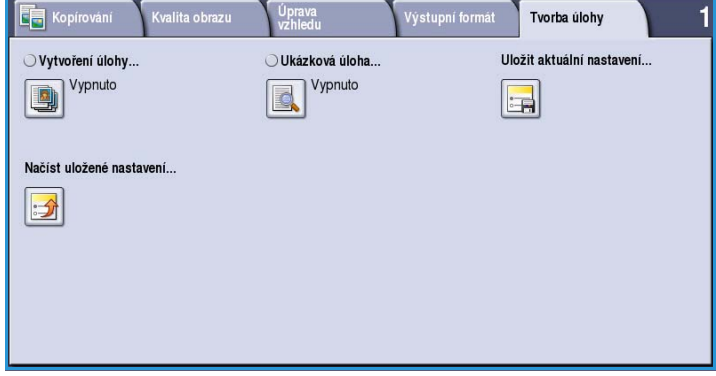

# Vytvoření úlohy

Pomocí této funkce můžete vytvořit úlohu, která vyžaduje různé nastavení pro každou stránku nebo určitý segment stránek.

Můžete vybrat odpovídající nastavení pro jednotlivé stránky nebo segmenty hotové úlohy. Nejdříve předlohy rozdělte na části, které vyžadují samostatné nastavení.

- 1. Na kartě **Tvorba úlohy** vyberte možnost *Vytvoření úlohy* a stiskněte tlačítko **Zapnuto**.
- 2. Vyberte možnost **Zobrazit toto okno mezi segmenty**, aby se obrazovka *Vytvoření úlohy* zobrazila během snímání. Potom stiskněte tlačítko **Uložit**.
- 3. Vyberte požadované možnosti pro první segment úlohy.
- 4. Vložte první segment předloh a stiskněte tlačítko **Spustit**.
- 5. Odeberte první segment předloh. Na obrazovce *Vytvoření úlohy* se zobrazí

první segment v seznamu. Na kterýkoli segment lze použít následující volby:

- **Zkusit posl. segment** vytvoří tiskový vzorek posledního nasnímaného segmentu. Vzorek bude dopraven do výstupního modulu. Pokud budete se vzorkem spokojeni, můžete pokračovat ve *vytváření úlohy*.
- **Vymazat posl. segment** vymaže poslední nasnímaný segment. Můžete pokračovat ve *vytváření úlohy*.
- Tlačítkem **Vymazat vš. segmenty** vymažete aktuální *vytvoření úlohy* a vrátíte se na hlavní obrazovku funkce *Vytvoření úlohy*.
- ColorQube™ 9301/9302/9303 Kopírování 42

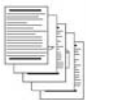

a několik s fotografiemi

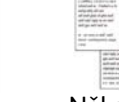

Několik stránek s textem

Několik 2stranných a několik 1stranných stránek

Předlohy různého

formátu

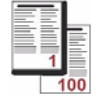

Více než 100 stránek

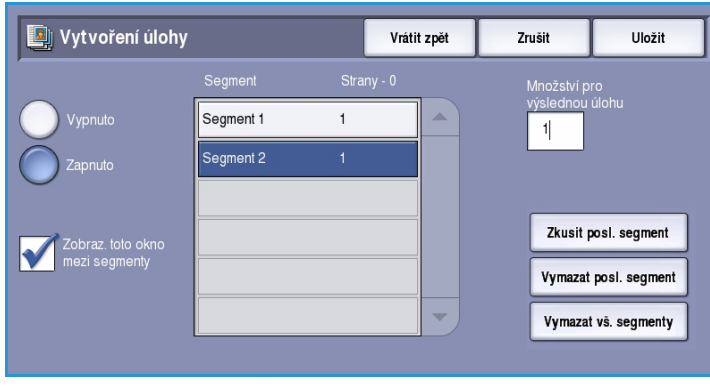

- 6. Pomocí tlačítka **Programovat další segment** vyberte požadované možnosti pro druhý segment.
- 7. Vložte druhý segment předloh a stiskněte tlačítko **Spustit**.
- 8. Tyto kroky opakujte, dokud nebudou naprogramovány a nasnímány všechny segmenty úlohy.
- 9. Po nasnímání posledního segmentu stiskněte tlačítko **Tisk úlohy**. Tím určíte, že jste dokončili snímání a úlohu je možné zpracovat a dokončit.

### Ukázková sada

Při kopírování velkého počtu sad pomocí funkce *Ukázková sada* zkontrolujte vzorek výstupních kopií a před vytištěním zbývajících sad se přesvědčte, zda je nastavení tisku správné.

- 1. Na kartě *Tvorba úlohy* stiskněte tlačítko **Ukázková sada**.
- 2. Stiskněte tlačítko **Zapnuto** a potom tlačítko **Uložit**.
- 3. Vložte předlohy do *podavače předloh* a naprogramujte požadované nastavení úlohy.
- 4. Zadejte celkový počet požadovaných kopií a stiskněte tlačítko **Spustit**. Bude vytištěna jedna sada kopií dané

úlohy – *ukázková sada*.

Zobrazí se obrazovka *Postup úlohy* a úloha bude zablokována v *seznamu úloh*.

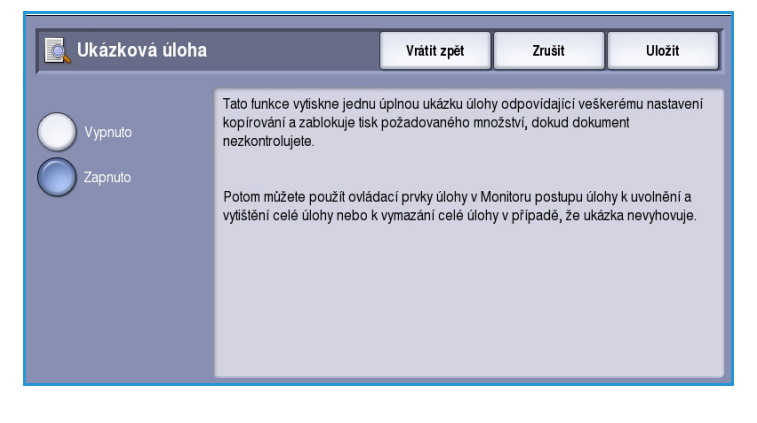

5. Pokud jste s *ukázkovou sadou* spokojení, stiskněte tlačítko **Uvolnit**. Bude vytištěn naprogramovaný počet sad.

Jestliže s *ukázkovou sadou* nejste spokojeni, stiskněte tlačítko **Smazat** a potvrďte operaci stisknutím tlačítka **Smazat úlohu**. Úloha bude vymazána ze seznamu.

Poznámka Není-li zobrazena obrazovka Postup úlohy, přejděte k úloze stisknutím tlačítka **Stav úloh**. Vyberte úlohu v seznamu a potom vyberte příkaz **Uvolnit** nebo **Smazat**.

### Uložit aktuální nastavení

Do paměti zařízení je možné uložit až 10 kombinací nejčastěji používaných voleb funkcí jako *uložené nastavení*. Zařízení ukládá pouze naprogramované nastavení úlohy, NE obrazy. Při každém načtení a použití uloženého nastavení je nutné nasnímat příslušný obraz.

#### Tvorba úlohy

### **Uložení**

- 1. Naprogramujte požadované funkce úlohy.
- 2. Na kartě *Tvorba úlohy* stiskněte tlačítko **Uložit aktuální nastavení**.

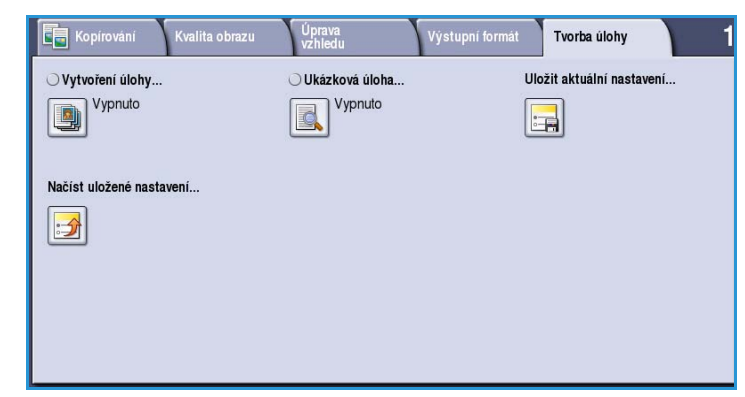

- 3. Vyberte rozevírací nabídku *Nastavení* a pomocí *posuvníku* vyberte nastavení s označením **<dostupné>**.
- 4. Pomocí klávesnice zadejte název uloženého nastavení.
- 5. Stiskněte tlačítko **Uložit**. Nastavení bude uloženo a bude k němu možné přistupovat pomocí funkce *Načíst uložené nastavení*.

#### **Land** Uložit aktuální nastavení Vrátit zpět -<br>Zrušit Nastavení (3): Název nastavení  $\overline{\phantom{0}}$  $4 \cdot$  < dostupnés Smazat text  $1.$  Ban Job  $\blacksquare$ 2: Chris Joh  $\mathbf{r}$  $\mathbf{t}$  $\circ$  $\mathbf{v}$  $\mathbf{p}$ 3: Mark Job  $\omega$  $\mathbf{f}$  $\mathbf{a}$  $\mathbf{i}$  $\mathbf{k}$ \_\_\_\_\_\_\_\_\_\_\_\_\_\_<br>4: <dostupné>  $\mathbf{v}$  $\mathbf b$  $\mathbf{n}$  $\mathsf{m}$  $\Phi$  $\Rightarrow$ Klávesnice... .com Alt

## Načíst uložené nastavení

Pomocí této funkce můžete *načíst uložené nastavení* z paměti zařízení a použít jej na aktuální úlohu. Načtené nastavení lze změnit, ale tyto změny nebudou uloženy.

1. Na kartě *Tvorba úlohy* stiskněte tlačítko **Načíst uložené nastavení**.

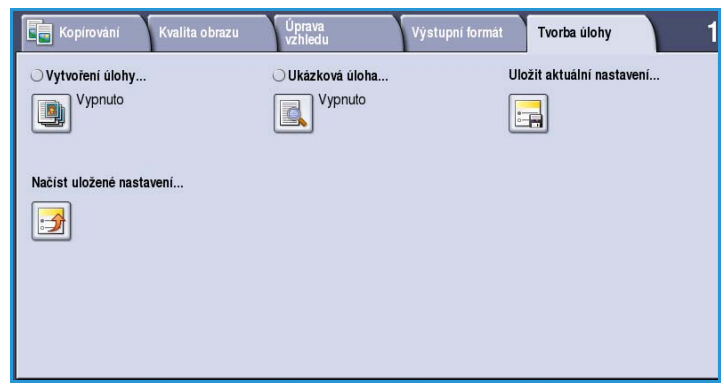

2. Vyberte v seznamu požadované nastavení úlohy. V případě potřeby použijte *posuvník*, abyste získali přístup ke všem nastavením.

#### Tvorba úlohy

3. Načtěte naprogramované informace pomocí tlačítka **Načíst nastavení**. Načtené naprogramované funkce se stanou aktivní.

> Chcete-li některé *nastavení* vymazat, použijte možnost **Vymazat nastavení** a potvrďte tlačítkem **Vymazat**.

- 4. Upravte nastavení pro aktuální úlohu podle potřeby. Tyto další úpravy nebudou uloženy.
- 5. Vložte předlohy a stiskněte tlačítko **Spustit**.

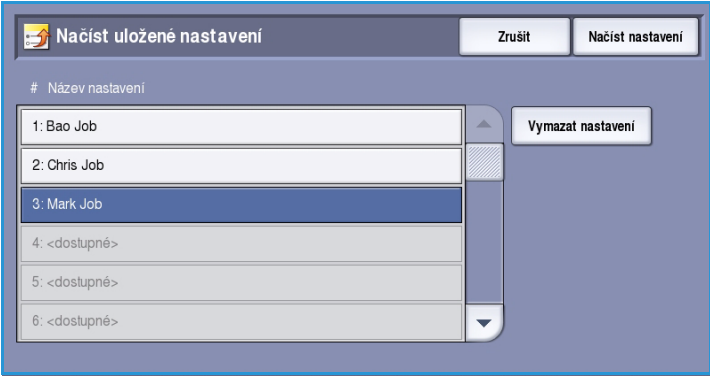

# Přihlášení/odhlášení

Pokud je na zařízení zapnuto *ověřování nebo účtování*, bude před použitím některých nebo všech služeb pravděpodobně nutné, abyste se přihlásili. Obrázek zámku na tlačítku znamená, že danou službu lze používat až po přihlášení.

- 1. Chcete-li se přihlásit, stiskněte tlačítko **Přihlášení/odhlášení** na ovládacím panelu. Výzva k zadání přihlašovacího jména a hesla se zobrazí i po zvolení uzamčené služby.
- 2. Pomocí klávesnice zadejte své **uživatelské jméno** a stiskněte tlačítko **Další**.
- 3. Pomocí klávesnice zadejte své **heslo** a stiskněte tlačítko **Zadat**.
- 4. Pokud zařízení používá účtovací systém, bude pravděpodobně nutné zadat ještě další informace.
	- Je-li zapnuta funkce *Standardní účtování Xerox*, uživatel se také bude muset přihlásit pomocí údajů pro tuto funkci.

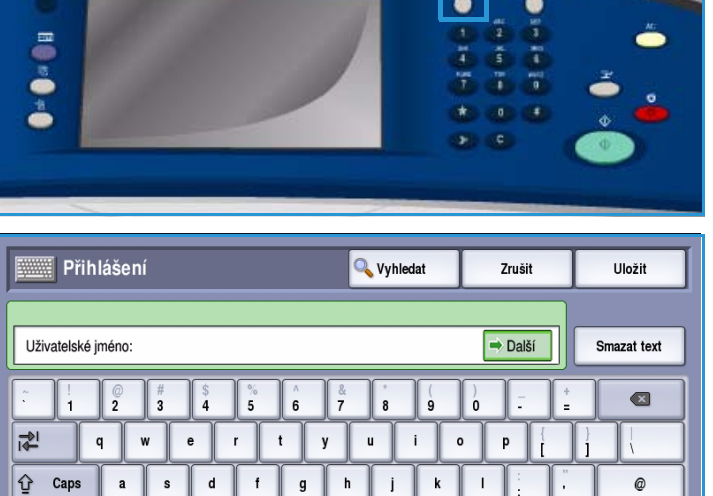

 $\mathsf b$  $\mathbf{n}$   $\mathsf{m}$ 

com

 $\triangle$ 

Klávesnice

 $\mathbf{v}$ 

• Je-li zapnuta funkce *Účtování v síti*, musí uživatel zadat ID uživatele a ID účtu.

 $\Omega$ Shift

• Je-li nainstalováno *rozhraní externích zařízení* (FDI), budete vyzváni k přístupu prostřednictvím nainstalovaného zařízení, například čtečky karet nebo otvoru na mince.

 $\Delta$ lt

Vaše uživatelské údaje se zobrazí v oblasti s uživatelskými údaji na pravé straně obrazovky se zprávami.

5. Chcete-li se odhlásit, stiskněte znovu tlačítko **Přihlášení/odhlášení** nebo stiskněte oblast s uživatelskými údaji a v rozevírací nabídce vyberte příkaz **Odhlásit**.

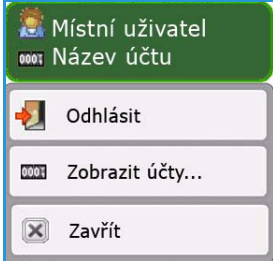

 $\mathbf{z}$  $\mathbf{x}$  $\mathbf{c}$ 

6. Na obrazovce pro potvrzení, která se zobrazí, stiskněte tlačítko **Odhlásit** nebo **Zrušit**.

Verze 1.0 09/10

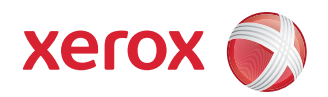

# Xerox® ColorQube™ 9301/9302/9303 Fax

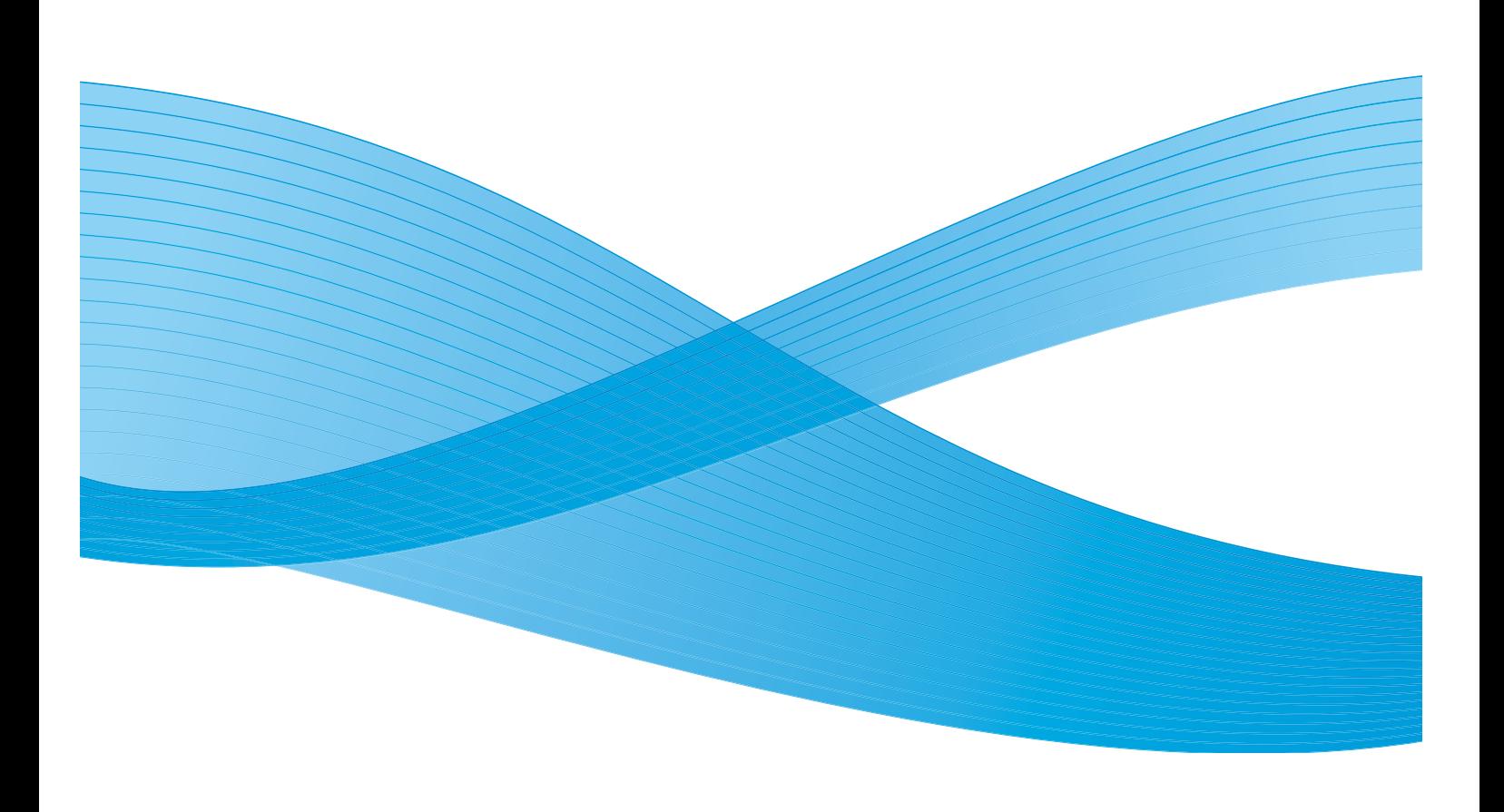

©2010 Xerox Corporation. Všechna práva vyhrazena. Nepublikovaná práva vyhrazena podle zákonů Spojených států na ochranu autorských práv. Obsah této publikace nesmí být v žádné podobě reprodukován bez svolení společnosti Xerox Corporation.

XEROX®, XEROX and Design® a ColorQube® jsou ochrannými známkami společnosti Xerox Corporation ve Spojených státech a dalších zemích.

V tomto dokumentu jsou pravidelně prováděny změny. Změny, technické nepřesnosti a typografické chyby budou opraveny v pozdějších vydáních.

Verze dokumentu 1.0: září 2010

# Obsah

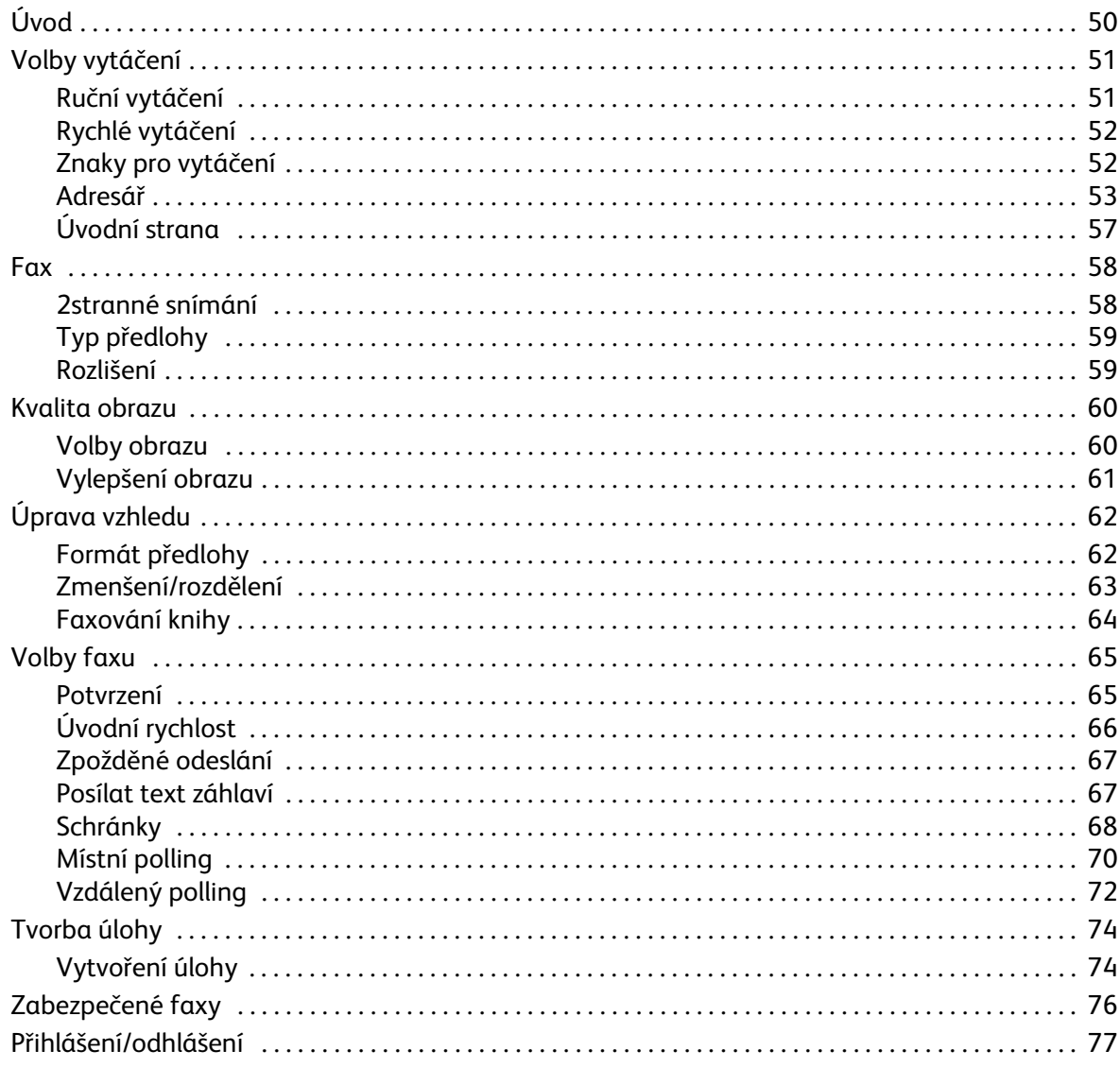

Úvod

# <span id="page-49-0"></span>Úvod

*Fax* je volitelná funkce, kterou lze na vaše zařízení nainstalovat. Je-li nainstalována, lze k ní přejít pomocí tlačítka **Domovská stránka služeb** a zvolením možnosti **Fax**. Pomocí funkce *Fax* můžete snímat předlohy a odesílat je na většinu typů faxových přístrojů připojených k telefonní síti.

Zařízení je připojeno přímo k telefonní lince, takže máte nad faxovými přenosy přímou kontrolu. Tento typ faxu se přenáší

prostřednictvím běžných telefonních linek, a jsou proto účtovány telefonní poplatky.

Standardní *fax* umožňuje připojení k jednomu telefonu. K dispozici je také rozšířený fax, který používá dvě telefonní linky. Pomocí dvou telefonních linek můžete faxy současně odesílat a přijímat.

> Poznámka Toto zařízení faxuje jen černobíle.

Většina obrazovek funkcí obsahuje tato tlačítka pro potvrzení nebo zrušení volby.

- Tlačítko **Vrátit zpět** vrátí aktuální obrazovku na hodnoty, které byly zobrazeny při jejím otevření.
- Tlačítkem **Zrušit** obnovíte původní nastavení obrazovky a vrátíte se na předchozí obrazovku.
- Tlačítkem **Uložit** uložíte provedený výběr a vrátíte se na předchozí obrazovku.
- Tlačítkem **Zavřít** zavřete obrazovku a vrátíte se na předchozí obrazovku.

Pokyny, jak odesílat faxy a používat základní funkce zařízení, jsou uvedeny v Mapě nabídek k zařízení ColorQube™ 9301/9302/9303. Pokud je na zařízení zapnuto ověřování nebo účtování, bude pravděpodobně před přístupem k těmto funkcím nutné zadat přihlašovací údaje. Další informace naleznete v části [Přihlášení/odhlášení na straně 77](#page-76-0).

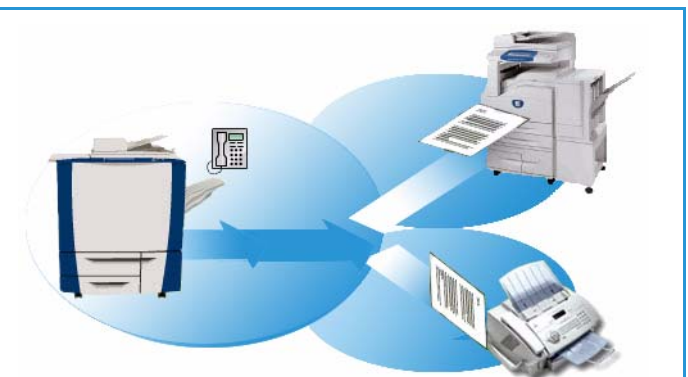

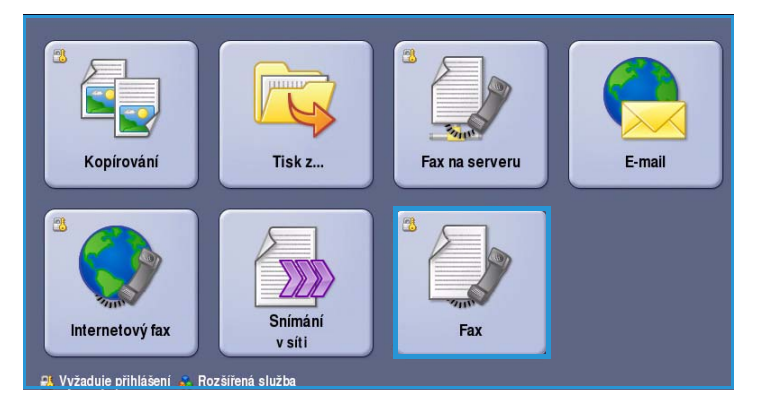

# Volby vytáčení

Pomocí voleb vytáčení můžete zadat cílové faxové číslo nebo čísla. Vyberte požadovanou volbu vytáčení pro faxovou úlohu.

Chcete-li přistupovat k *volbám vytáčení*, vyberte možnosti **Domovská stránka služeb** a **Fax**.

### <span id="page-50-0"></span>Volby vytáčení

Pomocí voleb vytáčení můžete zadat cílové faxové číslo nebo čísla. Vyberte požadovanou volbu vytáčení pro faxovou úlohu.

Chcete-li přistupovat k *volbám vytáčení*, vyberte možnosti **Domovská stránka služeb** a **Fax**.

### <span id="page-50-1"></span>**Ruční vytáčení**

- 1. Vyberte pole pro faxové číslo a pomocí číselné klávesnice zadejte požadované faxové číslo.
- 2. Jsou-li vyžadovány speciální znaky, použijte možnost **Znaky pro vytáčení** a zadejte číslo s dalšími znaky pro vytáčení. Viz část [Znaky pro vytáčení](#page-51-1)  [na straně 52](#page-51-1).
- 3. Stisknutím možnosti **Přidat** přidejte číslo do seznamu příjemců. Zadejte případná další čísla.
- 4. Změna seznamu příjemců:
	- Vyberte položku v seznamu. V případě potřeby použijte *posuvník*, abyste získali přístup ke všem položkám.
	- Položku můžete změnit pomocí tlačítka **Upravit**. Tlačítkem **Odebrat** vymažete položku ze seznamu a tlačítkem **Odebrat vše** vymažete všechny položky. Při odebírání položky se objeví obrazovka pro potvrzení.

Fax bude odeslán na všechna čísla v seznamu příjemců.

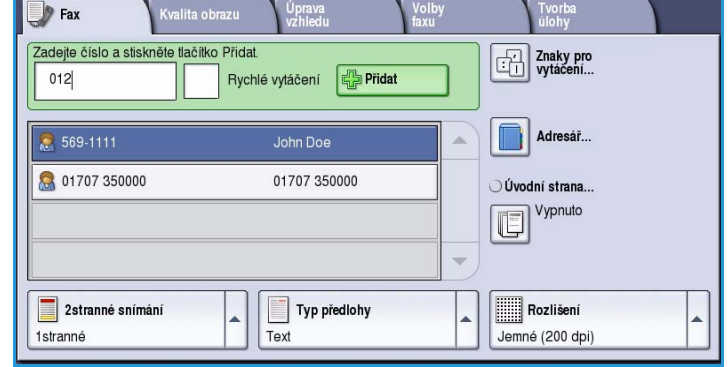

### <span id="page-51-0"></span>**Rychlé vytáčení**

Byla-li čísla zadána do *adresáře*, lze je použít pomocí čísla **rychlého vytáčení**. Každá položka v *adresáři* má přiřazeno trojmístné číslo *rychlého vytáčení*, které je zobrazeno vedle položky. Další informace o *adresáři* naleznete v části [Adresář na](#page-52-0)  [straně 53](#page-52-0)*.*

- 1. Vyberte volbu **Rychlé vytáčení**; zobrazí se zaškrtnutí.
- 2. Vyberte pole pro zadání faxového čísla.

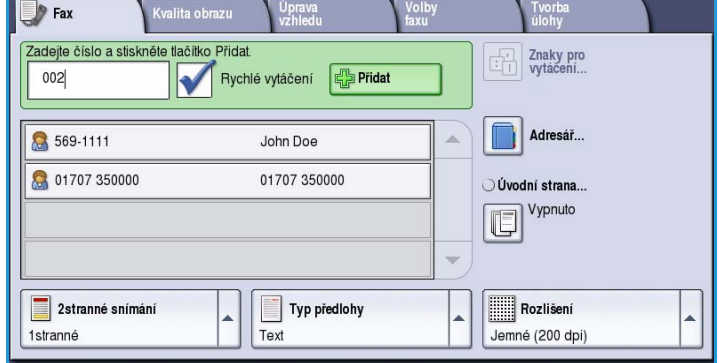

- 3. Zadejte trojciferné číslo rychlého vytáčení.
- 4. Stisknutím možnosti **Přidat** přidejte číslo do *seznamu příjemců*. Zadejte případná další čísla.
- 5. Při vytváření seznamu příjemců lze kombinovat *rychlé vytáčení* s *ručním vytáčením*.

### <span id="page-51-1"></span>Znaky pro vytáčení

Stisknutím tlačítka **Znaky pro vytáčení** zobrazíte další znaky pro vytáčení. Tato možnost se používá k zadání faxového čísla, ve kterém je třeba použít speciální znaky. Zadání faxového čísla pomocí znaků pro vytáčení:

- 1. Stiskněte tlačítko **Znaky pro vytáčení**.
- 2. Pomocí číselné klávesnice zadejte číslo a další znaky pro vytáčení.
	- K dispozici jsou následující znaky:
	- **Vytáčecí pauza [,]** umožňuje vložení pauzy mezi číslicemi. Pokud chcete délku trvání pauzy prodloužit, doplňte další pauzy. Pokud používáte kódy pro účtování, vložte pauzu za číslo faxu, ale před kód pro účtování.

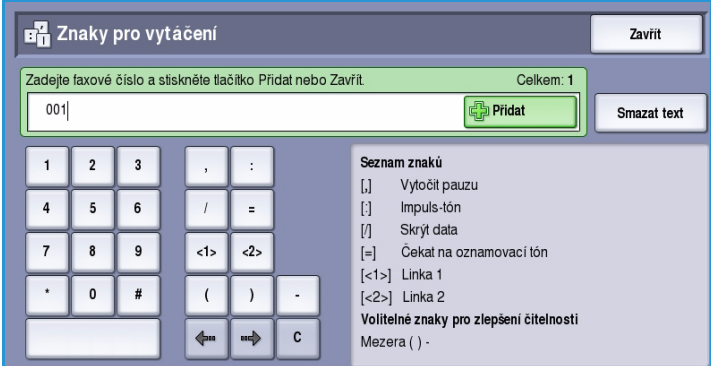

- **Impuls-tón [:]** umožňuje přepnout mezi impulsním a tónovým vytáčením.
- **Skrýt data [/]** umožňuje chránit důvěrné informace. Pokud např. pro provedení hovoru potřebujete speciální kód pro účtování nebo číslo kreditní karty, jednoduše použijte znak *Skrýt data*. Před zadáním důvěrných čísel zvolte znak /. Po posledním důvěrném čísle zvolte znovu znak /, čímž funkci Skrýt data vypnete. Znaky mezi symboly / budou zobrazeny jako \*.
- **Čekat na oznamovací tón [=]** pozastaví vytáčení, dokud nebude zjištěn očekávaný síťový tón. Tato funkce může být také využita ke zjištění specifického tónu při přístupu na externí linku nebo jiné služby.
- **Volitelné znaky pro zlepšení čitelnosti [mezera ( ) ]** tyto znaky se používají pro účely čitelnosti a nemají vliv na zadané číslo. Chcete-li například ve faxovém čísle odlišit směrové číslo oblasti, použijte *znaky pro zlepšení čitelnosti* (1234) 567890.

Je-li k dispozici více než jedna faxová linka, je možné používat také následující znaky:

- **Linka 1 [<1>]** vybere pro vytočení čísla linku č. 1. Identifikátor výběru linky dočasně přepíše nastavení faxu a platí pouze pro aktuální úlohu.
- **Linka 2 [<2>]** vybere pro vytočení čísla linku č. 2. Identifikátor výběru linky dočasně přepíše nastavení faxu a platí pouze pro aktuální úlohu.

Jestliže zadáte nesprávný znak, přejděte na něj pomocí šipek doleva a doprava a vymažte jej pomocí tlačítka **C**. Tlačítkem **Smazat text** smažete všechny znaky.

- 3. Po zadání faxového čísla a požadovaných znaků pro vytáčení stisknutím tlačítka **Přidat** přidejte číslo do seznamu příjemců.
- 4. Stisknutím tlačítka **Zavřít** se vraťte na volby faxu.

### <span id="page-52-0"></span>**Adresář**

*Adresář* slouží k ukládání často používaných jednotlivých faxových čísel nebo skupin faxových čísel. Lze uložit až 200 jednotlivých položek nebo 40 skupinových položek. Pro každé uložené číslo lze také zadat nastavení přenosu. K *adresáři* lze přistupovat ze všech obrazovek, na kterých je třeba zadat faxové číslo. Při nastavování a používání *jednotlivých* nebo *skupinových* položek postupujte podle následujících pokynů.

Pokud jste do *adresáře* zadali čísla, lze k nim přistupovat pomocí tlačítka **Adresář**.

- 1. Stiskněte tlačítko **Adresář**. Zobrazí se seznam jednotlivců zadaných do *adresáře*.
- 2. Vyberte požadovaného příjemce a v rozevírací nabídce vyberte příkaz **Přidat k příjemcům**. Číslo bude přidáno do seznamu příjemců.

Podle potřeby přidejte další příjemce.

3. Chcete-li do seznamu přidat *skupinovou* položku, vyberte rozevírací nabídku **Jednotlivci** a zvolte možnost **Skupiny**. Zobrazí se dostupné *skupiny*. Vyberte požadovanou *skupinu* a v rozevírací nabídce vyberte příkaz **Přidat k příjemcům**.

> *Skupina* bude přidána do seznamu příjemců.

> Pokračujte v přidávání jednotlivých nebo skupinových položek podle potřeby.

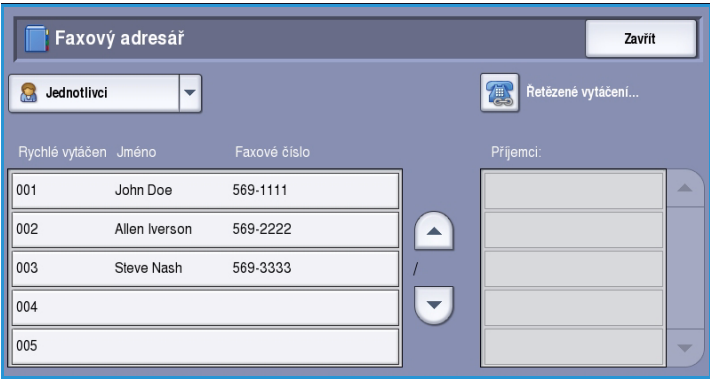

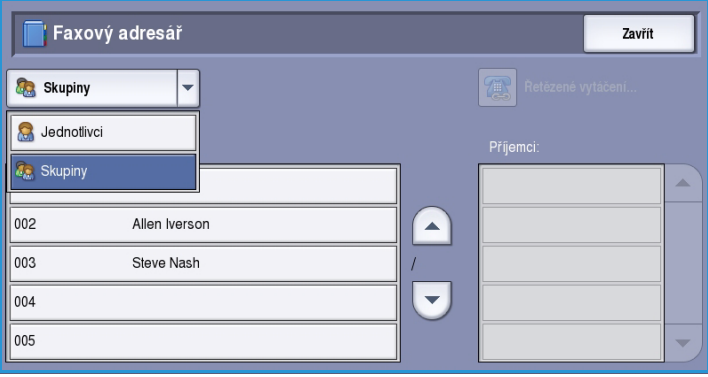

- 4. Chcete-li upravit existující položku, zvolte položku ze seznamu a stiskněte tlačítko **Upravit údaje**. Upravte položku podle potřeby a stiskněte tlačítko **Uložit**.
- 5. Chcete-li položku z *adresáře* vymazat, vyberte požadovanou položku a v rozevírací nabídce vyberte příkaz **Vymazat položku**. Na obrazovce pro potvrzení, která se zobrazí, stiskněte tlačítko **Vymazat položku**.

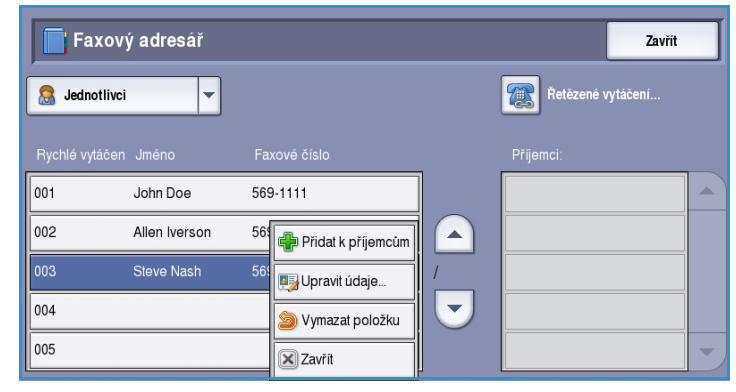

6. Stisknutím tlačítka **Zavřít** se vraťte na obrazovku s volbami faxu.

Fax bude odeslán na všechna čísla v seznamu příjemců.

### **Použití řetězeného vytáčení**

Funkce Řetězové vytáčení umožňuje vytvořit jednoho příjemce faxu sloučením dvou nebo více čísel faxu. Místní předvolba může být například uložena odděleně od telefonního čísla. Řetězené vytáčení tyto dvě položky spojí do jednoho čísla faxu.

- 1. Stiskněte tlačítko **Adresář** a potom tlačítko **Řetězené vytáčení**.
- 2. Pokud je před číslem z *adresáře* nutné použít číslice nebo speciální znaky pro vytáčení, zadejte požadované číslice a znaky pomocí číselné klávesnice.
- 3. Vyberte požadovanou položku *adresáře* a stiskněte tlačítko **Přidat k příjemcům**.

Faxové číslo příjemce bude přidáno k číslu ve vstupním poli *Příjemce*. Pokračujte v přidávání čísel pomocí číselné klávesnice nebo *adresáře*, dokud číslo nebude úplné.

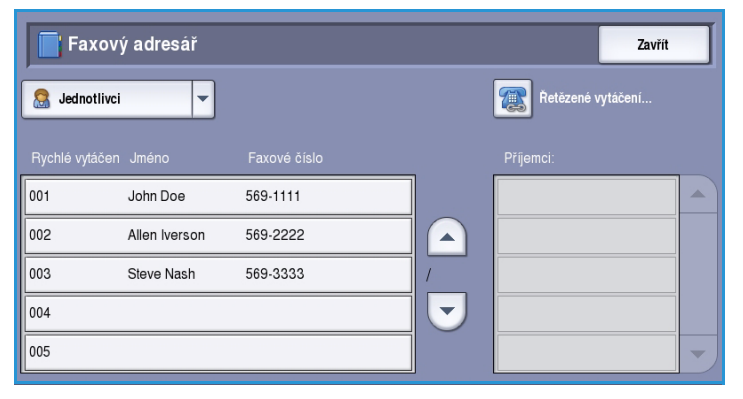

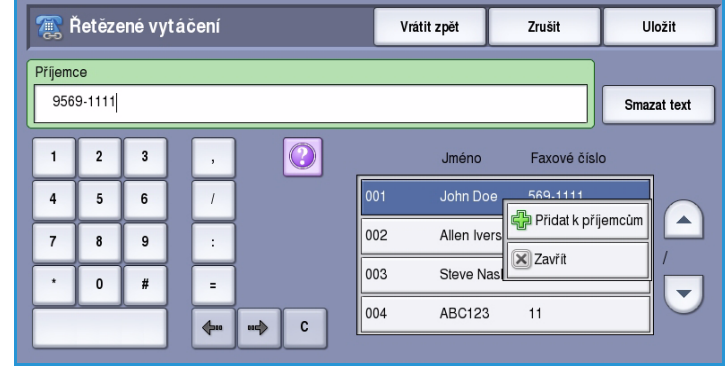

- 4. Stisknutím tlačítka **Uložit** uložte číslo do seznamu a vraťte se na obrazovku *Adresář*.
- 5. Stisknutím tlačítka **Zavřít** se vraťte na volby faxu.

Číslo se zobrazí v seznamu příjemců.

ColorQube™ 9301/9302/9303 Fax 54

### **Nastavení adresáře**

#### **Jednotlivci**

- 1. Zvolte kartu **Fax** a pak tlačítko **Adresář**.
- 2. V rozevírací nabídce stiskněte tlačítko **Jednotlivci**.
- 3. V seznamu položek vyberte prázdnou pozici. V případě potřeby použijte tlačítka se šipkami *nahoru a dolů*.
- 4. Zadejte jméno příjemce do pole **Název položky...**

Pomocí klávesy Backspace můžete smazat nesprávný znak, tlačítkem **Smazat text** můžete smazat celé zadání. Stiskněte tlačítko **Uložit**.

- 5. Zadejte faxové číslo příjemce do pole **Faxové číslo**. Pomocí tlačítka **Znaky pro vytáčení** zadejte číslo, jsou-li vyžadovány speciální znaky. Viz část [Znaky pro vytáčení na straně 52.](#page-51-1)
- 6. Vyberte **Úvodní rychlost** příjemce. V rozevírací nabídce vyberte rychlost pro zvolenou možnost. Další informace naleznete v části [Úvodní](#page-65-0)  [rychlost na straně 66](#page-65-0).

Viz část [Úvodní strana na straně 57.](#page-56-0)

- Rychlost Super G3 33.6 kb/s 7. Vyberte položku **Úvodní strana** a zvolte možnost **Zapnuto**, čímž zahrnete úvodní stranu pro příjemce. Vyplňte požadované údaje.
- 8. Stiskněte tlačítko **Uložit**. Nová položka bude zobrazena v seznamu.
- 9. Položku můžete změnit pomocí tlačítka **Upravit údaje**. Chcete-li položku vymazat, použijte volbu **Vymazat položku**.

### **Skupiny**

Pomocí skupinových položek lze seskupit jednotlivé položky pod jedno číslo. Tato možnost je vhodná pro pravidelně používané hromadné přenosy. Při odesílání faxu na více míst určení pak budete muset zadat pouze jedno číslo skupiny. Faxová čísla můžete přidávat do skupiny až poté, co byla zadána jako jednotlivé položky.

1. Chcete-li vytvořit *skupinovou* položku, vyberte kartu **Fax** a stiskněte tlačítko **Adresář**.

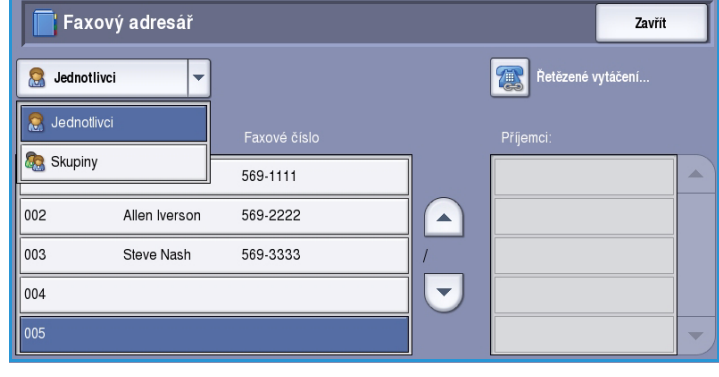

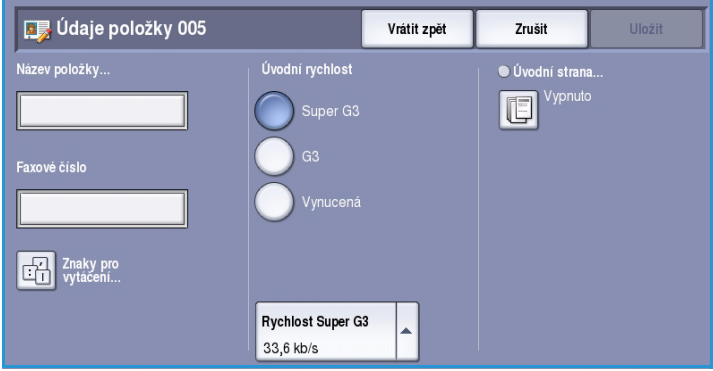

- 2. V rozevírací nabídce vyberte možnost **Skupiny**.
- 3. V seznamu položek vyberte prázdnou pozici. V případě potřeby použijte tlačítka se šipkami *nahoru a dolů*.

4. Zadejte název *skupiny* do pole **Název skupiny...**

> Pomocí klávesy Backspace můžete smazat nesprávný znak, tlačítkem **Smazat text** můžete smazat celé zadání. Stiskněte tlačítko **Uložit**.

- 5. Stisknutím tlačítka **Přidat příjemce** přidejte příjemce do *skupiny*.
- 6. Jednotlivé nebo skupinové příjemce lze přidat do skupiny:

Chcete-li přidat jednotlivou položku, v rozevírací nabídce vyberte možnost **Jednotlivci**. Vyberte požadovanou položku a stiskněte tlačítko **Přidat do skupiny**.

Chcete-li do nové skupiny přidat skupinovou položku, v rozevírací nabídce vyberte možnost **Skupina**. Vyberte požadovanou skupinovou

položku a stiskněte tlačítko **Přidat do skupiny**.

- 7. Pokračujte v přidávání jednotlivců a skupin, dokud nebudou přidáni všichni příjemci. Chcete-li vymazat položky ze skupiny, použijte tlačítko **Odebrat** nebo **Odebrat vše**.
- 8. Po dokončení přidávání příjemců stiskněte tlačítko **Uložit**. Příjemci se zobrazí v seznamu.
- 9. Stisknutím tlačítka **Zavřít** se vraťte na obrazovku *Adresář*. Nová skupina byla vytvořena.
- 10. Skupinovou položku můžete změnit pomocí tlačítka **Upravit údaje**. Chcete-li skupinu vymazat, použijte volbu **Vymazat položku**.

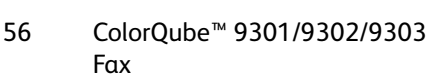

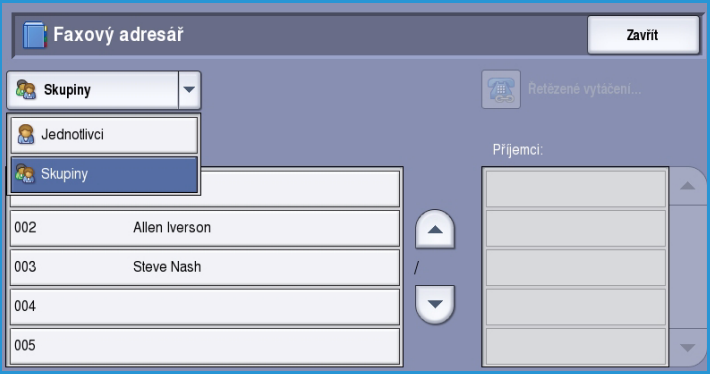

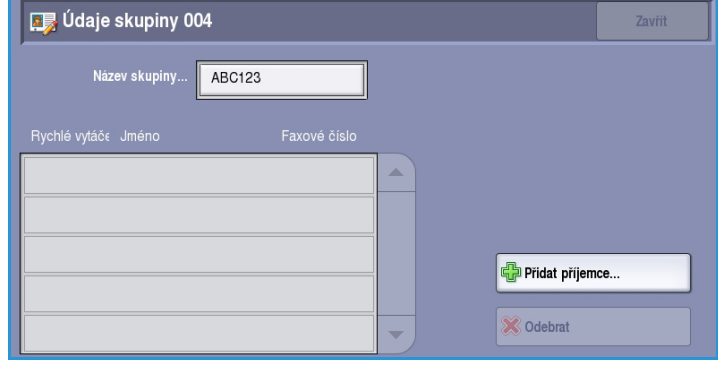

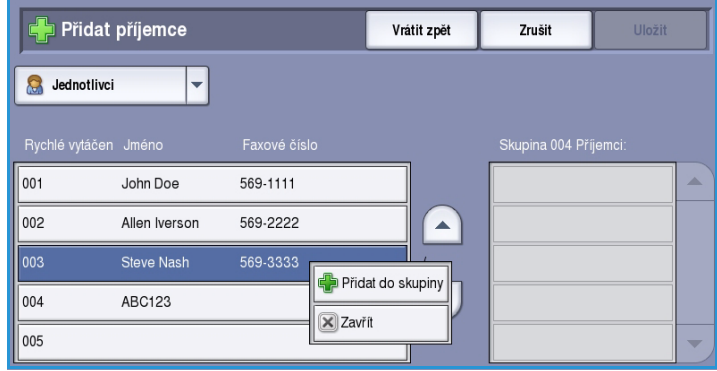

# <span id="page-56-0"></span>Úvodní strana

Funkce *Úvodní strana* připojí k odesílanému dokumentu úvodní list. Tato funkce nahrazuje ruční odeslání úvodní strany při odeslání každého dokumentu.

*Úvodní strana* obsahuje následující informace:

- **Komu** jméno příjemce, lze zadat na zařízení
- **Od** jméno odesílatele zadané na zařízení
- **Poznámka** vybraná poznámka ze seznamu poznámek
- **Čas spuštění** datum a čas faxového přenosu. Čas je podle nastavení zobrazen ve formátu 12 nebo 24 hodin. Tato informace je na úvodní stranu vložena automaticky.
- **Stran** počet stran kromě úvodní strany. Tato informace je na úvodní stranu vložena automaticky.
- **Faxové číslo** číslo odesílajícího faxového zařízení. Tato informace je na úvodní stranu vložena automaticky.

■ Úvodní strana

Výběr *úvodní strany*:

- 1. Stiskněte tlačítko **Úvodní strana** a potom možnost **Zapnuto**.
- 2. Stiskněte pole **Komu...** a pomocí klávesnice zadejte jméno příjemce.
	- Zadat lze až 30 alfanumerických znaků.
	- Chcete-li některý znak smazat, použijte klávesu se šipkou doleva. Celou položku můžete smazat zvolením možnosti **Smazat text**.
	- Pomocí tlačítka **Klávesnice...** získáte přístup ke klávesnicím pro další jazyky.
	- Stiskněte tlačítko **Uložit**.
- 3. Stiskněte pole **Od...**, pomocí klávesnice zadejte jméno odesílatele a stiskněte tlačítko **Uložit**.
- 4. Vyberte požadovanou poznámku ze seznamu.

Požadujete-li vlastní poznámku, vyberte poznámku **<dostupné>** a zadejte požadovaný text pomocí tlačítka **Upravit**. Potom stiskněte tlačítko **Uložit**.

5. Pokud chcete vymazat poznámku ze seznamu, zvolte poznámku a stiskněte tlačítko **Vymazat**. Na obrazovce pro potvrzení, která se zobrazí, stiskněte tlačítko **Potvrdit**.

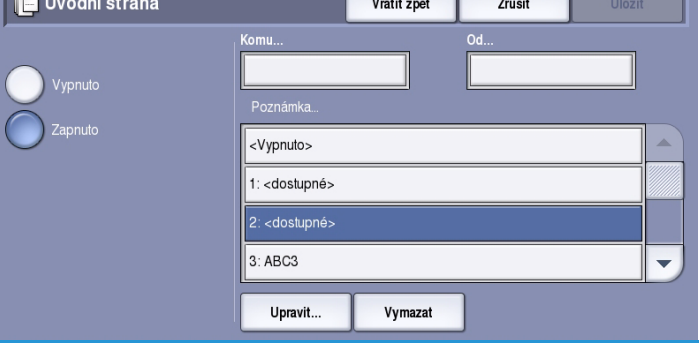

Vrátit zpět

Vymazat

Komu…

.<br>Poznámka  $\overline{\mathsf{y}}$  $1:ABC1$ 2: ABC2 3: ABC3

Upravit.

-<br>Zručit

 $\overline{\phantom{0}}$ 

Vymazaná poznámka se změní na poznámku **<dostupné>**.

# <span id="page-57-0"></span>Fax

Tyto možnosti *faxu* poskytují přístup k funkcím faxu, které jsou nutné pro programování základních faxových úloh. Přístup k možnostem *faxu* získáte vybráním položek **Domovská stránka služeb** a **Fax**. Zobrazí se karta **Fax**.

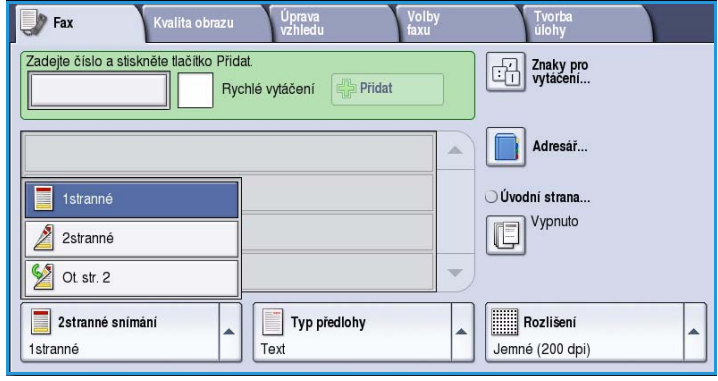

### <span id="page-57-1"></span>2stranné snímání

Volba *2stranné snímání* umožňuje určit, jestli bude snímána jedna strana nebo dvě strany předlohy. K dispozici jsou tyto možnosti:

- Možnost **1stranné** se používá v případě, že předlohy jsou jednostranné.
- Možnost **2stranné** se používá v případě, že předlohy jsou dvoustranné. Ke snímání předloh pomocí této možnosti je nutné použít *podavač předloh*.

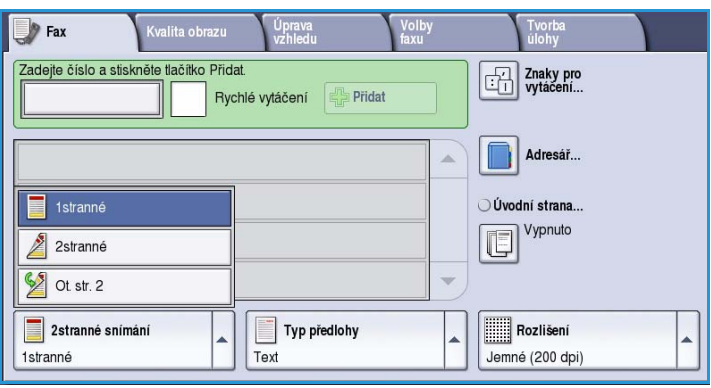

• Možnost **2stranné, otočit stranu 2** vyberte, pokud se předloha otevírá jako kalendář. Ke snímání předloh pomocí této možnosti je nutné použít *podavač předloh*.

# <span id="page-58-0"></span>Typ předlohy

Pomocí této možnosti určete typ předlohy použité pro snímání. Správný výběr zvýší kvalitu výstupního obrazu. K dispozici jsou tyto možnosti:

- Možnost **Foto a text** doporučujeme pro předlohy s vysoce kvalitními fotografiemi a půltóny. Při použití tohoto nastavení bude nasnímaný obraz obsahovat středně kvalitní fotografie, ostrost textu a čar bude lehce snížena.
- Možnost **Foto** se používá zejména pro předlohy, které obsahují fotografie, obrázky z časopisů nebo souvislé odstíny bez textu a kreseb. Představuje nejvyšší kvalitu pro fotografie, ale horší kvalitu pro text a kresby.

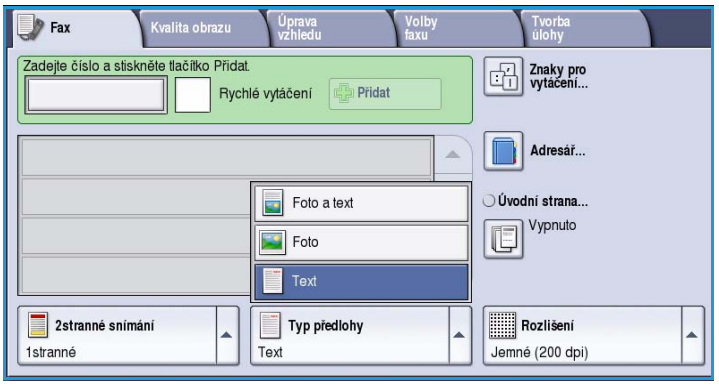

• Možnost **Text** vytváří ostřejší okraje a je doporučena pro text a kresby.

### <span id="page-58-1"></span>Rozlišení

*Rozlišení* ovlivňuje vzhled faxu na faxovém terminálu příjemce. Při vyšším rozlišení je výsledný obraz kvalitnější. Nižší rozlišení zkracuje dobu komunikace. K dispozici jsou tyto možnosti:

- Možnost **Standardní (200 x 100 dpi)** je doporučena pro textové předlohy. Vyžaduje kratší čas pro spojení, ale při faxování fotografií nebo grafiky není obraz nejkvalitnější.
- Možnost **Jemné (200 dpi)** je doporučena pro kresby a fotografie. Toto je výchozí rozlišení a ve většině případů představuje nejlepší volbu.

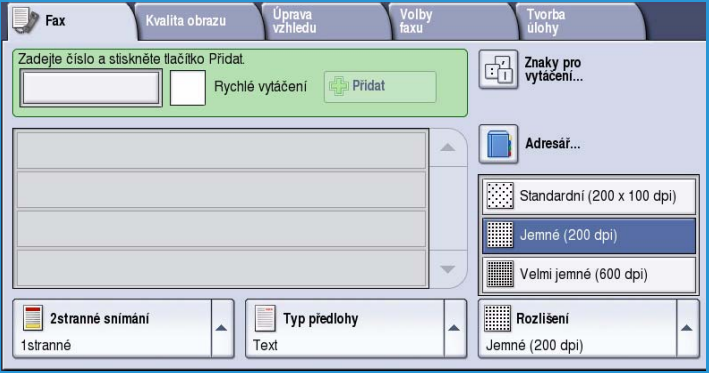

• Možnost **Velmi jemné (600 dpi)** je doporučena pro fotografie, polotóny a obrazy s odstíny šedé. Vyžaduje více času pro spojení, ale vytváří obrazy nejvyšší kvality.

# <span id="page-59-0"></span>Kvalita obrazu

Možnosti *Kvalita obrazu* poskytují přístup k funkcím, které zlepšují kvalitu obrazu nebo výstupní kvalitu. Přístup k možnostem *Kvalita obrazu* získáte vybráním položek **Domovská stránka služeb** a **Fax**. Poté vyberte kartu **Kvalita obrazu**.

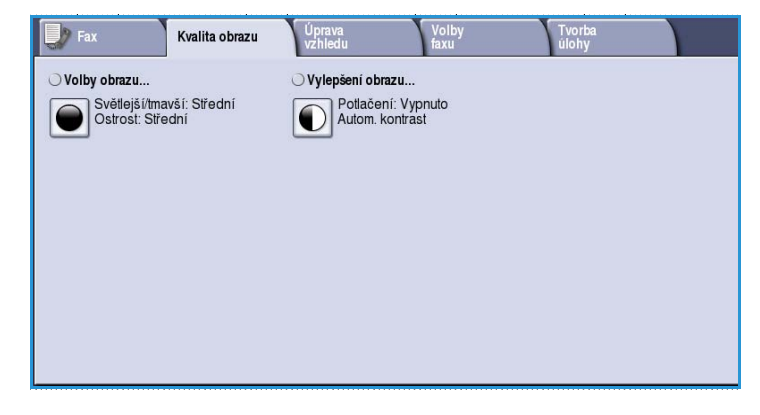

# <span id="page-59-1"></span>Volby obrazu

*Volby obrazu* se používají ke změně vzhledu výstupního obrazu. K dispozici jsou tyto možnosti:

- Volba **Světlejší/tmavší** poskytuje manuální ovládací prvky k určení toho, jak světlé nebo tmavé budou nasnímané obrazy. Posunutím indikátoru dolů obraz ztmavíte, posunutím nahoru obraz zesvětlíte.
- Volba **Ostrost** poskytuje manuální ovládací prvky k úpravě ostrosti

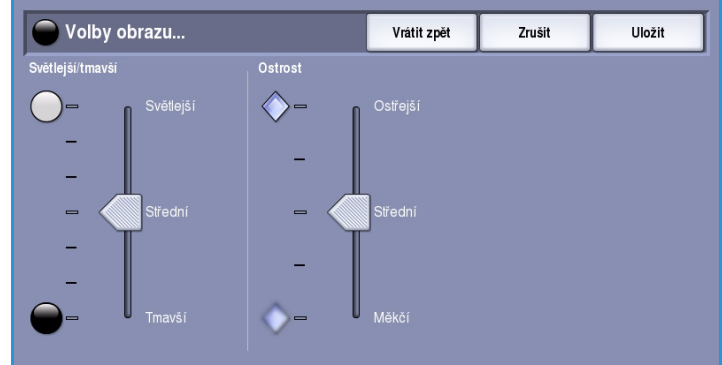

nasnímaných obrazů. Posunutím indikátoru nahoru obraz zaostříte. Posunutím indikátoru dolů nasnímaný obraz změkčíte.

# <span id="page-60-0"></span>Vylepšení obrazu

*Vylepšení obrazu* nabízí možnosti zlepšení kvality výstupu díky redukci pozadí nebo úpravě kontrastu. K dispozici jsou tyto možnosti:

• Funkce **Potlačení pozadí** vylepšuje kvalitu předloh s barevným pozadím tím, že omezí nebo zruší pozadí na výstupu. Tato volba je vhodná v případě, že předlohy jsou na barevném papíře.

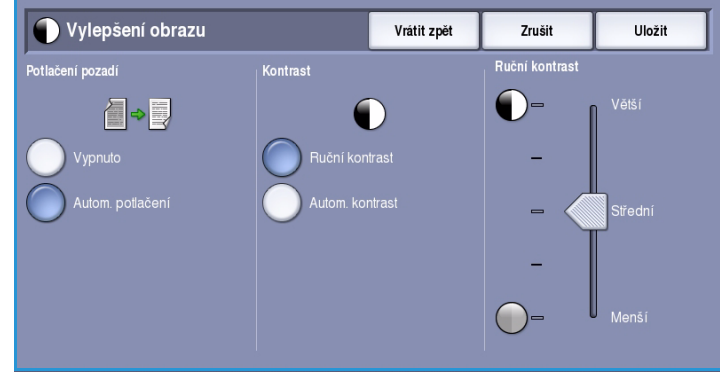

- Chcete-li automaticky potlačit nežádoucí pozadí, vyberte možnost **Autom. potlačení**.
	- Výběrem možnosti **Vypnuto** funkci Potlačení pozadí vypnete, zejména pokud:
		- Nastavení **Tmavší** nevede k uspokojivému výstupu světlých předloh.
		- Předlohy mají šedý nebo barevný okraj, například různá potvrzení.
		- Chcete vyzdvihnout jemné detaily, které na kopii zanikly v důsledku tmavého okraje při použití vázaných předloh.
- Funkce **Kontrast** řídí hustotu obrazu na výstupu a kompenzuje předlohu, která má na obrazu příliš mnoho nebo málo kontrastu.
	- Chcete-li nastavit úroveň kontrastu sami, vyberte možnost **Ruční kontrast**. Posunutím indikátoru směrem k nastavení *Větší* lze vytvořit živější černé a bílé odstíny a tím ostřejší text, ale dosáhnete menšího detailu v obrázcích. Posunutím indikátoru směrem k nastavení *Menší* získáte na kopii více detailů ze světlých a tmavých ploch předlohy.
	- Chcete-li nastavit úroveň kontrastu automaticky podle snímané předlohy, vyberte možnost **Autom. kontrast**.

# <span id="page-61-0"></span>Úprava vzhledu

Možnosti *Úprava vzhledu* umožňují manipulovat s nasnímaným obrazem a zlepšit vzhled a styl faxovaného dokumentu. Přístup k možnostem *Úprava vzhledu* získáte vybráním položek **Domovská stránka služeb** a **Fax**. Poté zvolte kartu **Úprava vzhledu**.

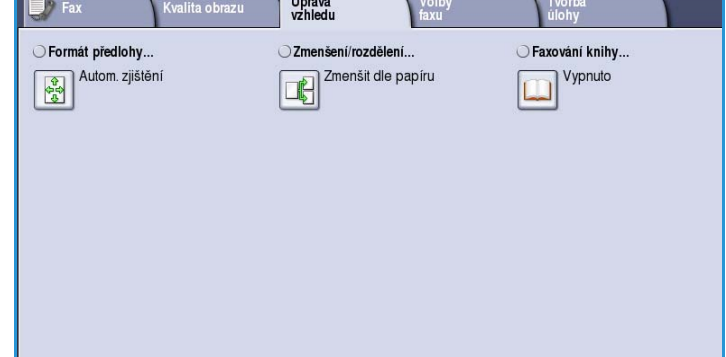

### <span id="page-61-1"></span>Formát předlohy

Pomocí funkce **Formát předlohy** určete

formát předlohy při snímání ze skla pro předlohy nebo z podavače předloh. Zařízení tyto informace využívá k výpočtu formátu předlohy a nasnímaného obrazu. Můžete také vybrat možnost **Autom. zjištění** pro automatické zjištění formátu nebo **Předlohy různých formátů**, pokud snímáte kombinaci formátů. K dispozici jsou tyto možnosti:

- Možnost **Automat. zjištění** představuje výchozí nastavení a aktivuje automatické zjištění formátu. Podle zjištěného formátu bude zvolen standardní formát papíru.
- Pomocí možnosti **Předvolené oblasti snímání** můžete určit formát předlohy ze seznamu předem nastavených standardních formátů. Seznam můžete procházet pomocí posuvníku.
- Pomocí možnosti **Uživatelská oblast snímání** lze zadat specifickou oblast snímání. Změřte na předloze oblast, kterou chcete nasnímat, a zadejte naměřené hodnoty X a Y do příslušných polí. Nasnímána bude pouze zadaná oblast.

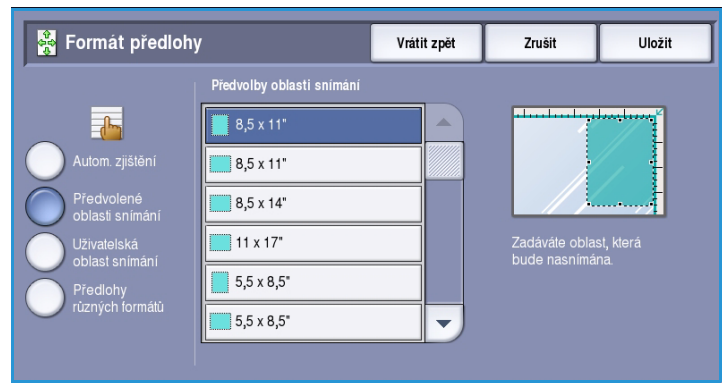

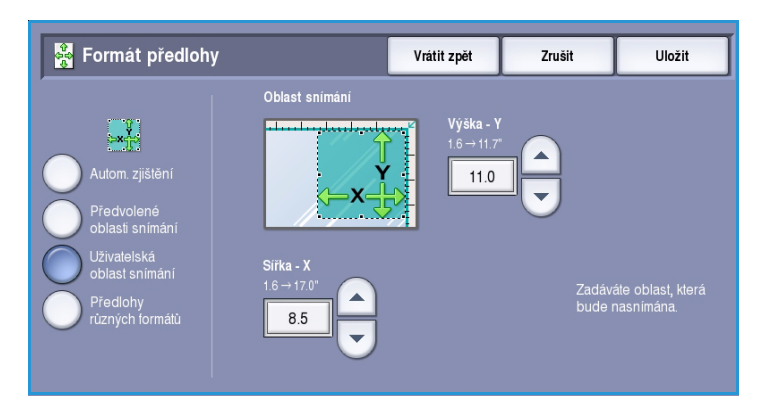

• Pomocí možnosti **Předlohy různých formátů** můžete snímat předlohy, které obsahují stránky různého formátu. Všechny stránky musí mít stejnou šířku, například listy A4 podávané delší stranou a listy A3 podávané kratší stranou. Další kombinace jsou uvedeny na obrazovce.

> Zařízení rozpozná formát předloh a zjistí, zda faxový přístroj příjemce podporuje různé formáty papíru.

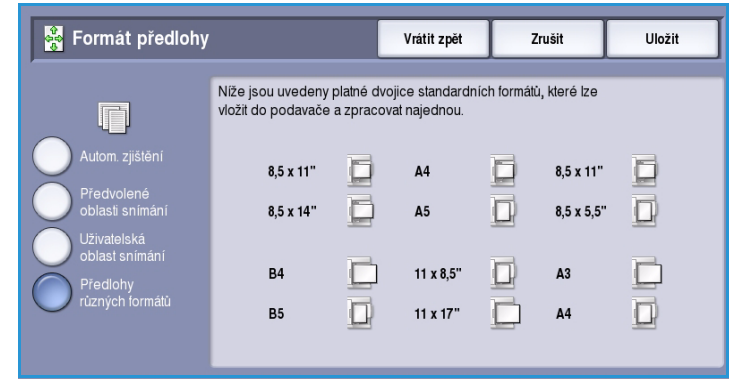

Pokud faxový přístroj příjemce nepodporuje formáty stránky, bude obraz zmenšen nebo zvětšen tak, aby odpovídal možnostem přístroje.

Pomocí tlačítka **Uložit** provedený výběr uložte a opusťte obrazovku.

## <span id="page-62-0"></span>Zmenšení/rozdělení

Funkce **Zmenšení/rozdělení** umožňuje určit, jak bude fax vytištěný, pokud bude formát dokumentu větší než formát, který může přijmout faxový přístroj příjemce. K dispozici jsou tyto možnosti:

- Možnost **Zmenšit dle papíru** zmenší obraz tak, aby odpovídal formátu papíru faxovacího zařízení příjemce.
- **Rozdělit na strany** tato volba rozdělí dokument na dvě stejně velké části nebo bude převážná část umístěna na první stránku a zbývající část na další stránku.

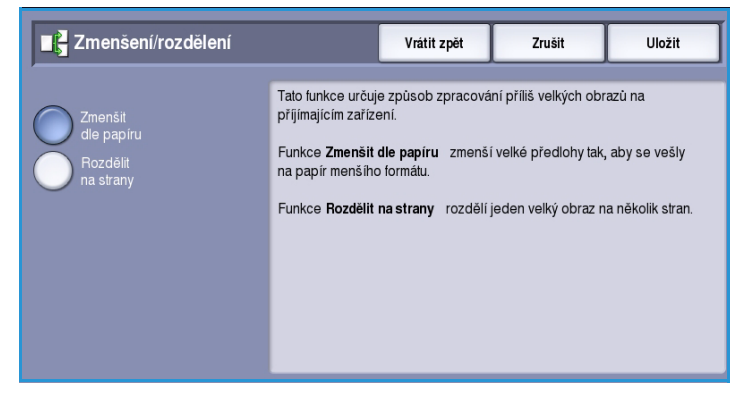

# <span id="page-63-0"></span>Faxování knihy

**UPOZORNĚNÍ:** Při snímání vázaných předloh **nezavírejte** podavač předloh.

Zvolte možnost **Faxování knihy** a zadejte, kterou stranu nebo strany chcete snímat. Vázaná předloha je umístěna lícem dolů na *sklo pro předlohy* a hřbet knihy je zarovnán se značkou na zadní hraně skla. Horní stranu vázané předlohy zarovnejte ze zadní stranou *skla pro předlohy*.

Zařízení při snímání rozpozná formát předlohy. Pokud mají stránky černý nebo tmavě zbarvený okraj, zařízení je bude považovat za menší, než ve skutečnosti

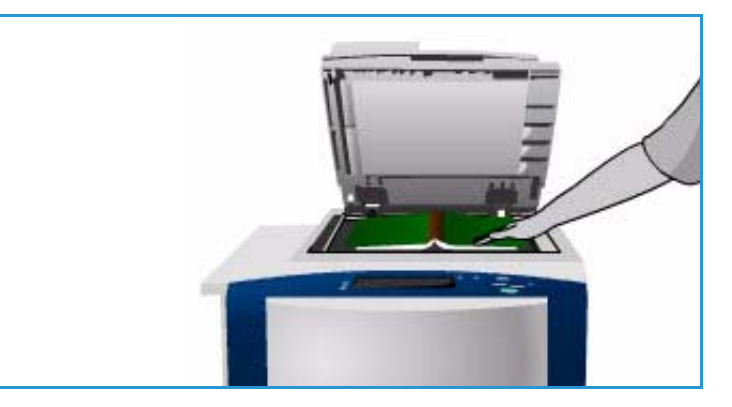

jsou. Tento problém lze vyřešit zadáním přesného formátu stránky pomocí funkce **Uživatelská oblast snímání** ve funkci **Formát předlohy**. Viz část [Formát předlohy na straně 62.](#page-61-1)

K dispozici jsou tyto možnosti:

- Možnost **Obě strany** použijte k nasnímání obou stran. Levá strana knihy bude snímána první. Chcete-li vymazat nežádoucí otisky hřbetu knihy, zadejte pomocí tlačítek se *šipkami* rozměr od 0 do 50 mm, který má být vymazán ze středu knihy.
- **Pouze levá strana** tato možnost slouží ke snímání pouze levé stránky. Chcete-li vymazat nežádoucí otisky hřbetu knihy, zadejte pomocí tlačítek se *šipkami* rozměr od 0 do 25 mm,

**IX** Faxování knihy Vrátit zpět Zručit  $110o\overline{z}$ it  $\mathbf{A} \mathbf{B} \Rightarrow \mathbf{A} \mathbf{B}$ AB  $0<sup>n</sup>$  $\overline{b}$ 

který má být vymazán od pravého okraje stránky.

- **Pouze pravá strana** tato možnost slouží ke snímání pouze pravé stránky. Chcete-li vymazat nežádoucí otisky hřbetu knihy, zadejte pomocí tlačítek se *šipkami* rozměr od 0 do 25 mm, který má být vymazán od levého okraje stránky.
- **Pořadí čtení** vyberte, zda se stránky čtou **Zleva doprava** nebo **Zprava doleva**.

Poznámka Možnost **Pořadí čtení** nemusí být zobrazena, pokud nebyla zapnuta v části **Nástroje**. Další informace najdete v příručce Správa a účtování.

Pomocí tlačítka **Uložit** provedený výběr uložte a opusťte obrazovku.

Několik stran svázaného dokumentu lze odfaxovat pomocí funkce *Vytvoření úlohy*. Další informace viz [Vytvoření úlohy na straně 74.](#page-73-1)

# <span id="page-64-0"></span>Volby faxu

*Volby faxu* vám umožňují zadat, jak bude dokument přenesen a jak bude vytištěn na faxovacím zařízení příjemce. Přístup k *volbám faxu* získáte vybráním položek **Domovská stránka služeb** a **Fax**. Poté zvolte kartu **Volby faxu**.

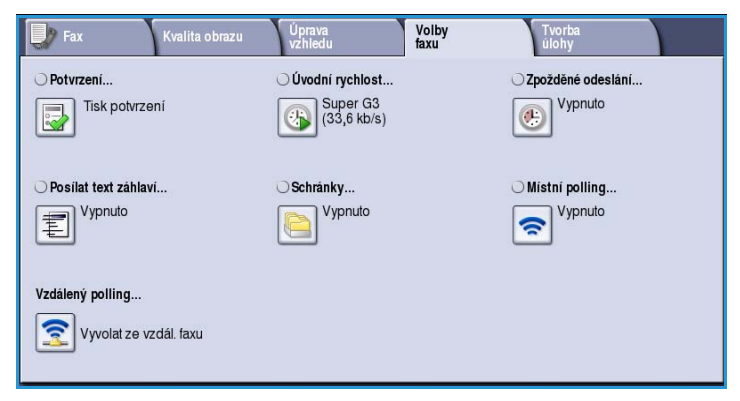

### <span id="page-64-1"></span>Potvrzení

Výběrem možnosti **Potvrzení** vytisknete sestavu hromadného přenosu s informací o úspěchu nebo neúspěchu faxové úlohy. Zobrazené možnosti závisí na nastaveních zapnutých v části **Nástroje**. Další informace najdete v příručce Správa a účtování.

Potvrzení

K dispozici jsou tyto možnosti:

### **Tisk potvrzení**

- Použijte k vytištění sestavy s podrobnostmi o faxu spolu se zmenšenou verzí první odfaxované strany.
- *Potvrzení* bude vytištěno po každém přenosu.
- Při odesílání faxu více příjemcům bude vytištěna jedna sestava s uvedením všech příjemců.

Vrátit zpět

Zrušit

Uložit

### **Tisknout jen při chybě**

• Tuto možnost vyberte, pokud chcete *potvrzení* vytisknout jen v případě, že během přenosu dojde k chybě.

#### Volby faxu

# <span id="page-65-0"></span>Úvodní rychlost

Volba **Úvodní rychlost:** slouží k výběru rychlosti, kterou začne zařízení odesílat faxovou úlohu. Vysokou úvodní rychlost použijte v oblastech s dobrou kvalitou komunikace a nízkou rychlost v oblastech s nízkou kvalitou komunikace. K dispozici jsou tyto možnosti:

### **Super G3 (33,6 kb/s)**

- Určí použitou rychlost přenosu na základě maximálních možností faxovacího zařízení příjemce.
- Tato rychlost minimalizuje chyby přenosu pomocí *režimu opravy chyb (Error Correction Mode, ECM)*. Počáteční přenosová rychlost je 33 600 bitů za sekundu (b/s).

# **A** Úvodní rychlost Vrátit zpět Zrušit Uložit

### **G3 (14,4 kb/s)**

- Vybírá přenosovou rychlost na základě maximálních schopností přijímajícího faxového přístroje.
- Počáteční přenosová rychlost je 14 400 bitů za sekundu (b/s). Tato rychlost minimalizuje chyby přenosu pomocí režimu opravy chyb (Error Correction Mode, ECM).

### **Vynucená (4 800 b/s)**

- Využívá se v oblastech s nízkou kvalitou komunikací, při výskytu šumu na lince nebo v případě, že při faxovém spojení často dochází k chybám.
- Vynucená rychlost 4 800 b/s představuje pomalejší přenosovou rychlost, ale je odolnější proti chybám. V některých oblastech je použití vynucené rychlosti 4 800 b/s omezeno.

# <span id="page-66-0"></span>Zpožděné odeslání

Pomocí funkce **Zpožděné odeslání** můžete určit dobu během dalších 24 hodin, kdy chcete fax odeslat. Tato funkce umožňuje odesílat faxy v době mimo špičku a praktická je také při odesílání faxů do jiné země či časového pásma. Funkci **Zpožděné odeslání** lze také použít s volbami Schránka a Polling.

K dispozici jsou tyto možnosti:

### **Zadaný čas**

- Zvolte možnost **Zadaný čas** a pomocí pole **Hodina** nebo **Minuta** zadejte čas odeslání faxu.
- Zadeite hodiny a minuty pomocí *tlačítek se šipkami* nebo číselné klávesnice.
- Je-li v zařízení nastaveno zobrazování času ve 12hodinovém formátu, je třeba také stisknout tlačítko **dop.** nebo **odp.**
- Pomocí tlačítka **Uložit** provedený výběr uložte a opusťte obrazovku.

Fax bude uložen do paměti a odeslán v určenou dobu.

### <span id="page-66-1"></span>Posílat text záhlaví

Tato funkce umožňuje uvést při odesílání faxu textové záhlaví. Tyto informace budou vytištěny do záhlaví každé odesílané stránky. Obsažené informace se zobrazí na obrazovce a lze je upravit pomocí **Nástrojů**. Další informace najdete v příručce Správa a účtování.

• Vybráním možnosti **Zapnuto** povolíte funkci *Posílat text záhlaví*, která vytiskne na faxovém výstupu záhlaví.

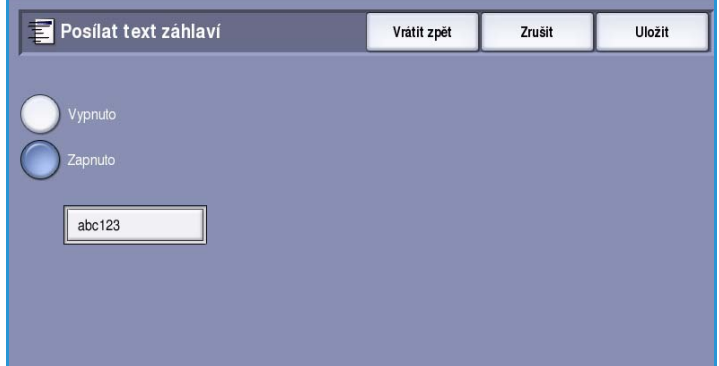

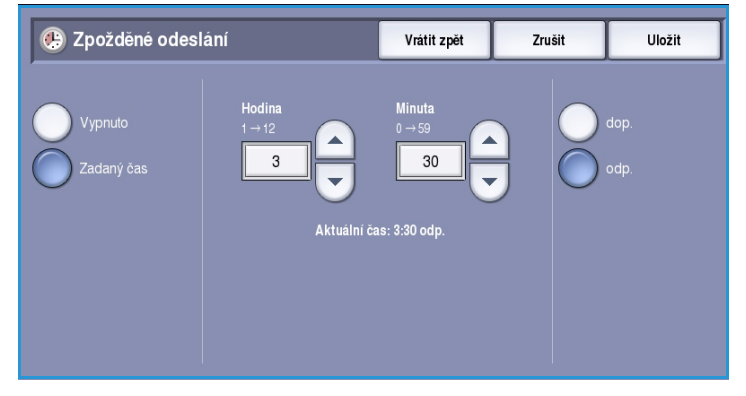

Volby faxu

# <span id="page-67-0"></span>Schránky

Schránky jsou oblasti v paměti zařízení, ve kterých se ukládají příchozí faxy a z kterých je možné vyvolat odchozí faxy. Schránky umožňují ukládat všechny příchozí faxy až do okamžiku, kdy si je můžete vyzvednout. Uložení faxu do schránky pro *polling* naopak umožňuje vzdálenému uživateli vyzvednout si fax na požádání.

Dříve než bude možné ukládat do schránek faxy, musí je nastavit správce přístroje. Zařízení může mít v paměti až 200

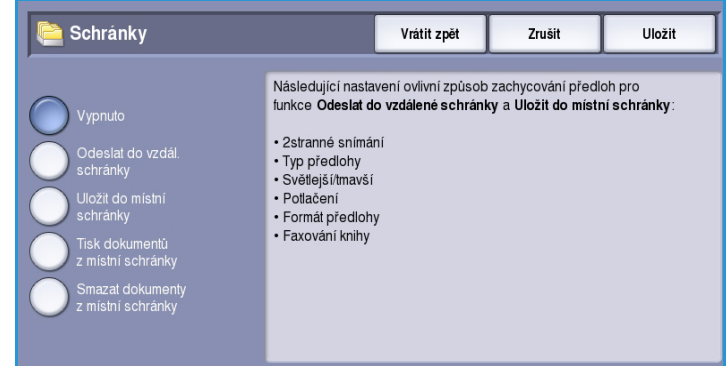

elektronických schránek. Pokud chcete umožnit vzdálenému uživateli odeslat fax do vaší schránky, musí tento uživatel znát číslo schránky. Aby mohl vzdálený uživatel vyzvednout fax z vaší schránky, musí znát její číslo a případně váš přístupový kód.

Přístupový kód pro schránku zajišťuje, že faxy uložené ve schránce jsou zabezpečené a může k nim přistupovat pouze oprávněný uživatel. Přístupový kód je 4místné číslo. Pokud byla schránka nastavena s přístupovým kódem 0000, můžete jako přístupový kód pro schránku zadat jakoukoli kombinaci čísel nebo žádná čísla.

Stiskněte tlačítko **Schránky**. K dispozici jsou tyto možnosti:

### **Odeslat do vzdálené schránky**

Tato funkce umožňuje poslat fax přímo do soukromé schránky určité osoby na vzdáleném přístroji. Vzdálený přístroj musí být vybaven funkcí schránky.

- 1. Zvolte možnost **Odeslat do vzdál. schránky**.
- 2. Pomocí ovládacího panelu zadejte faxové číslo příjemce nebo zvolte tlačítko **Adresář** a vyberte příjemce z adresáře.
- 3. Pokud chcete odeslat fax do vzdálené schránky, musíte znát číslo schránky příjemce. Zadejte **číslo schránky** od 001 do 200.
- 4. Zadejte 4místný **kód schránky**.
- 5. Pomocí tlačítka **Uložit** provedený výběr uložte a opusťte obrazovku.
- 6. Pomocí funkce **Zpožděné odeslání** naprogramujte čas odeslání faxu. Viz část [Zpožděné odeslání](#page-66-0)  [na straně 67](#page-66-0).
- 7. Vložte předlohy a stisknutím tlačítka **Spustit** na ovládacím panelu odešlete fax do schránky příjemce.

Pro informaci se zobrazí zpráva *Uložit do vzdálené schránky*.

Pokud správce přístroje tuto funkci aktivoval, bude po odeslání dokumentů do vzdálené schránky vytištěna sestava.

ColorQube™ 9301/9302/9303 Fax 68

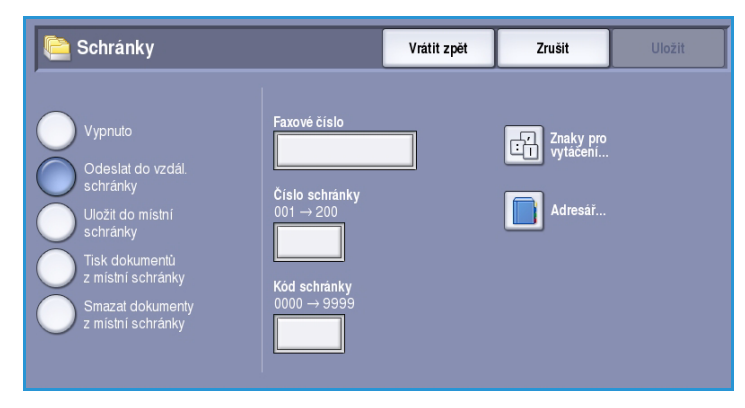

Uložit

### **Uložit do místní schránky**

Tato funkce umožňuje uložit dokumenty k vyzvednutí. Dokument je uložen ve vaší schránce a automaticky odeslán na vzdálený faxový přístroj, jakmile je vyžádán.

- 1. Stiskněte tlačítko Uložit do schrár
- 2. Zadejte **číslo schránky** od 001 do 200.
- 3. Zadejte **kód schránky**.
- 4. Pomocí tlačítka **Uložit** provedený výběr uložte a opusťte obrazovku.

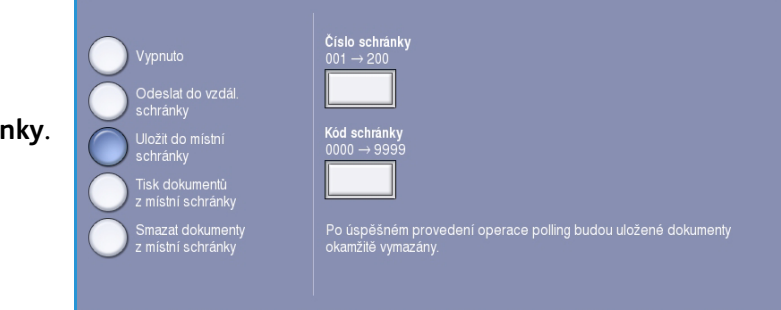

Vrátit zpět

-<br>Zrušit

5. Vložte předlohy a stiskněte tlačítko **Spustit**. Faxová úloha bude nasnímána a uložena do schránky a znovu se zobrazí obrazovka *Schránky*.

Schránky

### **Tisk dokumentů z místní schránky**

Faxy uložené ve vaší schránce lze vytisknout.

- 1. Stiskněte tlačítko **Tisk dokumentů z místní schránky**.
- 2. Zadejte **číslo schránky** od 001 do 200.
- 3. Zadejte **kód schránky**.
- 4. Stisknutím tlačítka **Vytisknout vš. dokum.** vytisknete obsah schránky.

Schránky **Vrátit zpět** Zrušit Vytisknout vš. dokum.

V závislosti na nastavení *Pravidel pro* 

*schránky a polling* mohou být dokumenty po vytištění vymazány.

### **Smazat dokumenty z místní schránky**

Všechny faxy uložené ve schránce můžete vymazat. *Dokumenty v místní schránce* jsou faxy uložené pro *polling* a faxy obdržené do schránky.

- 1. Stiskněte tlačítko **Smazat dokumenty z místní schránky**.
- 2. Zadejte **číslo schránky** od 001 do 200.
- 3. Zadejte **kód schránky**.

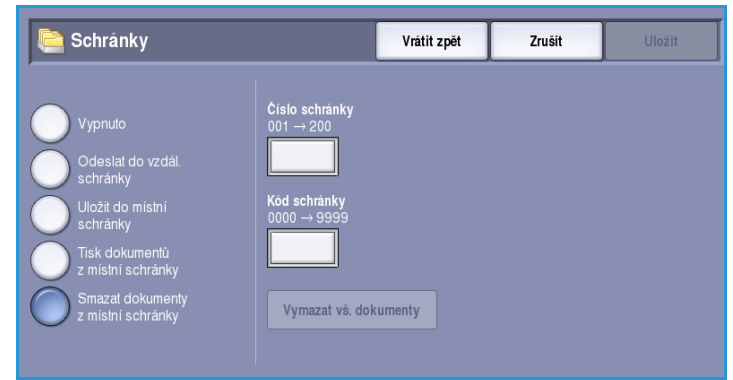

#### Volby faxu

4. Stisknutím tlačítka **Vymazat vš. dokumenty** vymažete obsah schránky. Na obrazovce pro potvrzení, která se zobrazí, stiskněte tlačítko **Vymazat vše** nebo **Zrušit**.

Poznámka Dobu uložení faxů nastavuje správce systému.

5. Před vymazáním faxů uložených ve zvolené schránce se objeví obrazovka s potvrzením.

### <span id="page-69-0"></span>Místní polling

Funkce *Místní polling* umožňuje uložení faxového dokumentu do paměti zařízení a jeho vyzvednutí jiným faxovým zařízením. Nachází-li se faxový dokument v paměti, lze jej vyvolat jednou a odstranit nebo vyvolat vícekrát, v závislosti na nastavení *Pravidla pro schránky a polling*.

Stiskněte tlačítko **Místní polling**. K dispozici jsou tyto možnosti:

### **Nezabezpečený polling**

Tato funkce umožňuje nasnímat dokumenty a uložit je do paměti zařízení. Když vzdálený přístroj zavolá vaše zařízení, může si vyzvednout nasnímaný fax nebo faxy. *Nezabezpečený polling* nevyžaduje žádný přístupový kód.

- 1. Stiskněte tlačítko **Nezabezpečený polling**.
- 2. Pomocí tlačítka **Uložit** provedený výběr uložte a opusťte obrazovku.
- 3. Vložte předlohy, které chcete uložit pro polling, a stiskněte tlačítko **Spustit**.

Předlohy budou nasnímány a uloženy do paměti, kde budou připraveny pro polling.

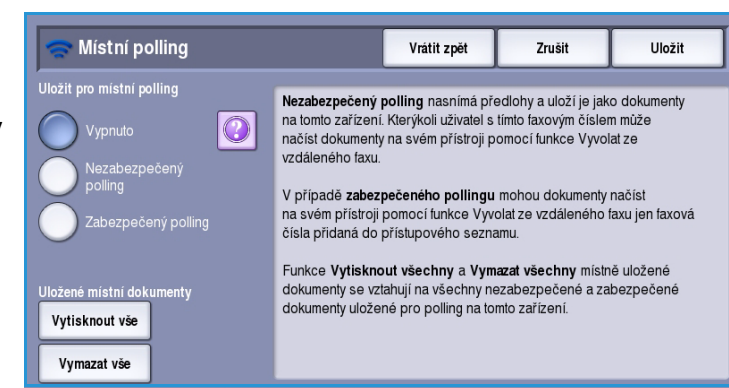

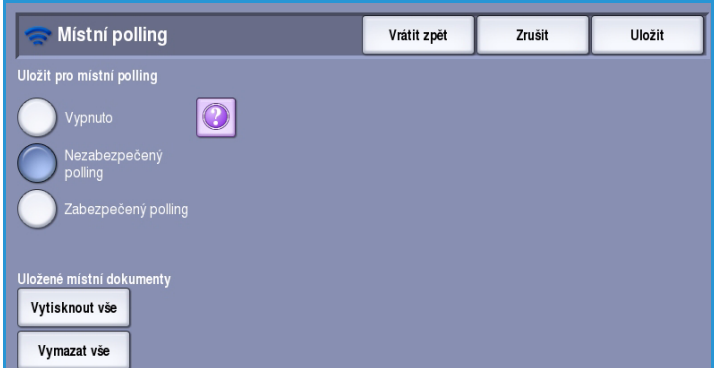

### **Zabezpečený polling**

Tato funkce umožňuje nasnímat dokumenty a uložit je do paměti zařízení, kde budou připraveny pro polling. *Zabezpečený polling* se používá pro citlivé dokumenty. Přístup bude umožněn, pouze pokud byla zadána faxová čísla zařízení příjemců nebo pokud byla vybrána možnost **Povolit přístup všem faxovým číslům z adresáře**.

- 1. Stiskněte tlačítko **Zabezpečený polling**.
- 2. Zadejte faxová čísla zařízení, která budou dokument načítat, nebo vyberte možnost **Povolit přístup všem faxovým číslům z adresáře**. Číslo vzdáleného faxového přístroje musí být uloženo v *adresáři*.
- 3. Pomocí tlačítka **Přidat** můžete do seznamu přidat více než jedno číslo. Pomocí možnosti **Adresář** můžete přidat určité číslo z adresáře.

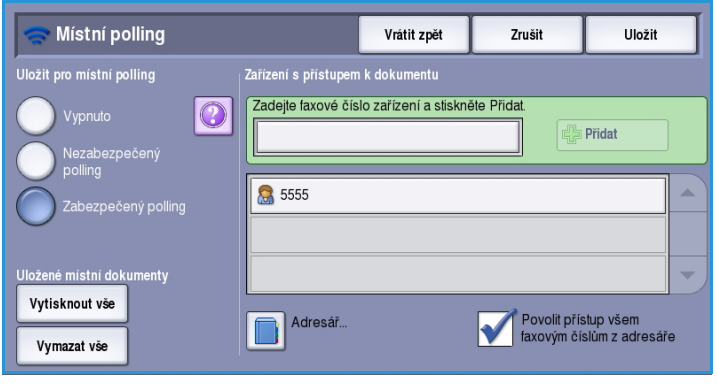

- 4. Pomocí tlačítka **Uložit** provedený výběr uložte a opusťte obrazovku.
- 5. Vložte předlohy, které chcete uložit pro polling, a stiskněte tlačítko **Spustit**.

Předlohy budou nasnímány a uloženy do paměti, kde budou připraveny pro polling.

### **Uložený místní dokument**

Dokumenty uložené v paměti pro místní polling lze vytisknout nebo odstranit.

- Stisknutím tlačítka **Vytisknout vše** vytisknete dokumenty uložené v paměti.
- Stisknutím tlačítka **Vymazat vše** vymažete všechny uložené dokumenty. Na obrazovce pro potvrzení, která se zobrazí, stiskněte tlačítko **Vymazat vše** nebo **Zrušit**.

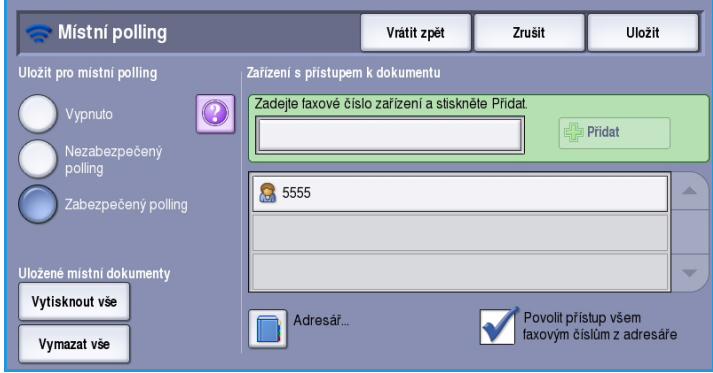

#### Volby faxu

# <span id="page-71-0"></span>Vzdálený polling

Funkce **Vzdálený polling** umožňuje vyvolat uložený dokument z paměti vzdáleného přístroje, který zavoláte – na kterém provedete operaci *polling*. Zařízení nabízí několik způsobů *pollingu* z jiného faxového přístroje:

- Funkce **Vyvolat ze vzdál. faxu** načte fax ze vzdáleného faxového přístroje či přístrojů okamžitě nebo v čase zadaném pomocí funkce Zpožděné odeslání.
- Funkce **Vyvolat ze vzdál. schránky** načte faxový dokument ze schránky vzdáleného faxového přístroje. Musíte znát číslo schránky a případně také přístupový kód.

Poznámka Pokud se zařízení při pollingu nespojí se vzdáleným přístrojem, vytočí číslo znovu. Pokud se spojí a přenos se nezdaří, nevytočí číslo znovu a polling bude nutné zahájit znovu. Polling ze vzdáleného přístroje není k dispozici, pokud je faxová linka nastavena do režimu **Pouze odesílat** nebo **Pouze přijímat**.

Stiskněte tlačítko **Vzdálený polling**. K dispozici jsou tyto možnosti:

### **Vyvolat ze vzdál. faxu**

Funkce **Vyvolat ze vzdáleného faxu** umožňuje zavolat vzdálený faxový přístroj. Volání najde a vyvolá faxy uložené na vzdáleném přístroji. Funkce vyvolání ze vzdáleného přístroje umožňuje vyvolat fax z přístroje okamžitě nebo v určenou dobu. Současně lze volat více vzdálených přístrojů.

- 1. Stiskněte tlačítko **Vyvolat ze vzdál. faxu**.
- 2. Zadejte faxová čísla zařízení, ze kterých je prováděn polling. Pomocí tlačítka **Přidat** můžete do seznamu přidat více než jedno číslo.

Pomocí možnosti **Rychlé vytáčení** nebo **Adresář** můžete přidat určité číslo z adresáře. Pokud je nutné použít speciální znaky, použijte možnost **Znaky pro vytáčení**.

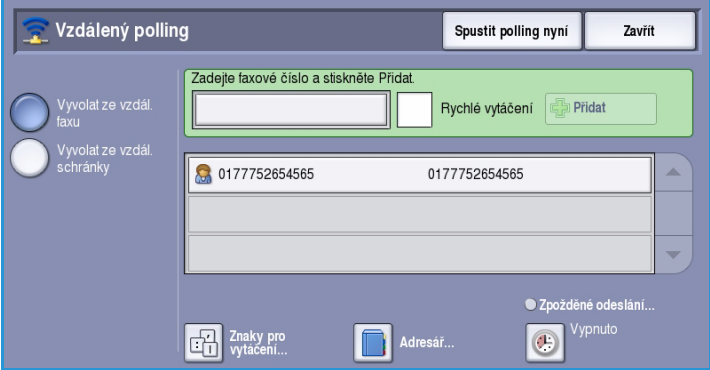

- 3. Pomocí funkce **Zpožděné odeslání** naprogramujte čas vyvolání ze vzdáleného zařízení. Viz část [Zpožděné odeslání na straně 67.](#page-66-0)
- 4. Tlačítkem **Spustit polling nyní** spusťte polling.

Bude proveden polling vzdáleného zařízení a načtený dokument bude vytištěn. Opusťte funkci stisknutím tlačítka **Zavřít**.
### **Vyvolat ze vzdál. schránky**

Funkce *Vyvolat ze vzdálené schránky* umožňuje zavolat schránku nastavenou na vzdáleném faxovém přístroji. Volání najde a vyvolá faxy uložené ve *volané* schránce.

- 1. Stiskněte tlačítko **Vyvolat ze vzdál. schránky**.
- 2. Zadejte faxové číslo zařízení, ze kterého je prováděn polling. Pomocí možnosti **Adresář** můžete v případě potřeby přidat číslo.

Pomocí možnosti **Znaky pro vytáčení** zadejte číslo, jsou-li vyžadovány speciální znaky. Viz část [Znaky pro](#page-51-0)  [vytáčení na straně 52](#page-51-0).

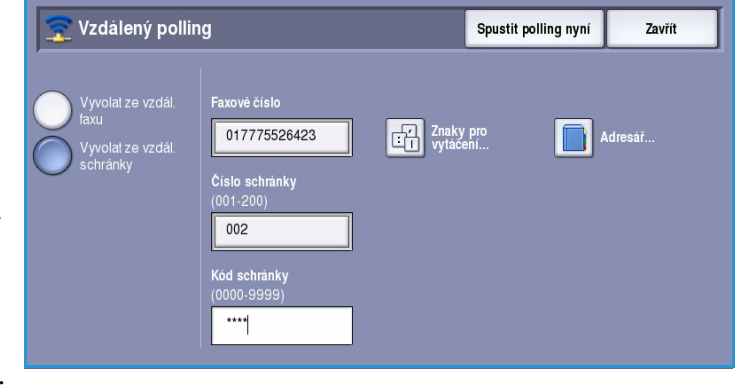

- 3. Zadejte *číslo schránky* od 001 do 200.
- 4. Zadejte 4místný *kód schránky*.
- 5. Tlačítkem **Spustit polling nyní** spusťte polling ze schránky.

Bude proveden polling vzdáleného zařízení a načtený dokument bude vytištěn. Opusťte funkci stisknutím tlačítka **Zavřít**.

# Tvorba úlohy

Tato karta poskytuje přístup k funkci *Vytvoření úlohy*, která slouží k vytváření úloh s rozdílnými požadavky na předlohy nebo nastavení. Přístup k možnostem *Tvorba úlohy* získáte vybráním položek **Domovská stránka služeb** a **Fax**. Poté zvolte kartu **Tvorba úlohy**.

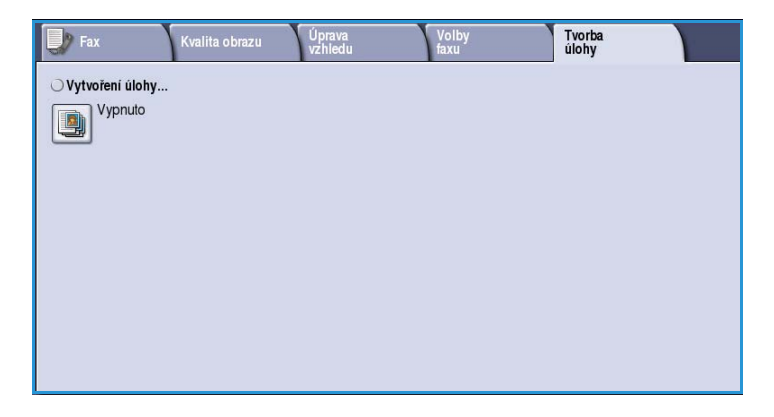

# Vytvoření úlohy

Pomocí této funkce můžete vytvořit úlohu, která vyžaduje různé nastavení pro každou stránku nebo určitý segment stránek.

Můžete vybrat odpovídající nastavení pro jednotlivé stránky nebo segmenty hotové úlohy. Nejdříve předlohy rozdělte na části, které vyžadují samostatné nastavení.

- 1. Na kartě **Tvorba úlohy** vyberte možnost *Vytvoření úlohy* a stiskněte tlačítko **Zapnuto**.
- 2. Vybráním možnosti **Zobrazit toto okno mezi segmenty** zobrazíte obrazovku *Vytvoření úlohy* během snímání. Poté vyberte možnost **Uložit**.
- 3. Vyberte požadované možnosti pro první segment úlohy.

Poznámka Před snímáním je nutné zadat podrobnosti o místu určení faxu.

- 4. Vložte první segment předloh a stiskněte tlačítko **Spustit**.
- 5. Odeberte první segment předloh. Na obrazovce *Vytvoření úlohy* se zobrazí první segment v seznamu. Na kterýkoli segment lze použít následující volby:
	- **Vymazat posl. segment** vymaže poslední nasnímaný segment. Můžete pokračovat ve *vytváření úlohy*.
	- Tlačítkem **Vymazat vš. segmenty** vymažete aktuální *vytvoření úlohy* a vrátíte se na hlavní obrazovku funkce *Vytvoření úlohy*.

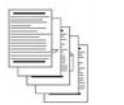

Několik stránek

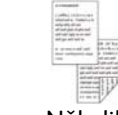

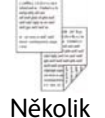

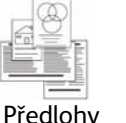

formátu

různého

s textem a několik s fotografiemi

2stranných a několik 1stranných stránek

Více než 100 stránek

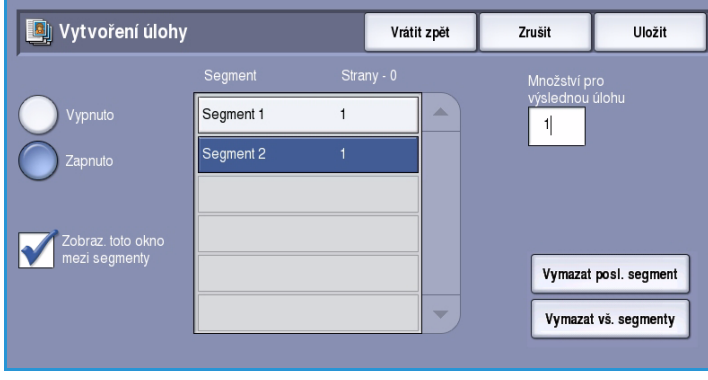

- 6. Pomocí tlačítka **Programovat další segment** vyberte požadované možnosti pro druhý segment.
- 7. Vložte druhý segment předloh a stiskněte tlačítko **Spustit**.
- 8. Tyto kroky opakujte, dokud nebudou naprogramovány a nasnímány všechny segmenty úlohy.
- 9. Po nasnímání posledního segmentu stiskněte tlačítko **Odeslat úlohu**. Tím určíte, že jste dokončili snímání a úlohu je možné zpracovat a dokončit.

# Zabezpečené faxy

Veškeré příchozí faxy budou zařazeny do seznamu *nedokončených úloh* jako faxové úlohy a obvykle budou okamžitě vytištěny.

Pokud správce zapnul funkci **Zabezpečený příjem**, budou všechny příchozí faxy vyžadovat přístupový kód, aby je bylo možné uvolnit k tisku.

- 1. Chcete-li uvolnit *zabezpečený fax* k tisku, stiskněte tlačítko **Stav úloh** a vyberte v seznamu blokovaný fax.
- 2. Pokud chcete fax uvolnit k tisku, vyberte v rozevírací nabídce možnost **Uvolnit**.
- 3. Pomocí numerické klávesnice zadejte kód a stiskněte tlačítko **Uvolnit úlohu**. Zabezpečená faxová úloha bude uvolněna k tisku.

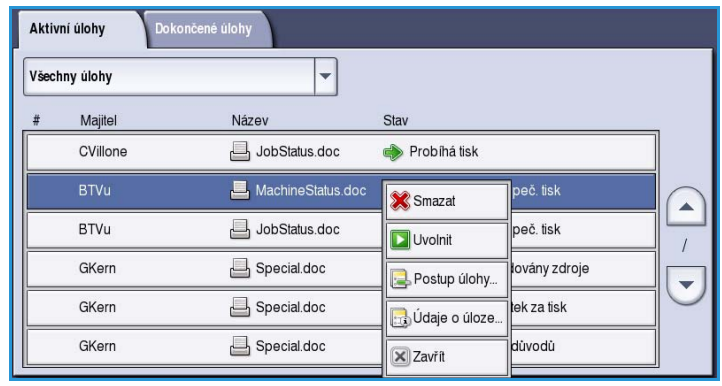

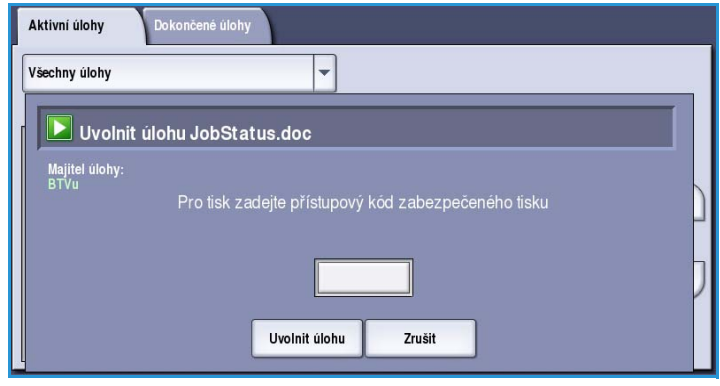

# Přihlášení/odhlášení

Pokud je na zařízení zapnuto *ověřování nebo účtování*, bude před použitím některých nebo všech služeb pravděpodobně nutné, abyste se přihlásili. Obrázek zámku na tlačítku znamená, že danou službu lze používat až po přihlášení.

- 1. Chcete-li se přihlásit, stiskněte tlačítko **Přihlášení/odhlášení** na ovládacím panelu. Vyberete-li zamčenou službu, budete vyzváni k zadání přihlašovacího jména a hesla.
- 2. Pomocí klávesnice zadejte své **uživatelské jméno** a stiskněte tlačítko **Další**.
- 3. Pomocí klávesnice zadejte své **heslo** a stiskněte tlačítko **Zadat**.
- 4. Pokud zařízení používá účtovací systém, bude pravděpodobně nutné zadat ještě další informace.
	- Je-li zapnuta funkce *Standardní účtování Xerox*, uživatel se také bude muset přihlásit pomocí údajů pro tuto funkci.

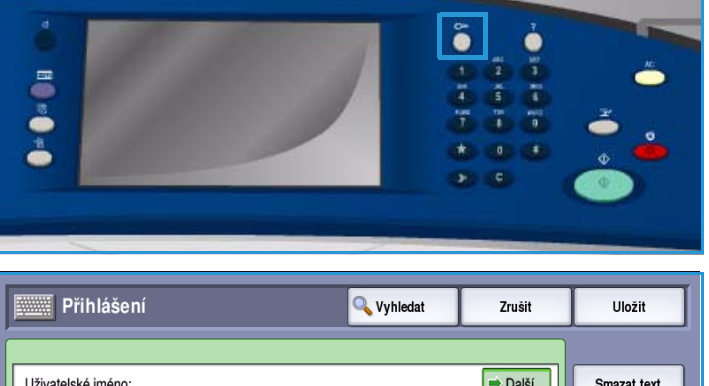

- G **IL**  $\mathbf{w}$  $\epsilon$  $\mathbf{r}$  $\mathbf{t}$  $\mathbf{y}$  $\mathbf{u}$  $\mathbf{I}$  $\bullet$  $\mathfrak{a}$  $\mathbf{p}$ **企** Caps  $\mathbf{d}$  $\overline{g}$  $\overline{h}$  $\mathbf{i}$  $\mathbf{k}$ ര  $\hat{P}$ Shift  $\mathbf{b}$  $\mathbf{r}$  $\mathbf{m}$  $\bigoplus$  $\Rightarrow$  $\overline{z}$  $\mathbf{x}$  $\epsilon$  $\mathbf{v}$ **A**H com **Klávesnice**
- Je-li zapnuta funkce *Účtování v síti*, musí uživatel zadat ID uživatele a ID účtu.
- Je-li nainstalováno *rozhraní externích zařízení* (FDI), budete vyzváni k přístupu prostřednictvím nainstalovaného zařízení, například čtečky karet nebo otvoru na mince.

Vaše uživatelské údaje se zobrazí v oblasti Podrobnosti uživatele na pravé straně okna se zprávou.

5. Chcete-li se odhlásit, stiskněte znovu tlačítko **Přihlášení/odhlášení** nebo stiskněte oblast s uživatelskými údaji a v rozevírací nabídce vyberte příkaz **Odhlásit**.

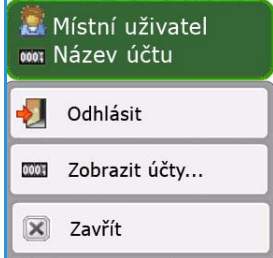

6. Na obrazovce pro potvrzení, která se zobrazí, stiskněte tlačítko **Odhlásit** nebo **Zrušit**.

Přihlášení/odhlášení

ColorQube™ 9301/9302/9303 Fax 78

Verze 1.0 09/10

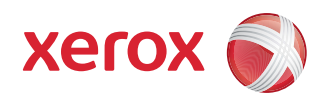

# Xerox® ColorQube™ 9301/9302/9303 Fax na serveru

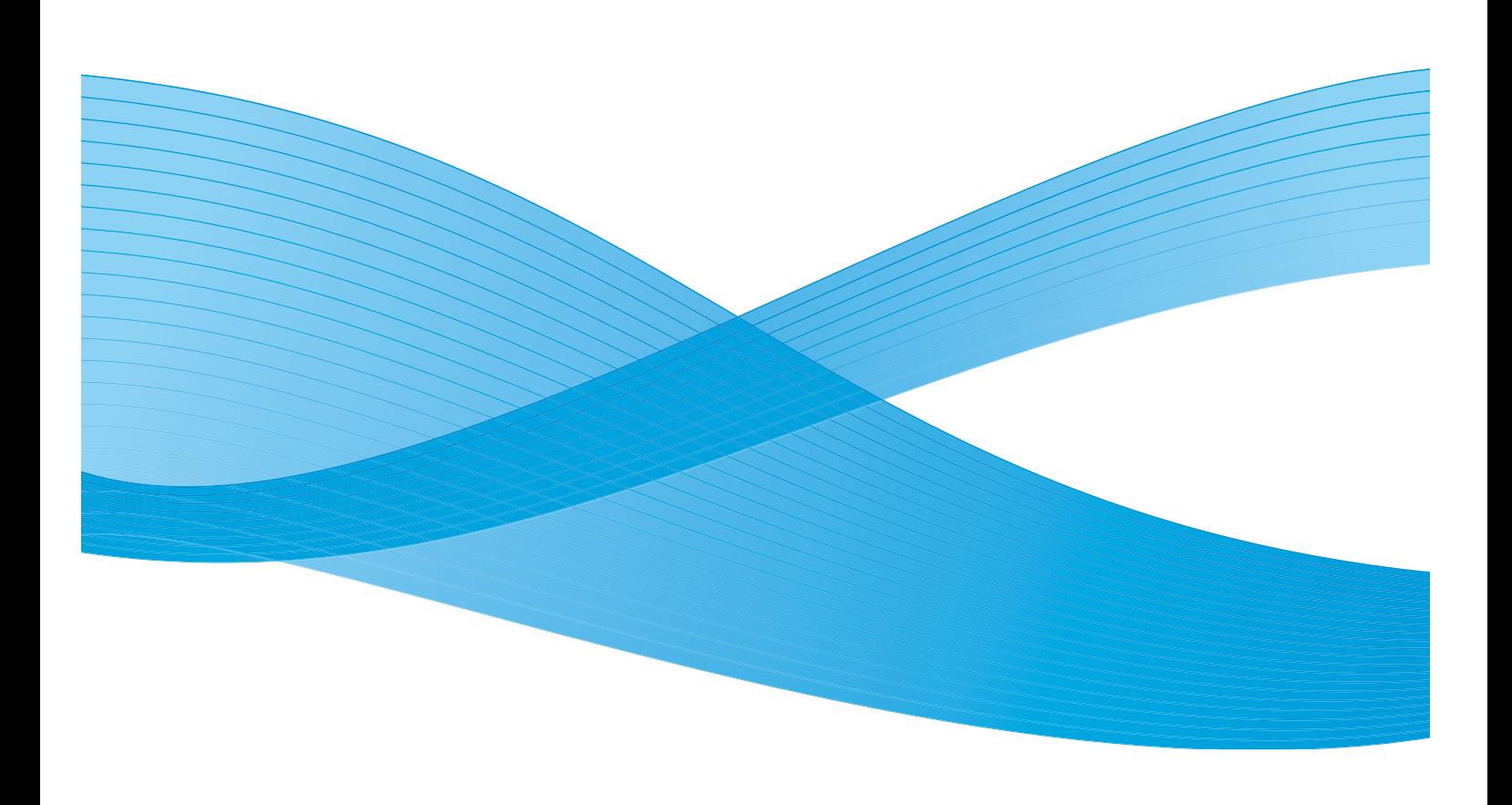

©2010 Xerox Corporation. Všechna práva vyhrazena. Nepublikovaná práva vyhrazena podle zákonů Spojených států na ochranu autorských práv. Obsah této publikace nesmí být v žádné podobě reprodukován bez svolení společnosti Xerox Corporation.

XEROX®, XEROX and Design® a ColorQube® jsou ochrannými známkami společnosti Xerox Corporation ve Spojených státech a dalších zemích.

V tomto dokumentu jsou pravidelně prováděny změny. Změny, technické nepřesnosti a typografické chyby budou opraveny v pozdějších vydáních.

Verze dokumentu 1.0: září 2010

# Obsah

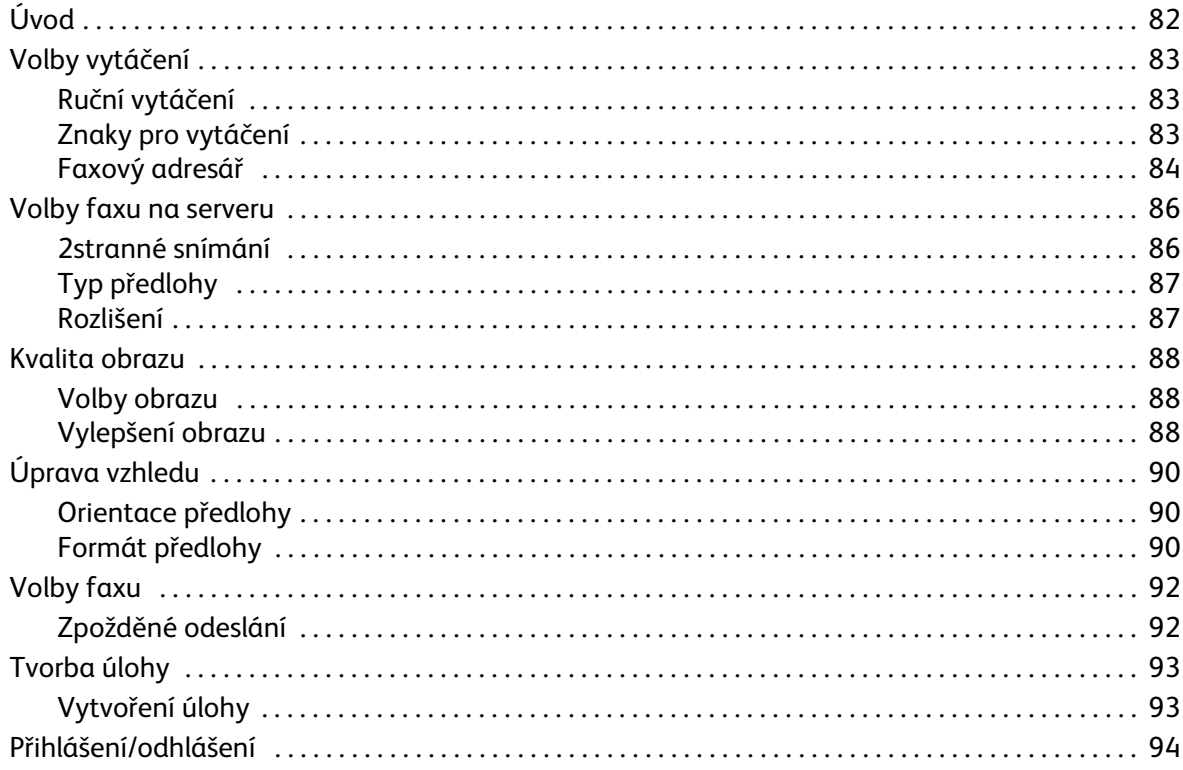

Úvod

# <span id="page-81-0"></span>Úvod

*Fax na serveru* je standardní funkce, kterou lze povolit. Je-li povolena, lze ji vybrat stisknutím tlačítka **Domovská stránka služeb** a výběrem možnosti **Fax na serveru**.

Funkce *Fax na serveru* slouží ke snímání předloh a jejich odeslání na jakýkoli typ faxového přístroje připojeného k telefonní síti. Obrazy jsou ze zařízení odeslány na faxový server třetí strany, který je prostřednictvím telefonní sítě předá na vybrané číslo faxu.

To znamená, že faxové přenosy jsou řízeny serverem, což může omezovat vaše možnosti faxování. Server může být nastaven například tak, aby faxy přijímal a odesílal mimo špičku.

Většina obrazovek funkcí obsahuje tato tlačítka pro potvrzení nebo zrušení volby.

- Tlačítko **Vrátit zpět** vrátí aktuální obrazovku na hodnoty, které byly zobrazeny při jejím otevření.
- Tlačítkem **Zrušit** obnovíte původní nastavení obrazovky a vrátíte se na předchozí obrazovku.
- Tlačítkem **Uložit** uložíte provedený výběr a vrátíte se na předchozí obrazovku.
- Tlačítkem **Zavřít** zavřete obrazovku a vrátíte se na předchozí obrazovku.

Pokyny pro odesílání faxu ze serveru a používání základních funkcí jsou uvedeny v příručce Odeslání serverového faxu k zařízení ColorQube™ 9301/9302/9303. Pokud byla v zařízení aktivována možnost Oprávnění nebo Účtování, může být nutné před přístupem k funkcím zadat své přihlašovací údaje. Více informací v části [Přihlášení/odhlášení na straně 94.](#page-93-0)

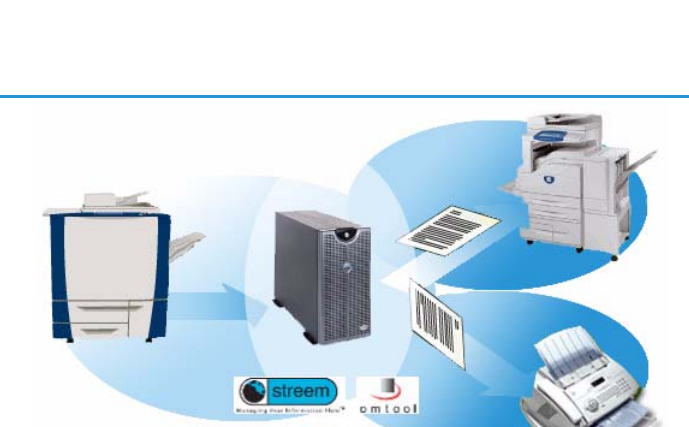

**RightFax GDU形式** 

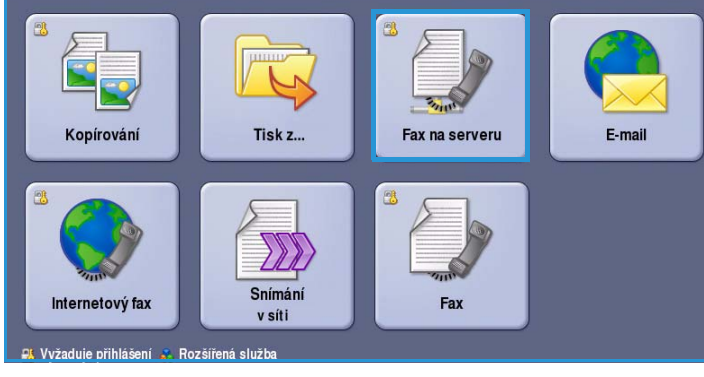

# <span id="page-82-0"></span>Volby vytáčení

Pomocí voleb vytáčení můžete zadat cílové faxové číslo nebo čísla. Vyberte požadovanou volbu vytáčení pro faxovou úlohu.

Chcete-li přistupovat k *volbám vytáčení*, vyberte možnosti **Domovská stránka služeb** a **Fax na serveru**.

### <span id="page-82-1"></span>Ruční vytáčení

- 1. Vyberte pole pro faxové číslo a pomocí číselné klávesnice zadejte požadované faxové číslo.
- 2. Pokud jsou potřeba speciální znaky, použijte k zadání čísla a dalších znaků pro vytáčení možnost **Znaky pro vytáčení**. Více informací v části [Znaky](#page-82-2)  [pro vytáčení na straně 83](#page-82-2).
- 3. Stisknutím možnosti **Přidat** přidejte číslo do seznamu příjemců. Zadejte případná další čísla.

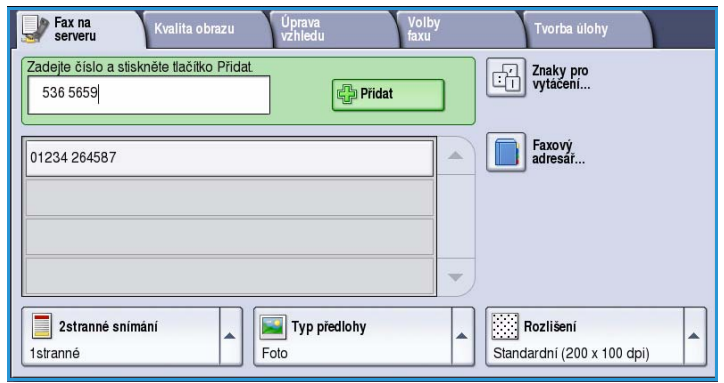

Fax bude odeslán na všechna čísla v seznamu příjemců.

## <span id="page-82-2"></span>Znaky pro vytáčení

Stisknutím tlačítka **Znaky pro vytáčení** zobrazíte další znaky pro vytáčení. Tato možnost se používá k zadání faxového čísla, ve kterém je třeba použít speciální znaky. Zadání faxového čísla pomocí znaků pro vytáčení:

- 1. Stiskněte tlačítko **Znaky pro vytáčení**.
- 2. Pomocí číselné klávesnice zadejte číslo a další znaky pro vytáčení.

K dispozici jsou následující znaky:

• **Vytáčecí pauza [,]** – umožňuje vložení pauzy mezi číslicemi. Pauza poskytuje čas k přepnutí mezi interní a externí linkou při automatickém vytáčení. Pokud chcete délku trvání pauzy prodloužit, doplňte další pauzy.

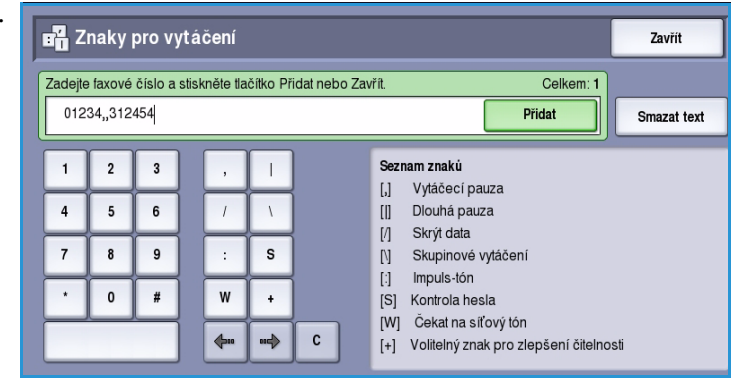

Pokud používáte kódy pro účtování, vložte pauzu za číslo faxu, ale před kód pro účtování.

- **Dlouhá pauza [**|**]**  umožňuje vložení dlouhé pauzy mezi číslicemi.
- **Skrýt data [/]** umožňuje chránit důvěrné informace. Pokud např. pro provedení hovoru potřebujete speciální kód pro účtování nebo číslo kreditní karty, jednoduše použijte znak *Skrýt data*. Před zadáním důvěrných čísel zvolte znak /. Po posledním důvěrném čísle zvolte znovu znak /, čímž funkci Skrýt data vypnete. Znaky mezi symboly / budou zobrazeny jako \*.
- **Skupinové vytáčení [\]**  umožňuje přidat do zadání další faxové číslo při odesílání faxu více příjemcům.
- **Impuls-tón [:]** umožňuje přepnout mezi impulsním a tónovým vytáčením.
- **Kontrola hesla [S]** umožňuje vzdálenou identifikaci terminálu. Tento znak ověřuje, zda bylo vytočeno správné číslo.
- **Čekat na síťový tón [W]** pozastaví vytáčení, dokud nebude zjištěn očekávaný síťový tón. Tato funkce může být také využita ke zjištění specifického tónu při přístupu na externí linku nebo jiné služby.
- **Volitelný znak pro zlepšení čitelnosti [+]** tento znak se používá pro účely čitelnosti a nemá vliv na zadané číslo. Chcete-li například ve faxovém čísle odlišit směrové číslo oblasti, použijte *znak pro zlepšení čitelnosti* 01234+567890.

Jestliže zadáte nesprávný znak, přejděte na něj pomocí šipek doleva a doprava a vymažte jej pomocí tlačítka **C**. Tlačítkem **Smazat text** smažete všechny znaky.

- 3. Po zadání faxového čísla a požadovaných znaků pro vytáčení stisknutím tlačítka **Přidat** přidejte číslo do seznamu příjemců.
- 4. Stisknutím tlačítka **Zavřít** se vraťte na volby faxu.

### <span id="page-83-0"></span>Faxový adresář

*Faxový adresář* slouží k ukládání často používaných jednotlivých faxových čísel. K *faxovému adresáři* lze přistupovat ze všech obrazovek, na kterých je třeba zadat faxové číslo. Lze přidat až 29 položek.

#### **Použití faxového adresáře**

K číslům, která jste zadali do *faxového adresáře*, lze přistupovat pomocí tlačítka **Faxový adresář**.

- 1. Stiskněte tlačítko **Faxový adresář**. Zobrazí se seznam faxových čísel zadaných do *faxového adresáře*.
- 2. Vyberte požadované číslo a v rozevírací nabídce vyberte příkaz **Přidat k příjemcům**. Číslo bude přidáno do seznamu příjemců. Podle potřeby přidejte další příjemce.
- 3. Pokud chcete některou položku upravit, vyberte ji v seznamu a stiskněte tlačítko **Upravit**.

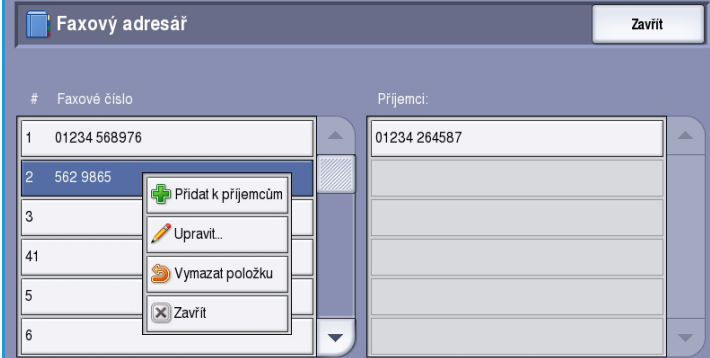

Upravte položku podle potřeby a stiskněte tlačítko **Uložit**.

- 4. Chcete-li položku ze seznamu vymazat, vyberte požadovanou položku a v rozevírací nabídce vyberte příkaz **Vymazat položku**. Na obrazovce pro potvrzení, která se zobrazí, stiskněte tlačítko **Vymazat položku** nebo **Zrušit**.
- 5. Stisknutím tlačítka **Zavřít** se vraťte na volby faxu.

Fax bude odeslán na všechna čísla v seznamu příjemců.

### **Nastavení faxového adresáře**

1. Stiskněte kartu **Fax na serveru** a tlačítko **Faxový adresář**.

2. V seznamu položek vyberte prázdnou pozici. V případě potřeby použijte *posuvník*.

3. Zadejte faxové číslo do pole **Upravte faxové číslo**.

> Pomocí tlačítka **C** můžete smazat nesprávný znak, tlačítkem **Smazat text** můžete smazat celé zadání.

Stiskněte tlačítko **Uložit**.

Nová položka bude zobrazena v seznamu.

- 4. Chcete-li položku použít pro aktuální úlohu, vyberte ji v seznamu a stiskněte tlačítko **Přidat k příjemcům**. Číslo bude přidáno do seznamu příjemců.
- 5. Pokud chcete některou položku upravit, vyberte ji v seznamu a stiskněte tlačítko **Upravit**. Upravte položku podle potřeby a stiskněte tlačítko **Uložit**.
- 6. Chcete-li *faxový adresář* opustit, stiskněte tlačítko **Zavřít**.

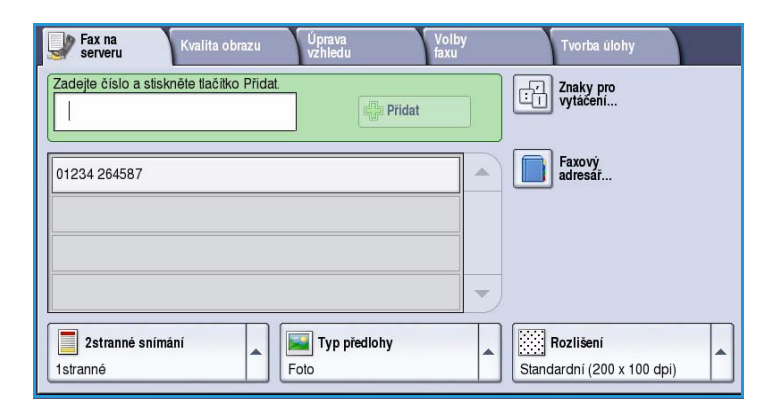

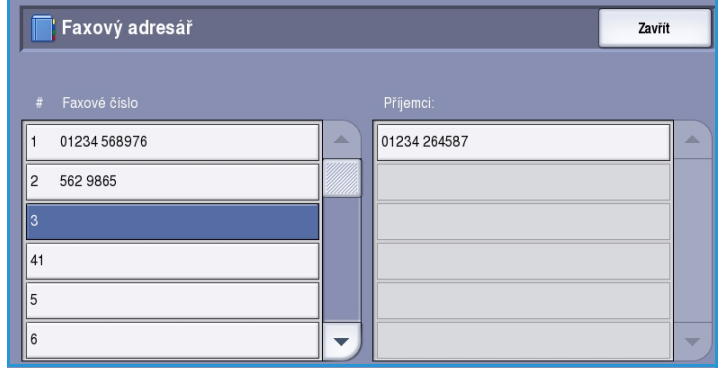

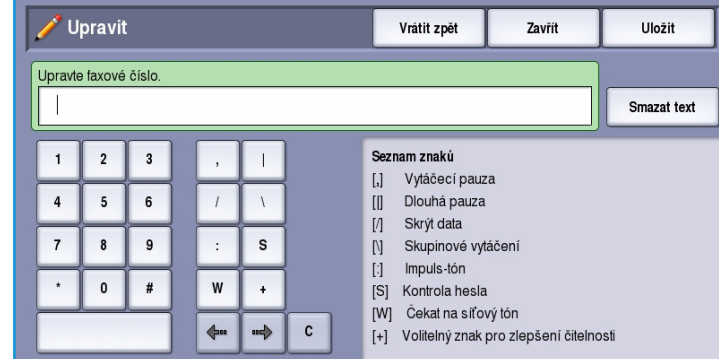

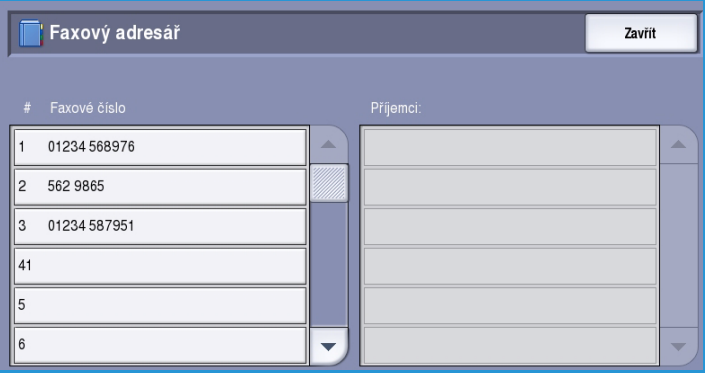

# <span id="page-85-0"></span>Volby faxu na serveru

Pomocí těchto voleb *faxu na serveru* lze přistupovat k funkcím faxu, které jsou potřebné k programování základních úloh faxu na serveru. Chcete-li přistupovat k volbám *faxu*, vyberte možnosti **Domovská stránka služeb** a **Fax na serveru**. Zobrazí se karta **Fax na serveru**.

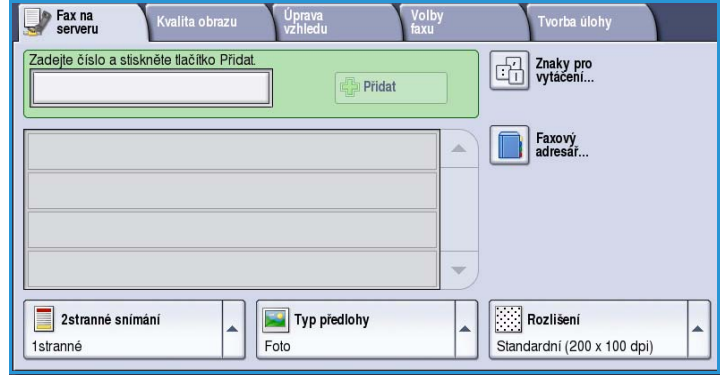

### <span id="page-85-1"></span>2stranné snímání

Volba *2stranné snímání* umožňuje určit, jestli bude snímána jedna strana nebo dvě strany předlohy. K dispozici jsou tyto možnosti:

- Možnost **1stranné** se používá v případě, že předlohy jsou jednostranné.
- Možnost **2stranné** se používá v případě, že předlohy jsou dvoustranné. Ke snímání předloh pomocí této možnosti je nutné použít *podavač předloh*.

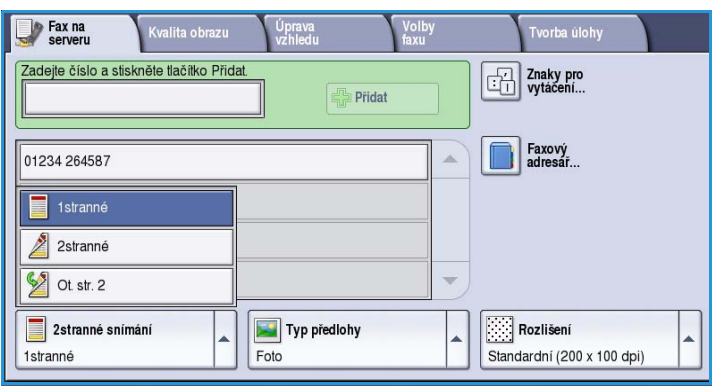

• Možnost **2stranné, otočit stranu 2** vyberte, pokud se předloha otevírá jako kalendář. Ke snímání předloh pomocí této možnosti je nutné použít *podavač předloh*.

# <span id="page-86-0"></span>Typ předlohy

Pomocí této možnosti určete typ předlohy použité pro snímání. Správný výběr zvýší kvalitu výstupního obrazu. K dispozici jsou tyto možnosti:

- Možnost **Foto a text** je doporučena pro předlohy, které obsahují vysoce kvalitní fotografie a polotóny. Při použití tohoto nastavení bude nasnímaný obraz obsahovat obrázky průměrné kvality, ale text a kresby budou poněkud méně ostré.
- Možnost **Foto** se používá zejména pro předlohy, které obsahují fotografie, obrázky z časopisů nebo souvislé odstíny bez textu a kreseb. Představuje nejvyšší kvalitu pro fotografie, ale horší kvalitu pro text a kresby.

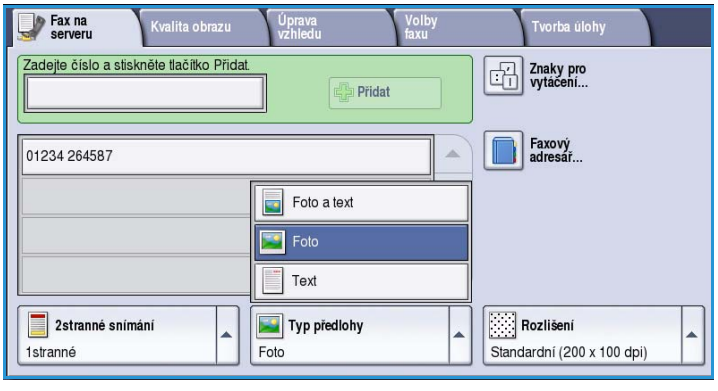

• Možnost **Text** vytváří ostřejší okraje a je doporučena pro text a kresby.

### <span id="page-86-1"></span>Rozlišení

*Rozlišení* ovlivňuje vzhled faxu na faxovém terminálu příjemce. Při vyšším rozlišení je výsledný obraz kvalitnější. Nižší rozlišení zkracuje dobu komunikace. K dispozici jsou tyto možnosti:

- Možnost **Standardní (200 x 100 dpi)** je doporučena pro textové dokumenty. Vyžaduje kratší čas pro spojení, ale při faxování fotografií nebo grafiky není obraz nejkvalitnější.
- Možnost **Jemné (200 dpi)** je doporučena pro kresby a fotografie. Toto je výchozí rozlišení a ve většině případů představuje nejlepší volbu.

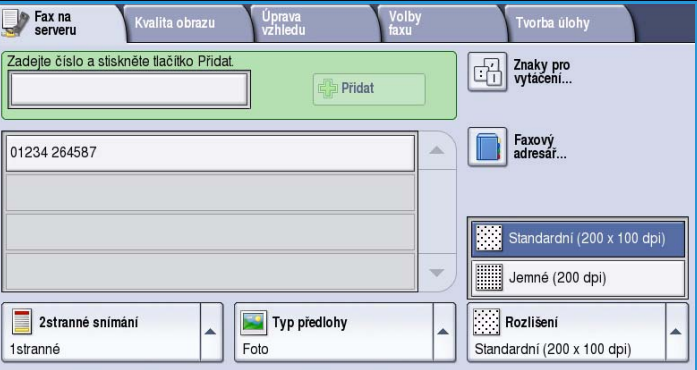

# <span id="page-87-0"></span>Kvalita obrazu

Volby funkce *Kvalita obrazu* poskytují přístup k funkcím, které umožňují zlepšit kvalitu nebo výstup obrazu. Chcete-li přistupovat k volbám funkce *Kvalita obrazu*, vyberte možnosti **Domovská stránka služeb** a **Fax na serveru**. Potom vyberte kartu **Kvalita obrazu**.

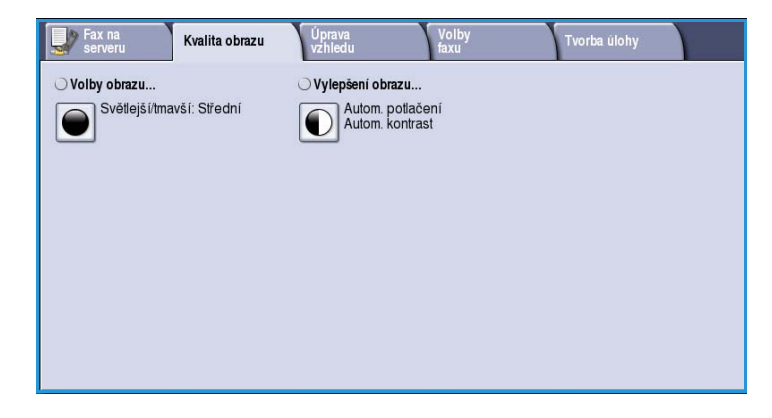

# <span id="page-87-1"></span>Volby obrazu

*Volby obrazu* umožňují změnit vzhled výstupního obrazu. K dispozici jsou tyto možnosti:

• Volba **Světlejší/tmavší** poskytuje manuální ovládací prvky k určení toho, jak světlé nebo tmavé budou nasnímané obrazy. Posunutím indikátoru dolů obraz ztmavíte, posunutím nahoru obraz zesvětlíte.

# <span id="page-87-2"></span>Vylepšení obrazu

Volby funkce *Vylepšení obrazu* umožňují zlepšit kvalitu výstupu potlačením pozadí nebo úpravou kontrastu. K dispozici jsou tyto možnosti:

• Funkce **Potlačení pozadí** vylepšuje kvalitu předloh s barevným pozadím tím, že omezí nebo zruší pozadí na výstupu. Tato volba je vhodná v případě, že předlohy jsou na barevném papíře.

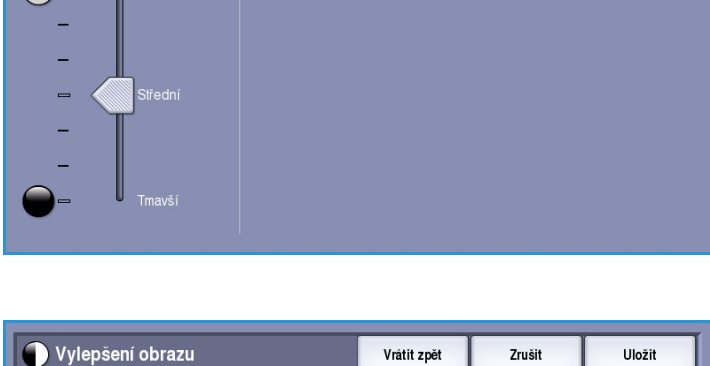

Vrátit zpět

-<br>Zrušit

**Uložit** 

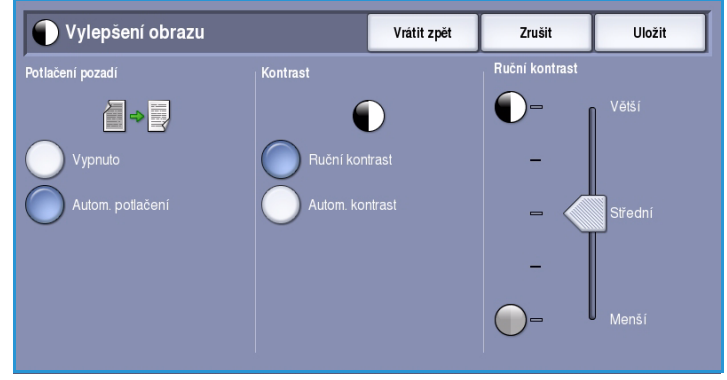

- Chcete-li automaticky potlačit nežádoucí pozadí, vyberte možnost **Autom. potlačení**.
- Výběrem možnosti **Vypnuto** funkci Potlačení pozadí vypnete, zejména pokud:
	- Nastavení **Tmavší** nevede k uspokojivému výstupu světlých předloh.
	- Předlohy mají šedý nebo barevný okraj, například různá potvrzení.
	- Chcete vyzdvihnout jemné detaily, které na kopii zanikly v důsledku tmavého okraje při použití vázaných předloh.

Volby obrazu...

leiší/tmavší

ColorQube™ 9301/9302/9303 Fax na serveru 88

- Funkce **Kontrast** řídí hustotu obrazu na výstupu a kompenzuje předlohu, která má na obrazu příliš mnoho nebo málo kontrastu.
	- Chcete-li nastavit úroveň kontrastu sami, vyberte možnost **Ruční kontrast**. Posunutím indikátoru směrem k nastavení *Větší* lze vytvořit živější černé a bílé odstíny a tím ostřejší text, ale dosáhnete menšího detailu v obrázcích. Posunutím indikátoru směrem k nastavení *Menší* získáte na kopii více detailů ze světlých a tmavých ploch předlohy.
	- Chcete-li nastavit úroveň kontrastu automaticky podle snímané předlohy, vyberte možnost **Autom. kontrast**.

# <span id="page-89-0"></span>Úprava vzhledu

Možnosti *Úprava vzhledu* umožňují manipulovat s nasnímaným obrazem a zlepšit vzhled a styl faxovaného dokumentu. Chcete-li přistupovat k volbám funkce *Úprava vzhledu*, vyberte možnosti **Domovská stránka služeb** a **Fax na serveru**. Potom vyberte kartu **Úprava vzhledu**.

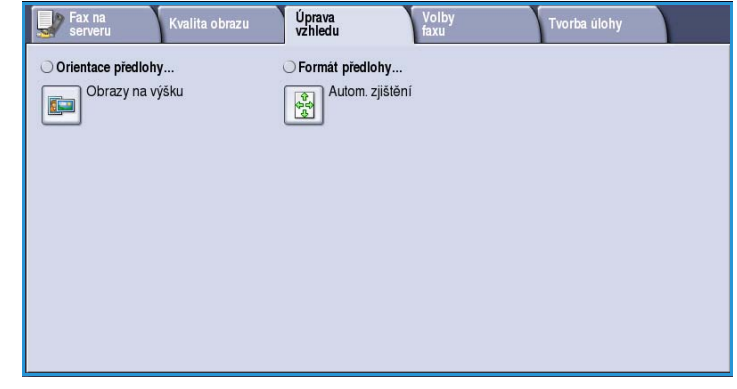

# <span id="page-89-1"></span>Orientace předlohy

Tuto funkci použijte k zadání orientace snímaných předloh. K dispozici jsou tyto možnosti:

- Možnost **Obrazy na výšku** se týká směru, v němž jsou obrazy vkládány do *podavače předloh*. Tuto možnost použijte, jsou-li obrazy po vložení do *podavače předloh* orientovány tak, jak je znázorněno na obrázku.
- Možnost **Obrazy na šířku** se týká směru, v němž jsou obrazy vkládány do *podavače předloh*. Tuto možnost použijte, jsou-li obrazy po vložení do *podavače předloh* orientovány tak, jak je znázorněno na obrázku.

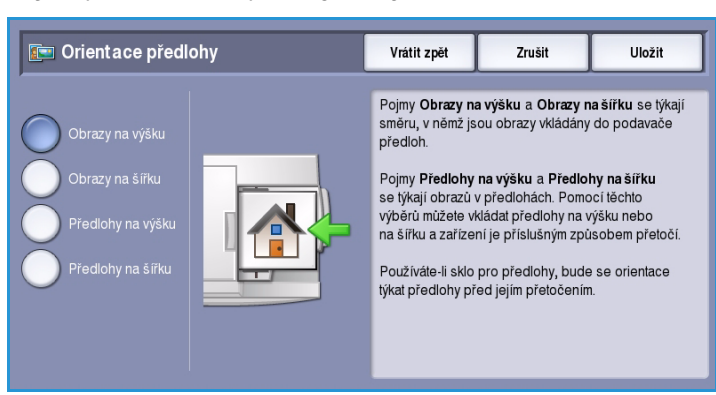

- Možnost **Předlohy na výšku** se týká orientace obrazů na předlohách. Pomocí této možnosti vyberte orientaci obrazu na výšku. Předlohy lze vkládat v libovolném směru.
- Možnost **Předlohy na šířku** se týká orientace obrazů na předlohách. Pomocí této možnosti vyberte orientaci obrazu na šířku. Předlohy lze vkládat v libovolném směru.

Pomocí tlačítka **Uložit** provedený výběr uložte a opusťte obrazovku.

### <span id="page-89-2"></span>Formát předlohy

Pomocí funkce **Formát předlohy** určete formát předlohy při snímání ze skla pro předlohy nebo z podavače předloh. Zařízení tyto informace využívá k výpočtu formátu předlohy a nasnímaného obrazu. Můžete také vybrat možnost **Autom. zjištění** pro automatické zjištění formátu nebo **Předlohy různých formátů**, pokud snímáte kombinaci formátů. K dispozici jsou tyto možnosti:

- Možnost **Automat. zjištění** představuje výchozí nastavení a aktivuje automatické zjištění formátu. Podle zjištěného formátu bude zvolen standardní formát papíru.
- Pomocí možnosti **Předvolené oblasti snímání** můžete určit formát předlohy ze seznamu předem nastavených standardních formátů. Seznam můžete procházet pomocí posuvníku.
- Pomocí možnosti **Uživatelská oblast snímání** lze zadat specifickou oblast snímání. Změřte na předloze oblast, kterou chcete nasnímat, a zadejte naměřené hodnoty X a Y do příslušných polí. Nasnímána bude pouze zadaná oblast.
- Pomocí možnosti **Předlohy různých formátů** můžete snímat předlohy, které obsahují stránky různého formátu. Všechny stránky musí mít stejnou šířku, například listy A4 podávané delší stranou a listy A3 podávané kratší stranou. Další kombinace jsou uvedeny na obrazovce.

Zařízení rozpozná formát předloh a zjistí, zda faxový přístroj příjemce podporuje různé formáty papíru.

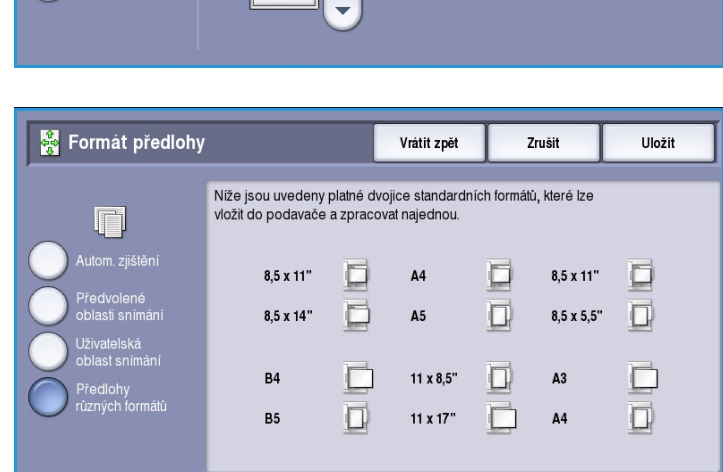

Pokud faxový přístroj příjemce nepodporuje formáty stránky, bude obraz zmenšen nebo zvětšen tak, aby odpovídal možnostem přístroje.

Pomocí tlačítka **Uložit** provedený výběr uložte a opusťte obrazovku.

#### ColorQube™ 9301/9302/9303 Fax na serveru 91

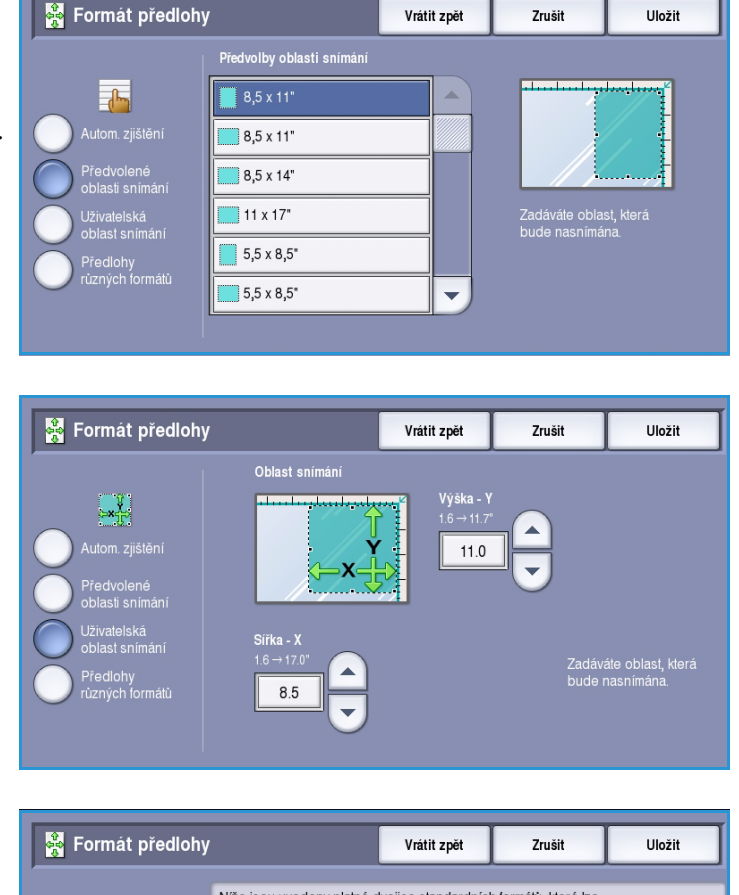

# <span id="page-91-0"></span>Volby faxu

*Volby faxu* umožňují určit, kdy bude faxový dokument odeslán. Chcete-li přistupovat k funkci *Volby faxu*, vyberte možnosti **Domovská stránka služeb** a **Fax na serveru**. Potom vyberte kartu **Volby faxu**.

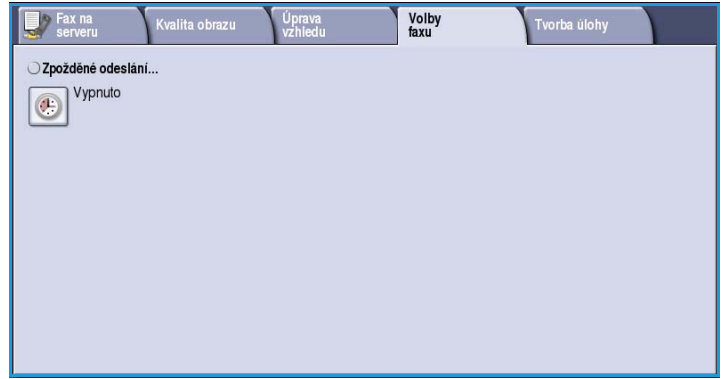

## <span id="page-91-1"></span>Zpožděné odeslání

Pomocí funkce **Zpožděné odeslání** můžete určit dobu během dalších 24 hodin, kdy chcete fax odeslat. Tato funkce umožňuje odesílat faxy v době mimo špičku a praktická je také při odesílání faxů do jiné země či časového pásma. Funkci Zpožděné odeslání lze také použít s volbami Schránka a Polling.

K dispozici jsou tyto možnosti:

#### **Zadaný čas**

- Vyberte možnost **Zadaný čas**, vyberte pole **Hodina** nebo **Minuta** a zadejte čas odeslání faxu.
- Zadejte hodiny a minuty pomocí *tlačítek se šipkami* nebo číselné klávesnice.
- Je-li v zařízení nastaveno zobrazování času ve 12hodinovém formátu, je třeba také stisknout tlačítko **dop.** nebo **odp.**
- Stiskněte tlačítko **Uložit** a naprogramujte a nasnímejte faxovou úlohu.

Fax bude uložen do paměti a odeslán v určenou dobu.

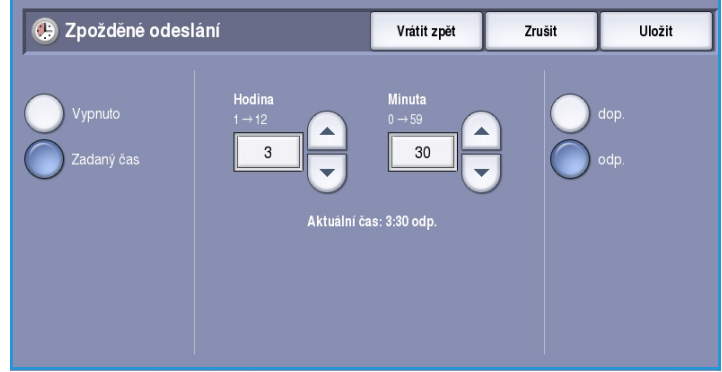

# <span id="page-92-0"></span>Tvorba úlohy

Tato karta poskytuje přístup k funkci *Vytvoření úlohy* určené pro sestavování úloh, které se skládají z různých předloh nebo vyžadují několik různých nastavení. Chcete-li přistupovat k volbám funkce *Tvorba úlohy*, vyberte možnosti **Domovská stránka služeb** a **Fax na serveru**. Potom vyberte kartu **Tvorba úlohy**.

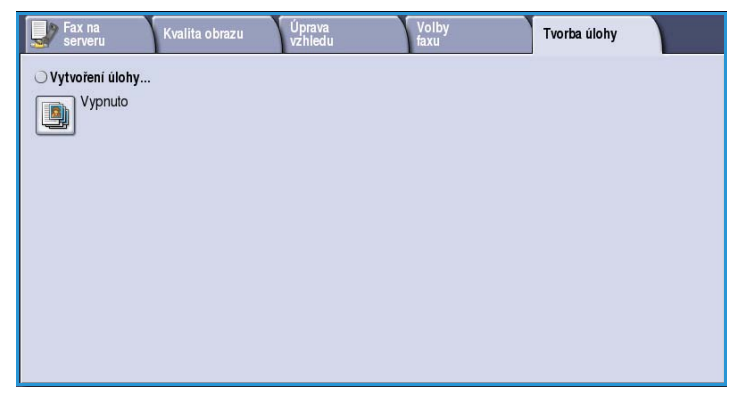

# <span id="page-92-1"></span>Vytvoření úlohy

Pomocí této funkce můžete vytvořit úlohu, která vyžaduje různé nastavení pro každou stránku nebo určitý segment stránek.

Můžete vybrat odpovídající nastavení pro jednotlivé stránky nebo segmenty hotové úlohy. Nejdříve předlohy rozdělte na části, které vyžadují samostatné nastavení.

- 1. Na kartě **Tvorba úlohy** vyberte možnost *Vytvoření úlohy* a stiskněte tlačítko **Zapnuto**.
- 2. Vyberte možnost **Zobrazit toto okno mezi segmenty**, aby se obrazovka *Vytvoření úlohy* zobrazila během snímání. Potom stiskněte tlačítko **Uložit**.
- 3. Vyberte požadované možnosti pro první segment úlohy.

Poznámka Před snímáním je nutné zadat podrobnosti o místu určení faxu.

- 4. Vložte první segment předloh a stiskněte tlačítko **Spustit**.
- 5. Odeberte první segment předloh. Na obrazovce *Vytvoření úlohy* se zobrazí první segment v seznamu. Tlačítkem **Vymazat vš. segmenty** vymažete aktuální *vytvoření úlohy* a vrátíte se na hlavní obrazovku funkce *Vytvoření úlohy*.
- 6. Pomocí tlačítka **Programovat další segment** vyberte požadované možnosti pro druhý segment.
- 7. Vložte druhý segment předloh a stiskněte tlačítko **Spustit**.
- 8. Tyto kroky opakujte, dokud nebudou naprogramovány a nasnímány všechny segmenty úlohy.
- 9. Po nasnímání posledního segmentu stiskněte tlačítko **Odeslat úlohu**. Tím určíte, že jste dokončili snímání a úlohu je možné zpracovat a dokončit.

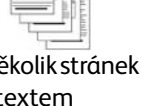

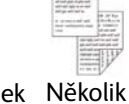

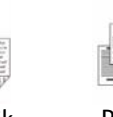

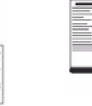

Více než 100 stránek

Několik stránek s textem a několik s fotografiemi

a několik 1stranných stránek

2stranných

#### Předlohy různého formátu

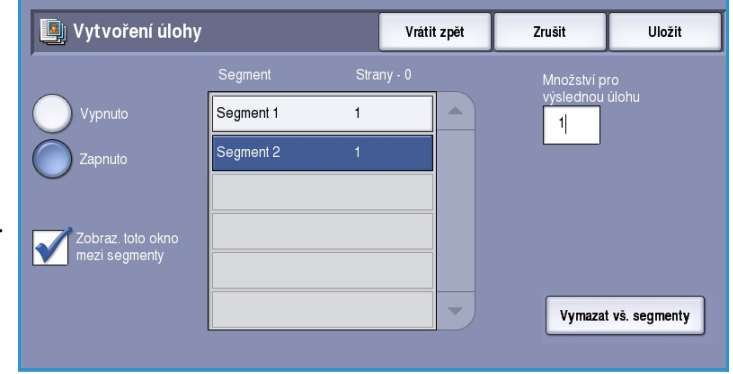

# <span id="page-93-0"></span>Přihlášení/odhlášení

Pokud je na zařízení zapnuto *ověřování nebo účtování*, bude před použitím některých nebo všech služeb pravděpodobně nutné, abyste se přihlásili. Obrázek zámku na tlačítku znamená, že danou službu lze používat až po přihlášení.

- 1. Chcete-li se přihlásit, stiskněte tlačítko **Přihlášení/odhlášení** na ovládacím panelu. Výzva k zadání přihlašovacího jména a hesla se zobrazí i po zvolení uzamčené služby.
- 2. Pomocí klávesnice zadejte své **uživatelské jméno** a stiskněte tlačítko **Další**.
- 3. Pomocí klávesnice zadejte své **heslo** a stiskněte tlačítko **Zadat**.
- 4. Pokud zařízení používá účtovací systém, bude pravděpodobně nutné zadat ještě další informace.
	- Je-li zapnuta funkce *Standardní účtování Xerox*, uživatel se také bude muset přihlásit pomocí údajů pro tuto funkci.

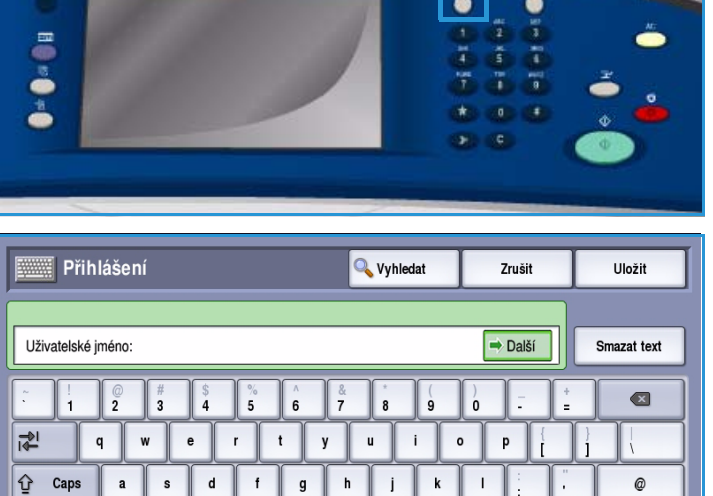

 $\mathsf b$  $\mathbf{n}$   $\mathsf{m}$ 

com

 $\triangle$ 

Klávesnice

 $\mathbf{v}$ 

• Je-li zapnuta funkce *Účtování v síti*, musí uživatel zadat ID uživatele a ID účtu.

 $\Omega$ Shift

• Je-li nainstalováno *rozhraní externích zařízení* (FDI), budete vyzváni k přístupu prostřednictvím nainstalovaného zařízení, například čtečky karet nebo otvoru na mince.

 $\Delta$ lt

Vaše uživatelské údaje se zobrazí v oblasti s uživatelskými údaji na pravé straně obrazovky se zprávami.

5. Chcete-li se odhlásit, stiskněte znovu tlačítko **Přihlášení/odhlášení** nebo stiskněte oblast s uživatelskými údaji a v rozevírací nabídce vyberte příkaz **Odhlásit**.

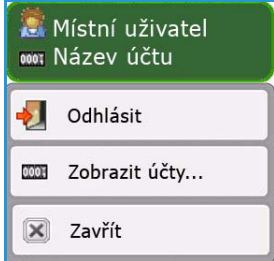

 $\mathbf{z}$  $\mathbf{x}$  $\mathbf{c}$ 

6. Na obrazovce pro potvrzení, která se zobrazí, stiskněte tlačítko **Odhlásit** nebo **Zrušit**.

Verze 1.0 09/10

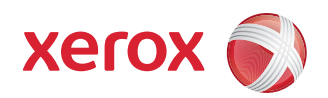

# Xerox® ColorQube™ 9301/9302/9303 Internetový fax

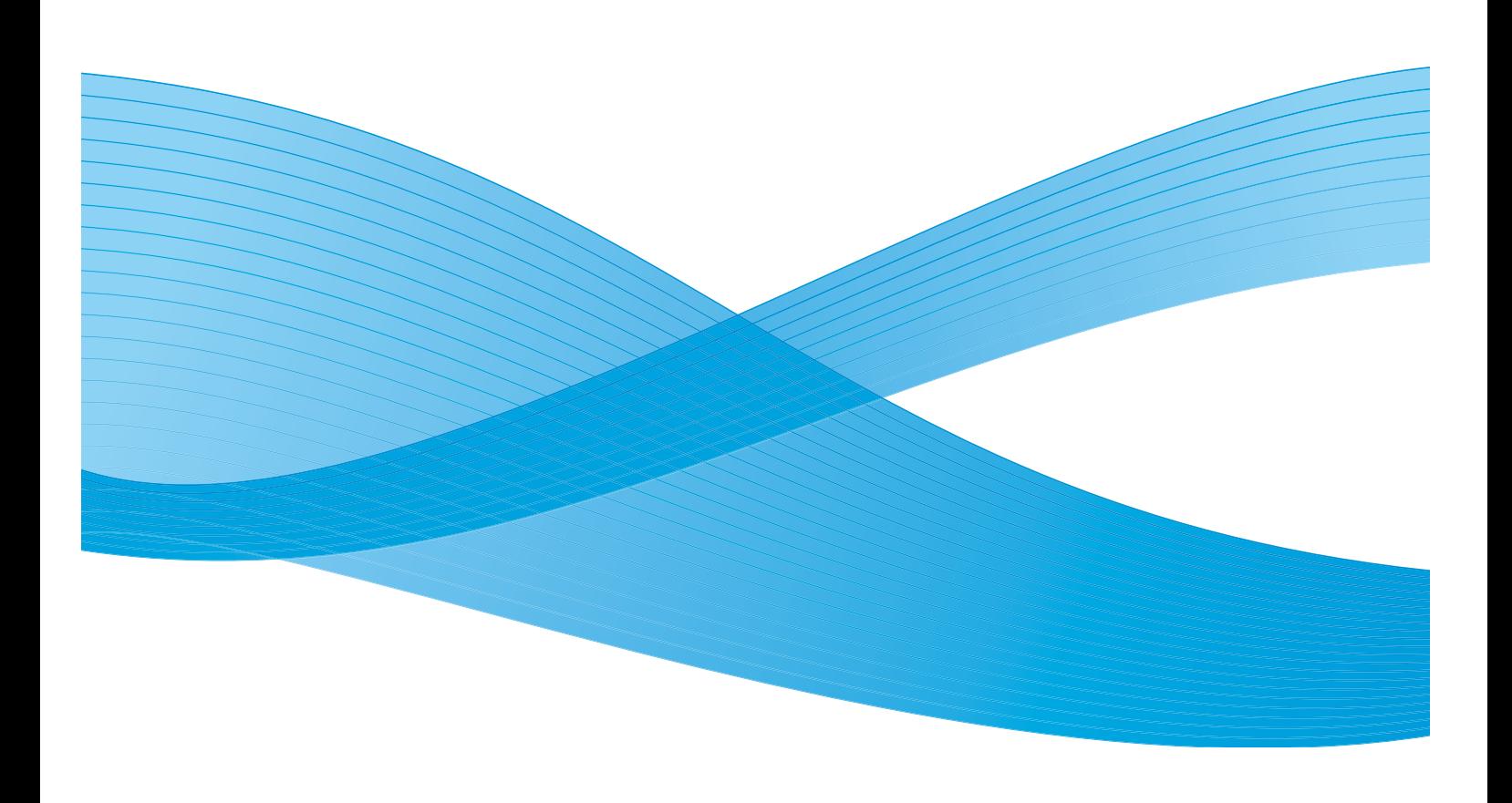

©2010 Xerox Corporation. Všechna práva vyhrazena. Nepublikovaná práva vyhrazena podle zákonů Spojených států na ochranu autorských práv. Obsah této publikace nesmí být v žádné podobě reprodukován bez svolení společnosti Xerox Corporation.

XEROX®, XEROX and Design® a ColorQube® jsou ochrannými známkami společnosti Xerox Corporation ve Spojených státech a dalších zemích.

V tomto dokumentu jsou pravidelně prováděny změny. Změny, technické nepřesnosti a typografické chyby budou opraveny v pozdějších vydáních.

Verze dokumentu 1.0: září 2010

# Obsah

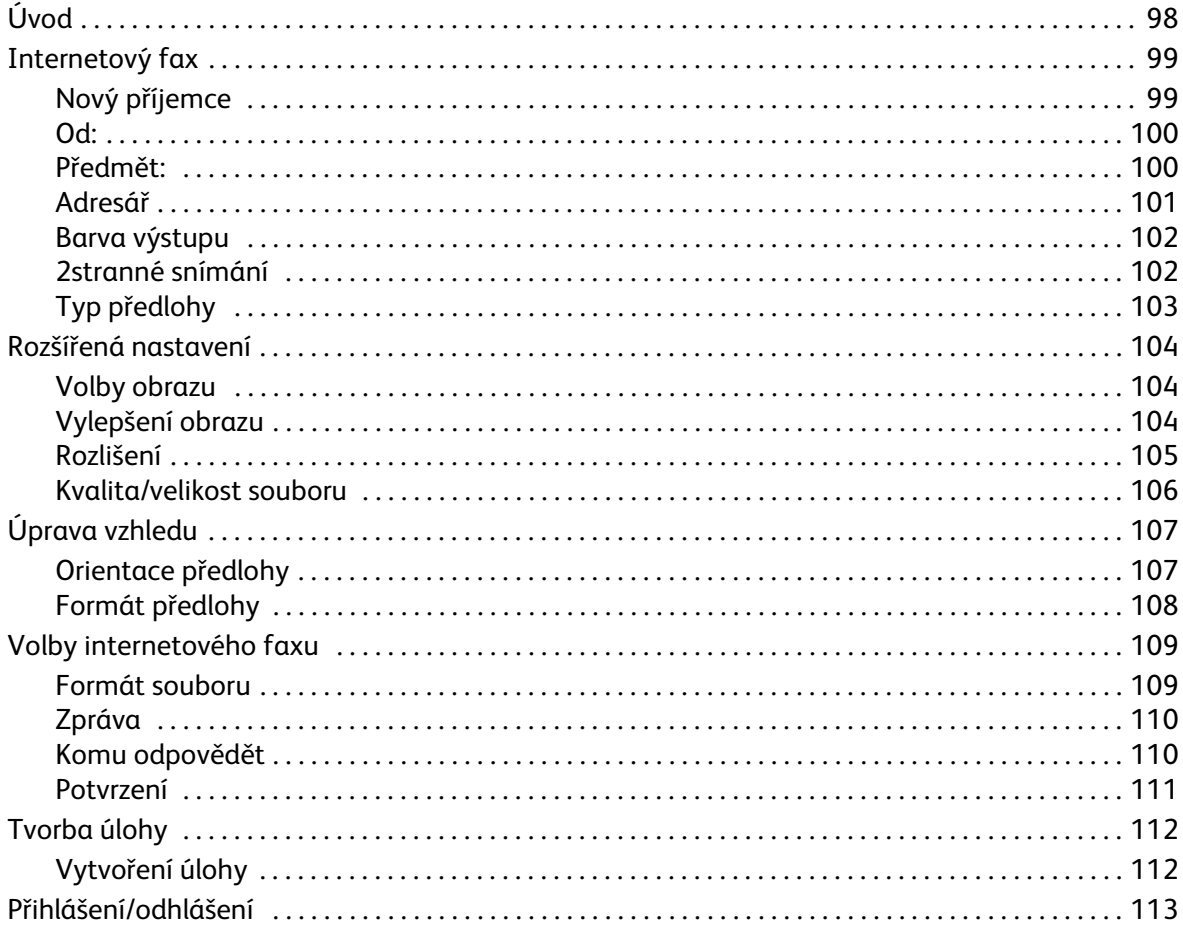

Úvod

# <span id="page-97-0"></span>Úvod

*Internetový fax* je standardní funkce, kterou lze povolit. Je-li povolena, lze ji vybrat stisknutím tlačítka **Domovská stránka služeb** a výběrem možnosti **Internetový fax**.

Funkce *Internetový fax* slouží k vytváření elektronických souborů s obrazy snímáním tištěné předlohy. Nasnímaný obraz je převeden na e-mailový formát pro přenos přes Internet nebo intranet.

Příjemce je možné zvolit v adresáři nebo zadat ručně pomocí klávesnice. Přijaté *internetové faxy* jsou do zařízení automaticky odeslány ze serveru jako tiskové úlohy.

Většina obrazovek funkcí obsahuje tato tlačítka pro potvrzení nebo zrušení volby.

- Tlačítko **Vrátit zpět** vrátí aktuální obrazovku na hodnoty, které byly zobrazeny při jejím otevření.
- Tlačítkem **Zrušit** obnovíte původní nastavení obrazovky a vrátíte se na předchozí obrazovku.
- Tlačítkem **Uložit** uložíte provedený výběr a vrátíte se na předchozí obrazovku.
- Tlačítkem **Zavřít** zavřete obrazovku a vrátíte se na předchozí obrazovku.

Pokyny k odeslání internetového faxu a používání základních funkcí najdete v příručce Odeslání internetového faxu k zařízení ColorQube™ 9301/9302/9303. Pokud jsou na zařízení povolené funkce oprávnění či účtování, budete muset zadat při přístupu k funkcím přihlašovací údaje. Viz část [Přihlášení/odhlášení na straně 113](#page-112-0).

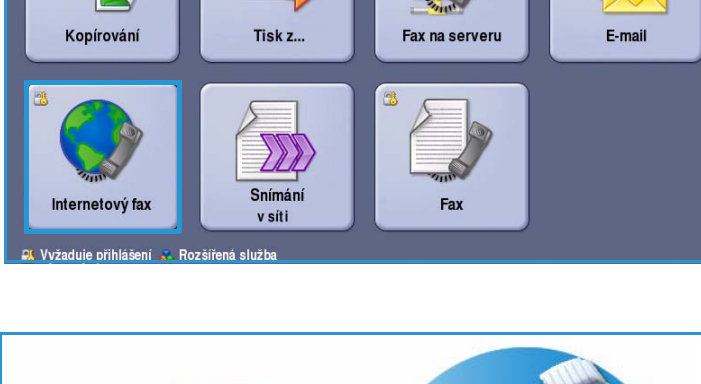

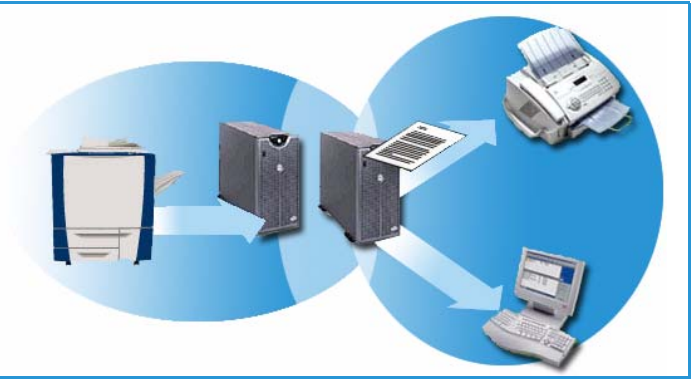

# <span id="page-98-0"></span>Internetový fax

Pomocí těchto voleb *internetového faxu* lze přistupovat k funkcím, které jsou potřebné k programování základních úloh internetového faxu. Chcete-li přistupovat k volbám *internetového* faxu, vyberte možnosti **Domovská stránka služeb** a **Internetový fax**. Zobrazí se karta **Internetový fax**.

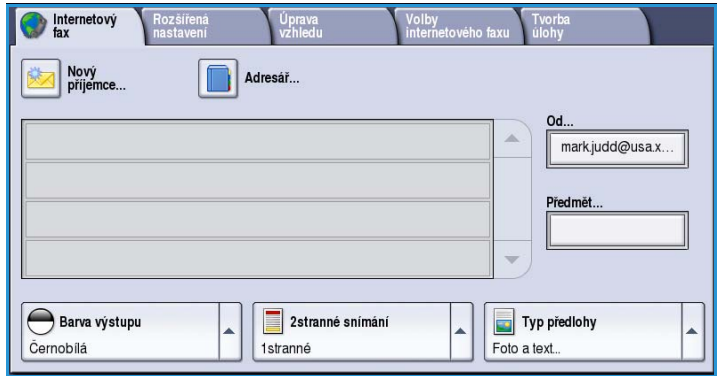

# <span id="page-98-1"></span>Nový příjemce

Tato volba slouží k zadání údajů o příjemcích internetového faxu. Zadání údajů o příjemci:

- 1. Stiskněte možnost **Nový příjemce**.
- 2. V rozevírací nabídce nalevo od vstupního pole vyberte možnost **Komu** nebo **Kopie** pro příjemce.
- 3. Pomocí klávesnice zadejte e-mailovou adresu.
	- Zadat lze až 40 alfanumerických znaků.
	- Chcete-li některý znak smazat, použijte klávesu se šipkou doleva. Celou položku můžete smazat zvolením možnosti **Smazat text**.

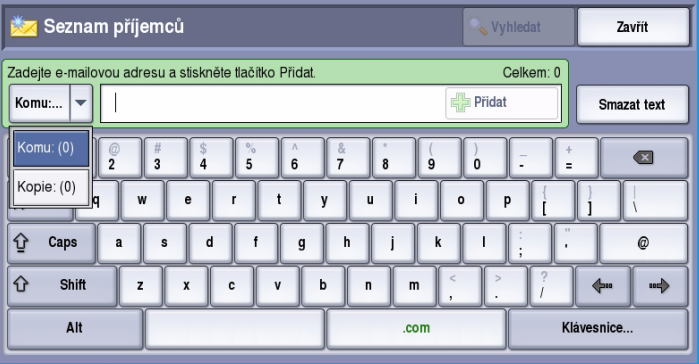

- Pomocí tlačítka **Klávesnice...** získáte přístup ke klávesnicím pro další jazyky.
- 4. Pomocí tlačítka **Přidat** přidejte e-mailovou adresu do seznamu příjemců.
- 5. Přidejte do seznamu e-mailové adresy všech požadovaných příjemců. Stiskněte tlačítko **Zavřít**.

Všichni příjemci se zobrazí v seznamu příjemců.

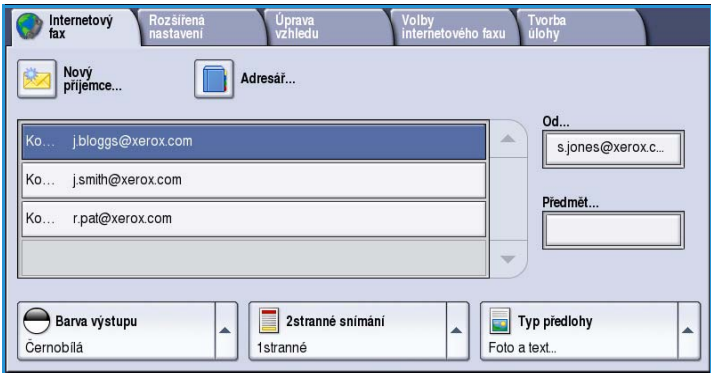

### <span id="page-99-0"></span>Od:

Zadání nebo úpravy jména odesílatele:

- 1. Vyberte možnost **Od**. Poznámka Tato možnost nemusí být
- k dispozici. 2. Pokud se zobrazí výchozí jméno, vymažte tento údaj stisknutím tlačítka **Smazat text**.
- 3. Pomocí klávesnice zadejte e-mailovou adresu odesílatele.
	- Zadat lze až 40 alfanumerických znaků.

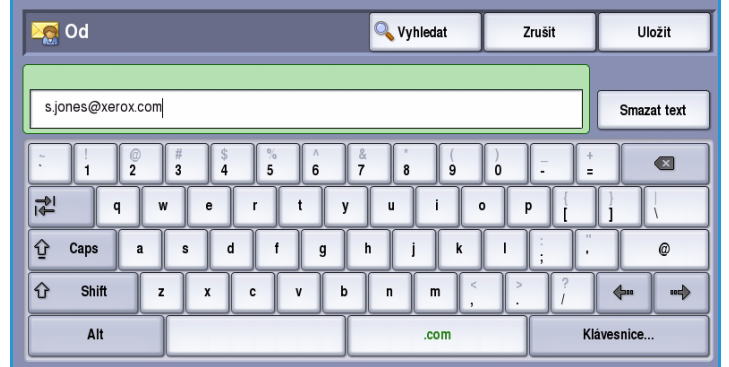

- Chcete-li některý znak smazat, použijte klávesu se šipkou doleva. Celou položku můžete smazat zvolením možnosti **Smazat text**.
- Pomocí tlačítka **Klávesnice...** získáte přístup ke klávesnicím pro další jazyky.
- 4. Pomocí tlačítka **Uložit** údaje uložíte a vrátíte se na předchozí obrazovku. Tlačítkem **Zrušit** tuto funkci opustíte.

Zadaná e-mailová adresa bude zobrazena v poli **Od**.

# <span id="page-99-1"></span>Předmět:

Zadání předmětu internetového faxu:

- 1. Vyberte pole **Předmět**.
- 2. Pomocí klávesnice zadejte předmět internetového faxu.
	- Zadat lze až 40 alfanumerických znaků.
	- Chcete-li některý znak smazat, použijte klávesu se šipkou doleva. Celou položku můžete smazat zvolením možnosti **Smazat text**.
	- Pomocí tlačítka **Klávesnice...** získáte přístup ke klávesnicím pro další jazyky.

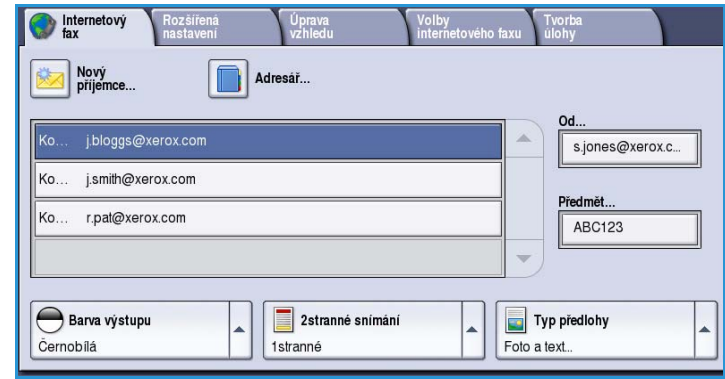

3. Pomocí tlačítka **Uložit** údaje uložíte a vrátíte se na předchozí obrazovku. Tlačítkem **Zrušit** tuto funkci opustíte.

Zadaný předmět se zobrazí v poli **Předmět**.

## <span id="page-100-0"></span>Adresář

Pokud byl v zařízení nastaven přístup k síťovému a veřejnému adresáři, můžete pomocí nich vybrat příjemce. Informace o nastavení adresářů naleznete v příručce System Administrator Guide (Příručka správce systému).

- 1. Stiskněte tlačítko **Adresář**. Zobrazí se seznam e-mailových adres.
- 2. Vyberte požadovanou e-mailovou adresu a vyberte v rozevírací nabídce možnost **Přidat (Komu:)** nebo **Přidat (Kopie:)**.

E-mailová adresa bude přidána do seznamu příjemců.

- 3. Přidejte další e-mailové adresy podle potřeby.
- 4. Konkrétní položku můžete vyhledat pomocí možnosti **Vyhledat**. Stiskněte možnost **Vyhledat**, pomocí klávesnice zadejte požadované jméno a stiskněte tlačítko **Vyhledat**.

Zobrazí se odpovídající položky. Vyberte požadované jméno a pomocí rozevírací nabídky přidejte příjemce do seznamu.

5. Chcete-li hledat v jiných adresářích, použijte možnost **Veřejný adresář**

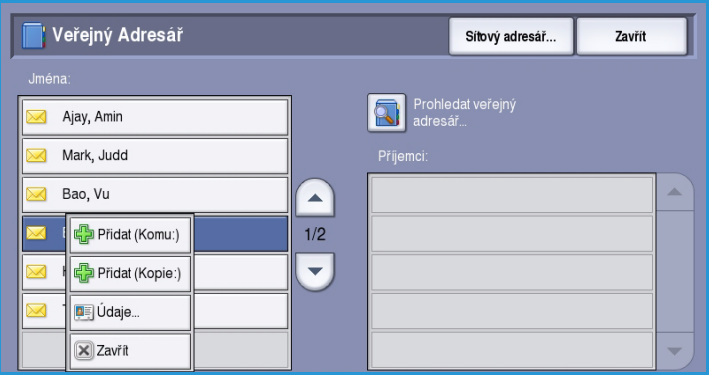

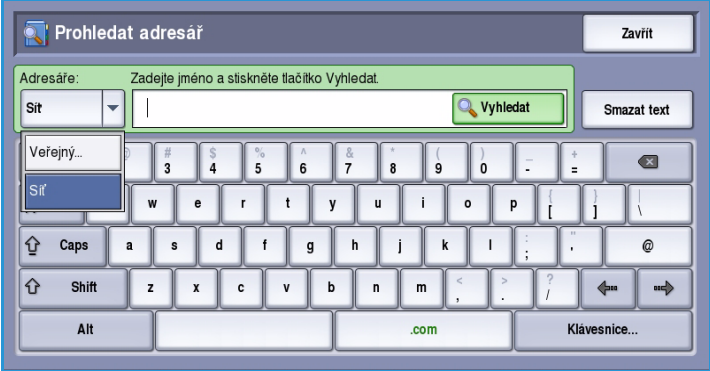

nebo **Síťový adresář** (je-li k dispozici). Pomocí rozevírací nabídky nalevo od pole vyberte požadovaný *adresář* a proveďte hledání výše uvedeným způsobem.

6. Chcete-li získat další informace o adrese v *adresáři*, stiskněte tlačítko **Údaje...** Zobrazí se úplné podrobnosti vlastníka e-mailové adresy. Stisknutím tlačítka **Zavřít** opusťte okno *Údaje*.

### <span id="page-101-0"></span>Barva výstupu

Pomocí voleb *Barva výstupu* lze automaticky rozpoznat barvu předlohy a nastavit shodu s touto barvou nebo vytvořit z předlohy černobílý výstup, plně barevný výstup nebo výstup ve škále šedé. K dispozici jsou tyto možnosti:

Nový<br>příjemce..

Autom. zjištění Cernobilá

Sedá škála Barevná Barva výstupu

Černobílá

Internetový

- **Autom. zjištění** výběr výstupu, který odpovídá předloze.
- **Černobílá** výběr černobílého výstupu bez ohledu na barvu předlohy.
- **Šedá škála** použití škály šedé namísto barev.
- **Barevná** výběr barevného výstupu z předlohy.

<span id="page-101-1"></span>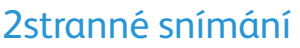

Volba *2stranné snímání* umožňuje určit, jestli bude snímána jedna strana nebo dvě strany předlohy. K dispozici jsou tyto možnosti:

- Možnost **1stranné** se používá v případě, že předlohy jsou jednostranné.
- Možnost **2stranné** se používá v případě, že předlohy jsou dvoustranné. Ke snímání předloh pomocí této možnosti je nutné použít *podavač předloh*.

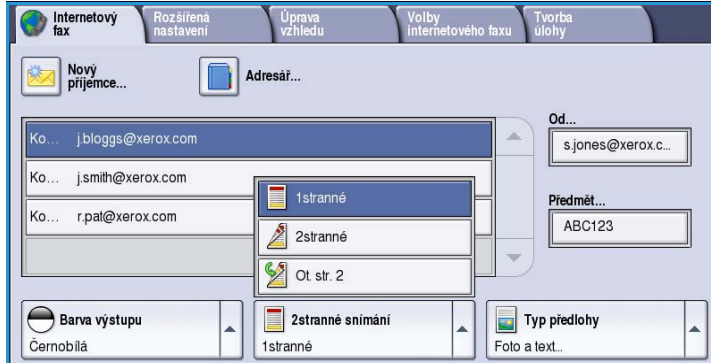

Úprava

2 stranné snímání

1stranné

Adresář...

Volby<br>interaction for

s.iones@xerox.c...

Předmět **ABC123** 

Typ předlohy

Foto a text

• Možnost **2stranné, otočit stranu 2** vyberte, pokud se předloha otevírá jako kalendář. Ke snímání předloh pomocí této možnosti je nutné použít *podavač předloh*.

# <span id="page-102-0"></span>Typ předlohy

Pomocí této možnosti určete typ předlohy použité pro snímání. Správný výběr zvýší kvalitu výstupního obrazu. K dispozici jsou tyto možnosti:

- Možnost **Foto a text** je doporučena pro předlohy, které obsahují vysoce kvalitní fotografie a polotóny. Při použití tohoto nastavení bude nasnímaný obraz obsahovat obrázky průměrné kvality, ale text a kresby budou poněkud méně ostré.
- Možnost **Foto** se používá zejména pro předlohy, které obsahují fotografie, obrázky z časopisů nebo souvislé odstíny bez textu a kreseb. Představuje nejvyšší kvalitu pro

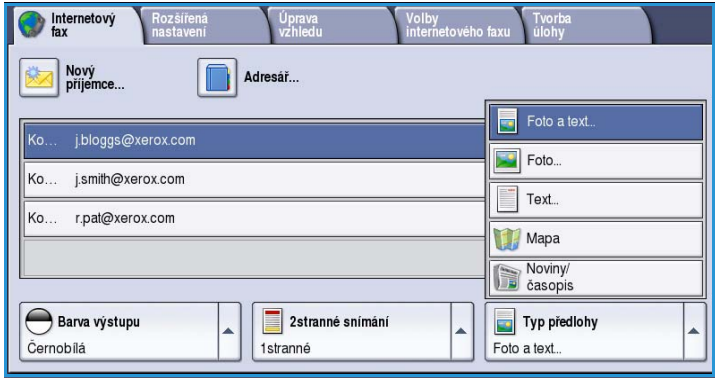

- fotografie, ale horší kvalitu pro text a kresby.
- Možnost **Text** vytváří ostřejší okraje a je doporučena pro text a kresby.
- Možnost **Mapa** se používá, je-li předlohou mapa nebo pokud předloha obsahuje propracovanou čárovou grafiku a text.
- Možnost **Noviny/časopis** se používá, pokud je předloha z časopisu nebo z novin a obsahuje fotografie nebo text.

#### **Jak byla předloha vytvořena**

- Možnost **Tištěná předloha** je určena pro předlohy, které pocházejí z časopisu, knihy nebo novin a byly vytištěny na velkém tiskovém zařízení.
- Možnost **Fotokopie předlohy** je určena pro předlohy, které jsou fotokopiemi.
- Možnost **Fotografie** je určena pro vysoce kvalitní fotografické předlohy.
- Možnost **Inkoustová předloha** je určena pro předlohy, které byly vytvořeny pomocí inkoustové tiskárny.
- Možnost **Předloha s tuhým inkoustem** je určena pro předlohy, které byly vytištěny pomocí tuhého inkoustu, jako je například výstup z tohoto zařízení.

# <span id="page-103-0"></span>Rozšířená nastavení

*Rozšířená nastavení* poskytují přístup k funkcím, které umožňují zlepšit kvalitu obrazu nebo výstupu. Chcete-li přistupovat k funkci *Rozšířená nastavení*, stiskněte možnosti **Domovská stránka služeb** a **Internetový fax**. Potom vyberte kartu **Rozšířená nastavení**.

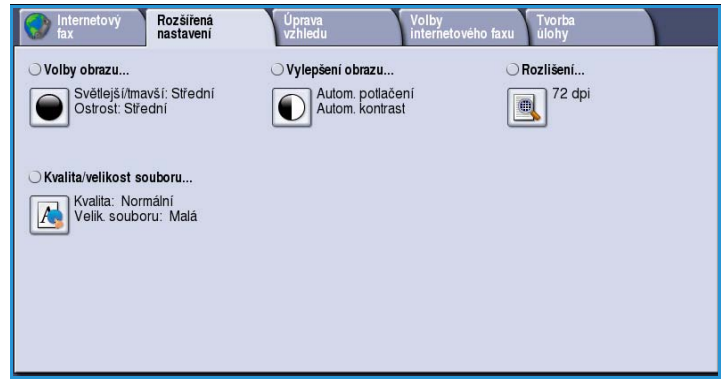

## <span id="page-103-1"></span>Volby obrazu

*Volby obrazu* umožňují změnit vzhled výstupního obrazu. K dispozici jsou tyto možnosti:

• Volba **Světlejší/tmavší** poskytuje manuální ovládací prvky k určení toho, jak světlé nebo tmavé budou nasnímané obrazy. Posunutím indikátoru dolů obraz ztmavíte, posunutím nahoru obraz zesvětlíte.

• Volba **Ostrost** poskytuje manuální

- Volby obrazu Vrátit zpět Zrušit llložit .<br>étlejší/tmavší Ostrost  $\overline{\phantom{a}}$ Ostřeiší
- ovládací prvky k úpravě ostrosti nasnímaných obrazů. Posunutím indikátoru nahoru obraz zaostříte. Posunutím indikátoru dolů nasnímaný obraz změkčíte.
- Volba **Saturace** řídí rovnováhu mezi živými a pastelovými odstíny obrazu. Posunutím indikátoru směrem k nastavení *Intenzivní* nastavíte sytější barvy. Posunutím indikátoru směrem k nastavení *Pastelová* nastavíte méně syté barvy.

# <span id="page-103-2"></span>Vylepšení obrazu

Volby funkce *Vylepšení obrazu* umožňují zlepšit kvalitu výstupu potlačením pozadí nebo úpravou kontrastu. K dispozici jsou tyto možnosti:

• Funkce **Potlačení pozadí** vylepšuje kvalitu předloh s barevným pozadím tím, že omezí nebo zruší pozadí na výstupu. Tato volba je vhodná v případě, že předlohy jsou na barevném papíře.

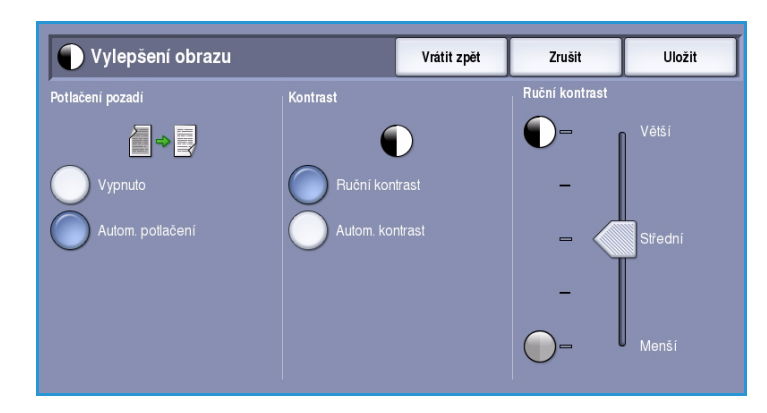

ColorQube™ 9301/9302/9303 Internetový fax 104

- Chcete-li automaticky potlačit nežádoucí pozadí, vyberte možnost **Autom. potlačení**.
- Výběrem možnosti **Vypnuto** funkci Potlačení pozadí vypnete, zejména pokud:
	- Nastavení **Tmavší** nevede k uspokojivému výstupu světlých předloh.
	- Předlohy mají šedý nebo barevný okraj, například různá potvrzení.
	- Chcete vyzdvihnout jemné detaily, které na kopii zanikly v důsledku tmavého okraje při použití vázaných předloh.
- Funkce **Kontrast** řídí hustotu obrazu na výstupu a kompenzuje předlohu, která má na obrazu příliš mnoho nebo málo kontrastu.
	- Chcete-li nastavit úroveň kontrastu sami, vyberte možnost **Ruční kontrast**. Posunutím indikátoru směrem k nastavení *Větší* lze vytvořit živější černé a bílé odstíny a tím ostřejší text, ale dosáhnete menšího detailu v obrázcích. Posunutím indikátoru směrem k nastavení *Menší* získáte na kopii více detailů ze světlých a tmavých ploch předlohy.

### <span id="page-104-0"></span>Rozlišení

*Rozlišení* ovlivňuje vzhled nasnímaného obrazu. Při vyšším rozlišení je výsledný obraz kvalitnější. Nižší rozlišení zkracuje dobu komunikace. K dispozici jsou tyto možnosti:

- **72 dpi** doporučuje se pro výstup, který bude zobrazován v počítači. Vytváří nejmenší soubory.
- **100 dpi** doporučuje se pro výstup textových předloh s nízkou kvalitou.
- **150 dpi** doporučuje se pro textové předlohy o průměrné kvalitě a pro kresby. Nevytváří obrazy nejvyšší kvality pro fotografie a grafiku.
- **200x100 dpi** doporučuje se pro textové dokumenty a čárovou grafiku dobré kvality.

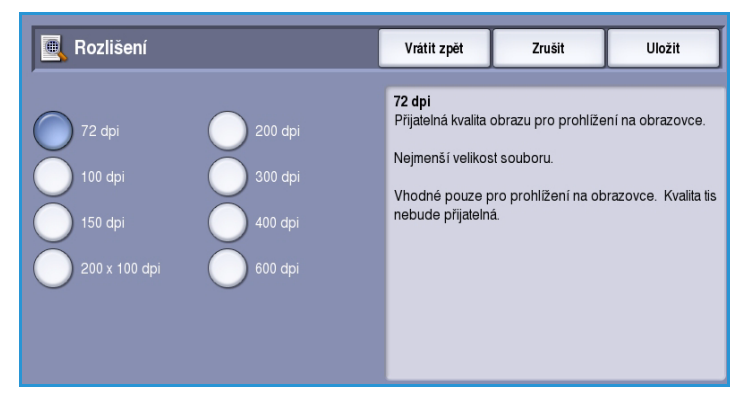

- Možnost **200 dpi** se doporučuje pro textové dokumenty a čárovou grafiku ve střední kvalitě. Vhodné pro kancelářské dokumenty a fotografie.
- **300 dpi** doporučuje se pro vysoce kvalitní textové předlohy, které mají být zpracovány v aplikacích *OCR*. Toto nastavení je vhodné také pro čárovou grafiku ve vysoké kvalitě či fotografie a grafiku ve střední kvalitě. Toto je výchozí rozlišení a ve většině případů představuje nejlepší volbu.
- **400 dpi** doporučuje se pro fotografie a grafiku. Vytváří obrazy průměrné kvality pro fotografie a grafiku.
- **600 dpi** doporučuje se pro vysoce kvalitní fotografie a grafiku. Výsledkem je největší velikost obrazového souboru, ale také nejlepší kvalita obrazu.

# <span id="page-105-0"></span>Kvalita/velikost souboru

Nastavení **Kvalita/velikost souboru** umožňuje vybrat mezi kvalitou snímaného obrazu a velikostí souboru. Toto nastavení umožňuje dosahovat nejvyšší kvality nebo vytvářet nejmenší soubory. Při výběru menší velikosti souboru dojde k mírnému zhoršení kvality obrazu, tato možnost je však lepší při sdílení souboru v síti. Větší velikost souboru poskytuje vyšší kvalitu obrazu, ale přenos souboru v síti vyžaduje více času. K dispozici jsou tyto možnosti:

- Volba **Normální kvalita** vytváří malé soubory pomocí pokročilých postupů komprese. Kvalita obrazu je přijatelná, u některých předloh však může dojít k určitému snížení kvality a chybám nahrazování znaků.
- Volba **Vyšší kvalita** vytváří větší soubory s lepší kvalitou obrazu.
- Volba **Nejvyšší kvalita** vytváří největší soubory s maximální kvalitou obrazu. Velké soubory nejsou vhodné pro sdílení a přenos v rámci sítě.

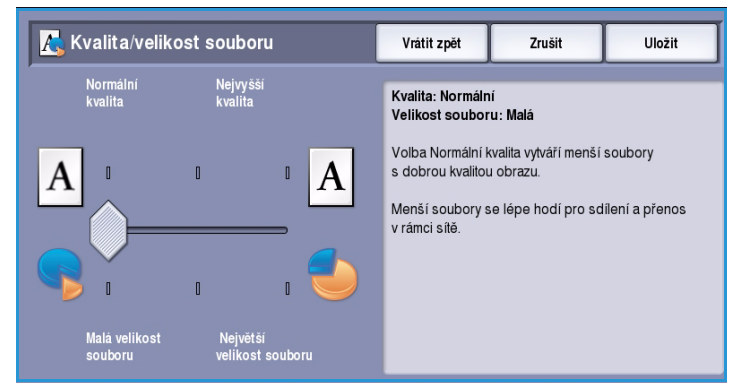

# <span id="page-106-0"></span>Úprava vzhledu

Možnosti *Úprava vzhledu* umožňují manipulovat s nasnímaným obrazem a zlepšit vzhled a styl faxovaného dokumentu. Chcete-li přistupovat k volbám funkce *Úprava vzhledu*, vyberte možnosti **Domovská stránka služeb** a **Internetový fax**. Potom vyberte kartu **Úprava vzhledu**.

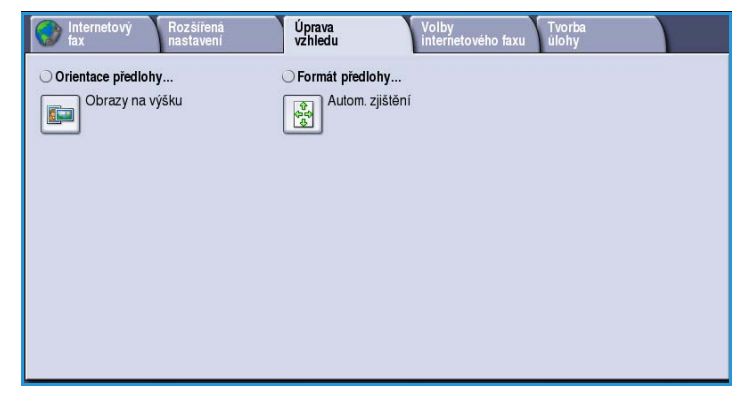

## <span id="page-106-1"></span>Orientace předlohy

Tuto funkci použijte k zadání orientace snímaných předloh. K dispozici jsou tyto možnosti:

- Možnost **Obrazy na výšku** se týká směru, v němž jsou obrazy vkládány do *podavače předloh*. Tuto možnost použijte, jsou-li obrazy po vložení do *podavače předloh* orientovány tak, jak je znázorněno na obrázku.
- Možnost **Obrazy na šířku** se týká směru, v němž jsou obrazy vkládány do *podavače předloh*. Tuto možnost použijte, jsou-li obrazy po vložení do *podavače předloh* orientovány tak, jak je znázorněno na obrázku.

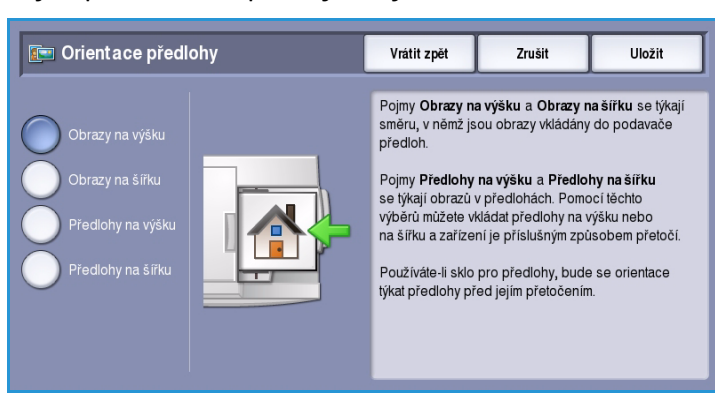

- Možnost **Předlohy na výšku** se týká orientace obrazů na předlohách. Pomocí této možnosti vyberte orientaci obrazu na výšku. Předlohy lze vkládat v libovolném směru.
- Možnost **Předlohy na šířku** se týká orientace obrazů na předlohách. Pomocí této možnosti vyberte orientaci obrazu na šířku. Předlohy lze vkládat v libovolném směru.

# <span id="page-107-0"></span>Formát předlohy

Pomocí funkce **Formát předlohy** určete formát předlohy při snímání ze skla pro předlohy nebo z podavače předloh. Zařízení tyto informace využívá k výpočtu formátu předlohy a nasnímaného obrazu. Můžete také vybrat možnost **Autom. zjištění** pro automatické zjištění formátu nebo **Předlohy různých formátů**, pokud snímáte kombinaci formátů. K dispozici jsou tyto možnosti:

- Možnost **Automat. zjištění** představuje výchozí nastavení a aktivuje automatické zjištění formátu. Podle zjištěného formátu bude zvolen standardní formát papíru.
- Pomocí možnosti **Předvolené oblasti snímání** můžete určit formát předlohy ze seznamu předem nastavených standardních formátů. Seznam můžete procházet pomocí posuvníku.
- Pomocí možnosti **Uživatelská oblast snímání** lze zadat specifickou oblast snímání. Změřte na předloze oblast, kterou chcete nasnímat, a zadejte naměřené hodnoty X a Y do příslušných polí. Nasnímána bude pouze zadaná oblast.
- Pomocí možnosti **Předlohy různých formátů** můžete snímat předlohy, které obsahují stránky různého formátu. Všechny stránky musí mít stejnou šířku, například listy A4 podávané delší stranou a listy A3 podávané kratší stranou. Další kombinace jsou uvedeny na obrazovce.

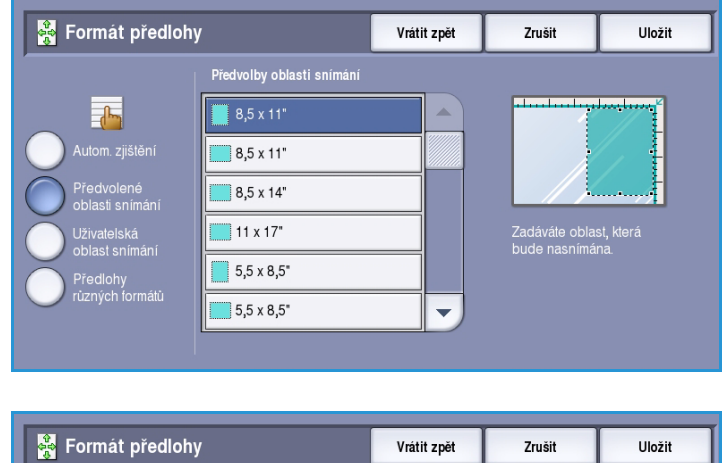

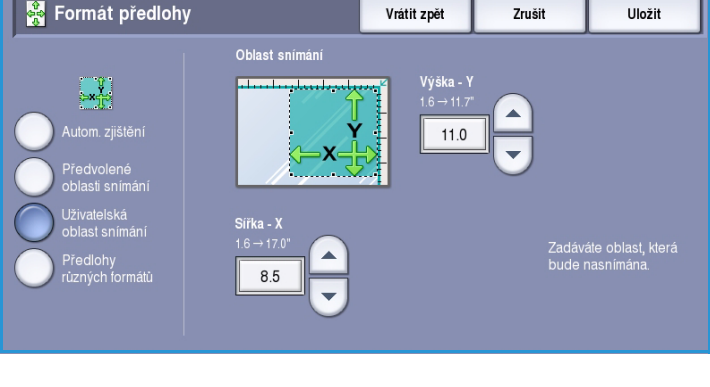

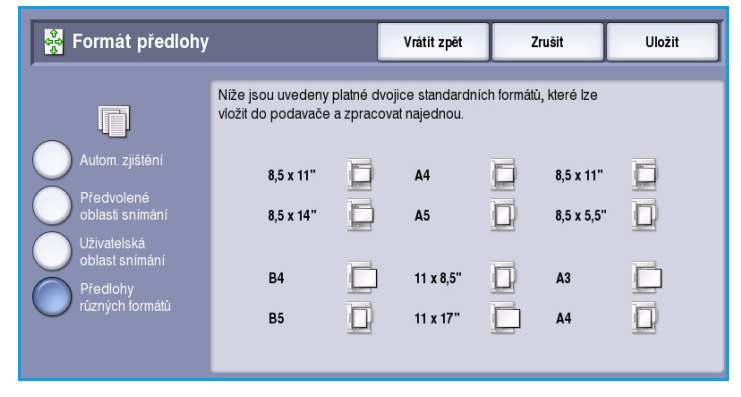
# Volby internetového faxu

*Volby internetového faxu* umožňují dočasně změnit formát obrazového souboru, nastavit adresu *Komu odpovědět* a přidat krátkou zprávu. Lze také zapnout *potvrzení*. Chcete-li přistupovat k *volbám internetového faxu*, vyberte možnosti **Domovská stránka služeb** a **Internetový fax**. Potom vyberte kartu **Volby internetového faxu**.

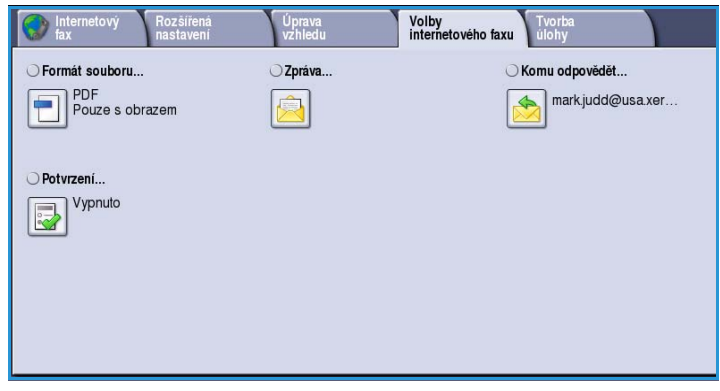

## Formát souboru

**Formát souboru** určuje typ vytvořeného souboru. Můžete vybrat formát souboru, který chcete použít pro nasnímaný obraz. K dispozici jsou tyto možnosti:

• Volba **Vícestránkový TIFF (Tagged Image File Format)** vytvoří jeden soubor TIFF obsahující několik stránek nasnímaných obrazů. K otevření tohoto typu formátu souborů je třeba specializovanější software.

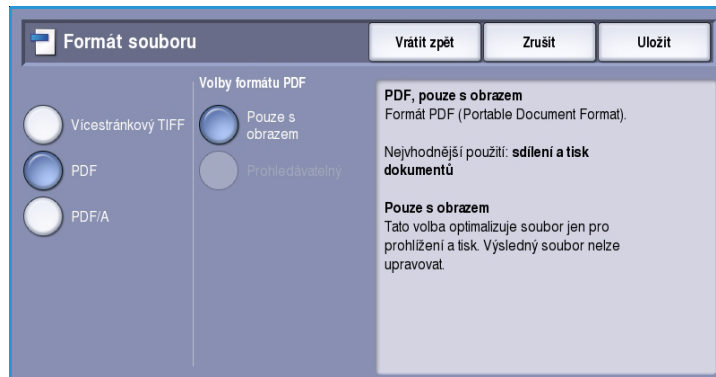

• Formát **PDF (Portable Document Format)** umožňuje příjemcům s potřebným softwarem soubor *internetového faxu* zobrazit, tisknout či upravovat bez ohledu na to, jakou počítačovou platformu používají. V závislosti na přijímajícím zařízení je možné, že pokud bude nastaveno rozlišení **200 dpi**, možnost **PDF** nebude kompatibilní. Tento formát souboru je optimalizován pro zobrazení a sdílení.

• Formát **PDF/A (Portable Document Format)** je oborovým standardem pro dlouhodobé uchování dokumentů, založeným na formátu PDF. Pravděpodobně bude nutné zkontrolovat **Rozšířená nastavení** a ověřit, zda vyhovují dlouhodobému použití.

# Zpráva

Tato volba slouží k zadání zprávy internetového faxu. Tato zpráva je vlastní text faxu, a ne řádek s předmětem.

- 1. Pomocí klávesnice zadejte požadovanou zprávu.
	- Zadat lze až 50 alfanumerických znaků.
	- Chcete-li některý znak smazat, použijte klávesu se šipkou doleva. Celou položku můžete smazat zvolením možnosti **Smazat text**.
	- Pomocí tlačítka **Klávesnice...** získáte přístup ke klávesnicím pro další jazyky.

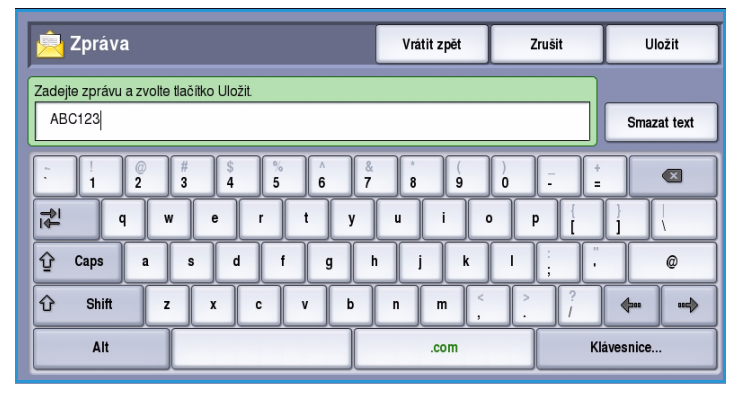

2. Pomocí tlačítka **Uložit** provedený výběr uložte a opusťte obrazovku.

## Komu odpovědět

Funkce **Komu odpovědět** umožňuje zadat e-mailovou adresu, na kterou má příjemce odpovědět. Můžete například zadat svou osobní e-mailovou adresu. Pokud jste se přihlásili prostřednictvím ověřování a vaše údaje jsou k dispozici v *adresáři*, zobrazí se vaše e-mailová adresa.

- 1. Pomocí klávesnice zadejte požadovanou zprávu.
	- Zadat lze až 50 alfanumerických znaků.
	- Chcete-li některý znak smazat, použijte klávesu se šipkou doleva. Celou položku můžete smazat zvolením možnosti **Smazat text**.
	- Pomocí tlačítka **Klávesnice...** získáte přístup ke klávesnicím pro další jazyky.

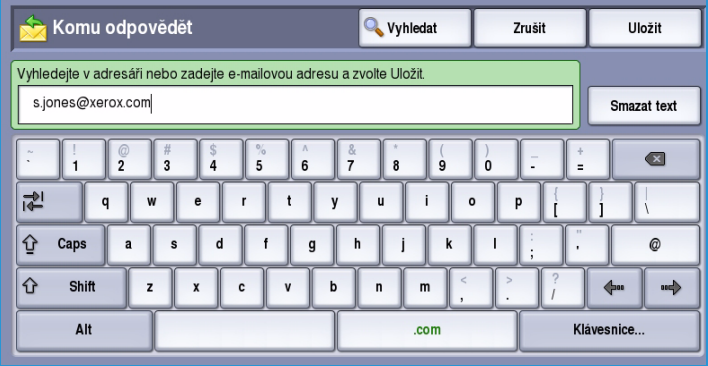

2. Pomocí tlačítka **Uložit** provedený výběr uložte a opusťte obrazovku.

### Potvrzení

Pomocí této funkce bude vytištěno potvrzení uvádějící stav doručení úlohy internetového faxu. Každý příjemce internetového faxu poskytne po přijetí úlohy potvrzení přijetí. Jakmile zařízení toto potvrzení obdrží, vytvoří a vytiskne sestavu.

Poznámka Sestava se může zpozdit v závislosti na rychlosti odezvy příjemců.

#### **Vytisknout sestavu**

- Zařízení po odeslání internetového faxu vyžádá od každého příjemce potvrzení.
- Jakmile příjemci potvrdí přijetí, bude automaticky vytvořena a vytištěna sestava.

Potvrzení Uložit Vrátit zpět Zrušit Tato funkce vyčká na potvrzení o doručení od všech příjemců úlohy<br>internetového faxu a vytiskne potvrzení obsahující stav doručení pro každého příjemce (je-li znám). Poznámka: Sestava se může zpozdit kvůli delší odezvě příjemců.

Pomocí tlačítka **Uložit** provedený výběr uložte a opusťte obrazovku.

# Tvorba úlohy

Tato karta poskytuje přístup k funkci *Vytvoření úlohy* určené pro sestavování úloh, které se skládají z různých předloh nebo vyžadují několik různých nastavení. Chcete-li přistupovat k volbám funkce *Tvorba úlohy*, vyberte možnosti **Domovská stránka služeb** a **Internetový fax**. Potom vyberte kartu **Tvorba úlohy**.

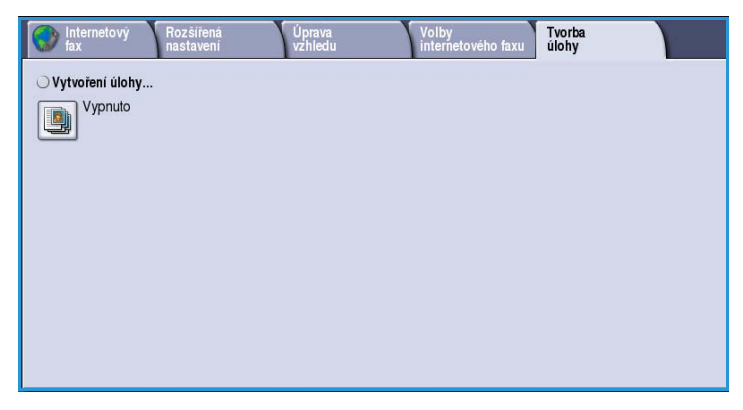

# Vytvoření úlohy

Pomocí této funkce můžete vytvořit úlohu, která vyžaduje různé nastavení pro každou stránku nebo určitý segment stránek.

Můžete vybrat odpovídající nastavení pro jednotlivé stránky nebo segmenty hotové úlohy. Nejdříve předlohy rozdělte na části, které vyžadují samostatné nastavení.

- 1. Na kartě **Tvorba úlohy** vyberte možnost *Vytvoření úlohy* a stiskněte tlačítko **Zapnuto**.
- 2. Vyberte možnost **Zobrazit toto okno mezi segmenty**, aby se obrazovka *Vytvoření úlohy* zobrazila během snímání. Potom stiskněte tlačítko **Uložit**.
- 3. Vyberte požadované možnosti pro první segment úlohy.

Poznámka Před snímáním je nutné zadat podrobnosti o příjemci.

- 4. Vložte první segment předloh a stiskněte tlačítko **Spustit**.
- 5. Odeberte první segment předloh. Na obrazovce *Vytvoření úlohy* se zobrazí první segment v seznamu. Tlačítkem **Vymazat vš. segmenty** vymažete aktuální *vytvoření úlohy* a vrátíte se na hlavní obrazovku funkce *Vytvoření úlohy*.
- 6. Pomocí tlačítka **Programovat další segment** vyberte požadované možnosti pro druhý segment.
- 7. Vložte druhý segment předloh a stiskněte tlačítko **Spustit**.
- 8. Tyto kroky opakujte, dokud nebudou naprogramovány a nasnímány všechny segmenty úlohy.
- 9. Po nasnímání posledního segmentu stiskněte tlačítko **Odeslat úlohu**. Tím určíte, že jste dokončili snímání a úlohu je možné zpracovat a dokončit.
- ColorQube™ 9301/9302/9303 Internetový fax 112

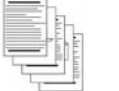

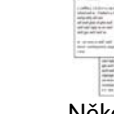

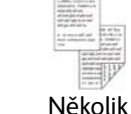

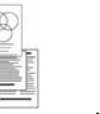

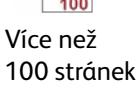

Několik stránek s textem a několik s fotografiemi

a několik 1stranných stránek

2stranných

Předlohy různého formátu

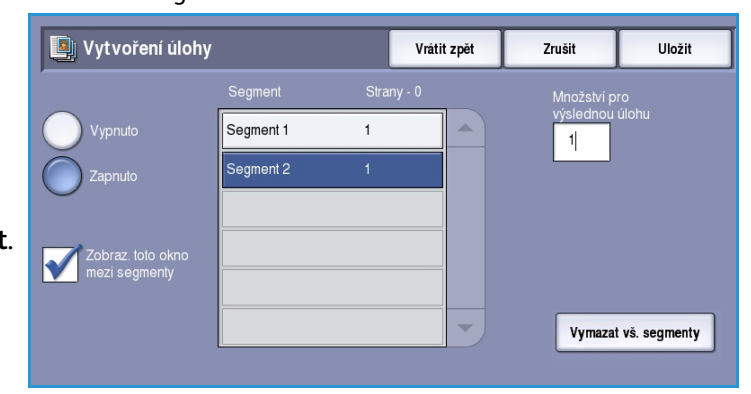

# Přihlášení/odhlášení

Pokud je na zařízení zapnuto *ověřování nebo účtování*, bude před použitím některých nebo všech služeb pravděpodobně nutné, abyste se přihlásili. Obrázek zámku na tlačítku znamená, že danou službu lze používat až po přihlášení.

- 1. Chcete-li se přihlásit, stiskněte tlačítko **Přihlášení/odhlášení** na ovládacím panelu. Výzva k zadání přihlašovacího jména a hesla se zobrazí i po zvolení uzamčené služby.
- 2. Pomocí klávesnice zadejte své **uživatelské jméno** a stiskněte tlačítko **Další**.
- 3. Pomocí klávesnice zadejte své **heslo** a stiskněte tlačítko **Zadat**.
- 4. Pokud zařízení používá účtovací systém, bude pravděpodobně nutné zadat ještě další informace.
	- Je-li zapnuta funkce *Standardní účtování Xerox*, uživatel se také bude muset přihlásit pomocí údajů pro tuto funkci.

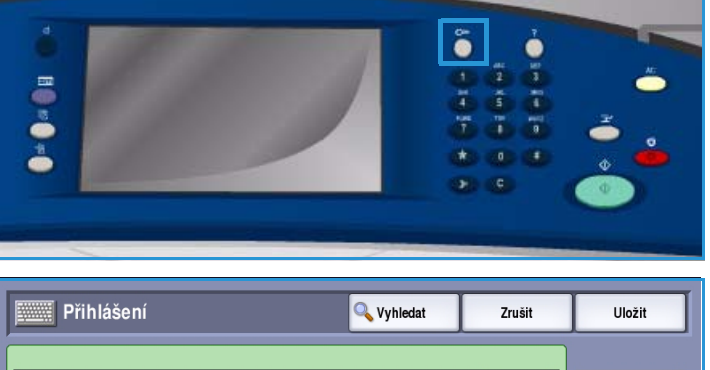

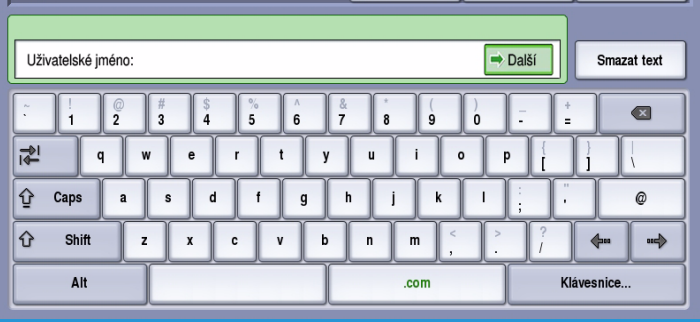

- Je-li zapnuta funkce *Účtování v síti*, musí uživatel zadat ID uživatele a ID účtu.
- Je-li nainstalováno *rozhraní externích zařízení* (FDI), budete vyzváni k přístupu prostřednictvím nainstalovaného zařízení, například čtečky karet nebo otvoru na mince.

Vaše uživatelské údaje se zobrazí v oblasti s uživatelskými údaji na pravé straně obrazovky se zprávami.

5. Chcete-li se odhlásit, stiskněte znovu tlačítko **Přihlášení/odhlášení** nebo stiskněte oblast s uživatelskými údaji a v rozevírací nabídce vyberte příkaz **Odhlásit**.

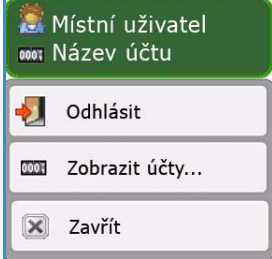

6. Na obrazovce pro potvrzení, která se zobrazí, stiskněte tlačítko **Odhlásit** nebo **Zrušit**.

Přihlášení/odhlášení

ColorQube™ 9301/9302/9303 Internetový fax 114

Verze 1.0 09/10

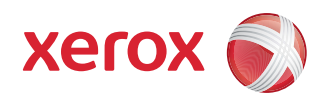

# Xerox® ColorQube™ 9301/9302/9303 Faxování z počítače

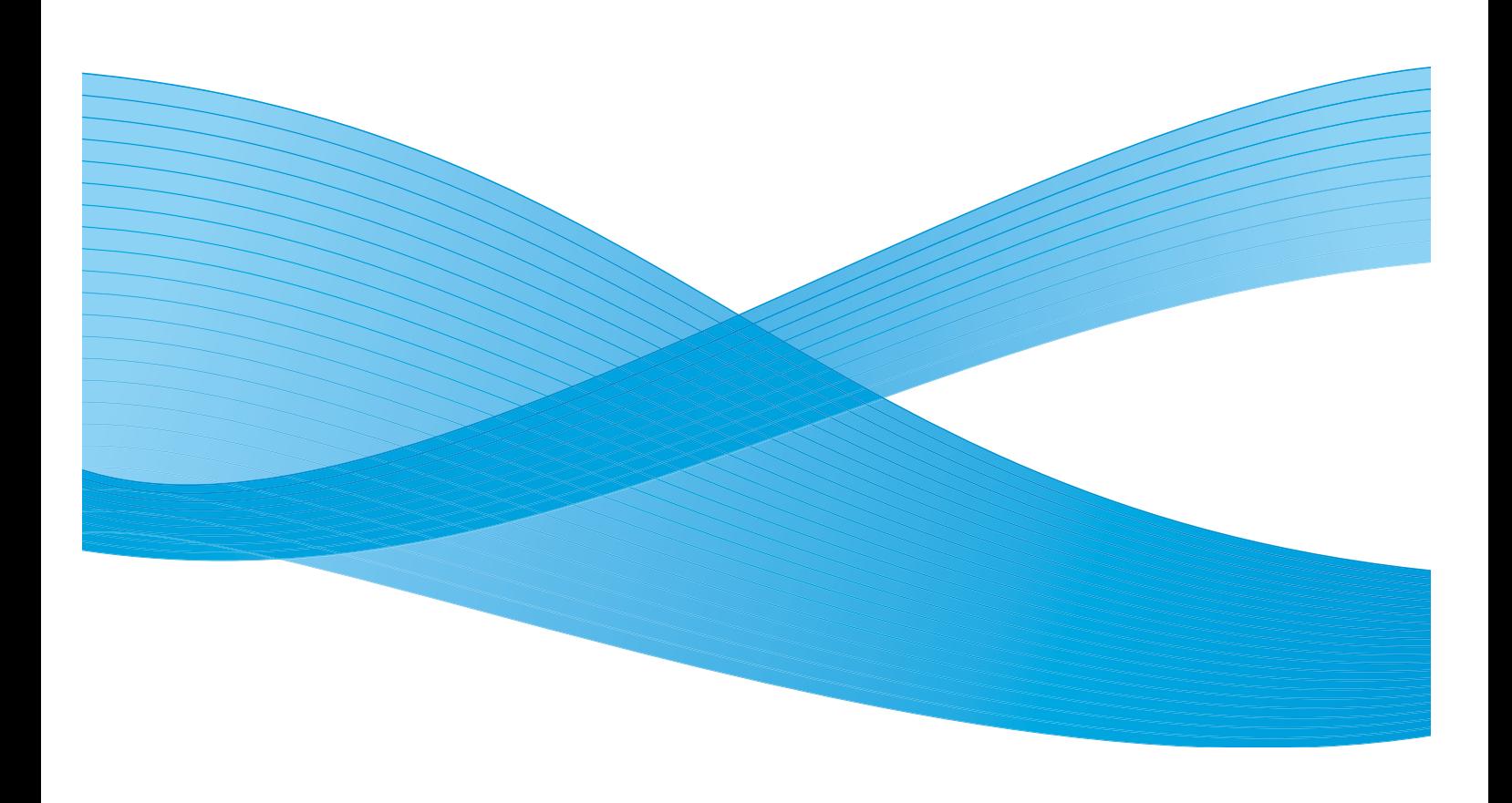

©2010 Xerox Corporation. Všechna práva vyhrazena. Nepublikovaná práva vyhrazena podle zákonů Spojených států na ochranu autorských práv. Obsah této publikace nesmí být v žádné podobě reprodukován bez svolení společnosti Xerox Corporation.

XEROX®, XEROX and Design® a ColorQube® jsou ochrannými známkami společnosti Xerox Corporation ve Spojených státech a dalších zemích.

V tomto dokumentu jsou pravidelně prováděny změny. Změny, technické nepřesnosti a typografické chyby budou opraveny v pozdějších vydáních.

Verze dokumentu 1.0: září 2010

# Obsah

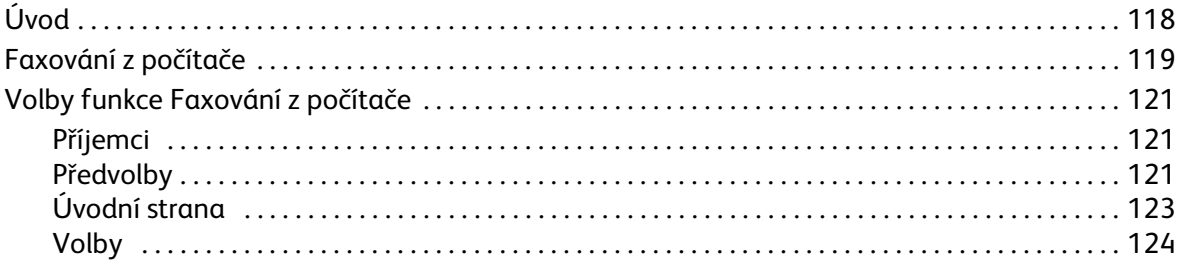

# <span id="page-117-0"></span>Úvod

Služba *Faxování z počítače* ovladače tiskárny ColorQube™ 9301/9302/9303 vám umožňuje z vašeho počítače nebo pracovní stanice odeslat fax na jakýkoli faxový přístroj v telefonní síti. Značnou výhodou této funkce je, že dokument nemusíte před odesláním faxem vytisknout a celý úkol můžete provést, aniž byste opustili pracovní stanici.

Tato volba má dva požadavky:

- Konfigurace připojení tiskárny
- Na zařízení musí být zapnutý fax.

Faxování z počítače je možné nastavit a používat pomocí tří hlavních obrazovek:

- Obrazovka *Příjemci* se používá k adresování faxu zadáním příjemců jednotlivě nebo z adresářů.
- Karta *Úvodní strana* umožňuje odeslat s faxem úvodní stranu.

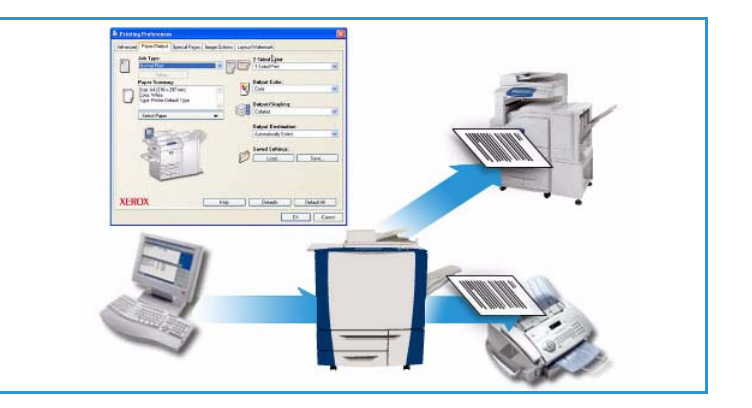

• V okně *Volby* může uživatel nastavit další volby faxové úlohy, jako například list potvrzení, rychlost odesílání a rozlišení. Pomocí volby Čas odeslání můžete také určit čas odeslání faxu.

Pomocí tlačítka **Předvolby** lze přizpůsobit nastavení, které se zobrazí při použití funkce Faxování z počítače, aby bylo odeslání faxu rychlejší a snazší.

Úvod

# <span id="page-118-0"></span>Faxování z počítače

Chcete-li úlohu odfaxovat, musí být v tiskárně nainstalován volitelný fax a musí být zapnutý na obrazovce *Instalovatelné volby*.

- 1. Vyberte nebo vytvořte v počítači dokument.
- 2. Po otevření dokumentu v aplikaci vyberte volbu **Tisk** a zvolte tiskárnu ColorQube™ 9301/9302/9303.

Není-li tiskárna v nabídce k dispozici, pravděpodobně nebyla správně nainstalována. V takovém případě požádejte o pomoc správce systému.

- 3. Stisknutím tlačítka **Vlastnosti** zobrazte tiskové předvolby ovladače tiskárny.
- 4. Na kartě Papír/výstup vyberte v seznamu **Typ úlohy** položku **Fax**.

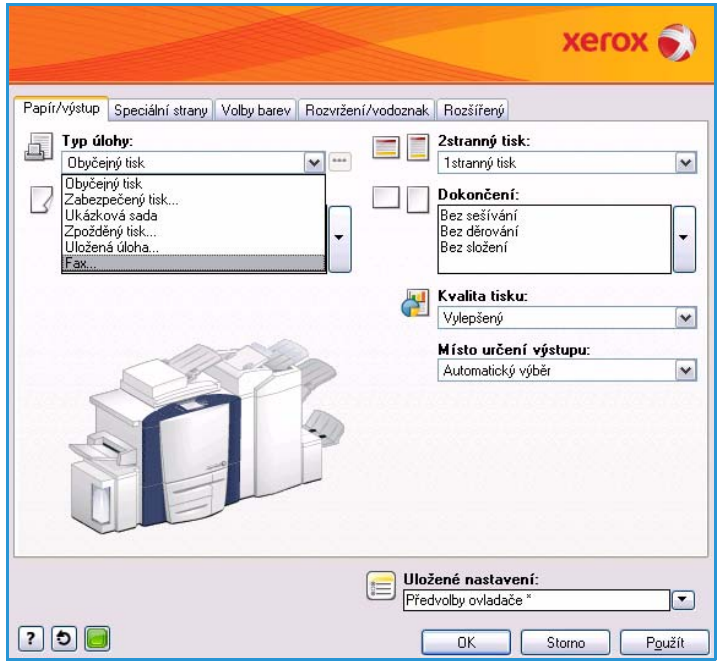

Automaticky se otevře obrazovka Příjemci faxu. Na této obrazovce jsou zobrazeni příjemci aktuálního faxu. Nyní můžete použít funkci *Přidat příjemce faxu* nebo *Přidat z telefonního seznamu*. Chcete-li přidat nového příjemce, stiskněte tlačítko **Přidat příjemce**.

5. Zadejte jméno a faxové číslo příjemce. Vyplňte další informace. Pokud chcete přidat příjemce do osobního adresáře, stiskněte tlačítko **Uložit do osobního telefonního seznamu**.

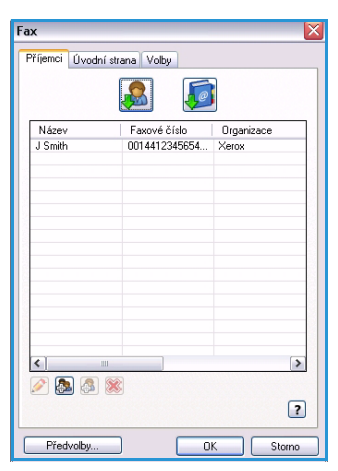

#### Faxování z počítače

6. Pokud chcete, aby byla s faxovým dokumentem odeslána *úvodní strana*, vyberte na kartě *Úvodní strana* možnost **Tisk úvodní strany**. Automaticky se zobrazí okno s volbami *Úvodní strana*, kde můžete stranu přizpůsobit podle svých požadavků.

Po výběru všech požadovaných voleb stiskněte tlačítko **OK**.

- 7. Vyberte kartu **Volby** a zvolte:
	- Tisk *listu potvrzení*
	- **Rychlost odeslání**: **Super G3 (33,6 kb/s)**, **Vynucená 4800 b/s** nebo **G3 (14,4 kb/s)**
	- *Rozlišení* faxu: **Standardní**, **Jemné** nebo **Velmi jemné**.
	- **Čas odeslání**, pokud chcete fax odeslat později
	- Volby vytáčení, kde můžete zadat číselnou předvolbu nebo údaje pro platbu pomocí kreditní karty

Po výběru všech požadovaných voleb stiskněte tlačítko **OK**.

- 8. Stiskněte tlačítko **OK** na obrazovce ovladače tiskárny a tlačítko **OK** na obrazovce *Tisk*. Zobrazí se obrazovka *Potvrzení faxu* se seznamem zvolených příjemců.
- 9. Chcete-li provést změny, stiskněte tlačítko s ikonou tužky a upravte podrobnosti. Pokud jsou údaje správné, stiskněte tlačítko **OK** a fax bude odeslán do seznamu úloh zařízení, kde bude připraven k přenosu.
- 10. Stisknutím tlačítka **Stav úloh** na ovládacím panelu zobrazte seznam úloh. Vaše úloha bude v tomto seznamu zobrazena. Pokud v seznamu nejsou žádné jiné úlohy, je možné, že úloha již byla zpracována. Další informace najdete v příručce Stav přístroje a úloh.

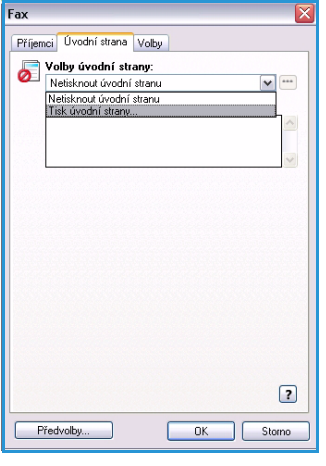

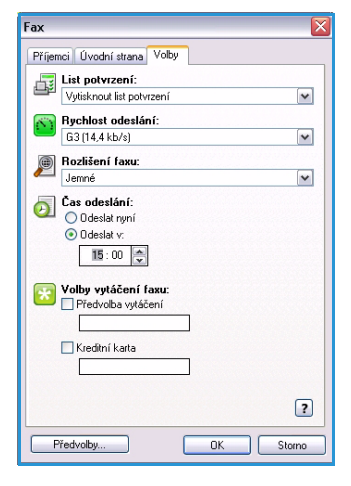

# <span id="page-120-0"></span>Volby funkce Faxování z počítače

# <span id="page-120-1"></span>Příjemci

Pomocí volby *Příjemci* můžete zadat příjemce nebo skupinu příjemců faxu.

- 1. Na kartě *Papír/výstup* vyberte v seznamu *Typ úlohy* položku **Fax**.
	- Automaticky se otevře obrazovka *Příjemci faxu*.

Na této obrazovce jsou zobrazeni příjemci aktuálního faxu. Obvykle bude tato obrazovka prázdná. Chcete-li přidat nového příjemce, stiskněte tlačítko **Přidat příjemce**.

- 2. Zadejte následující informace o příjemci:
	- Jméno
	- Faxové číslo
	- Organizace
	- Telefonní číslo
	- E-mailová adresa
	- Schránka
- 3. Pokud chcete příjemce přidat do osobního telefonního seznamu,

Fax Příjemci Úvodní strana Volby  $\mathbf{R}$  $\sqrt{e}$ Název<br>J Smith Faxové číslo | Organizac<br>0014412345654... | Xerox 0848  $\boxed{?}$ Předvolby.  $\overline{\mathsf{R}}$ Stomo

vyberte možnost **Uložit do osobního telefonního seznamu**. Potvrďte zadání stiskem tlačítka **OK**.

Zadaný příjemce byl přidán do seznamu příjemců.

4. Chcete-li zadat příjemce z telefonního seznamu, stiskněte tlačítko **Přidat z telefonního seznamu**. Můžete zvolit ze tří telefonních seznamů: Osobní, Sdílený a Sdílený LDAP. Informace osobního a sdíleného telefonního seznamu jsou uloženy v datových souborech. Soubor osobního telefonního seznamu se bude nacházet ve vašem počítači nebo v umístění osobních souborů. Soubor sdíleného telefonního seznamu se bude nacházet na serveru a lze jej sdílet s dalšími uživateli. Volba Sdílený LDAP bude odkazovat na telefonní seznam vaší společnosti, pokud existuje.

Vyberte požadovaný telefonní seznam. Systém načte informace z telefonního seznamu a zobrazí se jeho záznamy.

- Zadejte jméno nebo vyberte požadované jméno ze seznamu.
- Pomocí zelené šipky přidejte příjemce z telefonního seznamu do seznamu.
- Pomocí tlačítka **Upravit** můžete záznam upravit.
- Pomocí tlačítka **Vymazat** můžete záznam vymazat ze seznamu.
- 5. Po výběru všech požadovaných voleb stiskněte tlačítko **OK** a pokračujte ve výběru dalších nastavení úlohy.

# <span id="page-120-2"></span>Předvolby

Na obrazovce *Předvolby* můžete nastavit telefonní seznamy a předvolby zobrazení podle vlastních požadavků.

#### **Předvolby telefonního seznamu**

Na kartě *Papír/výstup* vyberte v seznamu *Typ úlohy* položku **Fax**. Automaticky se otevře obrazovka *Příjemci faxu*.

Stisknutím tlačítka **Předvolby** v dolní části obrazovky *Příjemci faxu* přejděte na obrazovku *Předvolby telefonního seznamu*.

• Informace **osobního telefonního seznamu** jsou uloženy v souborech s příponou .pb. Můžete vytvořit více souborů tohoto typu a vybrat je jako osobní telefonní seznam. Tyto soubory se potom objeví jako volby telefonního seznamu na obrazovce *Přidat z telefonního seznamu*. Osobní či sdílený telefonní seznam můžete vytvořit pomocí této možnosti nebo můžete naimportovat soubor s oddělovači (CSV) (pouze v systému Windows). Do telefonního seznamu můžete uložit až 1 000 položek.

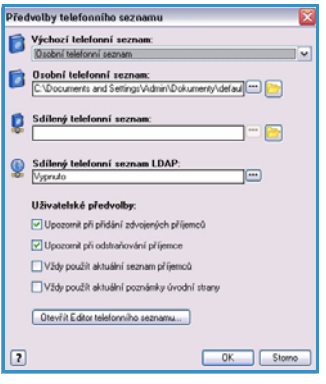

- Pole **Sdílený telefonní seznam** obsahuje umístění sdíleného telefonního seznamu, ke kterému přistupuje mnoho uživatelů a který se typicky nachází na síťovém serveru. Informace ze sdíleného telefonního seznamu můžete kopírovat do osobního telefonního seznamu, ale sdílené telefonní seznamy jsou obecně nastaveny do režimu jen ke čtení.
- Pole **Sdílený telefonní seznam LDAP** obsahuje umístění sdíleného telefonního seznamu protokolu LDAP (Lightweight Directory Access Protocol), je-li zapnutý. LDAP je protokol, který se často používá pro podnikové adresáře. Tento telefonní seznam se nachází na síťovém serveru a přistupuje k němu mnoho uživatelů. Informace z telefonního seznamu LDAP můžete kopírovat do osobního telefonního seznamu. Aby bylo možné přistupovat k telefonnímu seznamu LDAP, musí být v tiskovém ovladači nakonfigurována obousměrná komunikace. V okně Sdílený telefonní seznam LDAP můžete zadat umístění telefonního seznamu vaší společnosti. Telefonní seznam společnosti pak bude k dispozici na obrazovce *Přidat z telefonního seznamu*.

#### **Uživatelské předvolby**

Vyberte požadované *uživatelské předvolby*:

- Možnost **Upozornit při přidání zdvojených příjemců** zobrazí varování, pokud dvakrát přidáte stejného příjemce.
- Možnost **Upozornit při odstraňování příjemce** zobrazí varování při odstraňování příjemce z telefonního seznamu.
- Možnost **Vždy použít aktuální seznam příjemců** se používá, pokud vždy odesíláte faxy stejným příjemcům. Díky této možnosti není nutné vytvářet seznam příjemců při každém odesílání faxu.
- Možnost **Vždy použít aktuální poznámky úvodní strany** nastaví odesílání faxů vždy se stejnou zprávou na úvodní straně faxu. Díky této možnosti není nutné vytvářet zprávu na úvodní straně při každém odesílání faxu.
- Tlačítko **Otevřít Editor telefonního seznamu...** poskytuje přístup k editoru adresáře Xerox, který slouží k nastavení a úpravě adresáře. Pomocí této volby lze vytvořit nové adresáře a importovat nebo exportovat údaje.

# <span id="page-122-0"></span>Úvodní strana

Pomocí volby *Úvodní strana* můžete k faxu přidat úvodní stranu.

Chcete-li s úlohou odeslat úvodní stranu, vyberte možnost **Tisk úvodní strany**. Zobrazí se volby úvodní strany.

- V seznamu *Informace o příjemci* vyberte, které informace mají být vytištěny:
	- Možnost **Zobrazit jména příjemců** vytiskne na úvodní straně jména příjemců.
	- Možnost **Skrýt jména příjemců** vyberte, pokud nechcete, aby na úvodní straně byla vytištěna jména příjemců.
	- Pomocí možnosti **Zobrazit uživatelský text** můžete na úvodní straně vytisknout své vlastní informace.
- V seznamu *Informace o odesílateli* vyberte, které informace mají být vytištěny:
	- Možnost **Zobrazit informace o odesílateli** vytiskne na úvodní straně informace o odesílateli.
	- Možnost **Skrýt informace o odesílateli** vyberte, pokud nechcete, aby na úvodní straně byly vytištěny informace o odesílateli.
- Zadejte údaje o odesílateli, které mají být uvedeny na úvodní straně:
	- Číslo faxu
	- Organizace
	- Telefonní číslo
	- E-mailová adresa
- V poli **Obraz úvodní strany** vyberte obrázek nebo text, který má být uveden na úvodní straně. Pomocí možnosti **Nový** můžete importovat obrázek, který má být vložen, nebo zadat vlastní text.
- Volba **Formát papíru úvodní strany** slouží k výběru formátu papíru úvodní strany.

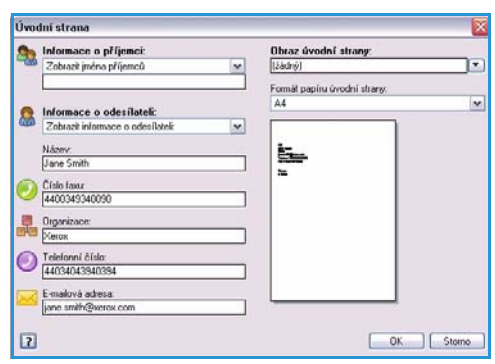

## <span id="page-123-0"></span>Volby

Na této obrazovce se nachází pět voleb pro přenos faxu, které můžete použít k přizpůsobení přenosu faxu.

#### **List potvrzení**

Zde můžete vybrat, zda chcete vytisknout *list potvrzení*, kde bude potvrzen úspěch nebo neúspěch přenosu.

V rozevírací nabídce vyberte položku **Vytisknout list potvrzení**.

#### **Rychlost odeslání**

Můžete zvolit jednu ze tří přenosových rychlostí. Přenosovou rychlost vyberte v seznamu *Rychlost odeslání*. K dispozici jsou tyto možnosti:

• **Super G3 (33,6 kb/s)** – toto je nejvyšší přenosová rychlost a jedná se o výchozí nastavení. Tato rychlost minimalizuje chyby přenosu pomocí režimu opravy chyb (Error Correction Mode, ECM). Počáteční přenosová rychlost bude 33 600 bitů za sekundu (b/s).

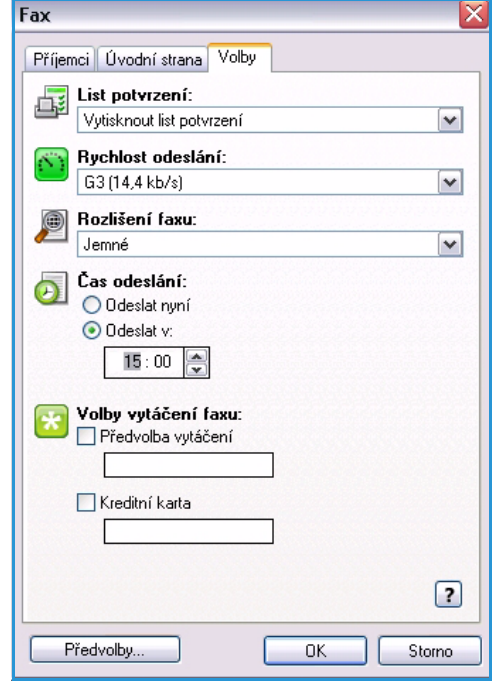

- **Vynucená 4 800 b/s** využívá se v oblastech s nízkou kvalitou komunikací, při výskytu šumu na lince nebo v případě, že při faxovém spojení často dochází k chybám. Rychlost 4 800 b/s představuje pomalejší přenosovou rychlost, ale je odolnější proti chybám. V některých oblastech je použití rychlosti 4 800 b/s omezeno.
- **G3 (14,4 kb/s)** vybírá přenosovou rychlost na základě maximální funkčnosti přijímajícího faxového přístroje. Počáteční přenosová rychlost bude 14 400 bitů za sekundu (b/s). Tato rychlost minimalizuje chyby přenosu pomocí režimu opravy chyb (Error Correction Mode, ECM).

#### **Rozlišení faxu**

V závislosti na typu odesílaného dokumentu můžete zvolit jedno ze tří rozlišení obrazu. Čím vyšší rozlišení zvolíte, tím kvalitnější bude přijatý obraz, přenos však potrvá déle. K dispozici jsou tyto možnosti:

- Možnost **Standardní (200 x 100 dpi)** je doporučena pro textové předlohy. Vyžaduje kratší čas pro spojení, ale při faxování fotografií nebo grafiky není obraz nejkvalitnější.
- Možnost **Jemné (200 x 200 dpi)** je doporučena pro kresby a fotografie. Toto je výchozí rozlišení a ve většině případů představuje nejlepší volbu.
- Možnost **Velmi jemné (600 x 600 dpi)** je doporučena pro fotografie, polotóny a obrazy s odstíny šedé. Vyžaduje více času pro spojení, ale vytváří obrazy nejvyšší kvality.

ColorQube™ 9301/9302/9303 Faxování z počítače 124

# **Čas odeslání**

Tato funkce je někdy nazývána *Zpožděné odeslání*. Tato funkce umožňuje odesílat faxy v době mimo špičku a praktická je také při odesílání faxů do jiné země či časového pásma. Ve výchozím nastavení bude fax odeslán ihned.

Chcete-li odeslat fax v určitou dobu během příštích 24 hodin, vyberte položku **Odeslat v** a pomocí tlačítek se *šipkami* zadejte místní čas, kdy má být fax odeslán.

### **Volby vytáčení faxu**

Tyto volby použijte, pokud potřebujete k číslu příjemce přidat číslo pro přístup na vnější linku, směrové číslo země nebo směrové číslo oblasti nebo pokud je vyžadováno číslo kreditní karty.

- Zaškrtnutím políčka **Předvolba vytáčení** můžete k číslu příjemce, které jste vybrali na obrazovce příjemců, přidat například číslo pro přístup na vnější linku, směrové číslo země nebo směrové číslo oblasti.
- Chcete-li, aby byl hovor účtován na kreditní kartu, zaškrtněte políčko **Kreditní karta**. Číslo kreditní karty můžete před příjemcem skrýt zadáním znaku "\" na začátku a na konci čísla, které chcete skrýt.

Volby funkce Faxování z počítače

ColorQube™ 9301/9302/9303 Faxování z počítače 126

Verze 1.0 09/10

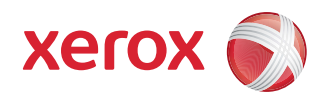

# Xerox® ColorQube™ 9301/9302/9303 Tisk

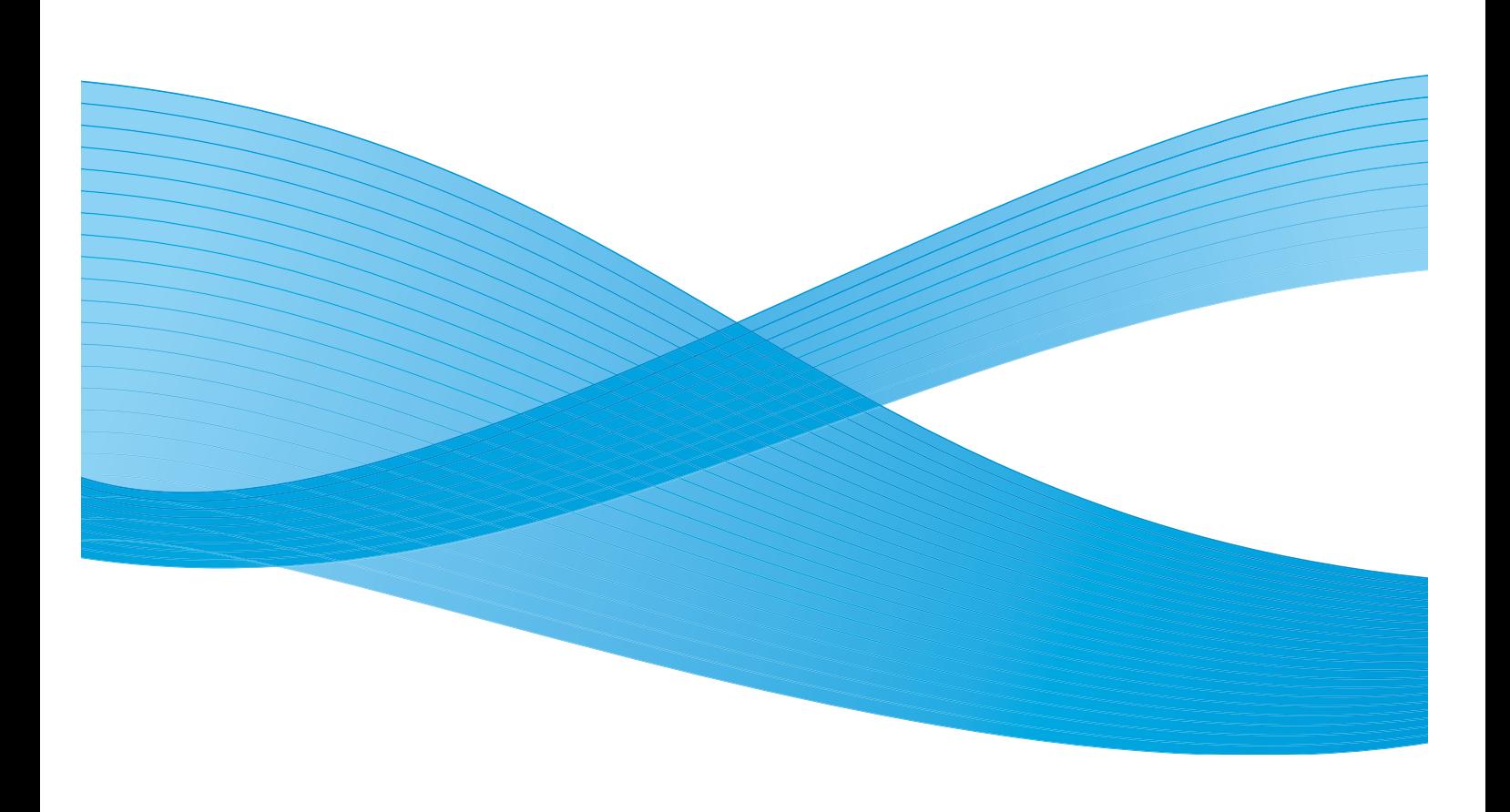

©2010 Xerox Corporation. Všechna práva vyhrazena. Nepublikovaná práva vyhrazena podle zákonů Spojených států na ochranu autorských práv. Obsah této publikace nesmí být v žádné podobě reprodukován bez svolení společnosti Xerox Corporation.

XEROX®, XEROX and Design® a ColorQube® jsou ochrannými známkami společnosti Xerox Corporation ve Spojených státech a dalších zemích.

V tomto dokumentu jsou pravidelně prováděny změny. Změny, technické nepřesnosti a typografické chyby budou opraveny v pozdějších vydáních.

Verze dokumentu 1.0: září 2010

# Obsah

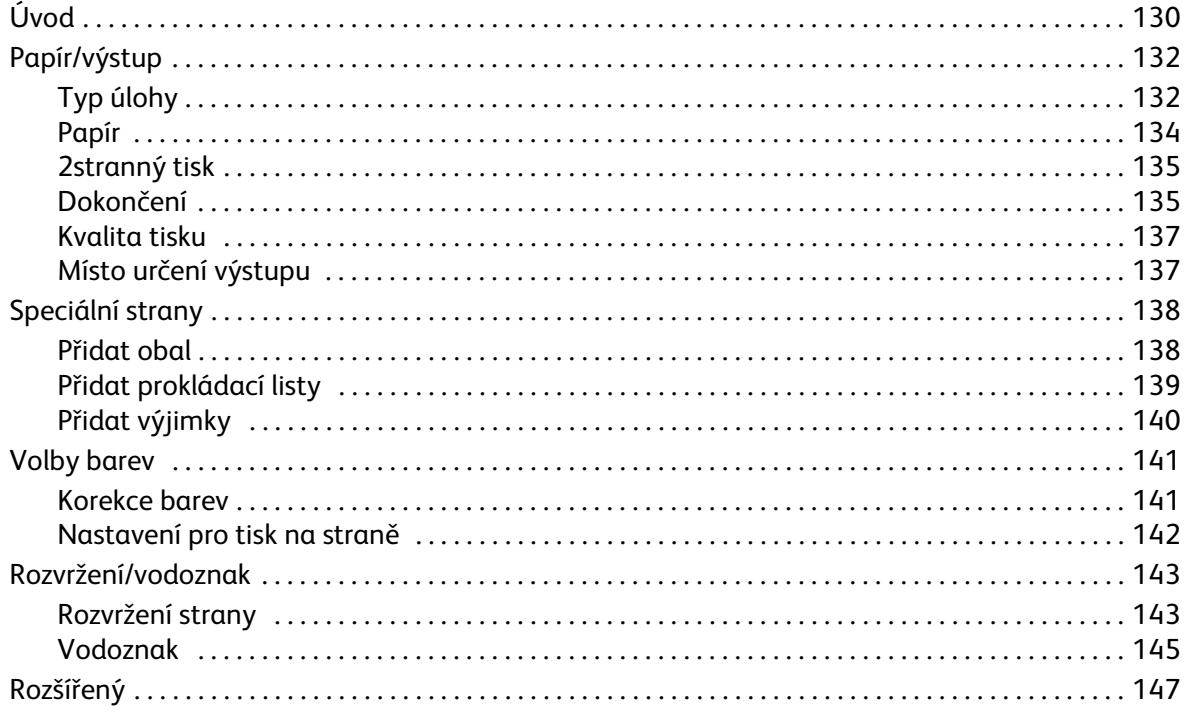

# <span id="page-129-0"></span>Úvod

Zařízení ColorQube™ 9301/9302/9303 z vašich elektronických dokumentů vytvoří vysoce kvalitní výtisky. Rozšířené funkce tisku na tomto přístroji však navíc umožňují vytvářet dokumenty profesionálního vzhledu pouhým klepnutím myší.

Příklady možností:

- publikování tiskového výstupu ve tvaru brožur,
- opatření tiskového výstupu obalem,
- automatické sešívání nebo děrování,
- tvorba sad fólií s prokládacími listy připravených pro prezentace ... a celá řada dalších funkcí, které zbavují tisk zbytečné námahy.

K tiskárně lze přistupovat běžným způsobem z aplikace v počítači prostřednictvím tiskového ovladače. Tiskový ovladač převádí kód obsažený v elektronickém dokumentu do jazyka, kterému tiskárna rozumí. Můžete použít obecný ovladač tiskárny v tiskárně, nebudete však mít k dispozici všechny funkce. Proto byste měli využívat ovladače dodávané s touto tiskárnou.

010111100010101001

Pro toto zařízení je k dispozici celá řada tiskových ovladačů, které jej umožňují

využít se všemi nejběžnějšími operačními systémy. Jsou dodávány na disku s vaším zařízením, nebo lze nejnovější verze stáhnout z webových stránek společnosti Xerox www.xerox.com.

Pokyny týkající se instalace zařízení ColorQube™ 9301/9302/9303 a ovladačů tisku naleznete v příručce správce systému.

### Tiskové ovladače

Uživatelé systému Windows mají k dispozici několik ovladačů. Je možné, že správce systému již určité ovladače nainstaloval do vašeho počítače. Pokud si však ovladač vybíráte sami, následující informace vám pomohou rozhodnout se, který ovladač je pro vaši pracovní stanici nejvhodnější.

Ovladače tiskárny jsou k dispozici ve formátech PostScript, PCL 5, PCL 6 a XPS:

- Formát **PostScript** vám dává více možností směny měřítka a manipulace s obrazem, nabízí větší přesnost a kvalitní grafiku. Jazyk PostScript dále poskytuje různé typy možností zpracování chyb a náhrady písma.
- Formát **PCL (Printer Command Language)** má obecně méně pokročilé funkce než formát PostScript. Při použití jazyka PCL však lze zpracovat většinu úloh rychleji.
- Formát **XPS (XML Paper Specification)** byl původně vyvinut společností Microsoft a jde o specifikaci jazyka popisujícího stránku s otevřeným zdrojovým kódem a pevný formát dokumentu.

ColorQube™ 9301/9302/9303 Tisk 130

Úvod

Jakmile si vyberete nejvhodnější tiskový ovladač, nainstalujte ho obvyklým způsobem na pracovní stanici. Pokud nevíte, jak instalovat tiskové ovladače, podívejte se do příručky System Administrator Guide (Příručka správce systému) nebo se obraťte na správce systému.

Poznámka Na pracovní stanici můžete nainstalovat více než jeden tiskový ovladač zařízení. Při tisku úlohy pak můžete vybrat nejvhodnější ovladač pro danou úlohu.

#### **Systémové soubory PPD Xerox**

Soubor PPD (PostScript Printer Description) je čitelný textový soubor, který umožňuje jednotné specifikování speciálních funkcí ovladačů tiskáren, které interpretují jazyk PostScript. Společnost Xerox poskytuje soubory PPD jazyka PostScript určené k použití s obecnými ovladači tiskáren PostScript pro systém Windows XP / Server 2003 / Vista. Tyto soubory PPD jsou k dispozici na disku dodaném se zařízením nebo na webu společnosti Xerox.

### **Ovládací prvky**

Existuje řada voleb, které se zobrazují na každé obrazovce ovladače tiskárny:

- **OK**: uloží všechna nová nastavení a zavře ovladač nebo dialogové okno. Tato nová nastavení zůstanou platná, dokud nebudou změněna nebo dokud softwarovou aplikaci nezavřete a ovladač tiskárny se nevrátí k výchozím nastavením.
- **Zrušit:** zavře dialogové okno a vrátí všechna nastavení na kartách na hodnoty platné před otevřením dialogového okna. Všechny provedené změny budou ztraceny.
- **Nápověda:** systém nápovědy ovladače tiskárny je primárním zdrojem informací o použití ovladačů tiskárny. K systému nápovědy lze přistupovat pomocí tlačítek Nápověda v ovladači. Součástí systému nápovědy je popis funkcí, podrobné postupy, informace o systému Xerox, informace o řešení problémů a informace o podpoře.
- **Předvolby:** obnoví aktuální kartu a veškerá její nastavení na původní hodnoty systému. Akce tohoto tlačítka je platná pouze pro aktuální kartu. Všechny ostatní karty zůstanou nezměněné.
- **Nastavení Earth Smart:**
	- **Nastavit 2stranný tisk jako výchozí:** tiskne oboustranně a šetří papír.
	- **Vypnout úvodní stránky jako výchozí:** vypne stránky s úvodními informacemi a sníží spotřebu papíru a inkoustu.
	- **Nastavit rozvržení 2 na 1 jako výchozí:** tiskne dvě strany obsahu na jeden list papíru a snižuje spotřebu papíru a inkoustu.
	- **Nastavit typ úlohy Ukázková sada jako výchozí:** pomocí této možnosti můžete vytisknout jednu kopii každé úlohy za účelem kontroly, předtím než vytisknete všechny požadované sady.
	- **Nastavit režim konceptu jako mou kvalitu tisku:** sníží kvalitu tisku a šetří inkoust.
	- **Skrýt tlačítko Ekologicky inteligentní nastavení:** umožňuje odebrat tlačítko Ekologicky inteligentní nastavení z obrazovky ovladače tiskárny.

# <span id="page-131-0"></span>Papír/výstup

Pomocí karty *Papír/výstup* vyberte základní tiskové požadavky pro vaši úlohu. Určete typ odesílané úlohy, papíru, typ potištění stran, dokončení a požadavky na kvalitu.

> Poznámka Některé funkce jsou podporovány pouze určitými konfiguracemi tiskárny, operačními systémy či typy ovladačů. Může být zobrazeno více funkcí nebo možností, než vaše konkrétní zařízení podporuje.

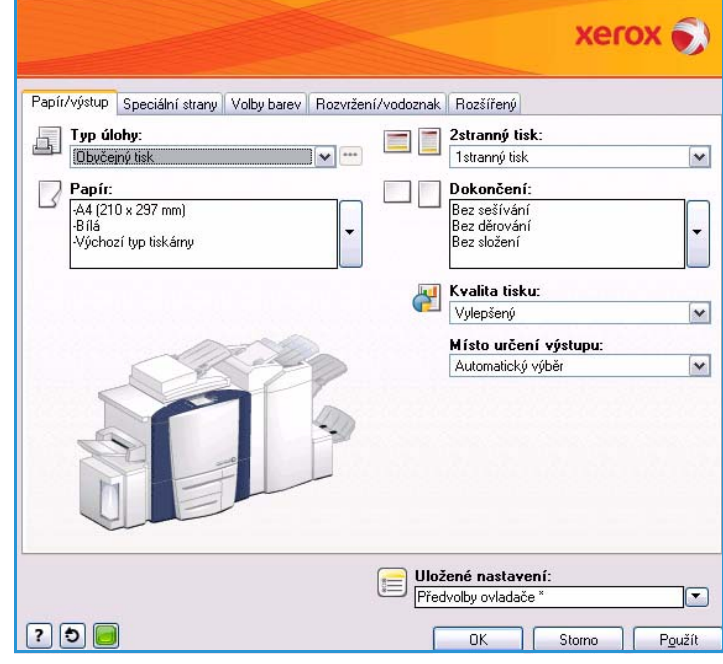

# <span id="page-131-1"></span>Typ úlohy

Tato možnost slouží k výběru typu úlohy odesílané na tiskárnu.

- Možnost **Obyčejný tisk** vytiskne úlohu okamžitě, bez nutnosti zadávání přístupového kódu.
- Možnost **Zabezpečený tisk** se používá pro důvěrné nebo citlivé úlohy. Úloha je uložena v zařízení, dokud není zadán kód pro její uvolnění k tisku.

Pokud vyberete tento typ úlohy, zobrazí se obrazovka *Zabezpečený tisk*, na které je třeba zadat jedinečný přístupový kód.

Po přenesení do tiskárny zůstane úloha blokována, dokud ji neuvolníte pomocí stejného přístupového kódu, který jste zadali při odeslání úlohy.

Poznámka Pokud je v seznamu zablokováno více

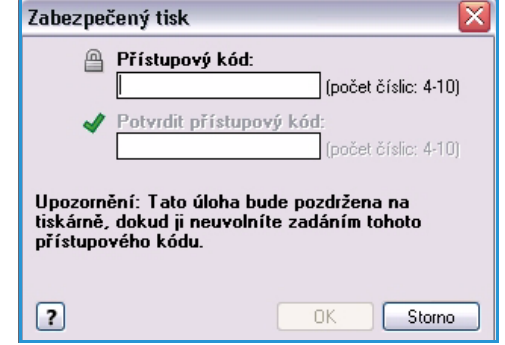

zabezpečených úloh, které vyžadují stejný přístupový kód, budou k tisku uvolněny všechny tyto úlohy.

• Možnost **Ukázková sada** vytiskne jednu kopii úlohy jako ukázku a zbývající kopie pozdrží v seznamu úloh v tiskárně.

Po zkontrolování ukázkové sady můžete zbývající sady uvolnit k tisku nebo můžete úlohu vymazat, pokud ji již nepotřebujete.

• Možnost **Zpožděný tisk** se používá k zadání specifického času vytištění úlohy. Tato možnost je vhodná pro rozsáhlé úlohy nebo v případě, že chcete všechny své úlohy vytisknout najednou. Pokud vyberete tento typ úlohy, zobrazí se obrazovka *Zpožděný tisk*.

Zadejte požadovaný čas a odešlete úlohu. Úloha zůstane v seznamu úloh až do určeného času tisku.

• Možnost **Uložená úloha** uloží úlohu na pevném disku tiskárny, aby ji bylo možné vytisknout na vyžádání nebo z Internetových služeb.

Zadejte název úlohy nebo vyberte možnost **Použít název dokumentu** a použijte název souboru.

Vyberte možnost **Vytisknout a uložit** a vytiskněte kopii úlohy ze zařízení.

Vyberte možnost Veřejné nebo Soukromé a zadejte, která složka má být použita pro uloženou úlohu. Tím určíte, zda bude úloha k dispozici ostatním uživatelům, nebo zda bude uložena v soukromé složce. Pokud úloha vyžaduje kód, zadejte požadovaný kód. Tento přístupový kód je nutný k vytištění úlohy.

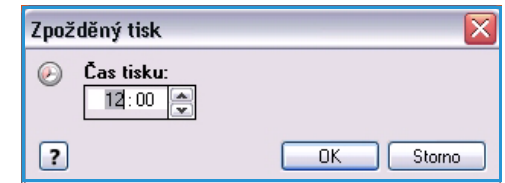

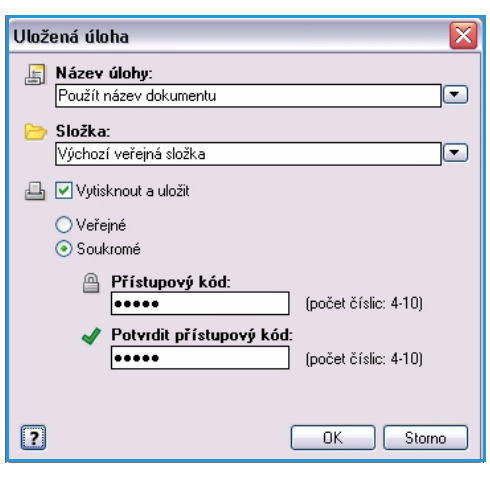

Poznámka Aby bylo možné ukládání úloh na tiskárnu, musí být na obrazovce Instalovatelné volby zapnuta možnost Úložiště úloh.

• Možnost **Fax** použijte k odeslání aktuální úlohy z počítače jako fax. Úloha se odešle z počítače do tiskárny přes síť, poté bude odfaxována telefonní linkou do zadaného faxového cíle.

Pokud vyberete tento typ úlohy, zobrazí se obrazovka *Fax*, na které můžete zadat příjemce faxu a další nastavení faxu.

Další informace najdete v příručce Faxování z počítače.

Poznámka Chcete-li úlohu odfaxovat, musí být v tiskárně nainstalován volitelný fax a musí být zapnutý na obrazovce *Instalovatelné volby*.

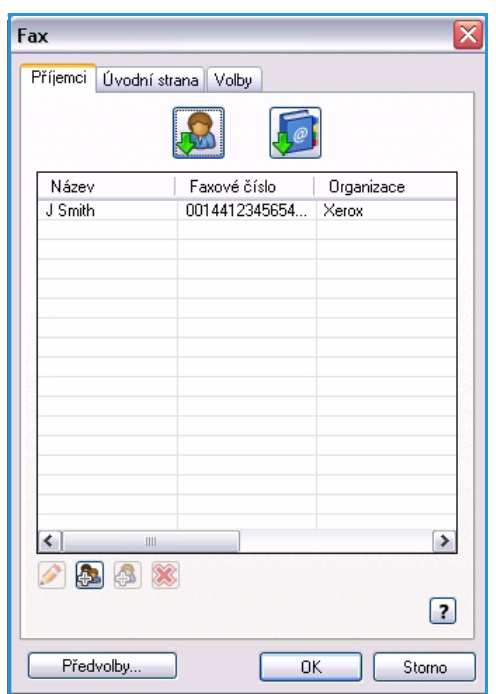

## <span id="page-133-0"></span>Papír

Tato možnost zobrazí informace o papíru, který má být použit pro tiskovou úlohu, například formát a typ.

Chcete-li změnit papír, který má být použit pro tisk, vyberte rozevírací nabídku Papír. K dispozici jsou tyto možnosti:

- Pomocí možnosti **Jiný formát** zobrazíte obrazovku *Formát papíru*. Vyberte požadovaný formát papíru a měřítko.
- Pomocí možnosti **Jiná barva** můžete vybrat barvu papíru pro tiskovou úlohu. Vyberte barvu z rozevírací nabídky.
- Pomocí možnosti **Automatický výběr** povolíte výběr barvy tiskárnou.
- Pomocí možnosti **Jiný typ** můžete vybrat typ papíru nebo média, které má být použito pro tiskovou úlohu.

Vyberte typ papíru z rozevírací nabídky.

- Pomocí možnosti **Automatický výběr** povolíte výběr typu tiskárnou.
- Pomocí možnosti **Vybrat podle zásobníku** můžete vybrat určitý zásobník pro tisk úlohy. Tiskárna použije papír pouze ve vybraném zásobníku, a to i v případě, že papír stejného formátu a typu obsahuje více zásobníků.
- Pomocí možnosti **Automatický výběr** povolíte, aby tiskárna vybrala zásobník, do kterého je vložen papír formátu a typu vybraného pro úlohu.

### **Prokládací listy fólií**

Výběrem této možnosti zobrazíte obrazovku *Prokládací listy fólií*. Pokud vyberete tuto možnost, bude za každou fólii vložen prázdný nebo potištěný list. Pro úlohu je nutné v nabídce **Jiný typ** nastavit typ papíru **Fólie**.

- V rozevírací nabídce **Volby prokládacích listů** vyberte možnost **Prázdné oddělovače** nebo *Potištěné oddělovače*.
- Vyberte *barvu prokládacích listů*.

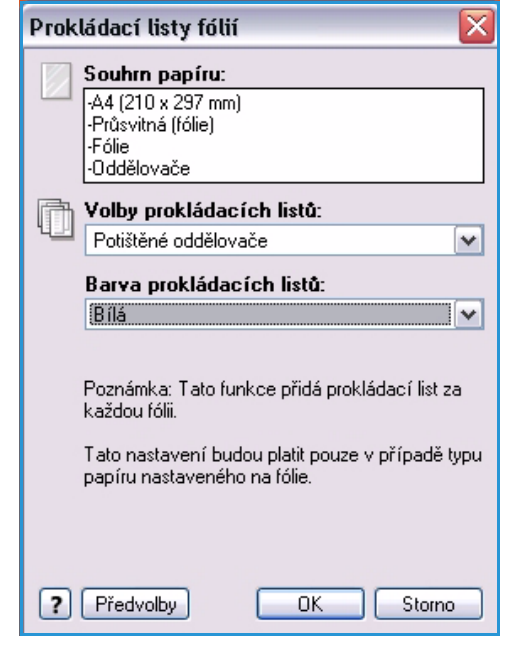

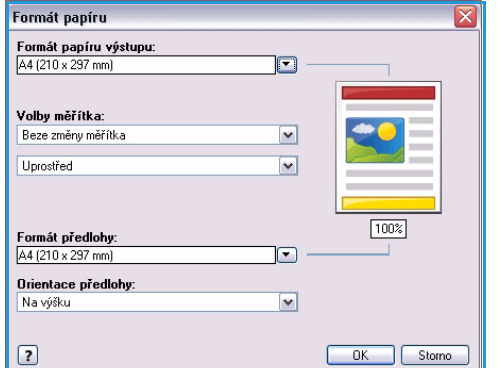

## <span id="page-134-0"></span>2stranný tisk

Úloha může být automaticky vytištěna na obě strany listu papíru.

- Možnost **1stranný tisk** nastaví tisk na jednu stranu papíru nebo fólie. Tuto možnost použijte při tisku na fólie, obálky nebo štítky.
- Možnost **2stranný tisk** nastaví tisk na obě strany listu papíru. Obrazy budou vytištěny tak, aby bylo možné listy vytištěné v rámci úlohy svázat na delší straně.
- Možnost **2stranný tisk, přetočit po šířce** nastaví tisk na obě strany listu papíru. Obrazy budou vytištěny tak, aby bylo možné listy vytištěné v rámci úlohy svázat na kratší straně.

Poznámka Na některé typy, formáty a gramáže médií nelze automaticky tisknout oboustranně. Informace o specifikacích získáte na adrese www.xerox.com.

### <span id="page-134-1"></span>Dokončení

Pomocí této položky můžete vybrat možnosti dokončení tiskové úlohy, například sešívání nebo děrování. Chcete-li změnit možnosti dokončení, stisknutím tlačítka vpravo od souhrnu papíru zobrazte rozevírací nabídku s výběrem dokončení.

#### **Sešívání**

- Vyberte počet nebo umístění svorek požadovaných k sešití každé sady.
- Výběrem možnosti **Bez sešívání** sešívání vypnete.

Poznámka Možnosti sešívání se liší v závislosti na typu finišeru.

#### **Děrování**

- Chcete-li papír děrovat, vyberte možnost **Děrování**.
- Výběrem možnosti **Bez děrování** děrování vypnete.

Poznámka Počet proděrovaných otvorů a jejich umístění závisí na děrovací jednotce ve finišeru.

#### **Skládání**

- **Dvojskládanka** stránka bude přeložena jednou a vytvoří dva listy.
- **Trojskládanka ve tvaru C** papír bude přeložen dvakrát a vytvoří tři listy, s vnější chlopní přeloženou přes vnitřní.
- **Trojskládanka ve tvaru Z** papír bude přeložen dvakrát a vytvoří tři listy ve tvaru písmene Z.
- Výběrem možnosti **Bez složení** skládání vypnete.

#### Papír/výstup

#### **Vytvoření brožury**

Výběrem této položky nabídky zobrazíte obrazovku *Vytvoření brožury*, kde můžete vybrat rozvržení brožury a možnosti dokončení brožury.

#### **Dokončení brožury**

- Chcete-li brožuru přeložit, vyberte možnost **Složení brožury**.
- Chcete-li brožuru sešít uprostřed a potom přeložit, vyberte možnost **Složení a sešívání brožur**.

#### **Rozvržení brožury**

- Při použití této možnosti jsou stránky dokumentu přeskládány do správného pořadí, aby vznikla brožura.
- Chcete-li kolem obrazů nebo textu na každé stránce vytisknout rámeček, použijte možnost **Tisk rámečku strany**.

#### **Formát papíru brožury**

- Zaškrtnutím políčka **Automatický výběr** povolíte výběr formátu papíru pro úlohu tiskárnou.
- Chcete-li formát papíru pro úlohu změnit, zrušte zaškrtnutí tohoto políčka a použijte rozevírací nabídku.

#### **Hřbet**

- Pomocí této možnosti můžete posunout obrazy a vytvořit uprostřed okraj pro brožuru.
- Tato možnost vytvoří místo pro přeložení brožury uprostřed.
- Zadejte vodorovnou vzdálenost mezi obrazy stránek v bodech. (Velikost bodu je 0,35 mm.)

#### **Rozlézání**

- Tato možnost postupně posouvá obrazy v dokumentu a zajistí menší posunutí uprostřed brožury a větší posunutí na vnějších stránkách brožury. Tato možnost je vhodná pro brožury s více než 10 stránkami.
- Nastavení **rozlézání** kompenzuje tloušťku složeného papíru, která by jinak po přeložení mohla způsobit mírný posun obrazů stránek směrem k vnějšímu okraji.
- Zadejte posun obrazů stránek směrem k vnějšímu okraji v desetinách bodu.

Poznámka Některé typy, formáty a gramáže médií nelze sešívat, děrovat či skládat. Informace o specifikacích získáte na adrese www.xerox.com.

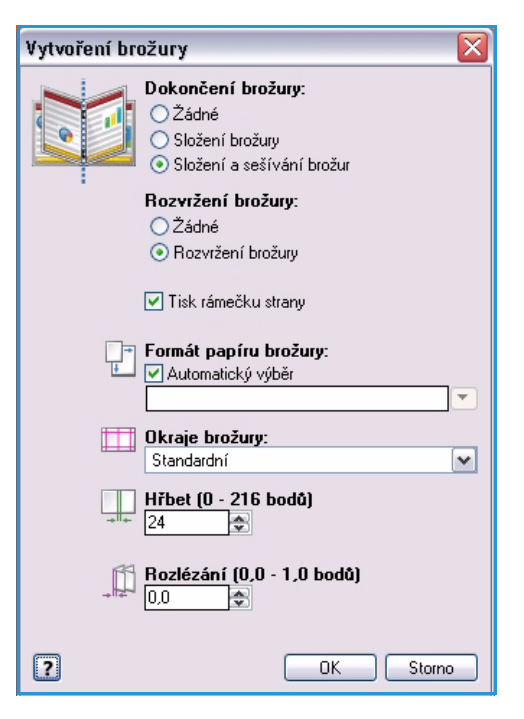

### <span id="page-136-0"></span>Kvalita tisku

Nastavení *Kvalita tisku* má vliv na vzhled vytištěného výstupu a dobu tisku úlohy.

#### **Vysoké rozlišení**

• Tuto možnost použijte, pokud tisknete vysoce kvalitní výstup nebo fotografie.

#### **Vysoká rychlost (pouze černobíle)**

- Jde o režim tisku vysokou rychlostí, který je k dispozici pouze pro černobílý tisk.
- Jde o výchozí nastavení pro černobílý tisk. Tento režim je doporučován pro většinu kancelářských úloh a rychlý tisk.

#### **Vylepšený (pouze barevně)**

- Toto je výchozí možnost, když je vybrán barevný tisk.
- Jde o režim tisku ve vysoké kvalitě pro jemné čáry a detaily.
- Doporučeno pro živé a syté barevné výtisky.

Poznámka Tisk úlohy ve vylepšeném režimu kvality tisku může trvat déle. Tisk na fólie probíhá vždy ve standardním režimu kvality tisku.

#### **Standardní**

- Tato možnost představuje rychlý režim tisku k všeobecnému použití pro ostré a jasné barevné výtisky.
- Doporučeno pro většinu kancelářských úloh a rychlý barevný tisk.

#### **Rychlá barva**

- Tato možnost poskytuje nejrychlejší plně barevný režim. Je vhodná pro text, obrazy a tisk náhledů. Rychle vytváří dokumenty ke kontrole a je vhodná pro spěšné úlohy.
- Používejte s papírem standardního formátu v zásobníku papíru 1.
- Není doporučeno pro dokumenty, které obsahují malý text, jemné detaily nebo velké oblasti se souvislou světlou výplní.

### <span id="page-136-1"></span>Místo určení výstupu

- Pomocí této možnosti můžete vybrat místo určení výstupu z přihrádek uvedených v rozevírací nabídce.
- Pokud vyberete možnost **Automatický výběr**, bude vytištěný výstup odeslán na místo určení podle formátu papíru.

Poznámka Je-li některé místo určení zobrazeno šedým písmem, není pravděpodobně k dispozici kvůli jinému nastavení, které jste vybrali.

# <span id="page-137-0"></span>Speciální strany

Na kartě *Speciální strany* můžete přidat, upravit nebo vymazat obaly, prokládací listy a strany výjimek.

V tabulce je uveden souhrn speciálních stran pro tiskovou úlohu. Do tabulky lze přidat až 250 prokládacích listů a stran výjimek. Šířku sloupců tabulky je možné změnit.

Položky v tabulce můžete upravit, vymazat nebo přesunout pomocí následujících tlačítek:

- **Upravit** můžete vybrat jednu nebo více položek a pomocí tohoto tlačítka změnit jejich vlastnosti.
- **Vymazat** umožňuje vymazat jednotlivou položku nebo výběr položek.
- **Vymazat vše** umožňuje vymazat všechny položky tabulky.
- **Zpět** slouží k vrácení posledních akcí, pokud jste udělali chybu.
- **Nahoru** a **Dolů** slouží k posunutí položky v tabulce nahoru nebo dolů.

Některé funkce jsou podporovány pouze určitými konfiguracemi tiskárny, operačními systémy či typy ovladačů. Může být zobrazeno více funkcí nebo možností, než vaše konkrétní zařízení podporuje.

### <span id="page-137-1"></span>Přidat obal

Pomocí této možnosti můžete k vytištěnému dokumentu přidat prázdný nebo potištěný obal.

- 1. Chcete-li přidat obal, klepněte na tlačítko **Přidat obal** nad tabulkou.
- 2. Vyberte požadované *volby obalu*:
	- **Pouze přední** poskytuje pouze přední obal.
	- **Pouze zadní** poskytuje pouze zadní obal.
	- Možnost **Přední a zadní: stejný** přidá přední a zadní obal se stejným nastavením a na stejném médiu.
	- Možnost **Přední a zadní: jiný** přidá přední a zadní obal s různým nastavením a v případě potřeby na jiném médiu.
- 3. Vyberte *nastavení papíru* pro vybrané volby obalu.

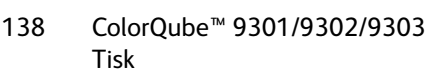

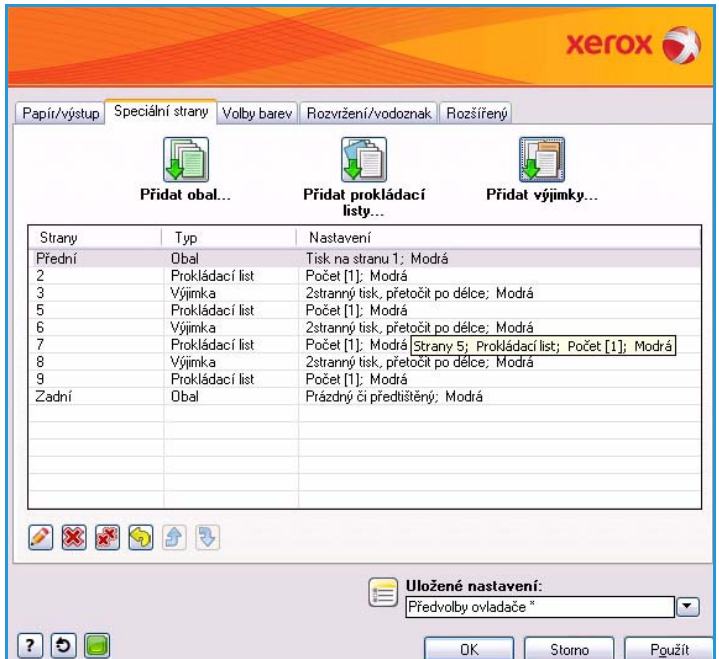

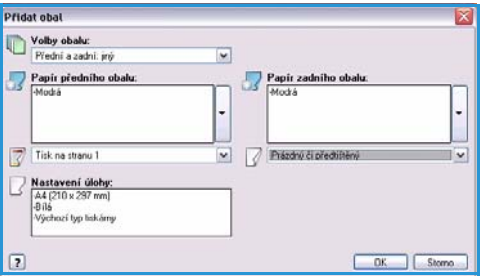

- 4. Výběr voleb tisku:
	- Možnost **Prázdný či předtištěný** vloží prázdný nebo předtištěný list a nevytiskne obraz.
	- Možnost **Tisk na stranu 1** potiskne jednu stranu obalu.
	- Možnost **Tisk na stranu 2** potiskne druhou stranu obalu.
	- Možnost **Tisk na obě strany** potiskne obě strany obalu.
- 5. Pomocí tlačítka **OK** provedený výběr uložte a opusťte obrazovku. Podrobnosti obalu se zobrazí v tabulce.

## <span id="page-138-0"></span>Přidat prokládací listy

Pomocí této možnosti můžete k vytištěnému dokumentu přidat prázdné nebo předtištěné prokládací listy. Chcete-li naprogramovat prokládací listy, zadejte číslo stránky před prokládacím listem. Pokud požadujete prokládací list jako první stránku, vyberte možnost **Před stranu 1**. Je doporučeno, abyste před programováním prošli dokument a zjistili čísla stránek, před kterými požadujete prokládací listy.

Tato možnost se také používá, pokud v úloze požadujete záložky. Další informace o záložkách naleznete v příručce Papír a média.

- 1. Chcete-li přidat prokládací list, klepněte na tlačítko **Přidat prokládací listy** nad tabulkou.
- 2. V rozevírací nabídce *Volby prokládacích listů* vyberte, zda má být prokládací list vložen **před stranu 1**, nebo vyberte možnost **Po stranách**, aby byly prokládací listy vloženy za zadaná čísla stránek.

Poznámka Chcete-li vložit prokládací list na začátek dokumentu, použijte možnost **Před stranu 1**.

- 3. Zadejte požadovaný počet prokládacích listů.
- 4. Zadejte číslo stránky před každým prokládacím listem. Pokud požadujete více prokládacích listů, je doporučeno zadat všechna čísla stránek oddělená čárkou nebo rozsah stránek oddělený pomlčkou.
- 5. Vyberte požadavky prokládacích listů na *papír* a stiskněte tlačítko **OK**. Je-li jako typ papíru vybrána možnost **Nařezaná záložka**, zadejte počet záložek v sekvenci do zobrazeného okna *Nařezaná záložka*.

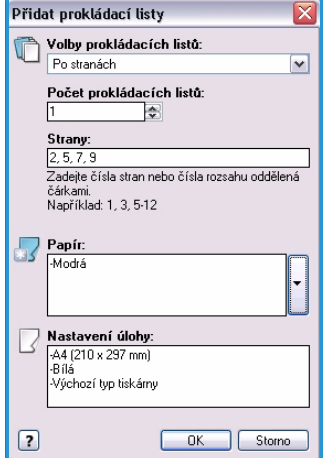

Poznámka Při použití záložek pro prázdné nebo předtištěné prokládací listy vyhledejte informace o vkládání záložek v příručce Papír a média.

Všechny naprogramované prokládací listy se zobrazí v tabulce.

6. Mají-li některé prokládací listy individuální nastavení, například jinou barvu papíru nebo jiný počet, vyberte požadovanou položku a změňte nastavení pomocí tlačítka **Upravit**.

# <span id="page-139-0"></span>Přidat výjimky

Pomocí této možnosti můžete zadat charakteristiky stránek v tiskové úloze, jejichž nastavení se liší od nastavení použitého pro převážnou část úlohy. Tisková úloha může například obsahovat 30 stránek tištěných na standardní formát papíru a dvě stránky tištěné na jiný formát. Pomocí této možnosti můžete označit tyto dvě stránky výjimek a vybrat jiný formát papíru, který má být použit.

- 1. Chcete-li přidat *výjimky*, stiskněte tlačítko **Přidat výjimky** nad tabulkou.
- 2. Zadejte čísla stránek, na které se vztahuje nastavení výjimek. Pokud požadujete více výjimek, je doporučeno zadat všechna čísla stránek oddělená čárkou nebo rozsah stránek oddělený pomlčkou. Pokud pro některé výjimky požadujete individuální nastavení, můžete příslušnou položku v tabulce upravit.
- 3. V poli *Papír* vyberte požadavky na výjimky.

Pokud je zobrazena možnost **Použít nastavení úlohy**, bude použit stejný papír jako pro hlavní část úlohy.

- 4. Zvolte požadavky výjimek na *2stranný tisk*.
	- Možnost **Použít nastavení úlohy** použije stejné nastavení, jaké používá hlavní část úlohy.
	- Možnost **1stranný tisk** vytiskne stránky výjimek pouze na jednu stranu.
	- Možnost **2stranný tisk** vytiskne stránky výjimek na obě strany listu papíru. Obrazy budou vytištěny tak, aby bylo možné listy vytištěné v rámci úlohy svázat na delší straně.
	- Možnost **2stranný tisk, přetočit po šířce** vytiskne stránky výjimek na obě strany listu papíru. Obrazy budou vytištěny tak, aby bylo možné listy vytištěné v rámci úlohy svázat na kratší straně.

V poli *Nastavení úlohy* jsou zobrazeny požadavky na papír zadané pro hlavní část úlohy.

- 5. Pomocí tlačítka **OK** provedený výběr uložte a opusťte obrazovku. Všechny naprogramované výjimky se zobrazí v tabulce.
- 6. Požadujete-li pro některé strany výjimek individuální nastavení, například jinou barvu papíru nebo jiný počet, vyberte požadovanou položku a změňte nastavení pomocí tlačítka **Upravit**.

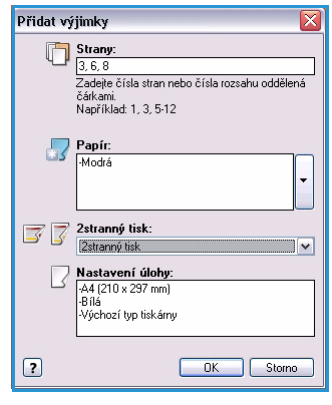

# <span id="page-140-0"></span>Volby barev

Na kartě *Volby barev* najdete následující položky, které vám umožňují vybrat korekci barev (nebo černobílý tisk), přizpůsobit automatickou korekci barev a upravit barvy vaší úlohy.

Některé funkce jsou podporovány pouze určitými konfiguracemi tiskárny, operačními systémy či typy ovladačů. Může být zobrazeno více funkcí nebo možností, než vaše konkrétní zařízení podporuje.

### <span id="page-140-1"></span>Korekce barev

Vyberte některou z následujících korekcí barev určených pro vaši tiskárnu. Korekce obsahují možnosti pro co nejlepší přiblížení barev tiskárny jiným zařízením, například obrazovce počítače nebo tiskovému stroji, a pro převod barev na stupně šedé.

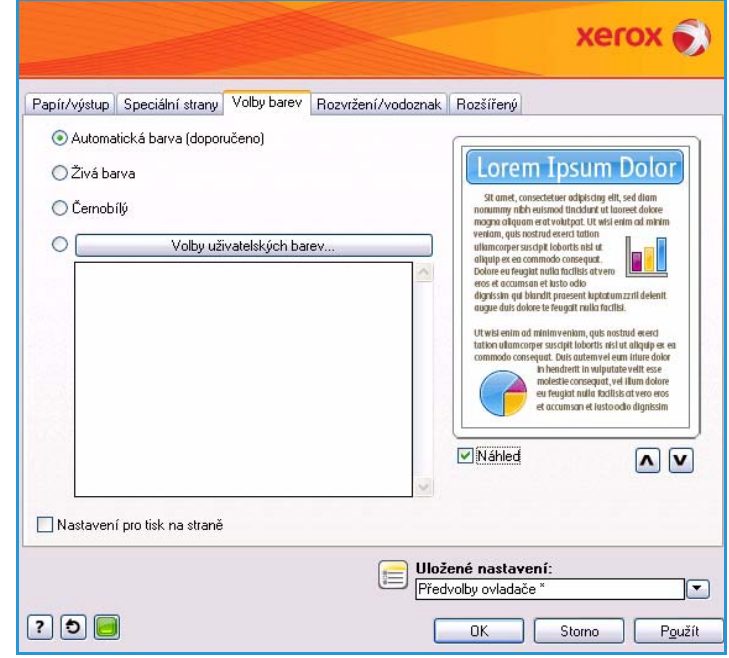

#### **Barva**

Na každý grafický prvek v tiskové úloze (text, grafiku a fotografie) bude použita nejlepší korekce barev.

#### **Živá barva**

Vytváří jasnější a sytější barvy.

### **Černobílý**

Převede barvy na stupně šedé. Tuto možnost použijte, pokud chcete vytvořit černobílou verzi dokumentu.

#### **Volby uživatelských barev**

Tato možnost poskytuje tři karty pro přizpůsobení a úpravu nastavení barev:

- **Barva pomocí slov**: tuto možnost použijte k výběru a přizpůsobení konkrétních barev.
- **Korekce barev**: tuto možnost použijte k úpravě barev pomocí nastavení *Korekce barev*.
- **Úprava barev**: použijte tuto možnost k úpravě jasu, kontrastu, saturace a stínu barvy.

Volby barev

### <span id="page-141-0"></span>**Nastavení pro tisk na straně**

Vytiskne na okraji stránky název souboru, režim kvality tisku a nastavení barev tiskové úlohy.

ColorQube™ 9301/9302/9303 Tisk 142

# <span id="page-142-0"></span>Rozvržení/vodoznak

Karta *Rozvržení/vodoznak* obsahuje nastavení pro výběr rozvržení strany, rozvržení brožury a možností vodoznaku.

Některé funkce jsou podporovány pouze určitými konfiguracemi tiskárny, operačními systémy či typy ovladačů. Může být zobrazeno více funkcí nebo možností, než vaše konkrétní zařízení podporuje.

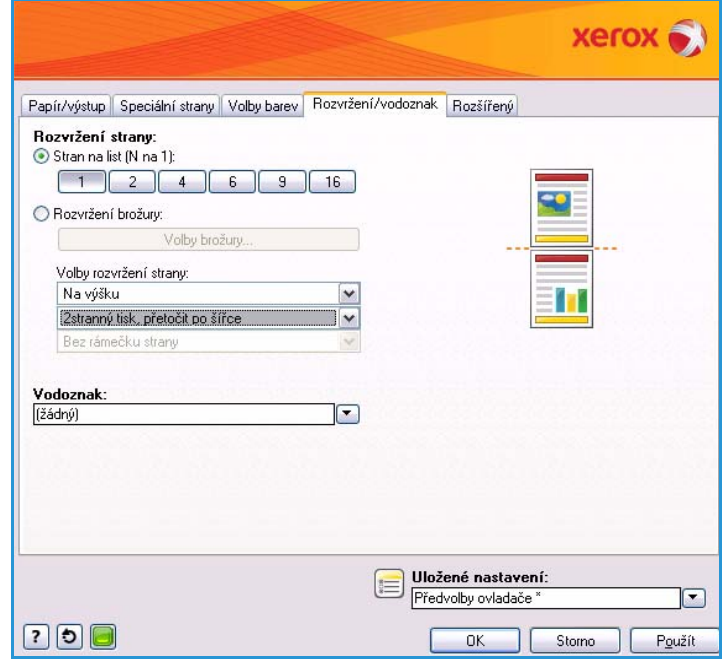

### <span id="page-142-1"></span>Rozvržení strany

#### **Stran na list (N na 1)**

Tuto možnost vyberte, pokud chcete vytisknout 1, 2, 4, 6, 9 nebo 16 stránek na každou stranu listu papíru. Výběrem více stránek na list ušetříte papír a tato funkce je také vhodná, pokud chcete zkontrolovat rozvržení dokumentu.

#### **Rozvržení brožury**

Automaticky vytiskne 2 strany na každou stranu listu papíru.

Ovladač tiskárny změní pořadí stránek, takže z nich bude možné přeložením a sešitím vytvořit brožuru.

Chcete-li zadat další nastavení brožury, stiskněte tlačítko *Volby brožury*.

- Možnost **Složení brožury** složí brožuru.
- Možnost **Složení a sešívání brožur** sešije brožuru uprostřed a potom složí.
- Nastavení **Hřbet** posune obrazy a vytvoří uprostřed okraj pro brožuru. Zadejte vodorovnou vzdálenost mezi obrazy stránek v bodech. (Velikost bodu je 0,35 mm.)
- Možnost **Rozlézání** postupně posouvá obrazy v dokumentu a zajistí menší posunutí uprostřed brožury a větší posunutí na vnějších stránkách brožury. Zadejte posun obrazů stránek směrem k vnějšímu okraji v desetinách bodu.

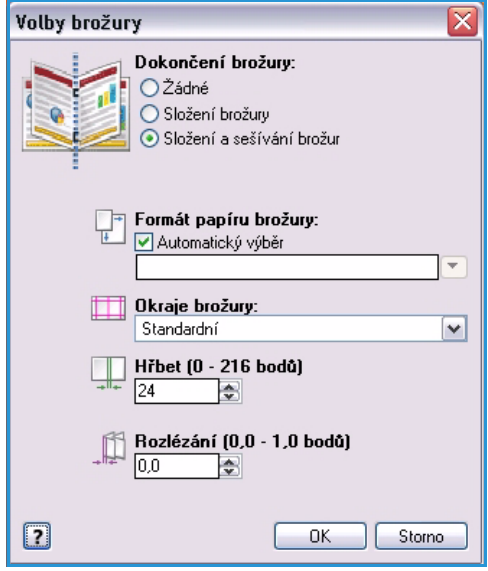

Poznámka Některé typy, formáty a gramáže médií nelze sešívat, děrovat či skládat. Informace o specifikacích získáte na adrese www.xerox.com. Pokud je již dokument zformátován jako brožura, nevybírejte možnost **Rozvržení brožury**.

#### **Volby rozvržení strany**

V první rozevírací nabídce vyberte orientaci, pokud již není nastavena v aplikaci.

- Možnost **Na výšku** vytiskne text a obrazy podél kratšího rozměru papíru.
- Možnost **Na šířku** vytiskne text a obrazy podél delšího rozměru papíru.
- Možnost **Na šířku otočený** umístí text a obrazy na šířku vzhůru nohama (otočí text a obrazy o 180 stupňů).

V druhé rozevírací nabídce vyberte požadovanou možnost jednostranného nebo oboustranného tisku.

- Možnost **1stranný tisk** nastaví tisk na jednu stranu papíru nebo fólie. Tuto možnost použijte při tisku na fólie, obálky nebo štítky.
- Možnost **2stranný tisk** nastaví tisk na obě strany listu papíru. Obrazy budou vytištěny tak, aby bylo možné listy vytištěné v rámci úlohy svázat na delší straně.
- Možnost **2stranný tisk, přetočit po šířce** nastaví tisk na obě strany listu papíru. Obrazy budou vytištěny tak, aby bylo možné listy vytištěné v rámci úlohy svázat na kratší straně.

Poznámka Tyto možnosti 2stranného tisku můžete také vybrat na kartě Papír/výstup.

Jestliže pro možnost *Stran na list* nebo *Rozvržení brožury* vyberete více stránek na list, vyberte ve třetí rozevírací nabídce jednu z následujících možností.

- **Bez rámečku strany** nevytiskne rámeček kolem každé stránky.
- **Vykreslit rámeček strany** vytiskne rámeček kolem každé stránky.
### Vodoznak

Vodoznak je obrázek nebo text (nezávislý na obsahu poskytovaném aplikací), který je vytištěn na každé stránce nebo na první stránce úlohy.

Volby vodoznaku jsou dostupné v rozevírací nabídce. K dispozici jsou přednastavené vodoznaky **Koncept**, **Důvěrné** a **Kopie**.

Po výběru vodoznaku použijte nabídku *Volby* a vyberte, zda má být vodoznak vytištěn na pozadí, na popředí nebo zda má splynout s úlohou. Vyberte také, zda má být vodoznak vytištěn na všech stránkách, nebo jen na první stránce.

Pomocí možnosti **Nový** lze vytvořit další vodoznaky. Zobrazí se obrazovka *Editor vodoznaků* s možnostmi pro vytvoření nového vodoznaku.

- **Název** slouží k zadání názvu vodoznaku. Název se zobrazí v nabídce pro výběr vodoznaku na kartě *Rozvržení/vodoznak*. Při vytváření nového vodoznaku zadejte název, který není delší než 255 znaků.
- V rozevírací nabídce **Volby** můžete zvolit typ vodoznaku, který chcete vytvořit. Vyberte jednu z následujících možností:
	- Možnost **Text** použije znaky, které zadáte do pole *Text*. Tento text bude zobrazen v dokumentu jako vodoznak.
	- Možnost **Časové razítko** použije jako vodoznak časové razítko. V rozevíracím seznamu **Formát časového razítka** vyberte, zda má časové razítko obsahovat den, datum, čas a časové pásmo.

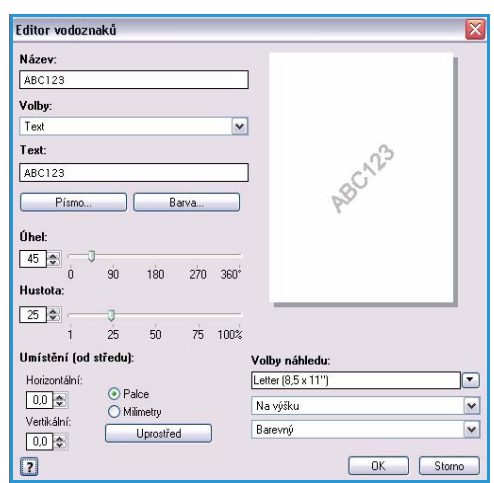

- Možnost **Obraz** použije jako vodoznak obrázek. Obrázek může být ve formátu BMP, GIF nebo JPG. Zadejte název souboru do pole *Název souboru* nebo stiskněte tlačítko *Zvolit soubor* a vyhledejte obrázek, který chcete použít.
- **Písmo** pokud jste vybrali možnost **Text** nebo **Časové razítko**, zobrazíte pomocí této možnosti obrazovku *Písmo*, kde můžete změnit typ, styl a velikost písma pro text.
- **Barva** pokud jste vybrali možnost **Text** nebo **Časové razítko**, zobrazíte pomocí této možnosti obrazovku *Barva*, kde můžete změnit barvu textu.
- **Úhel** pokud jste vybrali možnost **Text** nebo **Časové razítko**, zadejte úhel textu na stránce nebo jej vyberte pomocí posuvníku. Výchozí úhel je 45 stupňů.
- **Měřítko** pokud jste vybrali možnost **Obraz**, zadejte procento změny měřítka obrázku nebo jej vyberte pomocí posuvníku.
- **Hustota** zadejte hustotu vodoznaku nebo ji vyberte pomocí posuvníku. Výchozí hustota je 25 %.
- Pomocí možnosti **Umístění (od středu)** vyberte, o kolik palců nebo milimetrů má být vodoznak posunutý od středu stránky, nebo pomocí možnosti **Uprostřed** vodoznak vycentrujte.
- V rozevíracím seznamu **Volby náhledu** můžete vybrat formát a orientaci papíru, které mají být použity pro obrazový náhled vodoznaku. Výběrem možnosti **Barevný** nebo **Černobílý** zobrazíte vodoznak ve vybrané barvě písma nebo v šedé.

#### Rozvržení/vodoznak

Pomocí možnosti **Upravit** můžete existující vodoznak změnit. Chcete-li vybraný vodoznak vymazat, vyberte v rozevírací nabídce možnost **Vymazat**.

Poznámka Tisk vodoznaků není podporován ve všech aplikacích.

# Rozšířený

Na kartě *Rozšířený* můžete vybrat rozšířené možnosti tisku, které se mění jen zřídka.

> Poznámka Některé funkce jsou podporovány pouze určitými konfiguracemi tiskárny, operačními systémy či typy ovladačů. Může být zobrazeno více funkcí nebo možností, než vaše konkrétní zařízení podporuje.

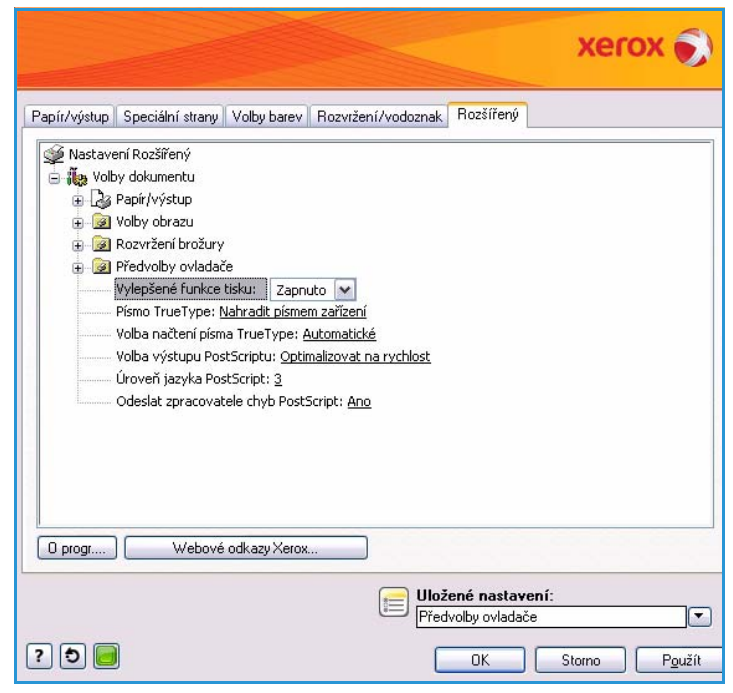

Rozšířený

Verze 1.0 09/10

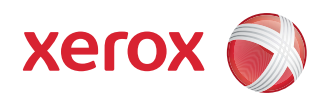

# Xerox® ColorQube™ 9301/9302/9303 Snímání v síti

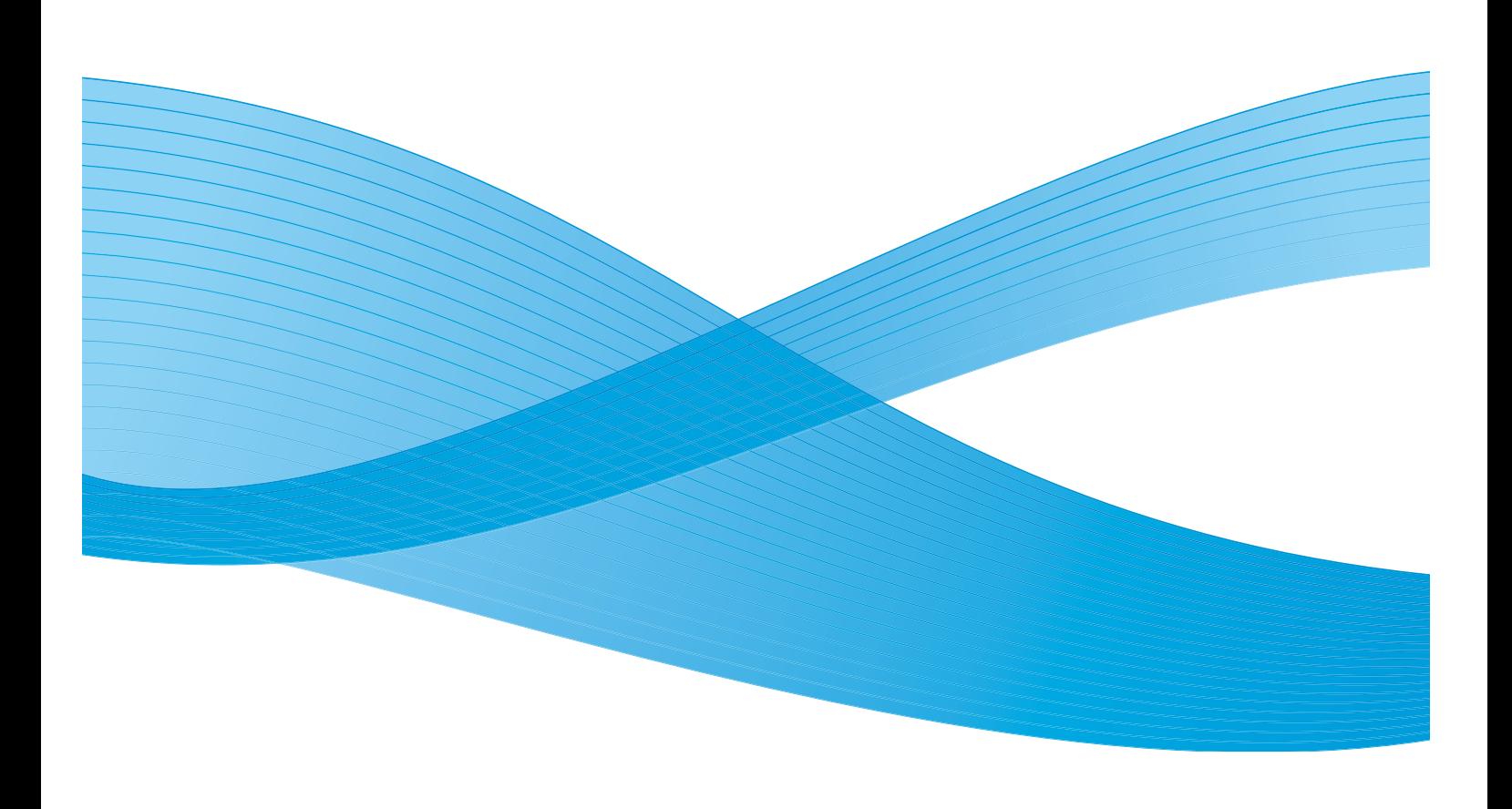

©2010 Xerox Corporation. Všechna práva vyhrazena. Nepublikovaná práva vyhrazena podle zákonů Spojených států na ochranu autorských práv. Obsah této publikace nesmí být v žádné podobě reprodukován bez svolení společnosti Xerox Corporation.

XEROX®, XEROX and Design® a ColorQube® jsou ochrannými známkami společnosti Xerox Corporation ve Spojených státech a dalších zemích.

V tomto dokumentu jsou pravidelně prováděny změny. Změny, technické nepřesnosti a typografické chyby budou opraveny v pozdějších vydáních.

Verze dokumentu 1.0: září 2010

# Obsah

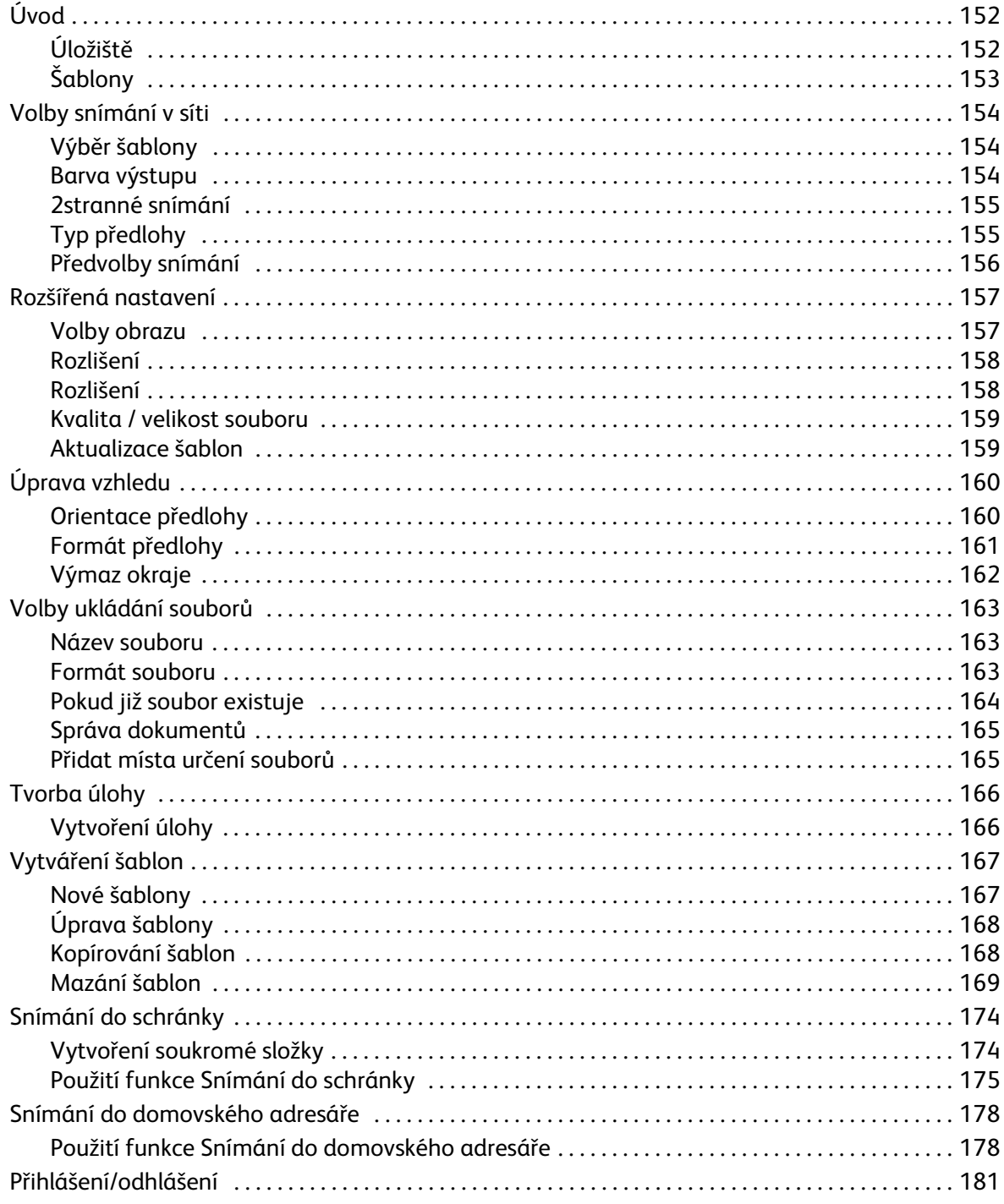

Úvod

# <span id="page-151-0"></span>Úvod

*Snímání v síti* je standardní funkce, kterou lze povolit. Je-li povolena, lze ji vybrat stisknutím tlačítka **Domovská stránka služeb** a výběrem možnosti **Snímání v síti**.

Funkce *Snímání v síti* umožňuje snímání tištěné předlohy do elektronického souboru s obrazem předlohy. Funkci *Snímání v síti* lze použít, když vaše zařízení a počítač mají přístup k jednomu určenému místu pro ukládání souborů. Nasnímaný soubor je uložen na místo,

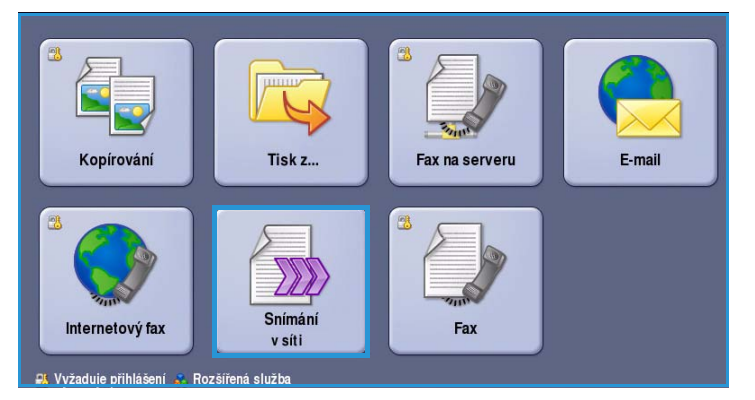

které je určeno vybranou šablonou zařízení, například nastavené úložiště na síťovém serveru, jednotka počítače nebo jednotka USB Flash.

Standardní nastavení funkce *Snímání v síti* umožňuje elektronické soubory s obrazem ukládat a načítat ze serveru, pracovní stanice nebo sítě. Dále jsou dostupné tyto volby:

- Funkce *Snímání do schránky* uloží obraz do paměti zařízení a uživatel může soubory načíst prostřednictvím Internetových služeb. Další informace naleznete v části Snímání do schránky na [straně 174.](#page-173-0)
- Funkce *Snímání do domovského adresáře* umožňuje odeslat soubory do místa v síti, které je určeno jako *domovské* umístění. Další informace naleznete v části [Snímání do domovského](#page-177-0)  [adresáře na straně 178.](#page-177-0)
- Funkce *Snímání na jednotku USB Flash* umožňuje ukládat obrazy na jednotku USB Flash, která je vložena do portu USB zařízení. Další informace naleznete v části [Port USB na straně 215](#page-214-0).

*Snímání v síti* nastavuje správce systému pomocí Internetových služeb. Po nastavení a zapnutí příslušné funkce snímání mohou uživatelé pomocí Internetových služeb vytvářet šablony a složky.

Základní pokyny ohledně používání funkce *Snímání v síti* naleznete v Mapě nabídek k zařízení ColorQube™ 9301/9302/9303. Pokud je v zařízení povolena funkce Ověřování nebo Účtování, pravděpodobně bude při přístupu k funkcím nutné zadat přihlašovací údaje. Další informace naleznete v části [Přihlášení/odhlášení na straně 181.](#page-180-0)

## <span id="page-151-1"></span>Úložiště

*Úložiště* jsou adresáře nebo místa pro ukládání souborů nastavená na serveru, kde jsou ukládány nasnímané soubory. *Úložiště* lze nastavit pomocí Internetových služeb. Než začnete využívat *snímání v síti*, správce systému musí nastavit úložiště, která bude mít zařízení k dispozici. Výběrem šablony určíte úložiště nebo místo, do kterého bude uložena nasnímaná úloha. *Úložiště* definovaná správcem systému jako cílová místa snímání jsou ověřena Internetovými službami. Nadefinovat lze až pět *úložišť* (jedno výchozí a čtyři doplňková). Po nastavení budou *úložiště* k dispozici jako volby při úpravě šablon.

## <span id="page-152-0"></span>**Šablony**

Šablony jsou v zařízení používány službou *Snímání v síti* pro úlohy snímání a faxování. Definují parametry jednotlivých úloh snímání a faxových úloh. V rámci šablony jsou kromě jejího názvu definovány informace jako konečné umístění úlohy (umístění souboru) a nastavení kvality obrazu. Název šablony se zobrazí v seznamu šablon, který lze otevřít na dotykové obrazovce zařízení.

Můžete si vybrat existující šablonu a použít ji beze změn nebo pomocí Internetových služeb můžete vytvořit zcela novou šablonu nebo upravit šablonu existující. K úspěšnému provedení úlohy *snímání v síti* musíte na dotykové obrazovce zařízení vybrat šablonu.

Operace se šablonou lze provádět také prostřednictvím *Internetových služeb* nebo funkce *FreeFlow*™ *SMARTsend*™. Informace ohledně šablon *FreeFlow*™ *SMARTsend*™ naleznete v uživatelské příručce *FreeFlow*™ SMARTsend™. Tato příručka je zahrnuta v dokumentaci k softwaru *FreeFlow*™, kterou jste obdrželi společně se zařízením.

Na zařízení je vždy k dispozici *výchozí* šablona, která je zobrazena na prvním místě v seznamu. Výchozí šablona je dodávána se softwarem pro zařízení. Jakmile správce systému nastaví úložiště souborů, určí také parametry výchozí šablony.

Jako uživatel můžete vytvořit novou šablonu, vymazat existující šablonu nebo zkopírovat a upravit existující šablonu. Tyto operace s šablonami můžete provádět pomocí *Internetových služeb*. Další informace o těchto operacích najdete v další části této příručky.

# <span id="page-153-0"></span>Volby snímání v síti

## <span id="page-153-1"></span>Výběr šablony

Chcete-li použít šablonu, vyberte požadovanou šablonu ze seznamu šablon. Chcete-li přistupovat k dalším šablonám, použijte rozevírací nabídku nad seznamem. Abyste zajistili, že jsou k dispozici nejnovější šablony, vyberte na kartě **Rozšířená nastavení** možnost **Aktualizace šablon**.

• Volba **Všechny šablony** umožňuje identifikovat a vybrat všechny šablony snímání nebo sledy činností Snímání Úprava .<br>Volby<br>ukládání souborů Další údaje pro: defaultTemplate Všechny šablony · Kal (předprogramováno) rep2 (předprogramováno) Všechny šablony ep<sub>2</sub> Lokální šablony Síťové šablony Šablony snímání do<br>domovského adresář  $\overline{\phantom{a}}$  $\Box$  2stranné **Find** Předvolby Barva výstupu Typ předlohy Autom. zjištění 1stranné Foto a text. Sdílení a tisk

dostupné na zařízení. Pomocí tlačítek se šipkami můžete procházet seznamem a vybrat šablonu snímání, která se má použít.

- Volba **Lokální šablony** zobrazí základní šablony snímání vytvořené pomocí voleb nabízených zařízením.
- Volba **Síťové šablony** zobrazí rozšířené šablony a sledy činností snímání v síti vytvořené pomocí doplňkových aplikací pro snímání.
- **Šablony snímání do domovského adresáře** jsou dostupné, pokud jste v zařízení zadali přihlašovací údaje. Obrazy budou snímány do specifické oblasti pro každého uživatele.
- Volba **Veřejné / soukromé šablony** zobrazí šablony se soukromým nebo veřejným přístupem, nastavené správcem systému.
- Volba **Šablona USB** se používá pro ukládání nasnímaných obrazů na jednotku USB Flash. Jednotka USB Flash je v této šabloně určena jako místo pro ukládání souborů. Pokud je vybrána tato šablona, ale jednotka USB Flash není vložena, zobrazí se zpráva.

### <span id="page-153-2"></span>Barva výstupu

Pomocí funkce **Barva výstupu** lze automaticky rozpoznat barvu předlohy a nastavit shodu s touto barvou nebo vytvořit z předlohy černobílý, plně barevný nebo jednobarevný výstup. K dispozici jsou tyto možnosti:

- **Autom. zjištění** výběr výstupu, který odpovídá předloze.
- **Černobílá** výběr černobílého výstupu bez ohledu na barvu předlohy.
- **Šedá škála** použití škály šedé namísto barev.
- **Barevná** výběr barevného výstupu z předlohy.

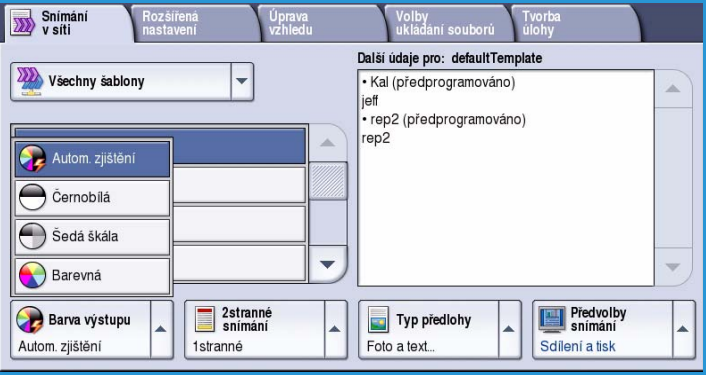

ColorQube™ 9301/9302/9303 Snímání v síti 154

### <span id="page-154-0"></span>2stranné snímání

Volba *2stranné snímání* umožňuje určit, jestli bude snímána jedna strana nebo dvě strany předlohy. K dispozici jsou tyto možnosti:

- Možnost **1stranné** se používá v případě, že předlohy jsou jednostranné.
- Možnost **2stranné** se používá v případě, že předlohy jsou dvoustranné. Ke snímání předloh pomocí této možnosti je nutné použít *podavač předloh*.

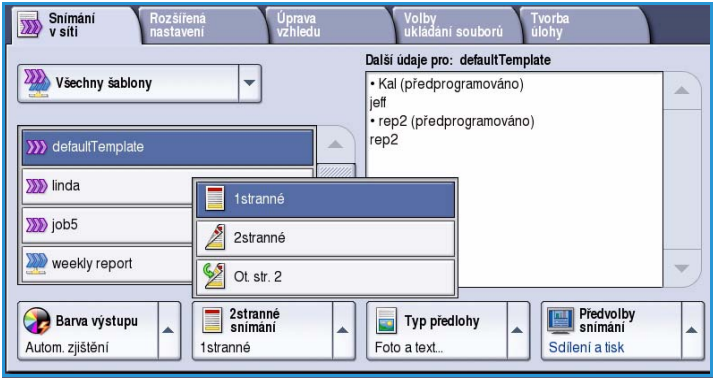

• Možnost **2stranné, otočit stranu 2** vyberte, pokud se předloha otevírá jako kalendář. Ke snímání předloh pomocí této možnosti je nutné použít *podavač předloh*.

## <span id="page-154-1"></span>Typ předlohy

Pomocí této možnosti určete typ předlohy použité pro snímání. Správný výběr zvýší kvalitu výstupního obrazu. K dispozici jsou tyto možnosti:

- Možnost **Foto a text** je doporučena pro předlohy, které obsahují vysoce kvalitní fotografie a polotóny. Při použití tohoto nastavení bude nasnímaný obraz obsahovat obrázky průměrné kvality, ale text a kresby budou poněkud méně ostré.
- Možnost **Text** vytváří ostřejší okraje a je doporučena pro text a kresby.
- Možnost **Foto** se používá zejména pro předlohy, které obsahují fotografie,

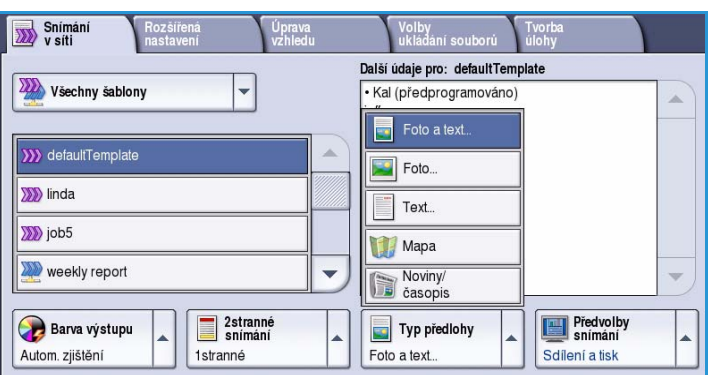

obrázky z časopisů nebo souvislé odstíny bez textu a kreseb. Představuje nejvyšší kvalitu pro fotografie, ale horší kvalitu pro text a kresby.

- Možnost **Mapa** se používá, je-li předlohou mapa nebo pokud předloha obsahuje propracovanou čárovou grafiku a text.
- Možnost **Noviny/časopis** se používá, pokud je předloha z časopisu nebo z novin a obsahuje fotografie nebo text.

#### **Jak byla předloha vytvořena**

- Možnost **Tištěná předloha** je určena pro předlohy, které pocházejí z časopisu, knihy nebo novin a byly vytištěny na velkém tiskovém zařízení.
- Možnost **Fotokopie předlohy** je určena pro předlohy, které jsou fotokopiemi.
- Možnost **Fotografie** je určena pro vysoce kvalitní fotografické předlohy.
- Možnost **Inkoustová předloha** je určena pro předlohy, které byly vytvořeny pomocí inkoustové tiskárny.
- Možnost **Předloha s tuhým inkoustem** je určena pro předlohy, které byly vytištěny pomocí tuhého inkoustu, jako je například výstup z tohoto zařízení.

### <span id="page-155-0"></span>Předvolby snímání

**Předvolby snímání** umožňují optimalizovat nastavení snímání v závislosti na účelu snímaných dokumentů. K dispozici jsou tyto možnosti:

- Možnost **Sdílení a tisk** se používá ke sdílení souborů, které budou prohlíženy na obrazovce, a k tisku většiny běžných obchodních dokumentů. Toto nastavení vytvoří malý soubor a obraz v normální kvalitě.
- Možnost **Archivace malá velikost souboru** se nejlépe hodí na standardní obchodní dokumenty, jež budou elektronicky uloženy pro archivní účely. Toto nastavení vytváří nejmenší soubory a normální kvalitu obrazu.

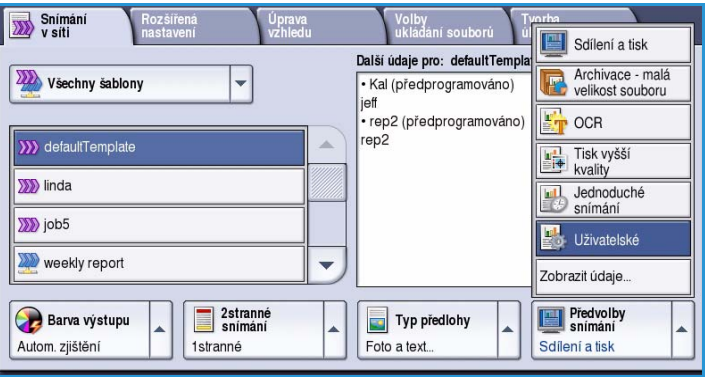

• Možnost **OCR** se nejlépe hodí na dokumenty, které budou zpracovány softwarem OCR pro optické

rozpoznávání znaků. Toto nastavení vytváří velké soubory a nejvyšší kvalitu obrazu. • Možnost **Tisk vyšší kvality** se nejlépe hodí na obchodní dokumenty, jež obsahují podrobnou

grafiku a fotografie. Toto nastavení vytváří velké soubory a nejvyšší kvalitu obrazu.

- Možnost **Jednoduché snímání** se nejlépe hodí k rychlému zpracování, ale může generovat příliš velké soubory. Při použití tohoto nastavení bude provedeno pouze minimální zpracování a komprimace obrazu.
- Pomocí tlačítka **Zobrazit údaje...** můžete přistupovat ke všem dostupným volbám funkce *Předvolby snímání*. Použijete-li tuto možnost, pomocí tlačítka **Uložit** provedený výběr uložte a opusťte obrazovku.

# <span id="page-156-0"></span>Rozšířená nastavení

*Rozšířená nastavení* poskytují přístup k funkcím, které umožňují zlepšit kvalitu obrazu nebo výstupu. Chcete-li přistupovat k funkci *Rozšířená nastavení*, stiskněte možnosti **Domovská stránka služeb** a **Snímání v síti**. Potom vyberte kartu **Rozšířená nastavení**.

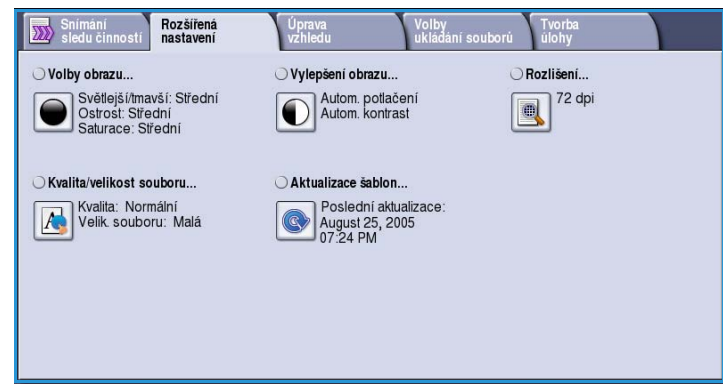

### <span id="page-156-1"></span>Volby obrazu

*Volby obrazu* umožňují změnit vzhled výstupního obrazu. K dispozici jsou tyto možnosti:

• Volba **Světlejší/tmavší** poskytuje manuální ovládací prvky k určení toho, jak světlé nebo tmavé budou nasnímané obrazy. Posunutím indikátoru dolů obraz ztmavíte, posunutím nahoru obraz zesvětlíte.

• Volba **Ostrost** umožňuje ruční

nastavení ostrosti snímaných obrazů.

Volby obrazu **Vrátit zpět** -<br>Zrušit .<br>انځمال ا tleiší/tmavší  $\overline{\phantom{a}}$ Ostrost Ostřejší

Posunutím indikátoru nahoru obraz zaostříte. Posunutím indikátoru dolů nasnímaný obraz změkčíte.

• Volba **Saturace** řídí rovnováhu mezi živými a pastelovými odstíny obrazu. Posunutím indikátoru směrem k nastavení *Intenzivní* nastavíte sytější barvy. Posunutím indikátoru směrem k nastavení *Pastelová* nastavíte méně syté barvy.

## Vylepšení obrazu

Volby funkce *Vylepšení obrazu* umožňují zlepšit kvalitu výstupu potlačením pozadí nebo úpravou kontrastu. K dispozici jsou tyto možnosti:

• Funkce **Potlačení pozadí** vylepšuje kvalitu předloh s barevným pozadím tím, že omezí nebo zruší pozadí na výstupu. Tato volba je vhodná v případě, že předlohy jsou na barevném papíře.

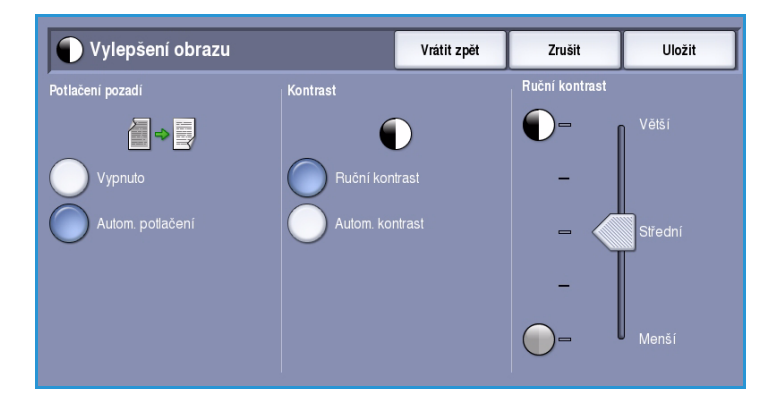

- Chcete-li automaticky potlačit nežádoucí pozadí, vyberte možnost **Autom. potlačení**.
- Výběrem možnosti **Vypnuto** funkci Potlačení pozadí vypnete, zejména pokud:
	- Nastavení **Tmavší** nevede k uspokojivému výstupu světlých předloh.
		- Předlohy mají šedý nebo barevný okraj, například různá potvrzení.
		- Chcete vyzdvihnout jemné detaily, které na kopii zanikly v důsledku tmavého okraje při použití vázaných předloh.
- Funkce **Kontrast** řídí hustotu obrazu na výstupu a kompenzuje předlohu, která má na obrazu příliš mnoho nebo málo kontrastu.

### <span id="page-157-0"></span>Rozlišení

**Rozlišení** ovlivňuje vzhled nasnímaného obrazu. Při vyšším rozlišení je výsledný obraz kvalitnější. Nižší rozlišení zkracuje dobu komunikace. K dispozici jsou tyto možnosti:

- **72 dpi** doporučuje se pro výstup, který bude zobrazován v počítači. Vytváří nejmenší soubory.
- **100 dpi** doporučuje se pro výstup textových předloh s nízkou kvalitou.
- **150 dpi** doporučuje se pro textové předlohy o průměrné kvalitě a pro kresby. Nevytváří obrazy nejvyšší kvality pro fotografie a grafiku.
- **200 dpi** doporučuje se pro textové předlohy o průměrné kvalitě a pro kresby. Nevytváří obrazy nejvyšší kvality pro fotografie a grafiku.

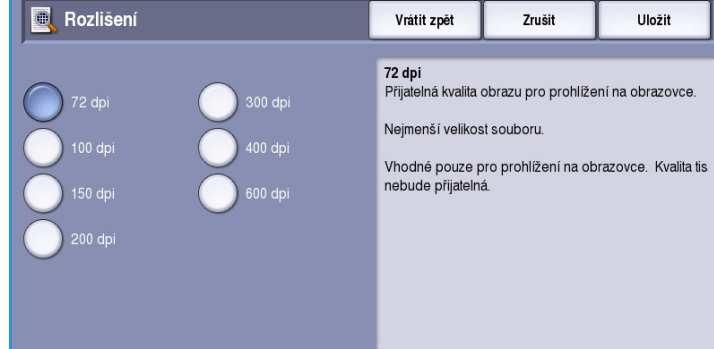

- **300 dpi** doporučuje se pro vysoce kvalitní textové předlohy, které mají být zpracovány v aplikacích *OCR*. Toto nastavení je vhodné také pro čárovou grafiku ve vysoké kvalitě či fotografie a grafiku ve střední kvalitě. Toto je výchozí rozlišení a ve většině případů představuje nejlepší volbu.
- **400 dpi** doporučuje se pro fotografie a grafiku. Vytváří obrazy průměrné kvality pro fotografie a grafiku.
- **600 dpi** doporučuje se pro vysoce kvalitní fotografie a grafiku. Výsledkem je největší velikost obrazového souboru, ale také nejlepší kvalita obrazu.

**Zavřít** 

## <span id="page-158-0"></span>Kvalita / velikost souboru

Nastavení **Kvalita/velikost souboru** umožňuje vybrat mezi kvalitou snímaného obrazu a velikostí souboru. Toto nastavení umožňuje dosahovat nejvyšší kvality nebo vytvářet nejmenší soubory. Při výběru menší velikosti souboru dojde k mírnému zhoršení kvality obrazu, tato možnost je však lepší při sdílení souboru v síti. Větší velikost souboru poskytuje vyšší kvalitu obrazu, ale přenos souboru v síti vyžaduje více času. K dispozici jsou tyto možnosti:

- Volba **Normální kvalita** vytváří malé soubory pomocí pokročilých postupů komprese. Kvalita obrazu je přijatelná, u některých předloh však může dojít k určitému snížení kvality a chybám nahrazování znaků.
- Volba **Vyšší kvalita** vytváří větší soubory s lepší kvalitou obrazu.
- Volba **Nejvyšší kvalita** vytváří největší soubory s maximální kvalitou obrazu. Velké soubory nejsou vhodné pro sdílení a přenos v rámci sítě.

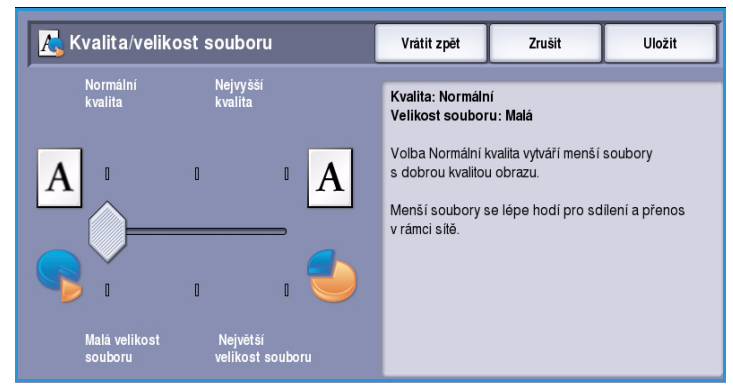

Pomocí tlačítka **Uložit** provedený výběr uložte a opusťte obrazovku.

Poznámka Změna nastavení volby **Kvalita/velikost souboru** může ovlivnit nastavení voleb **Předvolby snímání** na kartě *Snímání v síti*.

 $\widehat{\mathbb{Q}}$  Aktualizace šablon

### <span id="page-158-1"></span>Aktualizace šablon

Funkce **Aktualizace šablon** načte nové nebo aktualizované šablony nebo sledy činností a odebere ze seznamu zastaralé položky.

- Tlačítko **Aktualizovat** načte aktualizované informace o šablonách ihned.
- Potvrďte aktualizaci stisknutím tlačítka **Potvrdit**.
- Stiskněte tlačítko **Zavřít**.

Poznámka Výběr této volby může

Tuto funkci použijte pouze v případě, že od poslední <mark>Poslední aktualizace:</mark><br>August 25, 2005,07:24 PM aktualizace došlo ke změně stávajících šablon nebo k vytvoření nových šablon. Aktualizovat Poznámka: Automatické aktualizace šablon lze naplánovat pomocí konfiguračních webových stránek<br>přidružených k tomuto přístroji. Další informace vám poskytne místní správce.

způsobit prodlení a služba snímání v síti bude několik minut nedostupná. Toto prodlení nemá vliv na ostatní služby dostupné na zařízení.

# <span id="page-159-0"></span>Úprava vzhledu

Volby funkce *Úprava vzhledu* umožňují manipulovat s nasnímaným obrazem a vylepšit vzhled a styl výstupu. Chcete-li přistupovat k volbám funkce *Úprava vzhledu*, vyberte možnosti **Domovská stránka služeb** a **Snímání v síti**. Potom vyberte kartu **Úprava vzhledu**.

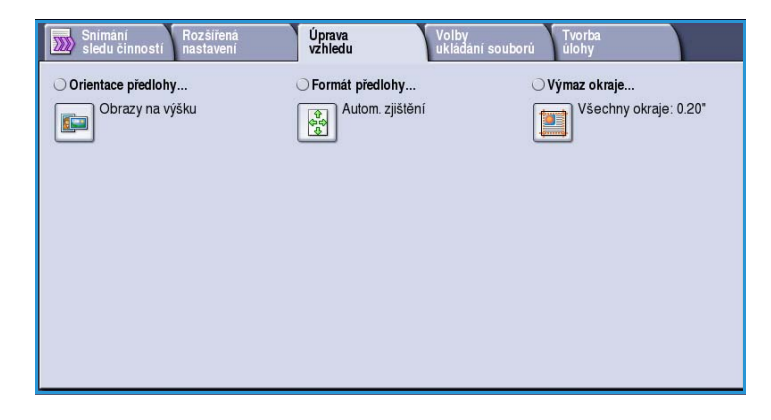

### <span id="page-159-1"></span>Orientace předlohy

Tuto funkci použijte k zadání orientace snímaných předloh. K dispozici jsou tyto možnosti:

- Možnost **Obrazy na výšku** se týká směru, v němž jsou obrazy vkládány do *podavače předloh*. Tuto možnost použijte, jsou-li obrazy po vložení do *podavače předloh* orientovány tak, jak je znázorněno na obrázku.
- Možnost **Obrazy na šířku** se týká směru, v němž jsou obrazy vkládány do *podavače předloh*. Tuto možnost použijte, jsou-li obrazy po vložení do *podavače předloh* orientovány tak, jak je znázorněno na obrázku.

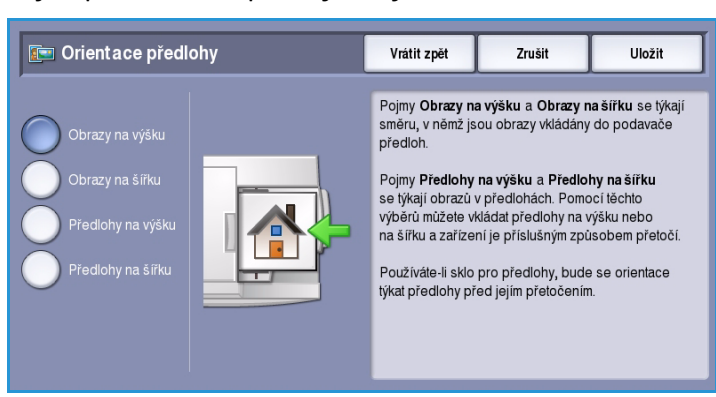

- Možnost **Předlohy na výšku** se týká orientace obrazů na předlohách. Pomocí této možnosti vyberte orientaci obrazu na výšku. Předlohy lze do podavače vložit jakkoli otočené.
- Možnost **Předlohy na šířku** se týká orientace obrazů na předlohách. Pomocí této možnosti vyberte orientaci obrazu na šířku. Předlohy lze do podavače vložit jakkoli otočené.

## <span id="page-160-0"></span>Formát předlohy

Funkce **Formát předlohy** umožňuje zadat automatické zjišťování formátu předloh, předlohy různých formátů nebo určitý formát snímaného obrazu. K dispozici jsou tyto možnosti:

- Možnost **Automat. zjištění** představuje výchozí nastavení a aktivuje automatické zjištění formátu. Podle zjištěného formátu bude zvolen standardní formát papíru.
- Pomocí možnosti **Předvolené oblasti snímání** můžete určit formát předlohy ze seznamu předem nastavených standardních formátů. Seznam můžete procházet pomocí posuvníku.
- Pomocí možnosti **Uživatelská oblast snímání** lze zadat specifickou oblast snímání. Změřte na předloze oblast, kterou chcete nasnímat, a zadejte naměřené hodnoty X a Y do příslušných polí. Nasnímána bude pouze zadaná oblast.
- Pomocí možnosti **Předlohy různých formátů** můžete snímat předlohy, které obsahují stránky různého formátu. Všechny stránky musí mít stejnou šířku, například listy A4 podávané delší stranou a listy A3 podávané kratší stranou. Další kombinace jsou uvedeny na obrazovce.

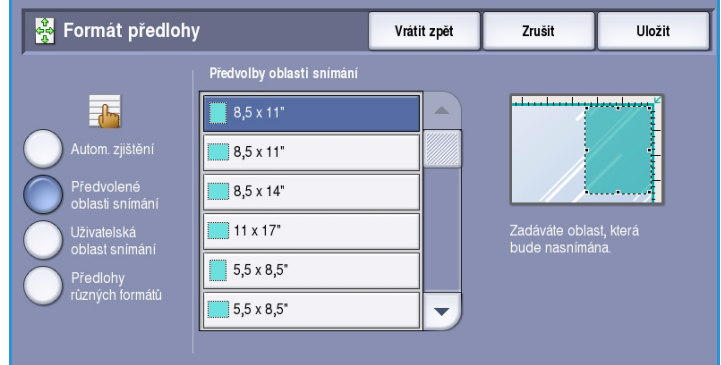

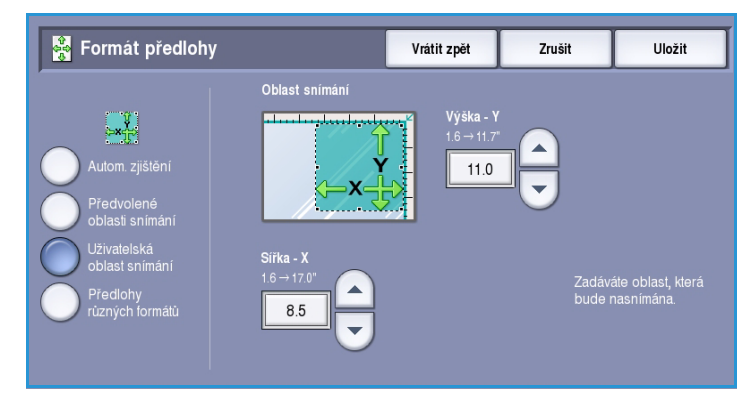

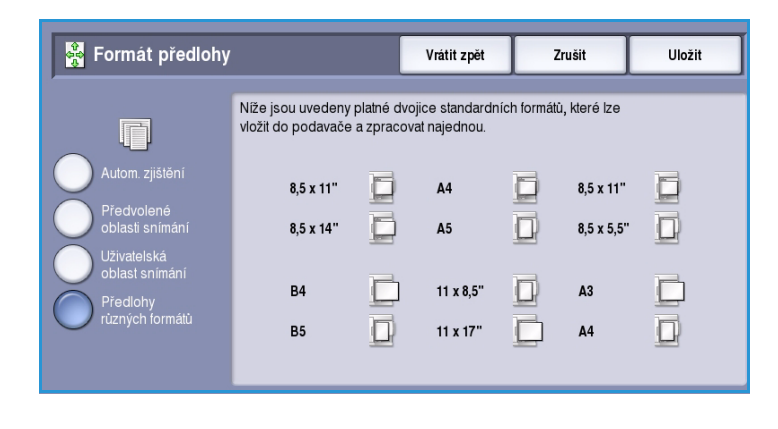

## <span id="page-161-0"></span>Výmaz okraje

Funkce *Výmaz okraje* umožňuje zadat velikost oblasti obrazu kolem okrajů dokumentu, která má být vymazána. Můžete například odstranit stopy po děrování nebo svorkách v předloze. K dispozici jsou tyto možnosti:

- Možnost **Všechny okraje** se používá k vymazání stejné vzdálenosti od všech okrajů. Pomocí tlačítek se *šipkami* nastavte velikost, která se má vymazat, v rozmezí od 0 do 50 mm. Všechny skvrny a vady v nastavené vzdálenosti budou vymazány.
- Možnost **Jednotlivé okraje** umožňuje vymazat různou vzdálenost od každého okraje.

Pomocí tlačítek se *šipkami* nastavte velikost pro každý z okrajů od 0 do 50 mm.

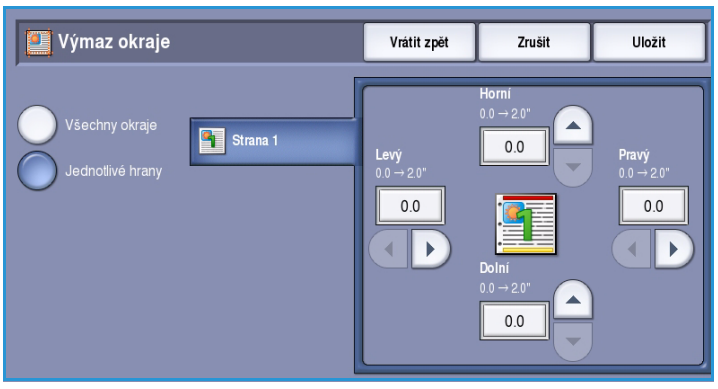

# <span id="page-162-0"></span>Volby ukládání souborů

Pomocí voleb ukládání souborů můžete zadat podrobnosti o ukládaných nasnímaných obrazech, například název souboru, formát souboru a podmínky přepsání. Chcete-li přistupovat k funkci *Volby ukládání souborů*, stiskněte možnosti **Domovská stránka služeb** a **Snímání v síti**. Potom vyberte kartu **Volby ukládání souborů**.

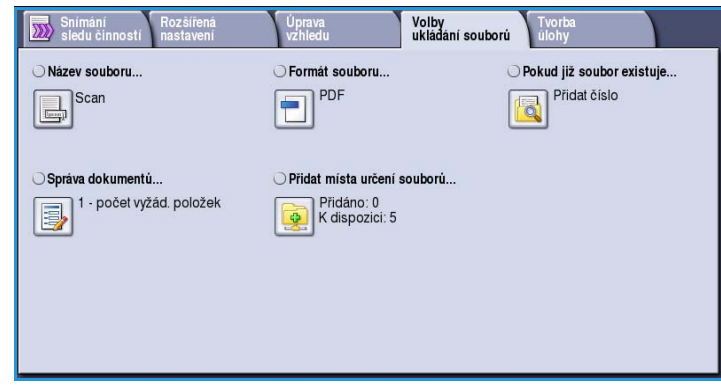

#### <span id="page-162-1"></span>Název souboru

Pomocí této funkce lze pojmenovat ukládaný soubor.

- Prostřednictvím klávesnice zadejte název souboru.
	- Zadat lze až 40 alfanumerických znaků.
	- Chcete-li některý znak smazat, použijte klávesu se šipkou doleva. Celou položku můžete smazat zvolením možnosti **Smazat text**.
	- Pomocí tlačítka **Klávesnice...** získáte přístup ke klávesnicím pro další jazyky.

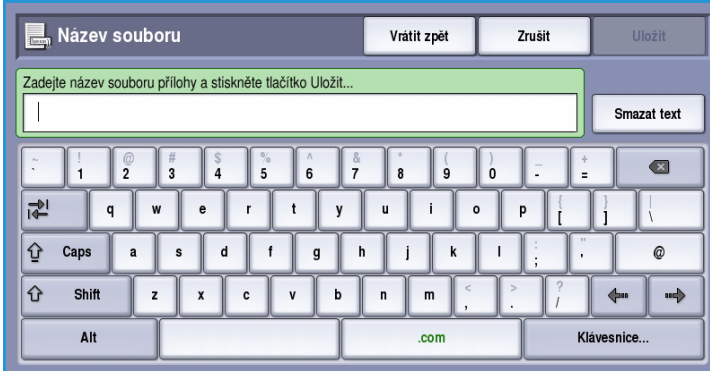

• Pomocí tlačítka **Uložit** provedený výběr uložte a opusťte obrazovku.

#### <span id="page-162-2"></span>Formát souboru

**Formát souboru** určuje typ vytvořeného souboru. Můžete vybrat formát souboru, který chcete použít pro nasnímaný obraz. K dispozici jsou tyto možnosti:

- Formát **PDF (Portable Document Format)** umožňuje příjemcům, pokud mají správný software, soubor zobrazit, vytisknout nebo upravit, bez ohledu na to, na jaké počítačové platformě pracují.
	- Volba **Pouze s obrazem** optimalizuje soubor pro zobrazení a tisk a soubor nelze upravit.

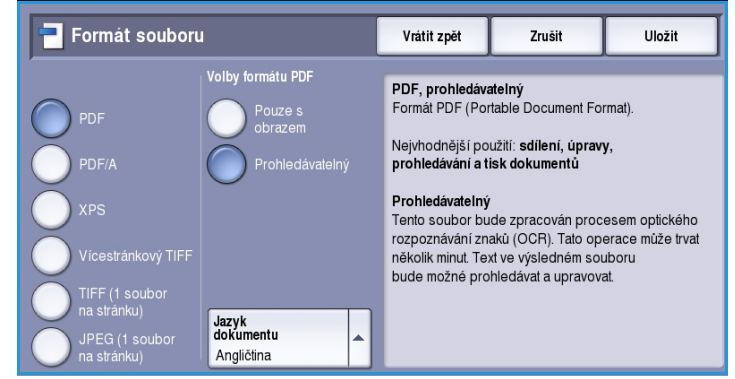

Volby ukládání souborů

• Volba **Prohledávatelný** zpracuje soubor procesem *optického rozpoznávání znaků (OCR)*. Tato operace může trvat několik minut, ale text v souboru bude možné prohledávat a upravovat. Pokud vyberete možnost **Prohledávatelný**, zpřístupní se nabídka **Jazyk dokumentu**. Vyberte v nabídce příslušný jazyk.

V závislosti na přijímajícím zařízení je možné, že pokud bude nastaveno rozlišení **200 dpi**, možnost **PDF** nebude kompatibilní.

- Formát **PDF/A** je oborovým standardem pro dlouhodobé uchování dokumentů, založeným na formátu PDF. Pravděpodobně bude nutné zkontrolovat **Rozšířená nastavení** a ověřit, zda vyhovují dlouhodobému použití.
	- Volba **Pouze s obrazem** optimalizuje soubor pro zobrazení a tisk a soubor nelze upravit.
	- Volba **Prohledávatelný** zpracuje soubor procesem *optického rozpoznávání znaků (OCR)*. Tato operace může trvat několik minut, ale text v souboru bude možné prohledávat a upravovat. Pokud vyberete možnost **Prohledávatelný**, zpřístupní se nabídka **Jazyk dokumentu**. Vyberte v nabídce příslušný jazyk.
- **XPS (XML Paper Specification)** je nový formát podporovaný systémem Windows Vista.
	- Volba **Pouze s obrazem** optimalizuje soubor pro zobrazení a tisk a soubor nelze upravit.
	- Volba **Prohledávatelný** zpracuje soubor procesem *optického rozpoznávání znaků (OCR)*. Tato operace může trvat několik minut, ale text v souboru bude možné prohledávat a upravovat. Pokud vyberete možnost **Prohledávatelný**, zpřístupní se nabídka **Jazyk dokumentu**. Vyberte v nabídce příslušný jazyk.
- Volba **Vícestránkový TIFF (Tagged Image File Format)** vytvoří jeden soubor TIFF obsahující několik stránek nasnímaných obrazů. K otevření tohoto typu formátu souborů je třeba specializovanější software.
- Volba **TIFF (1 soubor na stránku)** vytvoří grafický soubor, který lze otevřít pomocí různých grafických softwarových balíků na různých počítačových platformách. Pro každý nasnímaný obraz bude vytvořen samostatný soubor.
- Volba **JPEG (1 soubor na stránku) (Joint Photographic Experts Group)** vytvoří komprimovaný grafický soubor, který lze otevřít pomocí různých grafických softwarových balíků na různých počítačových platformách. Pro každý nasnímaný obraz bude vytvořen samostatný soubor.

Pomocí tlačítka **Uložit** provedený výběr uložte a opusťte obrazovku.

#### <span id="page-163-0"></span>Pokud již soubor existuje

Pomocí této volby lze určit, jak má zařízení pracovat s duplicitními názvy souborů.

- **Přidat k názvu číslo** přidá k použitému názvu souboru jedinečné číslo.
- **Přidat k názvu datum a čas** přidá k názvu datum a čas a identifikátor zařízení.
- **Přidat do složky TIFF / JPEG** vytvoří složku s daným názvem a uloží soubor pro každou stránku předlohy. Je k

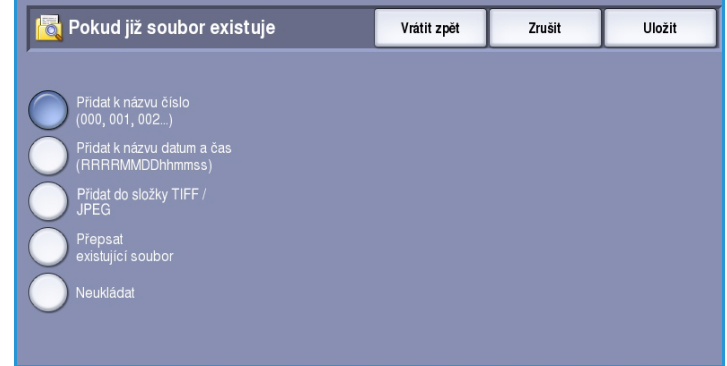

dispozici, pouze pokud je zvoleným formátem souboru TIFF nebo JPEG.

- **Přepsat existující soubor** přepíše existující soubor novým souborem.
- **Neukládat** existuje-li soubor se stejným názvem, nasnímané obrazy nebudou uloženy.

#### <span id="page-164-0"></span>Správa dokumentů

Funkce *Správa dokumentů* uživatelům umožňuje přiřadit snímané úloze popisné údaje. K těmto popisným údajům mohou přistupovat jiné softwarové aplikace a pomáhají při vyhledávání, indexaci a automatickém zpracování nasnímaných dokumentů.

Požadavky na údaje *správy dokumentů* jsou definovány a naprogramovány individuálně v rámci šablon snímání v síti.

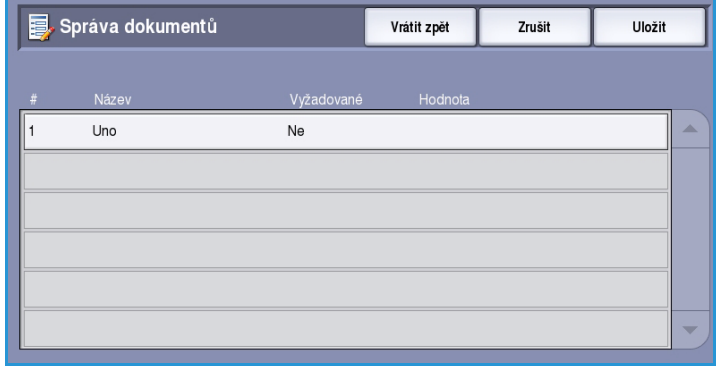

Datová pole *správy dokumentů* mohou být povinná či nepovinná. Jsou-li údaje povinné, uživatel bude před snímáním vyzván k jejich zadání. Po zadání povinných údajů bude moci uživatel zahájit snímání úlohy. Jsou-li údaje nepovinné, uživatel bude vyzván k jejich zadání, ale v případě potřeby bude moci úlohu dokončit i bez nich.

### <span id="page-164-1"></span>Přidat místa určení souborů

Tato funkce umožňuje vybrat další síťová umístění jako místa určení pro ukládání souborů nasnímaných dokumentů. Tato další místa určení pro ukládání souborů musí nastavit správce systému pomocí Internetových služeb.

- Vyberte v seznamu požadované místo určení.
- Chcete-li zobrazit informace o daném místu určení, stiskněte tlačítko **Zobrazit údaje**.

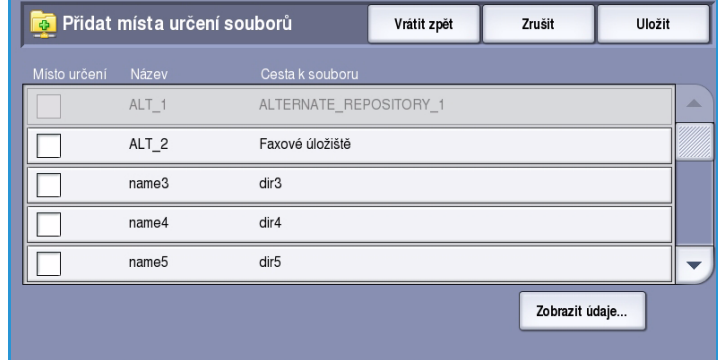

Zobrazí se cesta a informace o místu určení pro ukládání souborů.

# <span id="page-165-0"></span>Tvorba úlohy

Tato karta umožňuje přístup k funkci *Vytvoření úlohy* pro kompilaci úloh, které mají různé předlohy nebo programové požadavky. Chcete-li přistupovat k volbám funkce *Tvorba úlohy*, vyberte možnosti **Domovská stránka služeb** a **Snímání v síti**. Poté vyberte kartu **Job Assembly (Tvorba úlohy)**.

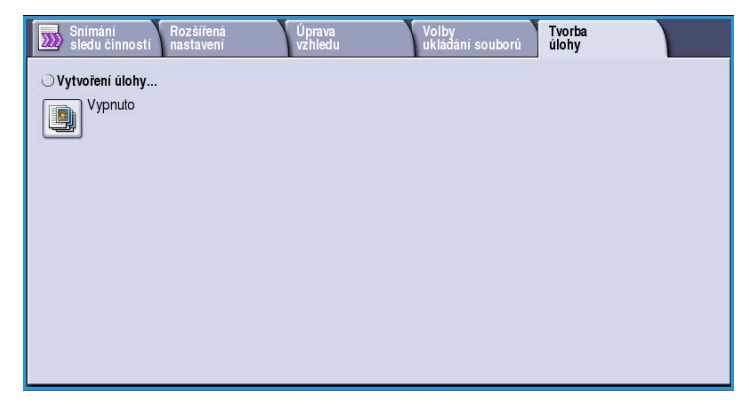

## <span id="page-165-1"></span>Vytvoření úlohy

Pomocí této funkce můžete vytvořit úlohu, která vyžaduje různé nastavení pro každou stránku nebo určitý segment stránek.

Můžete vybrat odpovídající nastavení pro jednotlivé stránky nebo segmenty hotové úlohy. Nejdříve předlohy rozdělte na části, které vyžadují samostatné nastavení.

- 1. Na kartě **Tvorba úlohy** vyberte možnost *Vytvoření úlohy* a stiskněte tlačítko **Zapnuto**.
- 2. Vybráním možnosti **Zobrazit toto okno mezi segmenty** zobrazíte obrazovku *Vytvoření úlohy* během snímání. Potom stiskněte tlačítko **Uložit**.
- 3. Vyberte požadované možnosti pro první segment úlohy.
- 4. Vložte první segment předloh a stiskněte tlačítko **Spustit**.
- 5. Odeberte první segment předloh. Na obrazovce *Vytvoření úlohy* se zobrazí

první segment v seznamu. Tlačítkem **Vymazat vš. segmenty** vymažete aktuální *vytvoření úlohy* a vrátíte se na hlavní obrazovku funkce *Vytvoření úlohy*.

- 6. Pomocí tlačítka **Programovat další segment** vyberte požadované možnosti pro druhý segment.
- 7. Vložte druhý segment předloh a stiskněte tlačítko **Spustit**.
- 8. Tyto kroky opakujte, dokud nebudou naprogramovány a nasnímány všechny segmenty úlohy.
- 9. Po nasnímání posledního segmentu stiskněte tlačítko **Odeslat úlohu**. Tím určíte, že jste dokončili snímání a úlohu je možné zpracovat a dokončit.

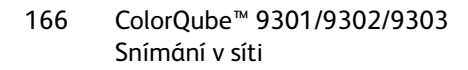

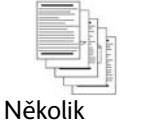

stránek s textem a několik s fotografiemi

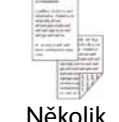

2stranných a několik 1stranných stránek

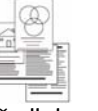

různého formátu

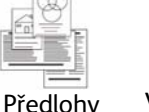

Více než 100 stránek

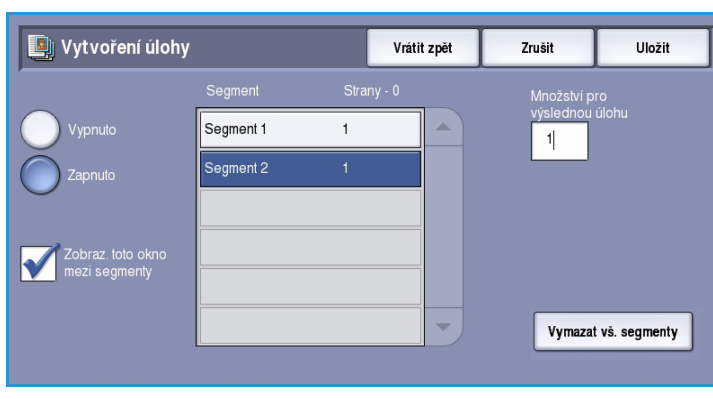

# <span id="page-166-0"></span>Vytváření šablon

Šablony lze na zařízení vytvářet, upravovat a mazat pomocí Internetových služeb. Operace se šablonami můžete provádět, až když správce systému určí úložiště a výchozí šablonu. Tuto operaci lze provést pomocí Internetových služeb. Přístup k Internetovým službám:

- 1. Otevřete na pracovní stanici webový prohlížeč.
- 2. Do pole URL zadejte text http:// a adresu IP zařízení. Příklad: Pokud je adresa IP 192.168.100.100, zadejte do pole URL následující text: http://192.168.100.100.

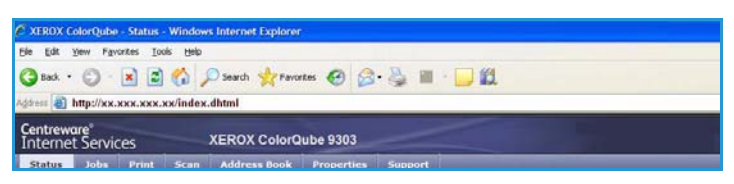

3. Stiskněte klávesu **Enter**. Otevře se domovská stránka.

Zobrazí se možnosti Internetových služeb pro zařízení.

Poznámka Adresu IP zařízení zjistíte tak, že vytisknete sestavu konfigurace. Pokyny najdete v příručce Stav přístroje a úloh.

### <span id="page-166-1"></span>Nové šablony

1. Chcete-li vytvořit novou šablonu, vyberte možnost *Scan* (Snímání) a potom možnost **Create New Template** (Vytvořit novou šablonu).

> Poznámka Zobrazí se okno *New Distribution Template* General Information (Nová distribuční šablona – Obecné informace).

- 2. Zadejte název šablony, který se má zobrazit v zařízení.
- 3. V případě potřeby vyplňte pole *Description* (Popis) a *Owner* (Majitel).
- 4. Stisknutím tlačítka **Add** (Přidat) vytvořte šablonu.

Název nové šablony bude přidán do seznamu v levé části obrazovky. Pro novou šablonu budou použita stejná nastavení jako pro výchozí šablonu (Default).

Tato nastavení můžete nyní upravit podle potřeby.

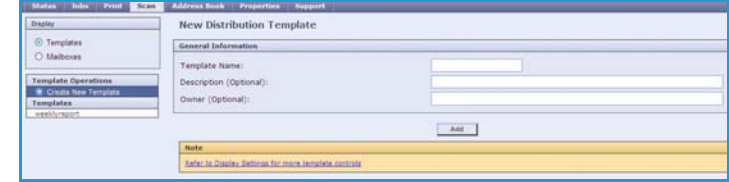

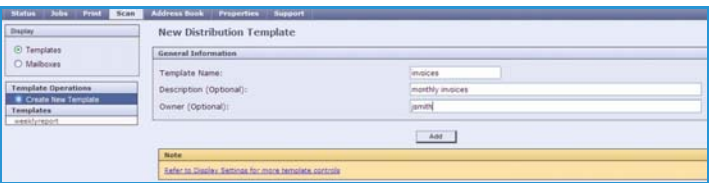

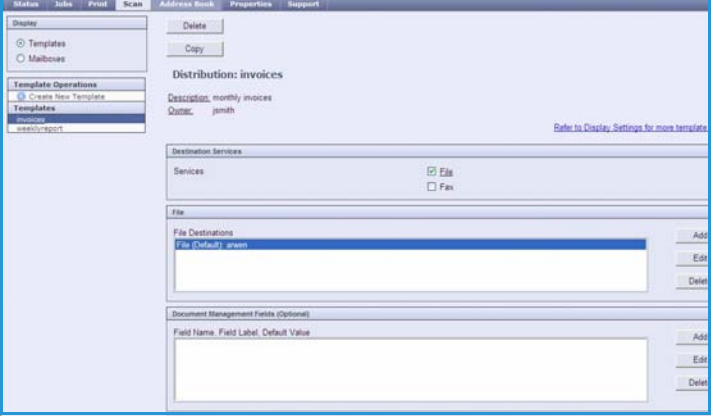

#### Vytváření šablon

## <span id="page-167-0"></span>Úprava šablony

Stávající šablony lze upravit pomocí Internetových služeb.

- 1. Chcete-li šablonu upravit, vyberte možnost *Scan* (Snímání) v okně Internetových služeb.
- 2. V seznamu vlevo na obrazovce vyberte požadovanou šablonu.

Zobrazí se nastavení šablony. Informace o dostupném nastavení najdete v části [Nastavení šablon na](#page-168-1)  [straně 169.](#page-168-1)

- 3. Stiskněte tlačítko **Edit** (Upravit) a změňte požadované možnosti.
- 4. Pomocí tlačítka **Apply** (Použít) provedený výběr uložte a opusťte obrazovku.

### <span id="page-167-1"></span>Kopírování šablon

Pomocí Internetových služeb je možné šablony kopírovat a používat je jako předlohu pro nové šablony.

- 1. Chcete-li šablonu kopírovat, vyberte možnost *Scan* (Snímání) v okně Internetových služeb.
- 2. V seznamu vlevo na obrazovce vyberte požadovanou šablonu.
- 3. Stiskněte tlačítko **Copy** (Kopírovat).
- 4. Zadejte název nové šablony a případně její popis a majitele. Pokud název nezměníte, bude k názvu šablony připojen text Copy (Kopie).
- 5. Stiskněte tlačítko **Add** (Přidat). Zobrazí se přesná kopie původní šablony s novým názvem.
- 6. Vyberte zkopírovanou šablonu a proveďte požadované změny.

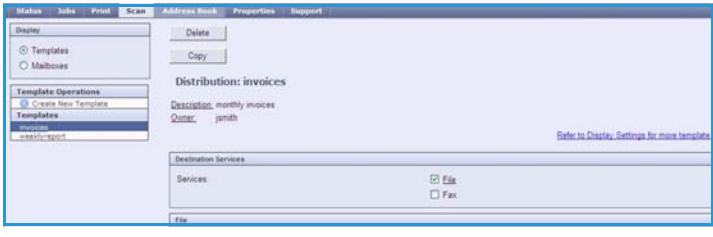

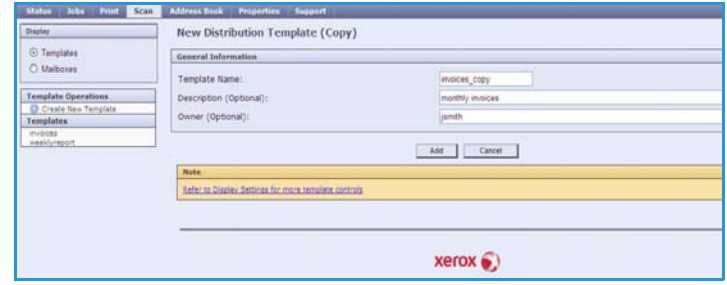

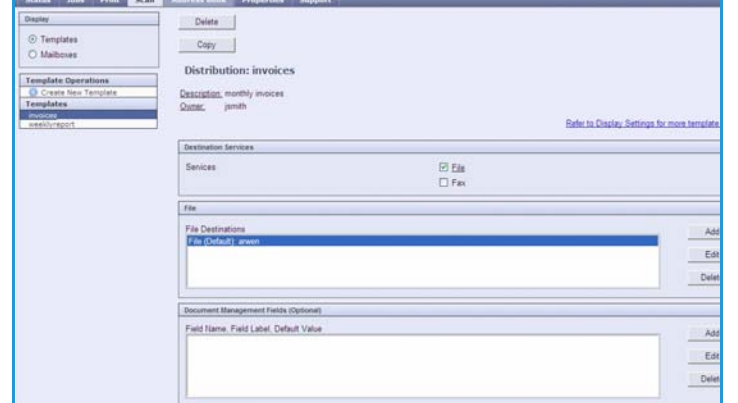

### <span id="page-168-0"></span>Mazání šablon

Šablony lze mazat pomocí Internetových služeb.

- 1. Chcete-li šablonu vymazat, vyberte možnost *Scan* (Snímání) v okně Internetových služeb.
- 2. V seznamu vlevo na obrazovce vyberte požadovanou šablonu.
- 3. Stiskněte tlačítko **Delete** (Smazat). Šablona bude vymazána ze seznamu vlevo na obrazovce.

Poznámka Výchozí šablonu (Default) nelze smazat.

<span id="page-168-1"></span>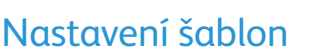

#### **Služby místa určení**

Pomocí této nabídky můžete vybrat, zda je šablona určena pro ukládání souborů nebo faxování.

- Možnost **File** (Soubor) vyberte, chcete-li předlohy pouze nasnímat a uložit v určeném umístění pro ukládání souborů.
- Možnost **Fax** vyberte, pokud mají být nasnímané obrazy také odfaxovány na vzdálený cílový fax. Vyberete-li tuto možnost, je nutné zadat i cílový fax.

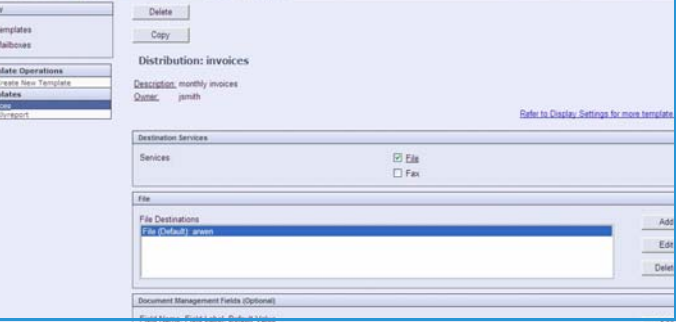

#### **File (Soubor)**

Pomocí této možnosti lze vybrat požadované umístění pro ukládání souborů pro nasnímané obrazy.

K dispozici je vždy výchozí místo určení pro ukládání souborů. Pokud správce systému nadefinoval další umístění, bude je také možné přidat do šablony.

1. Nové místo určení přidáte stisknutím tlačítka **Add** (Přidat). Zobrazí se možnosti **Filing Destination** (Místo určení pro ukládání souborů).

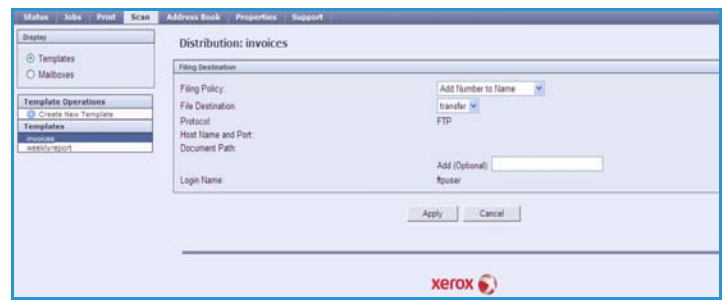

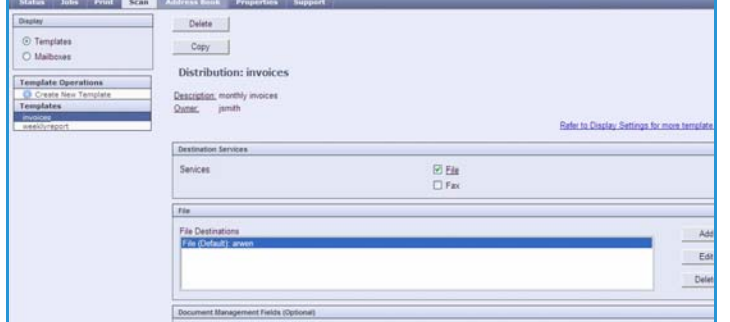

#### Vytváření šablon

- 2. V seznamu **Filing Policy** (Zásady ukládání souborů) vyberte požadovanou operaci v případě, že na daném místě určení již existuje soubor se stejným názvem:
	- Add Number to Name (Přidat k názvu číslo)
	- Add Date & Time to Name (Přidat k názvu datum a čas)
	- Overwrite Existing File (Přepsat existující soubor)
	- Do Not Save (Neukládat)
- 3. V rozevírací nabídce **File Destination** (Místo určení souborů) vyberte požadovanou možnost.
- 4. V případě potřeby zadejte cestu souboru pro ukládání nasnímaných obrazů.
- 5. Stisknutím tlačítka **Apply** (Použít) přidejte nové místo určení a opusťte obrazovku. Místo určení bude přidáno do seznamu.

#### **Document Management Fields (Pole pro správu dokumentů)**

Pomocí této možnosti mohou uživatelé přiřadit snímané úloze popisné údaje. K těmto popisným údajům mohou přistupovat jiné softwarové aplikace a pomáhají při vyhledávání, indexaci a automatickém zpracování nasnímaných dokumentů.

1. Chcete-li přidat pole, stiskněte tlačítko **Add** (Přidat) a zadejte požadované údaje.

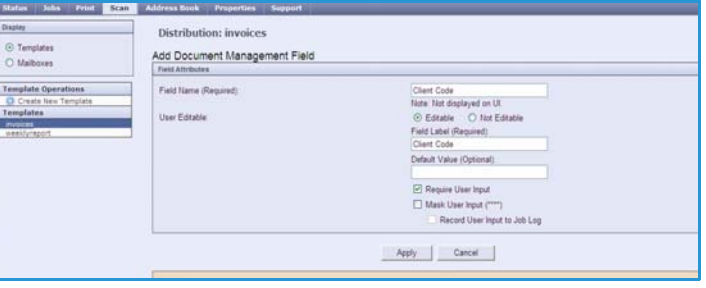

- 2. Vyberte možnost **Editable** (Upravitelné), pokud má uživatel tento údaj zadat během snímání. Pokud má být údaj pevně zadaný, vyberte možnost **Not Editable** (Neupravitelné).
- 3. Zadejte popisek pole a případně výchozí hodnotu. Je-li zadání tohoto údaje uživatelem povinné, zaškrtněte políčko **User Input Required** (Zadání uživatelem povinné). Pokud jsou zadávané údaje důvěrné, jako například přístupový kód, zaškrtněte políčko **Mask User Input** (Skrýt zadání uživatele). Jestliže mají být podrobnosti o zadání přidány do protokolu, zaškrtněte políčko **Record User Input to Job Log** (Zaznamenat zadání uživatele do protokolu úloh).
- 4. Uložte pole stisknutím tlačítka **Apply** (Použít).

#### **Workflow Scanning (Snímání v síti)**

Pomocí těchto možností lze nastavit základní volby úlohy. K dispozici jsou tyto možnosti:

• Volba **Output Color** (Barva výstupu) umožňuje, aby byla barva předlohy automaticky detekována a upravena nebo aby byl nastaven černobílý, plnobarevný nebo jednobarevný výstup.

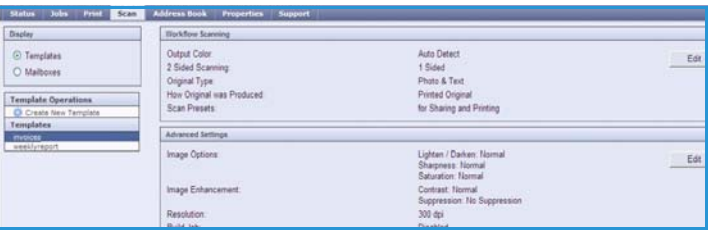

- Volba **2 Sided Scanning** (2stranné snímání) umožňuje určit, jestli bude nasnímána a poté uložena jedna strana nebo dvě strany předlohy.
- Volba **Content Type** (Typ předlohy) umožňuje určit typ předlohy použité pro snímání.
- Volba **How Original was Produced** (Jak byla předloha vytvořena) umožňuje vybrat způsob vytvoření předlohy.
- Volba **Scan Presets** (Předvolby snímání) umožňuje optimalizovat nastavení snímání v závislosti na účelu snímaných dokumentů.

#### **Advanced Settings (Rozšířená nastavení)**

Tato nastavení poskytují rozšířené možnosti snímání umožňující upravit kvalitu obrazu, vybrat velikost souboru a vylepšit obraz.

K dispozici jsou následující možnosti:

• Pomocí nastavení **Image Options** (Volby obrazu) můžete upravit kvalitu obrazu pro snímanou předlohu.

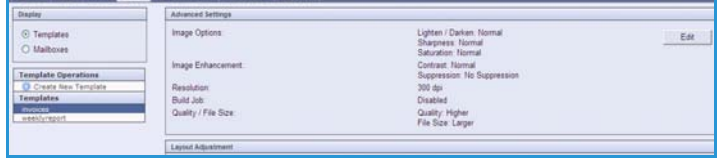

- Možnost **Image Enhancement** (Vylepšení obrazu) umožňuje vybrat vhodné nastavení kvality obrazu pro předlohy.
- Položka **Resolution** (Rozlišení) umožňuje zadat rozlišení, které má být použito pro snímání předlohy. Čím vyšší bude rozlišení snímání, tím lepší bude kvalita obrazu, i když se bude zvyšovat velikost souboru s obrazem.
- Funkce **Build Job** (Vytvoření úlohy) umožňuje vytvoření úlohy, která vyžaduje pro každou stránku nebo segment stránek jiné nastavení nebo obsahuje více předloh, které lze nasnímat najednou pomocí *podavače předloh*.
- Nastavení **Quality / File Size** (Kvalita / velikost souboru) umožňuje zvolit mezi kvalitou obrazu a velikostí souboru. Toto nastavení umožňuje dosahovat nejvyšší kvality nebo vytvářet nejmenší soubory. Při výběru menší velikosti souboru dojde k mírnému zhoršení kvality obrazu, tato možnost je však lepší při sdílení souboru v síti. Větší velikost souboru poskytuje vyšší kvalitu obrazu, ale přenos souboru v síti vyžaduje více času.

Stiskněte tlačítko **Edit** (Upravit) a změňte možnosti. Pomocí tlačítka **Apply** (Použít) provedený výběr uložte a opusťte obrazovku.

#### **Layout Adjustment (Úprava vzhledu)**

Tyto možnosti umožňují manipulovat s nasnímaným obrazem a vylepšit vzhled a styl uloženého obrazu.

Jedná se o možnosti:

- Funkce **Original Orientation** (Orientace předlohy) umožňuje zadat orientaci snímaných předloh.
- Pomocí funkce **Original Size** (Formát předlohy) zadejte formát předlohy při snímání ze *skla pro předlohy* nebo z *podavače předloh*. Zařízení tyto informace využívá k výpočtu formátu předlohy a nasnímaného obrazu.
- Funkce **Edge Erase** (Výmaz okraje) umožňuje vymazat z nasnímaného obrazu skvrny, nežádoucí čáry, otisky a děrování na předloze.

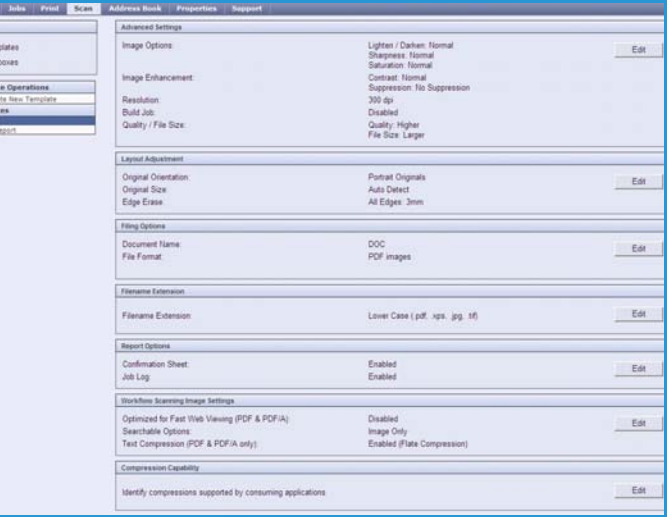

#### **Filing Options (Volby ukládání souborů)**

Pomocí těchto možností lze zadat název dokumentu a formát souboru, které mají být použity k ukládání nasnímaných obrazů. K dispozici jsou následující možnosti:

- **Document Name** (Název dokumentu) umožňuje pojmenovat ukládaný soubor.
- **File Format** (Formát souboru) určuje typ vytvářeného souboru. Nastavení je možné pro aktuální úlohu dočasně změnit.

#### **File Name Extension (Přípona názvu souboru)**

Tato volba souží k určení, zda má být přípona názvu souboru být malými písmeny nebo velkými písmeny, například .pdf nebo .PDF.

#### **Report Options (Volby sestav)**

Pomocí těchto možností lze zapnout potvrzení a protokol úloh.

- **Confirmation Sheet** (Potvrzení) obsahuje informace o úspěchu úlohy snímání a vytiskne se na zařízení po dokončení úlohy.
- **Job Log** (Protokol úloh) umožňuje vytisknout seznam posledních úloh, jejichž zpracování systém dokončil.

#### **Workflow Scanning Image Settings (Nastavení obrazu snímání v síti)**

Pomocí těchto možností lze nakonfigurovat optimalizaci obrazu, možnosti vyhledávání textu a nastavení komprimace. K dispozici jsou následující možnosti:

- **Optimized for Fast Web Viewing** (Optimalizováno pro rychlé zobrazení na webu) pomocí těchto možností lze nastavit optimalizaci obrazového souboru k zobrazení na webové stránce.
- **Searchable Options** (Volby vyhledávání) umožňuje vybrat, zda je obsah souboru prohledávatelný, a nastavit jazyk.
- **Text Compression** umožňuje povolit kompresi textu, pokud je formát souboru PDF nebo PDF/A.

# <span id="page-173-0"></span>Snímání do schránky

Funkce *Snímání do schránky* umožňuje snímat tištěné předlohy a ukládat je v zařízení pro pozdější načtení. Aby bylo možné použít funkci *Snímání do schránky*, musíte nejprve prostřednictvím Internetových služeb vytvořit soukromou složku. Musíte zadat název složky a bezpečné heslo.

Po vytvoření bude soukromá složka zobrazena na zařízení v seznamu šablon. Chcete-li uložit obrazy do soukromé složky, vyberte tuto složku v seznamu šablon, zadejte přístupový kód a nasnímejte obrazy.

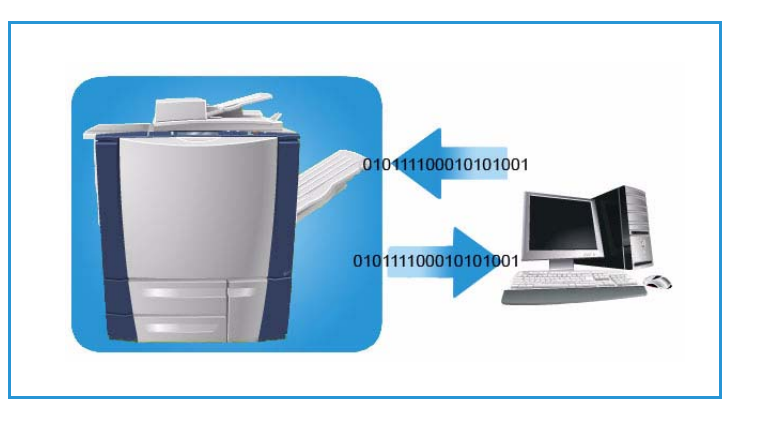

Nasnímané obrazy pak lze načíst do počítače přechodem do Internetových služeb, výběrem složky a zadáním přístupového kódu. Nasnímané dokumenty potom můžete vytisknout nebo stáhnout do počítače.

K použití této funkce je nutné nainstalovat možnost *Snímání v síti*, NENÍ však nutné konfigurovat úložiště a šablony *Snímání v síti*.

## <span id="page-173-1"></span>Vytvoření soukromé složky

Správce systému povolí funkci *Snímání do schránky* pomocí Internetových služeb. *Snímání do schránky* lze používat teprve po vytvoření soukromé složky pomocí Internetových služeb. Přístup k Internetovým službám:

- 1. Otevřete na pracovní stanici webový prohlížeč.
- 2. Do pole URL zadejte text http:// a adresu IP zařízení. Příklad: Pokud je adresa IP 192.168.100.100, zadejte do pole URL následující text: http://192.168.100.100.

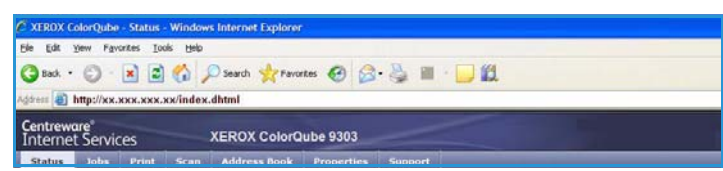

3. Stiskněte klávesu **Enter**. Otevře se domovská stránka.

Zobrazí se možnosti Internetových služeb pro zařízení.

Poznámka Adresu IP zařízení zjistíte tak, že vytisknete sestavu konfigurace. Pokyny najdete v příručce Stav přístroje a úloh.

- 4. Vyberte kartu **Scan** (Snímání) a v části Display (Zobrazení) vyberte položku **Mailboxes** (Schránky). Zobrazí se možnosti funkce *Scan to Mailbox* (Snímání do schránky).
- 5. Vyberte možnost **Create Folder** (Vytvořit složku) a zadejte název složky, heslo a potvrzení hesla.

6. Stiskněte tlačítko **Apply** (Použít).

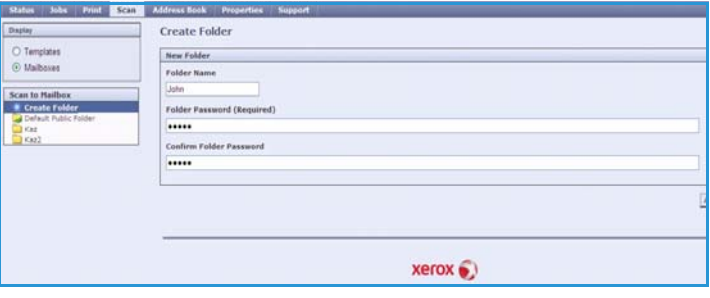

Nová položka bude vytvořena a zobrazena v seznamu složek.

7. Chcete-li přistupovat k soukromé složce a přizpůsobit její možnosti, zadejte heslo složky. Vyberte možnost **Personalise Settings** (Přizpůsobit nastavení) a upravte výběry snímání pomocí tlačítka **Edit** (Upravit). Po přizpůsobení každé možnosti stiskněte tlačítko **Apply** (Použít).

Po dokončení úprav možností snímání se stisknutím tlačítka **Back** (Zpět) vraťte na obrazovku *Folder Contents* (Obsah složky).

8. Chcete-li změnit heslo složky nebo složku smazat, použijte možnost **Modify Folder** (Změnit složku).

Vaše soukromá složka je nyní nastavena a bude zobrazena v seznamu šablon, pokud na zařízení vyberete službu *Snímání v síti*.

### <span id="page-174-0"></span>Použití funkce Snímání do schránky

1. Vložte předlohy do *podavače dokumentů* nebo na *sklo pro dokumenty*.

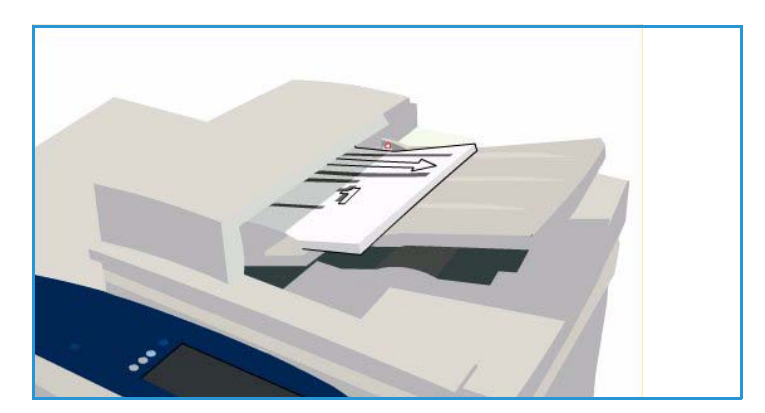

2. Dvojitým stisknutím tlačítka **Vymazat vše** (AC) a stisknutím možnosti **Potvrdit** zrušte všechny předchozí programovací volby na obrazovce.

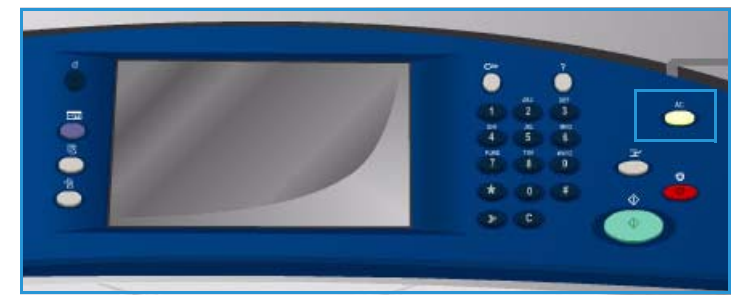

3. Stiskněte tlačítko **Domovská stránka služeb** a vyberte možnost **Snímání v síti**.

Zobrazí se funkce *Snímání v síti*.

- 4. V seznamu šablon vyberte svou soukromou složku.
- 5. Pomocí klávesnice zadejte heslo složky. Nastavení šablony bude aktualizováno na uživatelské nastavení, které bylo zadáno při vytváření složky.
- 6. Podle potřeby změňte nastavení možností **Barva výstupu**, **2stranné snímání**, **Typ předlohy** a **Předvolby snímání**.

Další informace naleznete v části [Volby snímání v síti na straně 154.](#page-153-0)

- 7. Další možnosti *snímání v síti* jsou k dispozici na jednotlivých kartách. Další informace naleznete v následujících částech:
	- [Rozšířená nastavení na](#page-156-0)  [straně 157](#page-156-0)
	- [Úprava vzhledu na straně 160](#page-159-0)
	- [Volby ukládání souborů na straně 163](#page-162-0)
	- [Tvorba úlohy na straně 166](#page-165-0)
- 8. Stisknutím tlačítka **Spustit** spustíte snímání předloh a zpracování úlohy *snímání v síti*. Po dokončení snímání odeberte předlohy z *podavače předloh* nebo ze skla pro předlohy. Úloha *snímání v síti* bude zařazena do seznamu úloh připravených k uložení do souboru.
- 9. Chcete-li zobrazit všechny seznamy úloh a zkontrolovat stav úlohy, vyberte položku **Stav úloh**. Další informace najdete v příručce Stav přístroje a úloh. Nasnímané obrazy budou uloženy do vaší soukromé složky a bude k nim možné přistupovat pomocí Internetových služeb.
- 10. Chcete-li přistupovat k Internetovým službám, spusťte v počítači webový prohlížeč.

Do pole URL zadejte text http:// a adresu IP zařízení. Příklad: Pokud je adresa IP 192.168.100.100, zadejte do pole URL následující text: http://192.168.100.100.

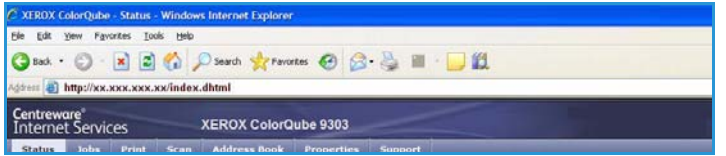

Stiskněte klávesu **Enter**. Otevře se domovská stránka.

Zobrazí se možnosti Internetových služeb pro zařízení.

Poznámka Adresu IP zařízení zjistíte tak, že vytisknete sestavu konfigurace. Pokyny najdete v příručce Stav přístroje a úloh.

ColorQube™ 9301/9302/9303 Snímání v síti 176

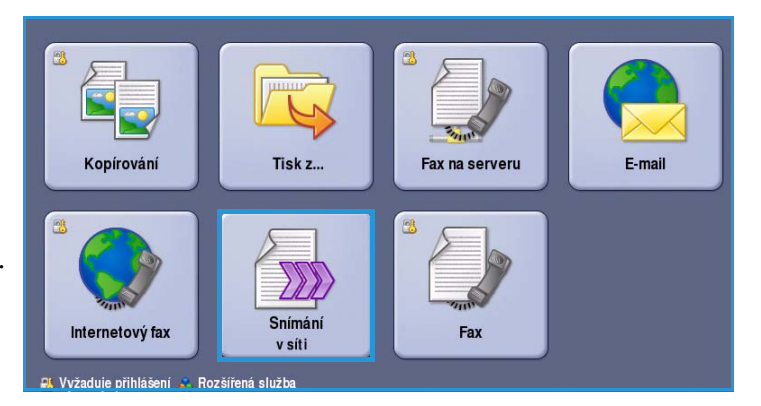

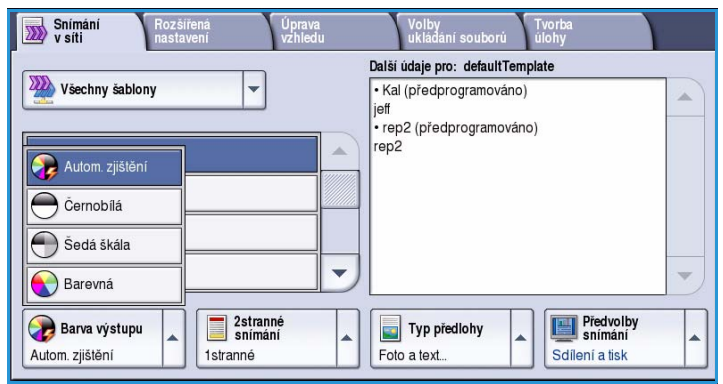

11. Vyberte kartu **Scan** (Snímání) a v části Display (Zobrazení) vyberte položku **Mailboxes** (Schránky). Vyberte svou soukromou složku, zadejte heslo složky a stiskněte tlačítko **OK**.

Zobrazí se seznam s obsahem složky. Seznam můžete v případě potřeby aktualizovat pomocí tlačítka **Update View** (Aktualizovat zobrazení).

- 12. Vyberte požadovaný soubor. K dispozici jsou následující možnosti:
	- **Download** (Stáhnout) umožňuje uložení kopie souboru do zadaného umístění. Pokud vyberete možnost Download (Stáhnout), bude nutné stisknout tlačítko **Save** (Uložit) a zadat umístění souboru.

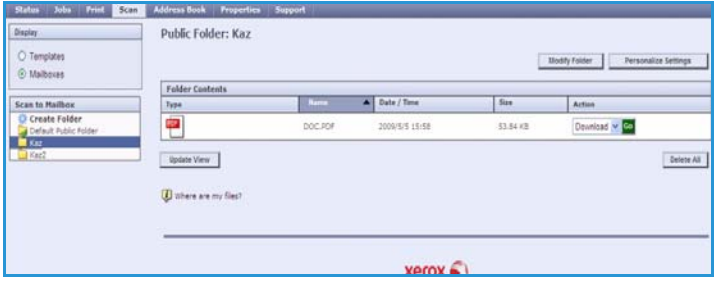

- **Reprint** (Znovu vytisknout) umožňuje vytištění souboru na zařízení. Úloha bude ihned odeslána na zařízení a vytištěna.
- **Delete** (Smazat) umožňuje trvale odstranit soubor ze soukromé složky a ze zařízení.
- **Job Log** (Protokol úloh) umožňuje zobrazit informace protokolu úloh pro vybranou úlohu.

Vyberte v rozevírací nabídce požadovanou akci a stiskněte tlačítko **Go** (Přejít).

# <span id="page-177-0"></span>Snímání do domovského adresáře

Funkce *Snímání do domovského adresáře* umožňuje nasnímat tištěné předlohy na zařízení ColorQube™ 9301/9302/9303 a odeslat je do cílového umístění v síti, určeného jako "domovský adresář".

Zadejte na zařízení přihlašovací údaje pro ověřování v síti. Zařízení zobrazí jednu šablonu *snímání do domovského adresáře*. Při snímání předlohy poskytne ověřovací server informaci, kdo je k zařízení přihlášen.

K použití této funkce je nutné nainstalovat možnost *Snímání v síti*, NENÍ však nutné konfigurovat úložiště a šablony *Snímání v síti*.

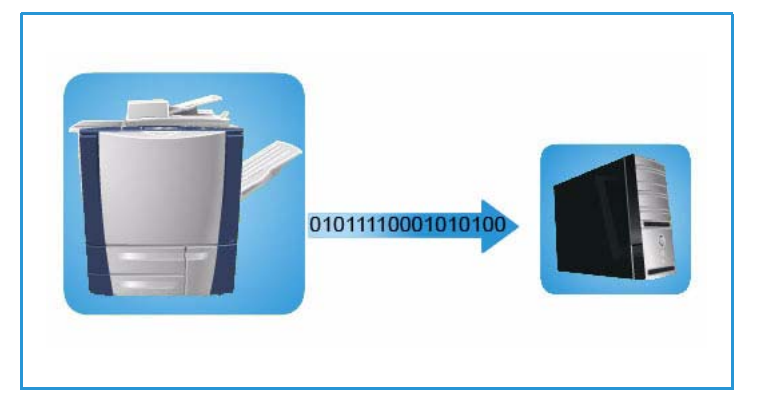

Správce systému povolí funkci Snímání do

domovského adresáře pomocí Internetových služeb. Aby byla tato funkce k dispozici, správce systému musí také zapnout funkci Ověřování v síti. Dále může být použito připojení *LDAP (Lightweight Directory Application Protocol)*.

#### <span id="page-177-1"></span>Použití funkce Snímání do domovského adresáře

Aby byla na zařízení k dispozici šablona snímání do domovského adresáře, musí správce systému zapnout a nastavit službu *Snímání do domovského adresáře*. Dále musíte být přihlášeni k zařízení pomocí ověřování v síti.

- 1. Vložte předlohy do *podavače předloh* nebo na *sklo pro předlohy*.
- 2. Dvojitým stisknutím tlačítka **Vymazat vše** (AC) a stisknutím možnosti **Potvrdit** zrušte všechny předchozí programovací volby na obrazovce.
- 3. Chcete-li se přihlásit, stiskněte tlačítko **Přihlášení/odhlášení** na ovládacím panelu.

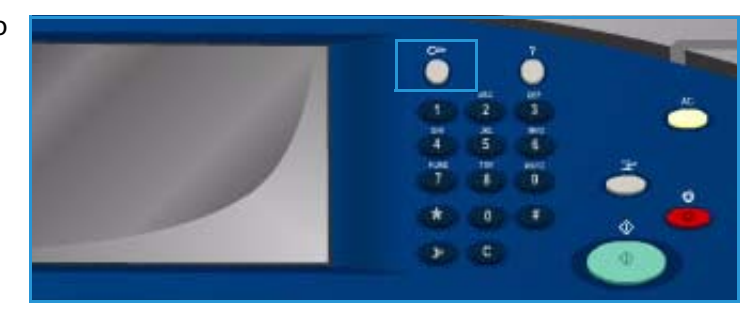

#### Snímání do domovského adresáře

4. Pomocí klávesnice zadejte své **uživatelské jméno** a stiskněte tlačítko **Další**.

> Pomocí klávesnice zadejte své **heslo** a stiskněte tlačítko **Zadat**.

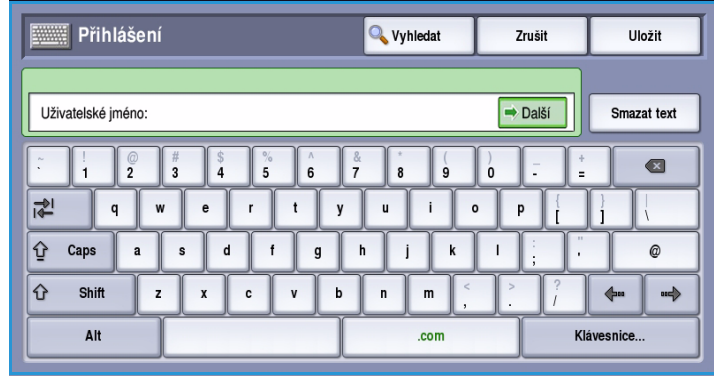

5. Stiskněte tlačítko **Domovská stránka služeb** a vyberte možnost **Snímání v síti**.

Zobrazí se funkce *Snímání v síti*.

6. V rozevírací nabídce vyberte možnost **Šablony snímání do domovského adresáře**.

> Zobrazí se *výchozí šablona* a aktuální nastavení budou změněna podle nastavení v šabloně funkce Snímání do domovského adresáře.

7. Podle potřeby změňte nastavení možností **Barva výstupu**, **2stranné snímání**, **Typ předlohy** a **Předvolby snímání**.

> Další možnosti *snímání v síti* jsou k dispozici na jednotlivých kartách. Další informace naleznete v následujících částech:

- [Rozšířená nastavení na](#page-156-0)  [straně 157](#page-156-0)
- [Úprava vzhledu na straně 160](#page-159-0)
- [Volby ukládání souborů na straně 163](#page-162-0)
- [Tvorba úlohy na straně 166](#page-165-0)

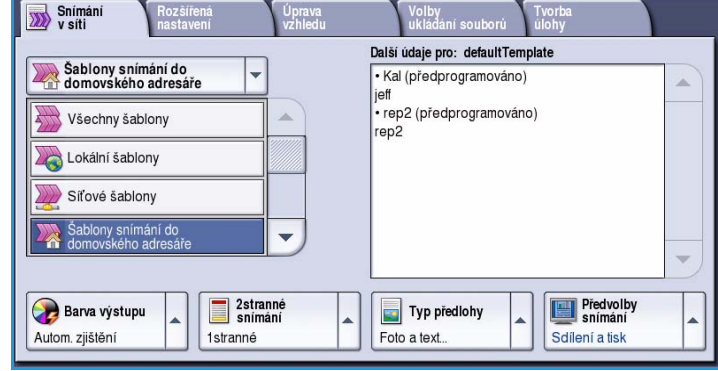

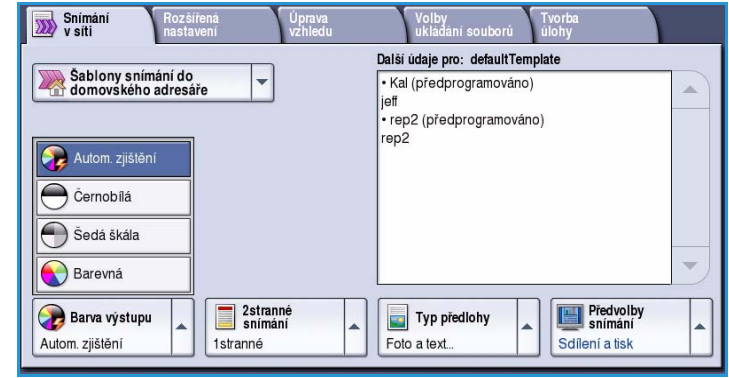

8. Stisknutím tlačítka **Spustit** spusťte snímání předloh a zpracování úlohy *snímání do domovského adresáře*.

> Po dokončení snímání odeberte předlohy z *podavače předloh* nebo ze skla pro předlohy.

Úloha bude zařazena do seznamu úloh připravených k uložení do zadaného domovského adresáře.

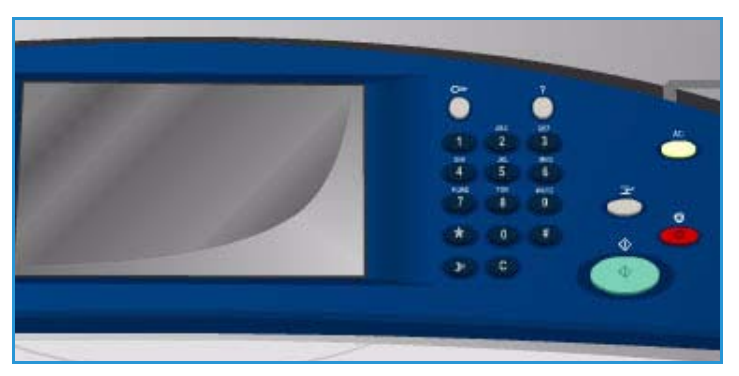

9. Chcete-li zobrazit všechny seznamy úloh a zkontrolovat stav úlohy, vyberte položku **Stav úloh**. Další informace najdete v příručce Stav přístroje a úloh.

Nasnímané obrazy budou uloženy na místo určené v šabloně a budou uživatelům k dispozici k pozdějšímu načtení.
### Přihlášení/odhlášení

Pokud je na zařízení zapnuto *ověřování nebo účtování*, bude před použitím některých nebo všech služeb pravděpodobně nutné, abyste se přihlásili. Obrázek zámku na tlačítku znamená, že danou službu lze používat až po přihlášení.

- 1. Chcete-li se přihlásit, stiskněte tlačítko **Přihlášení/odhlášení** na ovládacím panelu. Výzva k zadání přihlašovacího jména a hesla se zobrazí i po zvolení uzamčené služby.
- 2. Pomocí klávesnice zadejte své **uživatelské jméno** a stiskněte tlačítko **Další**.
- 3. Pomocí klávesnice zadejte své **heslo** a stiskněte tlačítko **Zadat**.
- 4. Pokud zařízení používá účtovací systém, bude pravděpodobně nutné zadat ještě další informace.
	- Je-li zapnuta funkce *Standardní účtování Xerox*, uživatel se také bude muset přihlásit pomocí údajů pro tuto funkci.

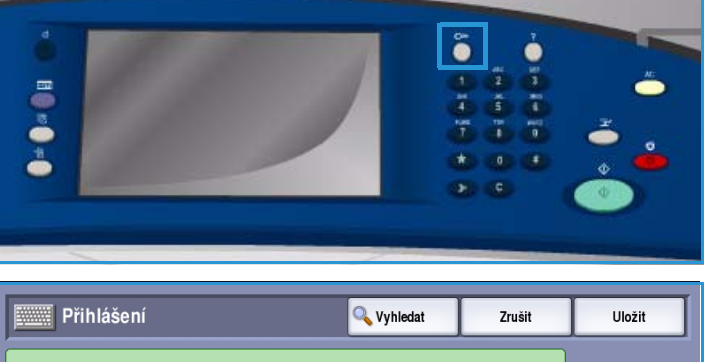

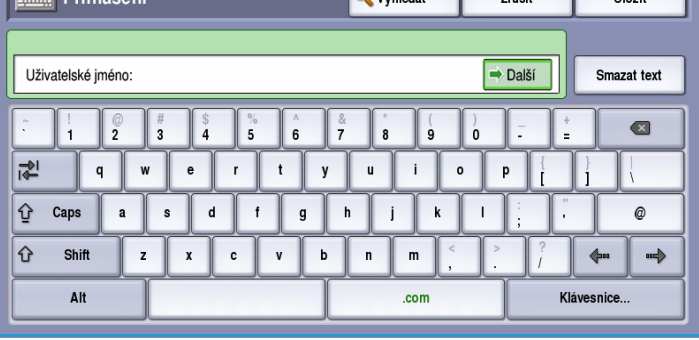

- Je-li zapnuta funkce *Účtování v síti*, musí uživatel zadat ID uživatele a ID účtu.
- Je-li nainstalováno *rozhraní externích zařízení* (FDI), budete vyzváni k přístupu prostřednictvím nainstalovaného zařízení, například čtečky karet nebo otvoru na mince.

Vaše uživatelské údaje se zobrazí v oblasti s uživatelskými údaji na pravé straně obrazovky se zprávami.

5. Chcete-li se odhlásit, stiskněte znovu tlačítko **Přihlášení/odhlášení** nebo stiskněte oblast s uživatelskými údaji a v rozevírací nabídce vyberte příkaz **Odhlásit**.

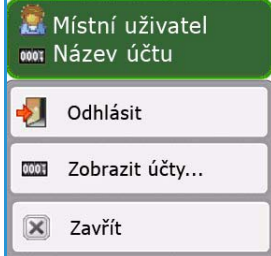

6. Na obrazovce pro potvrzení, která se zobrazí, stiskněte tlačítko **Odhlásit** nebo **Zrušit**.

Přihlášení/odhlášení

ColorQube™ 9301/9302/9303 Snímání v síti 182

Verze 1.0 09/10

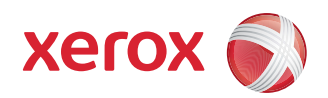

# Xerox® ColorQube™ 9301/9302/9303 E-mail

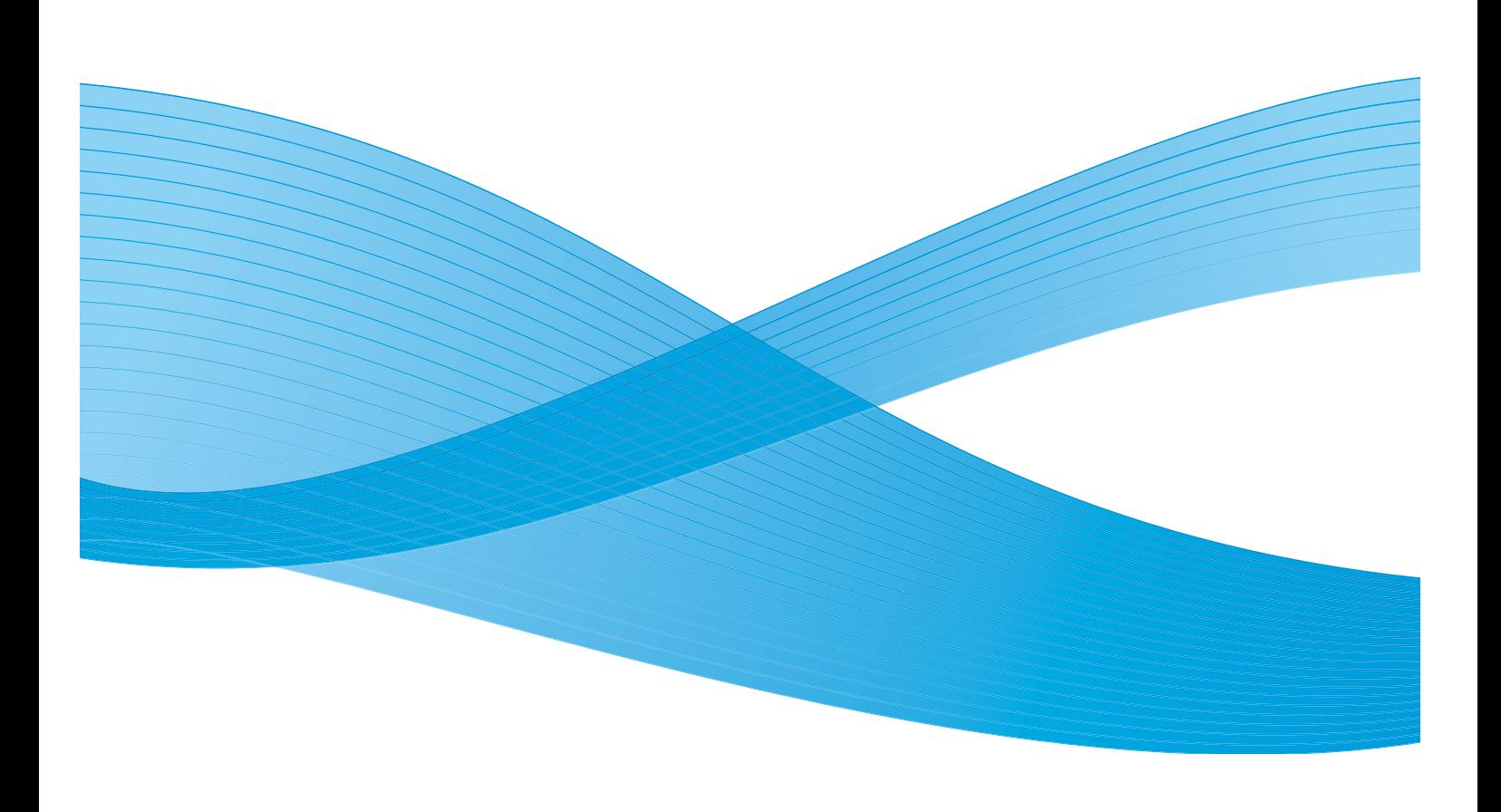

©2010 Xerox Corporation. Všechna práva vyhrazena. Nepublikovaná práva vyhrazena podle zákonů Spojených států na ochranu autorských práv. Obsah této publikace nesmí být v žádné podobě reprodukován bez svolení společnosti Xerox Corporation.

XEROX®, XEROX and Design® a ColorQube® jsou ochrannými známkami společnosti Xerox Corporation ve Spojených státech a dalších zemích.

V tomto dokumentu jsou pravidelně prováděny změny. Změny, technické nepřesnosti a typografické chyby budou opraveny v pozdějších vydáních.

Verze dokumentu 1.0: září 2010

# Obsah

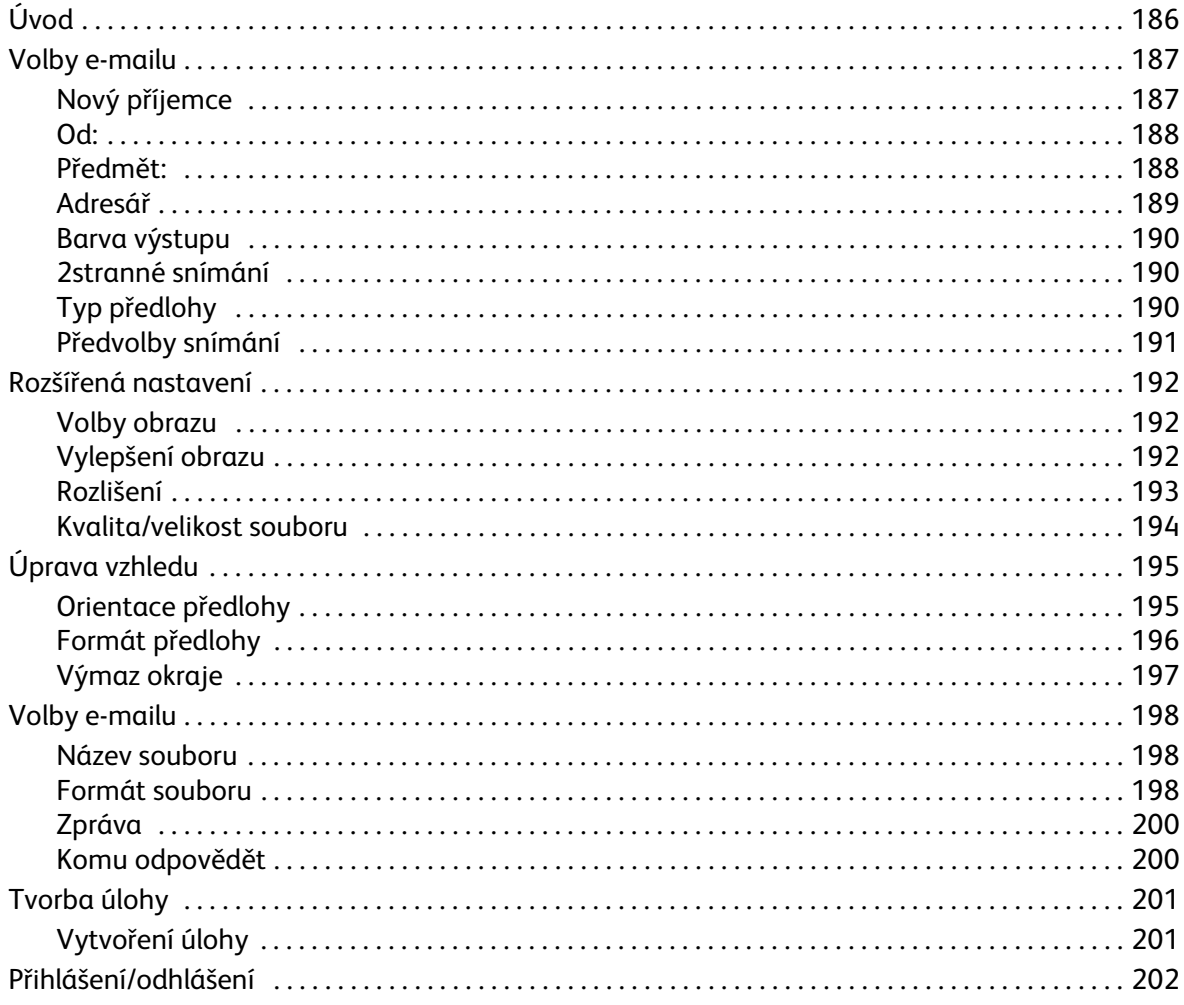

Úvod

# <span id="page-185-0"></span>Úvod

*E-mail* je standardní funkce, kterou lze povolit. Je-li povolena, lze ji vybrat stisknutím tlačítka **Domovská stránka služeb** a výběrem možnosti **E-mail**.

*E-mail* umožňuje vytvářet elektronické soubory s obrazy nasnímáním vytištěné předlohy. Nasnímaný obraz je odeslán e-mailem určenému příjemci nebo příjemcům e-mailu přes Internet nebo intranet.

Pomocí funkce *E-mail* můžete přidávat a odebírat příjemce a upravovat řádek s předmětem v e-mailové zprávě.

Většina obrazovek funkcí obsahuje tato tlačítka pro potvrzení nebo zrušení volby.

- Tlačítko **Vrátit zpět** vrátí aktuální obrazovku na hodnoty, které byly zobrazeny při jejím otevření.
- Tlačítkem **Zrušit** obnovíte původní nastavení obrazovky a vrátíte se na předchozí obrazovku.

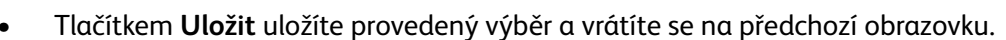

• Tlačítkem **Zavřít** zavřete obrazovku a vrátíte se na předchozí obrazovku.

Pokyny k odesílání e-mailu a používání základních funkcí jsou uvedeny v Mapě nabídek k zařízení ColorQube™ 9301/9302/9303. Pokud jsou na zařízení povolené funkce oprávnění či účtování, budete muset zadat při přístupu k funkcím přihlašovací údaje. Viz část [Přihlášení/odhlášení na straně 202.](#page-201-0)

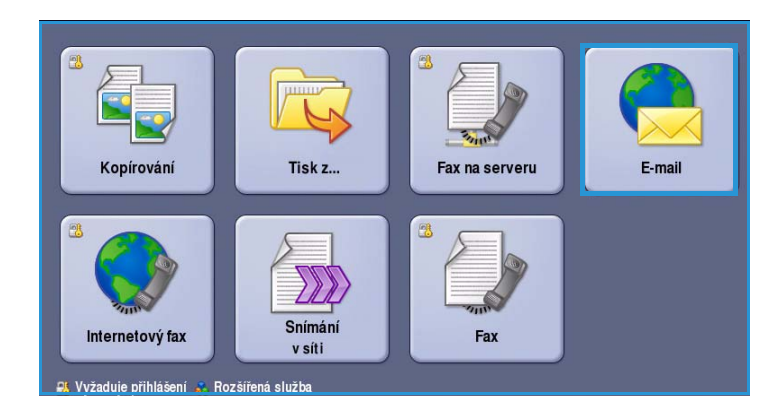

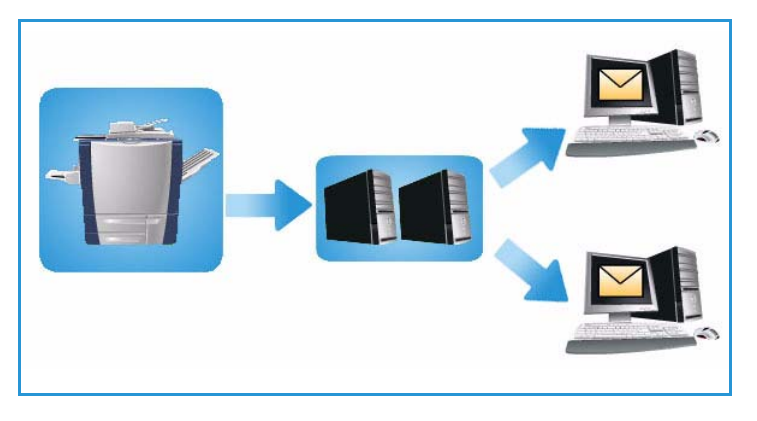

# <span id="page-186-0"></span>Volby e-mailu

Pomocí těchto voleb *e-mailu* lze přistupovat k funkcím, které jsou potřebné k programování základních úloh e-mailu. Zde můžete zadat podrobnosti, jako například *Příjemce*, *Kopie* a *Předmět*.

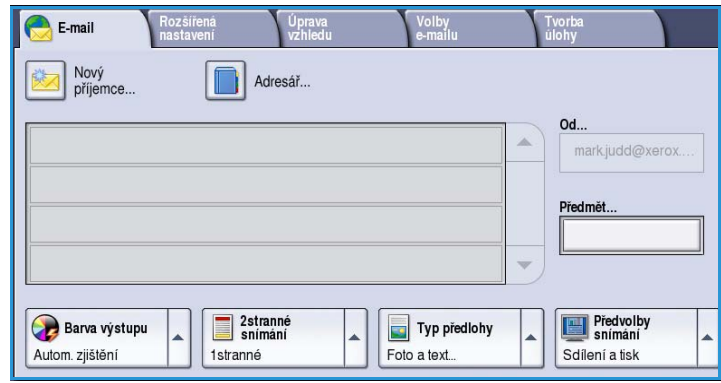

#### <span id="page-186-1"></span>Nový příjemce

Tato volba slouží k zadání údajů o příjemcích e-mailu. Zadání údajů o příjemci:

- 1. Stiskněte možnost **Nový příjemce**.
- 2. V rozevírací nabídce nalevo od vstupního pole vyberte možnost **Komu**, **Kopie** nebo **Skrytá** pro příjemce.
- 3. Pomocí klávesnice zadejte e-mailovou adresu.
	- Zadat lze až 40 alfanumerických znaků.
	- Chcete-li některý znak smazat, použijte klávesu se šipkou doleva. Celou položku můžete smazat zvolením možnosti **Smazat text**.
	- Pomocí tlačítka **Klávesnice...** získáte přístup ke klávesnicím pro další jazyky.
- 4. Pomocí tlačítka **Přidat** přidejte e-mailovou adresu do seznamu příjemců.
- 5. Přidejte do seznamu e-mailové adresy všech požadovaných příjemců. Stiskněte tlačítko **Zavřít**.

Všichni příjemci se zobrazí v seznamu příjemců.

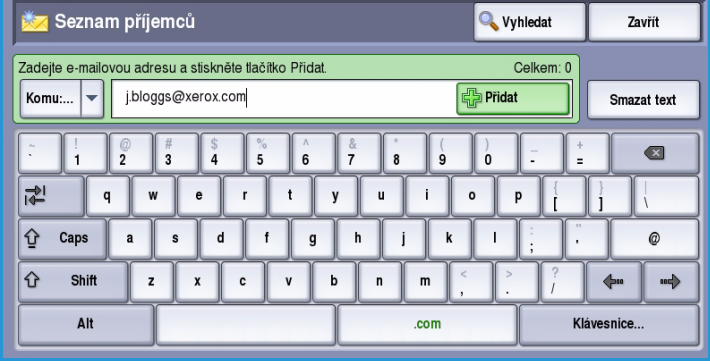

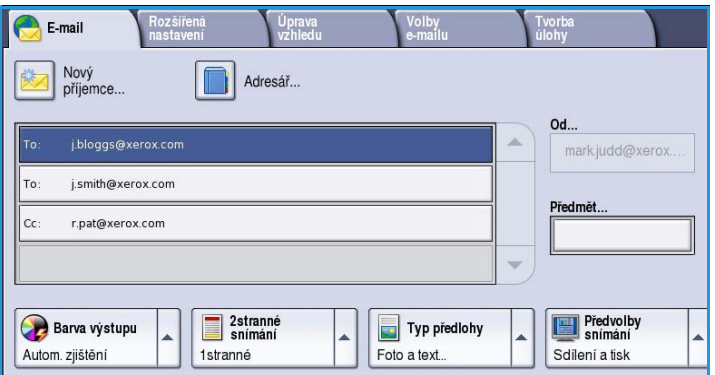

#### <span id="page-187-0"></span>Od:

Zadání nebo úpravy jména odesílatele:

1. Vyberte možnost **Od**.

Poznámka Tato možnost může být nakonfigurována správcem systému a nemusí být k dispozici.

- 2. Pokud se zobrazí výchozí jméno, vymažte tento údaj stisknutím tlačítka **Smazat text**.
- 3. Pomocí klávesnice zadejte e-mailovou adresu odesílatele.
	- Zadat lze až 40 alfanumerických znaků.

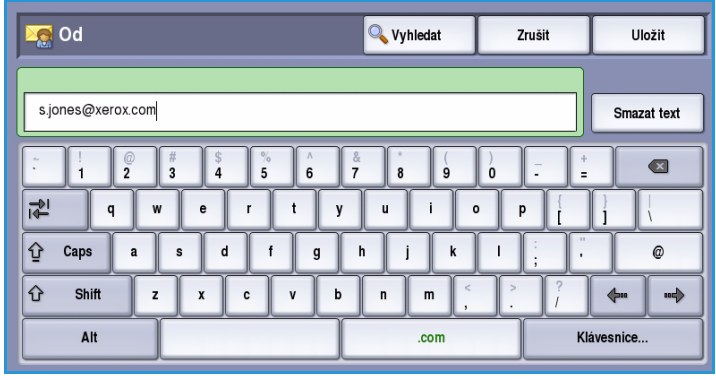

- Chcete-li některý znak smazat, použijte klávesu se šipkou doleva. Celou položku můžete smazat zvolením možnosti **Smazat text**.
- Pomocí tlačítka **Klávesnice...** získáte přístup ke klávesnicím pro další jazyky.
- 4. Pomocí tlačítka **Uložit** údaje uložíte a vrátíte se na předchozí obrazovku. Tlačítkem **Zrušit** tuto funkci opustíte.

Zadaná e-mailová adresa bude zobrazena v poli **Od**.

#### <span id="page-187-1"></span>Předmět:

Zadání předmětu e-mailu:

- 1. Vyberte pole **Předmět**.
- 2. Pomocí klávesnice zadejte předmět e-mailu.
	- Zadat lze až 40 alfanumerických znaků.
	- Chcete-li některý znak smazat, použijte klávesu se šipkou doleva. Celou položku můžete smazat zvolením možnosti **Smazat text**.
	- Pomocí tlačítka **Klávesnice...** získáte přístup ke klávesnicím pro další jazyky.

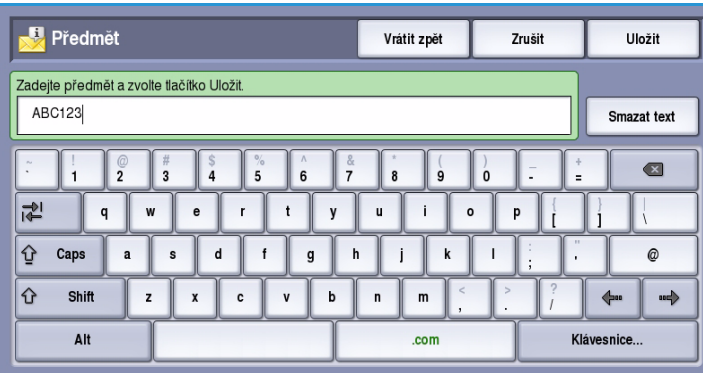

3. Pomocí tlačítka **Uložit** údaje uložíte a vrátíte se na předchozí obrazovku. Tlačítkem **Zrušit** tuto funkci opustíte.

Zadaný předmět se zobrazí v poli **Předmět**.

#### <span id="page-188-0"></span>Adresář

Pokud byl v zařízení nastaven přístup k síťovému a veřejnému adresáři, můžete pomocí nich vybrat příjemce. Informace o nastavení adresářů naleznete v příručce System Administrator Guide (Příručka správce systému).

- 1. Stiskněte tlačítko **Adresář**. Zobrazí se seznam e-mailových adres.
- 2. Vyberte požadovanou e-mailovou adresu a vyberte v rozevírací nabídce možnost **Přidat (Komu:)**, **Přidat (Kopie:)** nebo **Přidat (Skrytá:)**.

E-mailová adresa bude přidána do seznamu příjemců.

3. Přidejte další e-mailové adresy podle potřeby.

4. Konkrétní položku můžete vyhledat

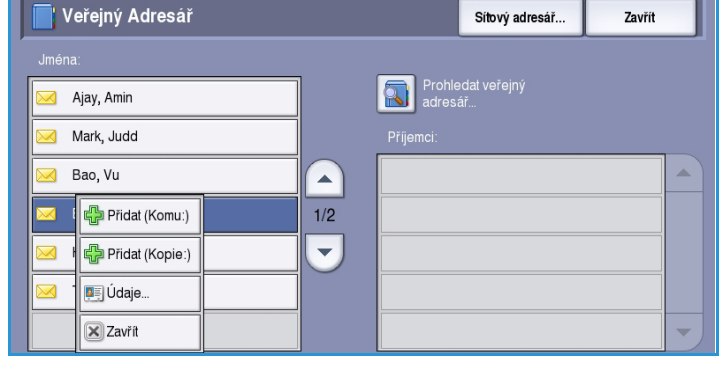

pomocí možnosti **Vyhledat**. Stiskněte možnost **Vyhledat** a pomocí klávesnice zadejte požadované jméno. Spusťte hledání stisknutím tlačítka **Vyhledat**.

Zobrazí se odpovídající položky. Vyberte požadované jméno a pomocí rozevírací nabídky přidejte příjemce do seznamu.

- 5. Chcete-li hledat v jiných adresářích, použijte možnost **Veřejný adresář** nebo **Síťový adresář**. Pomocí rozevírací nabídky nalevo od pole vyberte požadovaný *adresář* a proveďte hledání výše uvedeným způsobem.
- 6. Chcete-li získat další informace o adrese v *adresáři*, stiskněte tlačítko **Údaje...** Zobrazí se úplné podrobnosti vlastníka e-mailové adresy. Stisknutím tlačítka **Zavřít** opusťte okno *Údaje*.

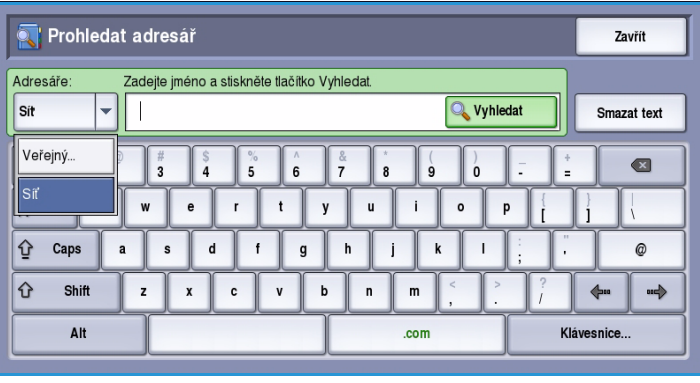

#### <span id="page-189-0"></span>Barva výstupu

Pomocí funkce **Barva výstupu** lze automaticky rozpoznat barvu předlohy a nastavit shodu s touto barvou nebo vytvořit z předlohy černobílý, plně barevný nebo jednobarevný výstup. K dispozici jsou tyto možnosti:

- **Autom. zjištění** výběr výstupu, který odpovídá předloze.
- **Černobílá** výběr černobílého výstupu bez ohledu na barvu předlohy.
- **Šedá škála** použití škály šedé namísto barev.
- **Barevná** výběr barevného výstupu z předlohy.

#### <span id="page-189-1"></span>2stranné snímání

Volba *2stranné snímání* umožňuje určit, jestli bude snímána jedna strana nebo dvě strany předlohy. K dispozici jsou tyto možnosti:

- Možnost **1stranné** se používá v případě, že předlohy jsou jednostranné.
- Možnost **2stranné** se používá v případě, že předlohy jsou dvoustranné. Ke snímání před pomocí této možnosti je nutr *podavač předloh*.

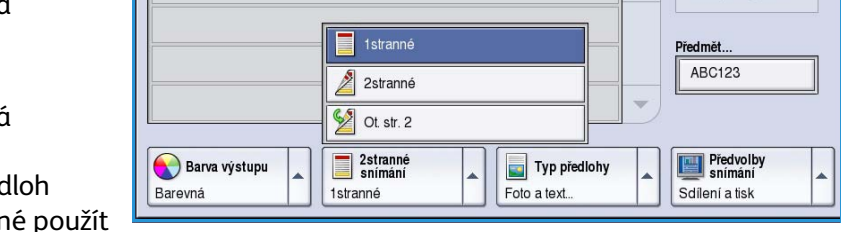

Úprava

Adresář...

lozšířená<br>netovení

• Možnost **2stranné, otočit stranu 2** vyberte, pokud se předloha otevírá jako kalendář. Ke snímání předloh pomocí této možnosti je nutné použít *podavač předloh*.

 $E-mail$ 

Nový

příjemce.

### <span id="page-189-2"></span>Typ předlohy

Pomocí této možnosti určete typ předlohy použité pro snímání. Správný výběr zvýší kvalitu obrazu. K dispozici jsou tyto možnosti:

• Možnost **Foto a text** je doporučena pro předlohy, které obsahují vysoce kvalitní fotografie a polotóny. Při použití tohoto nastavení bude nasnímaný obraz obsahovat obrázky průměrné kvality, ale text a kresby budou poněkud méně ostré.

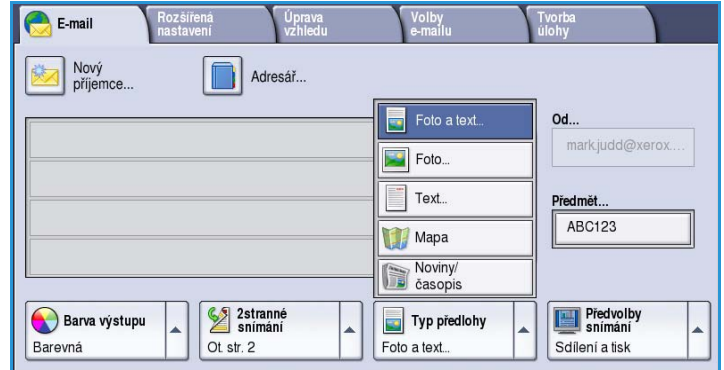

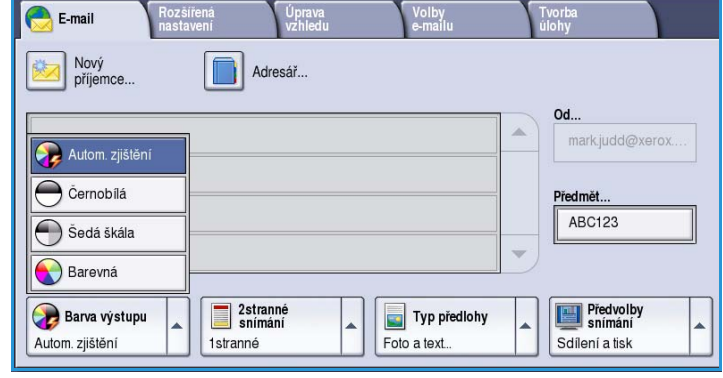

Tvorba

Od... Ä

/olby

- Možnost **Foto** se používá zejména pro předlohy, které obsahují fotografie, obrázky z časopisů nebo souvislé odstíny bez textu a kreseb. Představuje nejvyšší kvalitu pro fotografie, ale horší kvalitu pro text a kresby.
- Možnost **Text** vytváří ostřejší okraje a je doporučena pro text a kresby.
- Možnost **Mapa** se používá, je-li předlohou mapa nebo pokud předloha obsahuje propracovanou čárovou grafiku a text.
- Možnost **Noviny/časopis** se používá, pokud je předloha z časopisu nebo z novin a obsahuje fotografie nebo text.

#### **Jak byla předloha vytvořena**

- Možnost **Tištěná předloha** je určena pro předlohy, které pocházejí z časopisu, knihy nebo novin a byly vytištěny na velkém tiskovém zařízení.
- Možnost **Fotokopie předlohy** je určena pro předlohy, které jsou fotokopiemi.
- Možnost **Fotografie** je určena pro vysoce kvalitní fotografické předlohy.
- Možnost **Inkoustová předloha** je určena pro předlohy, které byly vytvořeny pomocí inkoustové tiskárny.
- Možnost **Předloha s tuhým inkoustem** je určena pro předlohy, které byly vytištěny pomocí tuhého inkoustu, jako je například výstup z tohoto zařízení.

#### <span id="page-190-0"></span>Předvolby snímání

**Předvolby snímání** umožňují optimalizovat nastavení snímání v závislosti na účelu snímaných dokumentů. K dispozici jsou tyto možnosti:

- Možnost **Sdílení a tisk** se používá ke sdílení souborů, které budou prohlíženy na obrazovce, a k tisku většiny běžných obchodních dokumentů. Toto nastavení vytvoří malý soubor a obraz v normální kvalitě.
- Možnost **Archivace malá velikost souboru** se nejlépe hodí na standardní obchodní dokumenty, jež budou elektronicky uloženy pro archivní účely. Toto nastavení vytváří nejmenší soubory a normální kvalitu obrazu.

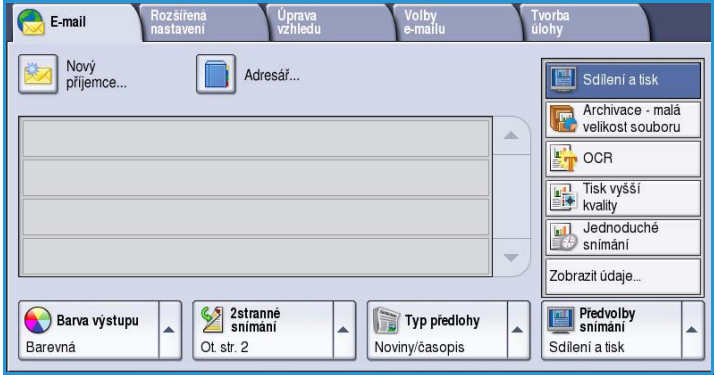

- Možnost **OCR** se nejlépe hodí na dokumenty, které budou zpracovány softwarem OCR pro optické rozpoznávání znaků. Toto nastavení vytváří velké soubory a nejvyšší kvalitu obrazu.
- Možnost **Tisk vyšší kvality** se nejlépe hodí na obchodní dokumenty, jež obsahují podrobnou grafiku a fotografie. Toto nastavení vytváří velké soubory a nejvyšší kvalitu obrazu.
- Možnost **Jednoduché snímání** se nejlépe hodí k rychlému zpracování, ale může generovat příliš velké soubory. Při použití tohoto nastavení bude provedeno pouze minimální zpracování a komprimace obrazu.
- Pomocí tlačítka **Zobrazit údaje...** můžete přistupovat ke všem dostupným volbám funkce *Předvolby snímání*. Použijete-li tuto možnost, pomocí tlačítka **Uložit** provedený výběr uložte a opusťte obrazovku.

## <span id="page-191-0"></span>Rozšířená nastavení

*Rozšířená nastavení* poskytují přístup k funkcím, které umožňují zlepšit kvalitu obrazu nebo výstupu. Chcete-li přistupovat k funkci *Rozšířená nastavení*, stiskněte možnosti **Domovská stránka služeb** a **E-mail**. Potom vyberte kartu **Rozšířená nastavení**.

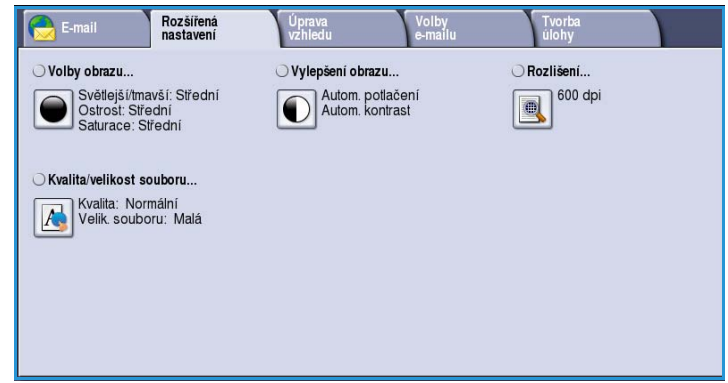

#### <span id="page-191-1"></span>Volby obrazu

*Volby obrazu* umožňují změnit vzhled výstupního obrazu. K dispozici jsou tyto možnosti:

• Volba **Světlejší/tmavší** poskytuje manuální ovládací prvky k určení toho, jak světlé nebo tmavé budou nasnímané obrazy. Posunutím indikátoru dolů obraz ztmavíte, posunutím nahoru obraz zesvětlíte.

• Volba **Ostrost** poskytuje manuální

- Volby obrazu Vrátit zpět Zrušit **Hožit**  $\frac{1}{2}$ .<br>Itlejší/tmavší Ostrost
- ovládací prvky k úpravě ostrosti nasnímaných obrazů. Posunutím indikátoru nahoru obraz zaostříte. Posunutím indikátoru dolů nasnímaný obraz změkčíte.
- Volba **Saturace** řídí rovnováhu mezi živými a pastelovými odstíny obrazu. Posunutím indikátoru směrem k nastavení *Intenzivní* nastavíte sytější barvy. Posunutím indikátoru směrem k nastavení *Pastelová* nastavíte méně syté barvy.

### <span id="page-191-2"></span>Vylepšení obrazu

Volby funkce *Vylepšení obrazu* umožňují zlepšit kvalitu výstupu potlačením pozadí nebo úpravou kontrastu. K dispozici jsou tyto možnosti:

• Funkce **Potlačení pozadí** vylepšuje kvalitu předloh s barevným pozadím tím, že omezí nebo zruší pozadí na výstupu. Tato volba je vhodná v případě, že předlohy jsou na barevném papíře.

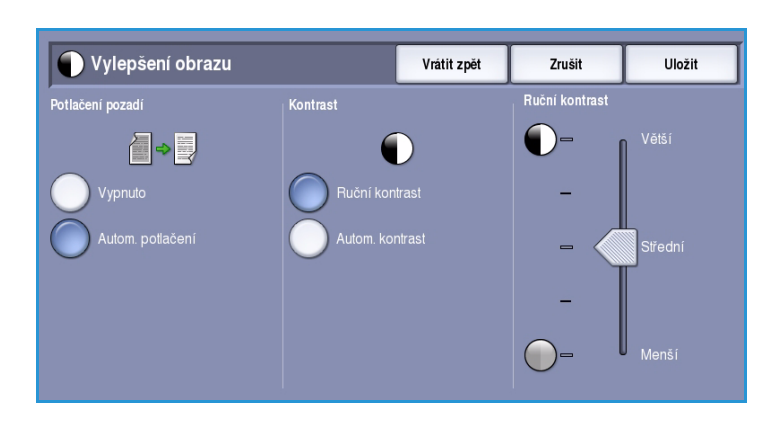

ColorQube™ 9301/9302/9303 E-mail 192

- Chcete-li automaticky potlačit nežádoucí pozadí, vyberte možnost **Autom. potlačení**.
- Výběrem možnosti **Vypnuto** funkci Potlačení pozadí vypnete, zejména pokud:
	- Nastavení **Tmavší** nevede k uspokojivému výstupu světlých předloh.
	- Předlohy mají šedý nebo barevný okraj, například různá potvrzení.
	- Chcete vyzdvihnout jemné detaily, které na kopii zanikly v důsledku tmavého okraje při použití vázaných předloh.
- Funkce **Kontrast** řídí hustotu obrazu na výstupu a kompenzuje předlohu, která má na obrazu příliš mnoho nebo málo kontrastu.
	- Chcete-li nastavit úroveň kontrastu sami, vyberte možnost **Ruční kontrast**. Posunutím indikátoru směrem k nastavení *Větší* lze vytvořit živější černé a bílé odstíny a tím ostřejší text, ale dosáhnete menšího detailu v obrázcích. Posunutím indikátoru směrem k nastavení *Menší* získáte na kopii více detailů ze světlých a tmavých ploch předlohy.

#### <span id="page-192-0"></span>Rozlišení

**Rozlišení** ovlivňuje vzhled nasnímaného obrazu. Při vyšším rozlišení je výsledný obraz kvalitnější. Nižší rozlišení zkracuje dobu komunikace. K dispozici jsou tyto možnosti:

- **72 dpi** doporučuje se pro výstup, který bude zobrazován v počítači. Vytváří nejmenší soubory.
- **100 dpi** doporučuje se pro výstup textových předloh s nízkou kvalitou.
- **150 dpi** doporučuje se pro textové předlohy o průměrné kvalitě a pro kresby. Nevytváří obrazy nejvyšší kvality pro fotografie a grafiku.

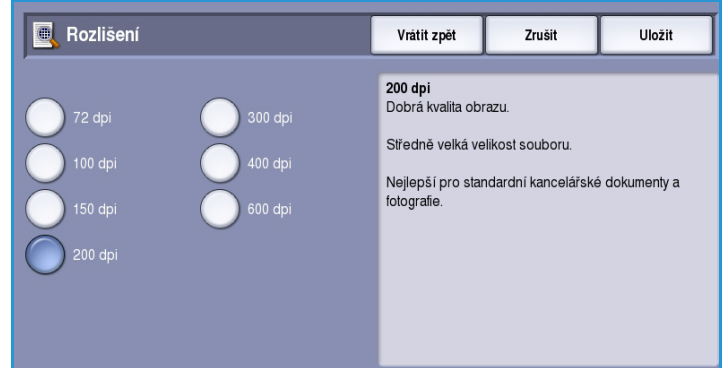

• **200 dpi** – doporučuje se pro textové předlohy o průměrné kvalitě a pro

kresby. Nevytváří obrazy nejvyšší kvality pro fotografie a grafiku.

- **300 dpi** doporučuje se pro vysoce kvalitní textové předlohy, které mají být zpracovány v aplikacích *OCR*. Toto nastavení je vhodné také pro čárovou grafiku ve vysoké kvalitě či fotografie a grafiku ve střední kvalitě. Toto je výchozí rozlišení a ve většině případů představuje nejlepší volbu.
- **400 dpi** doporučuje se pro fotografie a grafiku. Vytváří obrazy průměrné kvality pro fotografie a grafiku.
- **600 dpi** doporučuje se pro vysoce kvalitní fotografie a grafiku. Výsledkem je největší velikost obrazového souboru, ale také nejlepší kvalita obrazu.

#### <span id="page-193-0"></span>Kvalita/velikost souboru

Nastavení **Kvalita/velikost souboru** umožňuje vybrat mezi kvalitou snímaného obrazu a velikostí souboru. Toto nastavení umožňuje dosahovat nejvyšší kvality nebo vytvářet nejmenší soubory. Při výběru menší velikosti souboru dojde k mírnému zhoršení kvality obrazu, tato možnost je však lepší při sdílení souboru v síti. Větší velikost souboru poskytuje vyšší kvalitu obrazu, ale přenos souboru v síti vyžaduje více času. K dispozici jsou tyto možnosti:

- Volba **Normální kvalita** vytváří malé soubory pomocí pokročilých postupů komprese. Kvalita obrazu je přijatelná, u některých předloh však může dojít k určitému snížení kvality a chybám nahrazování znaků.
- Volba **Vyšší kvalita** vytváří větší soubory s lepší kvalitou obrazu.
- Volba **Nejvyšší kvalita** vytváří největší soubory s maximální kvalitou obrazu. Velké soubory nejsou vhodné pro sdílení a přenos v rámci sítě.

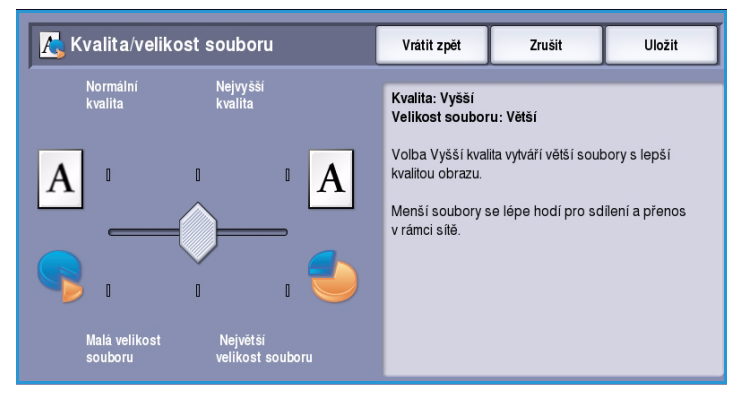

# <span id="page-194-0"></span>Úprava vzhledu

Volby funkce *Úprava vzhledu* umožňují manipulovat s nasnímaným obrazem a vylepšit vzhled a styl výstupu. Chcete-li přistupovat k volbám funkce *Úprava vzhledu*, vyberte možnosti **Domovská stránka služeb** a **E-mail**. Potom vyberte kartu **Úprava vzhledu**.

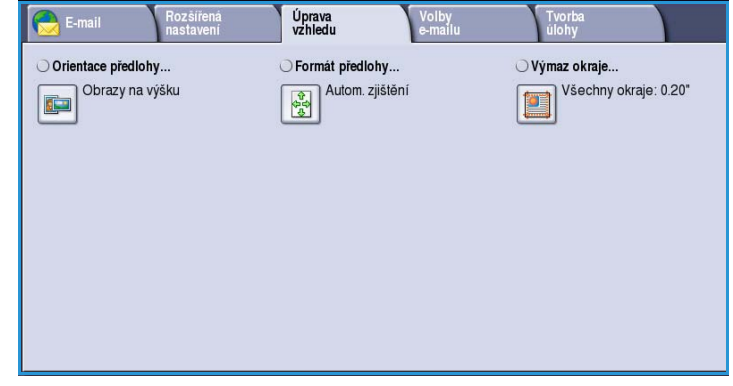

#### <span id="page-194-1"></span>Orientace předlohy

Tuto funkci použijte k zadání orientace snímaných předloh. K dispozici jsou tyto možnosti:

- Možnost **Obrazy na výšku** se týká směru, v němž jsou obrazy vkládány do *podavače předloh*. Tuto možnost použijte, jsou-li obrazy po vložení do *podavače předloh* orientovány tak, jak je znázorněno na obrázku.
- Možnost **Obrazy na šířku** se týká směru, v němž jsou obrazy vkládány do *podavače předloh*. Tuto možnost použijte, jsou-li obrazy po vložení do *podavače předloh* orientovány tak, jak je znázorněno na obrázku.

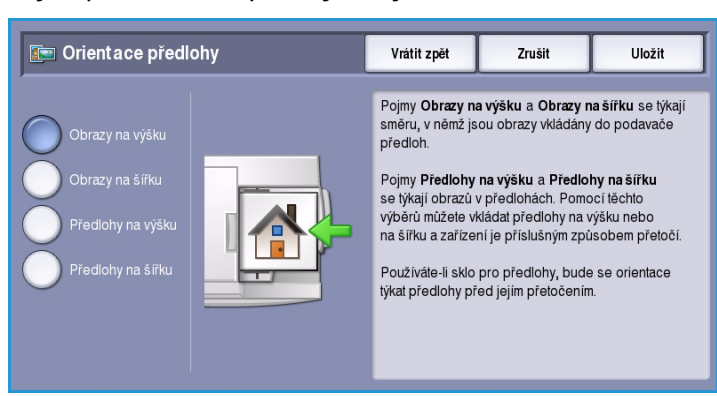

- Možnost **Předlohy na výšku** se týká orientace obrazů na předlohách. Pomocí této možnosti vyberte orientaci obrazu na výšku. Předlohy lze vkládat v libovolném směru.
- Možnost **Předlohy na šířku** se týká orientace obrazů na předlohách. Pomocí této možnosti vyberte orientaci obrazu na šířku. Předlohy lze vkládat v libovolném směru.

#### <span id="page-195-0"></span>Formát předlohy

Funkce *Formát předlohy* umožňuje zadat automatické zjišťování formátu předloh, předlohy různých formátů nebo určitý formát snímaného obrazu. K dispozici jsou tyto možnosti:

- Možnost **Automat. zjištění** představuje výchozí nastavení a aktivuje automatické zjištění formátu. Podle zjištěného formátu bude zvolen standardní formát papíru.
- Pomocí možnosti **Předvolené oblasti snímání** můžete určit formát předlohy ze seznamu předem nastavených standardních formátů. Seznam můžete procházet pomocí posuvníku.
- Pomocí možnosti **Uživatelská oblast snímání** lze zadat specifickou oblast snímání. Změřte na předloze oblast, kterou chcete nasnímat, a zadejte naměřené hodnoty X a Y do příslušných polí. Nasnímána bude pouze zadaná oblast.
- Pomocí možnosti **Předlohy různých formátů** můžete snímat předlohy, které obsahují stránky různého formátu. Všechny stránky musí mít stejnou šířku, například listy A4 podávané delší stranou a listy A3 podávané kratší stranou. Další kombinace jsou uvedeny na obrazovce.

Pomocí tlačítka **Uložit** provedený výběr uložte a opusťte obrazovku.

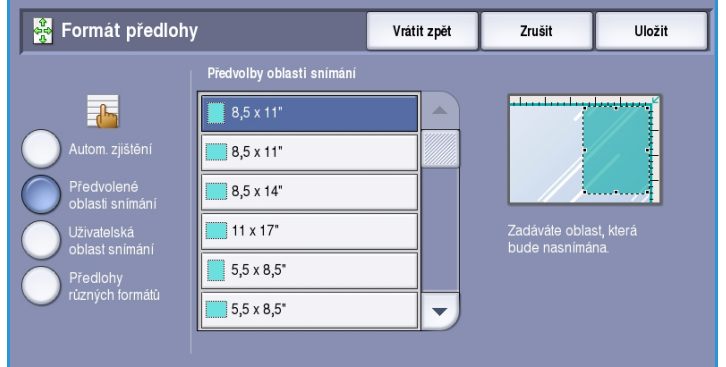

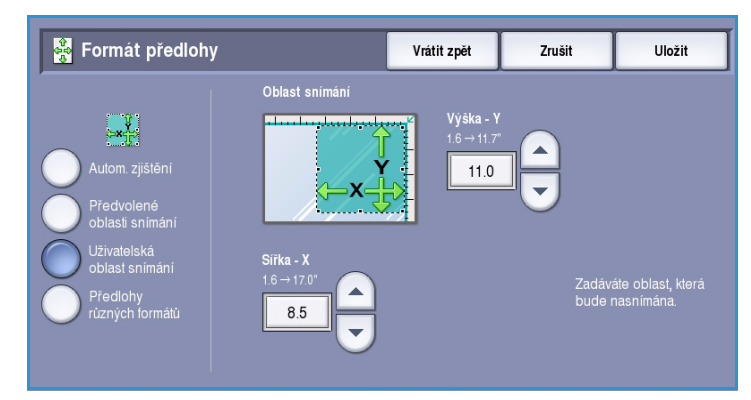

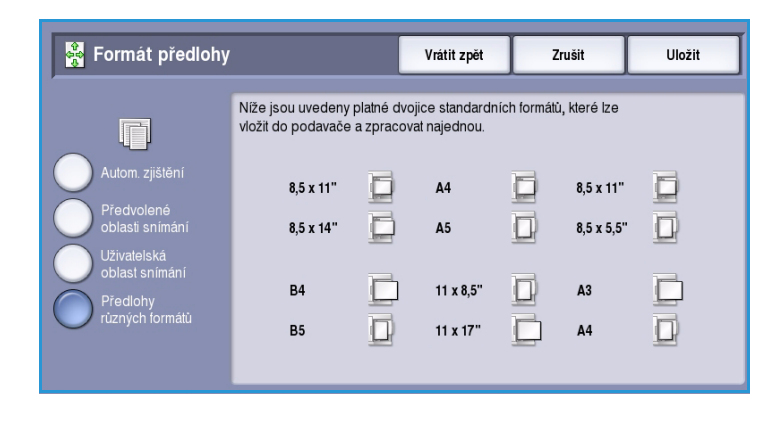

#### ColorQube™ 9301/9302/9303 E-mail 196

#### <span id="page-196-0"></span>Výmaz okraje

Funkce *Výmaz okraje* umožňuje zadat velikost oblasti obrazu kolem okrajů dokumentu, která má být vymazána. Můžete například odstranit stopy po děrování nebo svorkách v předloze. K dispozici jsou tyto možnosti:

- Možnost **Všechny okraje** se používá k vymazání stejné vzdálenosti od všech okrajů. Pomocí tlačítek se *šipkami* nastavte velikost, která se má vymazat, v rozmezí od 0 do 50 mm. Všechny skvrny a vady v nastavené vzdálenosti budou vymazány.
- Možnost **Jednotlivé okraje** umožňuje vymazat různou vzdálenost od každého okraje.

Pomocí tlačítek se *šipkami* nastavte

velikost pro každý okraj v rozmezí od 0 do 50 mm.

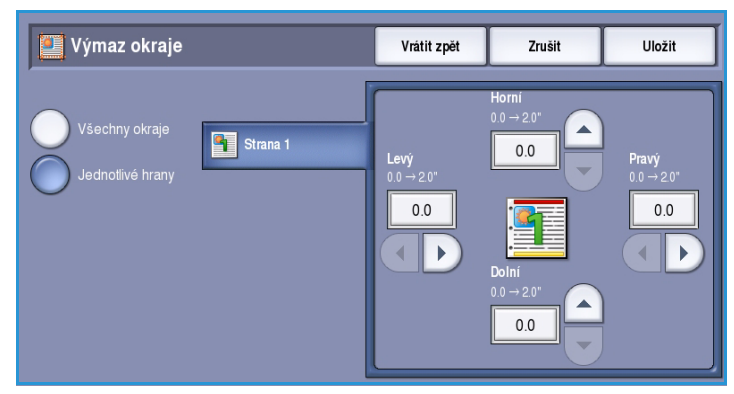

# <span id="page-197-0"></span>Volby e-mailu

*Volby e-mailu* umožňují dočasně změnit formát obrazového souboru odesílaného e-mailem, nastavit adresu *Komu odpovědět* a přidat krátkou zprávu. Chceteli přistupovat k *volbám e-mailu*, vyberte možnosti **Domovská stránka služeb** a **E-mail**. Potom vyberte kartu **Volby e-mailu**.

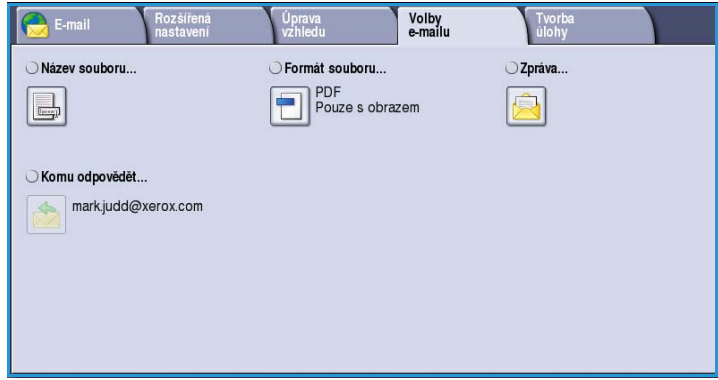

#### <span id="page-197-1"></span>Název souboru

Pomocí této funkce lze pojmenovat soubor odesílaný e-mailem.

- Pomocí klávesnice zadejte název souboru.
	- Zadat lze až 40 alfanumerických znaků.
	- Chcete-li některý znak smazat, použijte klávesu se šipkou doleva. Celou položku můžete smazat zvolením možnosti **Smazat text**.
	- Pomocí tlačítka **Klávesnice...** získáte přístup ke klávesnicím pro další jazyky.

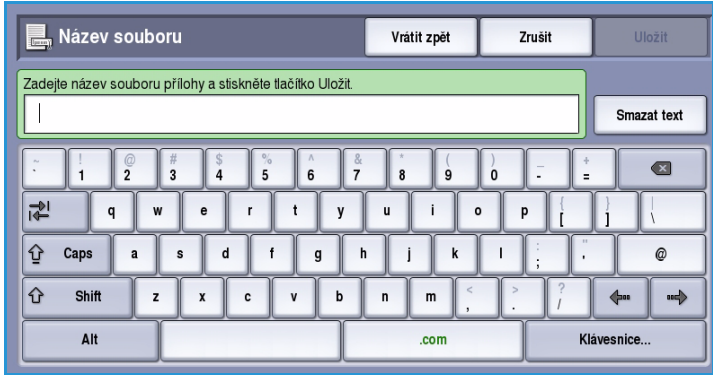

• Pomocí tlačítka **Uložit** provedený výběr uložte a opusťte obrazovku.

#### <span id="page-197-2"></span>Formát souboru

**Formát souboru** určuje typ vytvořeného souboru. Můžete vybrat formát souboru, který chcete použít pro nasnímaný obraz. K dispozici jsou tyto možnosti:

- Formát **PDF (Portable Document Format)** umožňuje příjemcům s potřebným softwarem e-mailový soubor zobrazit, tisknout či upravovat bez ohledu na to, jakou počítačovou platformu používají.
	- Volba **Pouze s obrazem** optimalizuje soubor pro zobrazení a tisk a soubor nelze upravit.

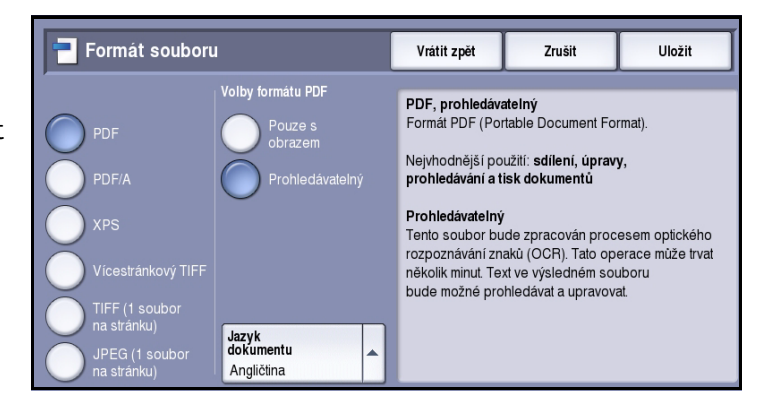

• Volba **Prohledávatelný** zpracuje soubor procesem *optického rozpoznávání znaků (OCR)*. Tato operace může trvat několik minut, ale text v souboru bude možné prohledávat a upravovat. Pokud vyberete možnost **Prohledávatelný**, zpřístupní se nabídka **Jazyk dokumentu**. Vyberte v nabídce příslušný jazyk.

V závislosti na přijímajícím zařízení je možné, že pokud bude nastaveno rozlišení **200 dpi**, možnost **PDF** nebude kompatibilní.

- Formát **PDF/A** je oborovým standardem pro dlouhodobé uchování dokumentů, založeným na formátu PDF. Pravděpodobně bude nutné zkontrolovat **Rozšířená nastavení** a ověřit, zda vyhovují dlouhodobému použití.
	- Volba **Pouze s obrazem** optimalizuje soubor pro zobrazení a tisk a soubor nelze upravit.
	- Volba **Prohledávatelný** zpracuje soubor procesem *optického rozpoznávání znaků (OCR)*. Tato operace může trvat několik minut, ale text v souboru bude možné prohledávat a upravovat. Pokud vyberete možnost **Prohledávatelný**, zpřístupní se nabídka **Jazyk dokumentu**. Vyberte v nabídce příslušný jazyk.
- **XPS (XML Paper Specification)** je nový formát podporovaný systémem Windows Vista.
	- Volba **Pouze s obrazem** optimalizuje soubor pro zobrazení a tisk a soubor nelze upravit.
	- Volba **Prohledávatelný** zpracuje soubor procesem *optického rozpoznávání znaků (OCR)*. Tato operace může trvat několik minut, ale text v souboru bude možné prohledávat a upravovat. Pokud vyberete možnost **Prohledávatelný**, zpřístupní se nabídka **Jazyk dokumentu**. Vyberte v nabídce příslušný jazyk.
- Volba **Vícestránkový TIFF (Tagged Image File Format)** vytvoří jeden soubor TIFF obsahující několik stránek nasnímaných obrazů. K otevření tohoto typu formátu souborů je třeba specializovanější software.
- Volba **TIFF (1 soubor na stránku)** vytvoří grafický soubor, který lze otevřít pomocí různých grafických softwarových balíků na různých počítačových platformách. Pro každý nasnímaný obraz bude vytvořen samostatný soubor.
- Volba **JPEG (1 soubor na stránku) (Joint Photographic Experts Group)** vytvoří komprimovaný grafický soubor, který lze otevřít pomocí různých grafických softwarových balíků na různých počítačových platformách. Pro každý nasnímaný obraz bude vytvořen samostatný soubor.

#### <span id="page-199-0"></span>Zpráva

Tato volba slouží k zadání zprávy e-mailu. Tato zpráva je vlastní text e-mailové zprávy, a ne řádek s předmětem e-mailu.

- Pomocí klávesnice zadejte požadovanou zprávu.
	- Zadat lze až 50 alfanumerických znaků.
	- Chcete-li některý znak smazat, použijte klávesu se šipkou doleva. Celou položku můžete smazat zvolením možnosti **Smazat text**.
	- Pomocí tlačítka **Klávesnice...** získáte přístup ke klávesnicím pro další jazyky.

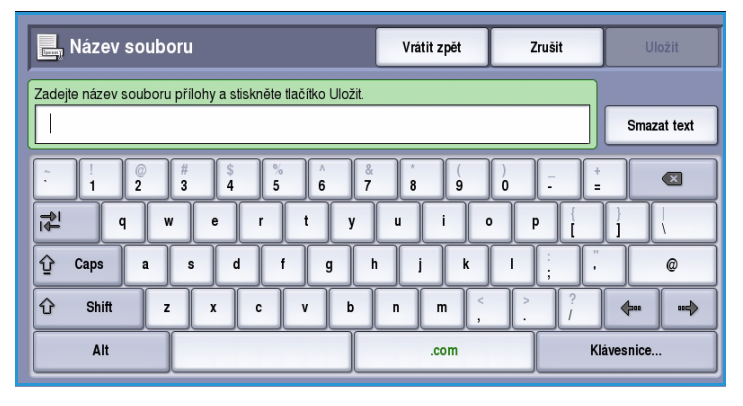

• Pomocí tlačítka **Uložit** provedený výběr uložte a opusťte obrazovku.

#### <span id="page-199-1"></span>Komu odpovědět

Funkce **Komu odpovědět** umožňuje zadat e-mailovou adresu, na kterou má příjemce odpovědět. Můžete například zadat svou osobní e-mailovou adresu. Pokud jste se přihlásili prostřednictvím ověřování a vaše údaje jsou k dispozici v *adresáři*, zobrazí se vaše e-mailová adresa.

- Pomocí klávesnice zadejte požadovanou zprávu.
	- Zadat lze až 50 alfanumerických znaků.
	- Chcete-li některý znak smazat, použijte klávesu se šipkou doleva. Celou položku můžete smazat zvolením možnosti **Smazat text**.
	- Pomocí tlačítka **Klávesnice...** získáte přístup ke klávesnicím pro další jazyky.

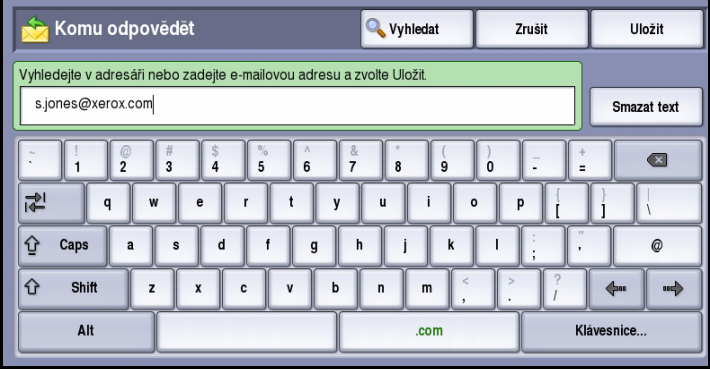

# <span id="page-200-0"></span>Tvorba úlohy

Tato karta poskytuje přístup k funkci *Vytvoření úlohy* určené pro sestavování úloh, které se skládají z různých předloh nebo vyžadují několik různých nastavení. Chcete-li přistupovat k volbám funkce *Tvorba úlohy*, vyberte možnosti **Domovská stránka služeb** a **E-mail**. Potom vyberte kartu **Tvorba úlohy**.

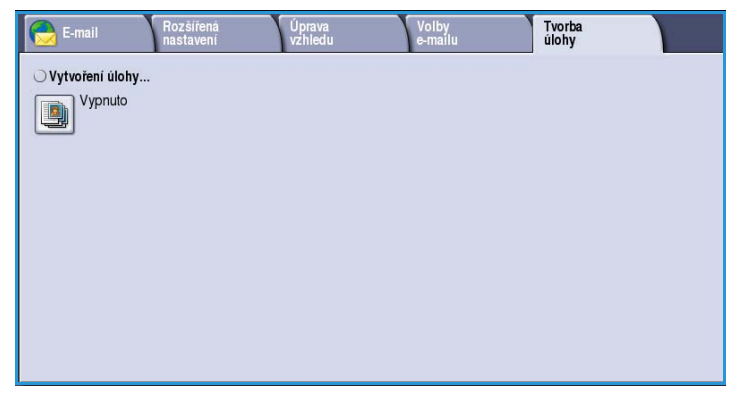

#### <span id="page-200-1"></span>Vytvoření úlohy

Pomocí této funkce můžete vytvořit úlohu, která vyžaduje různé nastavení pro každou stránku nebo určitý segment stránek.

Můžete vybrat odpovídající nastavení pro jednotlivé stránky nebo segmenty hotové úlohy. Nejdříve předlohy rozdělte na části, které vyžadují samostatné nastavení.

- 1. Na kartě **Tvorba úlohy** vyberte možnost *Vytvoření úlohy* a stiskněte tlačítko **Zapnuto**.
- 2. Vyberte možnost **Zobrazit toto okno mezi segmenty**, aby se obrazovka *Vytvoření úlohy* zobrazila během snímání. Potom stiskněte tlačítko **Uložit**.
- 3. Vyberte požadované možnosti pro první segment úlohy.

Poznámka Před snímáním je nutné zadat podrobnosti o příjemci.

- 4. Vložte první segment předloh a stiskněte tlačítko **Spustit**.
- 5. Odeberte první segment předloh. Na obrazovce *Vytvoření úlohy* se zobrazí první segment v seznamu. Tlačítkem **Vymazat vš. segmenty** vymažete aktuální *vytvoření úlohy* a vrátíte se na hlavní obrazovku funkce *Vytvoření úlohy*.
- 6. Pomocí tlačítka **Programovat další segment** vyberte požadované možnosti pro druhý segment.
- 7. Vložte druhý segment předloh a stiskněte tlačítko **Spustit**.
- 8. Tyto kroky opakujte, dokud nebudou naprogramovány a nasnímány všechny segmenty úlohy.
- 9. Po nasnímání posledního segmentu stiskněte tlačítko **Odeslat úlohu**. Tím určíte, že jste dokončili snímání a úlohu je možné zpracovat a dokončit.

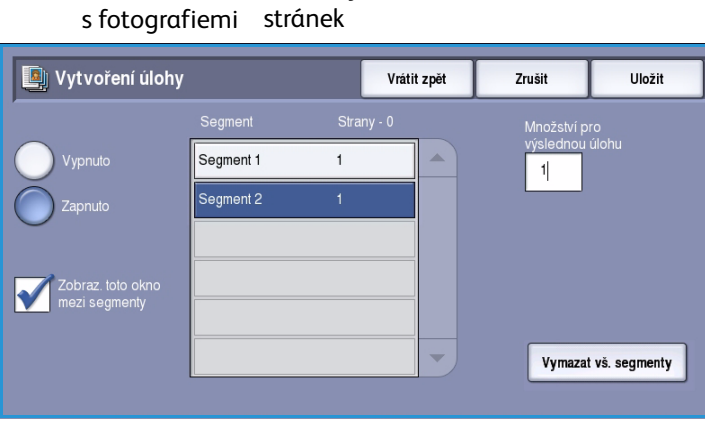

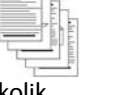

Několik stránek s textem a několik

2stranných a několik 1stranných

Několik

Předlohy různého formátu

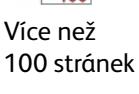

## <span id="page-201-0"></span>Přihlášení/odhlášení

Pokud je na zařízení zapnuto *ověřování nebo účtování*, bude před použitím některých nebo všech služeb pravděpodobně nutné, abyste se přihlásili. Obrázek zámku na tlačítku znamená, že danou službu lze používat až po přihlášení.

- 1. Chcete-li se přihlásit, stiskněte tlačítko **Přihlášení/odhlášení** na ovládacím panelu. Výzva k zadání přihlašovacího jména a hesla se zobrazí i po zvolení uzamčené služby.
- 2. Pomocí klávesnice zadejte své **uživatelské jméno** a stiskněte tlačítko **Další**.
- 3. Pomocí klávesnice zadejte své **heslo** a stiskněte tlačítko **Zadat**.
- 4. Pokud zařízení používá účtovací systém, bude pravděpodobně nutné zadat ještě další informace.
	- Je-li zapnuta funkce *Standardní účtování Xerox*, uživatel se také bude muset přihlásit pomocí údajů pro tuto funkci.

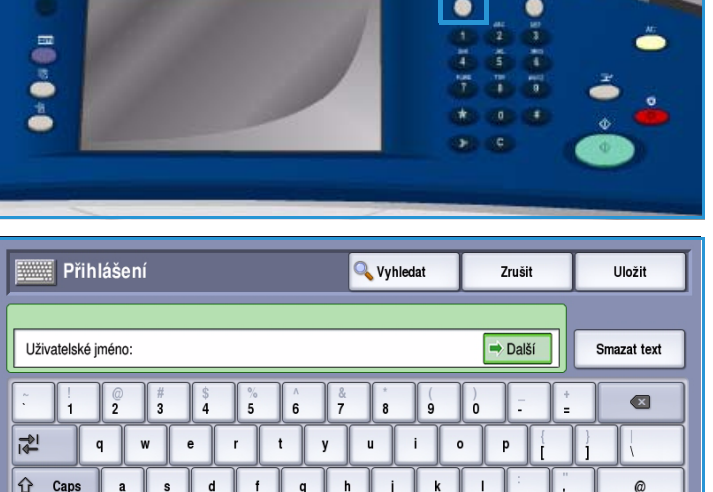

 $\mathbf{b}$ 

 $\mathbf{r}$ 

com

Klávesnice

• Je-li zapnuta funkce *Účtování v síti*, musí uživatel zadat ID uživatele a ID účtu.

 $\hat{P}$ Shift

• Je-li nainstalováno *rozhraní externích zařízení* (FDI), budete vyzváni k přístupu prostřednictvím nainstalovaného zařízení, například čtečky karet nebo otvoru na mince.

 $\Delta$ lt

Vaše uživatelské údaje se zobrazí v oblasti s uživatelskými údaji na pravé straně obrazovky se zprávami.

5. Chcete-li se odhlásit, stiskněte znovu tlačítko **Přihlášení/odhlášení** nebo stiskněte oblast s uživatelskými údaji a v rozevírací nabídce vyberte příkaz **Odhlásit**.

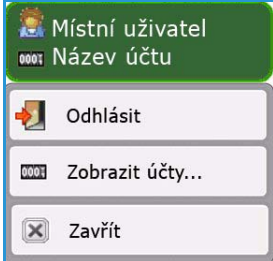

 $\overline{z}$ 

 $\mathbf{x}$ 

6. Na obrazovce pro potvrzení, která se zobrazí, stiskněte tlačítko **Odhlásit** nebo **Zrušit**.

Verze 1.0 09/10

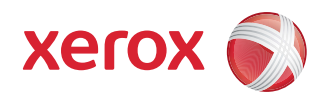

# Xerox® ColorQube™ 9301/9302/9303 Tisk z...

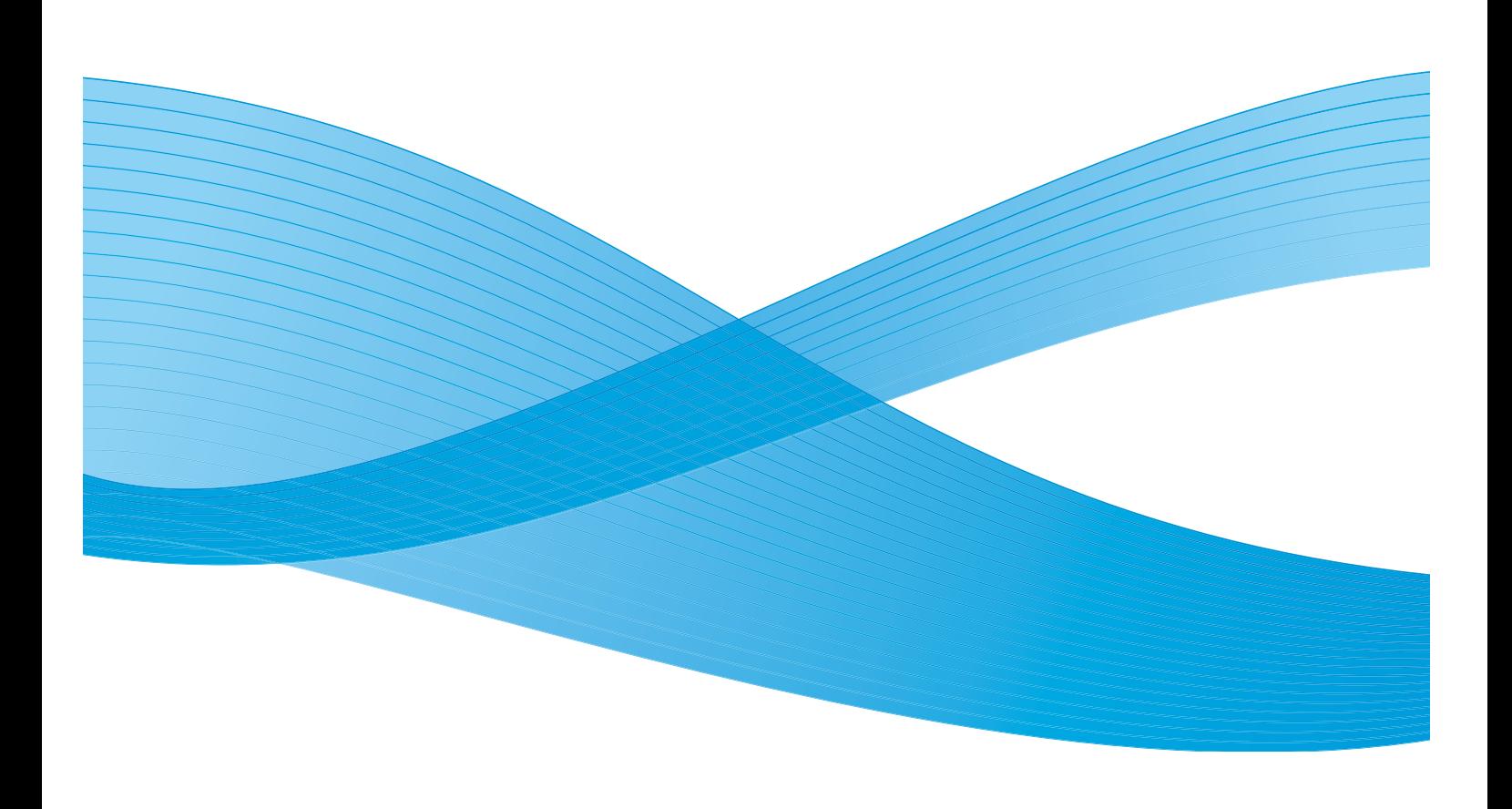

©2010 Xerox Corporation. Všechna práva vyhrazena. Nepublikovaná práva vyhrazena podle zákonů Spojených států na ochranu autorských práv. Obsah této publikace nesmí být v žádné podobě reprodukován bez svolení společnosti Xerox Corporation.

XEROX®, XEROX and Design® a ColorQube® jsou ochrannými známkami společnosti Xerox Corporation ve Spojených státech a dalších zemích.

V tomto dokumentu jsou pravidelně prováděny změny. Změny, technické nepřesnosti a typografické chyby budou opraveny v pozdějších vydáních.

Verze dokumentu 1.0: září 2010

# Obsah

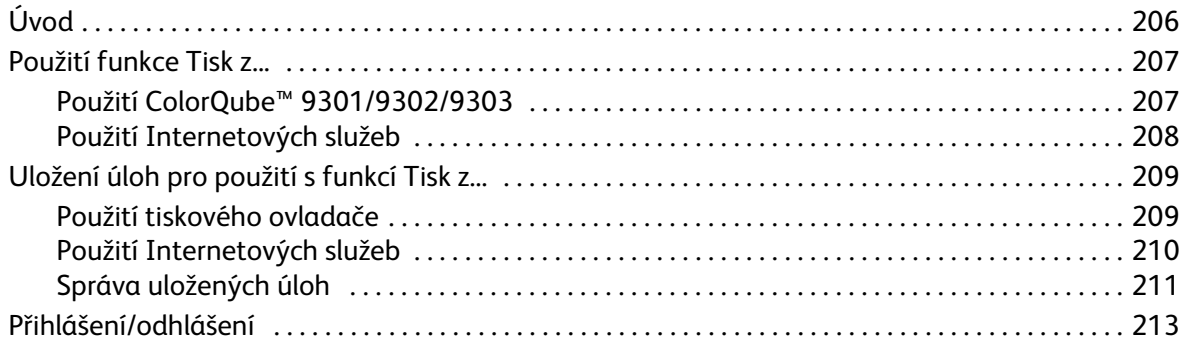

Úvod

# <span id="page-205-0"></span>Úvod

*Tisk z...* je standardní funkce, kterou je možné povolit. Pokud je povolena, vybírá se stisknutím tlačítka **Domovská stránka služeb** a následně volbou **Tisk z...**.

Funkce *Tisk z...* umožňuje tisknout úlohy, které byly uloženy na zařízení nebo na jednotce flash USB.

Úlohy je možné na zařízení uchovávat pomocí tiskového ovladače nebo zadávání tisku v Internetových službách. Uložené

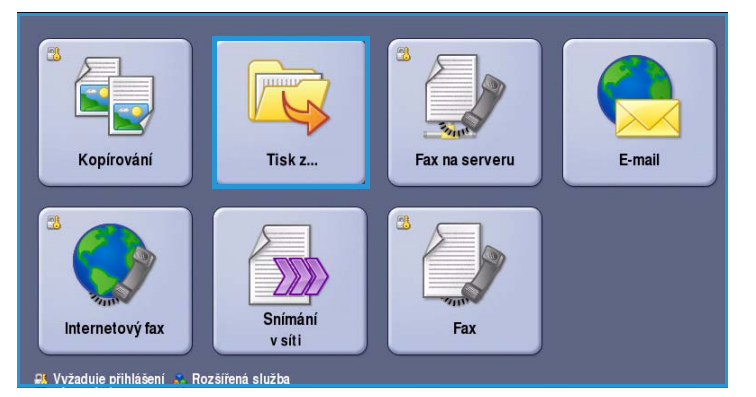

úlohy se umístí do složky nacházející se na zařízení. Uložené úlohy je možné znovu vyvolávat a tisknout tolikrát, kolikrát je potřeba.

Pokud chcete tisknout přímo z paměťového zařízení USB, vložte jednotku flash USB a v rozevírací nabídce na obrazovce vyberte možnost **Tisk z USB**. Zobrazí se možnosti **Tisk z...**. Vyberte soubor připravený k tisku, který se má tisknout, a požadované možnosti a potom úlohu vytiskněte.

Pokud jsou na zařízení povolené funkce oprávnění či účtování, budete muset zadat při přístupu k funkcím přihlašovací údaje. Viz část [Přihlášení/odhlášení na straně 213](#page-212-0).

Množství:

1

Procházet...

## <span id="page-206-0"></span>Použití funkce Tisk z...

Služba *Tisk z...* umožňuje tisknout úlohy, které byly uloženy na zařízení, nebo soubory PDF, TIFF, JPEG, XPS nebo jiné soubory připravené k tisku, které byly uloženy na jednotce flash USB. Úlohy lze ukládat na zařízení také pomocí Internetových služeb.

#### <span id="page-206-1"></span>Použití ColorQube™ 9301/9302/9303

- 1. Dvojitým stisknutím tlačítka **Vymazat vše** (AC) a následným **potvrzením** zrušíte všechny programovací volby na předchozí obrazovce.
- 2. Stiskněte tlačítko **Domovská stránka služeb** a vyberte možnost **Tisk z...**.
- 3. Úlohy lze tisknout ze zařízení nebo z jednotky flash USB:
	- **Uložené úlohy**: Při tisku úlohy uložené na zařízení vyberte rozevírací nabídku a možnost **Uložené úlohy**.
	- **Jednotka USB**: Při tisku úloh z jednotky flash USB vložte jednotku flash USB do portu USB umístěného na levé straně zařízení. Zobrazí se obrazovka

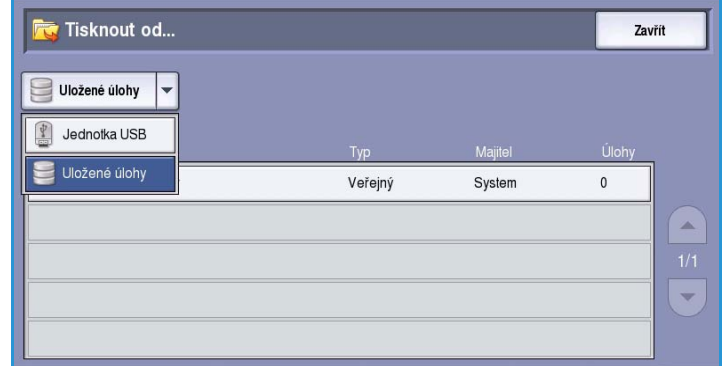

*Byla zjištěna jednotka USB*. Vyberte možnost **Tisk z USB**.

Zobrazí se seznam složek a úloh.

4. Vyberte požadovanou složku a požadovanou úlohu připravenou k tisku. Pokud je to nutné, procházejte tlačítky *nahoru a dolů* seznamem, dokud se složka či úloha nezobrazí.

Tisk ze zařízen

Vybraný soubor abc123.pdf

- 5. Vyberte funkce požadované pro úlohu:
	- Možnost **Zdroj papíru** se používá k volbě formátu, typu a barvy papíru, případně při volbě **Auto** vhodný zdroj papíru vybere zařízení.
	- Možnost **2stranný tisk** se používá k volbě 1- či 2stranného výstupu, případně při volbě **Auto** příslušnou možnost vybere zařízení.
	- Možnost **Dokončení** se používá k volbě konkrétní možnosti

Zdroj papíru... 2stranný tisk... Dokončení... Auto Auto Auto

dokončení pro výstup, případně při volbě **Auto** příslušnou možnost vybere zařízení.

- 6. Vyberte pole *Množství* a pomocí číselné klávesnice zadejte počet požadovaných kopií.
- 7. Stisknutím tlačítka **Spustit** úlohu vytisknete. Pokud je úloha zabezpečená, zadejte požadovaný přístupový kód a vyberte možnost **Tisk úlohy**.
- 8. Zobrazí se obrazovka *Postup úlohy*. Informace o stavu se zobrazí volbou **Stav úloh** nebo volbou **Programovat další úlohu** spusťte jinou úlohu.

Pokud používáte jednotku flash USB, vyjměte ji po dokončení tisku z portu USB.

Použití funkce Tisk z...

#### <span id="page-207-0"></span>Použití Internetových služeb

Uložené úlohy lze znovu vytisknout pomocí Internetových služeb:

- 1. Otevřete na pracovní stanici webový prohlížeč.
- 2. Do pole URL zadejte text http:// a adresu IP zařízení. Příklad: Pokud je adresa IP 192.168.100.100, zadejte do pole URL následující text: http://192.168.100.100.

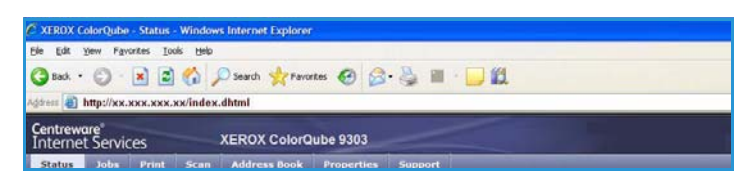

3. Stiskněte klávesu **Enter**. Otevře se domovská stránka. Zobrazí se možnosti Internetových služeb pro zařízení.

Poznámka Adresu IP zařízení zjistíte tak, že vytisknete sestavu konfigurace. Pokyny najdete v příručce Stav přístroje a úloh.

- 4. Vyberte kartu **Jobs** (Úlohy). Na této obrazovce se zobrazí úlohy, které jsou právě v seznamu zařízení.
- 5. Chcete-li přistupovat k seznamu *uložených úloh*, vyberte kartu **Saved Jobs** (Uložené úlohy). 6. Vyberte složku obsahující úlohu,

kterou chcete vytisknout.

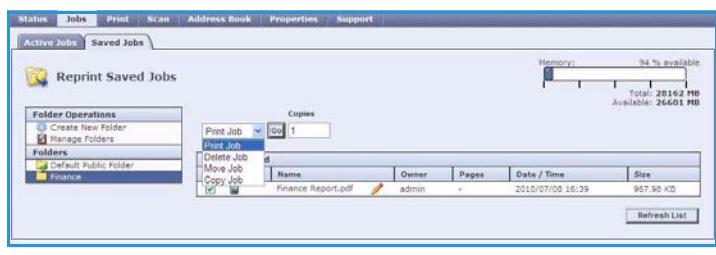

- 7. Zaškrtněte políčko vedle úlohy, kterou chcete vytisknout. Můžete vybrat několik úloh a zadat požadovaný počet kopií.
- 8. V rozevírací nabídce vyberte možnost **Print Job** (Tisk úlohy) a potom klepněte na tlačítko **Go** (Přejít).
- 9. Vybrané úlohy budou vytištěny na zařízení pomocí uloženého nastavení tisku pro každou úlohu.

# <span id="page-208-0"></span>Uložení úloh pro použití s funkcí Tisk z...

K úlohám uloženým na zařízení je možné přistupovat a tisknout je pomocí služby *Tisk z...*. Uložené úlohy se vytváří pomocí ovladače tisku nebo Internetových služeb. Složky úloh může nastavit správce systému pomocí Internetových služeb a spravovat je mohou uživatelé. Více informací v části [Správa](#page-210-0)  [uložených úloh na straně 211](#page-210-0).

Úlohy je možné uložit do složek při odesílání tiskové úlohy z počítače volbou typu úlohy *Uložená úloha* nebo při odesílání tiskové úlohy pomocí Internetových služeb.

#### <span id="page-208-1"></span>Použití tiskového ovladače

Vyberte nebo vytvořte v počítači dokument.

- 1. V nabídce aplikace **Soubor** vyberte položku *Tisk*. Zobrazí se okno aplikace Tisk.
- 2. V rozevírací nabídce vyberte *Název tiskárny* vyberte položku *ColorQube™ 9301/9302/9303*.
- 3. Pomocí možnosti **Vlastnosti** se dostanete k nastavení tisku pro úlohu.
- 4. V rozevírací nabídce *Typ úlohy* vyberte možnost **Uložená úloha**.

Zobrazí se možnosti *Uložená úloha*.

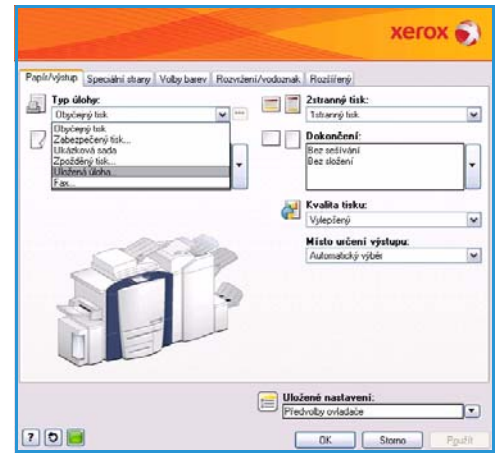

- 5. Naprogramujte možnosti uložené úlohy podle potřeby:
	- Volbou **Uložit** úlohu pouze uložíte, volbou **Uložit a vytisknout** úlohu uložíte i vytisknete.
	- Pole **Název úlohy** umožňuje zadat název úlohy. Pokud vyberete možnost Použít název dokumentu, bude použit název souboru odeslaného dokumentu.
	- Pole **Složka** slouží k výběru umístění, do kterého bude úloha uložena. Umístění *Výchozí veřejná složka* je k dispozici všem uživatelům; přístup k dalším složkám může být omezen.
		- Pomocí zaškrtávacího políčka **Uložená zabezpečená**   $\Box$ **úloha** lze k úloze přidat přístupový kód. K úloze lze

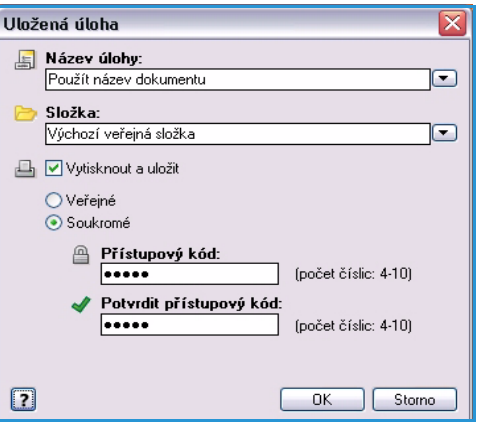

přistupovat a vytisknout ji jen pomocí přístupového kódu, který zde zadáte. 6. Stisknutím tlačítka **OK** uložte nastavení a zavřete dialogové okno Uložená úloha.

Nastavte tiskové funkce požadované pro uloženou úlohu.

7. Položka **Nápověda** poskytuje vysvětlení všech možností.

Uložení úloh pro použití s funkcí Tisk z...

- 8. Stisknutím tlačítka **OK** uložte nastavení tisku.
- 9. Odešlete úlohu stisknutím tlačítka **OK** v dialogovém okně Tisk. Úloha bude zpracována a odeslána na zařízení k uložení nebo k uložení a vytištění podle toho, kterou možnost jste vybrali.

#### <span id="page-209-0"></span>Použití Internetových služeb

Možnost *Tisk* v Internetových službách se také používá k vytvoření uložené úlohy. Odeslaný soubor úlohy musí být soubor připravený k tisku, jako například soubor ve formátu PDF nebo PostScript. Přístup k Internetovým službám:

- 1. Otevřete na pracovní stanici webový prohlížeč.
- 2. Do pole URL zadejte text http:// a adresu IP zařízení. Příklad: Pokud je adresa IP 192.168.100.100, zadejte do pole URL následující text: http://192.168.100.100.

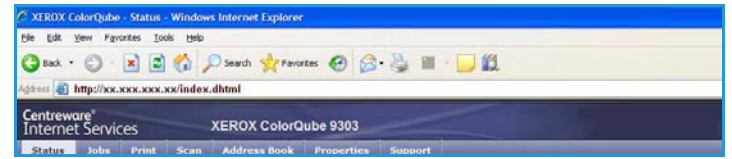

3. Stiskněte klávesu **Enter**. Otevře se domovská stránka.

Zobrazí se možnosti Internetových služeb pro zařízení.

Poznámka Adresu IP zařízení zjistíte tak, že vytisknete sestavu konfigurace. Pokyny najdete v příručce Stav přístroje a úloh.

- 4. Výběrem položky **Print** (Tisk) zobrazte možnosti *Job Submission* (Odeslání úlohy).
- 5. Zadejte název souboru úlohy, kterou chcete uložit, nebo soubor vyhledejte pomocí tlačítka **Browse** (Procházet).
- 6. Vyberte rozevírací nabídku *Job Type* (Typ úlohy) a zvolte možnost **Save Job for Reprint** (Uložit úlohu ke znovuvytištění).

Zobrazí se možnosti **Saved Job** (Uložená úloha).

• Chcete-li úlohu pouze uložit, vyberte možnost **Save** (Uložit). Chcete-li úlohu uložit a vytisknout, vyberte možnost **Save and Print** (Uložit a vytisknout).

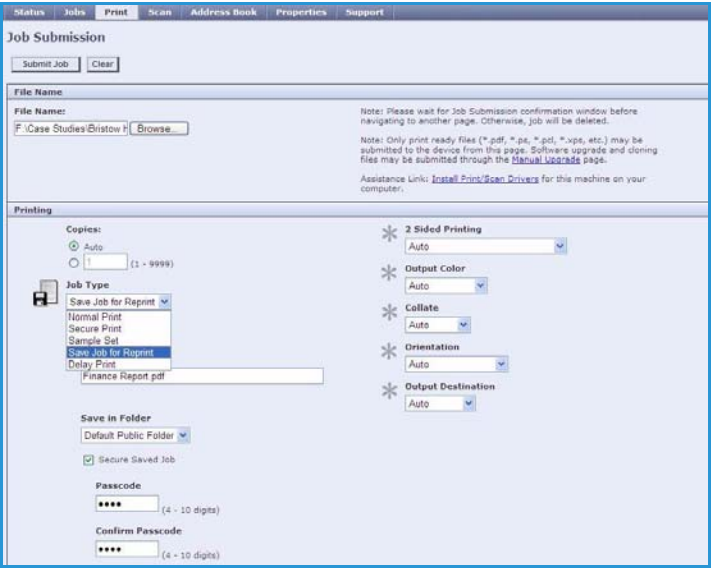

- Pole **Job Name** (Název úlohy) slouží k zadání názvu úlohy.
- Pole **Folder** (Složka) slouží k výběru umístění, do kterého bude úloha uložena. Umístění *Default Public Folder* (Výchozí veřejná složka) je k dispozici všem uživatelům; přístup k dalším složkám může být omezen.
- Pomocí zaškrtávacího políčka **Secure Saved Job** (Uložená zabezpečená úloha) lze k úloze přidat přístupový kód. K úloze lze přistupovat a vytisknout ji jen pomocí přístupového kódu, který zde zadáte.

ColorQube™ 9301/9302/9303 Tisk z... 210

- Podle potřeby nastavte možnosti **Paper** (Papír), **2 Sided Printing** (2stranný tisk), **Output Color** (Barva výstupu), **Collate** (Třídění), **Orientation** (Orientace), **Staple** (Sešívání) a **Output Destination** (Místo určení výstupu).
- 7. Stisknutím tlačítka **Submit Job** (Odeslat úlohu) v horní části obrazovky úlohu odešlete na zařízení prostřednictvím Internetu.

Úloha bude zpracována a odeslána na zařízení k uložení nebo k uložení a vytištění podle toho, kterou možnost iste vybrali.

#### <span id="page-210-0"></span>Správa uložených úloh

#### **Vytvoření nové složky**

Složky a soubory, které jsou v nich uloženy, lze spravovat pomocí Internetových služeb.

- 1. Otevřete na pracovní stanici webový prohlížeč.
- 2. Do pole URL zadejte text http:// a adresu IP zařízení. Příklad: Pokud je adresa IP 192.168.100.100, zadejte do pole URL následující text: http://192.168.100.100.

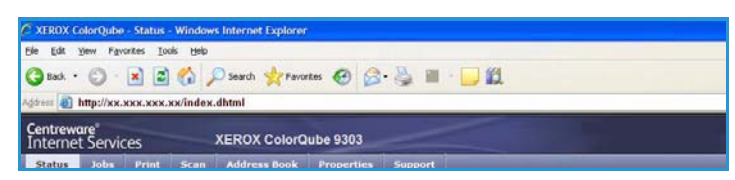

3. Stiskněte klávesu **Enter**. Otevře se domovská stránka.

Zobrazí se možnosti Internetových služeb pro zařízení.

Poznámka Adresu IP zařízení zjistíte tak, že vytisknete sestavu konfigurace. Pokyny najdete v příručce Stav přístroje a úloh.

- 4. Vyberte možnost **Jobs** (Úlohy).
- 5. Výběrem karty **Saved Jobs** (Uložené úlohy) přejděte na možnosti složek.
- 6. Vyberte možnost **Create New Folder** (Vytvořit novou složku).
- 7. Zadejte název položky do pole **Name** (Název).

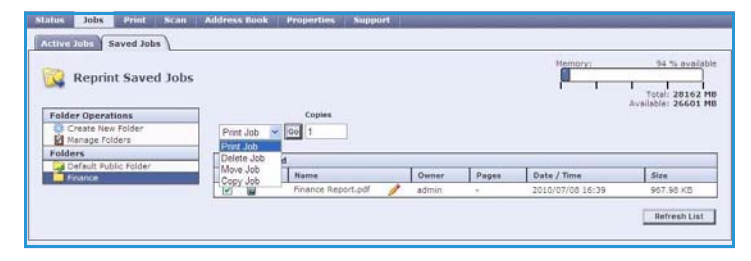

Jako běžný uživatel můžete vytvářet pouze *veřejné* složky. Dále můžete vidět následující typy složek.

- Složka typu **Public** (Veřejná) byla vytvořena uživatelem. Může ji používat kterýkoli uživatel a nemá přístupová omezení na základě oprávnění. K dokumentům v této složce může přistupovat a upravovat je kterýkoli uživatel.
- Složky typu **Read Only** (Jen ke čtení) vytváří správce systému nebo uživatel jako složku typu *Read Only Public* (Veřejná jen ke čtení). Z této složky může tisknout kterýkoli uživatel, ale dokumenty nelze mazat ani upravovat.
- Složku typu **Private** (Soukromá) může vytvořit uživatel jen v případě, že zařízení je v režimu *ověřování*. Uživatel označí složku jako *Private* (Soukromá) a tato složka bude viditelná jen vlastníkovi a správci systému.
- 8. Po výběru požadovaných oprávnění vyberte stiskněte tlačítko **Apply** (Použít). Složka bude zobrazena v *seznamu složek*.

Uložení úloh pro použití s funkcí Tisk z...

#### **Úprava nebo odstranění složky**

Existující složky, které obsahují *uložené úlohy*, můžete upravit nebo smazat pomocí Internetových služeb.

- 1. Otevřete na pracovní stanici webový prohlížeč.
- 2. Do pole URL zadejte text http:// a adresu IP zařízení. Příklad: Pokud je adresa IP 192.168.100.100, zadejte do pole URL následující text: http://192.168.100.100.

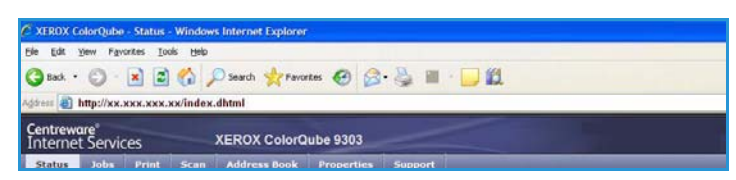

3. Stiskněte klávesu **Enter**. Otevře se domovská stránka. Zobrazí se možnosti Internetových služeb pro zařízení.

Poznámka Adresu IP zařízení zjistíte tak, že vytisknete sestavu konfigurace. Pokyny najdete v příručce Stav přístroje a úloh.

- 4. Vyberte možnost **Jobs** (Úlohy).
- 5. Výběrem karty **Saved Jobs** (Uložené úlohy) přejděte na možnosti složek.
- 6. Vyberte možnost **Manage Folders** (Správa složek).

V okně se zobrazí všechny *veřejné* a *soukromé* složky, jejichž jste vlastníkem. Zaškrtněte políčko vedle složky, kterou chcete upravit.

7. Vyberte požadované možnosti složky. Stisknutím tlačítka **Delete Folders** (Smazat složky) lze složku smazat. Složka a její obsah budou vymazány ze seznamu na této obrazovce a ze seznamu dostupných složek v zařízení.

### <span id="page-212-0"></span>Přihlášení/odhlášení

Pokud je na zařízení zapnuto *ověřování nebo účtování*, bude před použitím některých nebo všech služeb pravděpodobně nutné, abyste se přihlásili. Obrázek zámku na tlačítku znamená, že danou službu lze používat až po přihlášení.

- 1. Chcete-li se přihlásit, stiskněte tlačítko **Přihlášení/odhlášení** na ovládacím panelu. Výzva k zadání přihlašovacího jména a hesla se zobrazí i po zvolení uzamčené služby.
- 2. Pomocí klávesnice zadejte své **uživatelské jméno** a stiskněte tlačítko **Další**.
- 3. Pomocí klávesnice zadejte své **heslo** a stiskněte tlačítko **Zadat**.
- 4. Pokud zařízení používá účtovací systém, bude pravděpodobně nutné zadat ještě další informace.
	- Je-li zapnuta funkce *Standardní účtování Xerox*, uživatel se také bude muset přihlásit pomocí údajů pro tuto funkci.

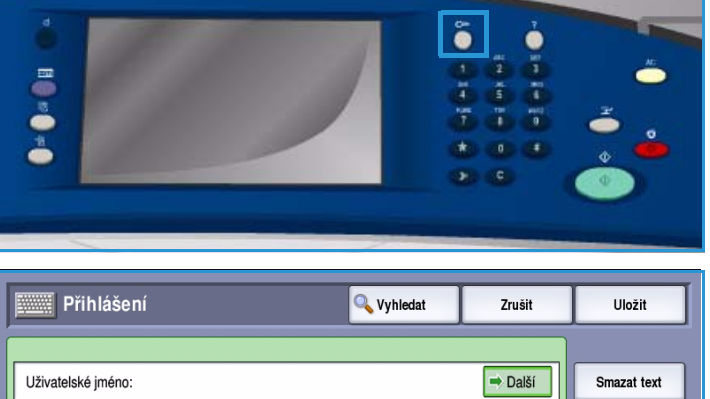

- G **ISL**  $\mathsf{q}$  $\mathbf{w}$  $\epsilon$  $\mathbf{r}$  $\mathbf{t}$  $\mathbf{y}$  $\mathbf{u}$  $\mathbf{I}$  $\bullet$  $\mathsf{p}$ **介** Caps  $\overline{\mathbf{s}}$  $\mathbf{d}$  $\mathbf{f}$  $\mathbf{g}$  $\mathbf{h}$  $\mathbf{i}$  $\mathbf{k}$ ര  $\hat{P}$ Shift  $\mathbf{x}$  $\epsilon$  $\mathbf{v}$  $\mathsf b$  $\mathbf{n}$  $\mathbf{m}$  $\bigoplus$  $\Rightarrow$  $\overline{z}$  $\Delta$ lt com **Klávesnice**
- Je-li zapnuta funkce *Účtování v síti*, musí uživatel zadat ID uživatele a ID účtu.
- Je-li nainstalováno *rozhraní externích zařízení* (FDI), budete vyzváni k přístupu prostřednictvím nainstalovaného zařízení, například čtečky karet nebo otvoru na mince.

V oblasti Údaje o uživateli na pravé straně okna zprávy se zobrazí vaše údaje o uživateli.

5. Chcete-li se odhlásit, stiskněte znovu tlačítko **Přihlášení/odhlášení** nebo stiskněte oblast s uživatelskými údaji a v rozevírací nabídce vyberte příkaz **Odhlásit**.

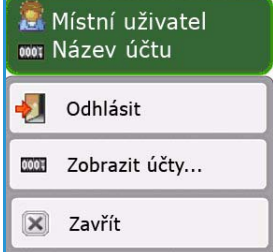

6. Na obrazovce pro potvrzení, která se zobrazí, stiskněte tlačítko **Odhlásit** nebo **Zrušit**.

Přihlášení/odhlášení

ColorQube™ 9301/9302/9303 Tisk z... 214

Verze 1.0 09/10

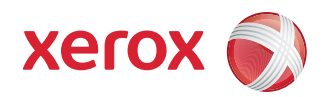

# Xerox® ColorQube™ 9301/9302/9303 Port USB

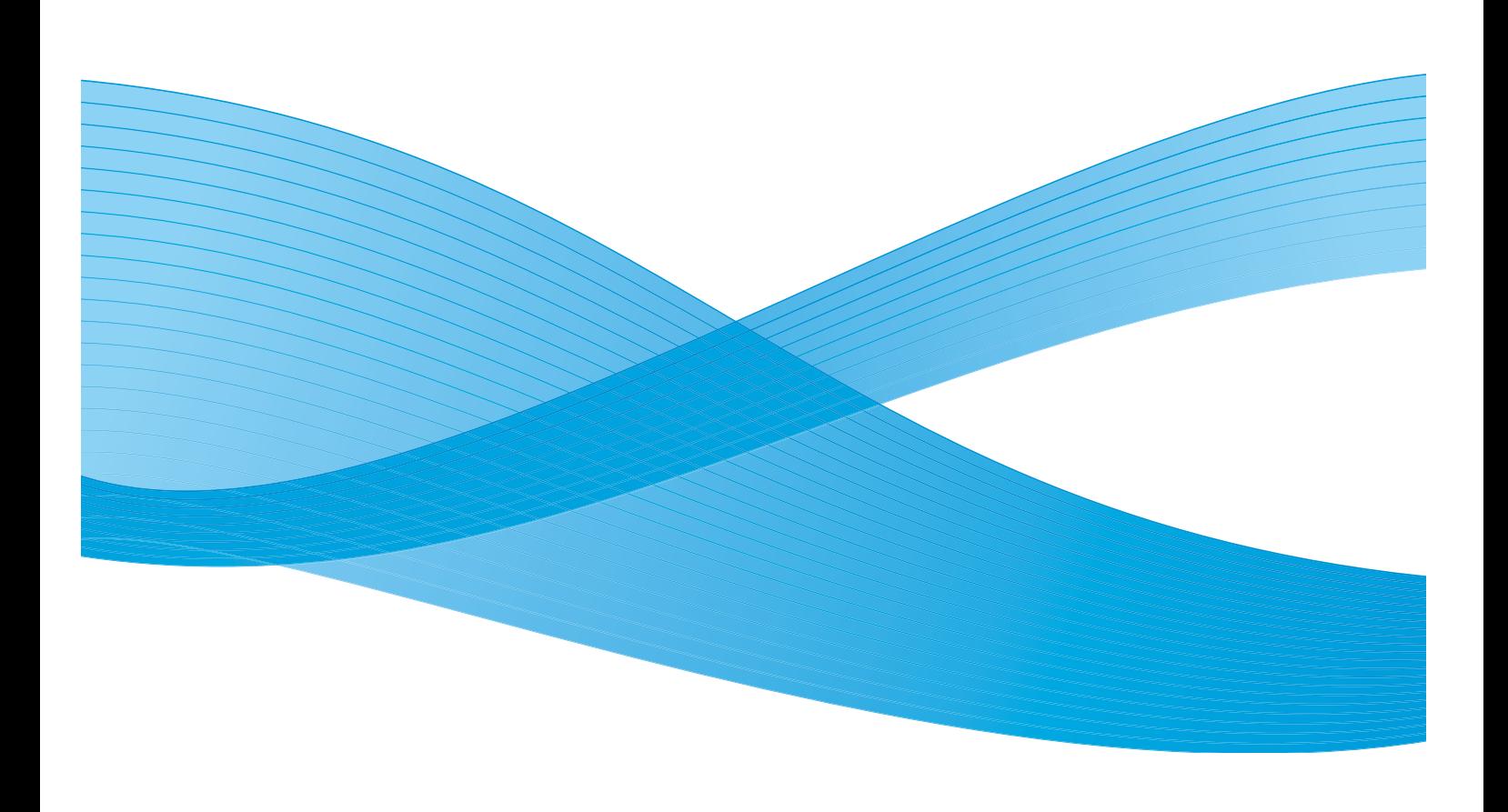

©2010 Xerox Corporation. Všechna práva vyhrazena. Nepublikovaná práva vyhrazena podle zákonů Spojených států na ochranu autorských práv. Obsah této publikace nesmí být v žádné podobě reprodukován bez svolení společnosti Xerox Corporation.

XEROX®, XEROX and Design® a ColorQube® jsou ochrannými známkami společnosti Xerox Corporation ve Spojených státech a dalších zemích.

V tomto dokumentu jsou pravidelně prováděny změny. Změny, technické nepřesnosti a typografické chyby budou opraveny v pozdějších vydáních.

Verze dokumentu 1.0: září 2010
# Obsah

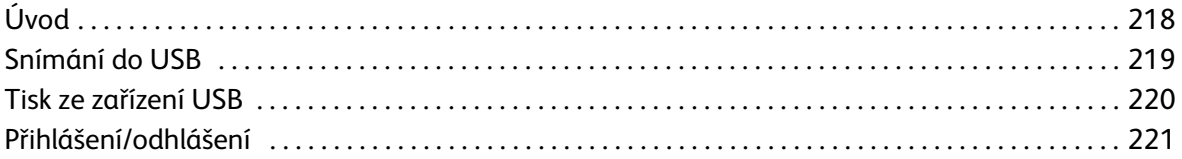

# <span id="page-217-0"></span>Úvod

Zařízení ColorQube™ 9301/9302/9303 má port USB, který uživatelům umožňuje vkládat jednotky flash USB a přistupovat tak k úlohám pro tisk nebo ukládat nasnímané úlohy.

Po vložení jednotky flash USB do portu USB, který se nachází na levé straně zařízení, se zobrazí obrazovka *Byla zjištěna jednotka USB*.

Pokud chcete snímat a ukládat soubory na jednotku flash USB, vyberte z rozevírací nabídky možnost **Snímání do USB**. Zobrazí se možnosti **Snímání v síti**. Vyberte možnosti požadované pro snímání a úlohu nasnímejte. Úloha se uloží do hlavního adresáře jednotky flash USB.

Pokud chcete tisknout přímo z paměťového zařízení USB, vložte jednotku flash USB a v rozevírací nabídce na obrazovce vyberte možnost **Tisk ze** 

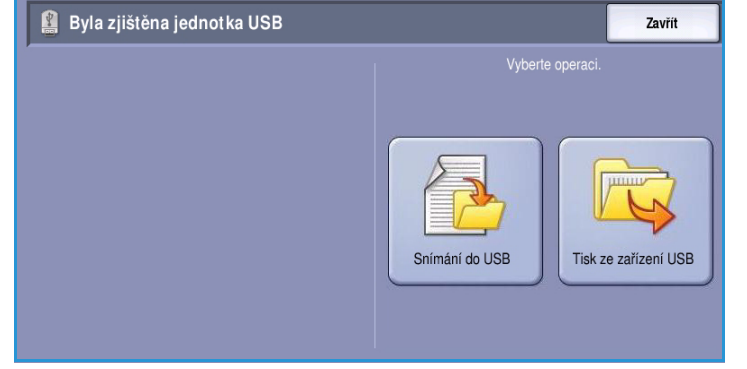

**zařízení USB**. Zobrazí se možnosti **Tisk z...** Vyberte soubor připravený k tisku, který se má tisknout, a požadované možnosti a potom úlohu vytiskněte.

Pokyny pro používání základních funkcí jsou uvedeny v Mapě nabídek k zařízení ColorQube™ 9301/9302/9303.

ColorQube™ 9301/9302/9303 Port USB 218

Úvod

### <span id="page-218-0"></span>Snímání do USB

Jednotku flash USB je možné vložit do zařízení, nasnímat dokument a nasnímaný soubor uložit na jednotku flash USB.

Poznámka Správce systému musí tuto funkci před použitím nastavit. Pokyny naleznete v příručce System Administrator Guide (Příručka správce systému).

Snímání na jednotku USB flash:

- 1. Vložte předlohy do *podavače předloh* nebo na *sklo pro předlohy*.
- 2. Vložte jednotku flash USB do portu USB na levé straně zařízení. Zobrazí se obrazovka *Byla zjištěna jednotka USB*.
- 3. Vyberte možnost **Snímání do USB**. Zobrazí se možnosti **Snímání v síti** a bude vybrána *Šablona USB*.
- 4. V případě potřeby upravte nastavení šablony pomocí voleb na kartách *Snímání v síti*, *Rozšířená nastavení*, *Úprava vzhledu* a *Volby ukládání souborů*.

Informace o možnostech **snímání v síti** získáte v části [Volby snímání v](#page-153-0)  [síti na straně 154](#page-153-0).

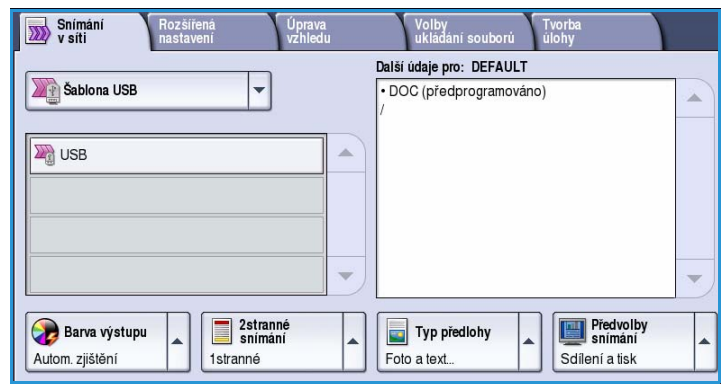

- 5. Stisknutím tlačítka **Spustit** spustíte snímání předloh. Po dokončení snímání vyjměte předlohy z *podavače předloh* nebo *skla pro předlohy*. Soubor bude uložen do kořenového adresáře jednotky flash USB.
- 6. Vyjměte jednotku flash USB z portu USB.

### <span id="page-219-0"></span>Tisk ze zařízení USB

Z jednotky flash USB můžete přímo tisknout soubory PDF, TIFF, JPEG, XPS a jiné soubory připravené k tisku.

Poznámka Správce systému musí tuto funkci před použitím nastavit. Pokyny naleznete v příručce System Administrator Guide (Příručka správce systému).

**Tisknout od..** 

Uložené úlohy Jednotka USB Uložené úlohy

Tisk z jednotky USB flash:

1. Vložte jednotku flash USB do portu USB na levé straně zařízení.

Zobrazí se obrazovka *Byla zjištěna jednotka USB*.

- 2. Vyberte možnost **Tisk ze zařízení USB**. Zobrazí se možnosti **Tisk z...**
- 3. Vyberte požadovanou složku a požadovanou úlohu připravenou k tisku.

Pokud je to nutné, procházejte tlačítky *nahoru a dolů* seznamem, dokud se složka či úloha nezobrazí.

- 4. Vyberte funkce požadované pro úlohu:
	- Možnost **Zdroj papíru** se používá k volbě zdroje papíru, případně při volbě **Auto** vhodný zdroj papíru vybere zařízení.
	- Možnost **2stranný tisk** se používá k volbě 1- či 2stranného výstupu, případně při volbě **Auto** příslušnou možnost vybere zařízení.

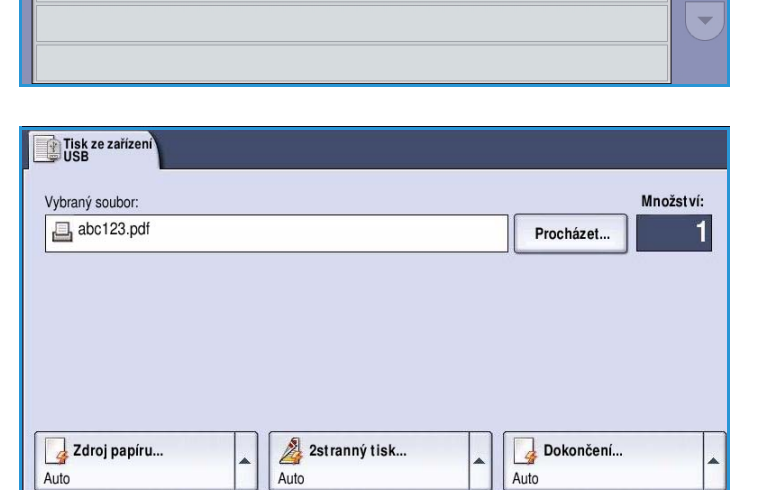

Veřeiný

System

**Zavřít** 

A

 $\Omega$ 

- Možnost **Dokončení** se používá k volbě konkrétní možnosti dokončení pro výstup, případně při volbě **Auto** příslušnou možnost vybere zařízení.
- 5. Vyberte pole *Množství* a pomocí číselné klávesnice zadejte počet požadovaných kopií.
- 6. Stisknutím tlačítka **Spustit** úlohu vytisknete.
- 7. Zobrazí se obrazovka *Postup úlohy*. Informace o stavu se zobrazí volbou **Stav úloh** nebo volbou **Programovat další úlohu** spusťte jinou úlohu.

Po dokončení tisku vyjměte jednotku flash USB z portu USB.

#### ColorQube™ 9301/9302/9303 Port USB 220

### <span id="page-220-0"></span>Přihlášení/odhlášení

Pokud byla v zařízení aktivována možnost *Oprávnění nebo Účtování*, může být nutné se před používáním některých nebo všech služeb přihlásit. Obrázek zámku na tlačítku znamená, že danou službu lze používat až po přihlášení.

- 1. Chcete-li se přihlásit, stiskněte tlačítko **Přihlášení/odhlášení** na ovládacím panelu. Výběr zamčené služby vás také vyzve k zadání přihlašovacího jména a hesla.
- 2. Pomocí klávesnice zadejte své **uživatelské jméno** a stiskněte tlačítko **Další**.
- 3. Pomocí klávesnice zadejte své **heslo** a stiskněte tlačítko **Zadat**.
- 4. Pokud zařízení používá účtovací systém, bude pravděpodobně nutné zadat ještě další informace.
	- Pokud je povolená možnost *Standardní účtování Xerox*, uživatel se bude muset přihlásit
		- pomocí údajů Standardního účtování Xerox.
	- Pokud je aktivována funkce *Účtování v síti*, musí uživatel zadat ID uživatele a ID účtu.
	- Pokud je nainstalováno *Rozhraní externího zařízení* (FDI), obdržíte výzvu k přístupu prostřednictvím nainstalovaného zařízení, např. čtečky karet nebo otvoru na mince.

V oblasti Údaje o uživateli na pravé straně okna zprávy se zobrazí vaše údaje o uživateli.

5. Chcete-li se odhlásit, stiskněte znovu tlačítko **Přihlášení/odhlášení** nebo stiskněte oblast s uživatelskými údaji a v rozevírací nabídce vyberte příkaz **Odhlásit**.

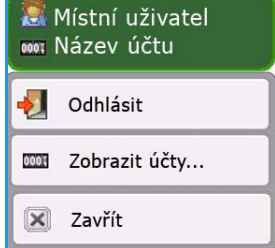

6. Na obrazovce pro potvrzení, která se zobrazí, stiskněte tlačítko **Odhlásit** nebo **Zrušit**.

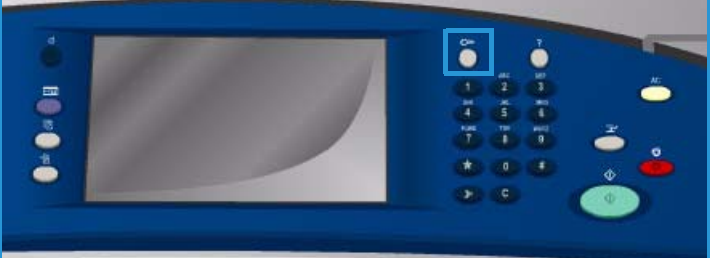

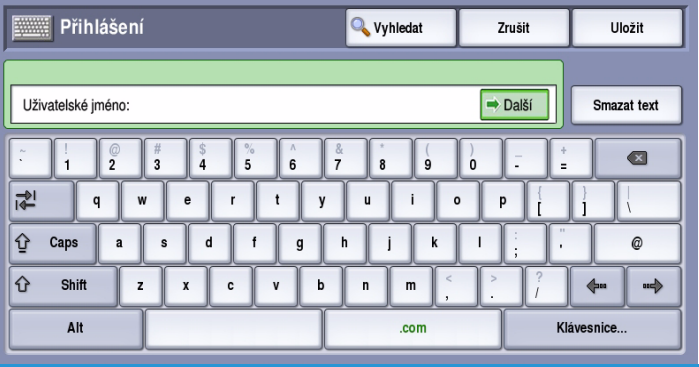

Přihlášení/odhlášení

ColorQube™ 9301/9302/9303 Port USB 222

Verze 1.0 09/10

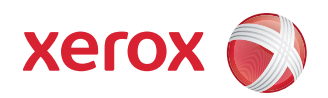

# Xerox® ColorQube™ 9301/9302/9303 Internetové služby

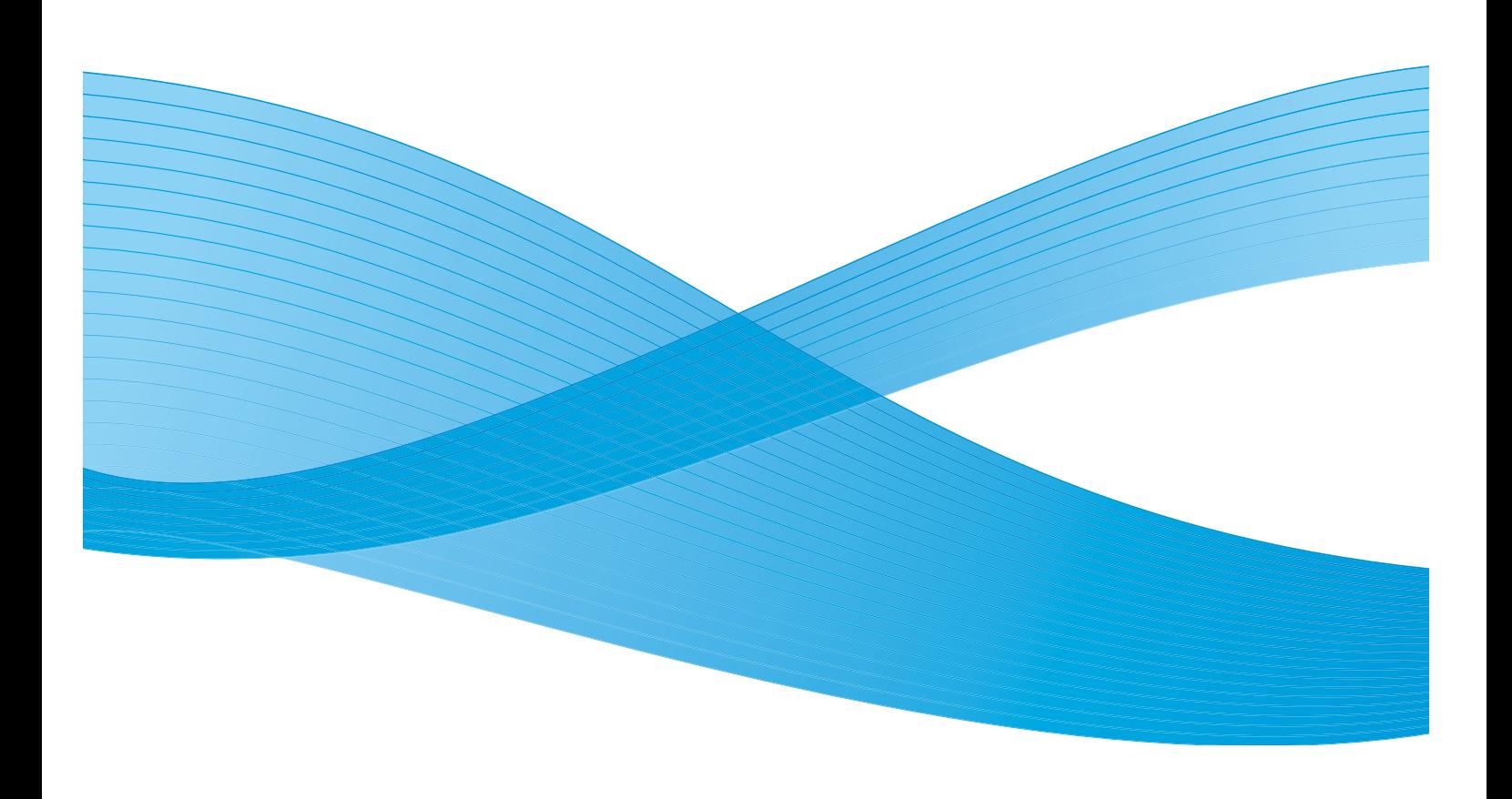

©2010 Xerox Corporation. Všechna práva vyhrazena. Nepublikovaná práva vyhrazena podle zákonů Spojených států na ochranu autorských práv. Obsah této publikace nesmí být v žádné podobě reprodukován bez svolení společnosti Xerox Corporation.

XEROX®, XEROX and Design® a ColorQube® jsou ochrannými známkami společnosti Xerox Corporation ve Spojených státech a dalších zemích.

V tomto dokumentu jsou pravidelně prováděny změny. Změny, technické nepřesnosti a typografické chyby budou opraveny v pozdějších vydáních.

Verze dokumentu 1.0: září 2010

# Obsah

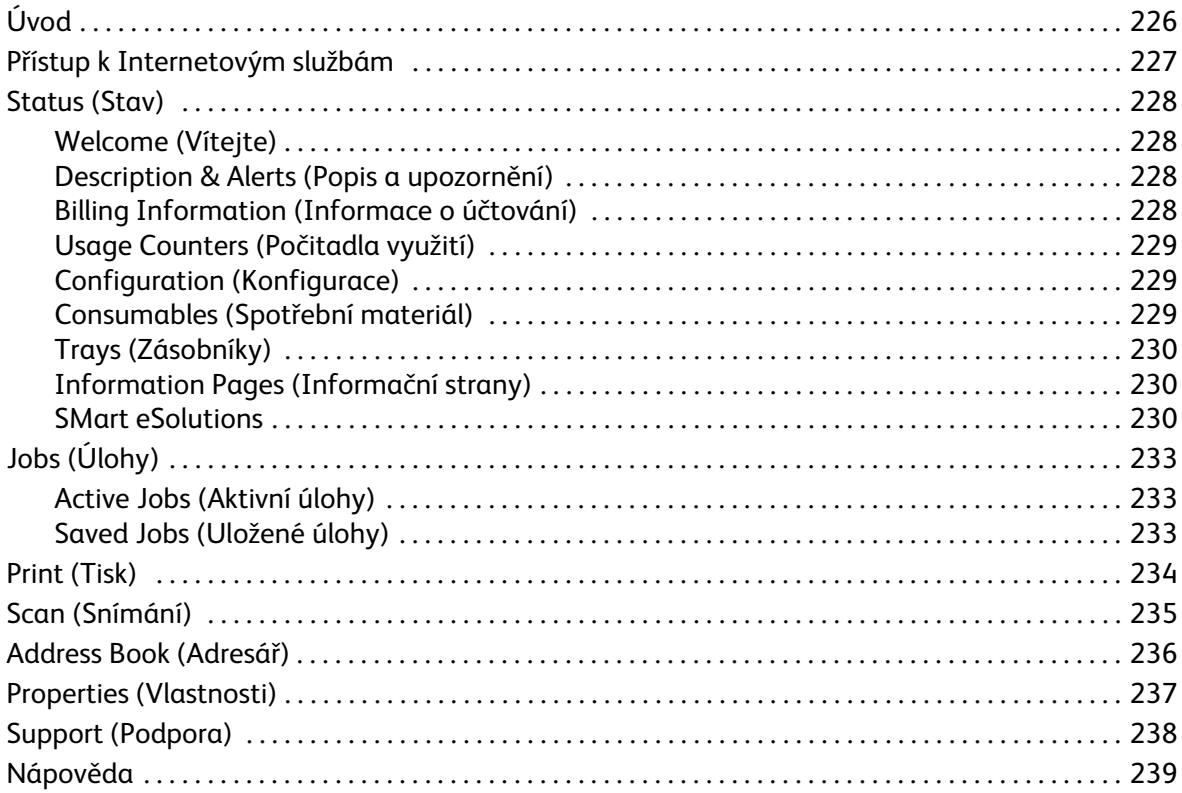

# <span id="page-225-0"></span>Úvod

Internetové služby používají integrovaný server HTTP na zařízení. Díky tomu lze se zařízením ColorQube™ 9301/9302/9303 komunikovat pomocí webového prohlížeče a přistupovat k Internetu nebo intranetu.

K zařízení lze přímo přistupovat zadáním jeho adresy IP jako adresy URL (Universal Resource Locator) v prohlížeči.

Pomocí Internetových služeb mohou uživatelé provádět mnoho činností včetně následujících:

- Zjišťování stavu přístroje, informací o účtování a stavu spotřebního materiálu
- Odesílání tiskových úloh přes Internet nebo intranet
- Vytvoření veřejného adresáře importem existujícího adresáře nebo přidáním jednotlivých záznamů
- Vytváření, úpravy a mazání šablon snímání v síti
- Přizpůsobení nastavení zařízení, jako je Úspora energie, Zásobníky papíru a Časová prodleva

Všechny dostupné funkce jsou popsány v nápovědě k Internetovým službám.

Úvod

### <span id="page-226-0"></span>Přístup k Internetovým službám

Před připojením k Internetovým službám je nutno zařízení fyzicky připojit k síti se zapnutými protokoly TCP/IP a HTTP. Potřeba je také funkční pracovní stanice s přístupem na *Internet TCP/IP* nebo *intranet*. Přístup k Internetovým službám:

- 1. Otevřete na pracovní stanici webový prohlížeč.
- 2. Do pole URL zadejte text http:// a adresu IP zařízení. Příklad: Pokud je adresa IP 192.168.100.100, zadejte do pole URL následující text: http://192.168.100.100.

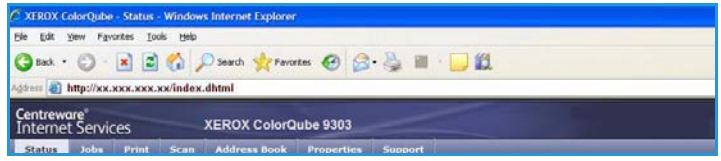

3. Stiskněte klávesu **Enter**. Otevře se domovská stránka.

Zobrazí se možnosti Internetových služeb pro zařízení.

Poznámka Adresu IP zařízení zjistíte tak, že vytisknete sestavu konfigurace. Pokyny najdete v příručce Stav přístroje a úloh.

Status (Stav)

### <span id="page-227-0"></span>Status (Stav)

Možnost *Status* (Stav) poskytuje informace o zařízení.

#### <span id="page-227-1"></span>Welcome (Vítejte)

Na stránce Welcome (Vítejte) jsou uvedeny informace o nastavení a instalaci zařízení.

Po přečtení této stránky ji můžete vypnout pomocí zaškrtávacího políčka **Don't Show Welcome Page again** (Uvítací stránku již nezobrazovat).

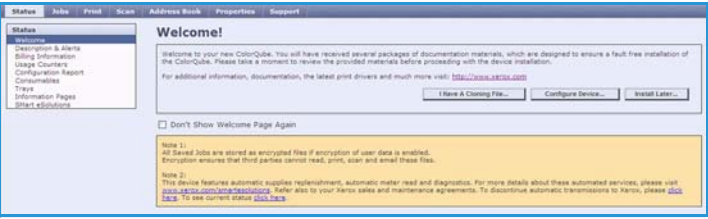

### <span id="page-227-2"></span>Description & Alerts (Popis a upozornění)

Popis všech problémů a *upozornění* souvisejících se zařízením.

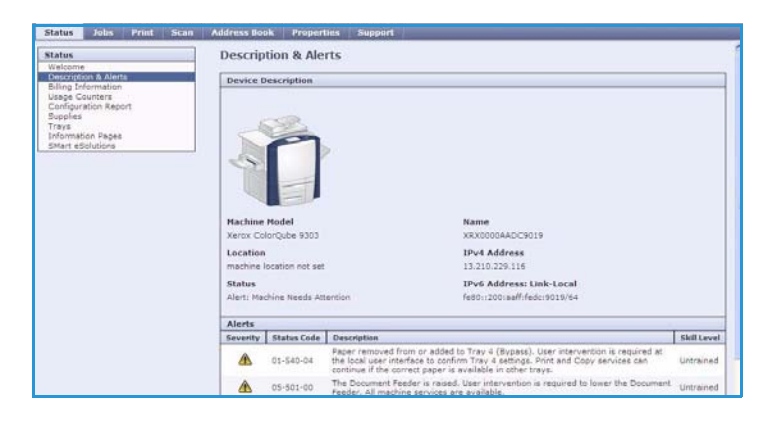

#### <span id="page-227-3"></span>Billing Information (Informace o účtování)

Poskytuje výrobní číslo zařízení, počet vytištěných černobílých stran a počet vytištěných barevných stran.

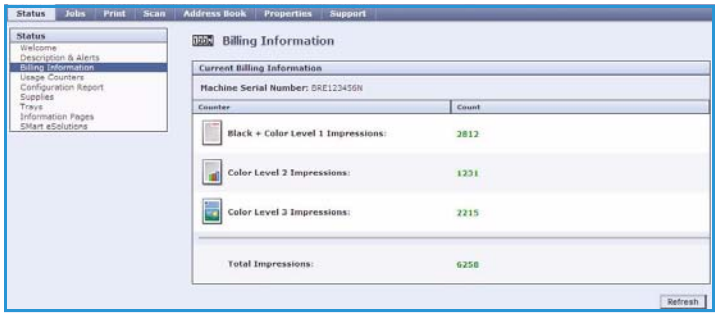

### <span id="page-228-0"></span>Usage Counters (Počitadla využití)

Poskytuje podrobnější informace o využití zařízení, jako například počet zkopírovaných listů, počet vytištěných listů, počet faxů a počet velkoformátových listů.

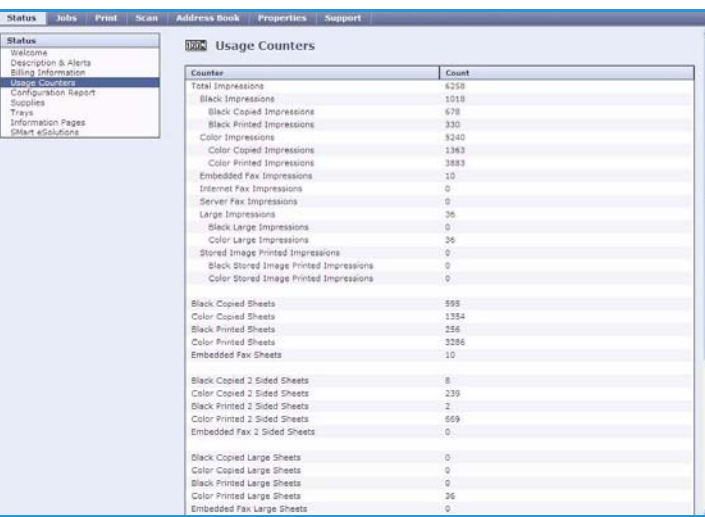

#### <span id="page-228-1"></span>Configuration (Konfigurace)

V této části je zobrazena konfigurace zařízení a možnost vytisknout sestavu konfigurace.

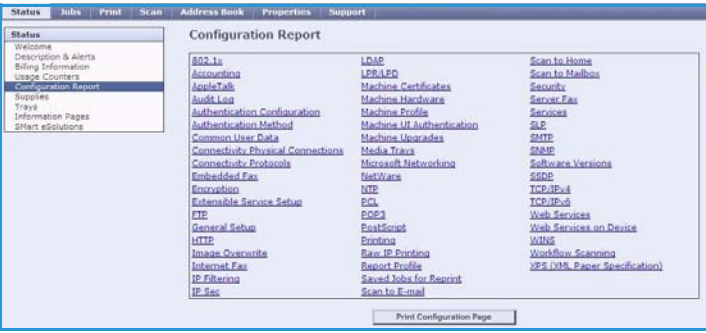

#### <span id="page-228-2"></span>Consumables (Spotřební materiál)

Zde se zobrazují informace o životnosti spotřebního materiálu zařízení, jako jsou inkoustové kostky a čisticí jednotka.

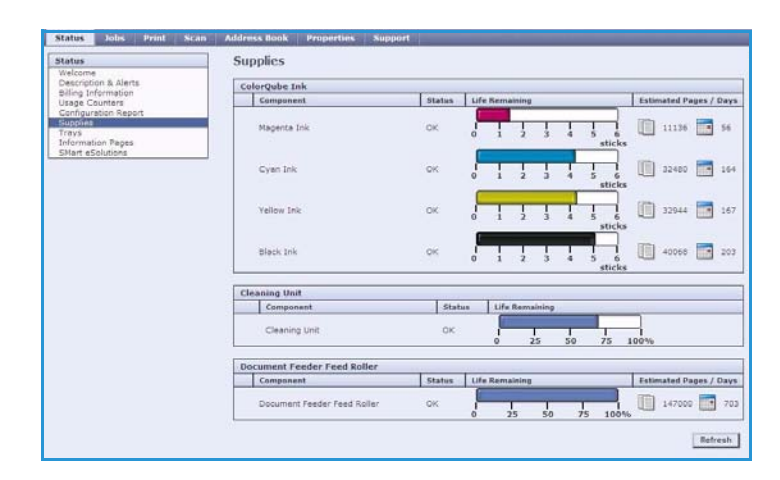

Status (Stav)

#### <span id="page-229-0"></span>Trays (Zásobníky)

V této oblasti se zobrazují informace o stavu všech zásobníků papíru. Také nabízí informace o médiích a nastavení zásobníku.

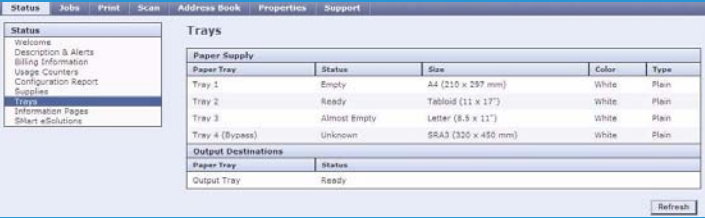

### <span id="page-229-1"></span>Information Pages (Informační strany)

Pomocí této možnosti lze vytisknout jednotlivé příručky, které obsahují informace o službách a funkcích zařízení ColorQube™ 9301/9302/9303.

K dispozici jsou také ukázkové strany, které slouží ke kontrole kvality a nastavení barev.

Vyberte požadovanou příručku nebo ukázkovou stranu a stiskněte tlačítko **Print** (Tisk).

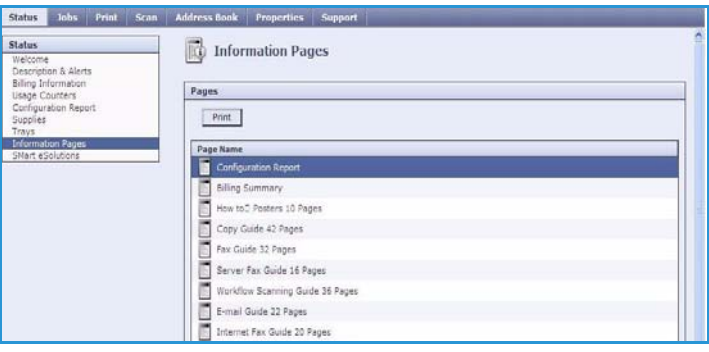

#### <span id="page-229-2"></span>SMart eSolutions

Funkce SMart eSolutions nabízí možnost automatického odesílání dat společnosti Xerox, která se používají k účtování, sledování a doplňování spotřebního materiálu a řešení problémů.

Možnost SMart eSolutions nabízí následující funkce:

- **Meter Assistant™** automaticky odesílá údaje z počitadla společnosti Xerox ze síťových zařízení. Tím končí potřeba ručního shromažďování a hlášení údajů z počitadla.
- **Supplies Assistant™** spravuje inkoust a spotřební komponenty pro zařízení a sleduje aktuální využití.

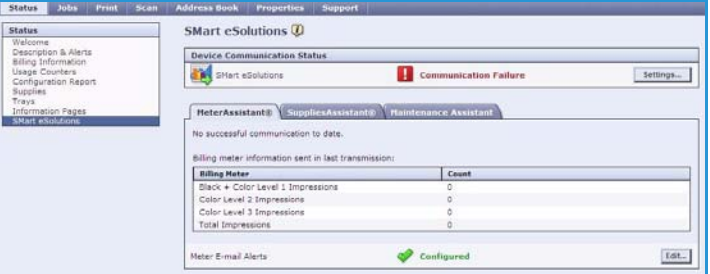

• **Maintenance Assistant** – sleduje zařízení a předává informace o diagnostice společnosti Xerox prostřednictvím sítě. Nástroj Maintenance Assistant lze použít také k vedení online relace řešení potíží se společností Xerox a ke stahování informací o výkonu zařízení.

#### **Meter Assistant™**

Nástroj Meter Assistant™ poskytuje podrobné informace včetně dat, času a počtu stran odeslaných při posledním přenosu účtování. Údaje z počitadla jsou zaznamenány v systému správy služeb Xerox. Používá se k fakturování účtovaných služeb a také k hodnocení využití spotřebního materiálu vzhledem k výkonu tiskárny.

E-mailová upozornění lze nastavit na upozorňování při následujících změnách:

- **Billing meter reads reported** (Ohlášení údajů z počitadla) upozornění bude vydáno při odečtení údajů z počitadla. Zařízení lze nastavit tak, aby automaticky poskytovalo údaje z počitadla při obdržení požadavku z komunikačního serveru Xerox.
- **SMart eSolutions enrollment is cancelled** (Zrušení registrace služby SMart eSolutions) upozornění bude vydáno při změně stavu z hodnoty Enrolled (Zapsán) na Not Enrolled (Nezapsán).
- **SMart eSolutions communication error has occurred** (Chyba v komunikaci se službou SMart eSolutions) – upozornění bude vydáno při chybě v komunikaci.

Informace o konfiguraci nastavení nástroje Meter Assistant™ najdete v příručce System Administrator Guide (Příručka správce systému).

#### **Supplies Assistant™**

Nástroj Supplies Assistant™ umožňuje proaktivně spravovat inkoust a spotřební komponenty pro zařízení. Díky tomu vás spotřební materiál nikdy nedojde. Sleduje využití spotřebního materiálu a automaticky objednává spotřební materiál v závislosti na aktuálním využití.

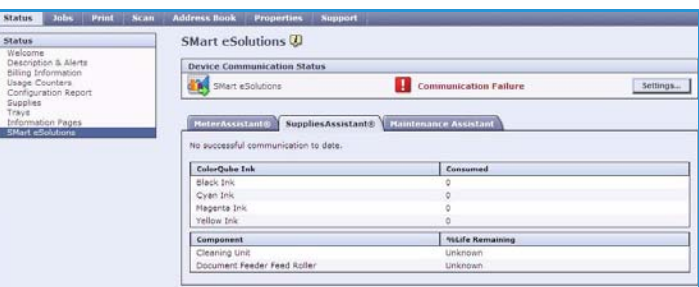

Také lze zobrazit nejnovější informace

o využití spotřebního materiálu odeslané společnosti Xerox. Pomocí tlačítka **Refresh** (Obnovit) lze zobrazit nejnovější informace.

Informace o konfiguraci nastavení nástroje Supplies Assistant™ najdete v příručce System Administrator Guide (Příručka správce systému).

#### **Maintenance Assistant**

Nástroj Maintenance Assistant sleduje zařízení a upozorňuje oddělení podpory společnosti Xerox na možné problémy. Automatizuje upozornění, řešení problémů a opravy, čímž minimalizuje prodlevy zařízení.

• Pokud dojde k problému, můžete pomocí možnosti **Send Diagnostics Information to Xerox...** (Odeslat

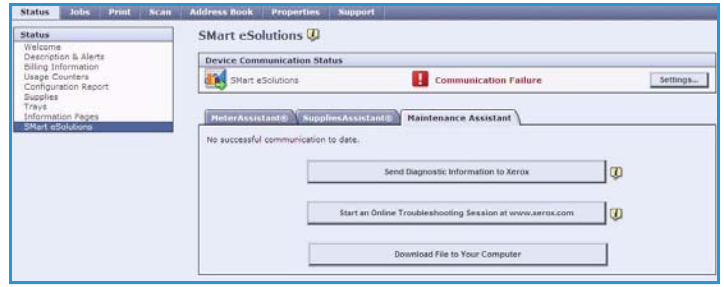

diagnostické informace do společnosti Xerox...) okamžitě odeslat informace společnosti to Xerox, která vám pomůže s vyřešením problému.

- Pomocí tlačítka **Start an Online Troubleshooting session at www.xerox.com...** (Zahájit relaci řešení problémů na webové stránce www.xerox.com.) lze přejít na webovou stránku společnosti Xerox a požádat o radu ohledně řešení problémů se zařízením.
- Tlačítko **Download File to Your Computer...** (Stáhnout soubor do počítače...) slouží k uložení nebo zobrazení souboru CSV, který obsahuje podrobné informace o využití zařízení a jakýchkoli problémech, ke kterým na zařízení došlo.
- Pomocí tlačítka **Refresh** (Obnovit) lze zobrazit nejnovější informace o stavu.

Informace o konfiguraci nastavení nástroje Maintenance Assistant najdete v příručce System Administrator Guide (Příručka správce systému).

# <span id="page-232-0"></span>Jobs (Úlohy)

Možnost *Jobs* (Úlohy) poskytuje informace o všech nedokončených úlohách v *seznamu úloh* na zařízení a o uložených úlohách.

#### <span id="page-232-1"></span>Active Jobs (Aktivní úlohy)

Tato volba umožňuje zkontrolovat stav úlohy. Seznam *Incomplete Jobs* (Nedokončené úlohy) uvádí seznam aktuálních úloh a jejich stav.

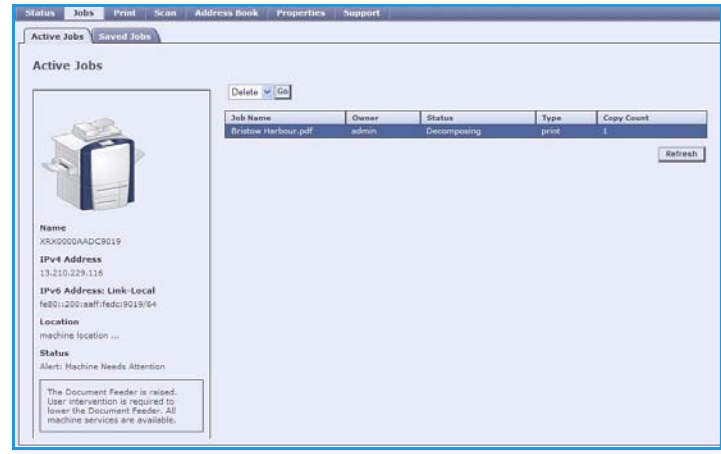

#### <span id="page-232-2"></span>Saved Jobs (Uložené úlohy)

Pomocí volby *Saved Jobs* (Uložené úlohy) lze přistupovat k úlohám, které byly uloženy do paměti zařízení. *Uloženou úlohu* lze vybrat a vytisknout, vymazat, zkopírovat nebo přesunout.

Informace o vytváření a správě uložených úloh najdete v části [Uložení úloh pro použití s funkcí Tisk z...](#page-208-0)  [na straně 209.](#page-208-0)

## <span id="page-233-0"></span>Print (Tisk)

Možnost *Print* (Tisk) umožňuje odeslat úlohu připravenou k tisku v souboru PDF nebo PostScript na tiskárnu prostřednictvím Internetu. Úlohu můžete odeslat ze svého počítače nebo ze vzdáleného umístění.

Použití volby *Job Submission* (Odeslání úlohy):

- Zadejte název souboru úlohy, kterou chcete vytisknout, nebo soubor vyhledejte pomocí tlačítka **Browse** (Procházet).
- Zadejte požadované volby tisku.
- Stisknutím tlačítka **Submit Job** (Odeslat úlohu) úlohu odešlete na tiskárnu prostřednictvím Internetu.

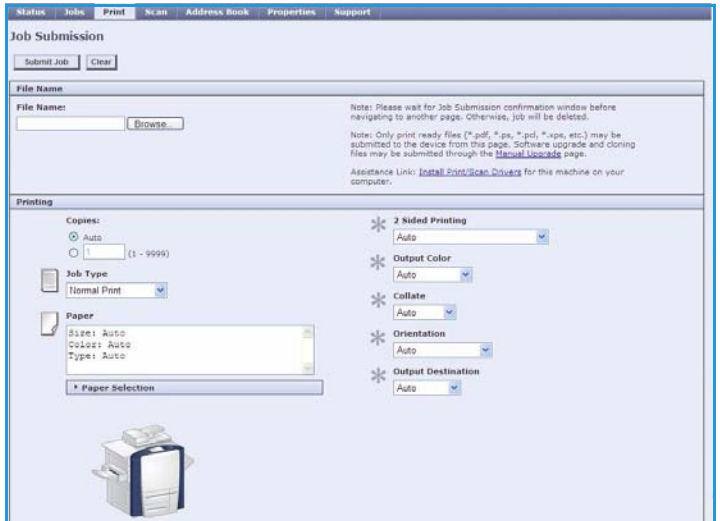

## <span id="page-234-0"></span>Scan (Snímání)

Možnost *Scan* (Snímání) zobrazí seznam všech šablon pro *snímání v síti*, které byly vytvořeny pomocí Internetových služeb.

Pomocí voleb funkce Scan (Snímání) můžete vytvářet, upravovat, kopírovat a mazat šablony pro snímání v síti.

Další informace o volbách funkce Scan (Snímání) naleznete v příručce Snímání v síti.

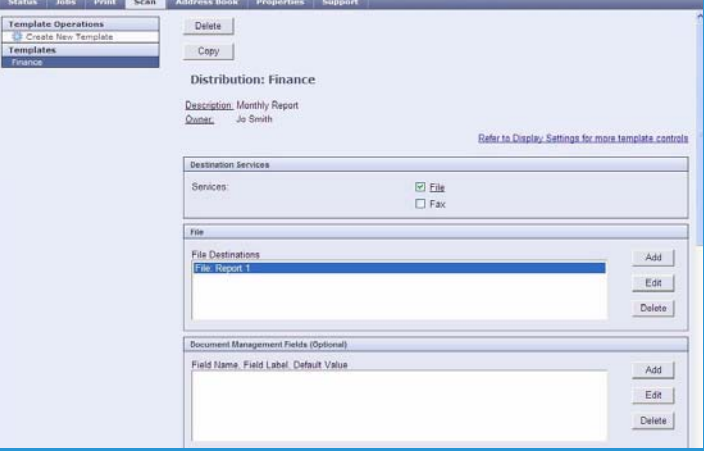

### <span id="page-235-0"></span>Address Book (Adresář)

Zařízení podporuje dva typy adresářů:

- Interní globální adresář poskytovaný prostřednictvím protokolu LDAP (Lightweight Directory Access Protocol).
- Veřejný adresář vytvořený ze seznamu jmen a adres uloženého do souboru ve formátu CSV (Comma Separated Values).

Na kartě *Address Book* (Adresář) lze nastavit a spravovat veřejný adresář. Soubor musí být ve formátu CSV (Comma Separated Values), aby bylo zařízení schopno přečíst jeho obsah. Zařízení může mít přístup k serveru LDAP i k veřejnému

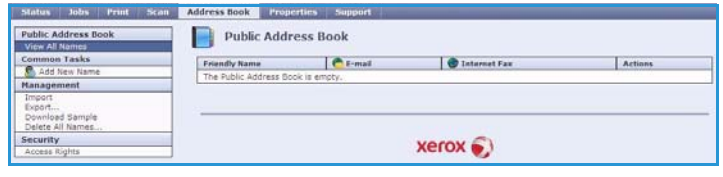

adresáři. Jsou-li nakonfigurovány obě tyto možnosti, uživatelé budou moci zvolit, ze kterého adresáře chtějí vybírat příjemce e-mailu.

Další informace o adresářích naleznete v příručce System Administrator Guide (Příručka správce systému).

### <span id="page-236-0"></span>Properties (Vlastnosti)

Možnost *Properties* (Vlastnosti) obsahuje veškerá nastavení a výchozí hodnoty pro instalaci a nastavení zařízení. Jsou chráněny uživatelským jménem a heslem a měl by je měnit pouze správce systému.

Další informace o konfiguraci zařízení najdete v příručce System Administrator Guide (Příručka správce systému).

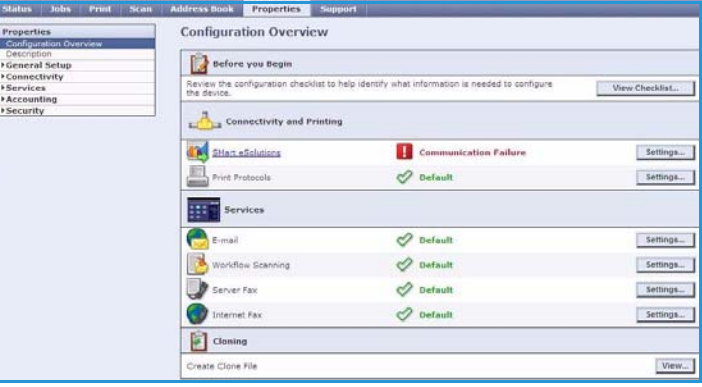

## <span id="page-237-0"></span>Support (Podpora)

Možnost *Support* (Podpora) obsahuje karty **General** (Všeobecné) a **Troubleshooting** (Řešení problémů).

Na kartě **General** (Všeobecné) se zobrazuje název a telefonní číslo správce systému a telefonní čísla, která byste měli použít pro *centrum podpory zákazníků* a *objednání spotřebního materiálu*.

Kartu **Troubleshooting** (Řešení problémů) lze použít k přístupu k sestavám a informacím, které jsou užitečné při určení a řešení problémů se zařízením.

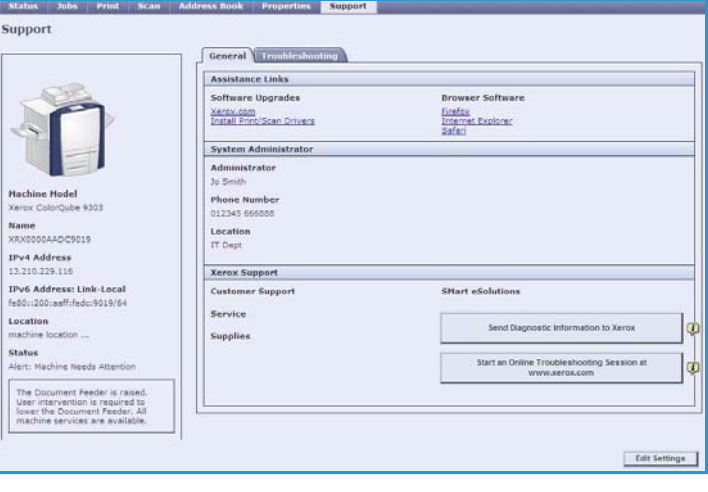

## <span id="page-238-0"></span>Nápověda

Stisknutím tlačítka **Help** (Nápověda) zobrazíte obrazovky *nápovědy*.

Struktura obrazovek *nápovědy* odpovídá struktuře voleb Internetových služeb.

Pomocí nabídky v levé části stránky *Help* (Nápověda) vyvoláte popisy a pokyny týkající se všech funkcí Internetových služeb.

Nápověda

ColorQube™ 9301/9302/9303 Internetové služby 240

Verze 1.0 09/10

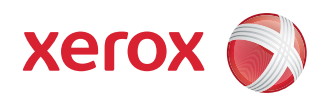

# Xerox® ColorQube™ 9301/9302/9303 Papír a média

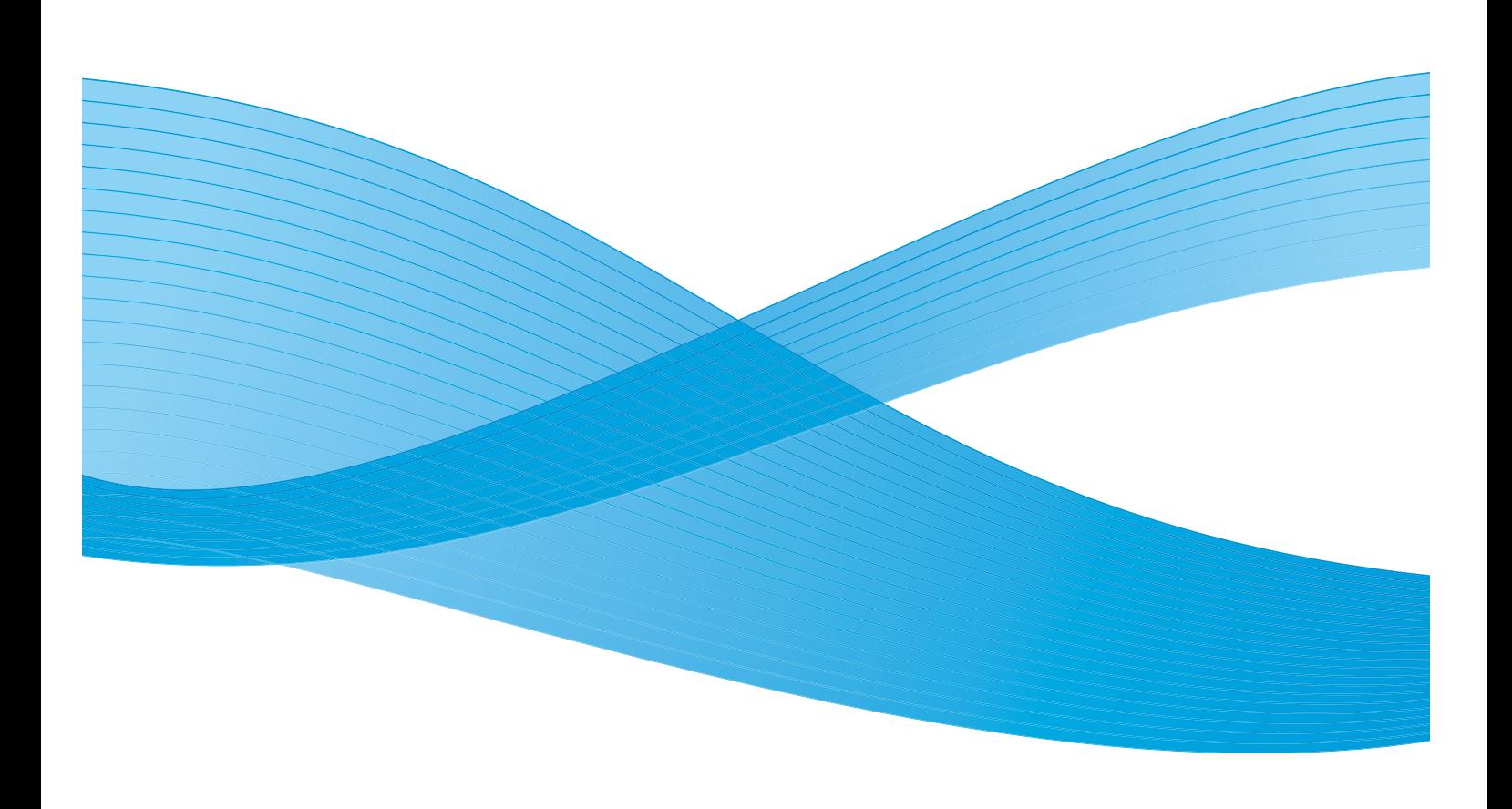

©2010 Xerox Corporation. Všechna práva vyhrazena. Nepublikovaná práva vyhrazena podle zákonů Spojených států na ochranu autorských práv. Obsah této publikace nesmí být v žádné podobě reprodukován bez svolení společnosti Xerox Corporation.

XEROX®, XEROX and Design® a ColorQube® jsou ochrannými známkami společnosti Xerox Corporation ve Spojených státech a dalších zemích.

V tomto dokumentu jsou pravidelně prováděny změny. Změny, technické nepřesnosti a typografické chyby budou opraveny v pozdějších vydáních.

Verze dokumentu 1.0: září 2010

# Obsah

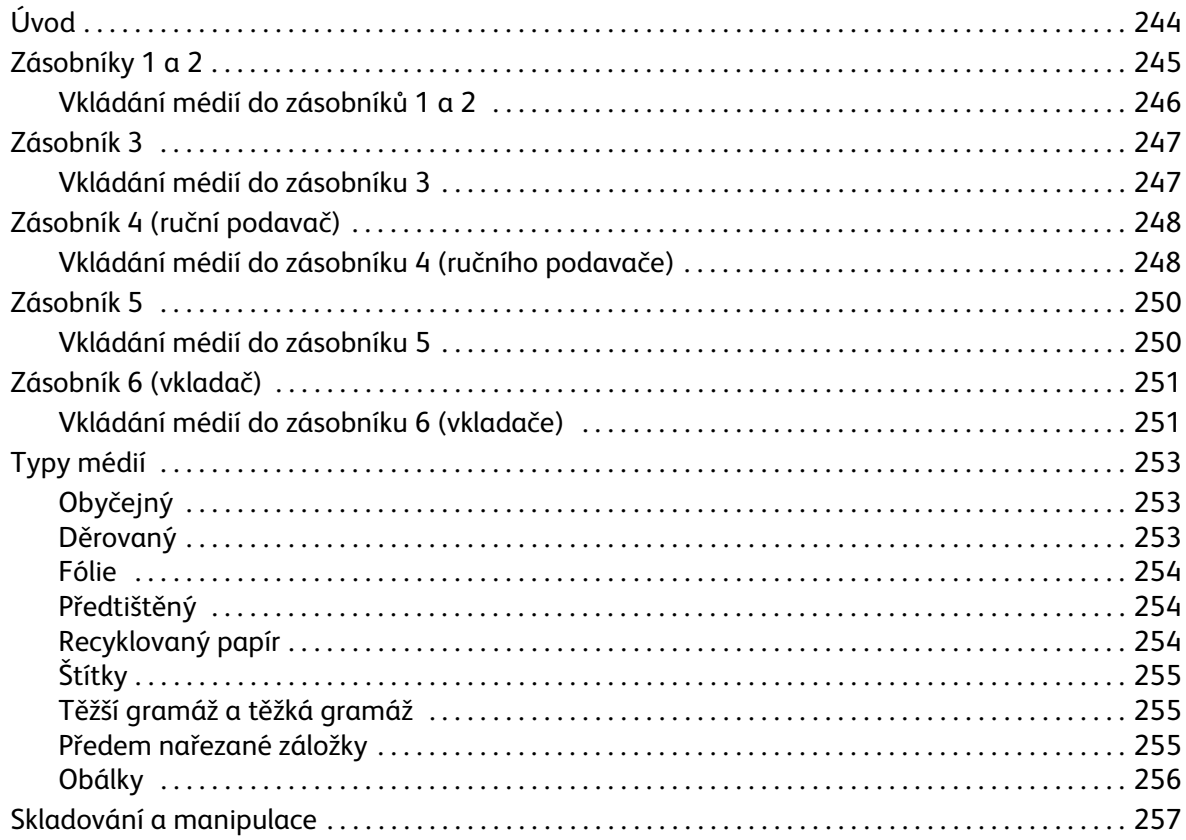

#### Úvod

### <span id="page-243-0"></span>Úvod

V této příručce jsou popsány různé typy médií, které lze v zařízení používat, dostupné zásobníky papíru a typy a formáty médií, které lze do jednotlivých zásobníků vkládat a podávat z nich.

Je zde také uvedena orientace, ve které lze média vkládat – delší (PDS) nebo kratší stranou (PKS).

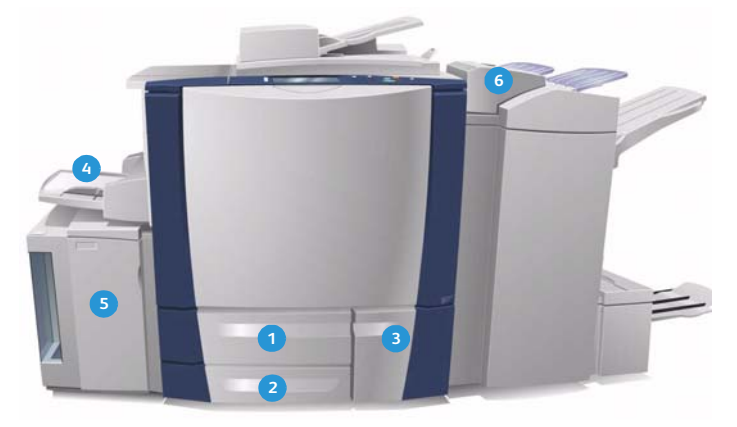

- **Zásobník papíru 1:** Tento zásobník je standardní **1 4** součástí zařízení. Je plně nastavitelný a používá se pro média formátu A5 až A3. Kapacita zásobníku je 550 listů papíru o gramáži 75 g/m2.
- **Zásobník papíru 2:** Tento zásobník je standardní **2 5** součástí zařízení. Je plně nastavitelný a používá se pro média formátu A5 až A3. Kapacita zásobníku je 550 listů papíru o gramáži 75 g/m2.
- **Zásobník papíru 3:** Tento zásobník je standardní **3 6**součástí zařízení. Jedná se o vyhrazený zásobník, který je nastaven na pevný formát, a to A4 nebo 8,5x11". Kapacita zásobníku je 2 100 listů papíru o gramáži 75 g/m2.
- **Zásobník 4 (ruční podavač):** I tento zásobník je standardní součástí zařízení a používá se pro nestandardní tisková média. Lze jej použít pro média formátu A5 PKS až SRA3 PKS. Kapacita zásobníku je 100 listů papíru o gramáži 75 g/m2.
- **Zásobník 5:** Volitelný velkokapacitní zdroj papíru, který standardně podává média formátu A4 delší stranou (PDS). Lze zakoupit další sady pro podávání jiných formátů papíru. Kapacita zásobníku je 4 000 listů papíru gramáže 75 g/m2 (A4) nebo 2 000 listů papíru gramáže 75 g/m2 (A3).
- **Zásobník 6 (vkládač pro následné zpracování)** Volitelný zásobník papíru pro vysokoobjemový finišer. Slouží ke vkládání předtištěných listů do sad kopií. Zařízení nemůže tisknout na listy podávané z tohoto zásobníku. Kapacita zásobníku je 250 listů o gramáži papíru 75 g/m2.

Zásobníky automaticky rozpoznají, že v nich *není dostatek médií* nebo že byla *média vyčerpána*. Pokud je nutné některý zásobník naplnit, na obrazovce se zobrazí upozornění.

Vždy se řiďte štítky v jednotlivých zásobnících, na kterých je uvedena orientace vkládání médií a maximální naplnění.

### <span id="page-244-0"></span>Zásobníky 1 a 2

Zásobníky 1 a 2 se nacházejí na přední straně zařízení a lze z nich podávat média většiny formátů. Média lze vložit delší (PDS) nebo kratší stranou (PKS). Zařízení pro správu zásobníků a médií využívá systém programovatelných nastavení. Tato nastavení určuje správce systému, který může pro zásobníky 1 a 2 nastavit volby **Nastavitelný** nebo **Pevně nastavený**.

- Je-li nastavena možnost **Nastavitelný**, zobrazí se při každém otevření a zavření zásobníku obrazovka s nastavením papíru. Pomocí rozevíracích nabídek lze změnit formát, typ a barvu vloženého média. Vodítka automaticky rozpoznají formát vloženého média a zařízení uživatele upozorní, pokud vodítka nejsou správně nastavena nebo byl použit nestandardní formát média.
- Je-li nastavena možnost **Pevně nastavený**, zobrazí se po otevření zásobníku obrazovka uvádějící, jaké médium by mělo být do zásobníku vloženo. Pokud do zásobníku vložíte médium nesprávného formátu nebo pokud nebudou správně nastavena vodítka, zařízení vás upozorní, abyste vodítka upravili.

Poznámka Atributy média pro pevně nastavený zásobník může měnit jen správce systému.

Pokud do zásobníku vložíte médium nestandardního formátu nebo pokud nebudou správně nastavena vodítka, zařízení zobrazí obrazovku se zprávou *Neznámý formát* a požádá vás, abyste potvrdili nebo změnili nastavení.

Je-li nastavena možnost *Nastavitelný*, lze do zásobníků 1 a 2 vložit následující média:

- Až 550 listů papíru o gramáži 75 g/m2
- Gramáže od 60 do 216 g/m2
- Média formátu A5 PKS až A3 PKS
- Typy médií:
	- Kancelářský, standardní nebo recyklovaný papír
	- Tvrdý papír
	- Předtištěná média
	- Štítky
	- Děrovaný papír
	- Propisovací papír

Zásobníky 1 a 2 nesmí být používány pro podávání fólií, obálek nebo záložek. Pro tyto typy médií lze použít zásobník 4 (ruční podavač).

Poznámka Pro papír o gramáži 80 g/m2 je kapacita nepatrně nižší než udávána.

#### <span id="page-245-0"></span>Vkládání médií do zásobníků 1 a 2

Pokud je zásobník 1 nebo zásobník 2 nastaven jako *pevně nastavený*, je nutné do něj vložit požadované médium a nastavení nelze změnit.

**UPOZORNĚNÍ:** Pokud zásobník otevřete v době, kdy z něj zařízení podává média, může dojít k problému. Neotvírejte zásobník 1, pokud je otevřený zásobník 2.

- 1. Otevřete zásobník.
- 2. Vložte médium do zásobníku. Médium je nutné vložit k levé straně zásobníku.
	- Předtištěný papír a štítky vkládejte lícem nahoru a horní částí směrem k přední straně zařízení.
	- Děrovaný papír vkládejte děrováním vpravo.

Papír nesmí přesahovat značku pro naplnění.

3. Přesvědčte se, že se vodítka lehce dotýkají papíru.

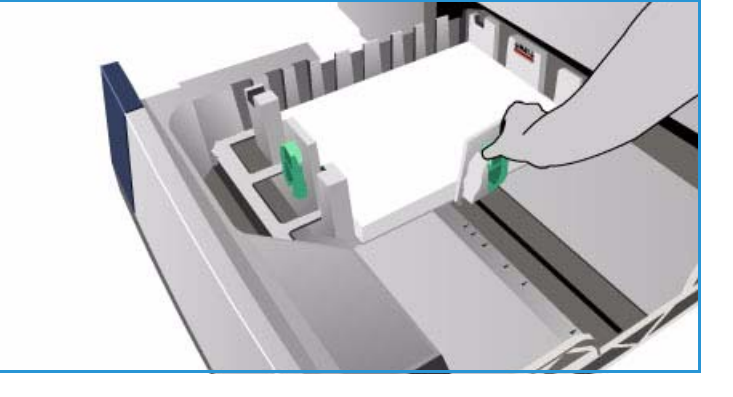

- Při úpravě pravého vodítka stiskněte úchytný mechanismus a posuňte vodítko tak, aby se dotýkalo pravé hrany média.
- Při úpravě zadního vodítka stiskněte úchytný mechanismus a posuňte vodítko tak, aby se dotýkalo zadní hrany média.
- 4. Zavřete zásobník. Na dotykové obrazovce se zobrazí nastavení papíru pro tento zásobník.
- 5. **Potvrďte** nebo změňte nastavení podle potřeby.

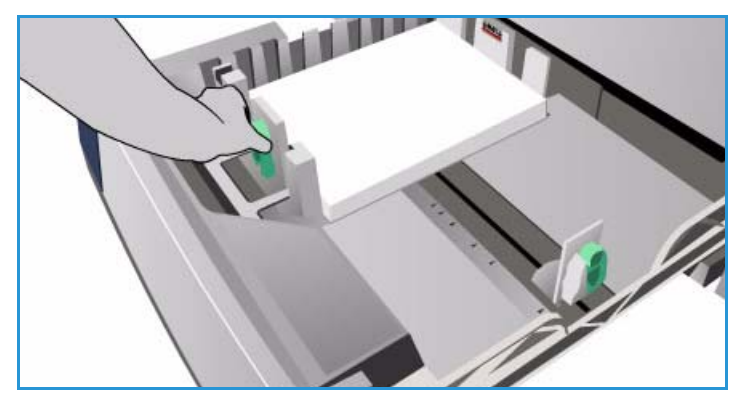

### <span id="page-246-0"></span>Zásobník 3

Zásobník 3 je velkokapacitní. Slouží jako hlavní podavač pro většinu běžných médií. Tento zásobník je trvale pevně nastavený a může podávat pouze média formátu A4 PDS. Do zásobníku 3 lze vložit následující média:

- Až 2 100 listů papíru o gramáži 75 g/m2
- Gramáže od 60 do 216 g/m2
- Typy médií:
	- Kancelářský, standardní nebo recyklovaný papír
	- Tvrdý papír
	- Předtištěná média
	- Děrovaný papír
	- Propisovací papír

Ze zásobníku 3 se nesmí podávat štítky, fólie, obálky a záložky. Pro tyto typy médií lze použít zásobník 4 (ruční podavač).

Poznámka Pro papír o gramáži 80 g/m2 je kapacita nepatrně nižší než udávána.

#### <span id="page-246-1"></span>Vkládání médií do zásobníku 3

Vložit lze pouze média formátu A4 PDS. Do zásobníku je nutné vložit médium požadovaného formátu a typu a uživatel nemůže toto nastavení změnit.

Poznámka Zařízení neupozorní na to, že bylo do zásobníku vloženo médium nesprávného formátu.

**UPOZORNĚNÍ:** Pokud zásobník otevřete v době, kdy z něj zařízení podává média, může dojít k problému.

- 1. Při otevření zásobníku se automaticky spustí výtah v dolní části zásobníku.
- 2. Na obrazovce se zobrazí požadované médium. Vložte správné médium.
- 3. Vložte médium do zásobníku. Médium je nutné vložit k levé straně zásobníku.
	- Předtištěný papír a štítky vkládejte lícem nahoru a horní částí směrem k přední straně zařízení.
	- Děrovaný papír vkládejte děrováním vpravo.

Papír nesmí přesahovat značku pro naplnění.

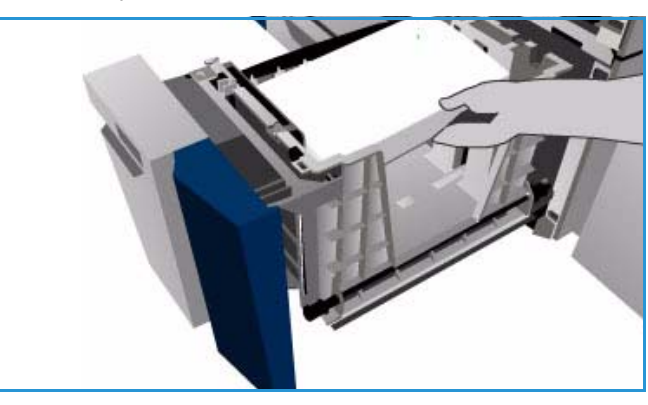

4. Zavřete zásobník.

Po zavření zásobníku se výtah zvedne a připraví médium k podávání.

## <span id="page-247-0"></span>Zásobník 4 (ruční podavač)

Zásobník 4 (ruční podavač) je zásobník papíru na levé straně zařízení. Pokud ho nepoužíváte, můžete ho přiklopit k zařízení. Je určen zejména pro podávání malého množství speciálního materiálu a je vhodný pro všechny typy médií včetně fólií, obálek a záložek.

Po rozpoznání média v zásobníku 4 (ručním podavači) se zobrazí obrazovka s nastavením papíru. Pomocí rozevíracích nabídek lze změnit formát, typ a barvu vloženého média. Vodítka automaticky rozpoznají formát vloženého média a zařízení uživatele upozorní, pokud vodítka nejsou správně nastavena nebo byl použit nestandardní formát média. Do zásobníku 4 (ručního podavače) lze vložit následující média:

- $\bullet$  Až 100 listů papíru o gramáži 75 g/m<sup>2</sup>
- Gramáže od 60 do 216 g/m2
- Média formátu A5 PKS až SRA3 PKS. Obálky formátu DL až C4 je nutno podávat vždy kratší stranou (PKS).
- Typy médií:
	- Kancelářský, standardní nebo recyklovaný papír
	- Tvrdý papír
	- Předtištěná média
	- Štítky
	- Fólie
	- Děrovaný papír
	- Propisovací papír
	- Záložky
	- Obálky

Poznámka Pro papír o gramáži 80 g/m2 je kapacita nepatrně nižší než udávána.

#### <span id="page-247-1"></span>Vkládání médií do zásobníku 4 (ručního podavače)

Zařízení vás upozorní, pokud pro úlohu vyberete zásobník 4 (ruční podavač) a požadované médium neodpovídá médiu právě vloženému do zásobníku. Upozorní vás také, pokud v zásobníku v průběhu zpracování úlohy dojde papír.

- 1. Přesvědčte se, že je zásobník v dolní poloze. Pro větší média použijte nástavec zásobníku.
- 2. Vložte médium do zásobníku. Umístěte médium k pravému okraji.
	- Předtištěný papír a štítky vkládejte lícem dolů a horní částí směrem k přední straně zařízení.
	- Děrovaný papír vkládejte děrováním vlevo.
	- Fólie vkládejte lícovou stranou dolů a bílým proužkem vlevo.

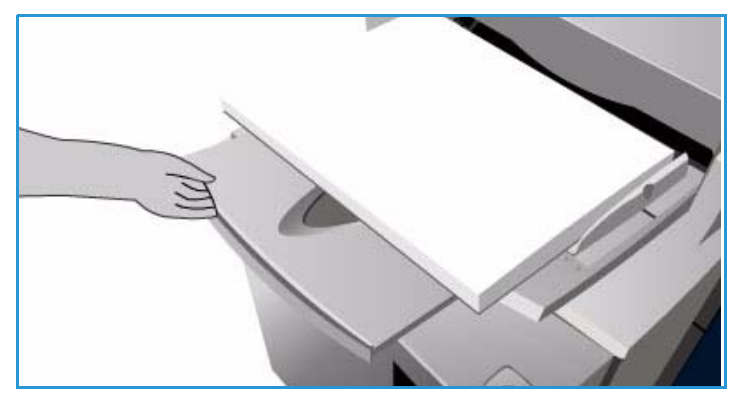

ColorQube™ 9301/9302/9303 Papír a média 248

Informace o vkládání záložek naleznete v části [Předem nařezané záložky na straně 255](#page-254-2). Papír nesmí přesahovat značku pro naplnění.

- 3. Přesvědčte se, že se vodítka lehce dotýkají papíru. Na dotykové obrazovce se zobrazí nastavení papíru pro tento zásobník. Zásobník rozpozná formát média podle polohy postranního vodítka.
- 4. **Potvrďte** nebo změňte nastavení podle potřeby.

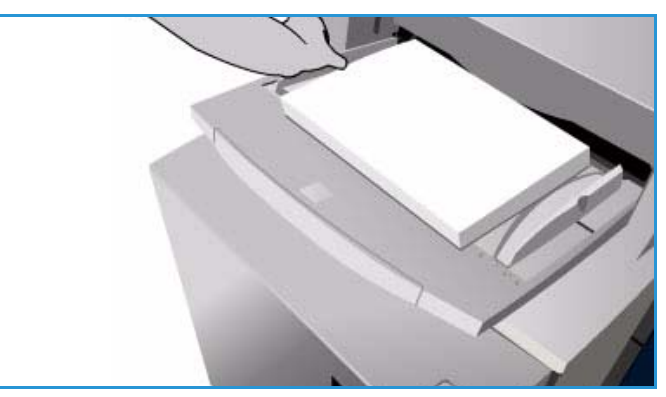

#### Zásobník 5

### <span id="page-249-0"></span>Zásobník 5

Zásobník 5 je volitelný velkokapacitní zdroj papíru. Je-li nainstalován, má přednost jako hlavní podavač papíru. Tento zásobník je pevně nastavený a standardně podává média formátu A4 delší stranou (PDS). Lze zakoupit další sady, se kterými může zásobník podávat formát A4 kratší stranou (PKS) nebo A3 PKS. Do zásobníku 5 lze vložit následující média:

- $A\check{z}$  4 000 listů papíru o gramáži 75 g/m<sup>2</sup> (A4 nebo 8,5 x 11" PDS), až 2 000 listů papíru o gramáži 75 g/m2 (další sady)
- Gramáže od 60 do 216 g/m2
- Typy médií:
	- Kancelářský, standardní nebo recyklovaný papír
	- Tvrdý papír
	- Předtištěná média
	- Děrovaný papír

Ze zásobníku 5 se nesmí podávat štítky, fólie, obálky, záložky a propisovací papír. Pro tyto typy médií lze použít zásobník 4 (ruční podavač).

#### <span id="page-249-1"></span>Vkládání médií do zásobníku 5

Do zásobníku je nutné vložit médium požadovaného formátu a typu a uživatel nemůže toto nastavení změnit.

Poznámka Zařízení neupozorní na to, že bylo do zásobníku vloženo médium nesprávného formátu.

**UPOZORNĚNÍ:** Pokud zásobník otevřete v době, kdy z něj zařízení podává média, může dojít k problému.

1. Stisknutím tlačítka otevřete dvířka.

Při otevření zásobníku se automaticky spustí výtah v dolní části zásobníku. Počkejte, než se zásobník papíru spustí.

- 2. Na obrazovce se zobrazí požadované médium. Vložte správné médium.
- 3. Vložte médium do zásobníku. Médium je nutné vložit k pravé straně zásobníku.
	- Předtištěný papír vkládejte lícem dolů a horní částí směrem k přední straně zařízení.
	- Děrovaný papír vkládejte děrováním vlevo.

Papír nesmí přesahovat značku pro naplnění.

4. Zavřete dvířka.

Po zavření dvířek se výtah zvedne a připraví médium k podávání.

ColorQube™ 9301/9302/9303 Papír a média 250

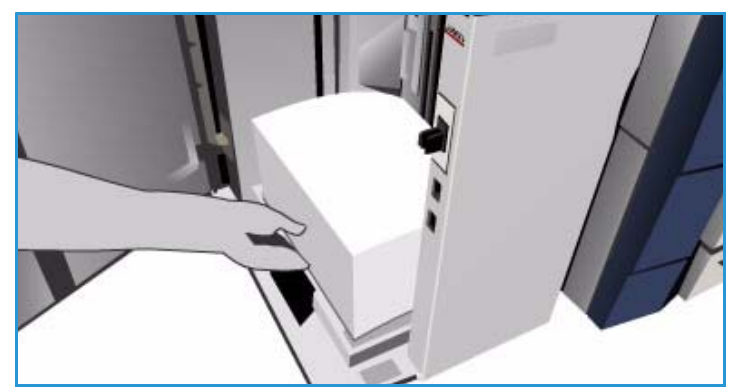

### <span id="page-250-0"></span>Zásobník 6 (vkladač)

Zásobník 6 (vkladač) je volitelný zásobník papíru pro velkokapacitní finišer, který se používá ke vkládání listů do sady po zpracování. Tento zásobník představuje velice praktický a efektivní způsob přidávání předtištěných obalů nebo vkládacích listů do úlohy. Do zásobníku 6 (vkladače) lze vložit následující média:

- Až 250 listů papíru o gramáži 75 g/m2
- Gramáže od 60 do 216 g/m2
- Formáty médií:
	- A4 nebo 8,5x11" PKS nebo PDS
	- 8,5x13" PKS
	- 8,5x14" PKS
	- A3 nebo 11x17" PKS
- Typy médií:
	- Kancelářský, standardní nebo recyklovaný papír
	- Tvrdý papír
	- Předtištěná média
	- Děrovaný papír
	- Průsvitné fólie

Ze zásobníku 6 (vkladače) se nesmí podávat štítky, obálky, záložky a propisovací papír. Pro tyto typy médií lze použít zásobník 4 (ruční podavač).

#### <span id="page-250-1"></span>Vkládání médií do zásobníku 6 (vkladače)

Média formátu A4 lze podávat dlouhou nebo krátkou stranou. Média formátu většího než A4 je nutné podávat krátkou stranou.

1. Vložte médium ve správné orientaci pro úlohu.

Štítky na horní části zásobníku 6 (vkladače) obsahují pokyny pro orientace vstupu a výstupu. Další informace naleznete v části [Orientace](#page-251-0)  [předtištěných médií na straně 252.](#page-251-0)

- 2. Vyrovnejte stoh papíru centrálně s levou stranou zásobníku. Papír nesmí přesahovat značku pro naplnění.
- 3. Přesvědčte se, že se vodítka lehce dotýkají papíru.

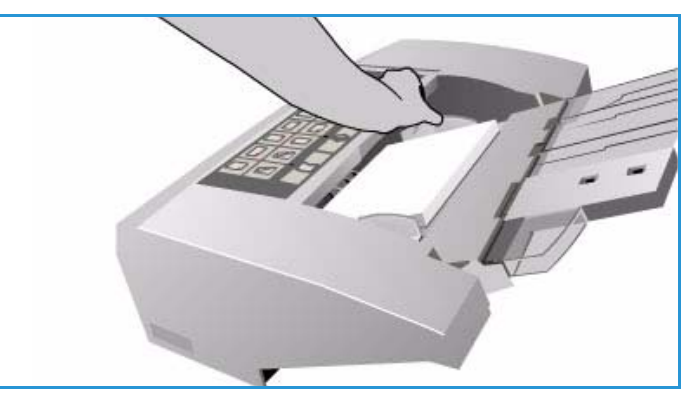

#### <span id="page-251-0"></span>**Orientace předtištěných médií**

Média je důležité vkládat ve správné orientaci, která odpovídá výstupu. Následující tabulka obsahuje srovnání různých orientací předlohy a způsobů vložení předtištěného média.

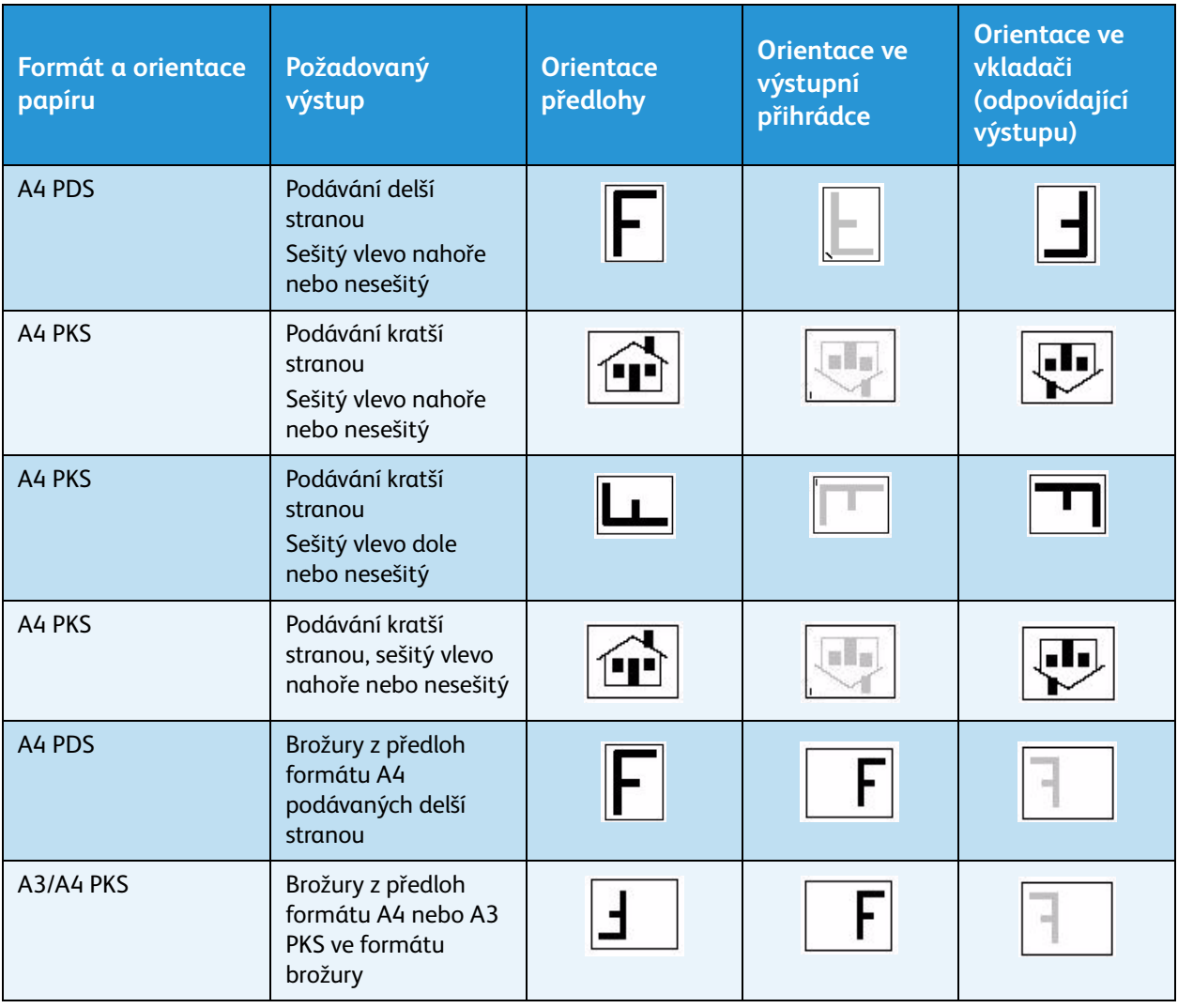
# Typy médií

Tato část popisuje různé typy médií, které lze vložit do zařízení. Další informace o typech a specifikacích médií získáte na adrese www.xerox.com.

*Typ* lze vybrat z rozevírací nabídky pro nastavitelné zásobníky. Volba správného nastavení *typu* pro média v každém zásobníku je velmi důležitá. Zařízení rozpozná různé typy médií procházejících dráhou papíru. Jestliže zjistí neshodu typů, úloha bude zastavena.

Podporovány jsou následující typy médií:

- Obyčejný
- Děrovaný
- Fólie
- Předtištěný
- Recyklovaný papír
- Štítky
- Těžší gramáž
- Těžká gramáž
- Předem nařezané záložky
- Obálky

# Obyčejný

Tento typ média se používá pro obyčejný a barevný papír a tvrdý papír lehčí gramáže. Používá se také při vkládání propisovacího papíru.

Nedoporučujeme používat následující typy papíru:

- Křídový papír
- Vodivý papír
- Papír s obsahem mastku
- Vysoce lesklý papír
- Papír s obsahem vosku, stearanu nebo plastifikátoru

# Děrovaný

Tento typ média se používá pro děrovaná média se dvěma a více otvory na jedné straně pro použití v kroužkových vazačích a poznámkových blocích. Aby nedošlo k nanesení inkoustu na místo otvorů, je proveden menší výmaz okraje vazby obrazu.

• Děrovaný papír vkládejte do zásobníků 1, 2, 3 a 6 (vkladač) otvory na pravé straně.

#### Typy médií

• Děrovaný papír vkládejte do zásobníku 4 (ruční podavač) a zásobníku 5 otvory na levé straně.

Poznámka Pokud vymazání ovlivní výstupní obraz, podle pokynů v příručce Kopírování použijte funkci **Posun obrazu**.

**UPOZORNĚNÍ:** Před vložením média zkontrolujte, jestli ve stohu nezůstala kolečka vyseknutá z papíru při děrování. Pokud se dostanou do systému, mohou způsobit zaseknutí papíru nebo poškodit vnitřní součásti zařízení. Prolistujte médium, aby se listy oddělily.

# Fólie

Fólie se používají k vytváření obrazů, které se promítají na projekční plochu při prezentacích, nebo jako obaly. Fólie jsou vyrobeny z polyesterového materiálu s chemickou povrchovou úpravou. Průhledné fólie poskytují maximální plochu pro prezentaci.

Poznámka Fólie lze podávat pouze ze zásobníku 4 (ručního podavače).

- Fólie s bílým proužkem vkládejte proužkem směrem doleva a na spodní straně fólie.
- Prolistujte fólie, aby nebyly slepené.
- Při vkládání do zařízení fólie položte na několik listů papíru stejného formátu.

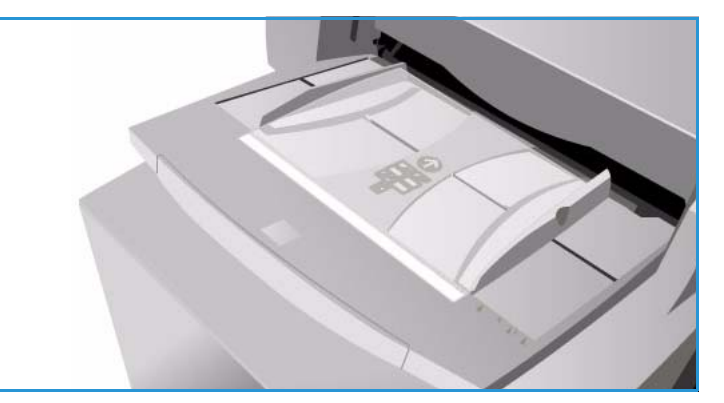

Pokud na fóliích po potištění zůstane

vrstva oleje, odstraňte ji hadříkem, který nepouští chloupky.

# Předtištěný

Tato možnost je určena pro předtištěný papír, například hlavičkový papír a formuláře.

- Do zásobníků 1, 2, 3 a 6 (vkladač) vkládejte předtištěný papír lícem nahoru a horní částí směrem k přední straně zařízení.
- Do zásobníků 4 (ruční podavač) a 5 vkládejte předtištěný papír lícem dolů a horní částí směrem k přední straně zařízení.

# Recyklovaný papír

Tato možnost je určena pro recyklovaný papír v zásobnících.

Zařízení podporuje recyklovaná média určená pro laserová zařízení a zařízení používající tuhý inkoust, jako například recyklovaný papír Xerox.

# Štítky

Štítky mají tři vrstvy: horní list, lepicí vrstvu citlivou na tlak a podklad. Zařízení podporuje štítky určené pro laserová zařízení a zařízení používající tuhý inkoust, jako například štítky Xerox. Použitá lepidla odolávají vyšším teplotám v těchto zařízeních bez rozplývání barev, tvorby skvrn a poškození vnitřních součástí.

> Poznámka U štítků, které se musí před nalepením navlhčit, se mohou od podkladového materiálu uvolňovat

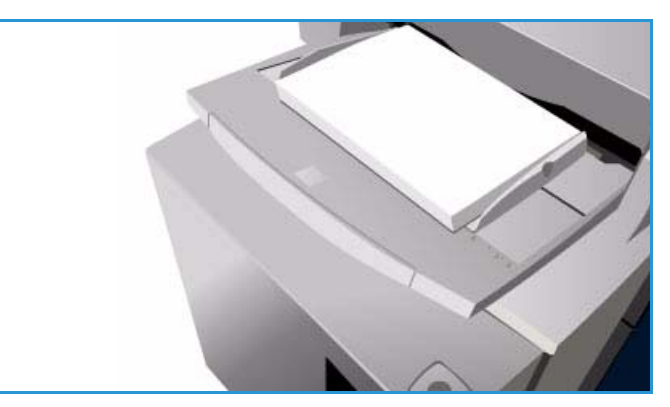

suché částice lepidla. Tento typ štítků proto nepoužívejte.

Před použitím v tiskárně doporučujeme nechat štítky v místnosti přes noc, aby se přizpůsobily teplotě prostředí.

- Do zásobníků 1 a 2 vkládejte štítky lícem nahoru a horní částí směrem k přední straně zařízení.
- Do zásobníku 4 (ruční podavač) vkládejte štítky lícem dolů a horní částí směrem k přední straně zařízení.

Poznámka Štítky nemněte před použitím mezi prsty, pokud vás k tomu nevyzvou pokyny na obalu štítků. Promnutí štítků před vložením je vhodné provést, jestliže se listy se štítky v zařízení zasekávají nebo je podáváno více listů najednou.

# Těžší gramáž a těžká gramáž

Tento typ je určen k podávání papíru těžší gramáže a tvrdého papíru. Lze používat papír s maximální gramáží 216 g/m2.

# Předem nařezané záložky

Záložky se používají k oddělení jednotlivých částí dokumentu. Zařízení podporuje materiál s 1 až 10 záložkami a gramáží až 200 g/m2.

- Nepoužívejte záložky s ohnutými rohy. Mohly by způsobit problémy při podávání. Pokud je záložka ohnutá, odstraňte ji ze sady a vyměňte ji za nepoškozenou záložku ve stejné pozici.
- Záložky lze vkládat pouze do zásobníku 4 (ruční podavač).
- Záložky musí být vkládány s první záložkou nahoře a vlevo.

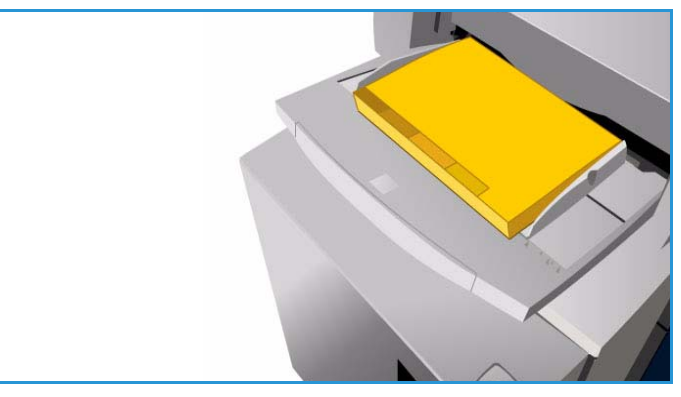

• K naprogramování vkládacích listů na místa, kde požadujete záložky, použijte možnosti *Speciální strany*, *Vkládací listy* ve funkci *Kopírování* nebo v *ovladači tiskárny*. Další informace najdete v příručkách Kopírování a Tisk.

#### Typy médií

# **Obálky**

Na obálky lze tisknout jen ze zásobníku 4 (ruční podavač). Obálky nepoužívejte v zásobnících 1, 2, 3, 5 a 6 (vkladač).

- Obálky vkládejte do zásobníku 4 (ruční podavač) lícem dolů.
- Obálky je nutno podávat vždy kratší stranou (PKS).
- Chlopně musí být VŽDY zavřené. Okraj chlopně musí směřovat doleva nebo k přední straně zařízení.

Zařízení může podávat následující typy obálek:

### **Přípustné typy**

- Diamond/Banker
- Wallet
- Obchodní obálky s diagonálními švy
- **Baronial**
- **Brožura**

#### **Gramáž**

Lehčí a střední gramáž

# **Formáty**

- DL, C5, C4,
- Komerční č. 10, 6x9", 9x12"

# **Přípustný způsob lepení**

- Navlhčovací
- Přitlačovací

# **Nepřípustné typy**

Obálky následujících vlastností nelze používat:

- Obálky s postranními švy
- Obálky na oznámení nebo katalogy
- Obálky s okénky
- Vyztužené obálky
- Polstrované obálky
- Samolepicí obálky s krycí páskou
- Obálky se zapínáním
- ColorQube™ 9301/9302/9303 Papír a média 256

# Skladování a manipulace

Aby bylo dosaženo optimální kvality tisku, papír musí být správně skladován. Při skladování papíru dodržujte následující zásady:

- Skladujte ho při pokojové teplotě. Vlhký papír může způsobovat problémy nebo může snížit kvalitu tisku.
- Neotevírejte balík papíru, pokud ho nebudete hned používat. Obal papíru má vnitřní vrstvu, která ho chrání před vlhkostí.
- Skladujte papír na rovném povrchu, aby se nepomačkal nebo nezvlnil.
- Jednotlivé balíky papíru pečlivě ukládejte na sebe, abyste nepoškodili okraje papíru. Neskládejte na sebe více než pět balíků papíru.

Aby při tisku a kopírování nedocházelo k problémům, při vkládání papíru do zásobníků dodržujte následující zásady:

- Nepoužívejte přeložený ani pomačkaný papír.
- Nevkládejte do zásobníku papíry různého formátu.
- Pokud dochází k problémům s podáváním, před vložením prolistujte média nebo promíchejte štítky.

Skladování a manipulace

ColorQube™ 9301/9302/9303 Papír a média 258

Verze 1.0 09/10

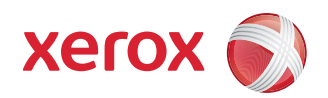

# Xerox® ColorQube™ 9301/9302/9303 Stav přístroje a úloh

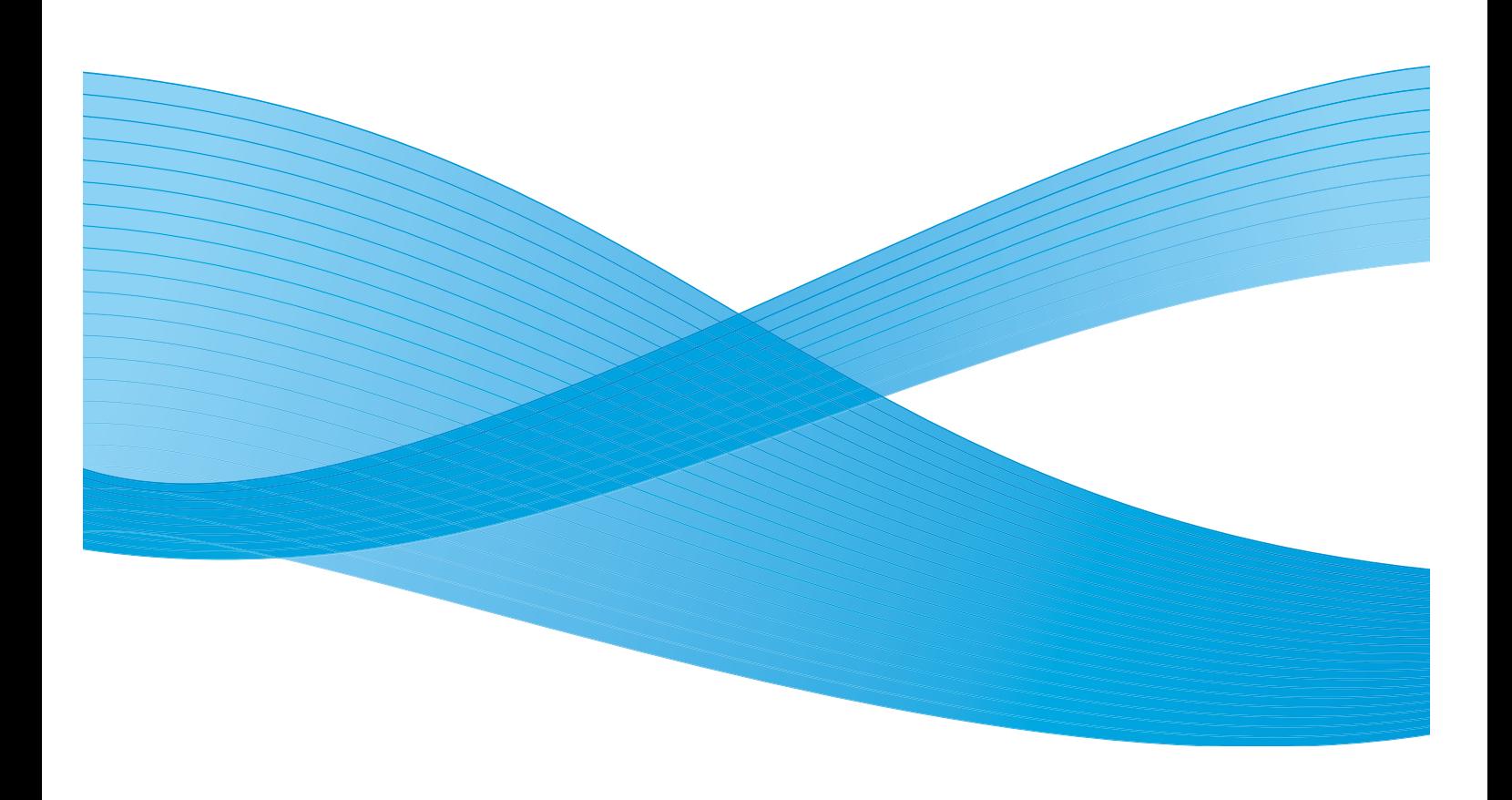

©2010 Xerox Corporation. Všechna práva vyhrazena. Nepublikovaná práva vyhrazena podle zákonů Spojených států na ochranu autorských práv. Obsah této publikace nesmí být v žádné podobě reprodukován bez svolení společnosti Xerox Corporation.

XEROX®, XEROX and Design® a ColorQube® jsou ochrannými známkami společnosti Xerox Corporation ve Spojených státech a dalších zemích.

V tomto dokumentu jsou pravidelně prováděny změny. Změny, technické nepřesnosti a typografické chyby budou opraveny v pozdějších vydáních.

Verze dokumentu 1.0: září 2010

# Obsah

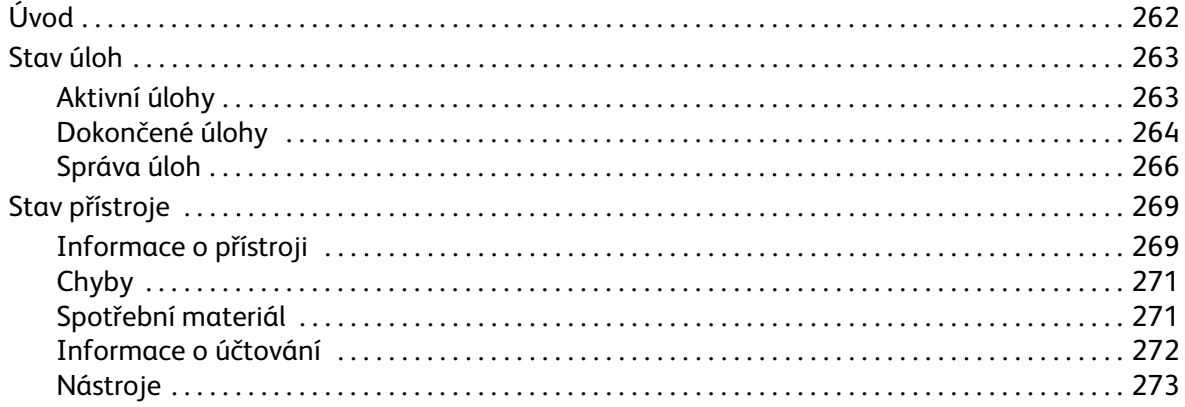

Úvod

# <span id="page-261-0"></span>Úvod

Tato příručka popisuje použití funkcí *Stav přístroje* a *Stav úloh*. K oběma těmto funkcím lze přistupovat pomocí tlačítek na ovládacím panelu.

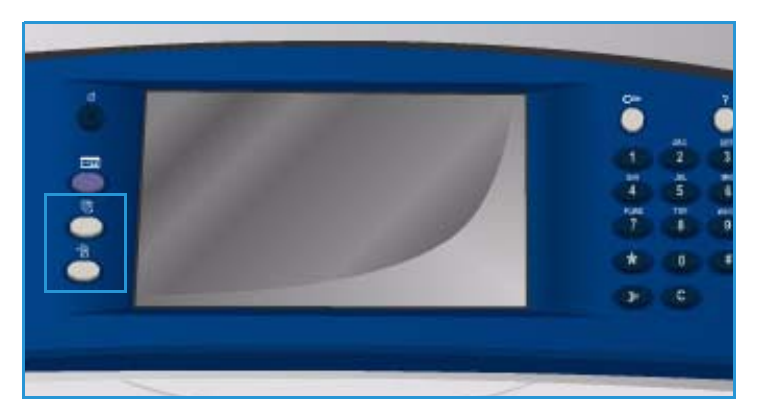

Funkce **Stav úloh** zobrazí všechny úlohy v seznamu úloh, které čekají na zpracování, a dokončené úlohy. Každý seznam lze zobrazit výběrem příslušné karty.

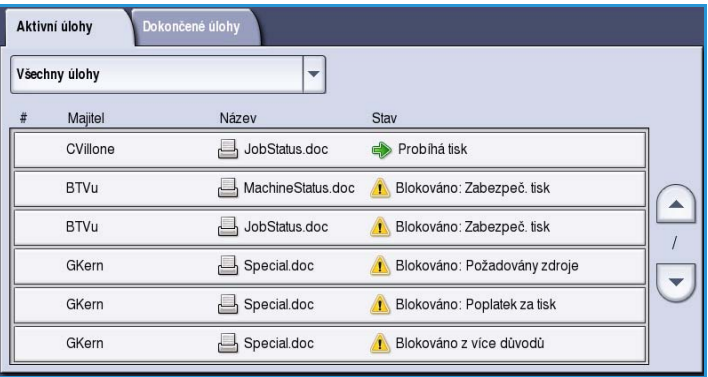

Funkce **Stav přístroje** poskytuje informace o nainstalovaných volitelných doplňcích zařízení, stavu zásobníků papíru a spotřebního materiálu a chybách. Zobrazeno je také výrobní číslo a podrobnosti o zařízení a dále informace o využití, jako například počet vytištěných stran.

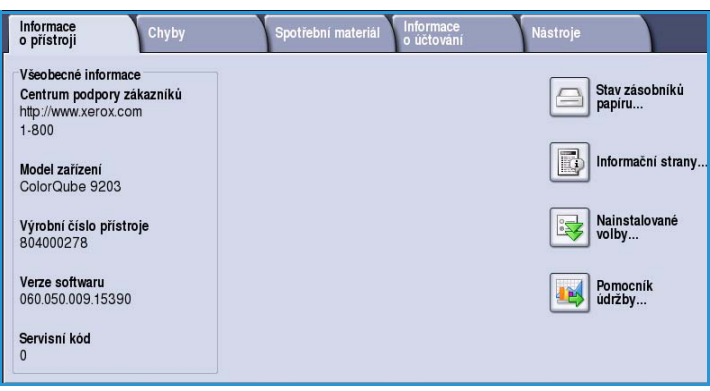

<span id="page-262-0"></span>K seznamům úloh lze přistupovat stisknutím tlačítka **Stav úloh**. Zobrazí se informace o aktuálních a dokončených úlohách.

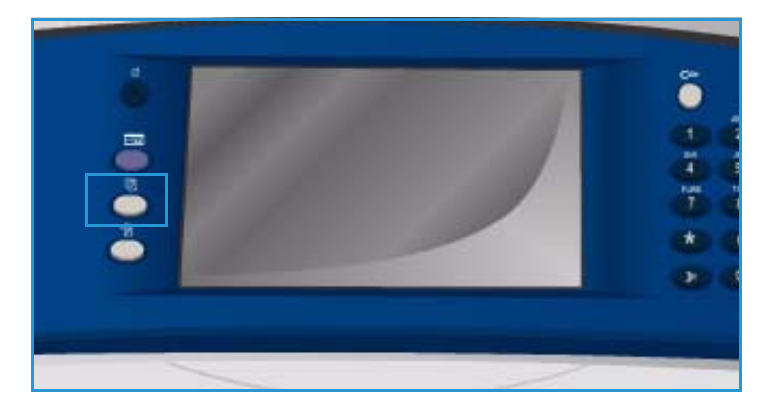

# <span id="page-262-1"></span>Aktivní úlohy

Na této obrazovce se zobrazí všechny úlohy v seznamu, které čekají na zpracování. U každé úlohy jsou uvedeny následující informace: *majitel, název* a *stav*. V seznamu *Aktivní úlohy* se zobrazí až 150 úloh.

Aktivní úlohy

.<br>Iokončené úlohy

- Stiskněte tlačítko **Stav úloh** na ovládacím panelu. Zobrazí se seznam *Aktivní úlohy*. Seznam úloh můžete posouvat pomocí tlačítek *nahoru a dolů*. Úloha odeslaná jako poslední je zobrazena na konci seznamu.
- Pořadí úloh lze měnit úlohy v seznamu můžete posunovat dopředu nebo rušit.
- $\overline{\phantom{0}}$ Všechny úlohy Majitel Název Stay CVillone JobStatus.doc Probíhá tisk **BTVu** MachineStatus.doc (1) Blokováno: Zabezpeč. tisk  $\blacktriangle$ **BTVu** JobStatus.doc Blokováno: Zabezpeč. tisk  $\sqrt{ }$ GKern Special doc Blokováno: Požadovány zdroje  $\overline{\phantom{a}}$ GKern Special.doc Blokováno: Poplatek za tisk GKern Special doc Blokováno z více důvodů
- V průběhu zpracování a tisku úlohy se její *stav* aktualizuje. Mohou být zobrazeny následující informace o stavu:
	- *Probíhá tisk* zařízení právě tiskne úlohu.
	- *Naplánováno* úloha byla převedena do vhodného formátu a nyní se plánuje její vytištění.
	- *Čekání* úloha byla nasnímána a čeká na formátování zdrojů.
	- *Pozastaveno* aktivní úloha byla pozastavena. Úloha může být pozastavena tlačítkem *Zastavit* na ovládacím panelu nebo výběrem volby Pozastavit na obrazovce tiskové fronty v počítači. K pozastavení může dojít také následkem chyby systému během zpracování úlohy. Úloha není odstraněna ze seznamu a může být obnovena.
	- *Přerušeno* úloha byla přerušena, protože zařízení právě provádí jiný úkol. Po dokončení úkolu bude přerušená úloha automaticky pokračovat.
	- *Probíhá odesílání* zařízení odesílá úlohu prostřednictvím síťového přenosu.
	- *Dokončeno* úloha byla úspěšně a bezchybně dokončena.
	- *Probíhá čekání na tisk* úloha je připravena k tisku a čeká, až skončí tisk aktuální úlohy a budou k dispozici požadované zdroje.

- *Probíhá formátování* úloha je právě převáděna do vhodného formátu. U tiskových úloh dochází k dekompresi, u úloh internetového faxu, faxu, e-mailu a snímání dochází ke kompresi.
- *Probíhá snímání* zařízení právě snímá obraz pro tuto úlohu, která je připravena na formátování.
- *Blokováno* tisk úlohy byl dočasně zastaven. Úloha zůstává v seznamu úloh, a zatímco jsou tištěny dřívější úlohy, postupuje v seznamu nahoru. Nachází-li se zablokovaná úloha na začátku seznamu, všechny následující úlohy jsou nadále zpracovávány a tištěny. Zablokovaná úloha neblokuje ostatní úlohy v seznamu. Úloha může být zablokována z několika příčin; může se například jednat o zabezpečenou tiskovou či faxovou úlohu nebo nejsou k dispozici požadované zdroje. Důvod blokování zjistíte zvolením možnosti **Údaje o úloze** a **Požadované zdroje**.
- *Probíhá příjem* zařízení přijímá úlohu prostřednictvím síťového přenosu.
- *Smazáno* úloha byla odstraněna ze seznamu úloh.
- *Dokončeno s chybami* úloha byla dokončena s chybami.
- Vyberte položku **Všechny úlohy** a pomocí rozevíracího seznamu odfiltrujte úlohy, aby byly zobrazeny pouze **Úlohy kopírování, tisku a přijatých faxů** nebo **Úlohy snímání a odeslaných faxů**, které jsou v zařízení aktivní.

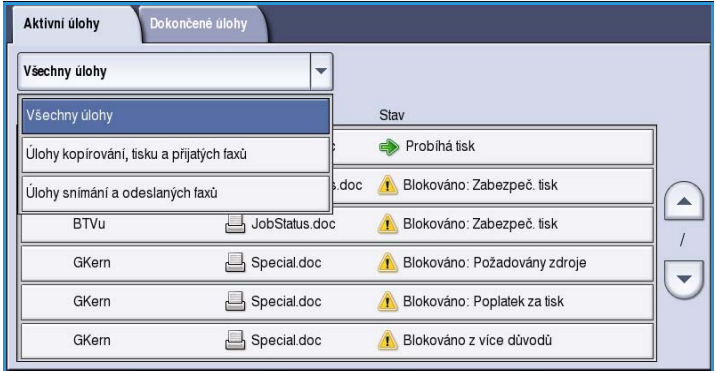

# <span id="page-263-0"></span>Dokončené úlohy

Tato volba zobrazí úlohy, které byly na zařízení dokončeny. Lze zobrazit až 150 úloh. U každé úlohy je zobrazen *majitel*, *název* a *stav*.

• Stiskněte tlačítko **Stav úloh** na ovládacím panelu. Zobrazí se seznam *Aktivní úlohy*.

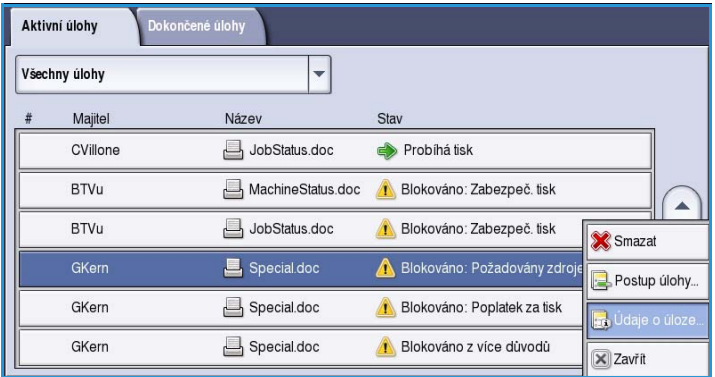

- Vyberte položku **Dokončené úlohy**. Zobrazí se seznam dokončených úloh.
- Seznam úloh můžete posouvat pomocí tlačítek *nahoru a dolů*.

- Chcete-li zobrazit podrobnosti dokončené úlohy, vyberte požadovanou úlohu. Zobrazí se podrobnosti úlohy.
- Stisknutím tlačítka **Zavřít** opusťte obrazovku *Údaje o úloze*.
- Vyberte položku **Všechny úlohy** a odfiltrujte úlohy, aby byly zobrazeny pouze **Úlohy kopírování, tisku a přijatých faxů** nebo **Úlohy snímání a odeslaných faxů**, které byly dokončeny.

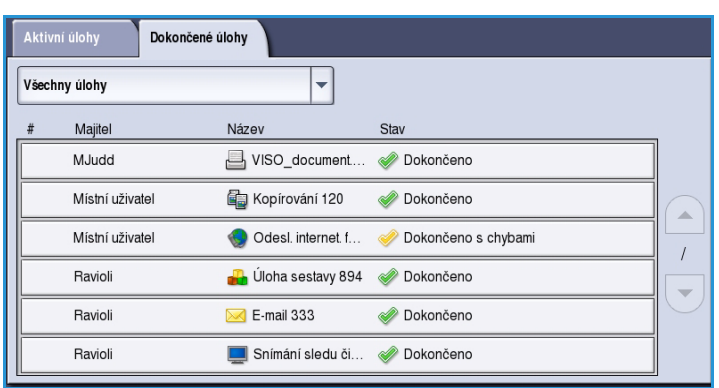

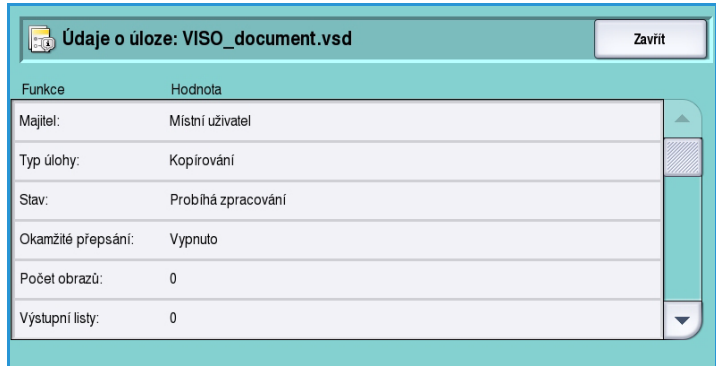

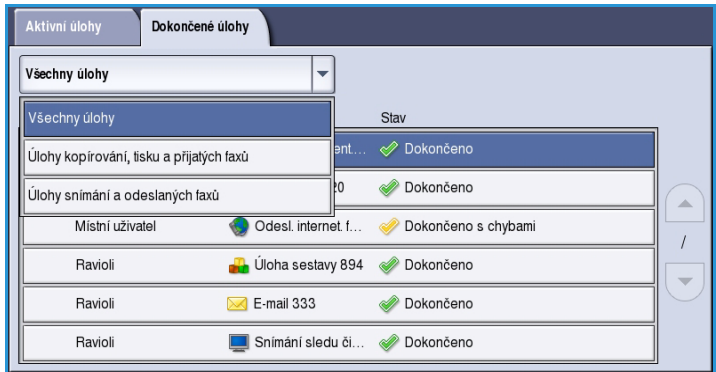

# <span id="page-265-0"></span>Správa úloh

*Aktivní úlohy* můžete spravovat pomocí **příkazů úlohy**.

• Stiskněte tlačítko **Stav úloh** na ovládacím panelu. Zobrazí se seznam *Aktivní úlohy*.

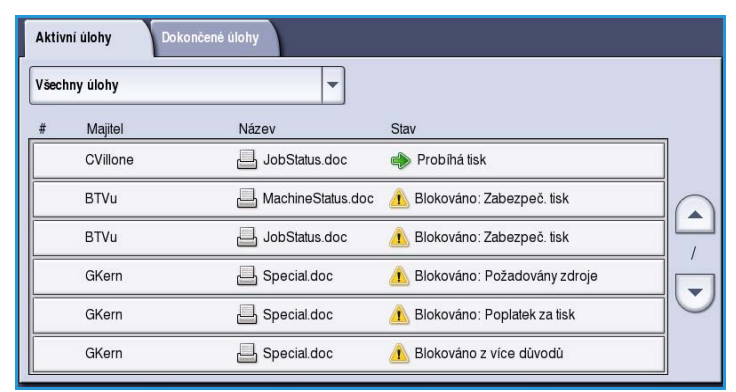

- **Příkazy úlohy** vyvoláte zvýrazněním požadované úlohy v seznamu. To, která tlačítka příkazů úlohy jsou k dispozici, záleží na zvolené úloze.
- K dispozici jsou následující volby:
	- Volba **Smazat** odstraní vybranou úlohu ze seznamu. Pomocí této funkce lze vymazat každou úlohu bez ohledu na původce úlohy.
	- Příkaz **Uvolnit** vyberte, pokud byla v seznamu zablokována

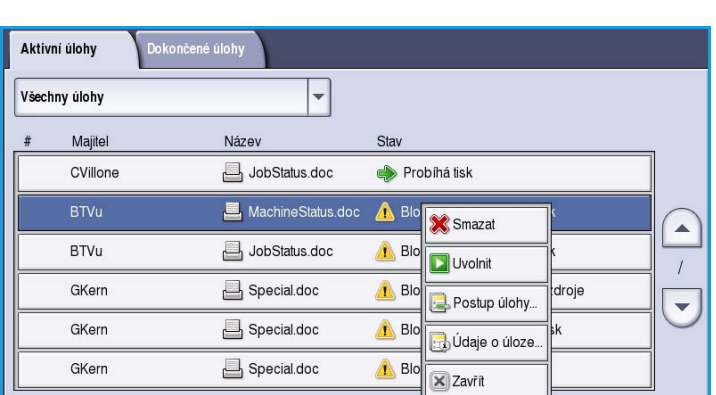

úloha *zabezpečeného tisku* a k jejímu vytištění je vyžadován přístupový kód.

- Možnost **Pos. na zač. fronty** se používá k posunutí úlohy na přední pozici v seznamu. Úloha bude dokončena po aktuální úloze.
- Volba **Postup úlohy** zobrazí informace o stavu jednotlivé úlohy.
- U nedokončených a dokončených úloh lze vyvolat **údaje o úloze**. V závislosti na typu vybrané úlohy, např. kopírování, tisk atd., patří mezi tyto údaje čas zadání, nastavení kvality obrazu, majitel, volby dokončení, e-mailová adresa odesílatele atd.

# **Blokované úlohy**

Je-li úloha v seznamu *blokována*, jsou k jejímu vytištění požadovány další zdroje nebo přístupový kód.

1. Vyberte úlohu v seznamu a potom vyberte položky **Údaje o úloze** a **Požadované zdroje**.

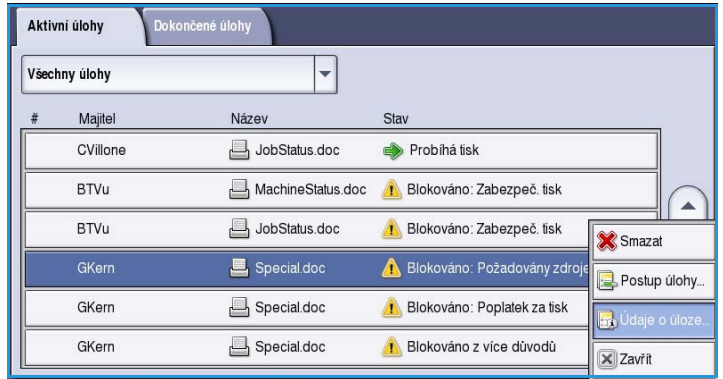

Zobrazí se zdroje požadované pro úlohu.

- 2. Tyto zdroje musí být k dispozici, aby byla úloha vytištěna.
- 3. Stisknutím tlačítka **Zavřít** opusťte obrazovku *Údaje o úloze*.

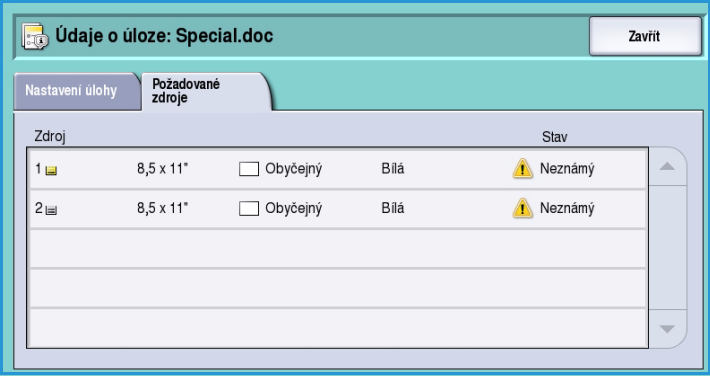

- 4. Jestliže se jedná o úlohu *zabezpečeného tisku* nebo *faxu*, je k jejímu uvolnění k tisku vyžadován přístupový kód.
- 5. Vyberte úlohu v seznamu a potom vyberte příkaz **Uvolnit**.

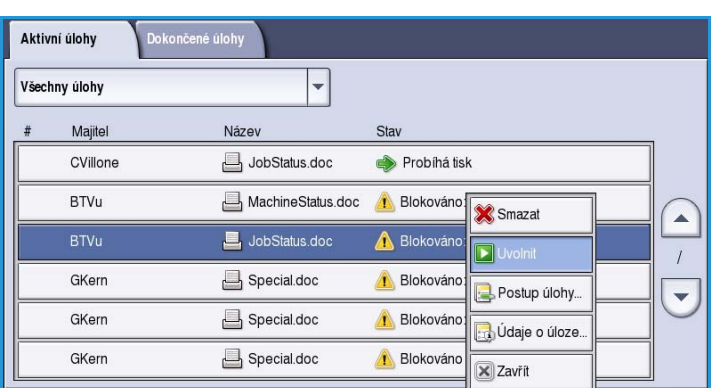

6. Zadejte přístupový kód. V případě úloh *zabezpečeného tisku* se tento přístupový kód musí shodovat s přístupovým kódem zadaným při odesílání úlohy pomocí tiskového ovladače. V případě úloh *zabezpečeného faxu* se přístupový kód musí shodovat s kódem, který byl zadán po zapnutí funkce **Zabezpečený příjem** v části **Nástroje**. Pokud je přístupový kód platný, bude

úloha uvolněna k tisku.

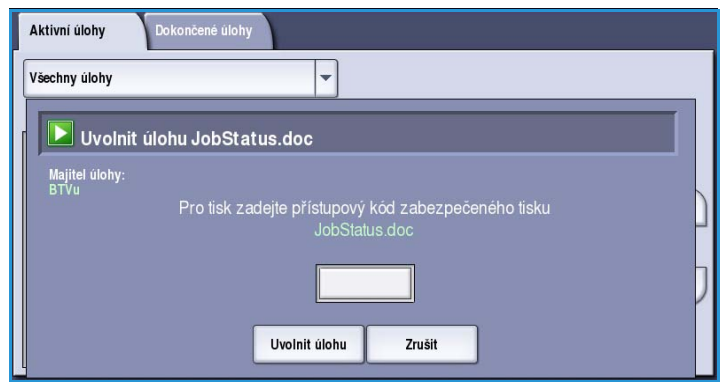

Poznámka Pokud je v seznamu zablokováno více zabezpečených úloh, které vyžadují stejný přístupový kód, budou k tisku uvolněny všechny tyto úlohy.

# <span id="page-268-0"></span>Stav přístroje

Funkce Stav přístroje poskytuje informace o zařízení, stavu zásobníků papíru a spotřebního materiálu a případných aktuálních chybách. K dispozici jsou také počitadla použití.

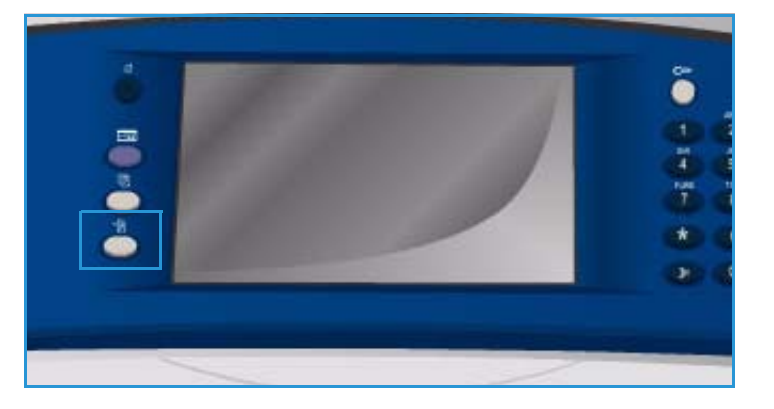

# <span id="page-268-1"></span>Informace o přístroji

Funkce Informace o přístroji poskytuje obecné informace o zařízení, například model zařízení, výrobní číslo a verzi softwaru.

Umožňuje také přístup k informacím o stavu zásobníků papíru a spotřebního materiálu.

Lze vytisknout další informace o volitelných doplňcích zařízení a k dispozici je seznam nainstalovaných služeb a řešení.

### **Stav zásobníků papíru**

Zobrazí se informace o jednotlivých zásobnících včetně zásobníku 4 (ručního podavače). Atributy nastavené při vkládání médií do zásobníků jsou formát, typ a barva papíru.

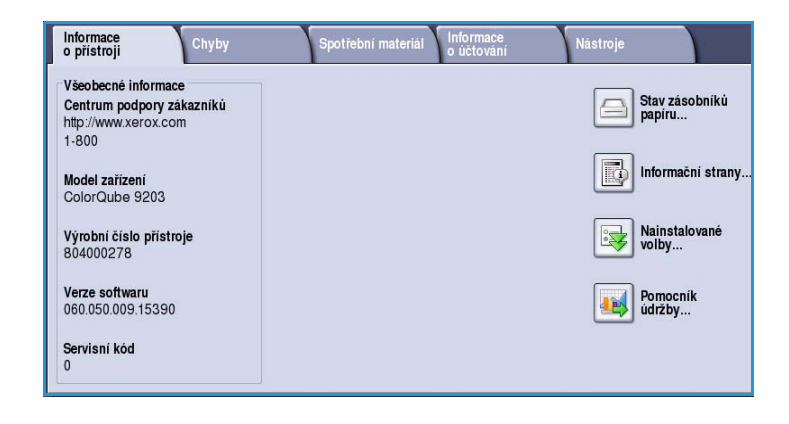

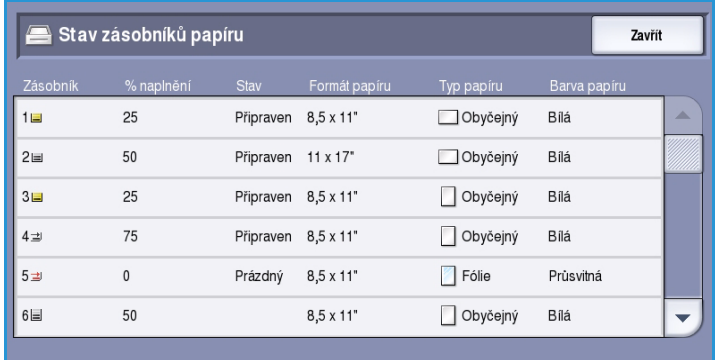

Stav přístroje

### **Informační strany**

Pomocí této možnosti lze vytisknout sestavu konfigurace, rady týkající se papíru a jednotlivé příručky, kde najdete informace o nastavení, funkcích a prvcích vašeho zařízení ColorQube™ 9301/9302/9303.

K dispozici jsou také ukázkové strany, které slouží ke kontrole kvality a nastavení barev.

Informační strany **Zavřít** Sestava konfigurace Tisk Návod ke kopírování Návod ke snímání Návod k faxování

Vyberte požadovanou sestavu, příručku nebo ukázkovou stranu a stiskněte položku **Tisk**.

> Poznámka Přístup k informačním stranám může být omezen. Další informace vám poskytne správce systému nebo je naleznete v příručce Správa a účtování.

#### **Nainstalované volby**

Tato možnost zobrazí seznam *služeb* nebo dalších řešení, která byla nainstalována na zařízení.

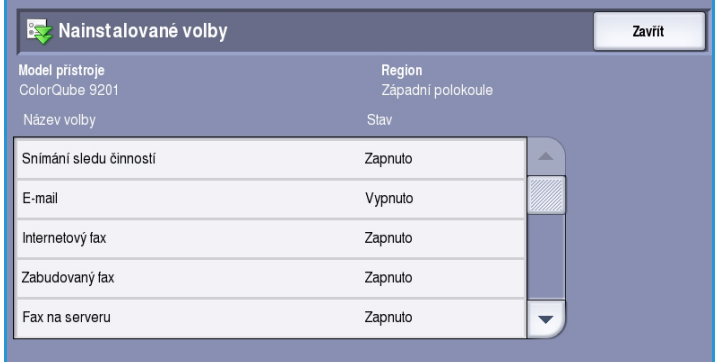

### **Pomocník údržby**

Pomocí této možnosti můžete odeslat diagnostické informace o zařízení společnosti Xerox prostřednictvím síťového připojení.

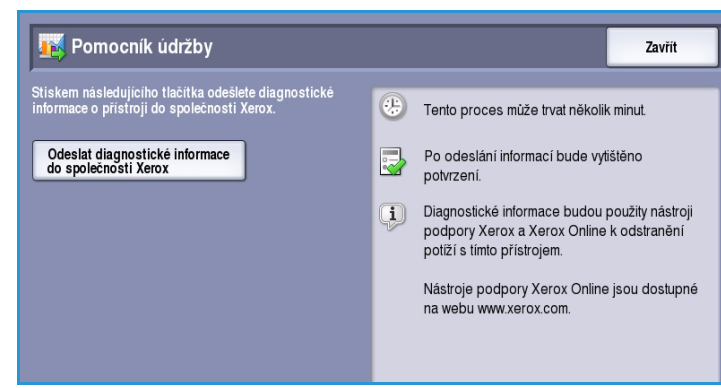

# <span id="page-270-0"></span>**Chyby**

Karta Chyby zobrazuje seznamy chyb a chybové protokoly zařízení.

Chyby jsou rozděleny do kategorií Aktuální chyby, Aktuální zprávy a Historie chyb.

- Volba **Aktuální chyby** zobrazí seznam aktuálních chyb v zařízení. Každou chybu lze vybrat a zobrazit tak další informace.
- Volba **Aktuální zprávy** zobrazí seznam všech aktuálních chybových zpráv.

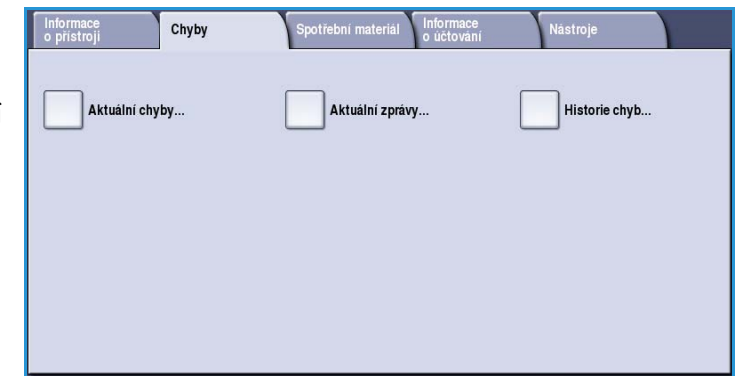

• Volba **Historie chyb** poskytuje protokol všech chyb zařízení.

# <span id="page-270-1"></span>Spotřební materiál

Karta Spotřební materiál poskytuje informace o spotřebním materiálu, jako je tuhý inkoust a sady SMart.

### **Inkoust ColorQube**

Tato volba zobrazí stav všech kostek tuhého inkoustu. Zobrazí se spotřebované procento a odhadovaný zbývající počet stran.

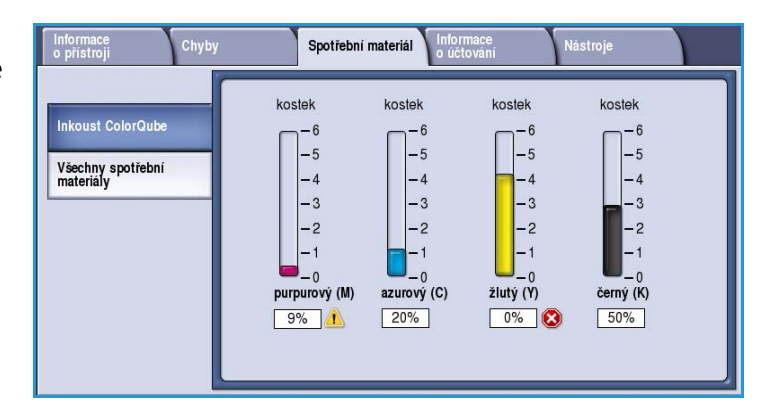

# **Všechny spotřební materiály**

Tato volba zobrazí spotřebované procento a zbývající počet stran každého spotřebního materiálu.

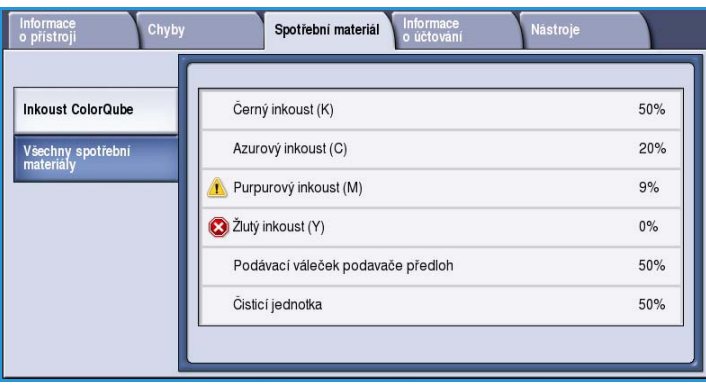

# <span id="page-271-0"></span>Informace o účtování

Na této kartě jsou k dispozici statistické údaje o využití zařízení a jeho výkonu. Tyto informace zpravidla slouží společnosti Xerox či organizacím třetích stran k výpočtu účtování pro leasing nebo jinou smlouvu týkající se záruky a údržby přístroje.

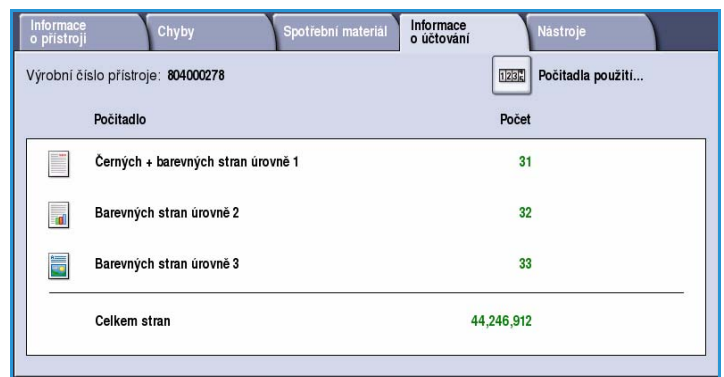

# **Počitadla použití**

*Počitadla použití* sledují všechny

vstupní/výstupní funkce, snímací funkce a údaje o výkonnosti.

- **Počitadla stran** zobrazují celkový počet stran, které zařízení vytisklo, a různé úrovně barevných stran.
- **Počitadla listů** zobrazují počet listů, které prošly zařízením v každé kategorii úloh.
- **Počitadla odeslaných obrazů** zobrazují počet obrazů faxu, faxu na serveru, internetového faxu, e-mailu a snímání v síti, které byly odeslány ze zařízení.
- **Počitadla faxových stran** zobrazují počet výtisků vygenerovaných z přijatých úloh faxu, faxu na serveru a internetového faxu.
- **Počitadla veškerého použití** zobrazují celkové počty výtisků na zařízení.
- Pomocí tlačítka **Aktualizovat** lze zobrazit nejnovější hodnoty počitadel.

# <span id="page-272-0"></span>Nástroje

Položka **Nástroje** poskytuje přístup k nástrojům pro správu a údržbu zařízení.

Všeobecní uživatelé nemají povolení k zobrazení ani pozměnění určitých voleb.

> Poznámka Informace o možnosti **Nástroje** najdete v příručce Správa a účtování a v příručce System Administrator Guide (Příručka správce systému). Další podrobnosti vám poskytne správce systému.

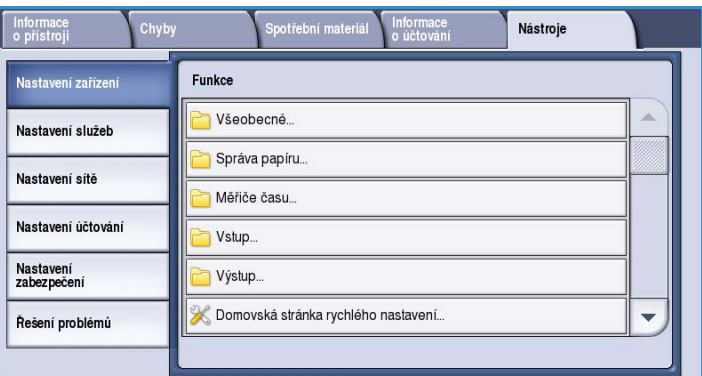

Stav přístroje

ColorQube™ 9301/9302/9303 Stav přístroje a úloh 274

Verze 1.0 09/10

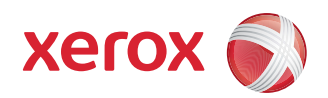

# Xerox® ColorQube™ 9301/9302/9303 Správa a účtování

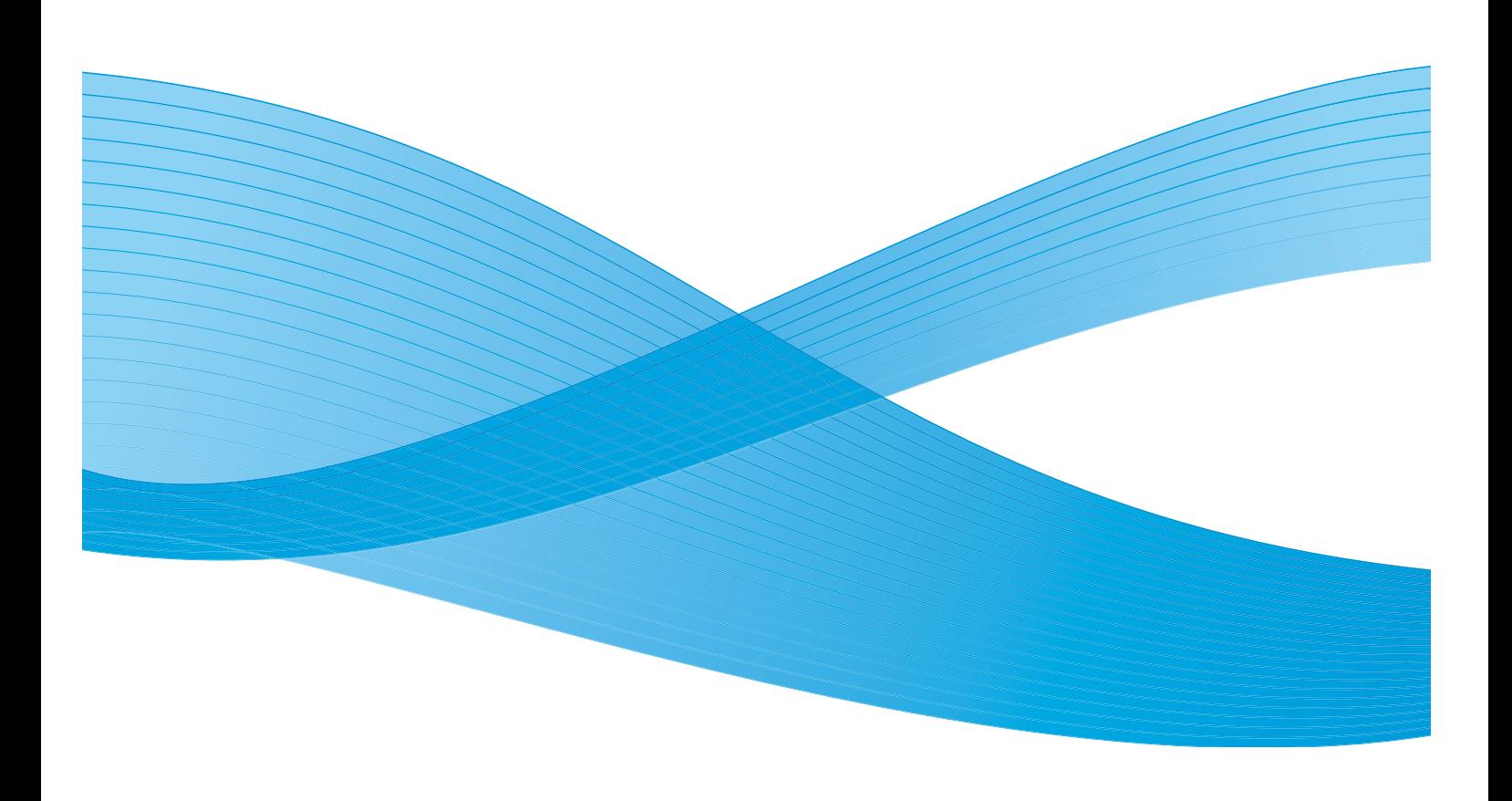

©2010 Xerox Corporation. Všechna práva vyhrazena. Nepublikovaná práva vyhrazena podle zákonů Spojených států na ochranu autorských práv. Obsah této publikace nesmí být v žádné podobě reprodukován bez svolení společnosti Xerox Corporation.

XEROX®, XEROX and Design® a ColorQube® jsou ochrannými známkami společnosti Xerox Corporation ve Spojených státech a dalších zemích.

V tomto dokumentu jsou pravidelně prováděny změny. Změny, technické nepřesnosti a typografické chyby budou opraveny v pozdějších vydáních.

Verze dokumentu 1.0: září 2010

# Obsah

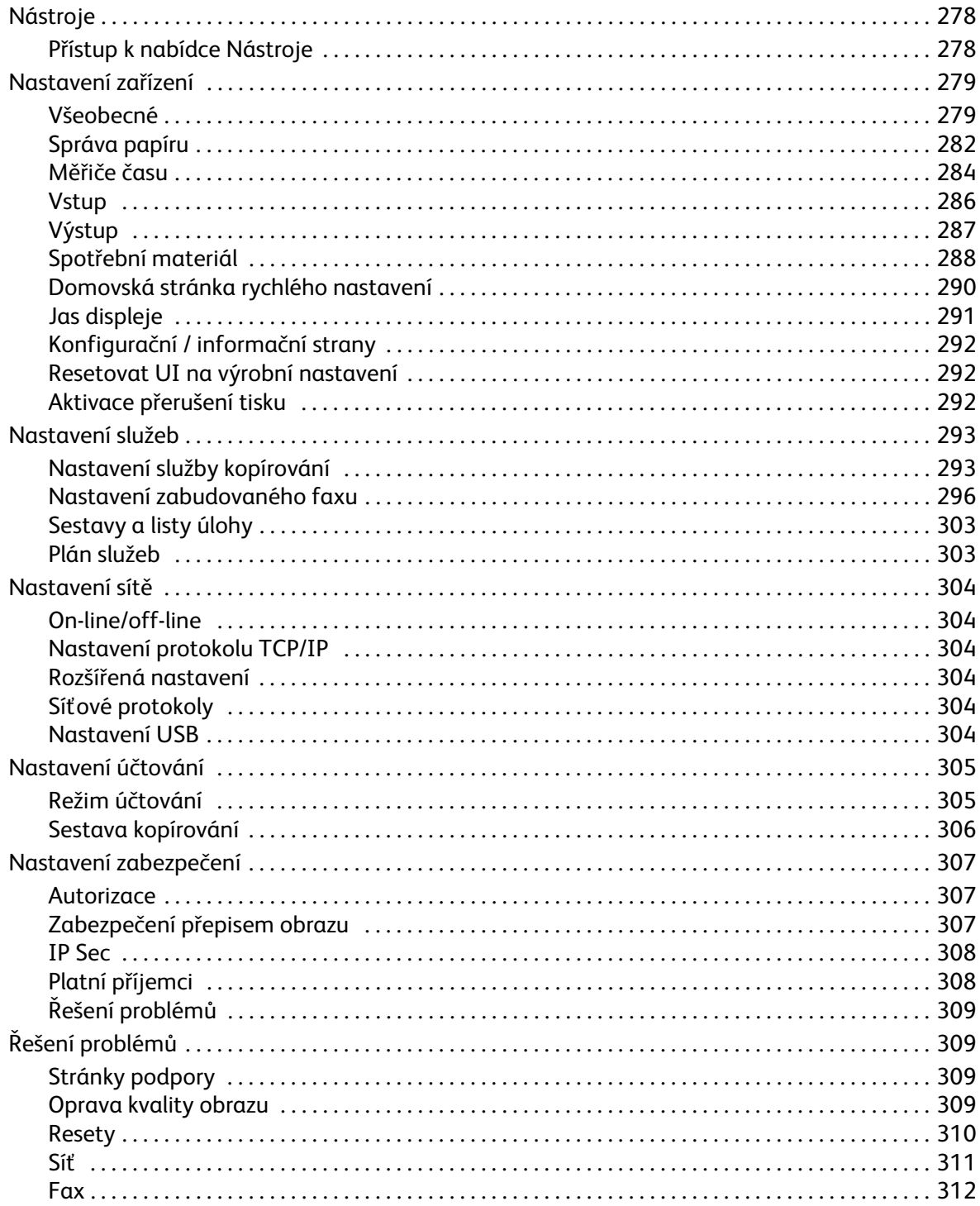

# <span id="page-277-0"></span>Nástroje

Nastavení zařízení lze nakonfigurovat dvěma způsoby, pomocí Internetových služeb nebo nabídky **Nástroje**. Tato příručka popisuje možnosti dostupné v nabídce **Nástroje**. Informace o nastavení dostupném v Internetových službách najdete v příručce System Administrator Guide (Příručka správce systému).

Tyto možnosti by měl nastavovat a upravovat správce systému. Proto je přístup k možnostem nabídky **Nástroje** chráněn přístupovým kódem. K nabídce **Nástroje** můžete přistupovat pomocí tlačítka **Stav přístroje** na ovládacím panelu.

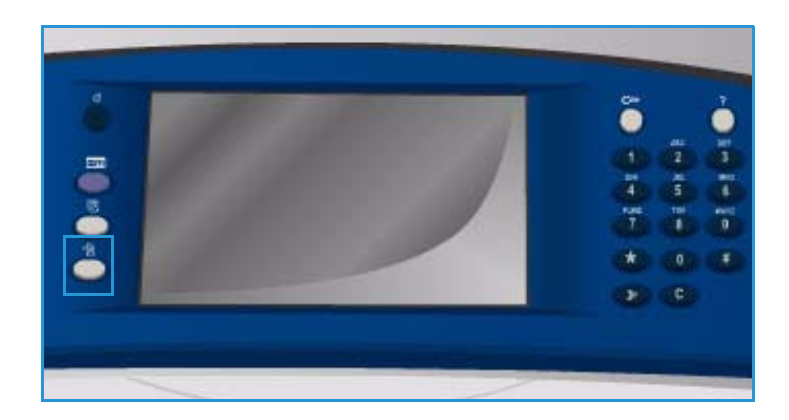

# <span id="page-277-1"></span>Přístup k nabídce Nástroje

- 1. Stiskněte tlačítko **Stav přístroje**.
- 2. Vyberte kartu **Nástroje**. Chcete-li mít přístup ke všem možnostem na kartě **Nástroje**, přihlaste se jako správce.
- 3. Vyberte možnost **Přihlášení/odhlášení** a podle pokynů zadejte své *uživatelské jméno* a *heslo*.

Výchozí uživatelské jméno a heslo je: admin a 1111.

Zobrazí se možnosti nabídky **Nástroje**.

Všeobecné. Nastavení služeb Správa zásobníků papíru.. Nastavení sítě Měřiče času. Nastavení účtování Vstup Nastavení<br>zabezpečení Výstup. Domovská stránka rychlého nastavení.  $\overline{\mathbf{v}}$ Řešení problémů

**Nástroje** 

Většina obrazovek nabídky **Nástroje** obsahuje následující tlačítka pro potvrzení nebo zrušení volby:

Chyby

Funkce

nformace<br>přístroji

Nastavení zařízení

- Tlačítko **Vrátit zpět** vrátí aktuální obrazovku na hodnoty, které byly zobrazeny při jejím otevření.
- Tlačítkem **Zrušit** obnovíte původní nastavení obrazovky a vrátíte se na předchozí obrazovku.
- Tlačítkem **Uložit** uložíte provedený výběr a vrátíte se na předchozí obrazovku.
- Tlačítkem **Zavřít** zavřete obrazovku a vrátíte se na předchozí obrazovku.

# <span id="page-278-0"></span>Nastavení zařízení

Pomocí funkce *Nastavení zařízení* lze přizpůsobit specifické možnosti zařízení, jako je nastavení *Úspora energie* a *Zásobník papíru*.

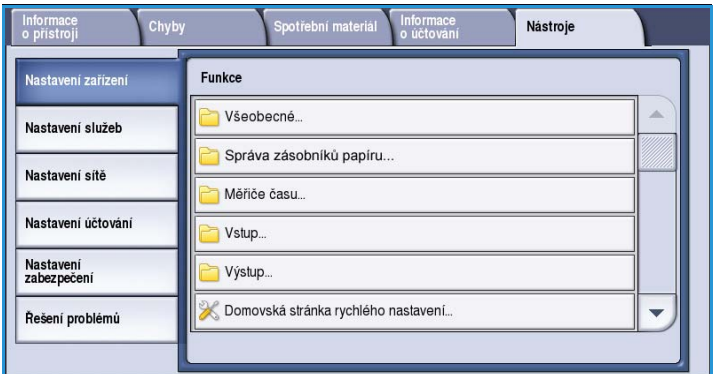

# <span id="page-278-1"></span>Všeobecné

Výběrem možnosti **Všeobecné** získáte přístup k těmto nastavením:

- [Úspora energie na straně 279](#page-278-2)
- [Datum a čas na straně 280](#page-279-0)
- [Výběr jazyka / klávesnice na](#page-279-1)  [straně 280](#page-279-1)
- [Uživatelské tlačítko klávesnice na](#page-280-0)  [straně 281](#page-280-0)
- [Centrum podpory zákazníků Xerox na](#page-280-1)  [straně 281](#page-280-1)
- [Výchozí hodnoty vstupní obrazovky na straně 281](#page-280-2)
- [Míry na straně 281](#page-280-3)
- [Předvolba formátu papíru na straně 281](#page-280-4)
- [Zvukové signály na straně 282](#page-281-1)

# <span id="page-278-2"></span>**Úspora energie**

Zařízení je navrženo tak, aby efektivně využívalo energii, a automaticky omezuje spotřebu energie v době, kdy je nečinné. Tento nástroj umožňuje správci změnit čas, po který bude zařízení čekat před přepnutím do klidového režimu, režimu úspory energie a úsporného režimu.

• **Inteligentní příprava** provádí automatické probouzení a uspání podle předchozího používání.

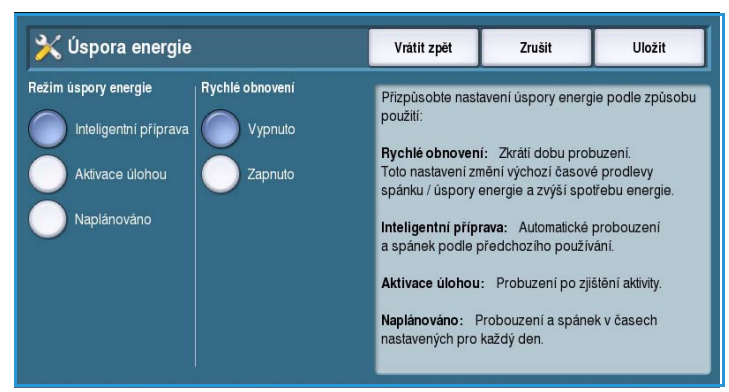

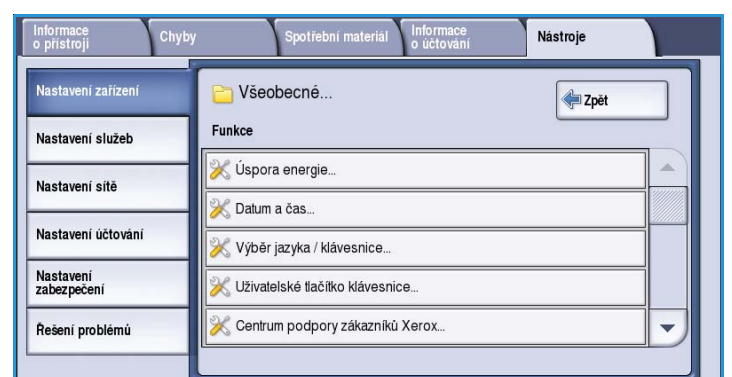

#### Nastavení zařízení

- **Aktivace úlohou** provádí probuzení po zjištění aktivity.
- **Naplánováno** provádí probuzení a uspání v časech nastavených pro každý den. Vyberte možnost **Naplánované nastavení** a naprogramujte nastavení pro každý den.
	- Možnost **Aktivita** vyberte, pokud se má zařízení probudit při zjištění aktivity.
	- Možnost **Čas** vyberte, pokud požadujete určitý **Čas zahřátí přístroje** a **Čas úspory energie**. Vyberte požadovaný čas pro každou možnost pomocí posuvníku.
- **Rychlé obnovení** zkrátí dobu probuzení. Toto nastavení změní výchozí časové prodlevy spánku / úspory energie a zvýší spotřebu energie.

#### <span id="page-279-0"></span>**Datum a čas**

Některé funkce zařízení, například zpožděné odeslání a sestava konfigurace, vyžadují místní datum a čas. Tento nástroj umožňuje nastavit a změnit místní datum a čas na zařízení.

• **Posun od GMT (časové pásmo)** – pomocí této možnosti nastavte rozdíl mezi vaším místním časem a *středním časovým pásmem*. Pomocí tlačítek se šipkami zadejte hodnotu *Posun od GMT* od **-12,0** do **+14,0** hodin.

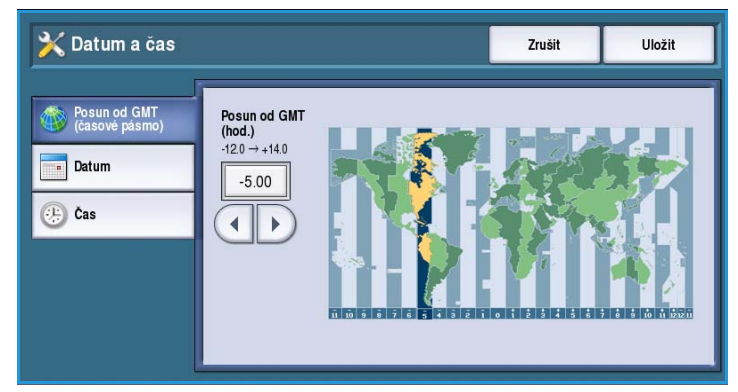

- **Datum** vyberte požadovaný *formát* a zadejte *měsíc*, *den* a *rok*.
- **Čas** zadejte správnou *hodinu* a *minutu* a vyberte možnost **odp.** nebo **dop.** Požadujete-li 24hodinový formát času, vyberte možnost **Zobrazit 24hodinový formát** a zadejte *hodinu* a *minutu* ve 24hodinovém formátu.
- Stisknutím tlačítka **Restartovat** uložíte nastavení a restartujete zařízení. Chcete-li obrazovku opustit bez uložení, stiskněte tlačítko **Zrušit**.

### <span id="page-279-1"></span>**Výběr jazyka / klávesnice**

Můžete zvolit výchozí jazyk, který bude použit na dotykové obrazovce zařízení (tedy jazyk, který se zobrazí po zapnutí zařízení). Můžete také vybrat, která klávesnice se má zobrazit při zadávání textu.

- **Jazyky** umožňuje vybrat požadovaný jazyk pomocí posuvníku.
- **Klávesnice** umožňuje vybrat požadované rozložení klávesnice pro vybraný jazyk.

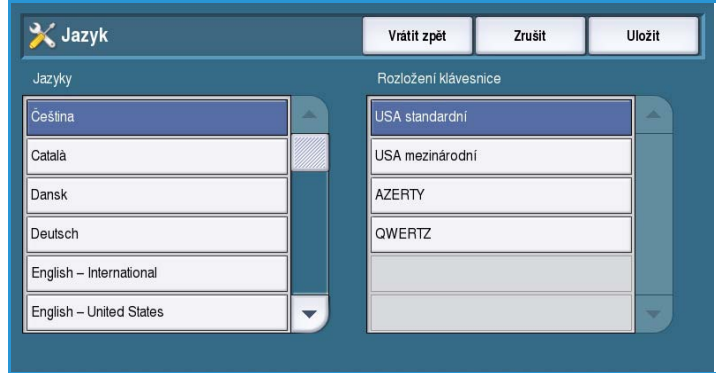

ColorQube™ 9301/9302/9303 Správa a účtování 280

# <span id="page-280-0"></span>**Uživatelské tlačítko klávesnice**

Pomocí této možnosti lze zadávat často používaný text, který chcete zadat na klávesnici.

• Zadejte požadovaný text pomocí klávesnice. Pomocí klávesy Backspace můžete smazat nesprávný znak, tlačítkem **Smazat text** smažete celé zadání.

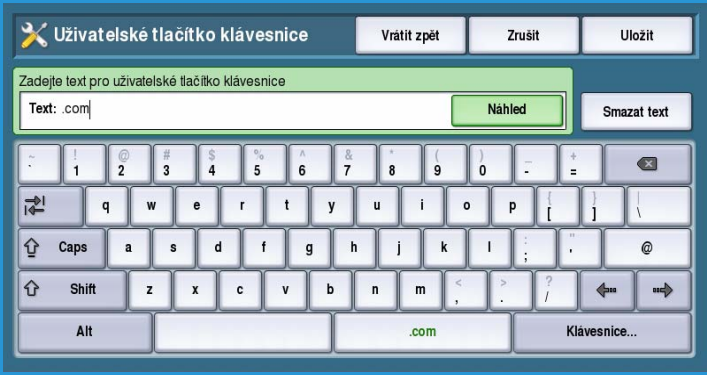

# <span id="page-280-1"></span>**Centrum podpory zákazníků Xerox**

Pomocí této možnosti zadejte telefonní číslo *Centra podpory zákazníků Xerox*. Toto číslo se zobrazí na dotykové obrazovce a lze k němu přistupovat pomocí tlačítka **Stav přístroje**.

• Zadejte příslušné telefonní číslo pomocí klávesnice. Pomocí klávesy *Backspace* můžete smazat nesprávný znak, tlačítkem **Smazat text** smažete celé zadání.

### <span id="page-280-2"></span>**Výchozí hodnoty vstupní obrazovky**

Tuto funkci lze nastavit pouze pomocí Internetových služeb. Umožňuje správci systému nastavit, kterou obrazovku uživatel uvidí na zařízení jako první. Pokyny pro přístup k této funkci jsou zobrazeny na obrazovce, pokud je vybrána příslušná možnost. Další informace najdete v příručce System Administrator Guide (Příručka správce systému).

### <span id="page-280-3"></span>**Míry**

Tato funkce umožňuje nastavit jednotky zobrazované na zařízení na milimetry nebo palce a číselný oddělovač jako tečku či čárku.

- Funkce **Jednotky** se používají k výběru možností **Palce nebo mm** (milimetry) jako jednotek měření.
- **Oddělovač skupin číslic** umožňuje zadat znak používaný k oddělování skupin číslic. Vyberte možnost **Čárka** nebo **Tečka**.

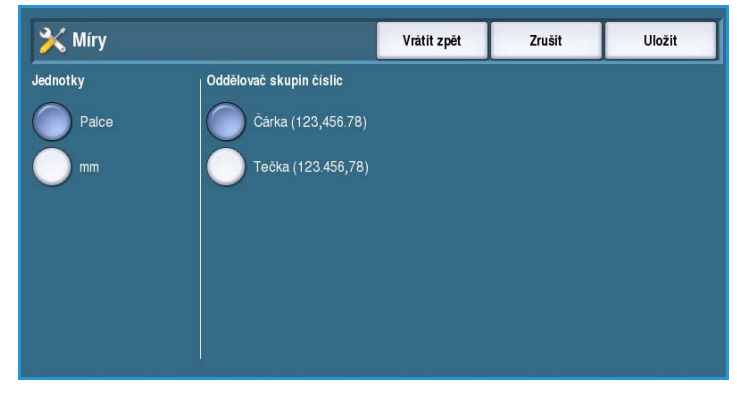

### <span id="page-280-4"></span>**Předvolba formátu papíru**

Pomocí této možnosti lze vybrat nejčastěji používané formáty papíru.

- Možnost **Palce** pro formáty 8,5 x 11" nebo 11 x 17".
- Možnost **Metrické** pro formáty A4 nebo A3.

# <span id="page-281-1"></span>**Zvukové signály**

Zařízení generuje tři typy zvukových signálů, které upozorňují uživatele na události, k nimž v zařízení došlo. Tato funkce umožňuje tyto zvukové signály vypnout nebo upravit jejich hlasitost.

• **Tón chyby** – ozve se, pokud v přístroji dojde k závadě. Vyberte možnost **Vysoký**, **Střední**, **Nízký** nebo **Vypnuto**. Zvolený tón můžete přehrát stisknutím tlačítka **Test**.

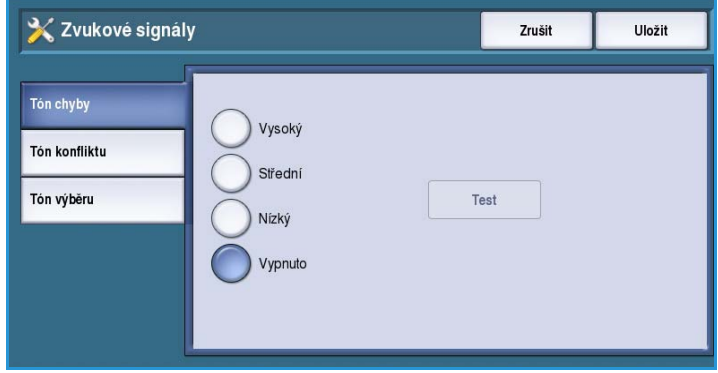

- **Tón konfliktu** ozve se při provedení nesprávné volby na dotykové obrazovce. Vyberte možnost **Vysoký**, **Střední**, **Nízký** nebo **Vypnuto**. Zvolený tón můžete přehrát stisknutím tlačítka **Test**.
- **Tón výběru** ozve se, pokud zařízení přijme vaši volbu. Vyberte možnost **Vysoký**, **Střední**, **Nízký** nebo **Vypnuto**. Zvolený tón můžete přehrát stisknutím tlačítka **Test**.

# <span id="page-281-0"></span>Správa papíru

Zvolením možnosti **Správa papíru** získáte přístup k těmto nastavením:

- [Typ a barva papíru na straně 282](#page-281-2)
- [Náhrada papíru na straně 283](#page-282-0)
- Předvolba formátu papíru na [straně 283](#page-282-1)
- [Nastavení zásobníků na straně 283](#page-282-2)
- [Obsah zásobníků na straně 284](#page-283-1)

# <span id="page-281-2"></span>**Typ a barva papíru**

Umožňuje nastavit výchozí typ a barvu média. Obvykle se jedná o nejběžnější médium používané v zařízení, které zařízení použije, pokud není zvolen určitý typ média.

- Pomocí posuvníku vyberte typ papíru **Obyčejný** nebo **Recyklovaný**.
- Pomocí posuvníku vyberte v zobrazeném seznamu barvu papíru. Není-li požadovaná barva zobrazena, použijte možnost **Jiná**.

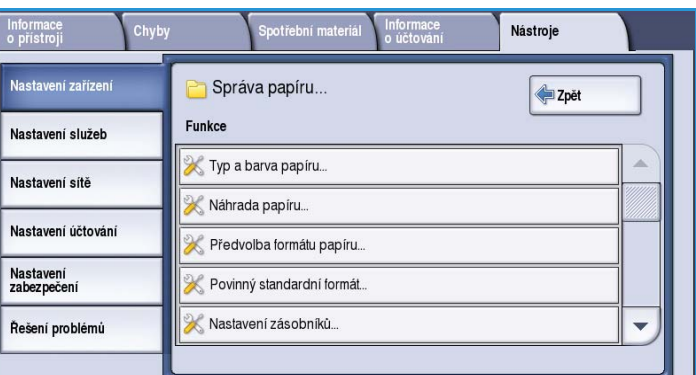

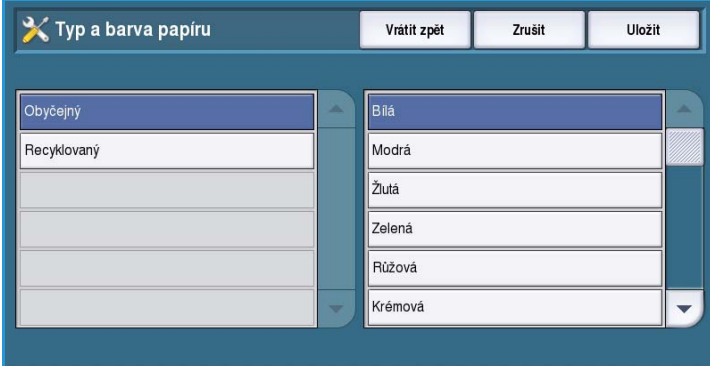

# <span id="page-282-0"></span>**Náhrada papíru**

Tato funkce umožňuje při tisku automatické nahrazení běžných amerických a metrických formátů papíru.

• Možnost **Nejpodobnější** se používá k automatickému nahrazení velikostí papíru uvedených na obrazovce, pokud nejsou k dispozici, například pokud je do fronty pro tisk zařazen dokument ve formátu A4, ale k dispozici je pouze papír formátu 8,5 x 11", zařízení nahradí formát 8,5 x 11" formátem A4. Pokud je

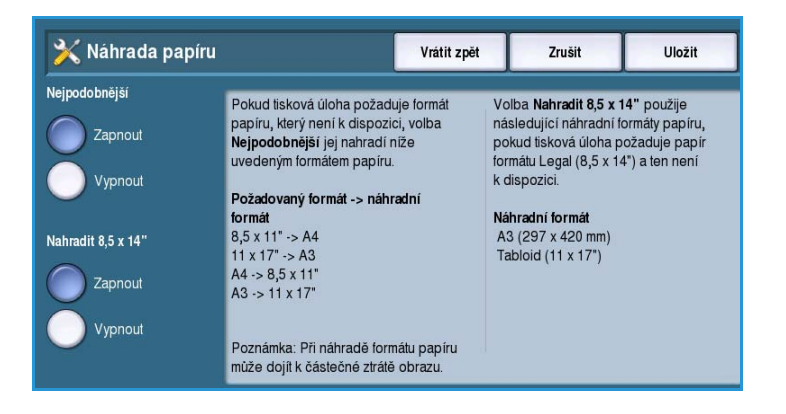

vybrána možnost **Vypnout**, zařízení uvedené velikosti nebude nahrazovat. Úloha v předchozím příkladu by byla pozastavena v seznamu úloh, dokud by nebyl vložen správný formát papíru.

• Možnost **Nahradit 8,5 x 14"** se používá k automatickému nahrazení papíru 8,5 x 14" formátem A3 nebo 11 x 17", pokud je formát 8,5 x 14" požadován, ale není k dispozici. Pokud je vybrána možnost **Vypnout**, zařízení nebude papír nahrazovat.

### <span id="page-282-1"></span>**Předvolba formátu papíru**

Pomocí této možnosti lze vybrat nejčastěji používané formáty papíru.

- Možnost **Palce** pro formáty 8,5 x 11" nebo 11 x 17".
- Možnost **Metrické** pro formáty A4 nebo A3.

#### <span id="page-282-2"></span>**Nastavení zásobníků**

Slouží k optimálnímu nastavení parametrů jednotlivých zásobníků papíru pro vaše pracovní prostředí. Zásobníky lze nastavit jako vyhrazené pro určitý formát a typ papíru. Můžete nastavit také funkci *automatického výběru* a *prioritu* jednotlivých zásobníků.

- Vyberte požadovaný zásobník a stiskněte tlačítko **Změnit nastavení**.
- Vyberte požadovaný **Typ zásobníku**:
	- **Pevně nastavený** zásobník je nastaven tak, že může obsahovat médium jediného formátu a typu a uživatel nemůže toto nastavení změnit.
	- **Nastavitelný** vyberte, pokud uživatel má mít možnost změnit nastavení zásobníku na libovolné médium v rámci specifikací. Tato možnost nemusí být k dispozici pro všechny zásobníky.
	- Vyberte požadované nastavení a stiskněte tlačítko **Uložit**.

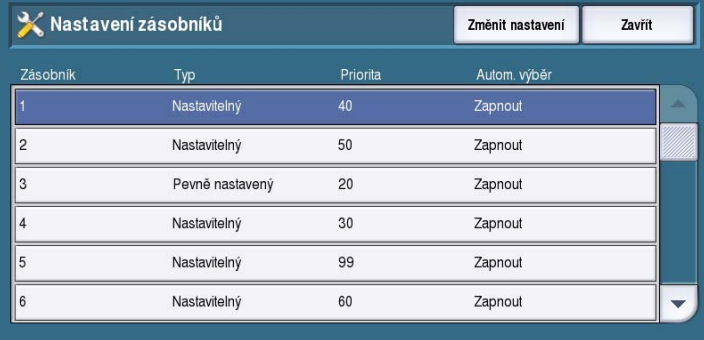

#### Nastavení zařízení

- **Priorita** určuje, který zásobník bude vybrán, pokud více zásobníků obsahuje stejné médium. Dále určuje, v jakém pořadí budou zásobníky zobrazeny na kartě Kopírování. Nastavte **prioritu zásobníku** od 1 do 99. 1 je nejvyšší priorita a 99 je nejnižší priorita. Stiskněte tlačítko **Uložit**.
- **Autom. výběr** umožňuje, aby zařízení zvolilo pro úlohu nejlepší médium. Toto nastavení také umožňuje, aby zařízení automaticky přepínalo mezi zásobníky, pokud v některém zásobníku dojde papír a je k dispozici jiný zásobník, do kterého je vloženo stejné médium. Vyberte možnost **Zapnout** nebo **Vypnout** a stiskněte tlačítko **Uložit**.
- Tento postup podle potřeby zopakujte pro všechny zásobníky.

#### <span id="page-283-1"></span>**Obsah zásobníků**

Slouží k určení formátu, typu a barvy média v zásobníku, který byl určen jako pevně nastavený.

- Vyberte zásobník určený jako pevně nastavený.
- **Změnit formát** umožňuje vybrat pro zásobník požadovaný formát. Vyberte formát média vloženého do zásobníku a stiskněte tlačítko **Uložit**.

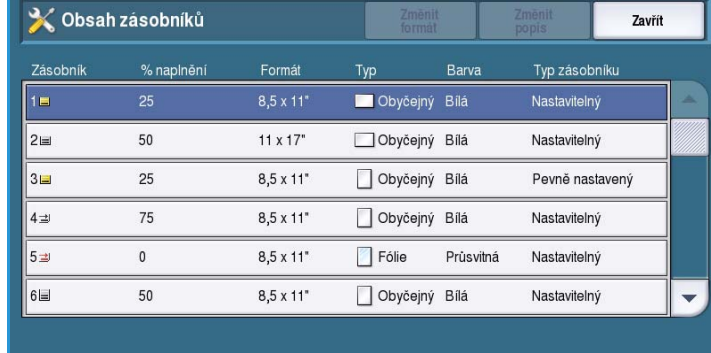

• **Změnit popis** – umožňuje zadat typ a barvu papíru. Je důležité, aby toto nastavení odpovídalo typu a barvě papíru vloženého do zařízení. Vyberte příslušné nastavení *Typ papíru* a *Barva* a stiskněte tlačítko **Uložit**.

• Tento postup podle potřeby zopakujte pro všechny zásobníky.

# <span id="page-283-0"></span>Měřiče času

Zvolením možnosti **Měřiče času** získáte přístup k těmto nastavením:

- [Měřič času automatického obnovení](#page-284-0)  [na straně 285](#page-284-0)
- [Časová prodleva pro blokování úloh](#page-284-1)  [na straně 285](#page-284-1)
- [Časová prodleva systému na](#page-284-2)  [straně 285](#page-284-2)

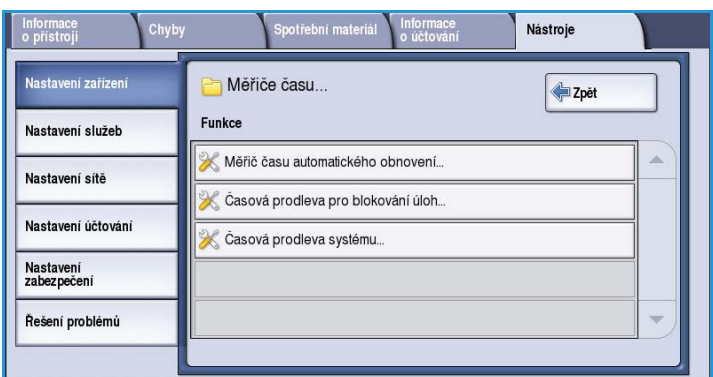

# <span id="page-284-0"></span>**Měřič času automatického obnovení**

Tato funkce určuje, zda po zastavení zařízení během úlohy bude tato úloha po nastavené době automaticky obnovena, nebo zda zařízení počká na zásah uživatele. Tímto nastavením lze zabránit, aby uživatel nechat zařízení zastavené či pozastavené.

• **Autom. obnovení** – automaticky obnoví zastavené operace v určeném čase. Pomocí tlačítek se *šipkami* vyberte dobu, po kterou bude zařízení čekat před obnovením úlohy, od **15** do **120** sekund.

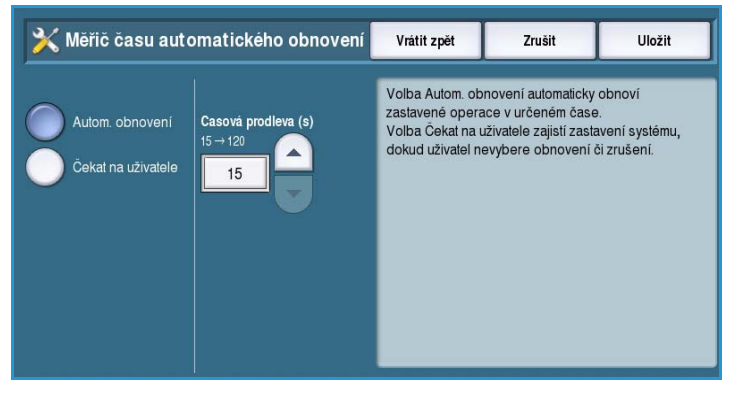

• **Čekat na uživatele** – systém zůstane zastaven, dokud uživatel nevybere možnost **Obnovit** nebo **Zrušit**.

# <span id="page-284-1"></span>**Časová prodleva pro blokování úloh**

Touto možností lze zařízení nastavit tak, aby mazalo úlohy, které byly v seznamu úloh po určitou dobu blokovány a uživatel je opustil. Toto nastavení nemá vliv na úlohy e-mailu, snímání v síti, příchozího serverového faxu, zabudovaného faxu a internetového faxu.

• **Zapnout** – blokované úlohy budou po uplynutí zadané doby automaticky vymazány. Pomocí tlačítek se *šipkami* nastavte dobu **0** až **120** hodin a **0** až **59** minut.

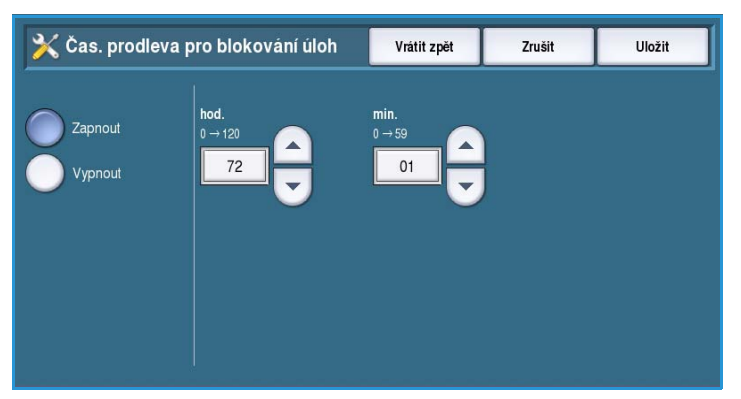

• **Vypnout** – zařízení nebude mazat zablokované úlohy ze seznamu úloh. Zablokované úlohy budou vymazány jen po vypnutí zařízení.

# <span id="page-284-2"></span>**Časová prodleva systému**

Umožňuje nastavit, zda se má zařízení po nastavené době vrátit na výchozí obrazovku a nastavení funkcí.

- **Zapnout** po zadané době dojde k vypršení časového limitu zařízení. Pomocí posuvníku vyberte dobu od 1 do 10 minut.
- **Vypnout** tuto možnost vyberte, pokud nechcete, aby zařízení po nastavené době automaticky obnovilo výchozí nastavení.

# <span id="page-285-0"></span>**Vstup**

Zvolením možnosti **Vstup** získáte přístup k těmto nastavením:

- [Automatické zjištění barev na](#page-285-1)  [straně 286](#page-285-1)
- [Nastavení foto/text na straně 286](#page-285-2)

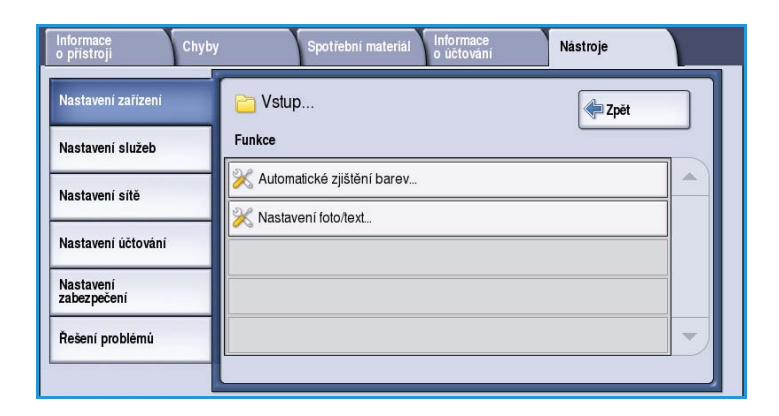

# <span id="page-285-1"></span>**Automatické zjištění barev**

Je-li použita možnost **Autom. zjištění**, zařízení se může při snímání zaměřit na černobílou nebo na barvu. Pomocí této možnosti lze přizpůsobit důraz na základě snímaných typů předloh a požadovaného výstupu.

- Vyberte důraz na barvu nebo na černobílou pro snímání pomocí skla pro předlohy.
- Vyberte důraz na barvu nebo na černobílou pro podavač předloh.

### <span id="page-285-2"></span>**Nastavení foto/text**

Lze nastavit, aby zařízení při použití možnosti **Foto a text** na základě požadavků zdůraznilo fotografie nebo text.

- Je-li důležitější kvalita fotografií, vyberte možnost **Spíše foto**.
- Chcete-li zvýšit kvalitu textu, vyberte možnost **Spíše text**.

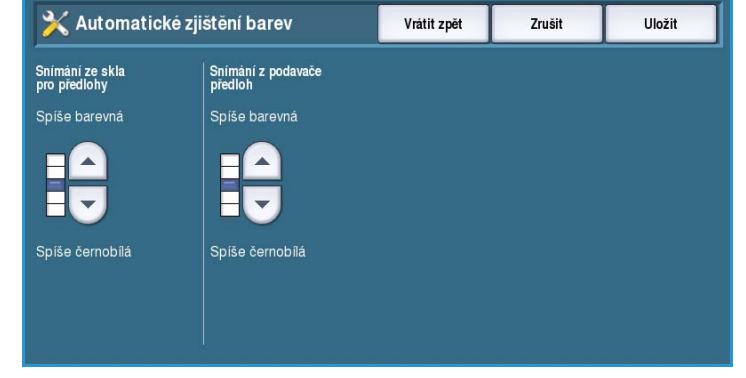

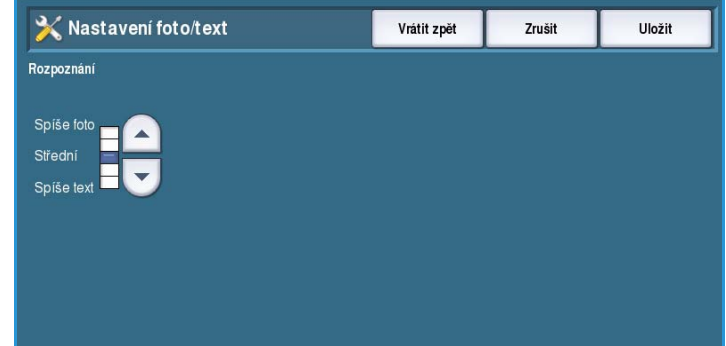

# <span id="page-286-0"></span>Výstup

Zvolením možnosti **Výstup** získáte přístup k těmto nastavením:

- [Správa konfliktů na straně 287](#page-286-1)
- [Volby při nedostatku svorek na](#page-286-2)  [straně 287](#page-286-2)
- [Umístění výstupu na straně 288](#page-287-1)
- [Odsazení v rámci úlohy na straně 288](#page-287-2)
- [Produktivita sešívání na straně 288](#page-287-3)

#### Informace<br>p přístroji Chyby Nástroje .<br>Nastavení zařízen Výstup... Zpět Eunkce Nastavení služeb Správa konfliktů. Nastavení sítě Volby při nedostatku svorek. Nastavení účtování Umístění výstupu... Nastavení<br>zabezpečení Odsazení v rámci úlohy. Řešení problémů

### <span id="page-286-1"></span>**Správa konfliktů**

Zařízení dokáže zpracovávat několik úloh současně, například snímání, odesílání faxu a tisk úlohy. Někdy mohou dvě úlohy vyžadovat stejné zdroje a systém správy konfliktů pak rozhodne, která úloha má prioritu. Toto zařízení umožňuje měnit prioritu tiskových úloh a úloh kopírování.

• **Priorita** – umožňuje zvolit, zda mají prioritu úlohy kopírování nebo tiskové úlohy. Pomocí tlačítek se *šipkami* nastavte prioritu pro *úlohy kopírování* a *tiskové úlohy*. Číslo 1 má nejvyšší prioritu.

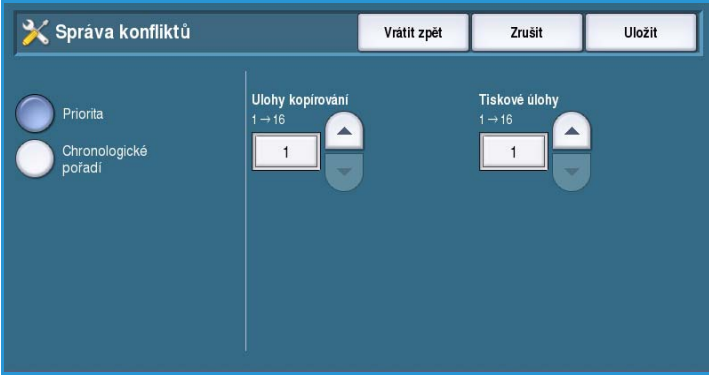

• **Chronologické pořadí** – zařízení bude úlohy zpracovávat na základě toho, kdy byly přijaty. Úlohy budou zpracovány v pořadí, v jakém vstoupily do seznamu úloh.

### <span id="page-286-2"></span>**Volby při nedostatku svorek**

Je-li zařízení vybaveno finišerem, můžete nastavit, jak zařízení zpracuje úlohu sešívání, pokud v sešívačce dojdou svorky.

- **Dokončit úlohu bez sešití** zařízení bude pokračovat v úloze bez sešívání.
- **Chyba/blokovat** zařízení úlohu zablokuje v seznamu úloh pro uživatele. Jestliže svorky dojdou po zahájení úlohy, bude ohlášena chyba.

# <span id="page-287-1"></span>**Umístění výstupu**

Tato možnost určuje umístění výstupu úloh bez dokončení. Umístění výstupu úloh s dokončením je určeno systémem.

Systémem generované sestavy jsou automaticky odesílány do horní přihrádky.

Pro úlohy *kopírování*, *tisku* a *faxu* jsou k dispozici následující možnosti:

- **Horní přihrádka** výstup bude doručen do *horní přihrádky*.
- **Přihrádka stohovače** výstup určené úlohy bude doručen do *přihrádky stohovače*.

# <span id="page-287-2"></span>**Odsazení v rámci úlohy**

Zařízení odsadí každou sadu od předchozí sady, čímž usnadňuje jejich oddělení. Někdy však můžete požadovat, aby jednotlivé sady úlohy nebyly odsazeny. Pomocí této funkce lze odsazování zapnout či vypnout.

- **Zapnout** každá vytištěná sada bude odsazena.
- **Vypnout** sady budou skládány na sebe bez odsazení.

#### <span id="page-287-3"></span>**Produktivita sešívání**

Sešíváním dokumentů podávaných delší stranou (PDS) v pravém horním rohu lze zvýšit produktivitu.

- **Zapnout** dokumenty podávané delší stranou budou sešity v pravém horním rohu.
- **Vypnout** dokumenty podávané delší stranou budou sešity v levém horním rohu.

# <span id="page-287-0"></span>Spotřební materiál

Zvolením možnosti **Spotřební materiál** získáte přístup k těmto nastavením:

- [Zadat přístupový kód PagePack na](#page-288-0)  [straně 289](#page-288-0)
- [Varování při nízkém stavu na](#page-288-1)  [straně 289](#page-288-1)
- [Vynulování počitadla materiálu na](#page-288-2)  [straně 289](#page-288-2)

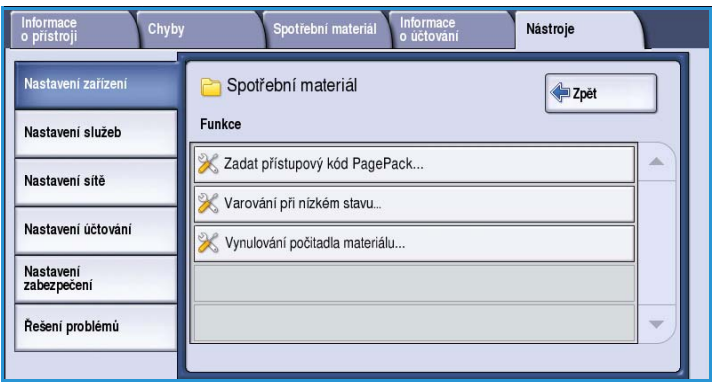

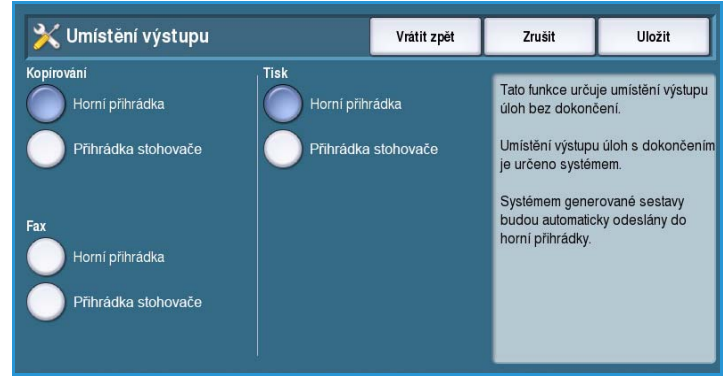
#### **Zadat přístupový kód PagePack**

Tato možnost se používá k nastavení volitelných služeb dostupných v zařízení. Chcete-li službu zapnout, zadejte autorizační kód dodaný s volbou, a vyberte možnost **Zadat**.

Po zapnutí služby může být nutná konfigurace pomocí Internetových služeb. Další pokyny najdete v příručce správce systému.

> Poznámka Některé služby mohou vyžadovat restart, aby je bylo možné v zařízení aktivovat.

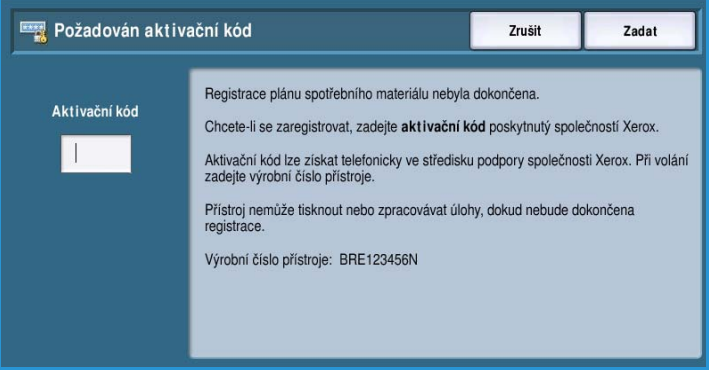

#### **Varování při nízkém stavu**

Pomocí této možnosti lze nastavit dobu varování pro každý spotřební materiál zařízení. Zařízení zobrazí zprávu uvádějící počet dní, které zbývají do konce životnosti spotřebního materiálu. Nastavte dobu upozornění pro následující spotřební materiály:

- **Inkoustové kostky ColorQube**
- **Čisticí jednotka**
- **Podávací váleček podavače předloh**

Pokud je nastavena hodnota 0, nezobrazí se žádné varování.

#### **Vynulování počitadla materiálu**

Tato možnost se používá k resetování počitadla při výměně uvedeného spotřebního materiálu.

- Vyberte spotřební materiál a poté možnost **Vynulovat počitadlo**.
- Potvrďte tlačítkem **Resetovat**.

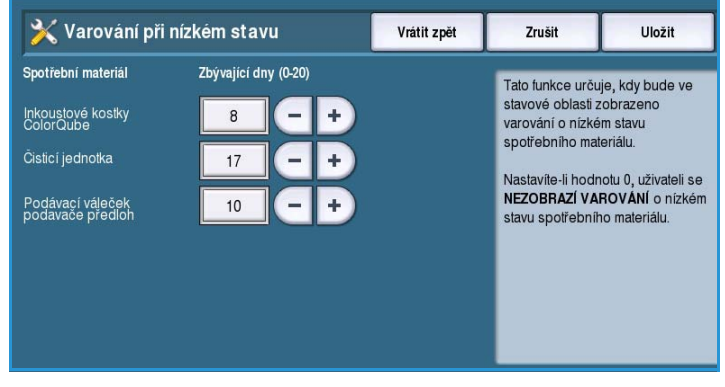

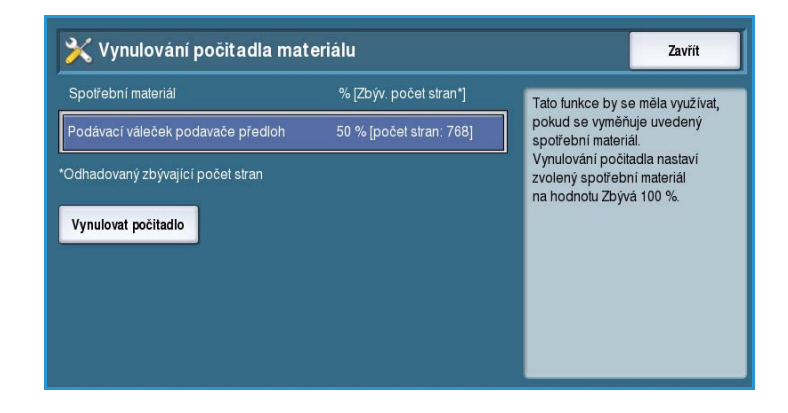

# Domovská stránka rychlého nastavení

Tato možnost se používá k rychlému nastavení zařízení pomocí klíčových informací požadovaných pro zahájení používání prvků a funkcí.

Výběrem možnosti **Domovská stránka rychlého nastavení** získáte přístup k těmto nastavením:

- [Nastavení adresy IP na straně 290](#page-289-0)
- [Kontaktní čísla na straně 291](#page-290-0)

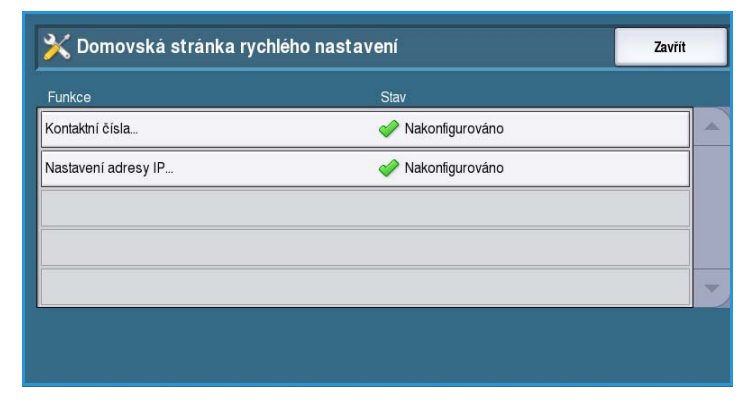

#### <span id="page-289-0"></span>**Nastavení adresy IP**

Používá se k zadání nastavení adresy IP systému. Pro zadání informací o adrese IP je k dispozici několik obrazovek. Výběrem možnosti **Další** zobrazíte další obrazovky.

- **IPv4** umožňuje vybrat protokol IPv4. Chcete-li toto nastavení aktivovat, vyberte možnost Zapnuto.
- **IPv6** je nový standardní protokol Internetu. Pokud nevíte, které nastavení IP použít, vyberte možnost **Zapnuto** pro protokol IPv4 i IPv6.

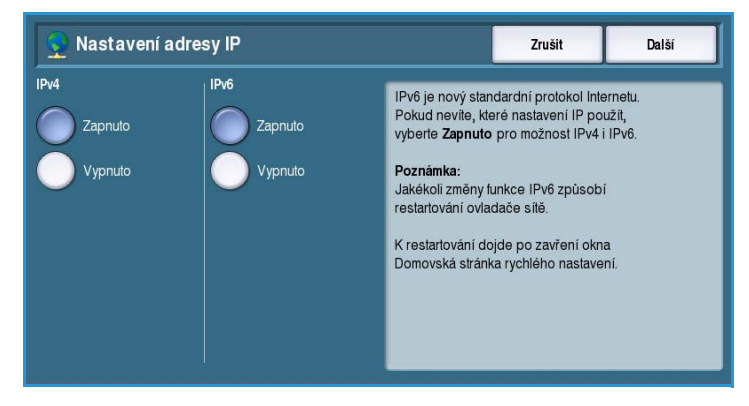

- Stisknutím tlačítka **Další** pokračujte na další obrazovku.
- Možnost **Získat adresu IP ze serveru DHCP** se používá, pokud chcete, aby tomuto zařízení byla adresa IP přiřazena automaticky.
- Možnost **Použít statickou adresu IP** se používá, pokud znáte adresu IP, kterou chcete zařízení přiřadit.
- Vyberte požadovanou možnost a stisknutím tlačítka **Další** pokračujte na další obrazovku.
- Vyberte postupně pole **Adresa IPv4**, **Maska podsítě**, **Název hostitele** a **Brána** a zadejte tyto informace. Pro číselné položky se zobrazí číselná klávesnice a pro textové položky se zobrazí běžná klávesnice.
- Stisknutím tlačítka **Další** pokračujte na další obrazovku. Zobrazí se závěrečná obrazovka s pokyny, jak v případě potřeby vytisknout sestavu konfigurace. Opusťte obrazovku stisknutím tlačítka **Hotovo**.
- Vyberte další možnost, kterou chcete naprogramovat, nebo se stisknutím tlačítka **Zavřít** vraťte na předchozí obrazovku.

#### <span id="page-290-0"></span>**Kontaktní čísla**

Používají se k zadávání telefonních čísel na oddělení podpor zákazníků a spotřebních materiálů, která se zobrazují na zařízení.

• **Číslo centra podpory zákazníků** – zadejte číslo podpory společnosti Xerox, které bylo poskytnuto se zařízením. Zadejte číslo pomocí klávesnice a stiskněte tlačítko **Uložit**. Pomocí klávesy Backspace můžete smazat nesprávný znak, tlačítkem **Vymazat** smažete celé zadání.

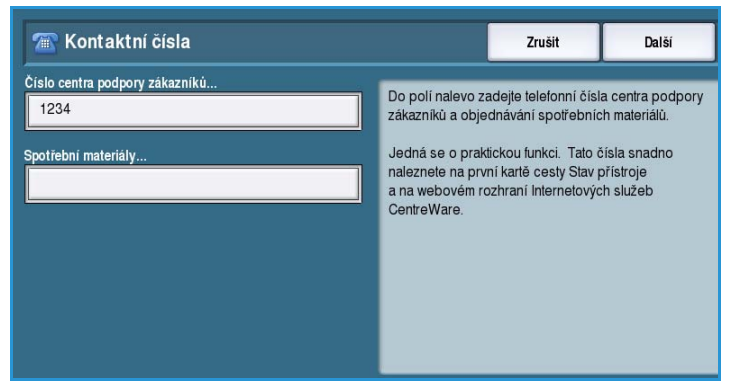

• **Spotřební materiály** – zadejte telefonní číslo, na kterém lze získat spotřební materiály pro zařízení. Zadejte číslo pomocí klávesnice a stiskněte tlačítko **Uložit**. Pomocí klávesy Backspace můžete smazat nesprávný znak, tlačítkem **Vymazat** smažete celé zadání.

Stisknutím tlačítka **Další** pokračujte na další obrazovku. Zobrazí se závěrečná obrazovka s pokyny, jak v případě potřeby vytisknout sestavu konfigurace. Opusťte obrazovku stisknutím tlačítka **Hotovo**. Vyberte další možnost, kterou chcete naprogramovat, nebo se stisknutím tlačítka **Zavřít** vraťte na předchozí obrazovku.

## Jas displeje

Umožňuje nastavit jas dotykové obrazovky pro okolní světelné podmínky.

• Upravte jas podle potřeby pomocí indikátoru.

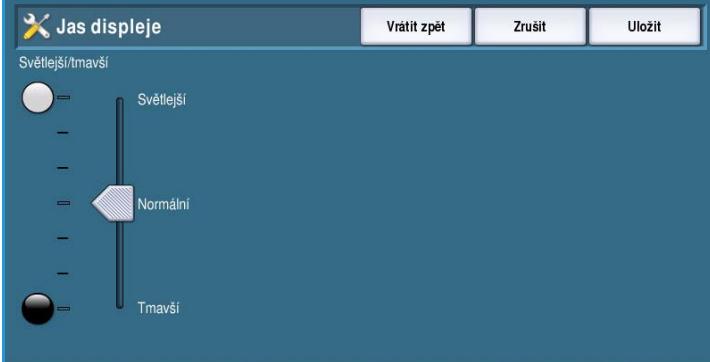

# Konfigurační / informační strany

Nabízí různé možnosti pro tisk stránek zprávy o konfiguraci a informačních stránek.

- **Pouze správce** sestavu konfigurace a informační strany bude moci tisknout pouze ověřený správce systému.
- **Přístupné všem uživatelům** přístup k tisku sestavy konfigurace a informačních stran budou mít všichni uživatelé.

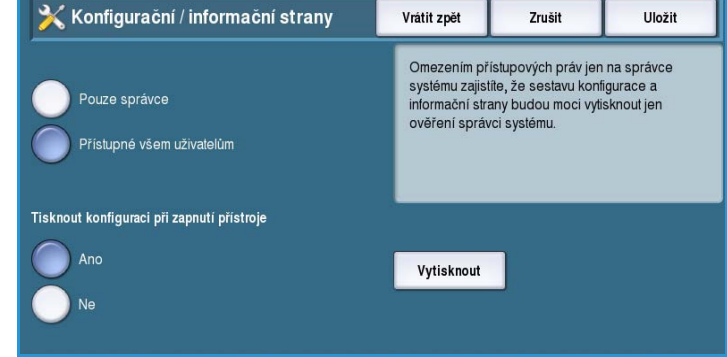

- **Tisknout konfiguraci při zapnutí přístroje** výběrem možnosti **Ano** povolíte tisk konfigurace po zapnutí zařízení, výběrem možnosti **Ne** tuto možnost zakážete.
- **Vytisknout** ihned vytiskne sestavu konfigurace.

#### Resetovat UI na výrobní nastavení

Tato možnost resetuje všechna nastavení ovládacího panelu a dotykové obrazovky na původní stav, pokud bylo zařízení nastaveno ve výrobě.

Zobrazí se obrazovka s potvrzením. Chceteli pokračovat v obnovení nastavení a restartovat zařízení, vyberte možnost **Restartovat**. Výběrem možnosti **Zrušit** obrazovku opustíte bez obnovení původního nastavení.

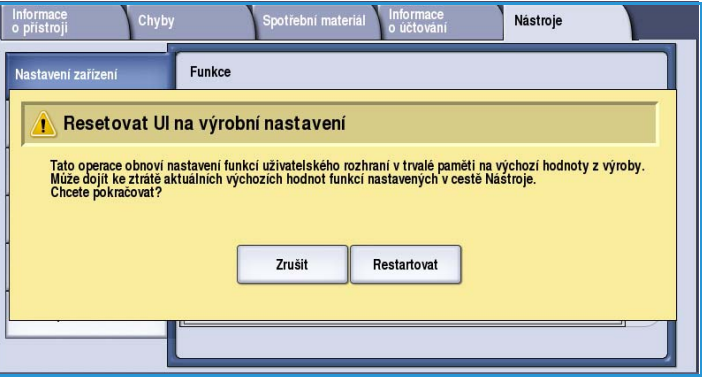

### Aktivace přerušení tisku

Je-li tato možnost zapnuta, je možné blokovat tisk úloh v seznamu úloh a tisknout naléhavější úlohy.

- **Zapnout** úlohy lze přerušit.
- **Vypnout** úlohy nelze přerušit a zablokovat kvůli naléhavějším úlohám.

# Nastavení služeb

Nabídka *Nastavení služeb* se používá k přizpůsobení možností, které jsou specifické pro jednotlivé služby, jako například kopírování, fax a tisk.

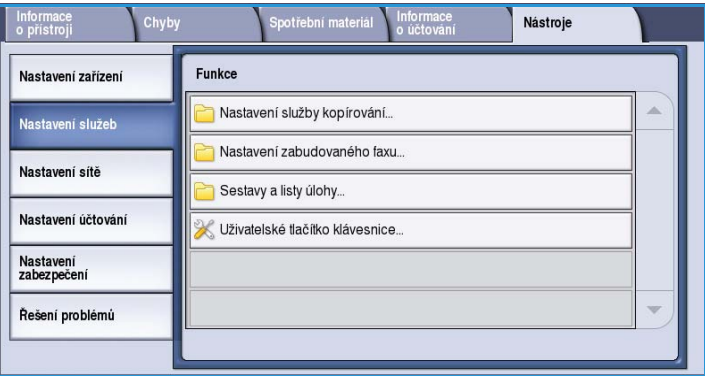

# Nastavení služby kopírování

Zvolením možnosti **Nastavení služby kopírování** získáte přístup k těmto nastavením:

- [Výchozí hodnoty funkcí na straně 293](#page-292-0)
- [Předvolby výmazu okrajů na](#page-293-0)  [straně 294](#page-293-0)
- Předvolby posunu obrazu na [straně 294](#page-293-1)
- Předvolby zmenšení/zvětšení na [straně 295](#page-294-0)
- [Volby pořadí čtení na straně 295](#page-294-1)
- [Automatické otočení obrazu na straně 296](#page-295-0)

### <span id="page-292-0"></span>**Výchozí hodnoty funkcí**

Umožňuje vybrat výchozí nastavení všech programovatelných funkcí v rámci služby Kopírování, jako například zdroj papíru, výstup a 2stranný tisk.

- Vyberte požadované výchozí nastavení každé funkce na jednotlivých programovacích kartách.
- Stiskněte tlačítko **Uložit výchozí nastavení**. Vybrané nastavení se stane výchozím nastavením pro každou úlohu kopírování.

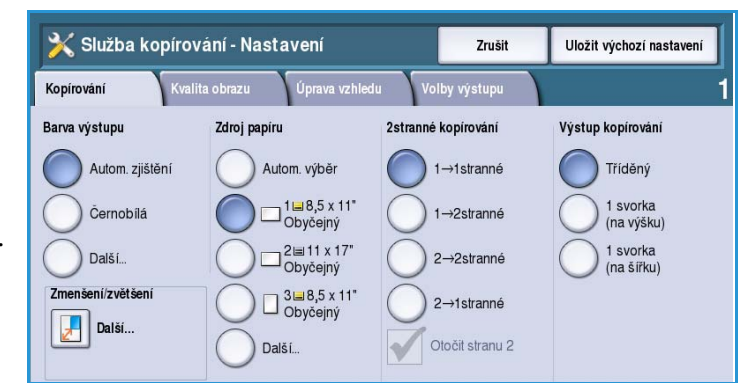

• Zobrazí se obrazovka pro potvrzení; stisknutím tlačítka **Hotovo** se vraťte na předchozí obrazovku.

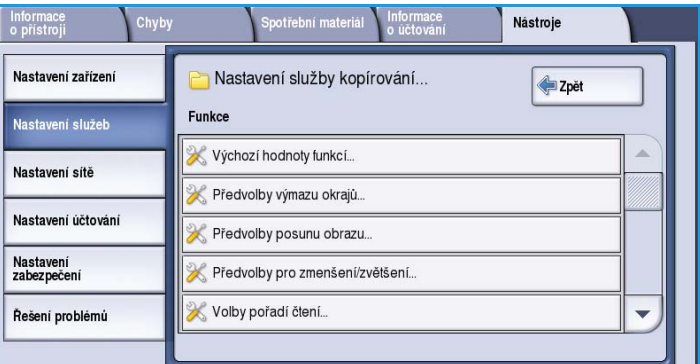

### <span id="page-293-0"></span>**Předvolby výmazu okrajů**

Umožňuje nastavit předvolby *vymazání okrajů*. K dispozici jsou dvě předem pojmenované přednastavené možnosti a jedno *dostupné* nastavení. Všechny předvolby lze přizpůsobit pomocí názvů a nastavení tak, aby splňovaly vaše požadavky.

> Poznámka Zařízení použije na všechny výtisky automatické odstranění okrajů.

- Vyberte požadovanou přednastavenou možnost z nabídky **Předvolby**.
- Vyberte požadované možnosti stran **Strana 1**, **Strana 2** a **Zrcadlově strana 1**.
- Vyberte pole **Název** a upravte název předvolby. Tlačítkem **Smazat text** vymažte stávající název a pomocí klávesnice zadejte nový název. Pomocí klávesy Backspace můžete smazat nesprávný znak. Stiskněte tlačítko **Uložit**.
- Zadejte vzdálenosti vymazání od okrajů **Horní**, **Dolní**, **Levý** a **Pravý**. Zadané parametry představují výchozí hodnoty, které se zobrazí po výběru dané předvolby.

#### <span id="page-293-1"></span>**Předvolby posunu obrazu**

Umožňuje nastavit předvolby *posunu obrazu*. K dispozici jsou dvě předem pojmenované přednastavené možnosti a jedno *dostupné* nastavení. Všechny předvolby lze přizpůsobit pomocí názvů a nastavení tak, aby splňovaly vaše požadavky.

- Vyberte požadovanou přednastavenou možnost z nabídky **Předvolby**.
- Y Předvolby posunu obrazu Vrátit zpět Zrušit Uložit Strana 1 Strana 2 nahoru/dolú nahoru/dolů .<br>Předvolby  $0.0 \rightarrow 2.0$ Strana 1,<br>posun doprava  $0.0$  $0.0$ doleva/doprav Strana 1,<br>posun doprava Zrcadlove<br>strana 1  $0.5$  $0.0$  $\left| \cdot \right|$  $\blacktriangleright$  $\blacktriangleleft$
- Vyberte pole **Název** a upravte název předvolby. Tlačítkem **Smazat text** vymažte stávající název a pomocí klávesnice zadejte nový název. Pomocí klávesy Backspace můžete smazat nesprávný znak. Stiskněte tlačítko **Uložit**.
- Zadejte vzdálenosti posunu nahoru/dolů a doleva/doprava pro stranu 1.
- Zadejte vzdálenosti posunu nahoru/dolů a doleva/doprava pro stranu 2. Má-li být posunutí na druhé straně stejné jako na první straně, vyberte možnost **Zrcadlově strana 1**.

Zadané parametry představují výchozí hodnoty, které se zobrazí po výběru dané předvolby.

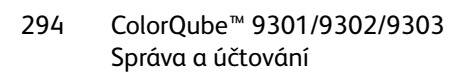

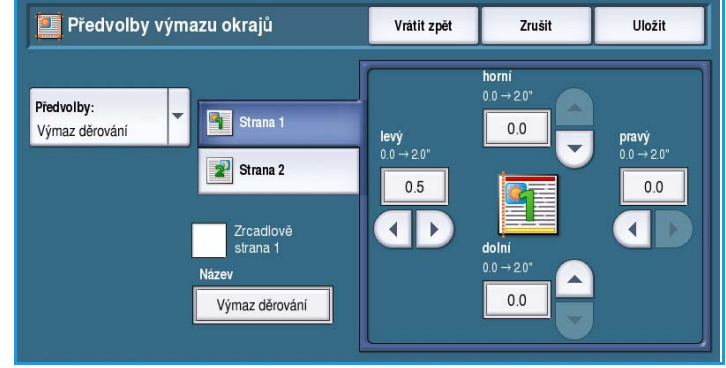

### <span id="page-294-0"></span>**Předvolby zmenšení/zvětšení**

Tato funkce umožňuje nastavit 10 proporcionálních přednastavených poměrů zmenšení/zvětšení a 4 nezávislé přednastavené poměry zmenšení/zvětšení.

- Vyberte možnost **Proporcionální** a zadejte požadované přednastavené poměry pro každou předvolbu. Lze zadat poměr 25 % až 400 %.
- Chcete-li obnovit výchozí nastavení všech proporcionálních přednastavených hodnot, stiskněte tlačítko **Obnovit všechny výchozí hodnoty**.

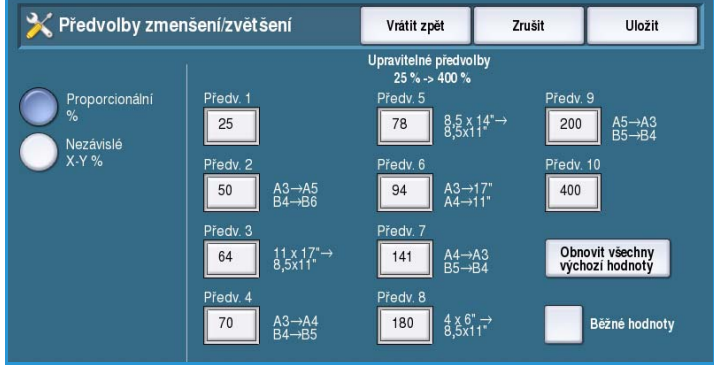

- Pomocí tlačítka **Běžné hodnoty** zobrazíte poměry pro běžné činnosti zmenšení/zvětšení.
- Vyberte možnost **Nezávislé** a zadejte požadované přednastavené poměry pro každou předvolbu. Je třeba zadat poměr zvlášť pro osu X a Y. Lze zadat poměr 25 % až 400 %.

#### <span id="page-294-1"></span>**Volby pořadí čtení**

Tato možnost umožňuje zobrazit nebo skrýt možnost *Pořadí čtení*. Možnosti *Kopírování knihy* a *Tvorba brožury* předpokládají, že vázané předlohy a brožury mají pořadí čtení zleva doprava a v tomto pořadí jsou také ve výchozím nastavení snímány nebo vytištěny. Pokud vznikne požadavek na výběr jiného pořadí snímání nebo tisku, nabízí tato funkce uživateli možnost změny pořadí snímání nebo tisku.

• **Pořadí snímání** má vliv na funkce

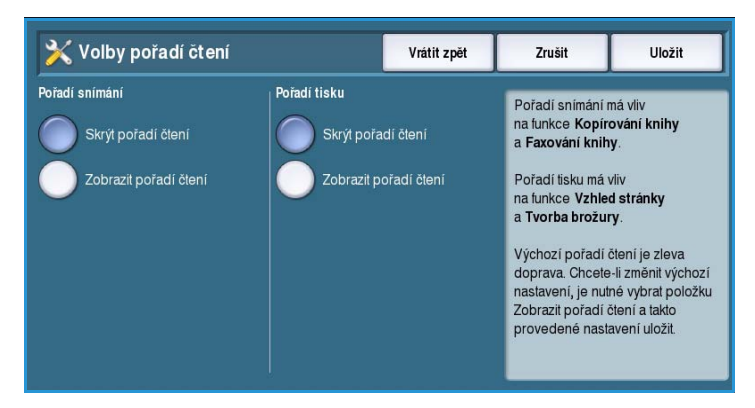

- *Kopírování knihy* a *Faxování knihy*. Pokud nechcete, aby uživatelé viděli možnost změny pořadí čtení, vyberte možnost **Skrýt pořadí čtení**. Chcete-li tuto funkci zobrazit, vyberte možnost **Zobrazit pořadí čtení**.
- **Pořadí tisku** má vliv na funkce *Vzhled stránky* a *Tvorba brožury*. Pokud nechcete, aby uživatelé viděli možnost změny pořadí čtení, vyberte možnost **Skrýt pořadí čtení**. Chcete-li funkci pořadí čtení zobrazit, vyberte možnost **Zobrazit pořadí čtení**.

#### <span id="page-295-0"></span>**Automatické otočení obrazu**

Funkce *Automatické otočení obrazu* optimalizuje výstup obrazu na základě vybraného nastavení úlohy. Vypnutí funkce Autom. otočení může způsobit ztrátu obrazu.

• Pomocí možností **Při výběru Autom. zmenšení/zvětšení** zadejte, jak má systém postupovat, pokud je vybrána funkce *Automatické zmenšení/zvětšení*. Výběrem možnosti **Autom. otočit podle potřeby** povolíte automatické otočení, výběrem možnosti **Vypnout otočení** otočení zakážete.

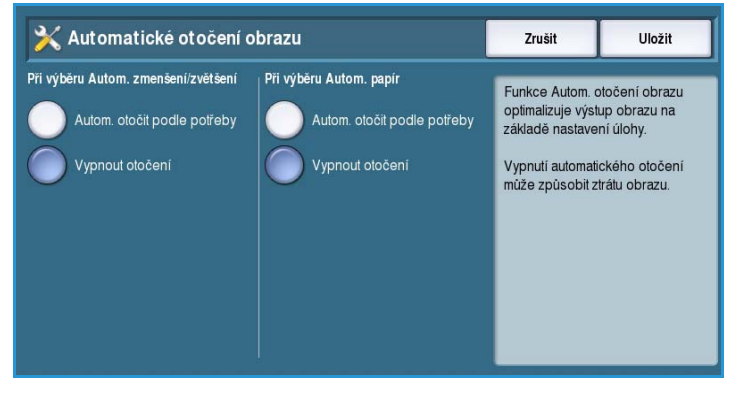

• Pomocí možností **Při výběru Autom. papír** zadejte, jak má systém postupovat, pokud je vybrána funkce *Automatický výběr papíru*. Výběrem možnosti **Autom. otočit podle potřeby** povolíte automatické otočení, výběrem možnosti **Vypnout otočení** otočení zakážete.

### Nastavení zabudovaného faxu

Zvolením možnosti **Nastavení zabudovaného faxu** získáte přístup k těmto nastavením:

- [Nastavení faxu na straně 296](#page-295-1)
- [Výchozí hodnoty funkcí na straně 293](#page-292-0)
- [Místní nastavení pro fax na](#page-296-0)  [straně 297](#page-296-0)
- [Nastavení linky 1 na straně 297](#page-296-1)
- [Nastavení linky 2 na straně 298](#page-297-0)
- [Výchozí nastavení příchozích faxů na](#page-297-1)  [straně 298](#page-297-1)
- [Výchozí nastavení přenosu na straně 299](#page-298-0)
- [Pravidla pro schránky a polling na straně 301](#page-300-0)
- [Nastavení schránek na straně 301](#page-300-1)
- [Nastavení faxových sestav na straně 302](#page-301-0)
- [Tisk faxových sestav na straně 302](#page-301-1)

#### <span id="page-295-1"></span>**Nastavení faxu**

Pomocí tohoto nastavení lze **zapnout** nebo**vypnout** *zabudovaný fax*.

- Možnost **Zapnout** aktivuje službu zabudovaného faxu. Tuto službu bude možné vybrat na obrazovce *Domovská stránka služeb*.
- Možnost **Vypnout** tuto službu vypne, takže ji nebude možné vybrat.

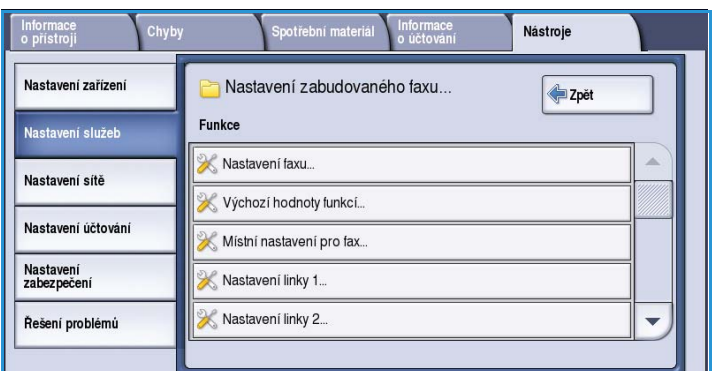

## **Výchozí hodnoty funkcí**

Používá se k výběru výchozích nastavení pro jednotlivé funkce programování v rámci služby *zabudovaného faxu*.

- Vyberte požadované výchozí nastavení každé funkce na jednotlivých programovacích kartách.
- Stiskněte tlačítko **Uložit výchozí nastavení**. Vybrané nastavení se stane výchozím nastavením pro každou faxovou úlohu.

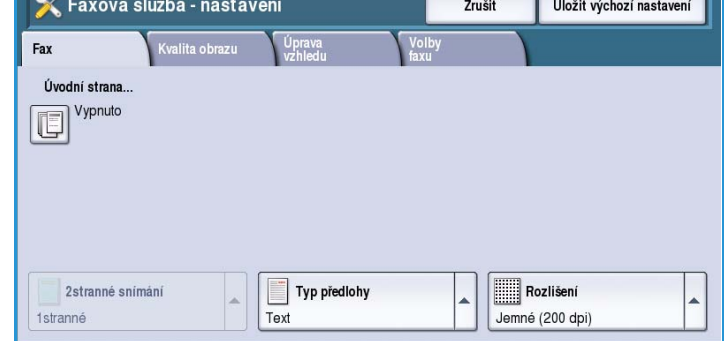

• Zobrazí se obrazovka pro potvrzení; stisknutím tlačítka **Hotovo** se vraťte na předchozí obrazovku.

#### <span id="page-296-0"></span>**Místní nastavení pro fax**

Tuto možnost použijte k výběru země, ve které je zařízení používáno.

• Vyberte požadovanou *zemi* ze zobrazených možností.

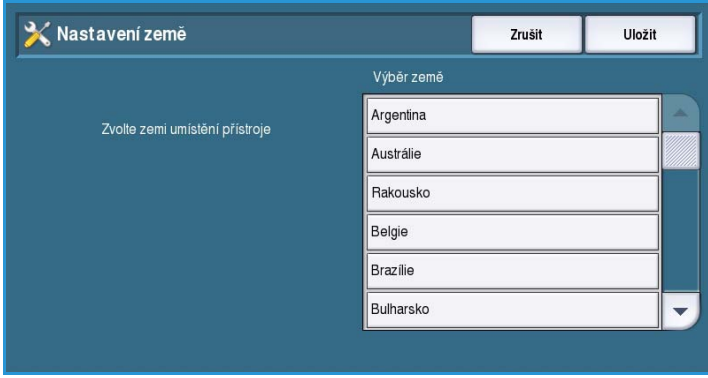

#### <span id="page-296-1"></span>**Nastavení linky 1**

Standardní fax podporuje jednu analogovou telefonní linku. Pokud je nainstalována rozšířená možnost faxu, může zařízení podporovat dvě analogové telefonní linky. Pomocí této možnosti lze nastavit linku 1.

• **Faxové číslo** je číslo telefonní linky, ke které je systém připojen. Pomocí číselné klávesnice zadejte číslo linky 1.

• **Název linky** je popisný název, který

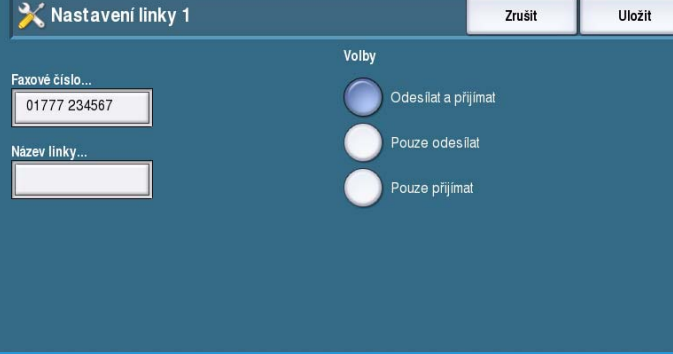

logicky identifikuje systém. Zadejte název pomocí zobrazené klávesnice. Pomocí klávesy Backspace můžete smazat nesprávný znak, tlačítkem **Smazat text** smažete celé zadání. Stiskněte tlačítko **Uložit**.

• **Volby** určují, zda je na lince možné **Odesílat a přijímat**, **Pouze odesílat** nebo **Pouze přijímat**. Vyberte požadovanou možnost pro faxovou linku.

Zrušit

Uložit

#### Nastavení služeb

#### <span id="page-297-0"></span>**Nastavení linky 2**

Pokud byl nainstalován rozšířený fax, zařízení může podporovat dvě analogové faxové linky. Pomocí této možnosti lze nastavit linku 2.

- **Faxové číslo** je číslo telefonní linky, ke které je systém připojen. Pomocí číselné klávesnice zadejte číslo linky 2.
- **Název linky** je popisný název, který logicky identifikuje systém. Zadejte název pomocí zobrazené klávesnice. Pomocí klávesy Backspace můžete smazat nesprávný znak, tlačítkem **Smazat text** smažete celé zadání. Stiskněte tlačítko **Uložit**.
- **Volby** určují, zda je na lince možné **Odesílat a přijímat**, **Pouze odesílat** nebo **Pouze přijímat**. Vyberte požadovanou možnost pro faxovou linku.

#### <span id="page-297-1"></span>**Výchozí nastavení příchozích faxů**

Toto nastavení umožňuje vybrat výchozí možnosti pro příchozí faxy.

#### **Zpoždění automatické odpovědi**

Pomocí tohoto nastavení lze nastavit dobu, po jejímž uplynutí zařízení přijme volání. Funkce je praktická zvlášť v případě, kdy je zařízení připojeno ke sdílené telefonní lince.

• Zadejte požadovanou dobu od **0** do **15** sekund.

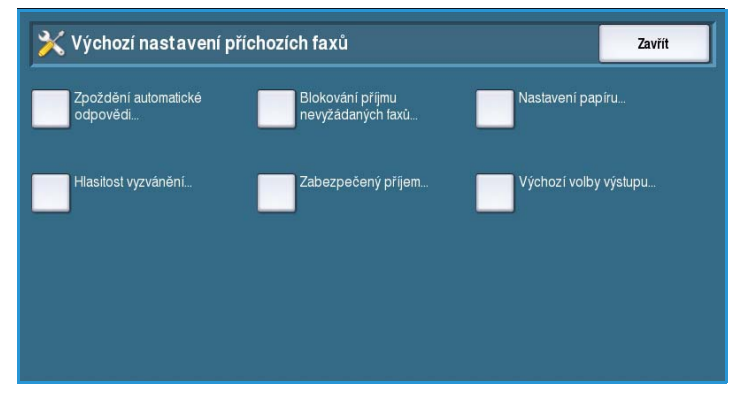

#### **Blokování příjmu nevyžádaných faxů**

Pomocí tohoto nastavení lze zabránit příjmu nevyžádaných faxů. Je toho možné docílit tím, že bude povolen pouze příjem faxů z čísel uložených v adresáři čísel jednotlivců.

- **Vypnuto** vypne blokování příjmu nevyžádaných faxů.
- **Zapnuto** povolí příjem faxů odeslaných z čísel uložených v adresáři jednotlivců.

#### **Nastavení papíru**

Toto nastavení určuje, jestli bude příchozí fax vytištěn na médium automaticky vybrané zařízením podle parametrů faxu, nebo na médium určené ručně pomocí této funkce.

- **Automaticky** zařízení může automaticky vybrat formát papíru pro příchozí faxy. Není-li k dispozici shodný formát, bude příchozí fax vytištěn a případně zmenšen na nejlépe odpovídající dostupný formát.
- **Ručně** umožňuje vybrat požadovanou možnost výběru papíru.
	- **Formát papíru** umožňuje vybrat pro všechny příchozí faxy normální nebo jiný formát papíru.
	- **Typ a barva papíru** umožňuje nastavit požadovaný typ a barvu média pro příchozí faxy.
	- **Zmenšit dle papíru** umožňuje vybrat možnost **Zmenšit dle papíru**, pokud je u všech faxů nutné zmenšení nebo zvětšení na vybraný papír.

#### **Hlasitost vyzvánění**

Toto nastavení umožňuje uživateli nastavit vyzvánění zařízení při příjmu příchozího faxu.

- **Zapnuto** zařízení při přijetí faxu vydá tón. Vyberte možnost **Vysoký**, **Střední** nebo **Nízký**.
- Možnost **Vypnuto** tón vypne.

#### **Zabezpečený příjem**

Po zapnutí této možnosti bude nutné zadat 4místný přístupový kód. Tento přístupový kód pak bude vyžadován k vytištění každého příchozího faxu.

- **Zapnout** aktivuje zabezpečený příjem. Zadejte 4místný přístupový kód, který bude používán k uvolnění příchozích faxů k tisku.
- **Vypnout** umožní tisk všech příchozích faxů bez přístupového kódu.

#### **Výchozí volby výstupu**

Je-li zařízení vybaveno finišerem, můžete příchozí faxy sešívat, děrovat dvěma otvory nebo tisknout oboustranně. Tato funkce umožňuje určit volby výstupu požadované pro všechny příchozí faxy.

- **Sešívání** je-li tato možnost zapnuta, budou všechny vytištěné příchozí faxy sešity.
- **Děrování** je-li tato možnost zapnuta, budou všechny příchozí faxy vytištěny na médium se dvěma otvory.
- **2stranné** je-li tato možnost zapnuta, budou všechny příchozí faxy vytištěny oboustranně.

#### <span id="page-298-0"></span>**Výchozí nastavení přenosu**

Pomocí těchto možností lze nastavit výchozí hodnoty odesílání faxů.

#### **Nastavení automatického opakování volby**

Pokud se zařízení nepodaří navázat spojení s přijímajícím faxovým přístrojem, automaticky počká a pokusí se vytočit stejné číslo znovu později. Toto nastavení umožňuje určit, kolikrát se zařízení pokusí číslo znovu vytočit, a jaký bude interval mezi neúspěšnými pokusy o vytočení čísla.

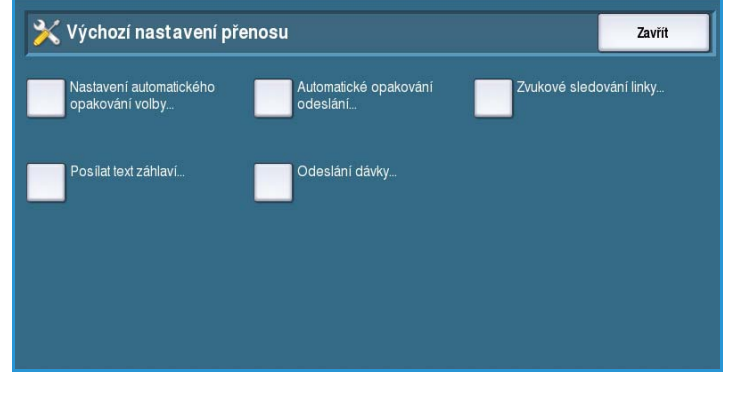

- **Interval opakování volby** umožňuje zadat časový interval mezi dalšími pokusy o vytočení čísla v případě neúspěšného přenosu. Lze zadat **1** až **25** minut.
- **Počet pokusů o automatické opakování volby** udává, kolikrát má zařízení opakovat pokus o vytočení vzdáleného faxového přístroje, než bude úloha odmítnuta. Lze zadat **0** až **14** pokusů.

#### **Automatické opakované odeslání**

Pokud se zařízení spojí s přijímajícím faxovým přístrojem, ale faxový přenos bude neúspěšný, zařízení se automaticky pokusí odeslat fax znovu. Toto nastavení umožňuje určit, kolikrát se zařízení pokusí fax znovu odeslat a které stránky mají být znovu odeslány.

- **Určete počet opakování** umožňuje zadat počet opakovaných odeslání faxu. Lze zadat hodnotu 0 až 5.
- **Chybně odeslané strany bez úvodní strany** tuto možnost vyberte, pokud mají být znovu odeslány chybně odeslané strany, ale nikoli úvodní strana.
- **Celá úloha bez úvodní strany** tuto možnost vyberte, pokud má být znovu odeslána celá úloha, ale nikoli úvodní strana.
- **Chybně odeslané strany s úvodní stranou** tuto možnost vyberte, pokud mají být znovu odeslány pouze chybně odeslané strany s úvodní stranou.
- **Celá úloha s úvodní stranou** tuto možnost vyberte, pokud má být znovu odeslána celá úloha včetně úvodní strany.

#### **Zvukové sledování linky**

Přenos faxu vyvolává při vytáčení, navazování spojení a přenosu digitálních dat slyšitelné signály a bzučivé zvuky. Zvukové sledování linky umožňuje sledovat postup volání a poslouchat vytáčení čísla a navazování spojení.

- **Zapnout** přenosové tóny budou slyšitelné. Vyberte možnost **Vysoký**, **Střední** nebo **Nízký**.
- **Vypnout** zvuky budou vypnuty.

#### **Posílat text záhlaví**

V záhlaví každé stránky odeslaného faxu je uvedeno telefonní číslo, jméno, datum, čas a číslo stránky. Do záhlaví všech stránek faxu můžete pomocí této možnosti přidat také osobní pozdrav.

• Zadejte požadovaný text *záhlaví*. Zadat lze až 30 znaků. Pomocí klávesy Backspace můžete smazat nesprávný znak, tlačítkem **Smazat text** smažete celé zadání.

#### **Odeslání dávky**

Tato funkce umožňuje odeslat několik faxových úloh na stejné místo určení během jedné přenosové operace.

- **Vypnuto** vypne tuto funkci.
- **Zapnuto** aktivuje funkci Odeslání dávky.

#### <span id="page-300-0"></span>**Pravidla pro schránky a polling**

Pomocí této možnosti lze určit, jak dlouho systém uchovává přijaté dokumenty nebo dokumenty uložené ve schránkách před jejich odstraněním.

- **Přijaté dokumenty** umožňuje zadat zásady pro dokumenty přijaté ze vzdálených přístrojů.
	- **Po tisku smazat** dokument bude po vytištění smazán.
	- **Uchovat 1-72 hodin** umožňuje zadat dobu v rozmezí 1 až 72 hodin, po jejímž uplynutí bude dokument smazán.

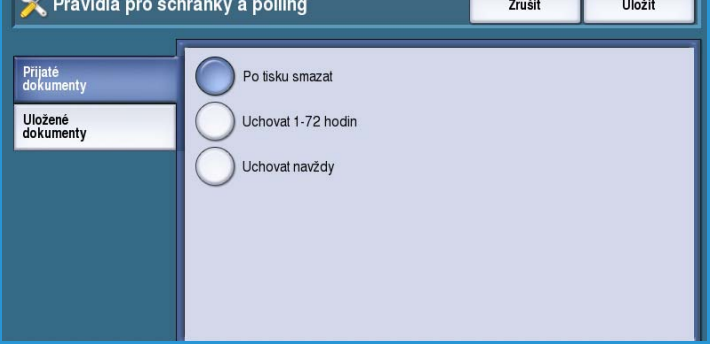

- **Uchovat navždy** dokument bude uchován, dokud nebude smazán ručně. Zobrazí se žádost o potvrzení, protože toto nastavení může způsobit velice rychlé zaplnění paměti.
- **Uložené dokumenty** umožňuje zadat zásady pro dokumenty uložení v zařízení pro polling.
	- **Po pollingu smazat** dokument bude po pollingu smazán.
	- **Uchovat 1-72 hodin** umožňuje zadat dobu v rozmezí 1 až 72 hodin, po jejímž uplynutí bude dokument smazán.
	- **Uchovat navždy** dokument bude uchován, dokud nebude smazán ručně. Zobrazí se žádost o potvrzení, protože toto nastavení může způsobit velice rychlé zaplnění paměti.

#### <span id="page-300-1"></span>**Nastavení schránek**

Příchozí faxy lze před tiskem z praktických důvodů nebo ke zvýšení bezpečnosti ukládat do schránek. Uživatelé mohou faxy ve svých schránkách kdykoli vytisknout. Pomocí této možnosti lze vytvářet, upravovat a mazat schránky. K dispozici je také funkce pro vytištění seznamu všech 200 schránek.

V *seznamu schránek* jsou zobrazeny schránky dostupné v systému. Pokud již byla schránka vytvořena a byl jí přiřazen

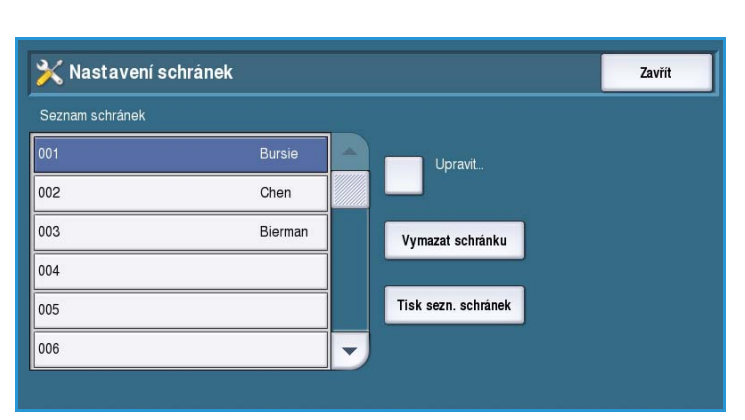

název, bude tento název zobrazen vedle čísla schránky.

- **Upravit** umožňuje nastavit nebo změnit jednotlivou schránku. Vyberte v *seznamu schránek* požadovanou schránku a stiskněte tlačítko **Upravit**.
	- **Kód schránky** umožňuje zadat 4místný přístupový kód požadovaný pro přístup ke schránce.
	- **Název schránky** umožňuje zadat název schránky, např. jméno vlastníka, oddělení nebo skupiny. Pomocí klávesy Backspace můžete smazat nesprávný znak, tlačítkem **Smazat text** smažete celé zadání.
	- **Upozornění schránky** je-li tato možnost zapnuta, budou zasílána oznámení o faxech přijatých do schránky. Pokud je tato možnost vypnuta, oznámení nebudou zasílána.

#### Nastavení služeb

- Možnost **Vymazat schránku** se používá k odstranění schránky, která již byla založena. Na potvrzovací obrazovce se zobrazí varování, že schránka a její obsah budou odstraněny, pokud bude vybrána možnost **Potvrdit**.
- **Tisk sezn. schránek** umožňuje vytisknout seznam všech schránek dostupných v systému.

#### <span id="page-301-0"></span>**Nastavení faxových sestav**

K dispozici jsou tři sestavy faxu, *Sestava činností*, *Potvrzení* a *Sestava multi-pollingu a hrom. přenosu*. Tato možnost umožňuje nastavit vzhled a chování tisku těchto sestav.

- **Sestava činností** poskytuje informace o činnostech faxu, které proběhly na zařízení:
	- Možnost **Autom. tisk** se používá k automatickému tisku *sestavy činností*.
	- **Vypnuto** vyberte, pokud *sestavu činností* nepožadujete.
- **Potvrzení** obsahuje informace o jednotlivém přenosu.
	- **Volby sestav** umožňují určit, kdy má být sestava vytištěna. Vyberte možnost **Tisknout vždy**, pokud chcete sestavu vytisknout po každém přenosu, **Vypnuto**, pokud sestavu nepožadujete, nebo **Tisknout při chybě**, pokud sestavu požadujete jen v případě, že dojde k chybě.
	- **Volby tisku** umožňují určit, zda na *potvrzení* požadujete **zmenšený obraz** první stránky nebo zda má být potvrzení **bez obrazu**.
- **Sestava multi-pollingu a hromadného přenosu** obsahuje informace o faxových činnostech hromadného přenosu a multi-pollingu.
	- **Tisknout vždy** sestava bude vytištěna po každém hromadném přenosu nebo multi-pollingu faxu.
	- **Vypnuto** vypne sestavu.
	- **Tisknout při chybě** vyberte, pokud sestavu požadujete jen v případě, že dojde k chybě.
- Stisknutím tlačítka **Zavřít** se vraťte na předchozí obrazovku.

#### <span id="page-301-1"></span>**Tisk faxových sestav**

Pomocí této možnosti můžete vytisknout faxové sestavy. K dispozici je *Sestava činností*, *Sestava protokolu*, *Sestava adresáře vytáčených čísel*, *Sestava adresáře skupin čísel*, *Sestava voleb* a *Sestava čekajících úloh*.

- Vyberte požadovanou sestavu a stiskněte tlačítko **Vytisknout**. Sestava bude odeslána do seznamu úloh a vytištěna.
- Stisknutím tlačítka **Zavřít** se vraťte na předchozí obrazovku.
- X Tisk faxových sestav 7<sub>avřít</sub> Sestava činností Vytisknout Sestava protokolu Sestava adresáře vytáč. čísel Sestava adresáře skupin čísel Sestava voleb Sestava čekajících úloh

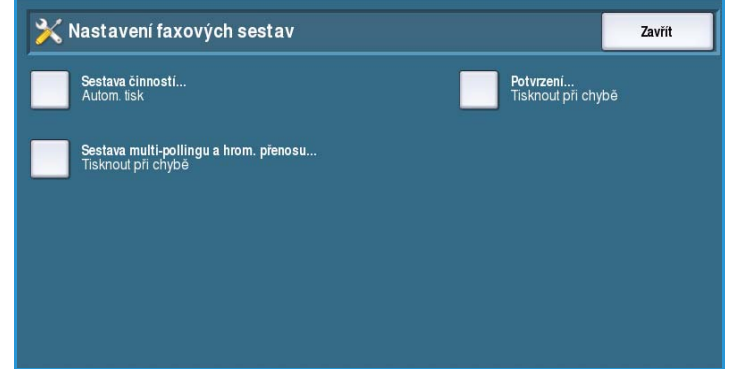

ColorQube™ 9301/9302/9303 Správa a účtování 302

# Sestavy a listy úlohy

Zvolením možnosti **Sestavy a listy úlohy** získáte přístup k těmto nastavením:

- [Úvodní informační listy na straně 303](#page-302-0)
- Sestavy výstupních chyb na [straně 303](#page-302-1)
- [Typ a barva papíru na straně 303](#page-302-2)
- <span id="page-302-0"></span>**Úvodní informační listy**

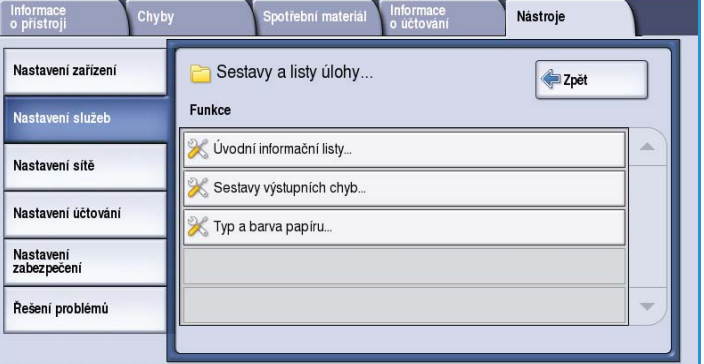

Prostřednictvím této možnosti může zařízení s každou tiskovou úlohou

vytisknout úvodní informační list. Je-li tato možnost zapnuta, můžete v ovladači tiskárny stále určit, zda má být pro určitou úlohu úvodní informační list vytištěn.

- **Zapnout** vyberte, chcete-li tisknout úvodní informační list.
- **Vypnout** vypne tisk úvodního informačního listu.

#### <span id="page-302-1"></span>**Sestavy výstupních chyb**

Umožňuje zařízení vytisknout chybovou sestavu, pokud dojde v průběhu tiskové úlohy k chybě.

- **Zapnout** vyberte, pokud chcete tisknout *sestavu výstupních chyb*.
- **Vypnout** vypne tisk *sestavy výstupních chyb*.

#### <span id="page-302-2"></span>**Typ a barva papíru**

Umožňuje vybrat typ a barvu média použitého při tisku úvodních informačních listů, sestavy chyb, listy stavu snímání a stavu faxu.

• Vyberte požadovaný *typ papíru* a *barvu papíru*.

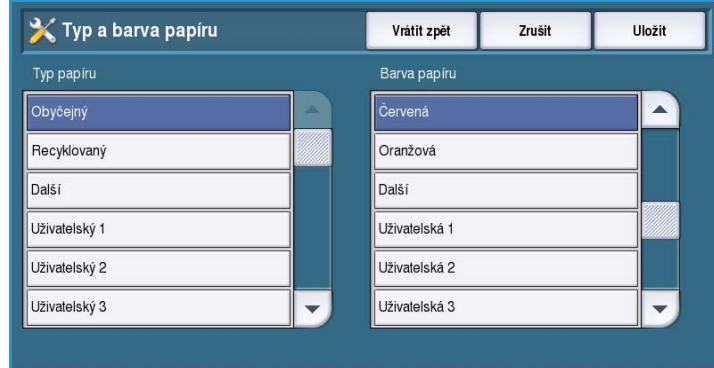

### Plán služeb

Pomocí této možnosti lze změnit plán služeb společnosti Xerox. Chcete-li změnit plán, obraťte se na centrum podpory společnosti Xerox a sdělte výrobní číslo přístroje. Společnost Xerox vám poskytne autorizační číslo plánu služeb. Zadejte toto číslo a stiskněte tlačítko **Změnit plán služeb**.

# Nastavení sítě

Pomocí těchto nastavení lze zadat síťové parametry systému. Tato část nabízí přehled dostupných možností.

Podrobné pokyny k síťové instalaci naleznete v příručce System Administrator Guide (Příručka správce systému).

## On-line/off-line

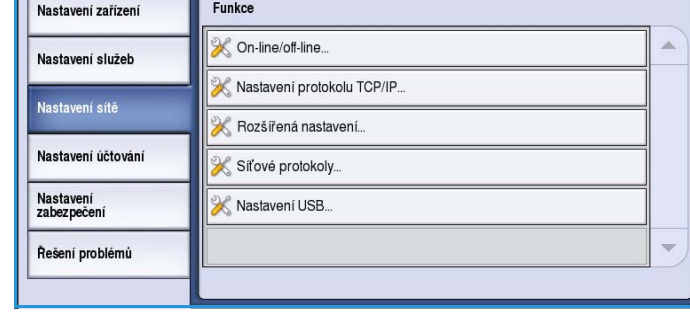

Nástroie

Umožňuje dočasné odpojení zařízení od sítě. Vyberete-li možnost **Off-line**, bude

zařízení odpojeno od všech sítí. Všechny úlohy zadávané do systému budou blokovány. Je-li systém v režimu off-line, nebude dokončena žádná aktuální odchozí úloha.

Výběrem možnosti **On-line** zařízení znovu připojíte k síti.

## Nastavení protokolu TCP/IP

Pomocí této možnosti může správce systému zadat nastavení protokolu TCP/IP pro zařízení.

#### Rozšířená nastavení

Pomocí této možnosti může správce systému nakonfigurovat nastavení sítě. Před přístupem k těmto nastavením se zobrazí upozornění, protože po změně nastavení je nutné resetovat ovladač sítě. K těmto nastavením smí přistupovat a zadávat je nebo měnit pouze správce systému.

### Síťové protokoly

Tuto možnost používejte jen na základě pokynu pracovníka centra podpory společnosti Xerox. Umožňuje stažení informací protokolů, které mohou pomoci při odstraňování problémů se sítí.

#### Nastavení USB

Tato možnost se používá k nastavení portu USB, který se nachází na zadní straně zařízení. Tento port se používá pro softwarové nástroje a pro přímý tisk prostřednictvím ovladače tiskárny. Nelze jej použít k přímému tisku prostřednictvím jednotky USB Flash. Tuto funkci podporuje port USB nacházející se na levé straně zařízení.

# Nastavení účtování

Pomocí nastavení účtování lze nakonfigurovat možnosti účtování. Možnosti účtování se používají k záznamu využívání zařízení různými skupinami nebo odděleními a lze také pomocí nich omezit přístup k různým službám.

Podrobné pokyny týkající se nastavení účtování naleznete v příručce System Administrator Guide (Příručka správce systému).

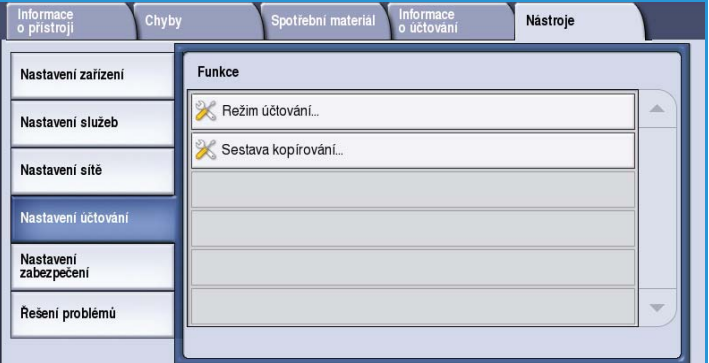

# Režim účtování

Tato možnost slouží k výběru požadovaného režimu účtování:

- Možnost **Žádné** se používá, pokud není požadován žádný režim účtování.
- **Dodatkový přístup** používá se, pokud je na zařízení nainstalováno externí dodatkové zařízení pro účely účtování. Nainstalovat je možné například zařízení aktivované kartou nebo mincemi.
- **Standardní účtování Xerox** je účtovací systém, který lze nastavit pomocí uživatelského rozhraní

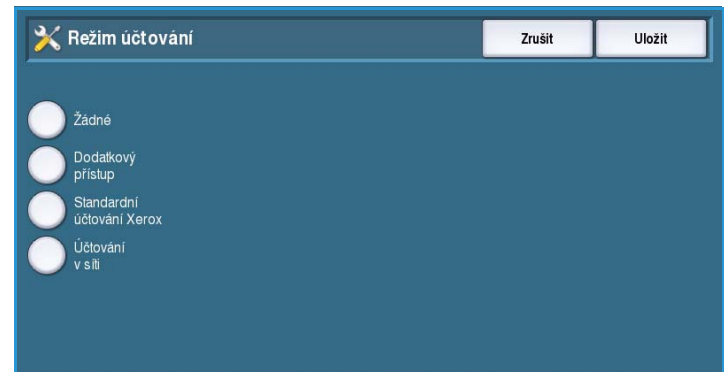

Internetových služeb. Po zapnutí této možnosti je třeba zadat adresu IP zařízení a potom je možné *Standardní účtování Xerox* nastavit.

• **Účtování v síti** je funkce zařízení, která automaticky sleduje jeho využití k tisku, snímání, použití faxového serveru a kopírování každým uživatelem. Účtování v síti se provozuje prostřednictvím sítě a účetní funkce se provádějí na dálku pomocí externího softwaru.

### **Dodatkový přístup**

Pomocí těchto možností lze nastavit a nakonfigurovat externí zařízení nainstalované na zařízení pro účely účtování nebo omezení přístupu.

- Pomocí možnosti **Typ dodatkového zařízení** lze vybrat dodatkové zařízení, které je na zařízení používáno.
- Možnost **Přístup k službám a účtování** umožňuje vybrat služby, které mají být omezeny a jejichž využívání má být sledováno.
- Možnost **Časová prodleva úlohy** nastaví dobu, po níž systém smaže aktuální úlohu kvůli tomu, že je požadována další platba, nebo kvůli tomu, že je v seznamu úloh zablokována síťová tisková úloha.

• Možnost **Velké strany počítat dvakrát** umožňuje zadat, jakým způsobem systém počítá tisk na listy větší než 380 mm, například A3 nebo 11x17".

#### **Standardní účtování Xerox**

*Standardní účtování Xerox* umožňuje sledovat využívání služeb tisku, kopírování, snímání a faxu. Je poskytováno standardně a lze jej nastavit pomocí Internetových služeb. Chcete-li standardní účtování Xerox zapnout, stiskněte tlačítko **Uložit**.

#### **Účtování v síti**

*Účtování v síti* umožňuje sledovat využívání služeb tisku, kopírování, snímání a faxu po síti. Lze jej používat s externími zařízeními, která jsou kompatibilní s funkcí *Účtování v síti*.

- Pomocí možnosti **Upravit výzvy** lze přizpůsobit výzvy zobrazované uživatelům.
- Funkce **Ověřování zadání kódu** umožňuje zkontrolovat účtovací pověření uživatele před poskytnutím přístupu k účetní databázi.

## Sestava kopírování

Pomocí této možnosti vytisknete sestavu po každé relaci kopírování. V sestavě je uveden typ úlohy a počet kopií vytvořených během relace. Tato funkce je určena pro zařízení používaná veřejností a umožňuje účtovat uživateli za pořízené kopie.

- Vyberte možnost **Sestava kopírování**.
- Pokud chcete, aby zařízení tisklo sestavu po každé relaci kopírování, stiskněte tlačítko **Zapnout**.
- Chcete-li tuto funkci vypnout, vyberte možnost **Vypnout**.

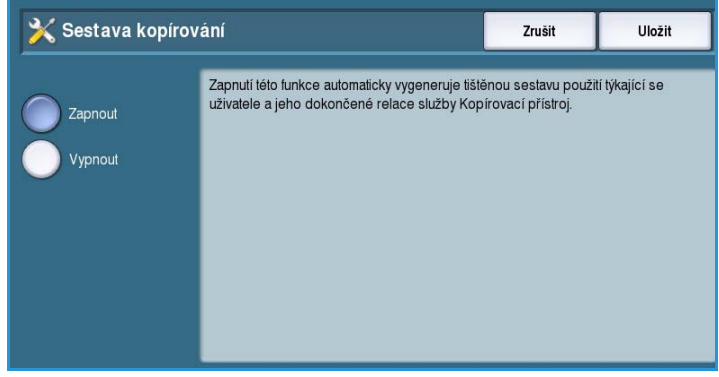

# Nastavení zabezpečení

Pomocí nastavení zabezpečení lze spravovat zabezpečovací funkce zařízení. Lze nakonfigurovat oprávnění k mazání úloh a nastavení přepisu obrazu.

Podrobné pokyny týkající se nastavení zabezpečení naleznete v příručce System Administrator Guide (Příručka správce systému).

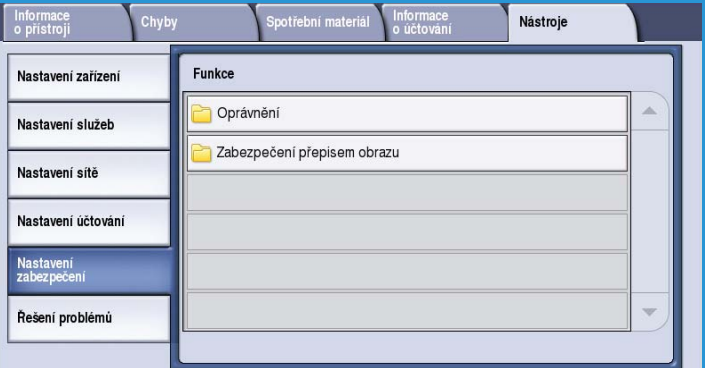

#### **Autorizace**

Pomocí této možnosti můžete nastavit oprávnění k mazání pro ověřené uživatele.

#### **Mazání úloh**

Pomocí této možnosti nastavte, kteří uživatelé mají oprávnění k mazání úloh ze zařízení. K dispozici jsou možnosti **Všichni uživatelé** a **Pouze správce systému**.

## Zabezpečení přepisem obrazu

#### **Přepis obrazu**

Pokud jste na zařízení odeslali tiskové úlohy, které obsahují důvěrné nebo citlivé údaje, můžete zařízení nastavit tak, aby po vytištění úlohy automaticky vymazalo veškerá data uložená na pevném disku. Chcete-li zapnout přepsání obrazu po každé úloze, stiskněte tlačítko **Zapnout**.

#### **Přepsání na požádání**

Pokud jste na zařízení odeslali tiskové úlohy, které obsahují důvěrné nebo citlivé údaje, můžete po vytištění úlohy vymazat veškerá data uložená na pevném disku. Tuto operaci lze provést pomocí funkce *Přepsání na požádání*.

K dispozici jsou dva typy *přepsání*, **standardní** a **úplné**. *Standardní přepsání* trvá přibližně 20 minut a nezahrnuje:

- Adresáře tiskových souborů
- Úlohy snímání do schránky
- Adresáře pro vytáčení faxu
- Obsah schránek

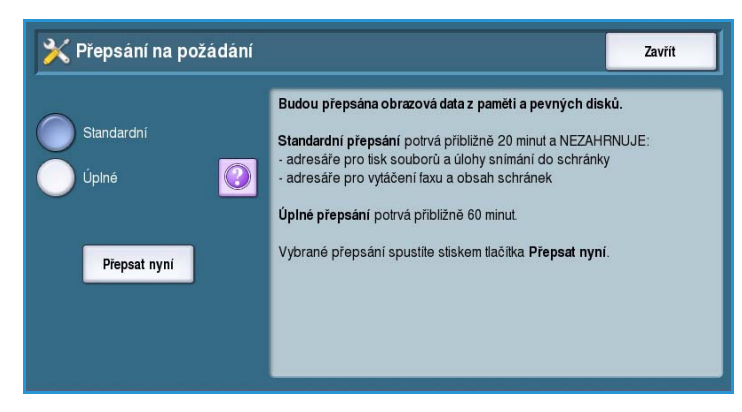

#### Nastavení zabezpečení

*Úplné přepsání* trvá přibližně 60 minut a zahrnuje všechna data. Vyberte požadovanou možnost *přepsání* a spusťte proces přepsání pomocí tlačítka **Přepsat nyní**.

## IP Sec

IP Sec je bezpečnostní protokol, který lze zapnout pomocí Internetových služeb. Chcete-li v zařízení protokol IP Sec zakázat, vyberte možnost **Vypnout IP Sec**.

## Platní příjemci

Tato funkce nastaví parametry pro povolené příjemce služeb E-mail a Internetový fax.

- Možnost **Povolit jakoukoli platnou e-mailovou adresu** umožňuje odeslat úlohy jakémukoli příjemci.
- Možnost **Omezit jen na položky adresáře** umožní odesílání pouze na adresy uvedené v *adresáři*. Funkce *Nový příjemce* a *Komu odpovědět* budou vypnuty.

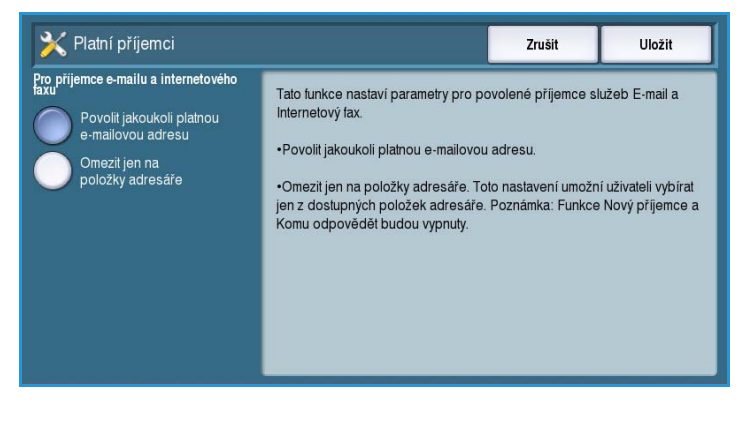

# Řešení problémů

Tato nastavení slouží k řešení veškerých problémů se zařízením. Nabízejí různé testy pro kontrolu funkčnosti systému a určení úrovně výkonu.

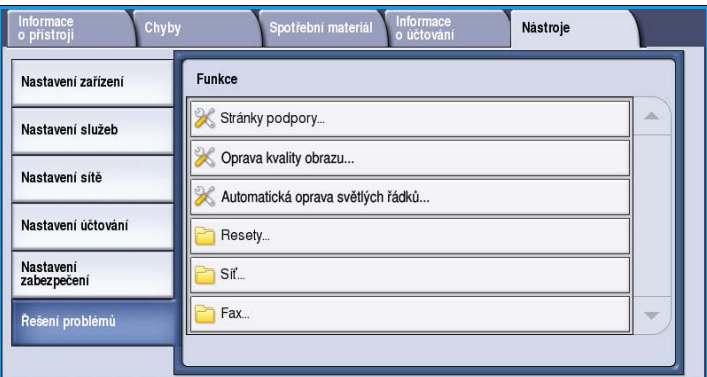

# Stránky podpory

Zobrazí se seznam sestav a stránek podpory pro zjišťování problémů s kvalitou tisku. Tento seznam vytisknete pomocí tlačítka **Tisk**.

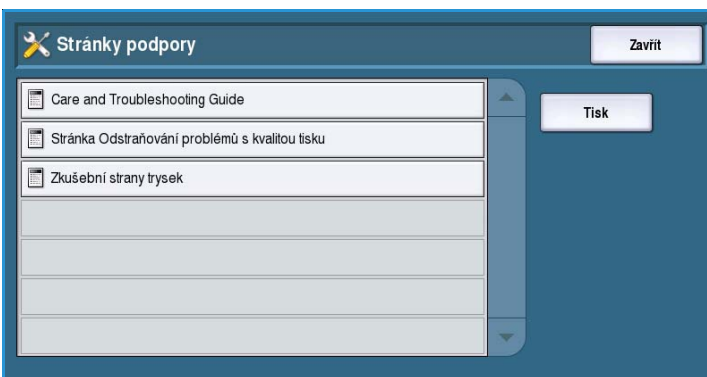

# Oprava kvality obrazu

Tato možnost slouží k *tisku zkušebních stran*, které pomáhají zjistit problémy s tiskem. Analyzujte výstup a zvolte jednu z možností pro odstranění problémů s kvalitou obrazu:

• **Světlé řádky** – opraví nežádoucí souvislé čáry světlejších barev nebo prázdné pruhy na tiskovém výstupu.

• **Skvrny** – opraví pruhy, šmouhy nebo

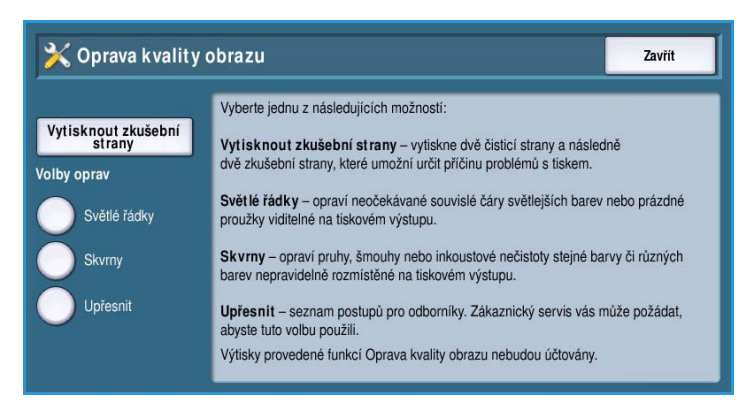

- inkoustové nečistoty stejné barvy či různých barev, které se nepravidelně objevují na tiskovém výstupu.
- **Upřesnit** zobrazí seznam odborných postupů. O použití této možnosti vás mohou požádat pracovníci centra podpory zákazníků. Další informace naleznete v části Oprava kvality obrazu na [straně 329.](#page-328-0)

# Automatická oprava světlých řádků

Pomocí této možnosti můžete opravit problémy se světlými řádky.

- *Rychlá oprava* dočasně opraví proužkování. Dokud nebude provedena *úplná oprava*, tisk může být pomalejší.
	- Při použití možnosti **Zapnuto** je opraveno zjištěné proužkování.

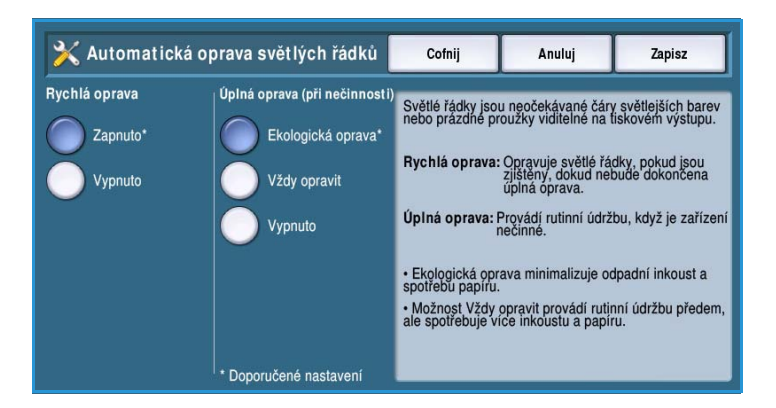

- Možnost **Vypnuto** se používá, pokud není vyžadována žádná akce.
- *Úplná oprava* trvá přibližně osm minut.
	- Možnost **Ekologická oprava** vyberte, chcete-li opravit proužkování, pokud zařízení není používáno.
	- Možnost **Vždy opravit** vyberte, chcete-li proužkování opravit, pokud bude zjištěno.
	- Možnost **Vypnuto** se používá, pokud není vyžadována žádná akce.

## Resety

Tuto možnost použijte k resetování softwaru systému.

- [Resetování softwaru na straně 311](#page-310-0)
- [Vynulování počitadla materiálu na](#page-310-1)  [straně 311](#page-310-1)

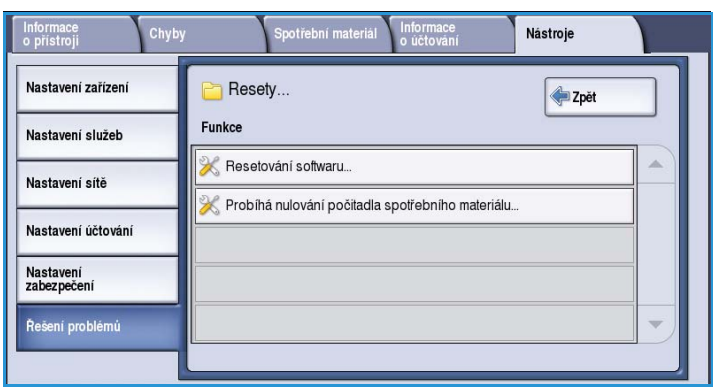

#### <span id="page-310-0"></span>**Resetování softwaru**

*Resetování softwaru* je rychlejší a čerpá méně spotřebního materiálu než vypínání a opětovné zapínání zařízení.

- Pokud zařízení zobrazí pokyn k restartování, zvolte resetování softwaru a potom stiskněte tlačítko **Resetovat**.
	- Možnost **Veškerý software** resetuje veškerý systémový software.
	- Možnost **Síťový software** resetuje software síťového ovladače.
	- Možnost **Software kopírování** resetuje software kopírky.

#### <span id="page-310-1"></span>**Vynulování počitadla materiálu**

Tato možnost se používá k resetování počitadla při výměně uvedeného spotřebního materiálu.

- Vyberte spotřební materiál a poté možnost **Vynulovat počitadlo**.
- Potvrďte tlačítkem **Resetovat**.

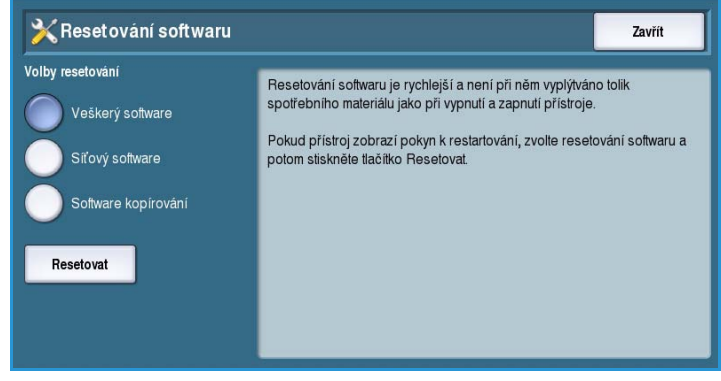

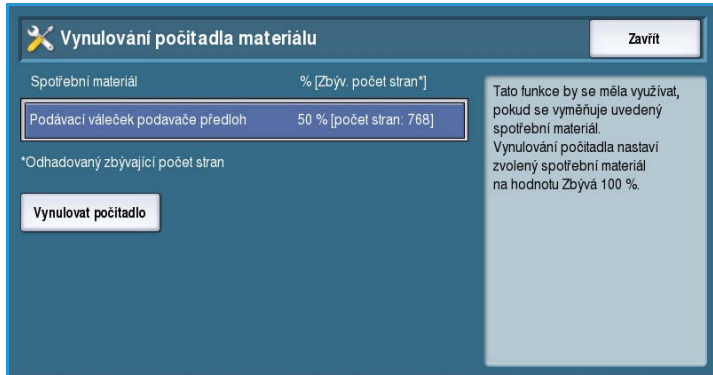

#### Síť

Možnosti *Síť* se používá k odstranění problémů souvisejících s připojením k síti.

#### **Test odezvy**

*Test odezvy* umožňuje provést test připojitelnosti sítě.

- Vyberte příslušný protokol a stisknutím tlačítka **Spustit test** spusťte test odezvy.
	- **TCP/IP**
	- **AppleTalk**
	- **Novell nebo IPX**

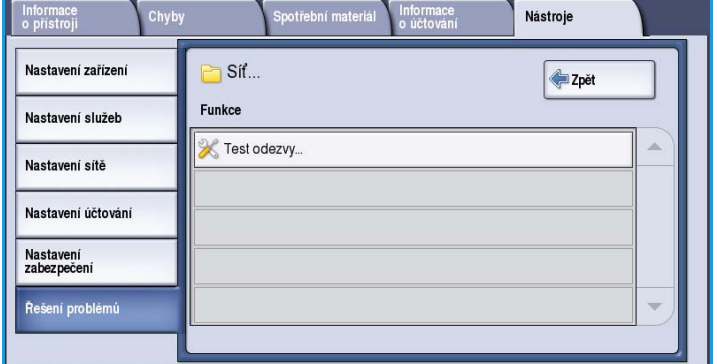

#### Fax

Možnosti *Fax* se používají k testování funkce faxu na zařízení.

#### **Sestava faxového protokolu**

*Sestava faxového protokolu* poskytuje informace o funkci Fax na zařízení.

• Vyberte položku **Sestava protokolu** a stisknutím tlačítka **Vytisknout** sestavu vytiskněte.

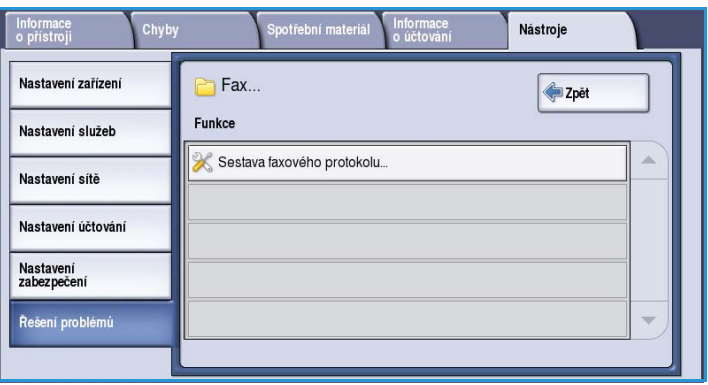

Verze 1.0 09/10

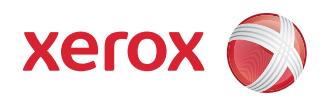

# Xerox® ColorQube™ 9301/9302/9303 Zásady používání a řešení problémů

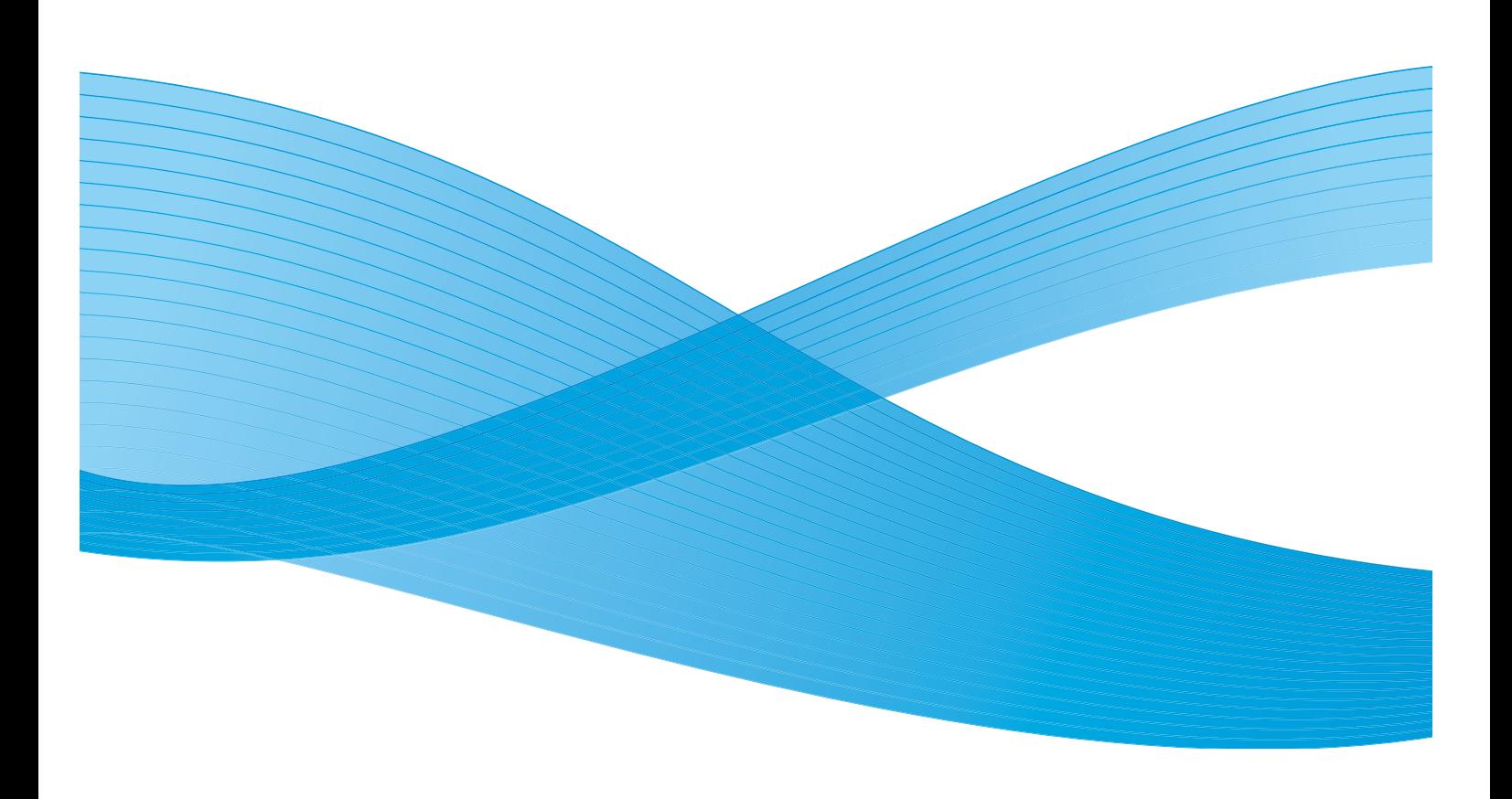

©2010 Xerox Corporation. Všechna práva vyhrazena. Nepublikovaná práva vyhrazena podle zákonů Spojených států na ochranu autorských práv. Obsah této publikace nesmí být v žádné podobě reprodukován bez svolení společnosti Xerox Corporation.

XEROX®, XEROX and Design® a ColorQube® jsou ochrannými známkami společnosti Xerox Corporation ve Spojených státech a dalších zemích.

V tomto dokumentu jsou pravidelně prováděny změny. Změny, technické nepřesnosti a typografické chyby budou opraveny v pozdějších vydáních.

Verze dokumentu 1.0: září 2010

# Obsah

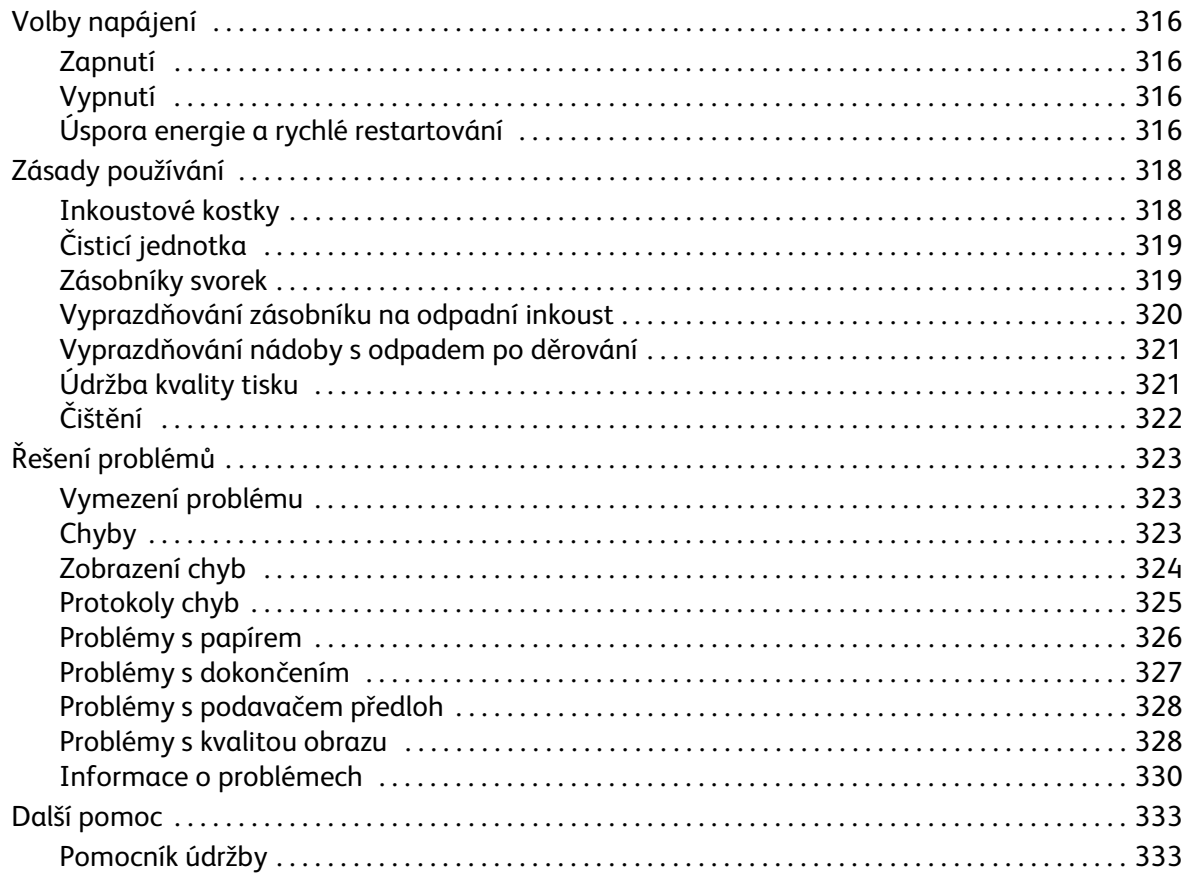

# <span id="page-315-0"></span>Volby napájení

# <span id="page-315-1"></span>Zapnutí

- Stiskněte **vypínač**. Zařízení se začne spouštět.
- Některé funkce budou připraveny dříve než jiné. Zařízení bude připraveno ke snímání přibližně za 3 minuty.

# <span id="page-315-2"></span>Vypnutí

• Stiskněte **vypínač**. Objeví se obrazovka pro potvrzení.

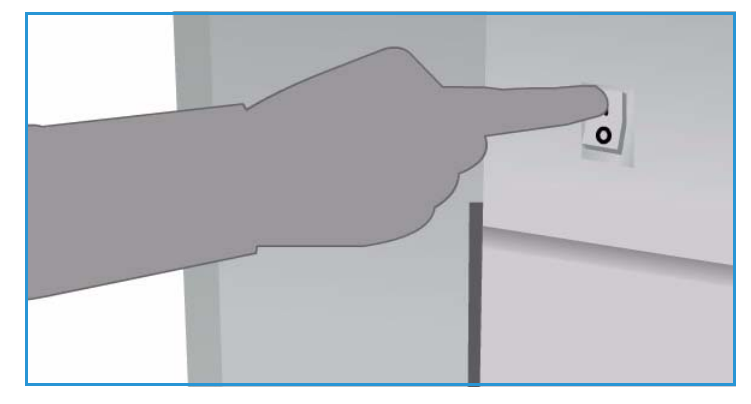

• Výběrem možnosti **Vypnout přístroj** spusťte vypínání. Pokud již zařízení nechcete vypnout, můžete se stisknutím tlačítka **Zrušit** vrátit na předchozí obrazovku.

Pokud zvolíte vypnutí, zařízení zůstane před odpojením napájení asi 30 sekund zapnuté. Všechny úlohy v seznamu úloh budou smazány. Před opětovným zapnutím zařízení počkejte nejméně 30 sekund.

• Pokud stisknete tlačítko **Zrušit**, bude volba vypnutí zrušena a zařízení zůstane připraveno k použití.

Poznámka Zařízení je doporučeno vypínat, jen pokud dojde k problému nebo pokud chcete zařízení přemístit. K úspoře energie při nečinnosti použijte funkci úspory energie. Chcete-li zařízení přemístit, nechejte jej před přemístěním 30 minut vychladnout.

**VAROVÁNÍ:** Zařízení vypínejte a znovu zapínejte pouze pomocí **vypínače**. Při vypnutí zařízení jiným způsobem může dojít k jeho poškození.

# Úspora energie a rychlé restartování

Pomocí tlačítka **Úspora energie** na ovládacím panelu lze používat další funkce napájení.

- Stiskněte tlačítko **Úspora energie**.
- Pokud vyberete možnost **Úspora energie**, zařízení ihned přejde do *úsporného režimu* odpovídajícího jeho konfiguraci. Pokud jsou v seznamu úloh nějaké úlohy, zobrazí se druhá obrazovka.

Pokud chcete v tomto režimu zařízení znovu aktivovat, stiskněte některé tlačítko na dotykové obrazovce nebo na ovládacím panelu.

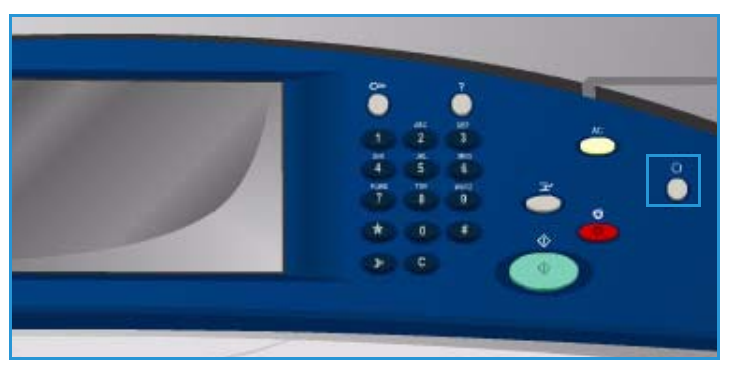

ColorQube™ 9301/9302/9303 Zásady používání a řešení problémů 316

• Jestliže vyberete a potvrdíte možnost **Rychlé restartování**, zařízení bude restartováno. Všechny úlohy kopírování v seznamu úloh budou odstraněny, tiskové úlohy v seznamu úloh budou obnoveny.

Pokud vyberete tlačítko **Zrušit**, budou volby vypnutí zrušeny a zařízení zůstane připraveno k použití.

• Opusťte funkci stisknutím tlačítka **Zavřít**.

#### **Volby úspory energie**

Zařízení je navrženo tak, aby efektivně využívalo energii, a automaticky omezuje spotřebu energie v době, kdy je nečinné. Správce systému může nastavit následující volby úspory energie.

- **Inteligentní příprava** provádí automatické probouzení a uspání podle předchozího používání. Zařízení pomocí algoritmů a dat získaných z profilu používání předvídá časové intervaly, kdy bude pravděpodobně často používáno. Na základě těchto informací je zařízení automaticky buzeno.
- **Aktivace úlohou** provádí probuzení po zjištění aktivity.
- Volba **Naplánováno** provádí probuzení a uspání v časech nastavených pro každý den. Lze nastavit probuzení zařízení při zjištění aktivity nebo lze zadat konkrétní čas.
- **Rychlé obnovení** zkrátí dobu probuzení. Toto nastavení změní výchozí časové prodlevy spánku / úspory energie a zvýší spotřebu energie.

Informace o nastavení voleb *úspory energie* naleznete v příručce System Administrator Guide (Příručka správce systému).

# <span id="page-317-0"></span>Zásady používání

K zajištění optimálního výkonu zařízení je třeba provádět několik činností údržby:

- Doplňování inkoustových kostek
- Výměna čisticí jednotky
- Výměna zásobníků svorek (pouze kancelářský finišer / vysokoobjemový finišer)
- Vyprazdňování zásobníku na odpadní inkoust
- Vyprazdňování nádobky s odpadem po děrování (pouze kancelářský finišer / vysokoobjemový finišer)
- Údržba kvality tisku
- Čištění

**UPOZORNĚNÍ:** Při výměně jednotek NEODSTRAŇUJTE kryty a zábrany, které jsou upevněny šrouby. Uživatelům není povoleno udržovat nebo opravovat části přístroje, které se nacházejí za těmito kryty a zábranami. NEPOKOUŠEJTE SE provádět údržbu, která NENÍ přesně popsána v dokumentaci dodané se zařízením.

Pokud chcete objednat spotřební materiál nebo náhradní součástky, obraťte se na zastoupení společnosti Xerox a uveďte název firmy, číslo výrobku a výrobní číslo zařízení. Internetové služby obsahují možnost, pomocí níž může zařízení v případě potřeby automaticky kontaktovat společnost Xerox a objednat jednotky. Další informace najdete v příručce System Administrator Guide (Příručka správce systému).

Poznámka Informace o tom, jak zjistit výrobní číslo, naleznete v části [Další pomoc na straně 333](#page-332-0).

Když je potřeba vyměnit nebo vyprázdnit spotřební materiál či jednotku, zařízení zobrazí na dotykové obrazovce hlášení. V případě jednotek, které se blíží ke konci životnosti, se nejprve zobrazí varování, že jednotku bude nutné brzy vyměnit. Další zpráva se zobrazí v okamžiku, kdy bude nutné jednotku vyměnit. Jednotky měňte až poté, co vás k tomu příslušné hlášení vyzve.

### <span id="page-317-1"></span>Inkoustové kostky

Inkoustové kostky se vkládají do čtyř otvorů v zásobníku inkoustu přístupovými dvířky na horní části zařízení. Tvar každé inkoustové kostky je jedinečný pro každou barvu, aby inkoustové kostky nebylo možné vložit do nesprávného otvoru. Inkoust lze přidat do zásobníku kdykoli, pokud je v něm pro novou kostku dostatek místa.

Každý zásobník inkoustu má čidlo nedostatku inkoustu, které se aktivuje,

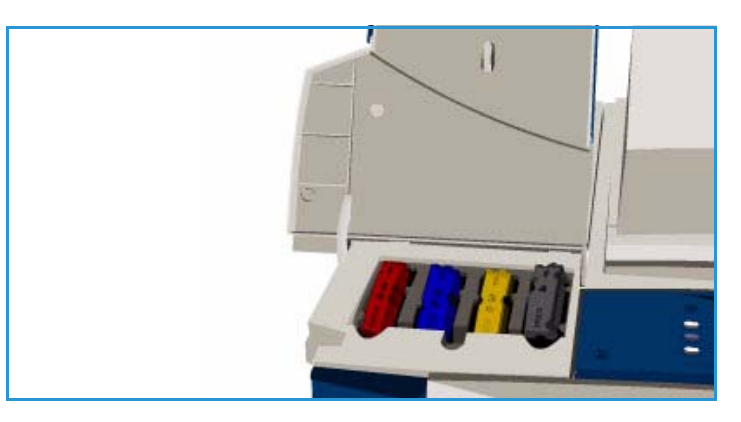

když zbývají přibližně dvě použitelné inkoustové kostky. Jestliže v zásobníku inkoustu zbývá přibližně

třetina inkoustové kostky jakékoli barvy, zařízení přestane tisknout. Budete informováni zprávou v případě, že je čas objednat inkoust, inkoust dochází nebo došel.

Čidlo krytu zásobníku inkoustu rozpozná, že je kryt inkoustu otevřený, a na dotykové obrazovce se zobrazí stav inkoustových kostek.

# <span id="page-318-0"></span>Čisticí jednotka

Čisticí jednotka aplikuje na tiskový válec prostředek uvolňující silikonový olej.

**VAROVÁNÍ:** SILIKONOVÉ TEKUTINY PŘEDSTAVUJÍ EXTRÉMNÍ NEBEZPEČÍ UKLOUZNUTÍ.

V případě neúmyslného vylití na podlahu s jakoukoli krytinou včetně koberce ihned zajistěte upozornění na nebezpečí uklouznutí a oblast uzavřete. V zasažené oblasti nechoďte a zabraňte znečištění obuvi. Nepokoušejte se tekutinu vytřít běžným mopem a vodou. Znečištění by se tím rozšířilo a uklouznutí by hrozilo i mimo bezprostředně zasaženou oblast. Větší množství rozlité tekutiny na nesavém povrchu je třeba zachytit pomocí vhodného savého materiálu. Po zachycení je třeba vylitou tekutinu odsát pomocí vhodného savého materiálu (rozsivková zemina nebo jiný křemičitý absorbent tekutin). Kluzké zbytky vyčistěte pomocí silného roztoku čisticího prostředku nebo mýdla a posypte pískem nebo jiným inertním zrnitým materiálem ke zvýšení tření. Veškerý odpadní materiál zlikvidujte v souladu s platnými národními, místními, státními nebo federálními předpisy.

Pokud se blíží konec životnosti čisticí jednotky, zobrazí se upozornění, že je třeba objednat novou jednotku, ale že ji zatím nemáte měnit. Toto upozornění se zobrazí, když je zbývající životnost přibližně 13 dní.

Když životnost čisticí jednotky skončí a jednotku je třeba vyměnit, zobrazí se další hlášení. Jednotku je nutné vyměnit, aby bylo možné tiskárnu používat.

Při výměně této jednotky postupujte podle

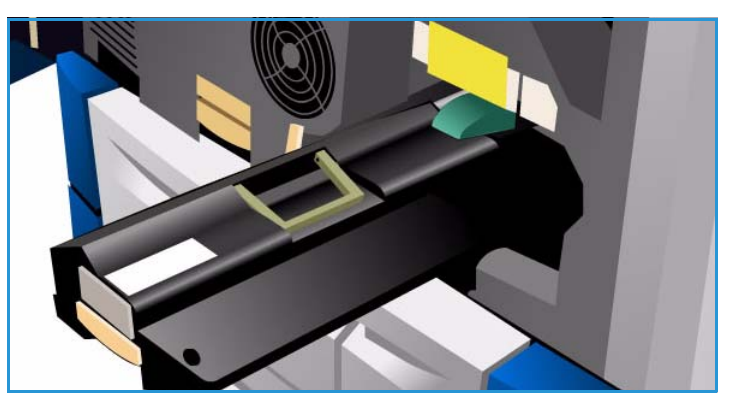

pokynů uvedených na dotykové obrazovce a přiložených k balení nové jednotky. Starou jednotku zrecyklujte podle pokynů na obalu nebo prostřednictvím místního zastoupení společnosti Xerox.

Poznámka Správce systému může dobu varování přizpůsobit prostřednictvím karty **Nástroje** nebo Internetových služeb. Další informace naleznete v příručce Správa a účtování.

## <span id="page-318-1"></span>Zásobníky svorek

Je-li zařízení vybaveno kancelářským nebo vysokoobjemovým finišerem, bude nutné po zobrazení hlášení s příslušnými pokyny vyměnit zásobník či zásobníky svorek.

Zásobníky svorek pro *kancelářský finišer* a *vysokoobjemový finišer* obsahují 5 000 svorek. *Vysokoobjemový finišer s vazačem brožur* obsahuje v modulu *vazače brožur* další dva zásobníky svorek. Každý z těchto zásobníků pojme 2 000 svorek.

#### Zásady používání

Na dotykové obrazovce se zobrazí podrobné pokyny. Při výměně zásobníku svorek postupujte podle těchto pokynů a příslušných nálepek.

#### **Zásobník svorek kancelářského a vysokoobjemového finišeru:**

- 1. Otevřete dvířka finišeru.
- 2. Používáte-li kancelářský finišer, otočte páčku pro přístup k zásobníku svorek (zelený čep) ve směru hodinových ručiček, dokud nebude sešívací jednotka přístupná.
- 3. Uvolněte zásobník svorek pomocí světlé západky a vyjměte použitý zásobník.
- 4. Při likvidaci zásobníku svorek postupujte podle pokynů v krabici s novým zásobníkem.

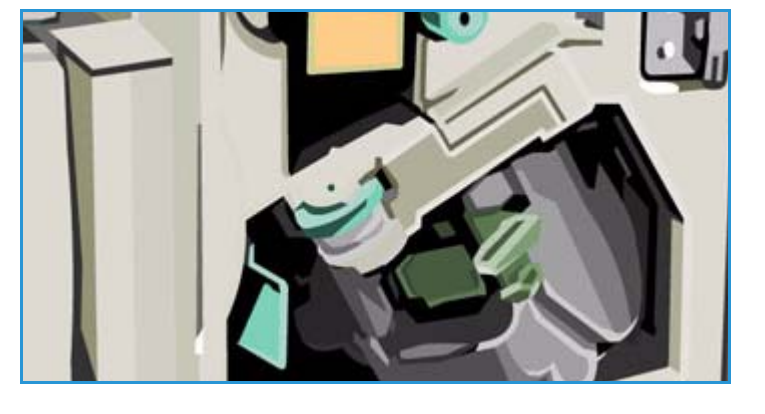

- 5. Vybalte nový zásobník svorek a vložte jej do finišeru. Zásobník svorek zaklapne na místo.
- 6. Používáte-li kancelářský finišer, otočte páčku pro přístup k zásobníku svorek (zelený čep) proti směru hodinových ručiček až do původní polohy.
- 7. Zavřete dvířka finišeru.

#### **Zásobníky svorek vysokoobjemového finišeru s vazačem brožur:**

- 1. Otevřete dvířka finišeru. Vytáhněte modul vazače brožur.
- 2. Sklopte páčku, abyste získali přístup k zásobníkům svorek. Uchopte zásobník svorek a vytáhněte jej ze sešívací hlavy.
- 3. Při likvidaci zásobníku svorek postupujte podle pokynů v krabici s novým zásobníkem.
- 4. Vybalte zásobník svorek a vložte jej do finišeru. Zásobník svorek zaklapne na místo. Zopakujte tento postup u druhého zásobníku svorek vazače brožur.
- 5. Zasuňte modul vazače brožur a zavřete dvířka finišeru.

## <span id="page-319-0"></span>Vyprazdňování zásobníku na odpadní inkoust

*Zásobník na odpadní inkoust* zachytává úlomky inkoustu vzniklé při údržbě tiskové hlavy. *Zásobník na odpadní inkoust* je nutné občas vyprázdnit. Je-li zásobník na odpadní inkoust plný, zařízení nebude pracovat. Odpadní inkoust není toxický a lze jej vyhodit do běžného odpadu.

Zařízení zobrazí hlášení, když je zásobník přibližně z 80 % plný, a neumožní zahájení

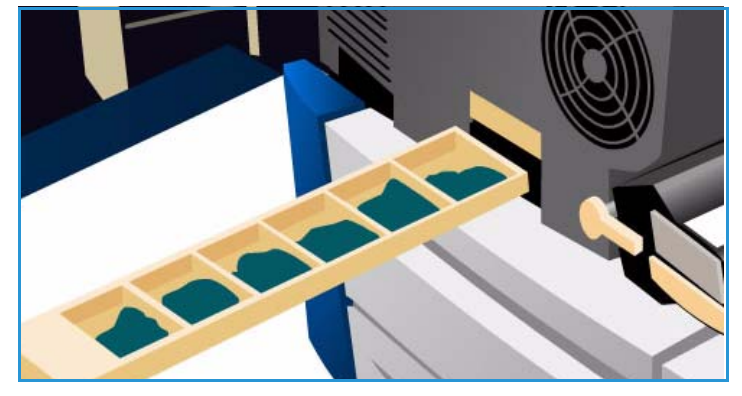

údržby tiskové hlavy, když je zásobník zcela plný. Odpadní zásobník je třeba vyprázdnit přibližně čtyřikrát ročně nebo vícekrát podle využití zařízení.

**UPOZORNĚNÍ:** Pokud zásobník na odpadní inkoust vyjmete, musíte jej před vložením zpět vždy vyprázdnit.

## <span id="page-320-0"></span>Vyprazdňování nádoby s odpadem po děrování

Nádoba s odpadem po děrování je přihrádka, ve které je shromažďován odpad po děrování. Zařízení vás upozorní, až bude nutné nádobu s odpadem po děrování vyprázdnit.

Na dotykové obrazovce se zobrazí podrobné pokyny. Při výměně nádoby postupujte podle těchto pokynů a příslušných nálepek.

• Vysuňte nádobu s odpadem po děrování z finišeru. Vyprázdněte odpad do odpadkového koše.

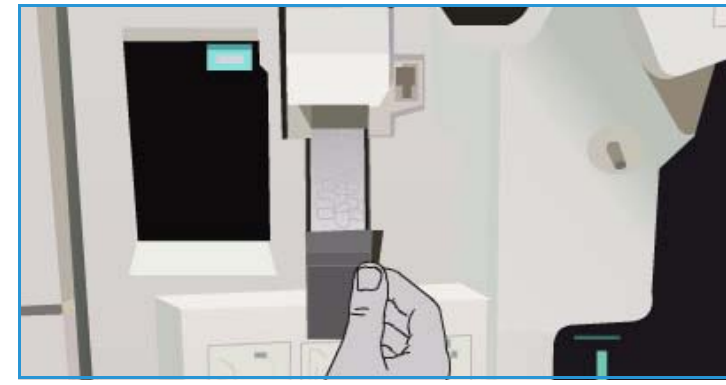

• Vraťte prázdnou nádobu do přístroje a zkontrolujte, jestli je řádně zasunutá.

## <span id="page-320-1"></span>Údržba kvality tisku

Zařízení automaticky provádí řadu činností, kterými udržuje optimální kvalitu tisku:

#### **Automatická údržba kvality tisku**

Zařízení obsahuje podsystém, který pravidelně sleduje kvalitu obrazu nanášeného na válec. Tento systém se nazývá IOD (Ink On Drum). Tento systém automaticky rozpozná a opraví řadu parametrů, aby byla zajištěna optimální kvalita tisku.

Tato běžná údržba je automatická a trvá přibližně 60 sekund. Zařízení tuto údržbu naplánuje na dobu, kdy není využíváno, zjištěnou pomocí funkce *Inteligentní příprava*.

#### **Čisticí stránky**

Pokud dojde k problému a v systému zůstane zbytek inkoustu, zařízení systém vyčistí protažením prázdných listů dráhou papíru. Tento postup nevyžaduje žádný zásah uživatele, ale jeho provedení může trvat několik minut. Čisticí stránky budou vysunuty do horní přihrádky a je třeba je zlikvidovat.

Problémy s kvalitou obrazu lze odstranit pomocí dalších nápravných postupů. Další informace naleznete v části [Problémy s kvalitou obrazu na straně 328](#page-327-1).

# <span id="page-321-0"></span>Čištění

**VAROVÁNÍ:** K čištění zařízení NEPOUŽÍVEJTE organická rozpouštědla ani silná chemická rozpouštědla a aerosolové čističe. NELIJTE tekutiny přímo na čištěné plochy. Používejte pouze spotřební materiály a čisticí materiály předepsané v této dokumentaci. Udržujte veškeré čisticí materiály mimo dosah dětí.

**VAROVÁNÍ:** K čištění tohoto zařízení nepoužívejte rozprašovací čisticí prostředky se stlačeným vzduchem. Nádoby se stlačeným vzduchem mohou obsahovat výbušné směsi a nejsou vhodné k použití s elektrickými spotřebiči. Použití takových čističů může mít za následek riziko výbuchu a požáru.

## **Sklo pro předlohy a sklo pro přenos stálou rychlostí**

- Na hadřík, který nepouští chloupky, naneste standardní nebo antistatický čisticí prostředek společnosti Xerox. Kapalina by se neměla nikdy nalévat přímo na sklo.
- Otřete dočista celou plochu skla.
- Čistým hadříkem nebo papírovou utěrkou otřete veškeré zbytky čisticích prostředků.

Poznámka Při kopírování ze *skla pro dokumenty* by se skvrny a stopy na

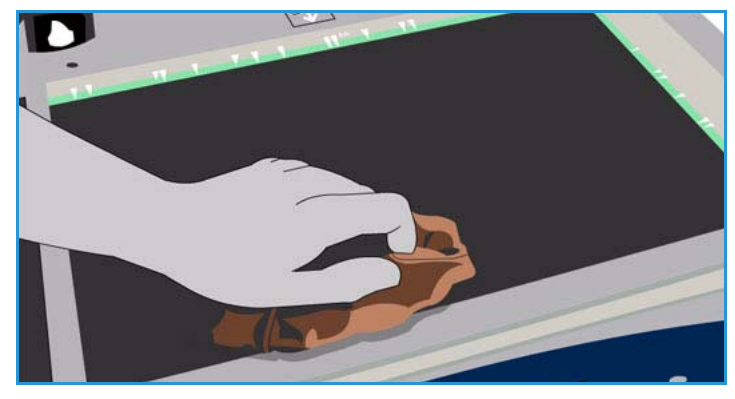

skle promítli na tisky. Skvrny na skle pro přenos stálou rychlostí (pruh skla na levé straně) se projeví jako pruhy na výtiscích při kopírování z podavače předloh.

#### **Dotyková obrazovka**

- Použijte lehce navlhčený měkký hadřík, který nepouští vlákna.
- Vyčistěte celou plochu skla, včetně *dotykové obrazovky*.
- Veškeré zbytky čisticích prostředků odstraňte čistým hadříkem nebo papírovou utěrkou.

# <span id="page-322-0"></span>Řešení problémů

# <span id="page-322-1"></span>Vymezení problému

Tato kapitola obsahuje postupy pro řešení problémů, které vám pomohou najít a vyřešit problém.

Některé problémy můžete vyřešit restartováním zařízení. Pokyny týkající se zapnutí a vypnutí naleznete v části [Volby napájení na straně 316](#page-315-0).

Nebude-li problém odstraněn restartováním zařízení, identifikujte a vyřešte problém pomocí pokynů obsažených v této příručce. Pokud problém stále nebudete moci odstranit, obraťte se na Centrum podpory společnosti Xerox.

# <span id="page-322-2"></span>**Chyby**

V zařízení se mohou vyskytnout chyby různých kategorií. Jejich identifikace závisí na typu chyby. Tato kapitola obsahuje základní informace o jednotlivých typech chyb a způsobech jejich zobrazení a zaznamenávání.

Zařízení rozlišuje tři typy chyb, *funkční* chyby, *řešitelné* chyby a *stavová hlášení*. U každého typu chyb jsou podskupiny kategorií chyb podle dopadu chyby na provoz zařízení. Typ chybového hlášení vygenerovaného pro jednotlivé chyby závisí na kategorii chyby.

## **Funkční chyby**

*Funkční chyby* brání podsystému, modulu nebo součásti ve správném fungování. Existují tři kategorie *Funkčních* chyb.

- K **poruše** dojde tehdy, když určitý podsystém nebo modul nemůže řádně fungovat. Pokud je například zjištěna chyba při zpracování úlohy sešívání, další funkce dále fungují, ale není k dispozici sešívačka.
- **Chyba selhání** je detekována, když chyba nízké úrovně způsobí, že větší podsystém nefunguje správně. Dojde například k závadě čisticí jednotky, takže přestanou fungovat funkce tisku a kopírování.
- K **havárii** dojde tehdy, když se vyskytne závada na celém systému, kterou nelze odstranit. Dojde například k závadě napájení, která způsobí nefunkčnost zařízení.

## **Řešitelné chyby**

*Řešitelná* chyba je chyba, kterou může odstranit sám uživatel. Rozlišujeme tři kategorie řešitelných chyb:

- **Chyba nízké úrovně** nastane, když podsystém zjistí řešitelnou chybu, jako například když v sešívačce dojdou svorky. Funkce tisku a kopírování dál fungují, ale sešívačka je mimo provoz.
- K **závadě** dojde tehdy, když porucha způsobí, že důležitý podsystém je mimo provoz. Pokud je například zjištěno nesprávné podání papíru, funkce tisku a kopírování jsou mimo provoz, dokud uživatel papír neodstraní.
- **Restartovací chybu** lze vyřešit vypnutím a zapnutím zařízení.

#### Řešení problémů

#### **Stavová hlášení**

*Stavová hlášení* jsou informační zprávy, které nemají vliv na správný chod zařízení. Existují dvě kategorie *stavových hlášení*:

- **Varovná hlášení** jsou informační a většinou se týkají výměny spotřebního materiálu. Hlášení upozorňují místního uživatele na hrozící problém nebo na úkon, který je třeba provést, aby uživatel zabránil chybě. Pokud se například čisticí jednotka blíží ke konci životnosti, zařízení zobrazí varovné hlášení o tom, že jednotku bude třeba brzy vyměnit. V tu chvíli systém nastaví předem definovaný časový limit, po kterém je detekována *Řešitelná* chyba týkající se výměny čisticí jednotky.
- **Hlášení chyb v úlohách** signalizují problémy úloh, například to, že není k dispozici požadovaný papír. Pokud je úloha pozastavena v důsledku chyby, uživatel musí provést určitý krok k nápravě situace nebo úlohu zrušit.

## <span id="page-323-0"></span>Zobrazení chyb

Všechny chyby, které mají dopad na uživatele zařízení, jsou uživateli oznámeny pomocí jedné ze dvou metod:

#### **Přerušující chyba**

Přerušující chyby se zobrazí v případě, že chyba má dopad na celé zařízení a zařízení nemůže přijímat vstupy ani výstupy. Tato hlášení se také objeví tehdy, když má příslušná chyba dopad na právě zvolenou službu pro zpracování dokumentů, ale nemá dopad na jinou službu, kterou může uživatel dále využívat.

Typ chybové obrazovky závisí na typu chyby.

U některých chybových obrazovek dostane uživatel na výběr volby pro řešení chyby. Stisknutím tlačítka lze zvolit určitou možnost řešení chyby.

Pokud je zobrazeno okno přerušující chyby, jakákoli stavová hlášení přidružená k této chybě jsou zobrazena v oblasti *stavových hlášení*.

#### **Nepřerušující chyba**

*Nepřerušující* chyba sestává z hlášení zobrazených v oblasti *stavových hlášení*. Nemají dopad na úspěšné dokončení úlohy na aktuální cestě.

Nepřerušující chyba se například objeví tehdy, když uživatel provádí úlohu kopírování a dojde k chybě faxování.

Zobrazení *přerušujících* i *nepřerušujících* chyb je generováno zařízením automaticky a tyto chyby jsou zapsány do protokolů chyb. Po vyřešení situace, která vyvolala chybové hlášení, hlášení zmizí.
## <span id="page-324-0"></span>Protokoly chyb

K chybovým informacím lze přistupovat pomocí tlačítka **Stav přístroje**.

Okno *Stav přístroje* poskytne informace o zařízení, stavu zásobníků papíru, spotřebního materiálu a aktuálních chybách. K dispozici jsou také počitadla použití.

Na kartě *Chyby* jsou zobrazeny seznamy chyb a protokoly chyb zařízení.

Chyby jsou rozděleny do kategorií **Aktuální chyby**, **Aktuální zprávy** a **Historie chyb**.

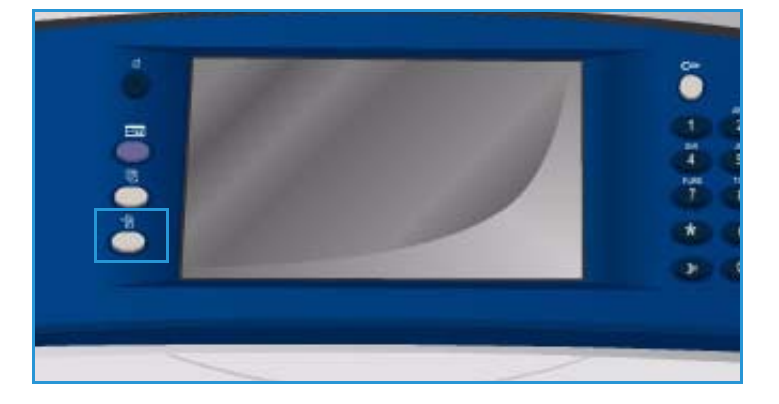

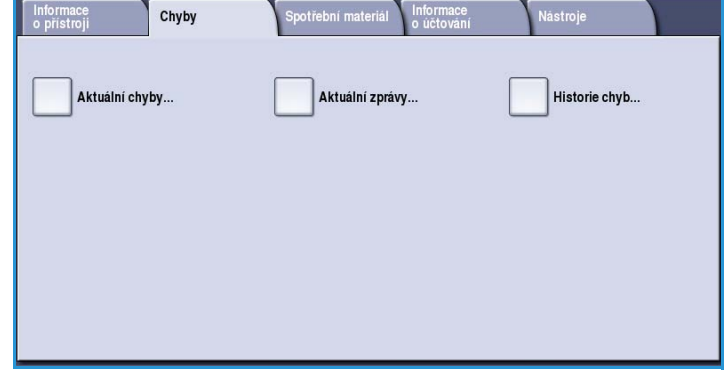

#### **Aktuální chyby**

Tato volba zobrazí seznam aktuálních chyb v zařízení. Každou chybu lze vybrat a zobrazit tak další informace a pokyny.

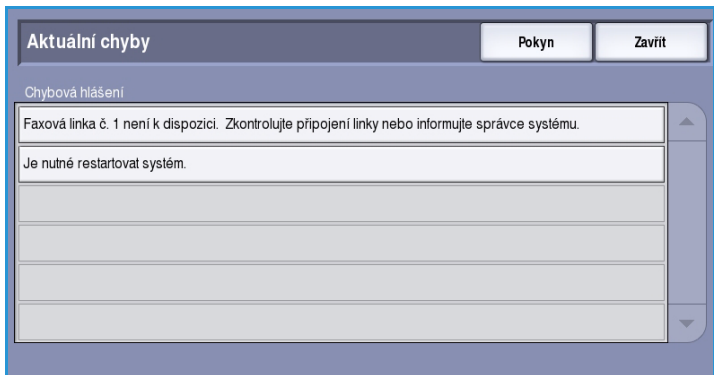

#### **Aktuální zprávy**

Tato volba zobrazí seznam všech aktuálních chybových zpráv souvisejících s aktuálním stavem a chybami zařízení.

#### Řešení problémů

#### **Historie chyb**

Historie chyb je protokol posledních 20 chyb, ke kterým došlo na zařízení. Zobrazí se kód každé chyby a datum a čas, kdy k chybě došlo. Dále se zobrazí počet obrazů zařízení v okamžiku, kdy k chybě došlo, a případné související informace o formátu papíru nebo dokumentu.

### <span id="page-325-0"></span>Problémy s papírem

V zařízení jsou vyhrazené oblasti pro odstraňování nesprávně podaného papíru. Dojde-li k nesprávnému podání, zobrazí se na dotykové obrazovce zpráva a pokyny k odstranění. K dispozici jsou také štítky znázorňující postup odstranění nesprávně podaného papíru z každé oblasti.

Při odstraňování nesprávně podaného papíru z dráhy papíru se ujistěte, že jste zkontrolovali všechny uvedené oblasti a odstranili z nich papír. Před zavřením předních dvířek zkontrolujte, jestli jsou všechny úchytky a rukojeti ve správné poloze.

Pokud k nesprávnému podání dochází stále nebo často, zkontrolujte, jestli byla dodržena tato pravidla:

#### **Manipulace s médii**

Aby bylo dosaženo optimálních výsledků tisku, při vkládání papíru do zásobníků dodržujte následující zásady:

- Nepoužívejte přeložený nebo pomačkaný papír.
- Nevkládejte do zásobníku papíry různého formátu.
- Fólie a štítky vždy nejprve promněte mezi prsty. Fólie a štítky lze vkládat pouze do zásobníku 4 (ruční podavač).
- Před vložením papíru do zásobníku promněte okraje mezi prsty. Tímto postupem se oddělí slepené listy papíru a sníží se tak možnost nesprávného podání.

#### **Skladování médií**

Aby bylo dosaženo optimální kvality tisku, papír musí být správně skladován. Při skladování papíru dodržujte následující zásady:

- Skladujte ho při pokojové teplotě. Vlhký papír může způsobovat problémy s podáváním nebo může snížit kvalitu tisku.
- Neotevírejte balíky papíru, dokud se ho nechystáte použít. Obal papíru je opatřen vnitřní vrstvou, která papír chrání před vlhkostí.
- Ukládejte papír na rovný povrch, aby nebyl přeložený nebo stočený.
- Jednotlivé balíky papíru pečlivě ukládejte na sebe, abyste nepoškodili okraje papíru. Neskládejte na sebe více než pět balíků papíru.

## <span id="page-326-0"></span>Problémy s dokončením

U dokončovacích zařízení může občas docházet k problémům s nesprávným podáním, sešíváním, děrováním nebo stohováním. Dojde-li k problému, zobrazí se na dotykové obrazovce zpráva a pokyny k odstranění. Pokud k problémům dochází stále nebo často, zkontrolujte, jestli byla dodržena tato pravidla:

- Často vyprazdňujte přihrádku finišeru.
- Neodstraňujte sešité sady, dokud finišer sestavuje.
- Zkontrolujte, zda jsou vodítka v zásobníku papíru zajištěna do správné pozice vůči papíru.
- Při používání velkého papíru odebírejte výstup obsažený v *přihrádce stohovače*.
- Pokud se papír příliš vlní, převraťte papír v používaném zásobníku.
- Zkontrolujte, zda byl pro papír vložený do zásobníku vybrán správný formát.
- Problémům se sešíváním se lze vyhnout, když budete používat méně než 50 listů papíru, pokud je jeho gramáž vyšší než 80 g/m2.
- Kontrolujte, zda *nádoba s odpadem po děrování* není plná. *Nádoba* shromažďuje odpad po darování. Pokyny naleznete v části [Vyprazdňování nádoby s odpadem po děrování na straně 321.](#page-320-0)

Dojde-li k problému se sešívačkou, odstraňte problém podle následujících pokynů:

#### **Kancelářský finišer:**

- Pokud nastane problém s kancelářským finišerem, vyjměte *zásobník svorek* a uvolněte zaseklé svorky. Pokyny pro vyjmutí zásobníku svorek naleznete v části [Zásobníky svorek na straně 319](#page-318-0).
- Vyjměte všechny částečně použité pásky svorek a pásky svorek, které nejsou ploché.
- Nainstalujte zpět *zásobník svorek*.

#### **Vysokoobjemový finišer:**

- Pokud nastane problém s vysokoobjemovým finišerem, vyjměte *zásobník svorek* a uvolněte zaseklé svorky. Pokyny pro vyjmutí zásobníku svorek naleznete v části [Zásobníky svorek na straně 319](#page-318-0).
- Pokud se *zásobník svorek* nenachází v přední části zařízení, zařízení **vypněte** a **zapněte** pomocí **vypínače** na straně zařízení.
- Vyjměte všechny částečně použité pásky svorek a pásky svorek, které nejsou ploché.
- Nainstalujte zpět *zásobník svorek*.

#### **Sešívačka vysokoobjemového finišeru s vazačem brožur**

- Pokud nastane problém se sešívačkou vazače brožur, vyjměte oba *zásobníky svorek* a uvolněte zaseklé svorky. Pokyny pro vyjmutí zásobníku svorek naleznete v části [Zásobníky svorek na](#page-318-0)  [straně 319.](#page-318-0)
- Odeberte veškeré částečně použité svorky ze *zásobníků svorek* a *svorkových hlav*.
- Nainstalujte zpět *zásobníky svorek*.

## <span id="page-327-2"></span>Problémy s podavačem předloh

U *podavače dokumentů* může dojít k zaseknutí *podavače dokumentů*. V zařízení jsou vyhrazené oblasti pro odstraňování nesprávně podaného papíru z *podavače předloh*. Dojde-li k nesprávnému podání, zobrazí se na dotykové obrazovce zpráva a pokyny k odstranění. K dispozici jsou také štítky znázorňující postup odstranění nesprávně podaného papíru z každé oblasti.

Pokud k nesprávnému podání dochází stále nebo často, zkontrolujte, jestli byla dodržena tato pravidla:

- Zkontrolujte, zda je horní kryt *podavače dokumentů* pevně uzavřen.
- Zkontrolujte předlohy. Přesvědčte se, zda jsou kvalitní.

Poznámka Pokud je kvalita předloh nízká, zkopírujte pomocí *skla pro dokumenty* novou sadu.

- Ujistěte se, že jsou vodítka *podavače dokumentů* proti hranám vložených předloh.
- Zkontrolujte, zda předlohy odpovídají specifikaci, a že vložené předlohy nepřesahují hranici maximálního naplnění na vodítkách *podavače dokumentů*. Informace o specifikacích naleznete na adrese www.xerox.com.

### <span id="page-327-1"></span><span id="page-327-0"></span>Problémy s kvalitou obrazu

V **Nástrojích** jsou k dispozici další možnosti oprav problémů s kvalitou obrazu. Nabízejí různé testy pro kontrolu funkčnosti systému a určení úrovně výkonu.

- Stiskněte tlačítko **Stav přístroje**. Vyberte kartu **Nástroje**.
- Zvolte položku **Řešení problémů**. Zobrazí se možnosti pro řešení problémů.

# **Stránky podpory**

Prostřednictvím této volby můžete vytisknout strany *Řešení problémů s kvalitou tisku* a *Test trysek. Strana řešení problémů s kvalitou tisku* poskytuje informace o řešení problému a volby, které lze při něm použít. *Strany testu trysek* zvýrazní jakékoli problémy zařízení s kvalitou obrazu.

Tyto stránky vytisknete pomocí volby **Tisk**.

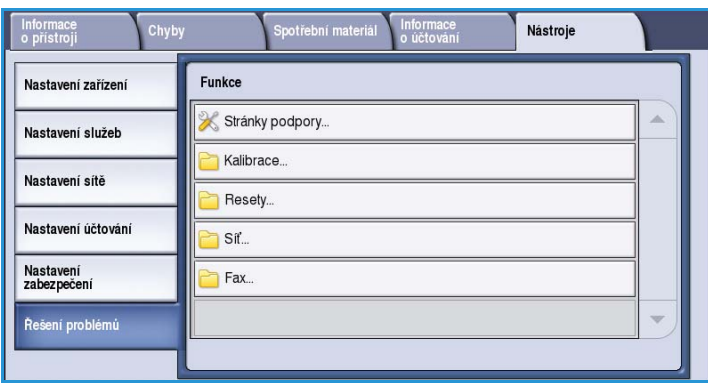

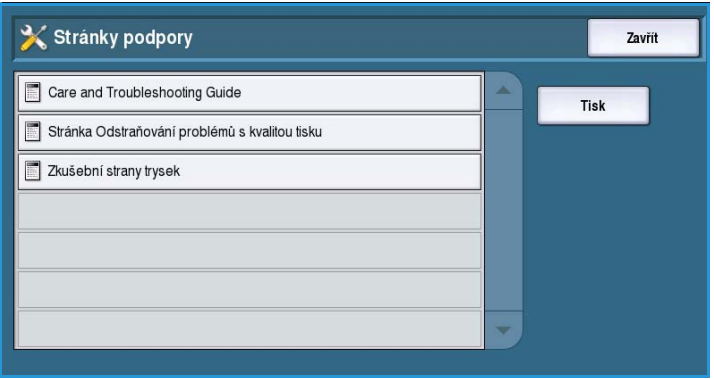

#### **Oprava kvality obrazu**

Pomocí této volby můžete opravit problémy s kvalitou obrazu na zařízení. Vytiskněte zkušební stránku, analyzujte výstup a zvolte jednu z možností pro odstranění problému:

- **Světlé řádky** opraví nežádoucí souvislé čáry světlejších barev nebo prázdné pruhy na tiskovém výstupu.
- **Skvrny** opraví pruhy, šmouhy nebo inkoustové nečistoty stejné barvy či různých barev, které se nepravidelně objevují na tiskovém výstupu.

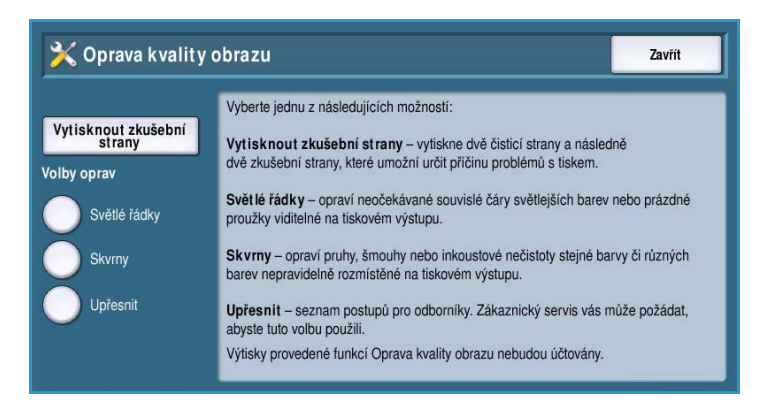

• **Upřesnit** – zobrazí seznam odborných postupů. O použití této možnosti vás mohou požádat pracovníci centra podpory zákazníků.

#### <span id="page-328-0"></span>**Upřesnit**

Pomocí této volby můžete vybrat rychlou nebo úplnou opravu problémů se světlými řádky nebo opravit problém s inkoustovými skvrnami. Vyberte požadovanou možnost a po zobrazení obrazovky pro potvrzení stiskněte tlačítko **Potvrdit**.

- Možnost **Světlé řádky (rychlá)** opraví zjištěné světlé řádky, dokud nebude provedena úplná oprava.
- Možnost **Světlé řádky (úplná)** provede údržbu k odstranění problému se světlými řádky, když je přístroj nečinný.
- Možnost **Inkoustové skvrny** vyberte, pokud chcete opravit problémy s inkoustovými skvrnami.

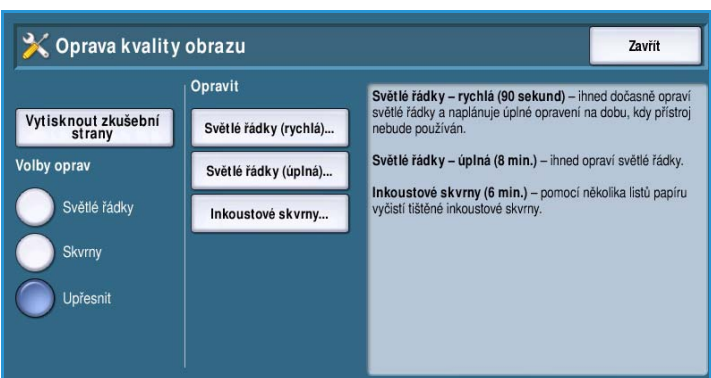

## <span id="page-329-0"></span>Informace o problémech

Pokud máte potíže s používáním zařízení, zkuste vyhledat radu pro řešení problému v následujících návrzích.

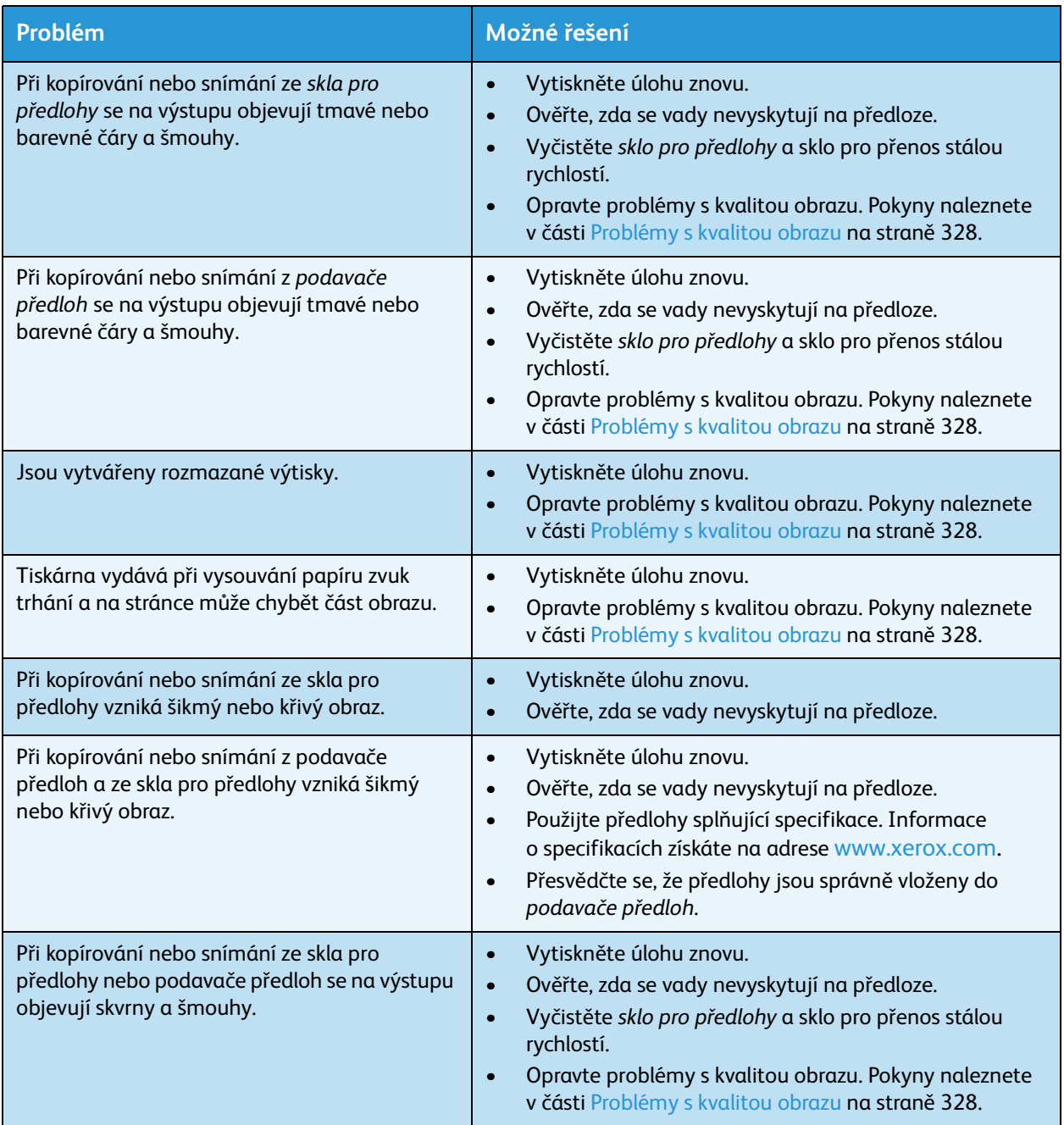

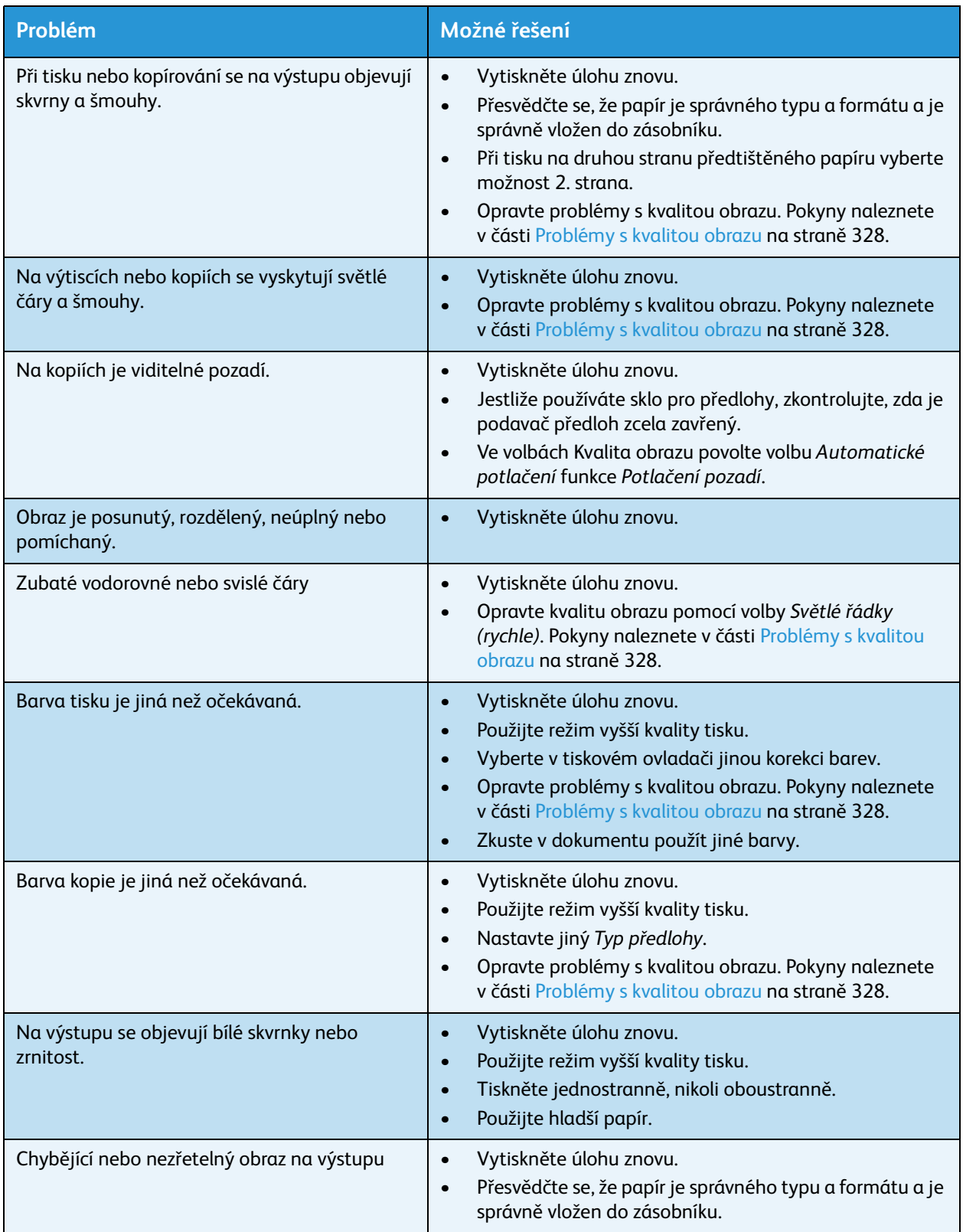

#### Řešení problémů

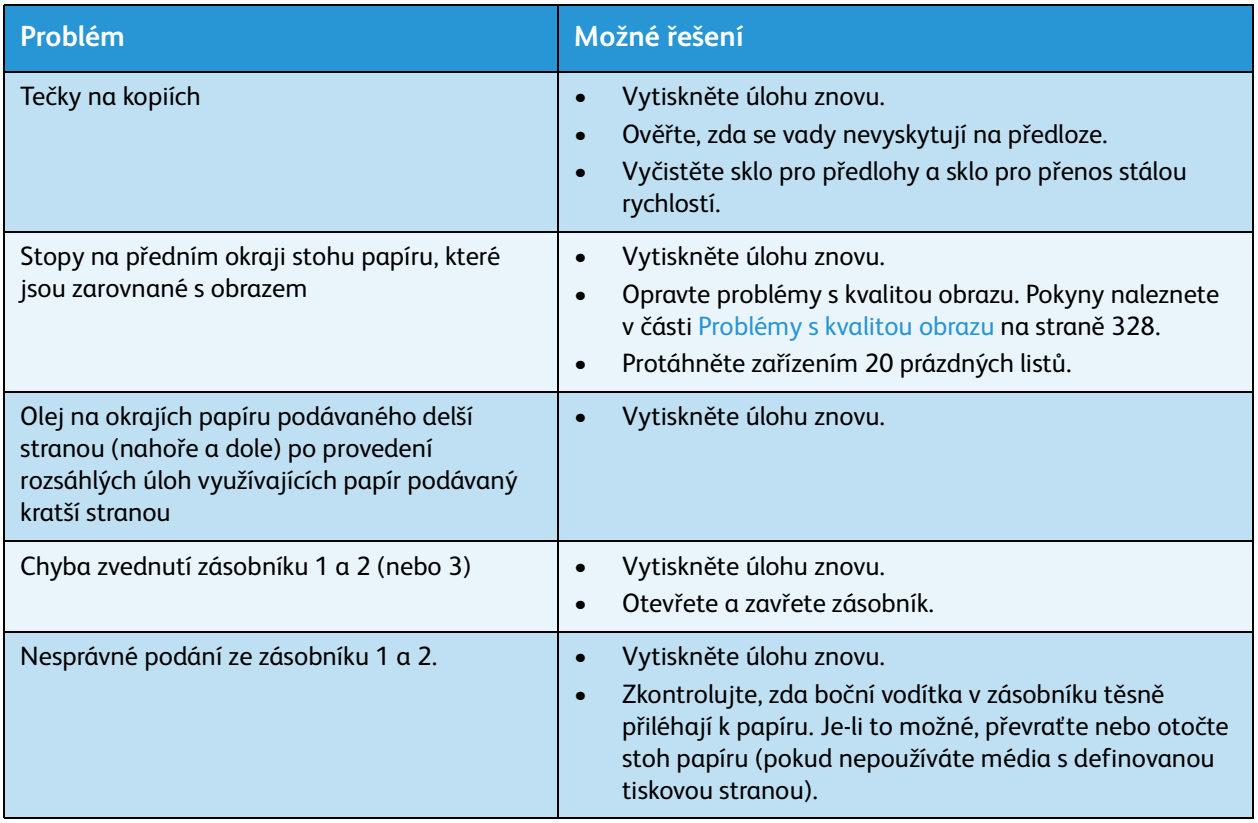

## <span id="page-332-0"></span>Další pomoc

Další nápovědu získáte na webových stránkách pro zákazníky na adrese *www.xerox.com*, nebo se můžete spojit s *Centrem podpory zákazníků společnosti Xerox*, kde budete potřebovat výrobní číslo zařízení.

• Stiskněte tlačítko **Stav přístroje** na ovládacím panelu. Zobrazí se karta *Informace o přístroji*.

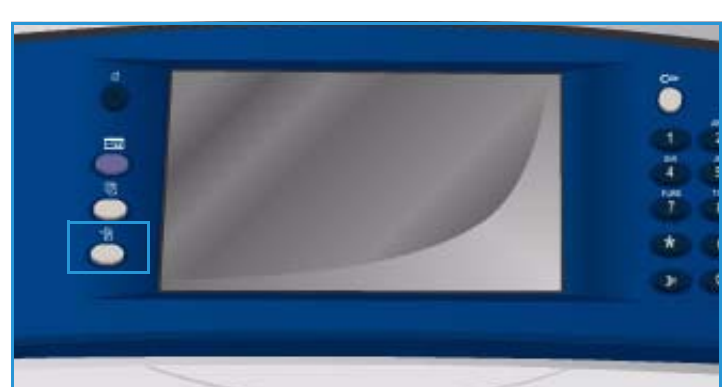

• Na obrazovce se zobrazí informace o *centru podpory zákazníků* a *výrobní číslo přístroje*.

## Pomocník údržby

Pokud dojde k problému, který vyžaduje další prověření ze strany společnosti Xerox, lze pomocí možnosti Pomocník údržby odeslat diagnostické informace přímo společnosti Xerox.

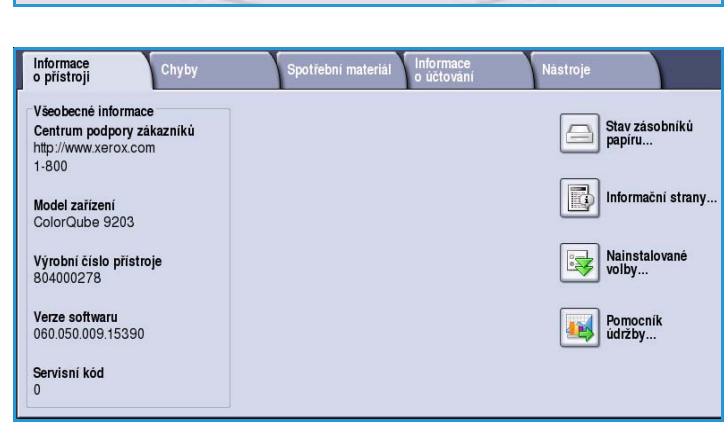

• Volbu *Pomocník údržby* zpřístupníte stisknutím tlačítka **Stav přístroje**.

Tlačítko **Pomocník údržby** se nachází na kartě **Informace o přístroji**.

- Stiskněte tlačítko **Pomocník údržby**. Zobrazí se možnost odeslání diagnostických informací společnosti Xerox.
- Vyberte požadovanou možnost a podle pokynů na obrazovce odešlete informace společnosti Xerox.

Tyto informace pomohou společnosti Xerox identifikovat problém.

Další pomoc

Verze 1.0 09/10

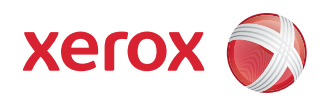

# Xerox® ColorQube™ 9301/9302/9303 Bezpečnost a předpisy

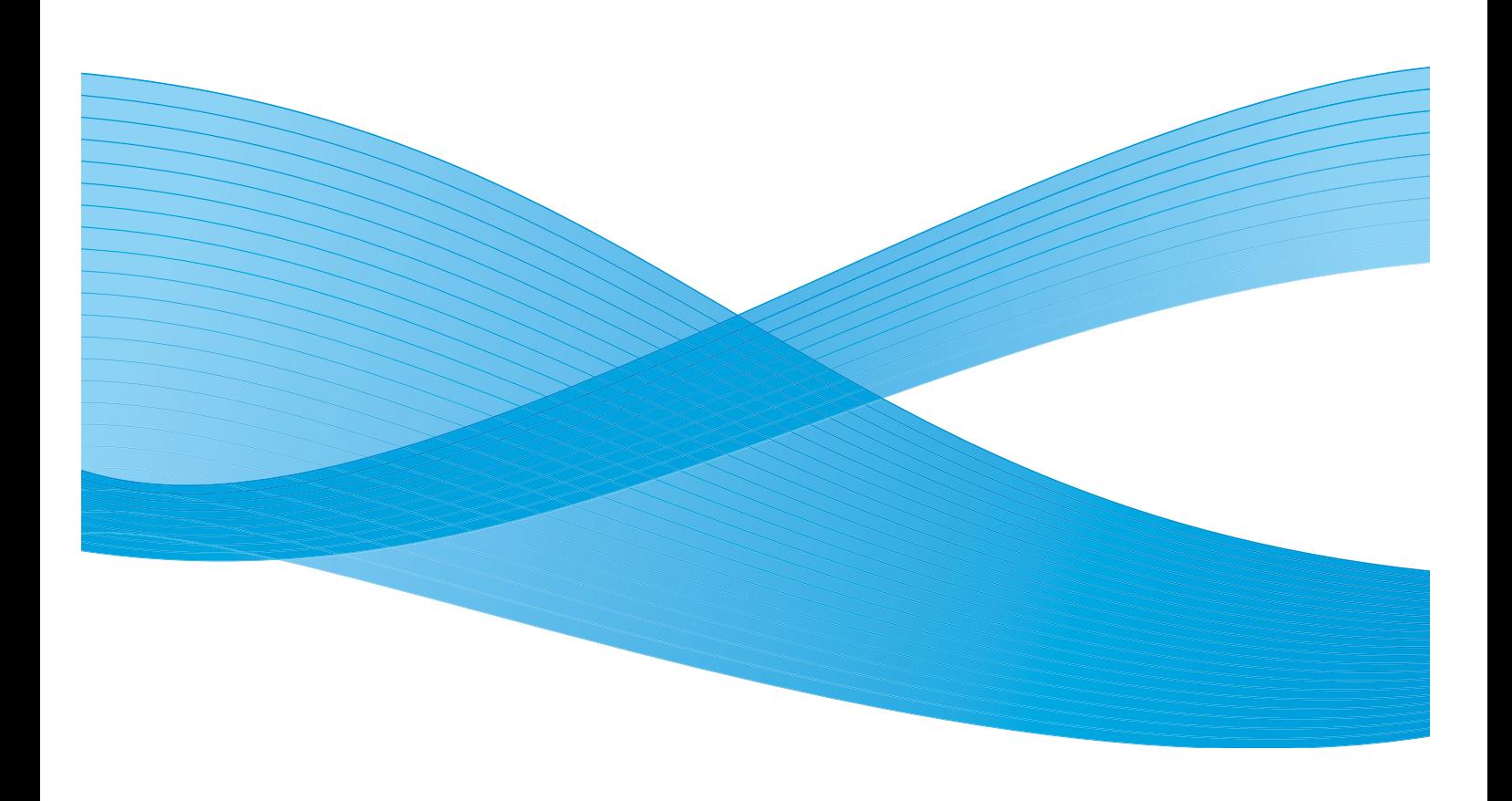

©2010 Xerox Corporation. Všechna práva vyhrazena. Nepublikovaná práva vyhrazena podle zákonů Spojených států na ochranu autorských práv. Obsah této publikace nesmí být v žádné podobě reprodukován bez svolení společnosti Xerox Corporation.

XEROX®, XEROX and Design® a ColorQube® jsou ochrannými známkami společnosti Xerox Corporation ve Spojených státech a dalších zemích.

V tomto dokumentu jsou pravidelně prováděny změny. Změny, technické nepřesnosti a typografické chyby budou opraveny v pozdějších vydáních.

Verze dokumentu 1.0: září 2010

## Obsah

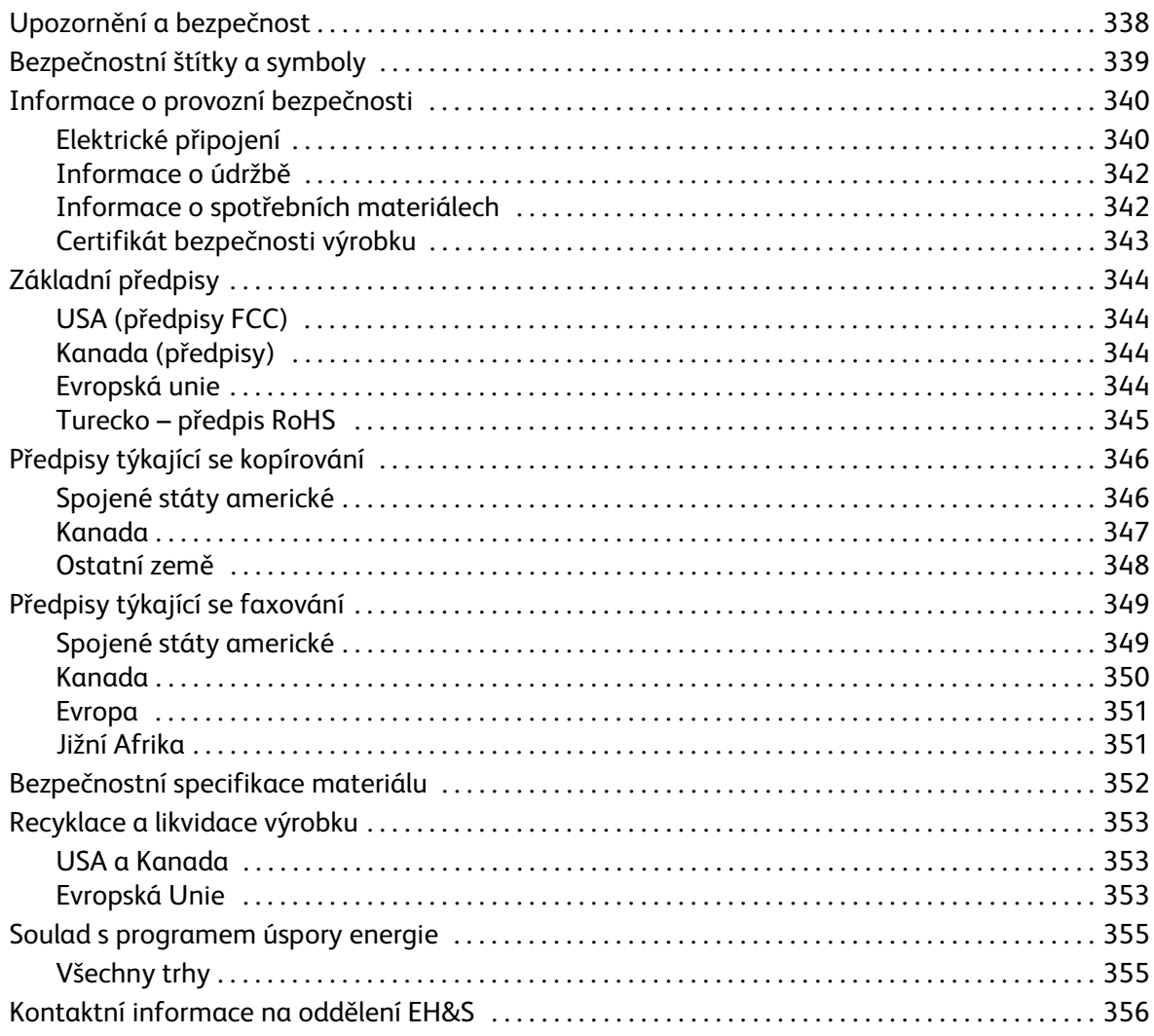

## <span id="page-337-0"></span>Upozornění a bezpečnost

Než začnete zařízení používat, pečlivě si pročtěte následující pokyny. Při dodržování těchto pokynů bude zajištěn nepřetržitý bezpečný provoz zařízení.

Tento výrobek společnosti Xerox i jeho příslušenství bylo navrženo a otestováno tak, aby splňovalo přísné bezpečnostní požadavky. Byly posouzeny a schváleny příslušným bezpečnostním úřadem a odpovídají předpisům o elektromagnetickém vyzařování a normám zajišťujícím ochranu životního prostředí.

Bezpečnostní zkoušky a provoz tohoto výrobku byly ověřeny pouze za použití materiálů společnosti Xerox.

**/ VAROVÁNÍ:** Neoprávněné úpravy, například přidání nových funkcí nebo připojení externích zařízení, mohou mít vliv na platnost osvědčení výrobku. Podrobné informace získáte od zástupce společnosti Xerox.

## <span id="page-338-1"></span><span id="page-338-0"></span>Bezpečnostní štítky a symboly

Dodržujte veškeré pokyny a varování označené na zařízení nebo s ním dodané.

**// VAROVÁNÍ:** Tento štítek upozorňuje uživatele na oblast zařízení s ostrou hranou, která může při působení velkou silou na zábranu, jež zabraňuje kontaktu při běžném používání, způsobit řeznou ránu. Hrana je zbarvena žlutě, aby bylo zřejmé, které oblasti je třeba se vyhnout.

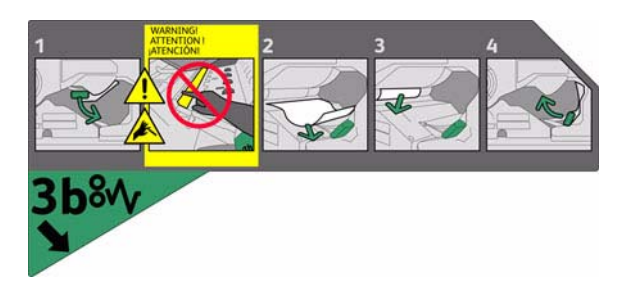

**/ VAROVÁNÍ:** Tyto štítky upozorňují uživatele na zahřívané oblasti zařízení. Povrchů se lze bezpečně dotýkat, ale dlouhodobý kontakt může být nepříjemný.

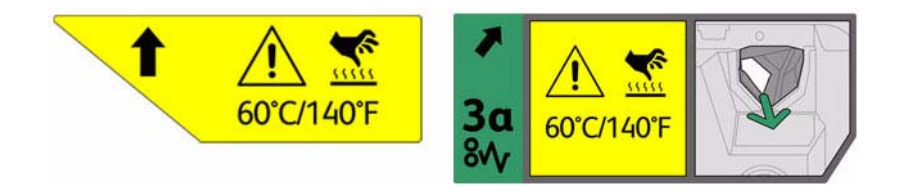

## <span id="page-339-6"></span><span id="page-339-0"></span>Informace o provozní bezpečnosti

Toto zařízení společnosti Xerox i jeho příslušenství bylo navrženo a též otestováno tak, aby splňovalo přísné bezpečnostní požadavky. Patří sem otestování a schválení bezpečnostními orgány a splnění zavedených norem vztahujících se k životnímu prostředí.

Trvalý bezpečný provoz zařízení společnosti Xerox vyžaduje průběžné dodržování těchto bezpečnostních pokynů:

## <span id="page-339-5"></span><span id="page-339-1"></span>Elektrické připojení

Tento oddíl obsahuje důležité informace o bezpečnosti elektrického připojení, které je třeba si přečíst před instalací a používáním zařízení.

Seznamte se s informacemi v následujících částech:

- [Bezpečnost elektrické zásuvky na straně 340.](#page-339-2)
- [Bezpečnost napájecího kabelu na straně 340](#page-339-3).
- [Bezpečnost zařízení na straně 341](#page-340-0).
- [Nouzové vypnutí na straně 342.](#page-341-2)
- [Zařízení pro odpojení na straně 342.](#page-341-3)

#### <span id="page-339-4"></span><span id="page-339-2"></span>**Bezpečnost elektrické zásuvky**

Toto zařízení je třeba připojit k elektrického obvodu typu, který je vyznačen na štítku s údaji na zadním krytu zařízení. Pokud si nejste jisti, zda elektrický obvod splňuje uvedené požadavky, požádejte o radu místní energetickou společnost nebo kvalifikovaného elektrotechnika.

Zásuvka elektrické sítě musí být umístěna v blízkosti zařízení a musí být snadno přístupná.

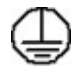

**VAROVÁNÍ:** Přístroj musí být připojen k ochrannému zemnícímu obvodu. Zařízení je dodáváno se zástrčkou, která má ochranný zemnicí kolík. Tuto zástrčku lze připojit pouze do uzemněné elektrické zásuvky. Jde o bezpečnostní funkci. Pokud zástrčku nemůžete zasunout do zásuvky, požádejte kvalifikovaného elektrotechnika o výměnu zásuvky. Zařízení vždy připojujte do řádně uzemněné elektrické zásuvky. V případě pochybností nechejte zásuvku zkontrolovat kvalifikovaným elektrotechnikem.

Nesprávné připojení zemnícího vodiče tohoto zařízení může způsobit úraz elektrickým proudem.

#### <span id="page-339-3"></span>**Bezpečnost napájecího kabelu**

- Používejte pouze napájecí šňůru, která je součástí přístroje.
- Napájecí kabel zasuňte přímo do uzemněné elektrické zásuvky. Nepoužívejte prodlužovací šňůru. Pokud nevíte, zda je zásuvka uzemněna, obraťte se na kvalifikovaného elektrotechnika.
- Toto zařízení neumisťujte tam, kde mohou lidé šlapat na napájecí šňůru nebo o ni zakopnout.
- Na napájecí kabel nepokládejte žádné předměty.

#### <span id="page-340-1"></span><span id="page-340-0"></span>**Bezpečnost zařízení**

Toto zařízení bylo navrženo tak, aby operátorovi umožňovalo přístup pouze do bezpečných oblastí.

Přístupu obsluhy do nebezpečných oblastí brání kryty nebo zábrany, jejichž demontáž vyžaduje použití nástrojů.

Neodstraňujte kryty ani zábrany, které chrání nebezpečné oblasti.

#### **Bezpečnost zařízení – co dělat**

**/<sup>1</sup>\ VAROVÁNÍ:** Nepoužívejte aerosolové čisticí prostředky. Aerosolové čisticí prostředky se mohou při použití na elektromechanickém zařízení vznítit nebo vybuchnout.

- Vždy dodržujte veškerá varování a pokyny vyznačené na zařízení nebo s ním dodávané.
- Před čištěním výrobek odpojte z elektrické zásuvky. Vždy používejte materiály, jež byly navrženy výhradně pro tento výrobek. Použití jiných materiálů může způsobit snížení výkonu a vznik nebezpečné situace.
- Při přesunu nebo stěhování zařízení postupujte se zvýšenou opatrností. O přesun zařízení mimo budovu požádejte místního prodejce společnosti Xerox.
- Zařízení vždy umisťujte na pevný povrch (ne na měkký koberec), který má dostatečnou nosnost odpovídající hmotnosti přístroje.
- Zařízení vždy umisťujte do oblasti s odpovídající ventilací a prostorem pro provádění údržby.
- Před čištěním zařízení vždy odpojte od zdroje napájení.

Poznámka Toto zařízení Xerox je vybaveno funkcí úspory elektrické energie, která zajišťuje úsporu energie v době, kdy zařízení není používáno. Zařízení může být ponecháno stále zapnuté.

#### **Bezpečnost zařízení – co nedělat**

**VAROVÁNÍ:** Nepoužívejte aerosolové čisticí prostředky. Aerosolové čisticí prostředky se mohou při použití na elektromechanickém zařízení vznítit nebo vybuchnout.

- Přístroj s uzemněnou zástrčkou nikdy nepřipojujte do elektrické zásuvky, která neobsahuje zemnicí koncovku.
- Nepokoušejte se provádět údržbu, která není výslovně popsána v této dokumentaci.
- Nikdy nezakrývejte větrací otvory. Poskytují ochranu před přehřátím.
- Neodstraňujte kryty ani zábrany připevněné pomocí šroubů. Údržbu oblastí pod těmito kryty nesmějí provádět uživatelé.
- Nikdy neumisťujte přístroj do blízkosti radiátorů či jiných zdrojů tepla.
- Do větracích otvorů přístroje nezasouvejte žádné předměty.
- Nevypínejte ani neobcházejte elektrické či mechanické blokovací mechanismy.
- Toto zařízení neumisťujte tam, kde by bylo možné chodit přes napájecí šňůru nebo o ni zakopnout.

Informace o provozní bezpečnosti

• Zařízení by se nemělo nacházet v místnosti, pokud není zajištěna řádná ventilace. Další informace vám poskytne místní autorizovaný prodejce.

#### <span id="page-341-2"></span>**Nouzové vypnutí**

Pokud nastane některá z následujících situací, okamžitě zařízení vypněte a odpojte z elektrické zásuvky napájecí kabely. O vyřešení problému požádejte zástupce místního autorizovaného servisu:

- Zařízení vydává neobvyklý zápach nebo hluk.
- Je poškozený napájecí kabel.
- Došlo k výpadku jističe v nástěnném elektrickém panelu, pojistky nebo jiného bezpečnostního zařízení.
- Do přístroje natekla kapalina.
- Přístroj byl vystaven účinkům vody.
- Došlo k poškození jakékoli součástky zařízení.

#### <span id="page-341-3"></span>**Zařízení pro odpojení**

Zařízení pro odpojení tohoto přístroje tvoří napájecí kabel. Je připojen jako výměnný díl k zadní části přístroje. Aby v zařízení nebyla žádná elektřina, stačí napájecí kabel vytáhnout ze zásuvky.

## <span id="page-341-4"></span><span id="page-341-0"></span>Informace o údržbě

**IN VAROVÁNÍ:** Nepoužívejte aerosolové čisticí prostředky. Aerosolové čisticí prostředky se mohou při použití na elektromechanickém zařízení vznítit nebo vybuchnout.

- Všechny postupy operátora pro údržbu přístroje jsou popsány v uživatelské dokumentaci, která je součástí výrobku.
- Neprovádějte žádnou údržbu tohoto výrobku, která není popsána v zákaznické dokumentaci.
- Spotřební materiál a čisticí prostředky používejte pouze tak, jak je uvedeno v uživatelské dokumentaci.
- Neodstraňujte kryty ani zábrany upevněné pomocí šroubů. Za těmito kryty nejsou žádné součástky, které byste mohli udržovat či měnit.

## <span id="page-341-5"></span><span id="page-341-1"></span>Informace o spotřebních materiálech

- Veškerý spotřební materiál skladujte v souladu s pokyny na obalu.
- Všechen spotřební materiál skladujte mimo dosah dětí.
- Kazety: Při manipulaci s kazetami zabraňte kontaktu s pokožkou nebo očima. Při kontaktu s očima může dojít k podráždění a zánětu. Nepokoušejte se kazetu rozebrat. Zvýšilo by se tím nebezpečí kontaktu s pokožkou nebo očima.

## <span id="page-342-1"></span><span id="page-342-0"></span>Certifikát bezpečnosti výrobku

Tento výrobek je opatřen certifikátem následujícího úřadu v souladu s uvedenými bezpečnostními normami.

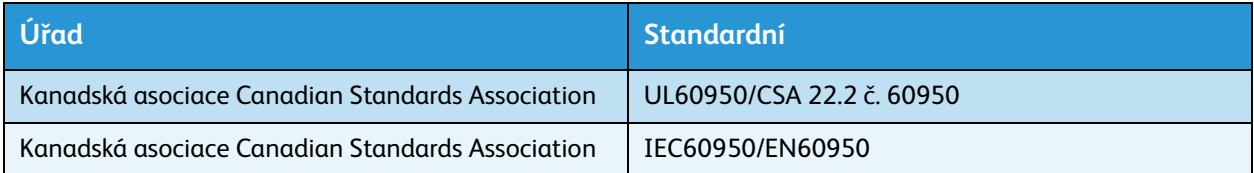

Tento přístroj byl vyroben v souladu s registrovaným systémem řízení kvality ISO9001.

## <span id="page-343-0"></span>Základní předpisy

Společnost Xerox otestovala tento výrobek podle norem pro elektromagnetické vyzařování a odolnost. Cílem těchto norem je snížit rušení způsobované nebo přijímané tímto výrobkem v typickém kancelářském prostředí.

## <span id="page-343-7"></span><span id="page-343-6"></span><span id="page-343-1"></span>USA (předpisy FCC)

Toto zařízení bylo otestováno a shledáno vyhovujícím v rámci limitů pro digitální zařízení třídy A podle části 15 Pravidel FCC. Tyto limity jsou stanoveny tak, aby zajišťovaly přiměřenou ochranu před škodlivým rušením při instalaci v komerčním prostředí. Toto zařízení vytváří, používá a může vyzařovat vysokofrekvenční energii. Jestliže nebude nainstalováno a používáno v souladu s těmito pokyny, může způsobovat škodlivé rušení radiokomunikací. Provoz tohoto zařízení v obytné oblasti může působit rušení; v takovém případě může být nutné, aby uživatel na vlastní náklady přijal odpovídající opatření.

Pokud toto zařízení způsobuje škodlivé rušení rozhlasového nebo televizního příjmu, což lze zjistit jeho vypnutím a opětovným zapnutím, uživatel by se měl pokusit toto rušení odstranit provedením jednoho nebo více z následujících opatření:

- Přesměrujte nebo přemístěte přijímač.
- Zvětšete odstup mezi zařízením a přijímačem.
- Zapojte zařízení do zásuvky v jiném okruhu, než ke kterému je připojen přijímač.
- Požádejte o radu prodejce nebo zkušeného rozhlasového či televizního technika.

Veškeré změny nebo úpravy, které nejsou výslovně schváleny společností Xerox, mohou zbavit uživatele oprávnění k provozování zařízení. Aby bylo zaručeno splnění části 15 směrnic FCC, používejte stíněné propojovací kabely.

## <span id="page-343-5"></span><span id="page-343-2"></span>Kanada (předpisy)

Tento digitální přístroj třídy A splňuje kanadskou normu ICES-003.

Cet appareil numérique de la classe A est conforme la norme NMB-003 du Canada.

### <span id="page-343-4"></span><span id="page-343-3"></span>Evropská unie

**// VAROVÁNÍ:** Toto zařízení je výrobkem třídy A. V domácím prostředí může výrobek působit vysokofrekvenční rušení; v takovém případě může být nutné, aby uživatel přijal odpovídající opatření.

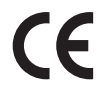

Značka CE na tomto produktu značí vyjádření společnosti Xerox ohledně dodržování následujících směrnic Evropské Unie z uvedeného datu:

- 12. prosince 2006: Směrnice o nízkonapěťových zařízeních 2006/95/ES. Sbližování legislativy členských států týkající se nízkonapěťových zařízení.
- ColorQube™ 9301/9302/9303 Bezpečnost a předpisy 344
- 15. prosince 2004: Směrnice o elektromagnetické kompatibilitě 2004/108/ES. Sbližování legislativy členských států týkající se elektromagnetické kompatibility.
- 9. března 1999: Směrnice o rádiových a telekomunikačních koncových zařízeních 1999/5/ES.

Jestliže je tento výrobek řádně používán v souladu s pokyny pro uživatele, není nebezpečný pro spotřebitele ani pro životní prostředí.

K dodržení požadavků směrnic Evropské unie používejte stíněné kabely rozhraní.

Od společnosti Xerox lze obdržet podepsanou kopii Prohlášení o shodě pro tento výrobek.

### <span id="page-344-0"></span>Turecko – předpis RoHS

V souladu s článkem 7 (d)

Tímto potvrzujeme

"Je v souladu s předpisem EEE."

"EEE yönetmeliine uygundur"

## <span id="page-345-2"></span><span id="page-345-0"></span>Předpisy týkající se kopírování

## <span id="page-345-1"></span>Spojené státy americké

Americký Kongres vydal zákon zakazující za jistých podmínek kopírování následujících předmětů. Osoby, jež budou shledány vinnými z vytváření takových kopií, mohou být potrestány pokutou nebo trestem odnětí svobody.

- 1. Obligace či jiné cenné papíry vlády Spojených států amerických, například:
	- Dlužní úpisy
	- Měna vydávaná centrální bankou
	- Obligační kupony
	- Bankovní směnky federálního bankovního systému
	- Peněžní stvrzenky vyplatitelné ve stříbře
	- Peněžní stvrzenky vyplatitelné ve zlatě
	- Vládní dluhopisy
	- Státní pokladniční poukázky
	- Bankovky federálního bankovního systému
	- Drobné bankovky
	- Depozitní certifikáty
	- Papírové peníze
	- Dluhopisy a obligace jistých vládních úřadů, jako je FHA (Federální úřad pro bytovou výstavbu) atd.
	- Dluhopisy (americké spořitelní dluhopisy mohou být fotografovány pouze pro propagační účely v souvislosti s kampaní na podporu prodeje takových dluhopisů)
	- Kolky amerického daňového úřadu. Pokud je nutné kopírovat právní dokument, na němž je zrušený kolek, je to možné pod podmínkou, že k reprodukci dokumentu dochází pro zákonné účely.
	- Poštovní známky, zrušené i platné. Pro filatelistické účely je možné poštovní známky fotografovat pod podmínkou, že jde o černobílou fotografii s rozměry stran do 75 % nebo nad 150 % rozměrů předlohy.
	- Poštovní poukázky
	- Peněžní směnky nebo šeky vystavené pověřenými úředníky Spojených států nebo na ně
	- Kolky a další předměty zástupné hodnoty libovolné denominace, které byly nebo mohou být vydané podle zákona schváleného americkým Kongresem
- 2. Upravené kompenzační stvrzenky pro veterány světových válek
- 3. Obligace nebo cenné papíry libovolné zahraniční vlády, banky nebo společnosti
- 4. Materiály podléhající autorským právům, pokud vlastník autorského práva neposkytl povolení ke kopírování nebo pokud jejich reprodukce nespadá pod ustanovení autorského zákona o "přijatelném použití" nebo o reprodukčních právech knihoven.

Další informace o těchto ustanoveních jsou k dispozici u Úřadu pro ochranu autorských práv v Knihovně Kongresu ve Washingtonu D.C. 20559 (oběžník R21.5).

ColorQube™ 9301/9302/9303 Bezpečnost a předpisy 346

5. Doklad o občanství nebo naturalizaci.

Zahraniční potvrzení o naturalizaci fotografována být mohou.

- 6. Cestovní pasy. Zahraniční cestovní pasy fotografovány být mohou.
- 7. Imigrační doklady
- 8. Průkazy branců
- 9. Vojenské povolávací doklady, které uvádějí některé z následujících údajů o žadateli:
	- Výdělky nebo příjem
	- Soudní záznamy
	- Fyzický nebo duševní stav
	- Rodinný stav
	- Předchozí vojenská služba
	- Výjimka: Potvrzení o propuštění z armády USA fotografována být mohou.
- 10. Odznaky, identifikační karty, průkazy nebo insignie armádních příslušníků nebo členů různých vládních ministerstev a úřadů, například FBI, Ministerstva financí apod. (pokud není fotokopie nařízena vedoucím takového úřadu nebo ministerstva).

V některých státech je zakázáno také kopírování následujících dokladů:

- Doklady od vozu
- Řidičské průkazy
- Osvědčení o vlastnictví vozidla

Výše uvedený seznam není vyčerpávající a společnost není odpovědná za jeho úplnost a přesnost. V případě pochybností se obraťte na svého právního zástupce.

## <span id="page-346-0"></span>Kanada

Parlament vydal zákon zakazující za jistých podmínek kopírování následujících předmětů. Osoby, jež budou shledány vinnými z vytváření takových kopií, mohou být potrestány pokutou nebo trestem odnětí svobody.

- 1. Platné bankovky nebo platné papírové peníze
- 2. Vládní nebo bankovní obligace či cenné papíry
- 3. Doklad o státních pokladničních poukázkách nebo doklad o příjmech
- 4. Úřední razítko Kanady nebo některé provincie, razítko kanadského veřejného orgánu, úřadu nebo soudu
- 5. Vyhlášky, nařízení, předpisy nebo jmenování, případně oznámení o nich (se záměrem tyto dokumenty nepoctivě vydávat za dokumenty vytištěné Tiskárnou královny pro Kanadu nebo odpovídající tiskárnou pro některou provincii)
- 6. Znaky, značky, razítka, obaly nebo vzory používané vládou Kanady nebo některé její provincie či vládou jiného státu nebo jejich jménem, případně používané ministerstvem, výborem, komisí nebo úřadem zřízeným vládou Kanady nebo některé její provincie či vládou jiného státu
- 7. Vytlačené či nalepené známky používané pro daňové účely vládou Kanady nebo některé její provincie či vládou jiného státu
- 8. Dokumenty, výpisy či záznamy vedené státními úředníky pověřenými tvorbou či vydáváním jejich ověřených kopií, kde má být taková kopie falešně vydávána za ověřenou kopii

Předpisy týkající se kopírování

9. Materiál chráněný autorskými právy nebo ochranné známky všeho druhu bez souhlasu majitele daných autorských práv či ochranné známky

Výše uvedený seznam je pouze orientační, nikoli vyčerpávající a společnost není odpovědná za jeho úplnost a přesnost. V případě pochybností se obraťte na svého právního zástupce.

### <span id="page-347-0"></span>Ostatní země

Kopírování určitých dokumentů může být ve vaší zemi nezákonné. Osoby, které budou takové kopie vytvářet, mohou být potrestány pokutou nebo trestem odnětí svobody:

- Papírové peníze
- Bankovky a šeky
- Bankovní a státní dluhopisy a cenné papíry
- Pasy a průkazy totožnosti
- Materiál chráněný autorským právem nebo ochranné známky bez svolení vlastníka
- Poštovní známky a další obchodovatelné cenné papíry

Tento seznam není vyčerpávající a společnost není odpovědná za jeho úplnost a přesnost. V případě pochybností se obraťte na svého právního zástupce.

## <span id="page-348-2"></span><span id="page-348-0"></span>Předpisy týkající se faxování

## <span id="page-348-1"></span>Spojené státy americké

#### **Požadavky na odesílané záhlaví faxu**

Podle zákona o ochraně spotřebitelů v oblasti telefonních služeb z roku 1991 je nezákonné využívat počítač nebo jiné elektronické zařízení včetně faxových přístrojů k odesílání zpráv, pokud takové zprávy neobsahují v horním nebo dolním okraji na každé odesílané straně nebo na první straně zprávy datum a čas odeslání a identifikaci podniku nebo jiného subjektu nebo jiné soukromé osoby, která zprávu odesílá, a číslo telefonu odesílajícího přístroje nebo příslušného podniku, jiného subjektu nebo soukromé osoby. Uvedené telefonní číslo nesmí být číslo s předčíslím 900 ani žádné jiné číslo, u kterého poplatky přesáhnou poplatky za místní nebo dálkový přenos. Při programování těchto informací do přístroje postupujte podle pokynů uvedených v uživatelské dokumentaci.

#### **Informace o propojovací jednotce**

Toto zařízení splňuje požadavky části 68 pravidel Federálního komunikačního výboru (FCC) a požadavky přijaté Správní radou pro koncová zařízení (Administrative Council for Terminal Attachments, ACTA). Štítek umístěný na krytu zařízení obsahuje mimo jiné identifikátor výrobku ve formátu US:AAAEQ##TXXXX. Toto číslo musíte na požádání sdělit telefonní společnosti. Zástrčka a zásuvka použitá k připojení zařízení k interním rozvodům a telefonní síti musí splňovat platné požadavky části 68 pravidel FCC a požadavky přijaté radou ACTA. S výrobkem je dodávána telefonní šňůra a typizovaná zástrčka, která vyhovuje všem předpisům. Má být připojena do kompatibilní typizované zásuvky, která také odpovídá předpisům. Podrobné informace najdete v pokynech pro instalaci přístroje.

Přístroj je možné bezpečně připojit ke standardní modulární zásuvce USOC RJ-11C pomocí kompatibilního kabelu telefonní linky (s modulárními zásuvkami), který je součástí instalační sady. Podrobné informace najdete v pokynech pro instalaci přístroje.

K určení počtu zařízení, která mohou být připojena k telefonní lince, se využívá ekvivalentní číslo vyzvánění (Ringer Equivalence Number, REN). Příliš velký počet čísel REN na telefonní lince může způsobit, že zařízení nebudou reagovat na příchozí hovor vyzváněním. Ve většině oblastí, ale ne ve všech, by součet čísel REN neměl přesáhnout hodnotu pět (5,0). Chcete-li si být jisti, kolik zařízení může být k telefonní lince připojeno na základě celkového součtu čísel REN, obraťte se na místní telefonní společnost. U výrobků schválených po 23. červenci 2001 je číslo REN pro daný výrobek součástí identifikátoru výrobku ve formátu US:AAAEQ##TXXXX. Číslice označené symboly ## představují číslo REN bez desetinné čárky (například kód 03 představuje číslo REN 0,3). U výrobků z dřívější doby je číslo REN uvedeno samostatně na štítku.

Aby bylo možné objednat správnou službu od místní telefonní společnosti, je někdy nutné uvést následující kódy:

• Facility Interface Code (FIC) = 02LS2

#### • Service Order Code (SOC) = 9.0Y

**//\ VAROVÁNÍ:** U místní telefonní společnosti zjistěte typ zásuvky používaný u telefonní linky. Při připojení tohoto přístroje k neschválené zásuvce může dojít k poškození zařízení telefonní společnosti. Veškerou odpovědnost za jakékoli poškození způsobené připojením tohoto přístroje k neschválené zásuvce nenese společnost Xerox, ale uživatel.

Pokud toto zařízení společnosti Xerox poškodí telefonní síť, telefonní společnost vás uvědomí předem, že může být nutné dočasně přerušit dodávku služeb. Pokud však takové upozornění nebude prakticky proveditelné, telefonní společnost uvědomí zákazníka, jakmile to bude možné. Budete také poučeni o svém právu podat stížnost u Federálního komunikačního výboru (FCC), pokud to budete považovat za nutné.

Telefonní společnost může provést změny svého vybavení, zařízení, provozu nebo postupů, které mohou mít vliv na provoz zařízení. Pokud taková situace nastane, telefonní společnost vám předem podá oznámení, abyste mohli provést nezbytné úpravy k zajištění nepřerušené služby.

Nastanou-li potíže s používáním tohoto zařízení společnosti Xerox, obraťte se příslušné servisní středisko, kde vám budou poskytnuty informace o opravách a záruce; údaje o servisním středisku najdete na přístroji nebo v uživatelské příručce. Pokud zařízení poškozuje telefonní síť, telefonní společnost může požadovat, abyste zařízení až do vyřešení problému odpojili.

Opravy přístroje by měl provádět pouze servisní zástupce společnosti Xerox nebo poskytovatel servisních služeb autorizovaný společností Xerox. Toto ustanovení platí po celou záruční dobu i po jejím uplynutí. Pokud bude provedena neautorizovaná oprava, bude zbývající záruční doba zneplatněna.

Toto zařízení nelze použít na konferenčních linkách. Pro konferenční připojení platí státní tarify. Další informace vám poskytne státní komise pro veřejné služby, komise pro veřejné služby nebo komise pro společnosti.

Pokud má vaše kancelář na telefonní linku připojeno poplašné zařízení se zvláštním zapojením, zajistěte, aby instalace tohoto zařízení společnosti Xerox nevyřadila poplašné zařízení z provozu.

Máte-li dotazy týkající se možností vyřazení poplašného zařízení z provozu, obraťte se na telefonní společnost nebo odborného pracovníka.

#### <span id="page-349-0"></span>Kanada

Poznámka Štítek Industry Canada označuje zařízení s osvědčením. Toto osvědčení znamená, že zařízení splňuje jisté ochranné, provozní a bezpečnostní nároky telekomunikačních sítí předepsané v příslušných dokumentech Technických nároků na terminály. Ministerstvo nezaručuje, že zařízení bude fungovat ke spokojenosti uživatele.

Před instalací tohoto zařízení se musí uživatelé ujistit, že je povoleno připojit zařízení k prostředkům místní telekomunikační společnosti. Zařízení také musí být instalováno s přijatelným způsobem zapojení. Dodržení výše uvedených podmínek však v některých situacích nemusí zabránit zhoršení poskytovaných služeb.

Opravy certifikovaného zařízení by měly být provedeny pod dohledem zástupců určených dodavatelem. Jakékoli opravy nebo úpravy tohoto zařízení provedené uživatelem, případně poruchy

ColorQube™ 9301/9302/9303 Bezpečnost a předpisy 350

zařízení, mohou být pro telefonní společnost důvodem k tomu, aby vyžadovala odpojení tohoto zařízení.

Uživatelé by se měli pro svou vlastní bezpečnost ujistit, že je propojeno uzemnění napájecího zdroje, telefonních linek a vnitřního kovového vodovodního potrubí, pokud se v místě vyskytuje. Toto preventivní opatření může být zvlášť důležité ve venkovských oblastech.

**UPOZORNĚNÍ:** Uživatelé by se neměli pokoušet provádět taková připojení sami, ale měli by se obrátit na příslušný revizní orgán nebo na školeného elektrotechnika.

Číslo REN přiřazené každému zařízení terminálu poskytuje informaci o maximálním povoleném počtu terminálů připojených k telefonnímu rozhraní. Ukončení na rozhraní může sestávat z jakékoli kombinace zařízení, která musí pouze splňovat požadavek, že součet čísel REN všech těchto zařízení nesmí překročit hodnotu 5. Kanadská hodnota REN je uvedena na štítku na zařízení.

#### <span id="page-350-0"></span>Evropa

#### <span id="page-350-2"></span>**Směrnice o rádiových zařízeních a telekomunikačních koncových zařízeních**

Tento fax byl schválen v souladu s rozhodnutím rady 1999/ 5/ ES pro panevropské připojení jednoho koncového zařízení k veřejné telefonní síti. Avšak vzhledem k rozdílům mezi jednotlivými veřejnými telefonními sítěmi provozovanými v různých zemích toto schválení samo o sobě nezajišťuje naprostou jistotu úspěšného provozu v koncovém bodě každé veřejné telefonní sítě.

Při potížích se nejprve obraťte na autorizovaného místního prodejce.

Tento výrobek byl testován a shledán vyhovujícím normě ES 203 021-1, -2, -3, jež představuje technické specifikace terminálů používaných v analogových telefonních sítích evropské hospodářské oblasti. Tento výrobek umožňuje uživatelské nastavení směrového čísla země. Podrobnější informace o tomto postupu najdete v uživatelské dokumentaci. Směrové číslo země je třeba nastavit ještě před připojením výrobku k síti.

Poznámka Ačkoliv tento výrobek umožňuje používat také pulzní volbu, doporučujeme ho nastavit na tónovou volbu. Tónová volba poskytuje spolehlivé a rychlejší navázání hovoru. Jestliže bude tento výrobek jakkoli upraven nebo připojen k externímu řídícímu softwaru nebo zařízení, které není schváleno společností Xerox, toto osvědčení pozbude platnosti.

### <span id="page-350-1"></span>Jižní Afrika

Tento modem musí být používán společně se schváleným zařízením pro ochranu proti přepětí.

<span id="page-351-1"></span>Bezpečnostní specifikace materiálu

## <span id="page-351-0"></span>Bezpečnostní specifikace materiálu

Bezpečnostní specifikace materiálu pro tiskárnu najdete na adrese:

Severní Amerika: www.xerox.com/msds

Evropská unie: www.xerox.com/environment\_europe

Telefonní čísla střediska podpory zákazníků najdete na adrese www.xerox.com/office/worldcontacts.

## <span id="page-352-3"></span><span id="page-352-0"></span>Recyklace a likvidace výrobku

## <span id="page-352-1"></span>USA a Kanada

Společnost Xerox nabízí po celém světě program na vrácení zařízení a jeho znovupoužití či recyklaci. Informace o tom, zda je toto zařízení značky Xerox součástí tohoto programu, získáte od obchodního zástupce společnosti Xerox (1-800-ASK-XEROX). Další informace o ekologických programech společnosti Xerox naleznete na adrese www.xerox.com/environment.html.

Pokud plánujete likvidaci tohoto výrobku Xerox, uvědomte si prosím, že může obsahovat olovo, rtuť, chloristan a další materiály, jejichž likvidace může podléhat zákonům o ochraně životního prostředí. Přítomnost těchto materiálů je plně v souladu s mezinárodními směrnicemi platnými v době uvedení výrobku na trh. Informace o recyklaci a likvidaci vám poskytnou místní úřady. Perchlorátové látky: Tento produkt může obsahovat jedno nebo více zařízení s obsahem perchlorátu, například baterie. Tato zařízení mohou vyžadovat zvláštní zacházení. Informace najdete na webové stránce [www.dtsc.ca.gov/hazardouswaste/perchlorate](http://www.dtsc.ca.gov/hazardouswaste/perchlorate).

## <span id="page-352-2"></span>Evropská Unie

#### <span id="page-352-4"></span>**Směrnice WEEE 2002/96/ES**

Některá zařízení mohou být používána jak v domácnostech, tak i profesionálně ve firmách.

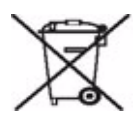

#### **Profesionální prostředí ve firmách**

Tento symbol je na vašem zařízení uveden pro potvrzení, že toto zařízení musíte zlikvidovat v souladu s celostátně odsouhlasenými postupy. V souladu s evropskou legislativou musí být s elektrickými a elektronickými zařízeními po skončení životnosti při likvidaci naloženo podle odsouhlasených postupů.

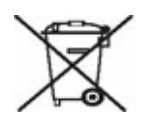

#### **Domácí prostředí**

Tento symbol je na vašem zařízení uveden pro potvrzení, že toto zařízení nesmíte likvidovat společně s běžným odpadem z domácnosti. V souladu s evropskou legislativou musí být elektrická a elektronická zařízení po skončení životnosti zlikvidována odděleně od domácího odpadu. Soukromé domácnosti v členských státech EU mohou bezplatně vrátit použitá elektrická a elektronická zařízení na určených sběrných místech. Informace vám poskytne místní orgán zodpovědný za likvidaci odpadu. V některých členských státech platí, že při koupi nového zařízení od vás musí místní prodejce bezplatně převzít staré zařízení. Informace vám poskytne místní prodejce. Před likvidací zařízení požádejte místního prodejce či zástupce společnosti Xerox o informace týkající se jeho vrácení na konci životnosti.

Recyklace a likvidace výrobku

#### **Informace pro uživatele o sběru a likvidaci starých zařízení a použitých baterií**

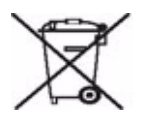

Tyto symboly na produktech a v doprovodných dokumentech značí, že použité elektrické a elektronické produkty a baterie nesmí být likvidovány spolu s běžným domácím odpadem.

Chcete-li staré produkty a použité baterie zlikvidovat, obnovit nebo recyklovat schváleným postupem, odneste je na příslušné sběrné místo v souladu s národními zákony a směrnicemi 2002/96/ES a 2006/66/ES.

Správnou likvidací těchto produktů a baterií pomáháte chránit cenné zdroje a bránit potenciálním nežádoucím vlivům na lidské zdraví a životní prostředí, které by vznikly v důsledku nesprávné likvidace.

Další informace o sběru a recyklaci starých produktů a baterií získáte na místních úřadech, u služby pro likvidaci odpadu nebo na prodejním místě, ve kterém jste dané produkty zakoupili.

Za nesprávnou likvidaci tohoto odpadu hrozí postih v souladu s národními zákony.

#### **Podniky v Evropské Unii**

Pokud chcete elektrické nebo elektronické zařízení zlikvidovat, obraťte se o radu na místního prodejce nebo dodavatele.

#### **Informace o likvidaci v dalších zemích mimo Evropskou Unii**

Tyto symboly jsou platné pouze v Evropské Unii. Pokud chcete tyto produkty zlikvidovat, obraťte se na místní úřady a zjistěte si, jaký je správný způsob likvidace.

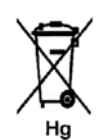

#### **Poznámka k symbolu baterie**

Symbol popelnice na kolečkách může být použit společně se symbolem chemických látek. Tak je stanoven soulad s požadavky směrnice.

#### **Vyjmutí**

Baterie by měly být vyměňovány pouze v servisu schváleném VÝROBCEM.

## <span id="page-354-3"></span><span id="page-354-0"></span>Soulad s programem úspory energie

## <span id="page-354-1"></span>Všechny trhy

#### <span id="page-354-2"></span>**ENERGY STAR**

Společnost Xerox ColorQube™ 9301/9302/9303 získala certifikát ENERGY STAR® za splnění požadavků programu ENERGY STAR na zobrazovací zařízení.

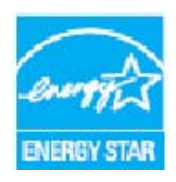

ENERGY STAR a ZNAČKA ENERGY STAR jsou ochranné známky registrované v USA.

Program vybavení na zpracování obrazu ENERGY STAR představuje týmové úsilí vlád USA, Japonska a zemí Evropské unie a také výrobců kancelářského vybavení na podporu kopírovacích přístrojů, tiskáren, faxů, víceúčelových přístrojů, osobních počítačů a monitorů s nižší spotřebou energie. Omezení spotřeby energie výrobku pomáhá v boji se smogem, kyselým deštěm a dlouhodobými změnami klimatu snížením emisí, které vyplývají z výroby elektrické energie. Výchozí časové nastavení zařízení ColorQube™ 9301/9302/9303 je 5 minut a 60 minut.

## <span id="page-355-1"></span><span id="page-355-0"></span>Kontaktní informace na oddělení EH&S

Další informace o životním prostředí, zdraví a bezpečnosti v souvislosti s tímto výrobkem a spotřebním materiálem společnosti Xerox získáte na následujících linkách podpory zákazníků:

USA: 1-800 828-6571 Kanada: 1-800 828-6571 Evropa: +44 1707 353 434

Bezpečnostní informace o výrobku jsou k dispozici také na webových stránkách společnosti Xerox: www.xerox.com/about-xerox/environment

# Rejstřík

### Číslovky

[2stranné, 14,](#page-13-0) [58,](#page-57-0) [86,](#page-85-0) [102,](#page-101-0) [135,](#page-134-0) [155](#page-154-0) [2stranné snímání, 170](#page-169-0)

#### A

[Adresář, 51,](#page-50-0) [53,](#page-52-0) [84,](#page-83-0) [101,](#page-100-0) [122,](#page-121-0) [189,](#page-188-0) [236](#page-235-0) [Jednotlivá položka, 55,](#page-54-0) [84](#page-83-0) [Nastavení, 55](#page-54-1) [Nastavení Platní příjemci, 308](#page-307-0) [Skupinová položka, 55](#page-54-2) [Aktivace přerušení tisku, 292](#page-291-0) [Aktivní úlohy, 233](#page-232-0) Aktualizace šablon [Šablony, aktualizace, 159](#page-158-0) [Aktuální chyby, 325](#page-324-0) [Anotace, 34](#page-33-0) [Autom. vycentr., 13](#page-12-0) [Automatická oprava světlých řádků, 310,](#page-309-0) [329](#page-328-0) [Automatická údržba kvality tisku, 321](#page-320-1)

#### B

[b/s \(bity za sekundu\), 66](#page-65-0) [Barevný výstup, 11,](#page-10-0) [154](#page-153-0) [Barevných stran, 228,](#page-227-0) [272](#page-271-0) [Barva výstupu, 11,](#page-10-0) [102,](#page-101-1) [154,](#page-153-0) [170](#page-169-0) [Bezpečnost elektrické zásuvky, 340](#page-339-4) [Bezpečnost zařízení, 341](#page-340-1) [Bezpečnostní specifikace materiálu, 352](#page-351-1) [Bezpečnostní štítky a symboly, 339](#page-338-1) [Běžná péče, 320](#page-319-0)

### $\subset$

[Celkem stran, 230](#page-229-0) [Certifikát bezpečnosti výrobku, 343](#page-342-1) [Cesta k nástrojům, 278](#page-277-0)

## Č

[Černých stran, 228,](#page-227-0) [272](#page-271-0) [Čisticí jednotka, 319](#page-318-1) [Čištění dotykové obrazovky, 322](#page-321-0) [Čištění skla pro předlohy, 322](#page-321-1) [Čištění zařízení, 322](#page-321-2)

#### D

[Další pomoc, 333](#page-332-0) [Dokončovací zařízení, 17](#page-16-0) [Domovská stránka služeb, 10,](#page-9-0) [50,](#page-49-0) [82,](#page-81-0) [98,](#page-97-0) [152,](#page-151-0)  [186,](#page-185-0) [207](#page-206-0) [Dotyková obrazovka, 322](#page-321-0) [Duplex, 14,](#page-13-0) [58,](#page-57-0) [86,](#page-85-0) [102,](#page-101-0) [135,](#page-134-0) [155](#page-154-0) [Duplicitní názvy souborů, 164](#page-163-0) [Děrování, 16](#page-15-0)

#### E

[Elektrické připojení, 340](#page-339-5) [E-mail, 186](#page-185-1) [ENERGY STAR, 355](#page-354-2) [Evropská unie, 344](#page-343-4)

#### F

[Fax pro sítě LAN, 118,](#page-117-0) [119](#page-118-0) [Faxový adresář, 53,](#page-52-0) [83,](#page-82-0) [122](#page-121-0) [Faxová čísla, 51](#page-50-0) [Fax na serveru, 83](#page-82-0) [Faxová služba, 50](#page-49-0) [Faxování knihy, 64](#page-63-0) [Faxování z počítače, 118,](#page-117-0) [119](#page-118-0) [Faxové schránky, 68](#page-67-0) [Formát předlohy, 23,](#page-22-0) [62,](#page-61-0) [90,](#page-89-0) [108,](#page-107-0) [161,](#page-160-0) [172](#page-171-0) [Formát souboru, 109,](#page-108-0) [163](#page-162-0)

#### H

[Hlášení, 325](#page-324-0)

#### Ch

[Chybová hlášení, 325](#page-324-0) [Chyby, 323](#page-322-0) [Chyby přístroje, 271](#page-270-0) [Chyby zařízení, 271](#page-270-0)

#### I

[Identifikace problémů, 323](#page-322-0) [Informace, 269](#page-268-0) [Informace o bezpečné údržbě, 342](#page-341-4) [Informace o chybách, 271,](#page-270-0) [330](#page-329-0)

[Informace o problémech, 330](#page-329-0) [Informace o provozní bezpečnosti, 340](#page-339-6) [Informace o spotřebních materiálech, 342](#page-341-5) [Informace o spotřebním materiálu, 271](#page-270-1) [Informace o stavu, 228,](#page-227-1) [269](#page-268-0) [Informace o účtování, 228,](#page-227-0) [272](#page-271-0) [Informace o využití, 271,](#page-270-1) [272](#page-271-0) [Informační strany, 230](#page-229-1) [Inkoustové kostky, 318](#page-317-0) [Integrované webové stránky, 227](#page-226-0) [Internetový fax, 98](#page-97-1) [Internetové služby, 227](#page-226-0) [Adresář, 236](#page-235-0) [Snímání, 235](#page-234-0) [Stav, 228](#page-227-1) [Tisk, 234](#page-233-0) [Uložené úlohy, 233](#page-232-1) [Vlastnosti, 237](#page-236-0) [Účtování, 228](#page-227-0) [Úlohy, 233](#page-232-0) Internetové služby CentreWare [SMart eSolutions, 230](#page-229-0)

#### J

[Jas, 291](#page-290-0) [Jednotlivé faxové číslo, 55,](#page-54-0) [84](#page-83-0) [JPEG, 163](#page-162-0)

#### K

[Kalibrace, 328](#page-327-1) [Kanada \(nařízení\), 344](#page-343-5) [Knihy, faxování, 64](#page-63-0) [Kontaktní informace pro otázky bezpečnosti, 356](#page-355-1) [Kontaktní informace pro otázky zdraví a](#page-355-1)  bezpečnosti, 356 [Kontaktování společnosti Xerox, 333](#page-332-0) [Kontrast, 20,](#page-19-0) [61,](#page-60-0) [89,](#page-88-0) [105,](#page-104-0) [158,](#page-157-0) [193](#page-192-0) [Kopie, 100,](#page-99-0) [188](#page-187-0) [Kopírování knihy, 24](#page-23-0) [Kopírování šablon, 167](#page-166-0) [Kvalita/velikost souboru, 106,](#page-105-0) [159,](#page-158-1) [171](#page-170-0)

#### L

[Lokální šablony, 154](#page-153-1)

#### M

[Maintenance Assistant, 230](#page-229-0)

ColorQube™ 9301/9302/9303 Rejstřík 358

[Materiál, 244](#page-243-0) [Mazání šablon, 167](#page-166-0) [Meter Assistant, 230](#page-229-0) [Médium, 244](#page-243-0) [Místa určení souborů, 165](#page-164-0) [Místní polling, 70](#page-69-0) [Místo určení souborů, 169](#page-168-0)

#### N

[Načíst uložené nastavení, 44](#page-43-0) [Nastavení, 278,](#page-277-0) [279](#page-278-0) [Aktivace přerušení tisku, 292](#page-291-0) [Automatická oprava světlých řádků, 310](#page-309-0) [Centrum podpory zákazníků Xerox, 281](#page-280-0) [Datum a čas, 280](#page-279-0) [Faxové sestavy, 302](#page-301-0) [Jas displeje, 291](#page-290-0) [Jazyk/rozložení klávesnice, 280](#page-279-1) [Kalibrace, 309](#page-308-0) [Mazání úloh, 307](#page-306-0) [Míry, 281](#page-280-1) [Měřiče času, 284](#page-283-0) [Nastavení faxu, 291](#page-290-0) [Nastavení schránky, 301](#page-300-0) [Problémy s kvalitou tisku, 309](#page-308-0) [Předvolba formátu papíru, 282,](#page-281-0) [283](#page-282-0) [Přepis obrazu na požádání, 307](#page-306-1) [Reset nastavení UI, 292](#page-291-1) [Resety, 310](#page-309-1) [Sestava konfigurace, 292](#page-291-2) [Sestavy a listy úlohy, 303](#page-302-0) [Služba kopírování, 293](#page-292-0) [Správa konfliktů, 287](#page-286-0) [Správa zásobníků papíru, 282](#page-281-1) [Test síťové odezvy, 311](#page-310-0) [Výchozí nastavení přenosu, 299](#page-298-0) [Volby výstupu, 287](#page-286-1) [Volby vstupu, 286](#page-285-0) [Vynulování počitadla materiálu, 289](#page-288-0) [Zabezpečení, 307](#page-306-0) [Zabudovaný fax, 296](#page-295-0) [Zvukové signály, 282](#page-281-0) [Účtování, 305](#page-304-0) [Úspora energie, 279](#page-278-1) [Nastavení Centrum podpory zákazníků](#page-280-0)  Xerox, 281 [Nastavení data a času, 280](#page-279-0) [Nastavení faxových sestav, 302](#page-301-0) [Nastavení faxu, 296](#page-295-0)

[Nastavení Jas displeje, 291](#page-290-0) [Nastavení jazyka a rozložení klávesnice, 280](#page-279-1) [Nastavení Mazání úloh, 307](#page-306-0) [Nastavení Míry, 281](#page-280-1) [Nastavení Měřiče času, 284](#page-283-0) [Nastavení obrazu, 173](#page-172-0) [Nastavení Předvolba formátu papíru, 282,](#page-281-0) [283](#page-282-0) [Nastavení přepisu obrazu na požádání, 307](#page-306-1) [Nastavení přepsání obrazu, 307](#page-306-1) [Nastavení přístroje, 279](#page-278-0) [Nastavení Resetovat UI, 292](#page-291-1) [Nastavení Řešení problémů, 309](#page-308-0) [Nastavení sestav, 292](#page-291-2) [Nastavení sestav a listů úlohy, 303](#page-302-0) [Nastavení sestavy konfigurace, 292](#page-291-2) [Nastavení schránky, 301](#page-300-0) [Nastavení služby kopírování, 293](#page-292-0) [Nastavení služeb, 293](#page-292-1) [Nastavení Správa konfliktů, 287](#page-286-0) [Nastavení Správa zásobníků papíru, 282](#page-281-1) [Nastavení správy, 278](#page-277-0) [Nastavení správy zásobníků, 282](#page-281-1) [Nastavení účtování, 305](#page-304-0) [Nastavení úspory energie, 279](#page-278-1) [Nastavení úvodních informačních listů, 303](#page-302-0) [Nastavení Výchozí hodnoty vstupní](#page-280-2)  obrazovky, 281 [Nastavení voleb výstupu, 287](#page-286-1) [Nastavení voleb vstupu, 286](#page-285-0) [Nastavení zabezpečení, 307](#page-306-0) [Nastavení zabudovaného faxu, 296](#page-295-0) [Nastavení zařízení, 279](#page-278-0) [Nastavení Zvukové signály, 282](#page-281-0) [Název souboru, 163](#page-162-1) [Názvy souborů, duplicitní, 164](#page-163-0) [Nezabezpečený polling, 70](#page-69-0) [Nový příjemce, 99](#page-98-0) [Nové šablony, 167](#page-166-0)

#### $\Omega$

[Obaly, 29](#page-28-0) [Obnovení šablon, 159](#page-158-0) [Oboustranné, 58,](#page-57-0) [86,](#page-85-0) [102,](#page-101-0) [135,](#page-134-0) [155](#page-154-0) [Obraz, vymazání, 162,](#page-161-0) [172](#page-171-1) [Od, 100,](#page-99-0) [188](#page-187-0) [Odečet počitadla, 230,](#page-229-0) [272](#page-271-0) [Odeslat do schránky, 68](#page-67-0) [Odeslat záhlaví, 67](#page-66-0) [Odeslání úloh pomocí internetových služeb, 234](#page-233-0) [Odpad po děrování, 321](#page-320-2) [Odstraňování problémů, 323](#page-322-0) [Opakovat obraz, 39](#page-38-0) [Orientace, 107](#page-106-0) [Orientace předlohy, 22,](#page-21-0) [90,](#page-89-1) [107,](#page-106-0) [160,](#page-159-0) [172,](#page-171-2) [195](#page-194-0) [Ostrost, 20,](#page-19-1) [60,](#page-59-0) [104,](#page-103-0) [157,](#page-156-0) [192](#page-191-0)

#### P

[PDF, 109,](#page-108-0) [163](#page-162-0) [PDF/A, 163](#page-162-0) [Platní příjemci, 308](#page-307-0) [Počet obrazů, 228,](#page-227-0) [272](#page-271-0) [Počet stran, 228,](#page-227-0) [272](#page-271-0) [Počet výtisků, 230](#page-229-0) [Počitadla, 228,](#page-227-0) [272](#page-271-0) [Pojmenování souboru, 163](#page-162-1) [Pokud již soubor existuje, 164](#page-163-0) [Pole pro správu dokumentů, 170](#page-169-1) [Polling, 70](#page-69-0) [Polling ze schránky, 70](#page-69-0) [Port USB, 218](#page-217-0) [Posun obrazu, 25](#page-24-0) [Potlačení pozadí, 20,](#page-19-2) [61,](#page-60-1) [88,](#page-87-0) [104,](#page-103-1) [157,](#page-156-1) [158,](#page-157-1) [192](#page-191-1) [Potvrzení, 65,](#page-64-0) [111,](#page-110-0) [120,](#page-119-0) [124,](#page-123-0) [172,](#page-171-3) [302](#page-301-0) [Potvrzení faxu, 65](#page-64-0) [Použití uloženého nastavení, 44](#page-43-0) [Pozadí, potlačení, 20,](#page-19-2) [61,](#page-60-1) [88,](#page-87-0) [104,](#page-103-1) [157,](#page-156-1) [158,](#page-157-1) [192](#page-191-1) [Pracovní kopie, 43](#page-42-0) [Problémy, 271](#page-270-0) [Dokončení, 327](#page-326-0) [Kvalita obrazu, 328](#page-327-1) [Papír, 326](#page-325-0) [Podavač předloh, 328](#page-327-2) [Problémy s dokončením, 327](#page-326-0) [Problémy s kvalitou obrazu, 328](#page-327-1) [Problémy s kvalitou tisku, 328](#page-327-1) [Problémy s papírem, 326](#page-325-0) [Problémy s podavačem předloh, 328](#page-327-2) [Problémy, odstraňování, 323](#page-322-0) [Prokládací listy fólií, 38](#page-37-0) [Protokol úloh, 172](#page-171-3) [Protokoly, 325](#page-324-0) [Protokoly chyb, 325](#page-324-0) [Předem naprogramované nastavení, 43,](#page-42-1) [44](#page-43-0) [Předloha, formát, 62,](#page-61-0) [90,](#page-89-0) [108,](#page-107-0) [161,](#page-160-0) [172](#page-171-0) [Předloha, orientace, 22,](#page-21-0) [90,](#page-89-1) [107,](#page-106-0) [160,](#page-159-0) [172,](#page-171-2) [195](#page-194-0) [Předloha, typ, 103](#page-102-0) [Předlohy různých formátů, 63](#page-62-0) [Předmět, 100,](#page-99-1) [188](#page-187-1)

[Předpisy FCC, 344](#page-343-6) [Předpisy týkající se faxování, 349](#page-348-2) [Předpisy týkající se kopírování, 346](#page-345-2) [Předvolby barev, 21](#page-20-0) [Předvolby snímání, 156](#page-155-0) [Přenosová rychlost, 66](#page-65-0) [Přepsat nastavení, 164](#page-163-0) [Přidat místa určení souborů, 165](#page-164-0) [Přihlášení/odhlášení, 46](#page-45-0) [Příjemce, 99](#page-98-0) [Přístup k nabídce Nástroje, 278](#page-277-0) [Péče o zařízení, 318,](#page-317-1) [320](#page-319-0)

#### R

[Recyklace a likvidace výrobku, 353](#page-352-3) [Resetování softwaru, 310](#page-309-1) [Resety, 310](#page-309-1) [Rovnováha barev, 21](#page-20-1) [Rozhraní externího zařízení, 307](#page-306-2) [Rozlišení, 59,](#page-58-0) [87,](#page-86-0) [105,](#page-104-1) [158,](#page-157-1) [171](#page-170-1) [Rozšířená nastavení, 171](#page-170-2) [Ruční vytáčení, 51,](#page-50-0) [83](#page-82-0) [Rychlé restartování, 316](#page-315-0) [Rychlé vytáčení, 51,](#page-50-0) [52](#page-51-0)

### Ř

[Řešení problémů, 323,](#page-322-0) [330](#page-329-0) [Řetězené vytáčení, 54](#page-53-0)

#### S

[Sady SMart, 271](#page-270-1) [Samostatná sešívačka, 18](#page-17-0) [Saturace, 20,](#page-19-3) [104,](#page-103-2) [157,](#page-156-0) [192](#page-191-2) [Sestava faxového protokolu, 312](#page-311-0) [Sestava hromadného přenosu, 302](#page-301-0) [Sestava multi-pollingu, sestava činností, 302](#page-301-0) [Sestava přenosu, 65,](#page-64-0) [120,](#page-119-0) [124,](#page-123-0) [302](#page-301-0) [Sestavy, 65,](#page-64-0) [111,](#page-110-0) [120,](#page-119-0) [124,](#page-123-0) [172,](#page-171-3) [302,](#page-301-0) [312](#page-311-0) [Potvrzení, multi-polling, hromadný přenos,](#page-301-0)  činnosti, 302 [Tisk potvrzení, 65](#page-64-1) [Seznam úloh, 263](#page-262-0) [Shoda s programem energetické úspory, 355](#page-354-3) [Schránka, polling, 70](#page-69-0) [Schránky, 68](#page-67-0) [Schránky pro snímání, 174](#page-173-0) [Skladování papíru, 326](#page-325-0)

[Skládání, 16](#page-15-1) [Sklo pro přenos stálou rychlostí, 322](#page-321-1) [Skupinové faxové číslo, 55](#page-54-2) [Služba e-mailu, 186](#page-185-0) [Služba Fax na serveru, 82](#page-81-0) [Služba Internetový fax, 98](#page-97-0) [Služba kopírování, 10](#page-9-0) [Služba Snímání v síti, 152](#page-151-0) [Služby, 119](#page-118-0) [E-mail, 186](#page-185-0) [Fax, 50](#page-49-0) [Fax na serveru, 82](#page-81-0) [Internetový fax, 98](#page-97-0) [Kopírování, 10](#page-9-0) [Snímání v síti, 152](#page-151-0) [Služby místa určení, 169](#page-168-0) [SMart eSolutions, 230](#page-229-0) Směrnice o rádiových zařízeních a [telekomunikačních koncových zařízeních, 351](#page-350-2) [Směrnice WEEE 2002/96/ES, 353](#page-352-4) [Snímání, 235](#page-234-0) [Snímání do domovského adresáře, 178](#page-177-0) [Snímání do schránky, 174](#page-173-0) [Snímání na USB, 218](#page-217-0) [Snímání v síti, 152](#page-151-1) [Šablony, 167](#page-166-0) [Součástky, které může měnit uživatel, 271,](#page-270-1) [318](#page-317-2) [Čisticí jednotka, 319](#page-318-1) [Inkoustové kostky, 318](#page-317-0) [Zásobníky svorek, 319](#page-318-2) [Soukromé složky, 174](#page-173-1) [Speciální strany, 28](#page-27-0) [Spojené státy \(předpisy FCC\), 344](#page-343-7) [Spotřeba inkoustu, 271](#page-270-1) [Spotřeba tuhého inkoustu, 271](#page-270-1) [Správa dokumentů, 165](#page-164-1) [Správa přístroje, 278](#page-277-0) [Správa uložených úloh, 211](#page-210-0) [Správa zařízení, 278](#page-277-0) [Standardní účtování Xerox, 307](#page-306-2) [Stav přístroje, 269](#page-268-0) [Stav úloh, 263](#page-262-0) [Stav zásobníků papíru, 228](#page-227-1) [Stránky na stranu, 39](#page-38-1) [Supplies Assistant, 230](#page-229-0) [Světlejší/tmavší, 20,](#page-19-4) [60,](#page-59-0) [88,](#page-87-1) [104,](#page-103-0) [157,](#page-156-0) [192](#page-191-3) [Síťové šablony, 154](#page-153-1)
# Š

Šablona [Nastavení obrazu, 173](#page-172-0) [Šablona domovského adresáře, 178](#page-177-0) [Šablony, 153,](#page-152-0) [154](#page-153-0) [Šablony snímání v síti, 153](#page-152-0) [Šablony, mazání, 167](#page-166-0) [Šablony, vytváření, 167](#page-166-0)

## T

[Telefonní seznam, 122](#page-121-0) [Test síťové odezvy, 311](#page-310-0) [TIFF, 109,](#page-108-0) [163](#page-162-0) [Tisk, 130,](#page-129-0) [234](#page-233-0) [Tisk dokumentů ze schránky, 68](#page-67-0) [Tisk potvrzení, 65](#page-64-0) [Tisk z..., 206](#page-205-0) [Správa uložených úloh, 211](#page-210-0) [Tisk uložených úloh na zařízení, 207](#page-206-0) [Tisk uložených úloh z Internetových](#page-207-0)  služeb, 208 [Tisk z portu USB, 207](#page-206-0) [Ukládání úloh pomocí Internetových](#page-209-0)  služeb, 210 [Uložení úloh pomocí ovladače tiskárny, 209](#page-208-0) [Vytvoření nové složky, 211](#page-210-1) [Úprava nebo odstranění složky, 212](#page-211-0) [Tisk ze zařízení USB, 218,](#page-217-0) [220](#page-219-0) Tisknout od... [Uložené úlohy, 233](#page-232-0) [Tlačítko Vymazat vše \(AC\), 175,](#page-174-0) [178,](#page-177-1) [207](#page-206-1) [Transformace obrazu, 26](#page-25-0) [Turecko – předpis RoHS, 345](#page-344-0) [Tvorba brožury, 27](#page-26-0) [Typ předlohy, 19,](#page-18-0) [59,](#page-58-0) [87,](#page-86-0) [103,](#page-102-0) [155](#page-154-0) [Typy předloh, 59,](#page-58-0) [87,](#page-86-0) [155](#page-154-0)

### $\cup$

[Ukázková sada, 43](#page-42-0) Ukládání úloh [Použití Internetových služeb, 210](#page-209-0) [Použití ovladače tiskárny, 209](#page-208-0) [Správa složek, 211](#page-210-0) [Tisk uložených úloh z Internetových](#page-207-0)  služeb, 208 [Vytvoření nové složky, 211](#page-210-1) [Úprava nebo odstranění složky, 212](#page-211-0) [Uložená faxová čísla, 51,](#page-50-0) [84](#page-83-0)

[Fax na serveru, 83](#page-82-0) [Uložené adresy, 101](#page-100-0) [Uložené úlohy, 233](#page-232-1) [Tisk uložených úloh na zařízení, 207](#page-206-0) [Uložení na USB, 219](#page-218-0) [Uložení programu, 43](#page-42-1) [Uložit aktuální nastavení, 43](#page-42-1) [Uložit do schránky, 68](#page-67-0) [Upozornění a bezpečnost, 338](#page-337-0) [Uživatelský formát předlohy, 62,](#page-61-0) [90,](#page-89-0) [108,](#page-107-0) [161,](#page-160-0)  [172](#page-171-0)

### $\vee$

[Výběr šablony, 154](#page-153-0) [Výchozí hodnoty funkce faxu, 296](#page-295-0) Výchozí hodnoty funkcí [Fax, 296](#page-295-0) [Kopírování, 293](#page-292-0) [Výchozí hodnoty služeb, 281](#page-280-0) [Výchozí hodnoty všech služeb, 281](#page-280-0) [Výchozí nastavení, 278](#page-277-0) [Výchozí nastavení funkce kopírování, 293](#page-292-0) [Výchozí nastavení přenosu, 299](#page-298-0) [Výchozí nastavení přístroje, 278](#page-277-0) [Výjimky, 29](#page-28-0) [Výmaz obrazu, 162,](#page-161-0) [172](#page-171-1) [Výmaz okraje, 25,](#page-24-0) [162,](#page-161-0) [172](#page-171-1) [Výstrahy, 228](#page-227-0) [Velikost souboru, 106,](#page-105-0) [159,](#page-158-0) [171](#page-170-0) [Vkládací listy, 29](#page-28-1) [Vlastnosti, 237](#page-236-0) [Vložení papíru, 244](#page-243-0) [Volání servisu, 333](#page-332-0) [Volby, 58,](#page-57-0) [86,](#page-85-0) [99,](#page-98-0) [121,](#page-120-0) [132,](#page-131-0) [154,](#page-153-1) [187](#page-186-0) [Volby Nastavení faxu, 291](#page-290-0) [Volby obrazu, 60,](#page-59-0) [104,](#page-103-0) [157,](#page-156-0) [171](#page-170-1) [Volby sešívání, 15](#page-14-0) [Volby snímání do domovského adresáře, 179](#page-178-0) [Volby šablony, 169](#page-168-0) [Volby ukládání souborů, 172](#page-171-2) [Volby vytáčení, 51,](#page-50-0) [83](#page-82-0) [Volby vytáčení faxu, 51](#page-50-0) [Všechny služby, 176,](#page-175-0) [179](#page-178-1) [E-mail, 186](#page-185-0) [Fax, 50](#page-49-0) [Fax na serveru, 82](#page-81-0) [Internetový fax, 98](#page-97-0) [Kopírování, 10](#page-9-0) [Snímání v síti, 152](#page-151-0)

[Vylepšení obrazu, 171](#page-170-2) [Vymazat dokum. ze schránky, 68](#page-67-0) [Vymezení problému, 323](#page-322-0) [Vyměnitelné součástky, 318](#page-317-0) [Čisticí jednotka, 319](#page-318-0) [Inkoustové kostky, 318](#page-317-1) [Zásobníky svorek, 319](#page-318-1) [Vynucená 4 800, 66](#page-65-0) [Vynulování počitadla materiálu, 289](#page-288-0) [Vyprazdňování zásobníku na odpadní](#page-319-0)  inkoust, 320 [Vyprázdnění nádoby s odpadem po](#page-320-0)  děrování, 321 [Vytváření šablon, 167](#page-166-0) [Vytvoření nové složky, 211](#page-210-1) [Vytvoření soukromé složky, 174](#page-173-0) [Vytvoření úlohy, 42,](#page-41-0) [74,](#page-73-0) [93,](#page-92-0) [112,](#page-111-0) [166,](#page-165-0) [171](#page-170-3) [Vzdálený polling, 70](#page-69-0) [Vzdálená schránka, 68](#page-67-0) [Vzorek kopií, 43](#page-42-0) [Vícestránkový TIFF, 109,](#page-108-0) [163](#page-162-0)

#### W

[Webové stránky přístroje, 227](#page-226-0) [Webové stránky zařízení, 227](#page-226-0)

#### X

[XPS, 163](#page-162-0)

## Z

[Zabezpečený polling, 70](#page-69-0) [Zabezpečené faxy, 76](#page-75-0) [Začátky kapitol, 29](#page-28-2) [Zadání faxového čísla, 51](#page-50-0) [Fax na serveru, 83](#page-82-0) [Zacházení s papírem, 326](#page-325-0) [Základní bezpečnostní předpisy, 344](#page-343-0) [Základní volby, 58,](#page-57-0) [86,](#page-85-0) [99,](#page-98-0) [121,](#page-120-0) [132](#page-131-0) [Základní volby snímání do domovského](#page-178-0)  adresáře, 179 [Zásady používání, 318](#page-317-2) [Zásady ukládání souborů, 169](#page-168-0) [Zásobník na inkoust, 320](#page-319-0) [Zásobník na odpadní inkoust, 320](#page-319-0) [Zásobníky, 244](#page-243-0) [Zásobníky svorek, 319](#page-318-1) [Zdroj papíru, 244](#page-243-0)

[Zmenšení/rozdělení, 63](#page-62-0) [Zmenšení/zvětšení, 11](#page-10-0) [Znaky, 60,](#page-59-1) [88](#page-87-0) [Znaky pro vytáčení, 52,](#page-51-0) [60,](#page-59-1) [88](#page-87-0) [Zpožděné odeslání, 67,](#page-66-0) [92](#page-91-0) [Zvětšení/zmenšení, 11](#page-10-0) [Účtování, 230,](#page-229-0) [307](#page-306-0) [Nastavení, 305](#page-304-0) [Účtování v síti, 307](#page-306-0) [Údržba, 318,](#page-317-2) [320](#page-319-0) [Údržba kvality tisku, 321](#page-320-1) [Úlohy, 233](#page-232-1) [Aktivní úlohy, 233](#page-232-2) [Uložené úlohy, 233](#page-232-0) [Úlohy, seznam, 263](#page-262-0) [Úložiště, 152](#page-151-1) [Úložiště souborů, 152](#page-151-1) [Úprava nebo odstranění složky, 212](#page-211-0) [Úpravy šablon, 167](#page-166-0) [Úspora energie, 316](#page-315-0) [Úvodní rychlost, 66](#page-65-1) [Úvodní strana, 57](#page-56-0)

ColorQube™ 9301/9302/9303 Rejstřík 362